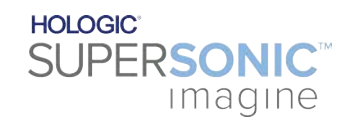

**SUPERSONIC**®MACH™40 **SUPERSONIC MACHT30 SUPERSONIC MACHT20** 

#### **Οδηγός χρήστη**

Κωδικός αναφοράς: MAN-09623-1101 Αναθεώρηση 002 Νοέμβριος 2022

Copyright 2022 Hologic Inc. Με την επιφύλαξη παντός δικαιώματος Έτος εκτύπωσης: 2022

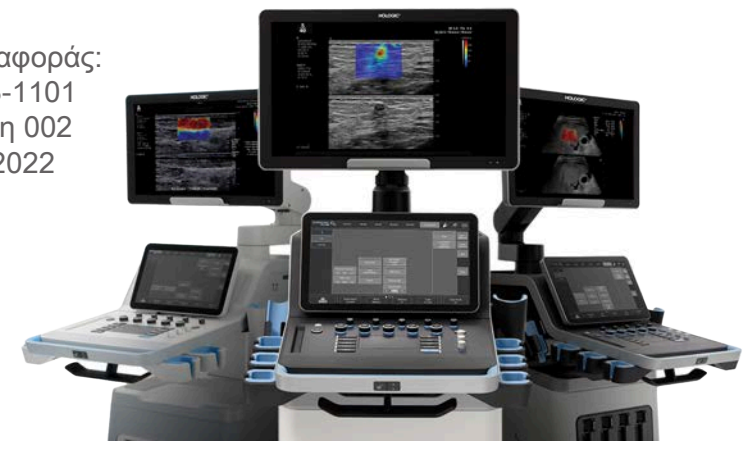

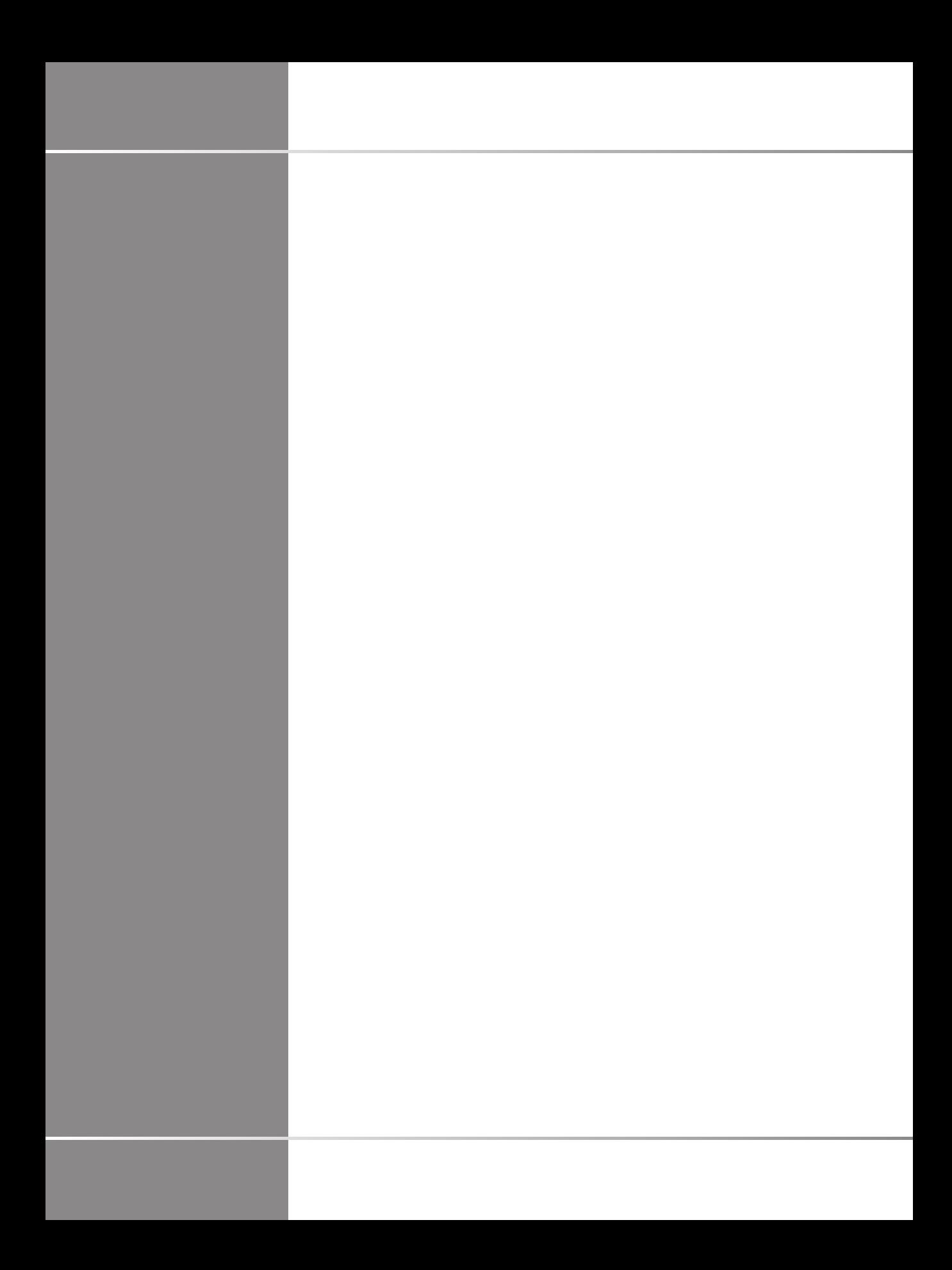

# UPEASONIC

**SuperSonic Imagine ZAC de l'enfant 135 rue Emilien Gautier 1329** 

Η SuperSonic Imagine® ανήκει στον όμιλο εταιρειών Hologic®.

Για την πλήρη λίστα των διπλωμάτων ευρεσιτεχνίας, των εκκρεμών αιτήσεων χορήγησης διπλώματος ευρεσιτεχνίας και του PCT, τα οποία αποτελούν ιδιοκτησία της SuperSonic Imagine, ανατρέξτε στον παρακάτω σύνδεσμο: **[https://www.supersonicimagine.com/SuperSonic-](https://www.supersonicimagine.com/SuperSonic-Imagine/Presentation/Patent-Portfolio)[Imagine/Presentation/Patent-Portfolio](https://www.supersonicimagine.com/SuperSonic-Imagine/Presentation/Patent-Portfolio)**

#### **Υπεύθυνος στο Ηνωμένο Βασίλειο:**

Peter Steed — Διευθυντής κανονιστικών υποθέσεων διασφάλισης ποιότητας **Νομική επωνυμία εταιρείας:** Hologic, Ltd **Διεύθυνση αντιπροσώπου:** Oaks Business Park Crewe Road Wythenshawe Manchester M23 9HZ Ηνωμένο Βασίλειο

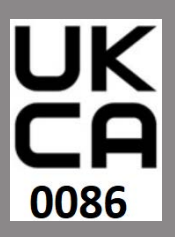

 $\epsilon$ 

Ο παρών οδηγός χρήστη αποτελεί το έγγραφο αναφοράς για τα συστήματα υπερήχων MACH 20, MACH 30 και MACH 40, τα οποία στο εξής αναφέρονται ως «σειρά SuperSonic MACH».

Το λογισμικό που χρησιμοποιείται σε αυτό το σύστημα περιλαμβάνει λογισμικό που αποτελεί ιδιοκτησία της SuperSonic Imagine και λογισμικό για τη χρήση του οποίου χορηγήθηκε άδεια στη SuperSonic Imagine από τον δικαιοπάροχο.

Απαγορεύεται η διάθεση αυτού του λογισμικού και των σχετικών εγγράφων.

Το λογισμικό και τα σχετικά έγγραφα πρέπει να χρησιμοποιούνται μόνο για αυτό το σύστημα.

Δεν έχετε δικαιώματα πνευματικής ιδιοκτησίας αυτού του λογισμικού και των σχετικών εγγράφων.

Δεν επιτρέπεται η αντιγραφή του λογισμικού ή των εγγράφων ούτε η τροποποίηση του λογισμικού συνολικά ή εν μέρει.

Δεν επιτρέπεται η μεταγλώττιση ή η μετάφραση του λογισμικού.

Δεν επιτρέπεται η εκχώρηση, η γνωστοποίηση, η μεταφορά ή η εκχώρηση της άδειας του λογισμικού ή των εγγράφων σε τρίτο μέρος.

Το λογισμικό του συστήματος υπερήχων υπόκειται στη νομοθεσία και στους κανονισμούς των ΗΠΑ και της Γαλλίας που αφορούν τις εξαγωγές. Δεν επιτρέπεται η εξαγωγή ή επανεξαγωγή του λογισμικού, συνολικά ή εν μέρει, χωρίς την έγκριση της κυβέρνησης των ΗΠΑ ή της Γαλλίας.

Οι πληροφορίες των εγγράφων ή τα προγράμματα του λογισμικού μπορούν να αλλάξουν χωρίς ειδοποίηση.

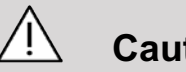

#### **Caution**

Δεν επιτρέπεται η τροποποίηση αυτού του εξοπλισμού.

Τα παρακάτω είναι εμπορικά σήματα ή σήματα κατατεθέντα της SuperSonic Imagine®, συγκεκριμένα:

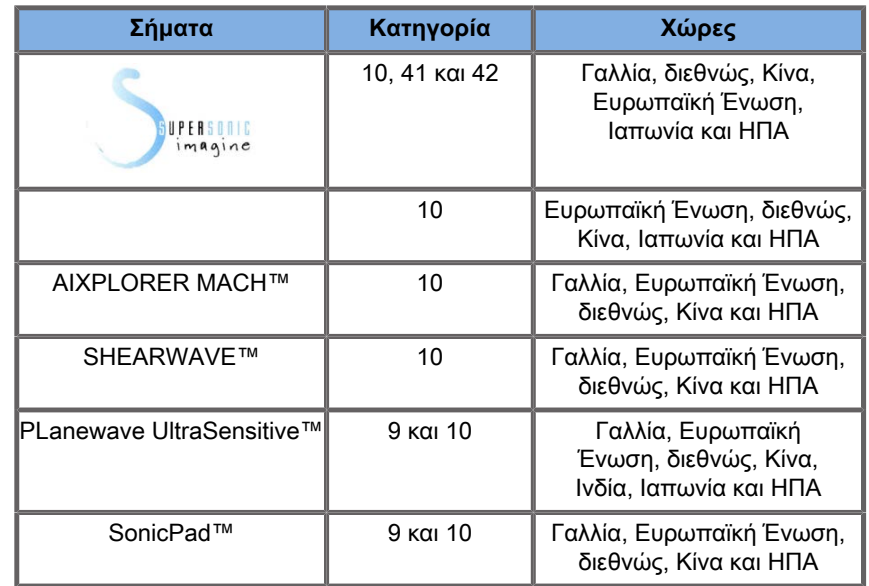

Ο παρών οδηγός χρήστη μπορεί να περιέχει εμπορικά σήματα ή σήματα κατατεθέντα και άλλων εταιρειών.

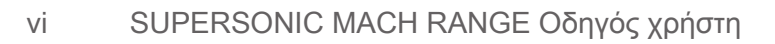

# Πίνακας Περιεχομένων

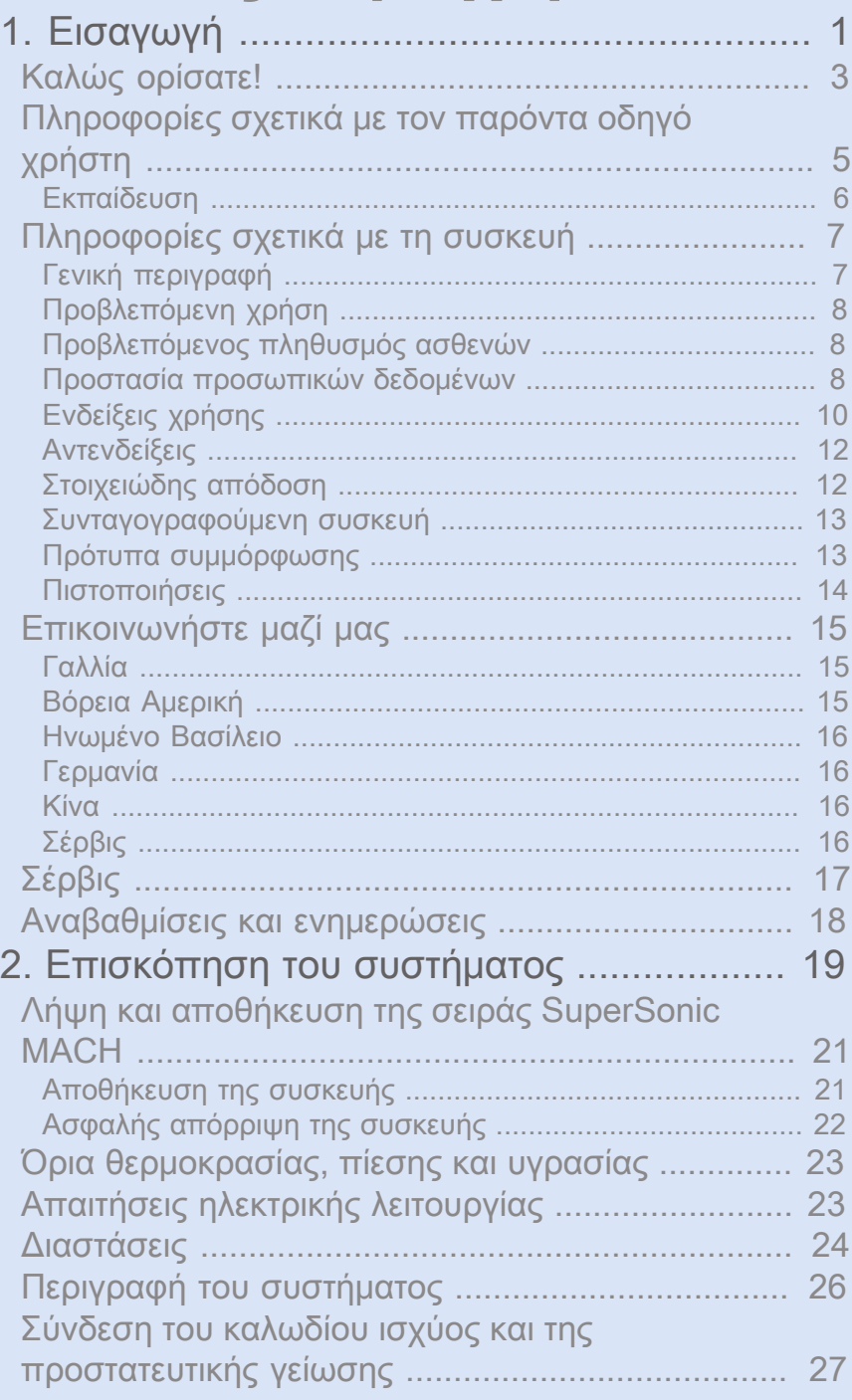

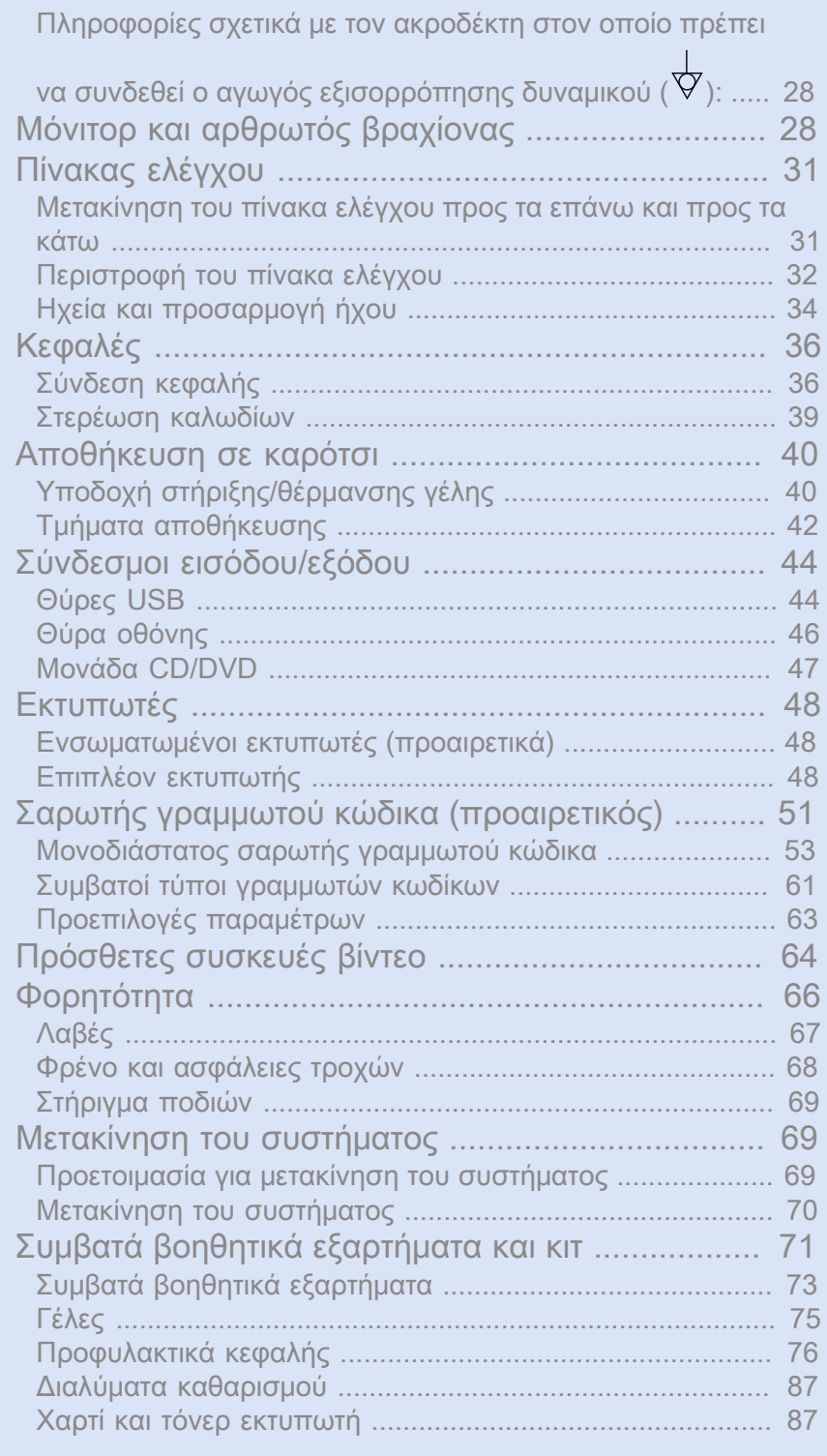

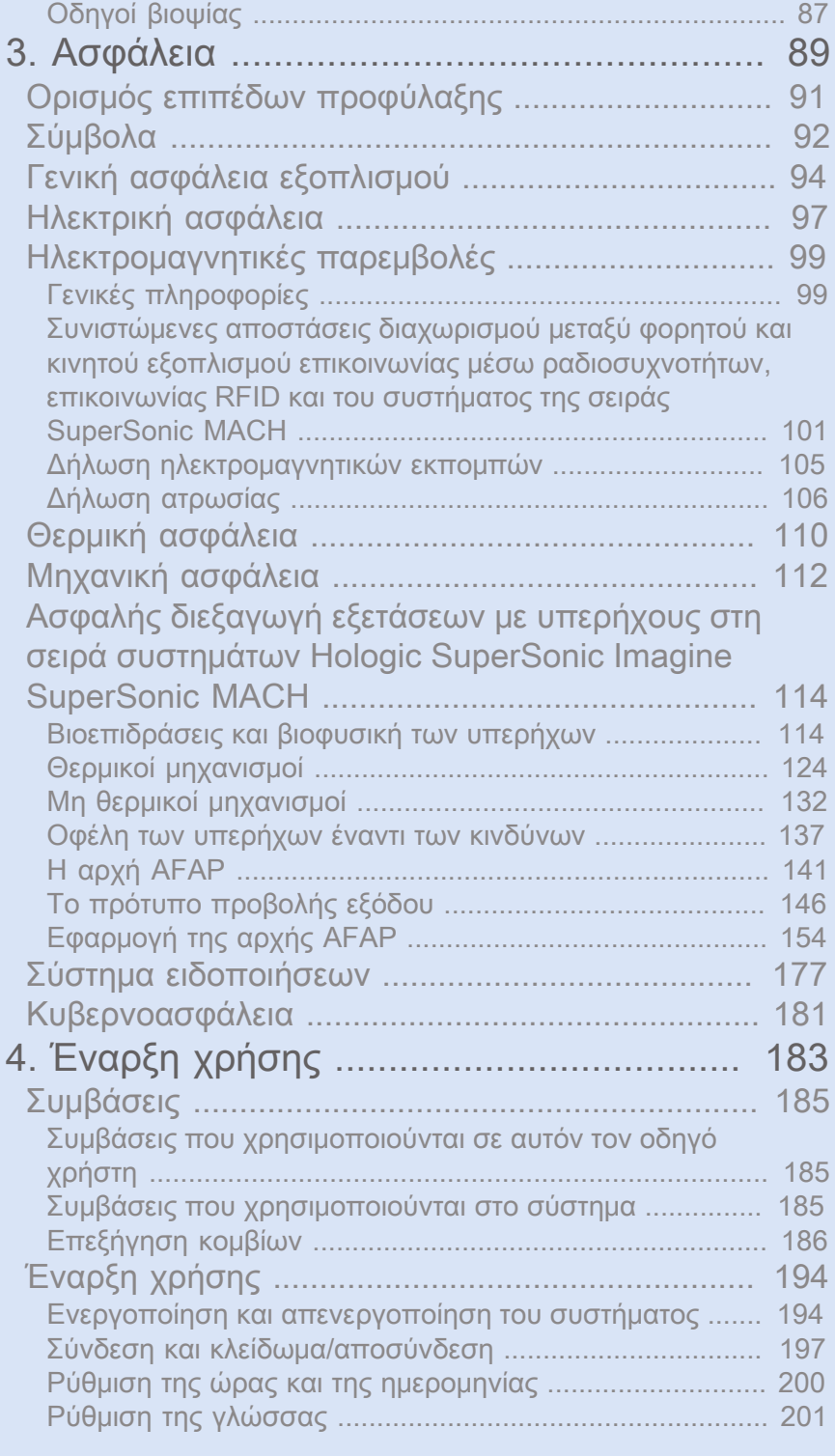

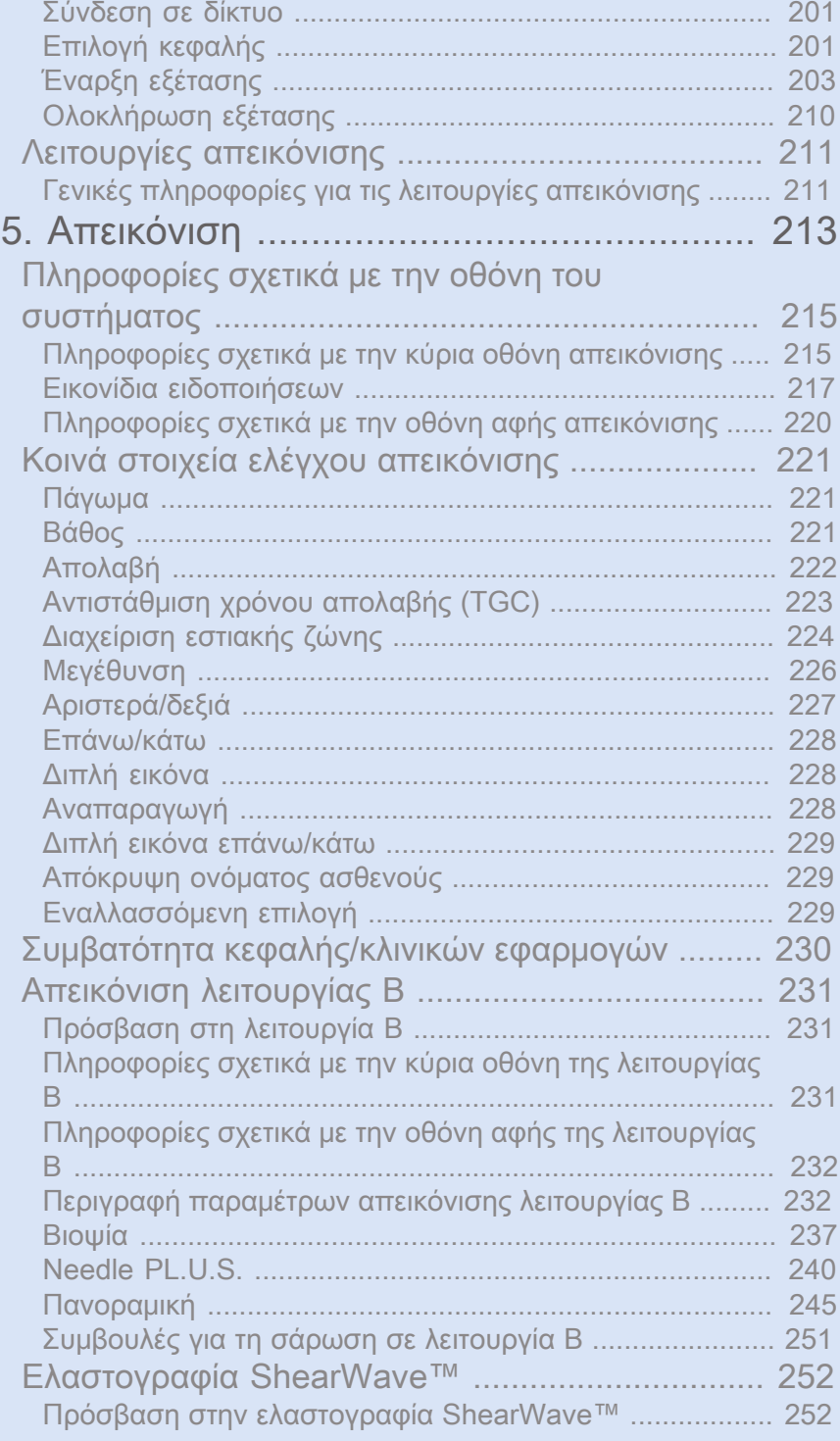

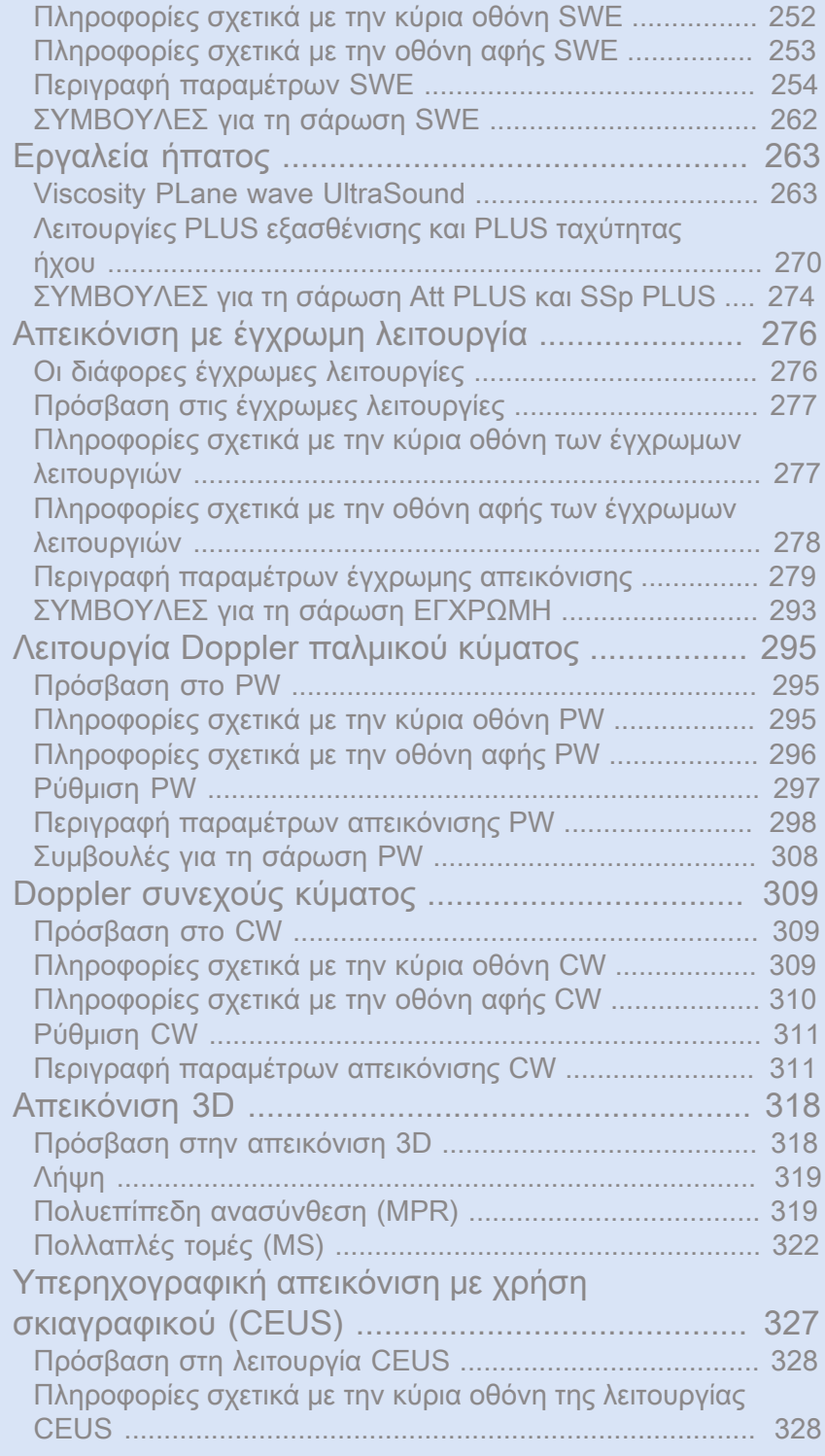

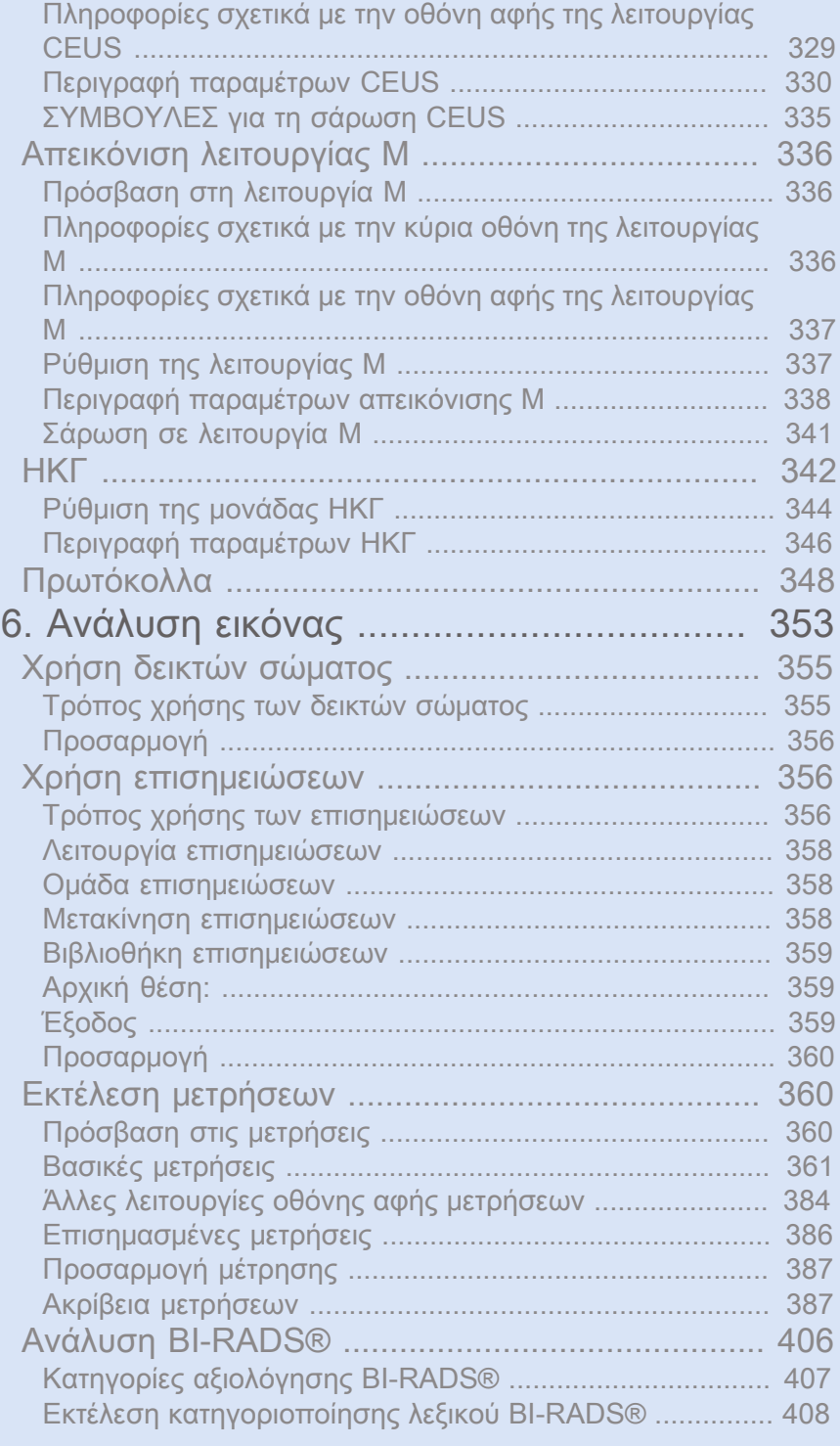

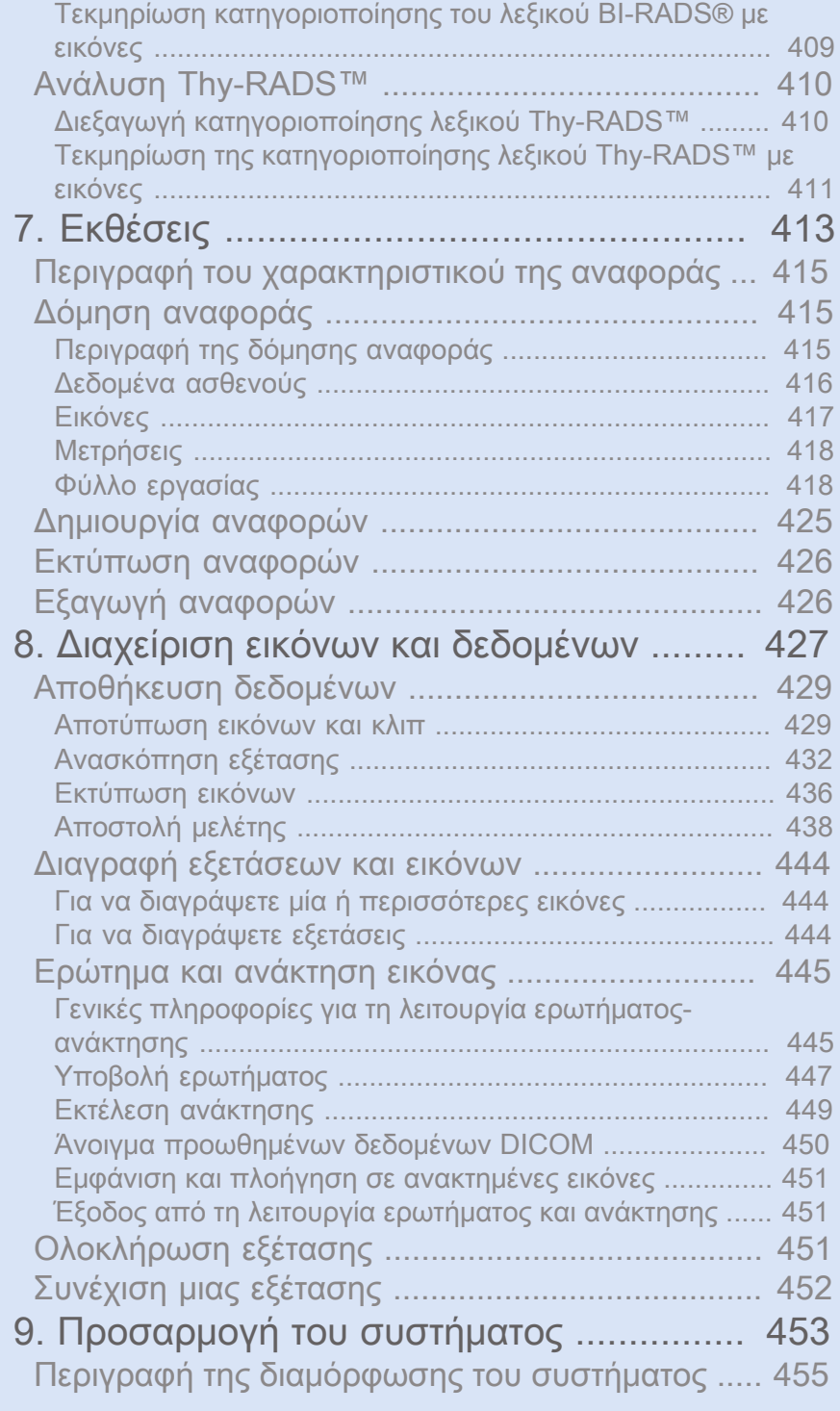

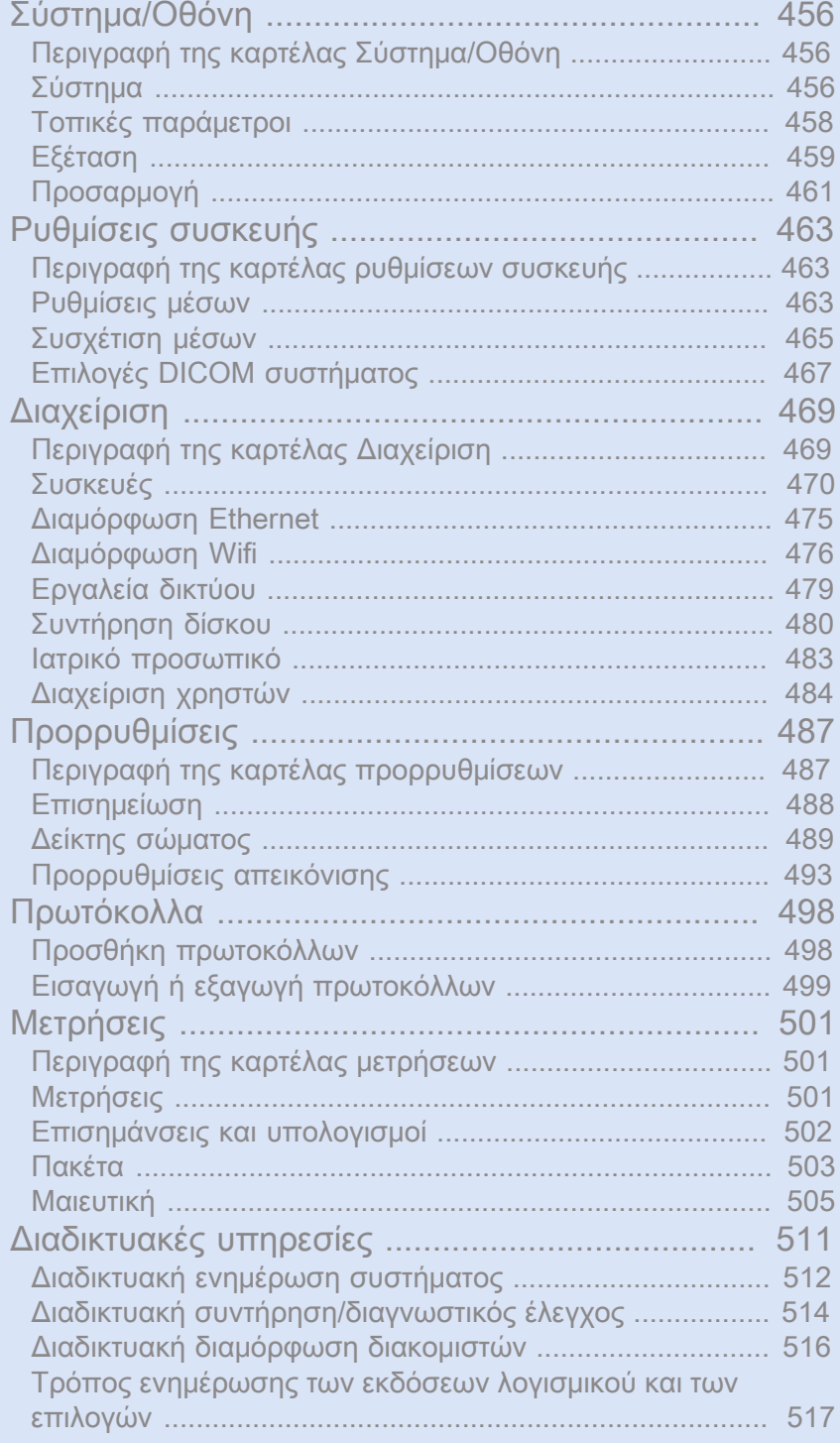

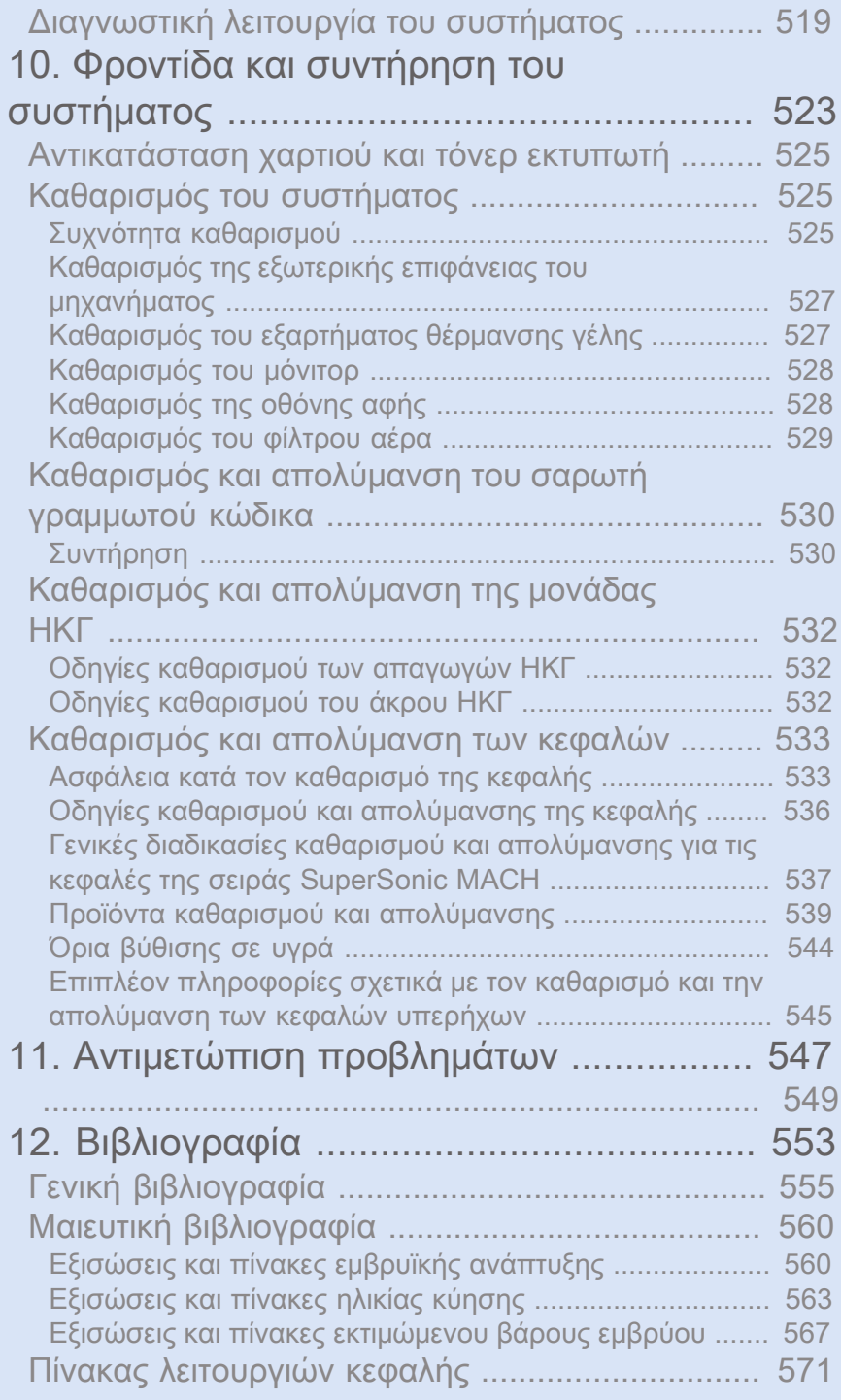

#### xvi SUPERSONIC MACH RANGE Οδηγός χρήστη

<span id="page-16-0"></span>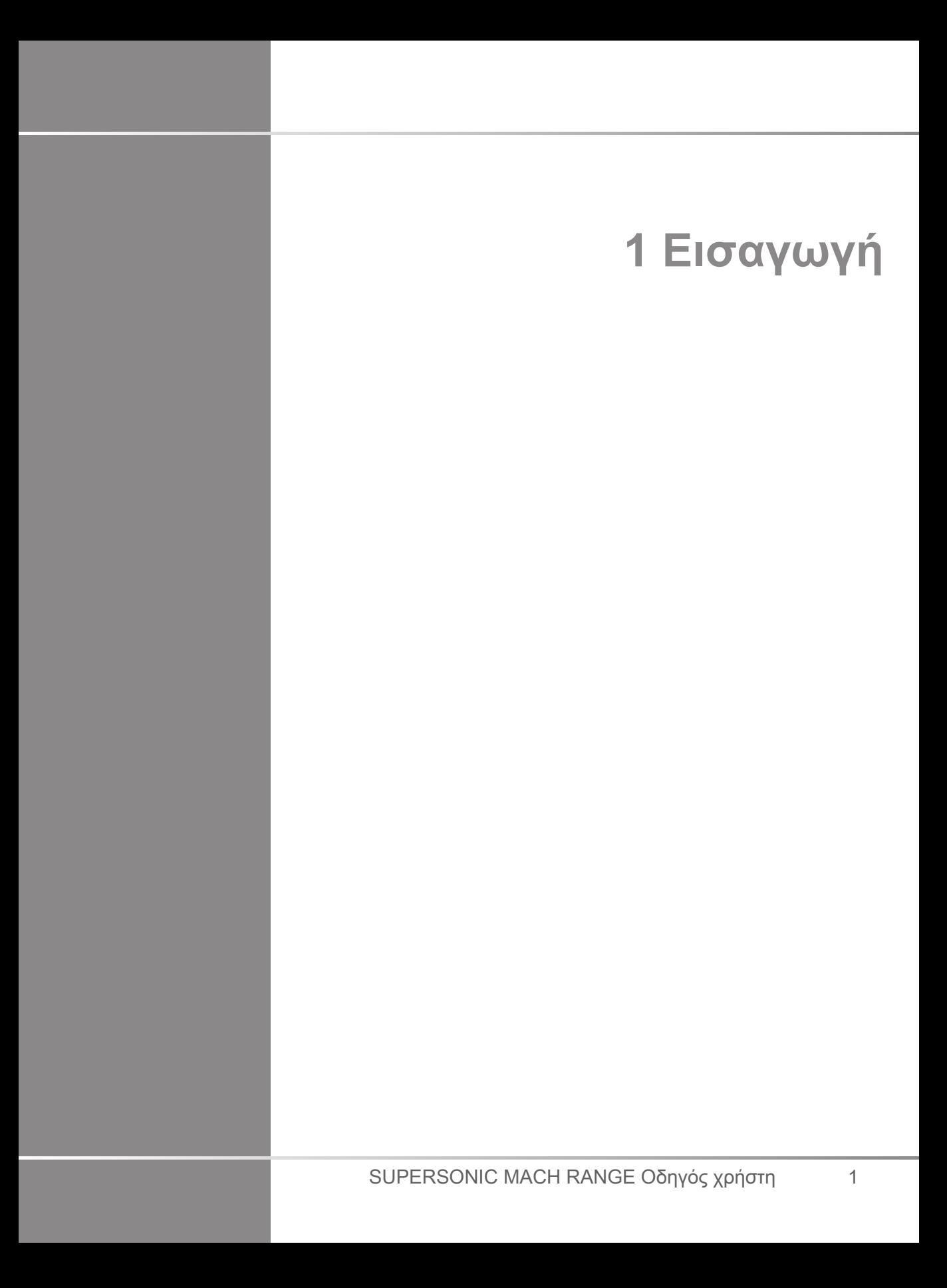

# <span id="page-18-0"></span>**Καλώς ορίσατε!**

Καλώς ορίσατε και συγχαρητήρια για την αγορά του συστήματος υπερήχων SuperSonic MACH.

Τα ακόλουθα έγγραφα είναι διαθέσιμα για τα συστήματα υπερήχων της σειράς SuperSonic MACH:

#### • **Οδηγός χρήστη**

Ο παρών οδηγός χρήστη περιέχει σημαντικές πληροφορίες σχετικά με τη χρήση και την ασφάλεια του προϊόντος. Διαβάστε προσεκτικά αυτόν τον οδηγό και φυλάξτε τον σε σημείο που είναι εύκολα προσβάσιμο.

#### • **Οδηγός έναρξης** (AW-27929-1101)

Ο οδηγός έναρξης περιέχει μια σύντομη περιγραφή του συστήματος, καθώς και βασικές πληροφορίες σχετικά με τη χρήση του προϊόντος.

#### • **Αναφορές μαιευτικής** (PM.LAB.247)

Ο οδηγός αναφορών μαιευτικής περιέχει λεπτομερείς πίνακες και εξισώσεις μαιευτικής που χρησιμοποιούνται στη σειρά SuperSonic MACH.

#### • **Οδηγός πινάκων ακουστικής** (PM.LAB.248)

Ο οδηγός πινάκων ακουστικής περιέχει όλους τους πίνακες ακουστικής για κάθε συνδυασμό κεφαλής/λειτουργίας που διατίθεται στη σειρά SuperSonic MACH.

Τα συστήματα της σειράς SuperSonic MACH έχουν σχεδιαστεί λαμβάνοντας υπόψη την ασφάλεια του χειριστή και του ασθενούς.

Διαβάστε τα παρακάτω κεφάλαια προσεκτικά πριν ξεκινήσετε να εργάζεστε με το σύστημα.

Η SuperSonic Imagine and Hologic εγγυάται ότι το σύστημα θα αποδίδει όπως προορίζεται μόνο όταν τηρούνται όλες οι συστάσεις προσοχής και οι προειδοποιήσεις που αναφέρονται στον οδηγό χρήστη.

Τα παραπάνω έγγραφα είναι διαθέσιμα για λήψη στη διεύθυνση **<https://www.hologic.com/package-inserts>**.

Το έντυπο αντίγραφο του Οδηγού χρήστη διατίθεται δωρεάν κατόπιν αιτήματος στον τοπικό σας αντιπρόσωπο.

### <span id="page-20-0"></span>**Πληροφορίες σχετικά με τον παρόντα οδηγό χρήστη**

Ο παρών οδηγός χρήστη περιέχει σημαντικές πληροφορίες σχετικά με τη χρήση του συστήματος υπερήχων.

Οι πληροφορίες που περιλαμβάνονται στον παρόντα οδηγό χρήστη ισχύουν και για τα τρία συστήματα, δηλαδή το MACH 20, το MACH 30 και το MACH 40, εκτός εάν ορίζεται διαφορετικά.

Σε περίπτωση που ένα χαρακτηριστικό ή μια λειτουργία είναι διαθέσιμο μόνο σε ένα ή δύο συστήματα, ανατρέξτε στους λογότυπους που εμφανίζονται στο αριστερό περιθώριο, δίπλα στο εν λόγω χαρακτηριστικό ή λειτουργία.

Λάβετε υπόψη ότι ένα από τα συστήματα που περιλαμβάνονται σε αυτόν τον οδηγό χρήστη μπορεί να μην είναι καταχωρισμένο στη χώρα σας. Για περισσότερες πληροφορίες, επικοινωνήστε με τον τοπικό αντιπρόσωπο της SuperSonic Imagine and Hologic.

Οι λειτουργίες που περιγράφονται σε αυτόν τον οδηγό χρήστη ενδέχεται να είναι προαιρετικές. Επικοινωνήστε με τον τοπικό αντιπρόσωπο πωλήσεων ή σέρβις της SuperSonic Imagine and Hologic για περισσότερες πληροφορίες.

Ορισμένες λειτουργίες που περιλαμβάνονται στον παρόντα οδηγό χρήστη ενδέχεται να μην είναι διαθέσιμες στη χώρα σας. Για περισσότερες πληροφορίες, επικοινωνήστε με τον τοπικό αντιπρόσωπο της SuperSonic Imagine and Hologic.

Οι εικόνες δεν είναι συμβατικές και παρουσιάζονται μόνο για σκοπούς γενικής πληροφόρησης.

Τα στιγμιότυπα οθόνης που παρουσιάζονται στον παρόντα οδηγό χρήστη χρησιμοποιούνται μόνο για λόγους απεικόνισης και ενδέχεται να μην αποτελούν ακριβή αναπαράσταση του προϊόντος. Όλα τα στιγμιότυπα οθόνης προέρχονται από το σύστημα SuperSonic MACH 30.

Επιπλέον, ο οδηγός περιέχει πληροφορίες σχετικά με τον τρόπο επικοινωνίας με την SuperSonic Imagine and Hologic για την παροχή υποστήριξης.

**SUPERSONIC** MACH<sup>16</sup>30 **SUPERSONIC MACH<sup>16</sup>20 SUPERSONIC**®MACH™40 Ο παρών οδηγός προορίζεται για χρήση από ιατρό, ή κατόπιν εντολής ιατρού, και υπό την άμεση επίβλεψη ιατρού εξειδικευμένου στη χρήση συσκευών υπερήχων.

Ο παρών οδηγός προορίζεται για χρήστες οι οποίοι έχουν εκπαιδευτεί στη χρήση συσκευών ιατρικών υπερήχων ή είναι με άλλο τρόπο εξοικειωμένοι με τη χρήση τους.

Στο παρόν εγχειρίδιο δεν παρέχεται κλινική καθοδήγηση σχετικά με τον τρόπο διενέργειας υπερηχογραφικής εξέτασης.

Ο παρών οδηγός χρήστη συμμορφώνεται με τα εξής:

- Κανονισμός (ΕΕ) 2017/745 για τα ιατροτεχνολογικά προϊόντα
- <span id="page-21-0"></span>• Κανονισμός του FDA, 21 CFR § 801

#### **Εκπαίδευση**

Σε περίπτωση που απαιτούνται περαιτέρω πληροφορίες, η SuperSonic Imagine and Hologic συνιστά τη διενέργεια εκπαίδευσης, την οποία μπορεί να παράσχει κατόπιν αιτήματος. Επικοινωνήστε με τον τοπικό αντιπρόσωπο για περισσότερες πληροφορίες.

### <span id="page-22-0"></span>**Πληροφορίες σχετικά με τη συσκευή**

#### <span id="page-22-1"></span>**Γενική περιγραφή**

Το σύστημα SuperSonic MACH της Hologic SuperSonic Imagine είναι ένα τροχήλατο σύστημα υπερηχογραφίας που χρησιμοποιείται για την πραγματοποίηση γενικών διαγνωστικών υπερηχογραφικών εξετάσεων.

Το σύστημα περιέχει έναν μετατροπέα σάρωσης και μπορεί να συζευχθεί με μια ποικιλία γραμμικών κεφαλών, κυρτών κεφαλών, κεφαλών micro-convex, καθώς και κεφαλών φασικής και μηχανοκίνητης γραμμικής διάταξης για τη δημιουργία εικόνων που εμφανίζονται σε μια οθόνη LCD.

Ένας ρυθμιζόμενος πίνακας ελέγχου με ενσωματωμένη οθόνη αφής επιτρέπει στον χρήστη να πραγματοποιεί γρήγορα και αποτελεσματικά την υπερηχογραφική εξέταση σύμφωνα με την αρχή AFAP.

Το σύστημα επιτρέπει επίσης στον χρήστη να πραγματοποιεί μετρήσεις και σχετικούς υπολογισμούς, να καταγράφει εικόνες σε ψηφιακή μνήμη ή σε μια εξωτερική συσκευή (όπως ο εκτυπωτής) και να ανασκοπεί διαγνωστικές εξετάσεις υπό μορφή αναφοράς.

Το σύστημα λειτουργεί κατά τρόπο παρόμοιο με τις υπάρχουσες συσκευές και κεφαλές για τις εξής λειτουργίες απεικόνισης: Λειτουργία B, Λειτουργία M, Απεικόνιση έγχρωμου Doppler, Doppler παλμικού κύματος, Συνεχές κύμα, Αρμονική απεικόνιση, Απεικόνιση Doppler ισχύος πλάτους, Απεικόνιση ισχύος κατευθυνόμενου πλάτους, Ενισχυμένη υπερηχογραφική απεικόνιση αντίθεσης, Απεικόνιση ελαστικότητας, Απεικόνιση 3D και Απεικόνιση διατμητικών κυμάτων.

Τα συστήματα υπερήχων μας μπορούν να επαναχρησιμοποιηθούν μόνο εάν ανακατασκευαστούν με ευθύνη της SuperSonic Imagine and Hologic, ώστε να συμμορφώνονται με τις γενικές απαιτήσεις ασφάλειας και απόδοσης.

#### 99 **Note**

Αποποίηση ευθυνών: Η SuperSonic Imagine and Hologic δεν φέρει ευθύνη για οποιοδήποτε σύστημα δεν έχει αγοραστεί απευθείας μέσω της SuperSonic Imagine/Hologic.

### <span id="page-23-0"></span>**Προβλεπόμενη χρήση**

Τα διαγνωστικά συστήματα υπερήχων και οι κεφαλές της σειράς SuperSonic MACH της Hologic SuperSonic Imagine προορίζονται για υπερηχογραφική απεικόνιση παλμού-ηχούς γενικού σκοπού, για απεικόνιση ελαστικότητας μαλακών μορίων και για ανάλυση ροής υγρών Doppler του ανθρώπινου σώματος.

Οι πλατφόρμες διαγνωστικού συστήματος υπερήχων και κεφαλών SUPERSONIC™ MACH™ της Hologic® SuperSonic Imagine® παρέχονται για ειδικές ιατρικές χρήσεις, οι οποίες ορίζονται στο παρόν, και τυχόν τροποποίηση, μερική ή ολική, του λογισμικού ή του υλισμικού, όπως και τυχόν παραβίαση της ακεραιότητας, αποσυμπίληση, αντίστροφη μηχανική οποιουδήποτε είδους της ύλης ή του λογισμικού της πλατφόρμας απαγορεύονται ρητά.

### <span id="page-23-1"></span>**Προβλεπόμενος πληθυσμός ασθενών**

Η εξέταση υπερήχων μπορεί να διενεργηθεί σε κάθε άτομο (ενήλικα ή παιδί) που χρειάζεται αυτή την ιατρική διαδικασία για την αξιολόγηση της κατάστασης της υγείας του ή για διάγνωση.

#### <span id="page-23-2"></span>**Προστασία προσωπικών δεδομένων**

Παρακάτω θα βρείτε τη δήλωση συμμόρφωσής με τον Γενικό Κανονισμό για την Προστασία Δεδομένων (ΓΚΠΔ):

- Στην παρακάτω διεύθυνση μπορείτε να βρείτε την Παγκόσμια Πολιτική Απορρήτου: **[https://www.hologic.com/](https://www.hologic.com/privacy-policy) [privacy-policy](https://www.hologic.com/privacy-policy)**
- Στην παρακάτω διεύθυνση μπορείτε να βρείτε το προσάρτημα στον ΓΚΠΔ για τον ΕΟΧ σχετικά με το απόρρητο και την ασφάλεια: **[https://www.hologic.com/additional-disclosures](https://www.hologic.com/additional-disclosures-eea#data-security)[eea#data-security](https://www.hologic.com/additional-disclosures-eea#data-security)**

### <span id="page-25-0"></span>**Ενδείξεις χρήσης**

Τα διαγνωστικά συστήματα υπερήχων και οι κεφαλές της σειράς SuperSonic MACH της Hologic SuperSonic Imagine προορίζονται για υπερηχογραφική απεικόνιση παλμικής ηχούς γενικού σκοπού, για απεικόνιση ιξωδοελαστικότητας μαλακών μορίων και για ανάλυση ροής υγρών Doppler του ανθρώπινου σώματος.

Τα συστήματα υπερήχων της σειράς SuperSonic MACH της Hologic SuperSonic Imagine ενδείκνυνται για χρήση στις ακόλουθες εφαρμογές, για απεικόνιση και μέτρηση των ανατομικών δομών: Κοιλία, μικρά όργανα, μυοσκελετικό σύστημα, επιφανειακές μυοσκελετικές δομές, αγγειακό σύστημα, περιφερικό αγγειακό σύστημα, μαιευτική-γυναικολογία, πύελος, παιδιατρικές εφαρμογές, ουρογεννητικό σύστημα, διορθική, διακολπική, κεφαλή νεογνών/ενηλίκων, μη επεμβατική καρδιολογία.

Στους τρόπους λειτουργίας περιλαμβάνονται οι εξής: B-mode [2D, 3D, πανοραμική απεικόνιση, απεικόνιση από διαφορετικές γωνίες], M-mode, Doppler [συνεχές κύμα (CW), παλμικό κύμα (PW), έγχρωμο και δυναμικό Doppler (έγχρωμη απεικόνιση ροής), έγχρωμο Doppler (Angio PL.U.S)], ελαστογραφία τάσης, αρμονική απεικόνιση ιστών, υπερηχογραφική απεικόνιση με χρήση σκιαγραφικού (CEUS), ελαστογραφία διατμητικών κυμάτων (SWE), ιξώδες διάθλασης διατμητικών κυμάτων (Vi PLUS), συνδυασμό τρόπων [(B/έγχρωμη ροή), (B/SWE), (B/PW), (B/PW/ έγχρωμη ροή), (B/M-mode), (B/έγχρωμη ροή/SWE), (B/CW), (B/ M-mode/έγχρωμη ροή), (B/ελαστογραφία τάσης/SWE)].

Επιπλέον, τα διαγνωστικά συστήματα υπερήχων της σειράς SuperSonic MACH της Hologic SuperSonic Imagine και οι σχετικές κεφαλές προορίζονται για:

- Μετρήσεις κοιλιακών ανατομικών δομών
- Μετρήσεις ταχύτητας διατμητικών κυμάτων ευρείας ζώνης και δυσκαμψίας ιστών σε εσωτερικές δομές του ήπατος και του σπλήνα
- Μετρήσεις του λόγου φωτεινότητας μεταξύ του ήπατος και του νεφρού
- Απεικόνιση της κοιλιακής αγγείωσης, της μικροαγγείωσης και της αιμάτωσης

• Ποσοτικοποίηση της κοιλιακής αγγείωσης και της αιμάτωσης

Οι μετρήσεις ταχύτητας διατμητικών κυμάτων, εξασθένησης δέσμης, ιξώδους και δυσκαμψίας ιστών, ο λόγος φωτεινότητας, η απεικόνιση της αγγείωσης, της μικροαγγείωσης και της αιμάτωσης, καθώς και η ποσοτικοποίηση της αγγείωσης και της αιμάτωσης μπορούν να χρησιμοποιηθούν ως βοήθημα για την κλινική διαχείριση ενήλικων και παιδιατρικών ασθενών με ηπατική νόσο.

Επιπλέον, τα διαγνωστικά συστήματα υπερήχων SuperSonic MACH και οι σχετικές κεφαλές προορίζονται για:

- Μετρήσεις ανατομικών δομών του μαστού
- Μετρήσεις ταχύτητας διατμητικών κυμάτων ευρείας ζώνης και δυσκαμψίας ιστών σε εσωτερικές δομές του μαστού
- Απεικόνιση των δομών και της μικροαγγείωσης του μαστού
- Απεικόνιση της μορφολογίας μαζών του μαστού με τη χρήση ελαστογραφίας διατμητικών κυμάτων και χαρτογράφησης 2D της μικροαγγείωσης.

Οι μετρήσεις της ταχύτητας των διατμητικών κυμάτων και της ακαμψίας μπορούν να χρησιμοποιηθούν ως βοήθημα για τη διαχείριση γυναικών ασθενών με μάζες μαστών, καθώς η ελαστογραφία διατμητικών κυμάτων σε συνδυασμό με τη δισδιάστατη απεικόνιση σε κλίμακας του γκρίζου και της αγγείωσης παρέχει πρόσθετες πληροφορίες για τον καλύτερο χαρακτηρισμό των μαζών του μαστού και βελτιώνει τη διαγνωστική ακρίβεια των υπερήχων.

Η συσκευή αυτή προορίζεται για χρήση από ιατρό, ή κατόπιν εντολής ιατρού, και υπό την επίβλεψη ιατρού εξειδικευμένου στη χρήση ή την παροχή καθοδήγησης κατά τη χρήση της συσκευής $^1$ . Αυτή η συσκευή προορίζεται για χρήση σε νοσοκομειακό περιβάλλον ή σε ιατρείο

Το σύστημα αυτό θα πρέπει να χρησιμοποιείται μόνο από εκπαιδευμένους επαγγελματίες υγείας (HCP), οι οποίοι γνωρίζουν τον κίνδυνο που ενέχει η υπερβολική ακουστική ενέργεια στο σώμα, ιδίως στην περίπτωση όπου υπάρχει μεγάλη ποσότητα υγρού στην περιοχή της σάρωσης.

 $^{4}$ Οι πληροφορίες που λαμβάνονται από τη συσκευή πρέπει να χρησιμοποιούνται από εξειδικευμένο ιατρό για την πραγματοποίηση διάγνωσης.

### <span id="page-27-0"></span>**Αντενδείξεις**

Τα συστήματα της σειράς SuperSonic MACH δεν είναι σχεδιασμένα για οφθαλμική χρήση ή για οποιαδήποτε χρήση κατά την οποία η ακουστική δέσμη διέρχεται από τον οφθαλμό.

Τα συστήματα της σειράς SuperSonic MACH δεν προορίζονται για χρήση με εύφλεκτα αναισθητικά αέρια ή σε συνδυασμό με εύφλεκτους παράγοντες. Στα εύφλεκτα αναισθητικά περιλαμβάνονται, μεταξύ άλλων, το κυκλοπροπάνιο, το διβινυλαιθύλιο, το αιθυλοχλωρίδιο, το αιθυλαιθύλιο και το αιθυλένιο.

### <span id="page-27-1"></span>**Στοιχειώδης απόδοση**

Τα συστήματα υπερήχων της σειράς SuperSonic MACH δεν πρέπει να εμφανίζουν θόρυβο σε μια κυματομορφή, τεχνουργήματα, παραμόρφωση εικόνας ή σφάλμα σε εμφανιζόμενη αριθμητική τιμή, τα οποία δεν μπορούν να αποδοθούν σε φυσιολογική επίδραση και ενδέχεται να τροποποιήσουν τη διάγνωση.

Τα συστήματα υπερήχων της σειράς SuperSonic MACH δεν πρέπει να εμφανίζουν εσφαλμένες αριθμητικές τιμές που σχετίζονται με τη διάγνωση που πρόκειται να πραγματοποιηθεί.

Τα συστήματα υπερήχων της σειράς SuperSonic MACH δεν πρέπει να εμφανίζουν εσφαλμένες ενδείξεις που σχετίζονται με την ασφάλεια.

Τα συστήματα υπερήχων της σειράς SuperSonic MACH δεν πρέπει να παράγουν ακούσια ή υπερβολική έξοδο υπερήχων.

Τα συστήματα υπερήχων της σειράς SuperSonic MACH δεν πρέπει να παράγουν ακούσια ή υπερβολική θερμοκρασία στην επιφάνεια της διάταξης της κεφαλής.

Τα συστήματα υπερήχων της σειράς SuperSonic MACH δεν πρέπει να δημιουργούν ακούσια ή μη ελεγχόμενη κίνηση των διατάξεων κεφαλής που προορίζονται για χρήση στο εσωτερικό του σώματος.

#### <span id="page-28-0"></span>**Συνταγογραφούμενη συσκευή**

Προσοχή: Η ομοσπονδιακή νομοθεσία των Ηνωμένων Πολιτειών της Αμερικής επιτρέπει την πώληση συσκευών διαγνωστικών υπερήχων μόνο από ιατρό ή κατόπιν εντολής ιατρού.

### <span id="page-28-1"></span>**Πρότυπα συμμόρφωσης**

Σύμφωνα με τον κανονισμό (ΕΕ) 2017/745 για τα ιατροτεχνολογικά προϊόντα, τα συστήματα της σειράς SuperSonic MACH αποτελούν ιατροτεχνολογικά προϊόντα κατηγορίας IIa.

Σύμφωνα με:

- το πρότυπο IEC/EN 60601-1, ο εξοπλισμός είναι κατηγορίας I, τύπου BF.
- το πρότυπο IEC 60601-1-2, ο εξοπλισμός είναι κατηγορίας A.

Το προϊόν συμμορφώνεται με τα ακόλουθα πρότυπα:

- UL 60601-1 Ιατρικός ηλεκτρικός εξοπλισμός, Μέρος 1: Γενικές απαιτήσεις για την ασφάλεια
- CAN/CSA-C22.2 αριθ. 601.1 Ιατρικός ηλεκτρικός εξοπλισμός Μέρος 1: Γενικές απαιτήσεις για την ασφάλεια
- IEC/EN 60601-1-2 Ιατρικός ηλεκτρικός εξοπλισμός Μέρος 1-2: Γενικές απαιτήσεις για την ασφάλεια — Συμπληρωματικό πρότυπο: Ηλεκτρομαγνητική συμβατότητα — Απαιτήσεις και δοκιμές.
- IEC 60601-2-37 Ιατρικός ηλεκτρικός εξοπλισμός Μέρος 2-37: Συγκεκριμένες απαιτήσεις για την ασφάλεια ιατρικού διαγνωστικού εξοπλισμού και εξοπλισμού παρακολούθησης με χρήση υπερήχων.
- IEC 62304 Λογισμικό ιατρικών συσκευών Διεργασίες κύκλου ζωής λογισμικού
- NEMA UD 2 Πρότυπο μέτρησης ακουστικής εξόδου για εξοπλισμό διάγνωσης με χρήση υπερήχων
- NEMA UD 3 Πρότυπο προβολής θερμικού και μηχανικού δείκτη ακουστικής εξόδου σε πραγματικό χρόνο για εξοπλισμό διάγνωσης με χρήση υπερήχων
- EN ISO 10993-1 Βιολογική αξιολόγηση των ιατρικών συσκευών — Μέρος 1: Αξιολόγηση και δοκιμή
- EN ISO 14971: Ιατρικές συσκευές Εφαρμογή διαχείρισης κινδύνου σε ιατρικές συσκευές
- IEC/EN 60601-1 Ιατρικός ηλεκτρικός εξοπλισμός Μέρος 1: Γενικές απαιτήσεις για την ασφάλεια
- IEC 61340-5-1: Ηλεκτροστατικά φαινόμενα Μέρος 5-1: Προστασία των ηλεκτρονικών συσκευών από ηλεκτροστατικά φαινόμενα — Γενικές απαιτήσεις
- IEC 61340-5-2: Ηλεκτροστατικά φαινόμενα Μέρος 5-2: Προστασία των ηλεκτρονικών συσκευών από ηλεκτροστατικά φαινόμενα — Οδηγός χρήστη
- EN 50419: Σήμανση ηλεκτρικού και ηλεκτρονικού εξοπλισμού σύμφωνα με το άρθρο 11(2) της οδηγίας 2002/96/ΕΚ (ΑΗΗΕ)
- <span id="page-29-0"></span>• Πρότυπο ψηφιακής απεικόνισης και επικοινωνίας στην ιατρική (DICOM): PS 3.1 -2021d

#### **Πιστοποιήσεις**

Το σύστημα SuperSonic Imagine είναι πιστοποιημένο με ISO 13485.

Το σύστημα SuperSonic Imagine είναι πιστοποιημένο με ISO 14001.

# <span id="page-30-0"></span>**Επικοινωνήστε μαζί μας**

Υπάρχουν τοπικοί αντιπρόσωποι εξυπηρέτησης πελατών στη διάθεσή σας για οποιαδήποτε ερώτηση. Για βοήθεια, επικοινωνήστε με τον τοπικό αντιπρόσωπο πωλήσεων ή σέρβις της SuperSonic Imagine and Hologic.

Οποιοδήποτε σοβαρό συμβάν που συνέβη και σχετίζεται με τη συσκευή θα πρέπει να αναφέρεται στην SuperSonic Imagine and Hologic και στην αρμόδια αρχή του κράτους μέλους στο οποίο είναι εγκατεστημένος ο χρήστης ή/και ο ασθενής.

### <span id="page-30-1"></span>**Γαλλία**

#### **SuperSonic Imagine SA**

ZAC de l'enfant 135 rue Emilien Gautier 13290 Aix en Provence — Γαλλία Τηλέφωνο: +33 (0)4 42 99 24 24 E-mail: contactsFR@supersonicimagine.com

### <span id="page-30-2"></span>**Βόρεια Αμερική**

#### **Hologic Headquarters.**

250 Campus Drive Marlborough, MA 01752 ΗΠΑ Τηλ.: +1.508.263.2900 Τμήμα πωλήσεων: +1.781.999.7453 Φαξ: +1.781.280.0668 E-mail: info@hologic.com

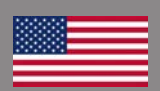

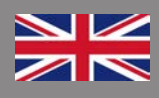

#### <span id="page-31-0"></span>**Ηνωμένο Βασίλειο**

#### **SuperSonic Imagine Ltd.,**

18 Upper Walk Virginia Water Surrey GU25 4SN — Ηνωμένο Βασίλειο Τηλέφωνο: +44 (0)845 643-4516 E-mail: contactsUK@supersonicimagine.com

### <span id="page-31-1"></span>**Γερμανία**

#### **SuperSonic Imagine GmbH**

Zeppelinstr. 71 – 73 81669 München — Γερμανία Τηλέφωνο: +49 89 36036 – 844 Φαξ: + 49 89 36036 – 700 E-mail: contactsDE@supersonicimagine.com

#### <span id="page-31-2"></span>**Κίνα**

#### **SuperSonic Imagine**

Suite 2304, Block D, Ocean International, DongSiHuan ZhongLu, Chaoyang District, Beijing (100025), Κίνα Τηλέφωνο: +86-10-85861023/2951/2917 Φαξ: + 86-10-8586 2389 E-mail: beijing@supersonicimagine.com

### <span id="page-31-3"></span>**Σέρβις**

Επικοινωνήστε με τον τοπικό αντιπρόσωπο της SuperSonic Imagine and Hologic.

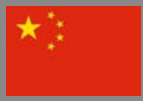

# <span id="page-32-0"></span>**Σέρβις**

Η διάρκεια ζωής του προϊόντος εξαρτάται άμεσα από τις παρακάτω μεταβλητές:

- Ώρες κλινικής χρήσης με λειτουργία του προϊόντος
- Ώρες κλινικής χρήσης χωρίς λειτουργία του προϊόντος ενώ το προϊόν δέχεται ενέργεια και είναι ενεργοποιημένο
- Έκθεση του προϊόντος σε περιβαλλοντικές συνθήκες, όπως θερμοκρασία, υγρασία και πίεση
- Κατάλληλες συνθήκες τροφοδοσίας ηλεκτρικού ρεύματος
- Κατάλληλος χειρισμός και μετακίνηση του προϊόντος
- Κατάλληλη αποθήκευση του προϊόντος όταν δεν χρησιμοποιείται
- Κατάλληλη συντήρηση και καθαρισμός του προϊόντος
- Ποιότητα και συχνότητα συντήρησης
- Ποιότητα συνοδευτικών εξαρτημάτων που χρησιμοποιούνται με τη συσκευή

Η εγκατάσταση των συστημάτων υπερήχων Hologic SuperSonic Imagine SuperSonic MACH πρέπει να γίνεται από εξουσιοδοτημένο αντιπρόσωπο πωλήσεων ή σέρβις της SuperSonic Imagine and Hologic.

Για να βελτιώσετε τη λειτουργία και να μεγιστοποιήσετε τη διάρκεια ζωής του προϊόντος, συνιστάται η διεξαγωγή ετήσιας συντήρησης από εξουσιοδοτημένο αντιπρόσωπο της SuperSonic Imagine and Hologic.

Διατίθενται συμβάσεις παροχής συντήρησης και σέρβις.

Όλες οι επισκευές πρέπει να γίνονται από εξουσιοδοτημένο αντιπρόσωπο της SuperSonic Imagine and Hologic.

Οι εργασίες συντήρησης που περιγράφονται στο **[Chapter 10,](#page-538-0) [Φροντίδα και συντήρηση του συστήματος \[523\]](#page-538-0)** μπορούν να πραγματοποιηθούν από τον χρήστη.

Η ακατάλληλη εγκατάσταση, επισκευή ή συντήρηση θα ακυρώσει οποιαδήποτε εγγύηση σχετίζεται με το προϊόν.

Για περισσότερες πληροφορίες, επικοινωνήστε με έναν αντιπρόσωπο πωλήσεων ή σέρβις της SuperSonic Imagine and Hologic.

Όταν η σειρά SuperSonic MACH ή τα εξαρτήματά της δεν λειτουργούν πλέον σωστά, επικοινωνήστε με την SuperSonic Imagine and Hologic.

### <span id="page-33-0"></span>**Αναβαθμίσεις και ενημερώσεις**

Ενδέχεται να ανακοινωθούν αναβαθμίσεις που αφορούν βελτιώσεις υλικού ή λογισμικού.

Οι αναβαθμίσεις αυτές θα συνοδεύονται από ενημερωμένες πληροφορίες χρήστη.

Οι ενημερώσεις λογισμικού θα διατίθενται επίσης μέσω του χαρακτηριστικού Διαδικτυακές υπηρεσίες.

Επιβεβαιώνετε πάντα ότι χρησιμοποιείτε την έκδοση αυτού του αρχείου που αντιστοιχεί στην έκδοση του προϊόντος σας.

Για να επιβεβαιώσετε ότι χρησιμοποιείτε την κατάλληλη έκδοση του αρχείου για το σύστημά σας ή για να αποκτήσετε τη νεότερη έκδοση, επικοινωνήστε με τον αντιπρόσωπο ή τον τοπικό προμηθευτή της SuperSonic Imagine and Hologic.

<span id="page-34-0"></span>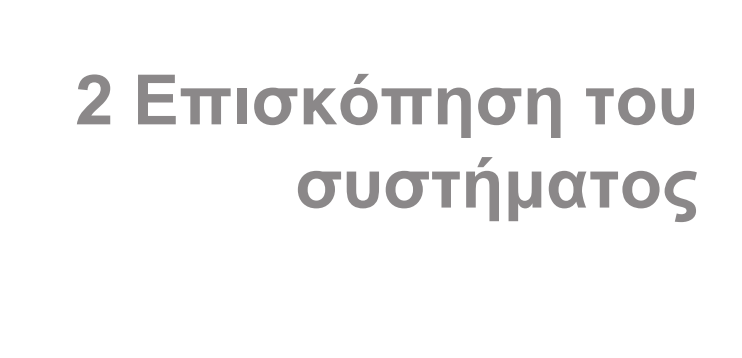

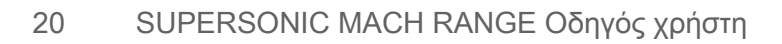
## **Λήψη και αποθήκευση της σειράς SuperSonic MACH**

Κατά την αποστολή και την αρχική εγκατάσταση, επιτρέψτε στο εξουσιοδοτημένο προσωπικό της SuperSonic Imagine and Hologic να ανοίξει τη συσκευασία του συστήματος. Εάν θέλετε να επιστρέψετε τη συσκευή στη SuperSonic Imagine and Hologic για σέρβις, δεν πρέπει να τη συσκευάσετε. Επικοινωνήστε με τον τοπικό αντιπρόσωπο της SuperSonic Imagine and Hologic.

Τα συστήματα της σειράς SuperSonic MACH πρέπει να εγκαθίστανται μόνο από εξουσιοδοτημένο προσωπικό της SuperSonic Imagine and Hologic.

Επιβάλλεται να αφήσετε το σύστημα σε θερμοκρασία περιβάλλοντος για 48 ώρες πριν το ενεργοποιήσετε για πρώτη φορά.

## **Αποθήκευση της συσκευής**

Τα συστήματα υπερήχων της σειράς SuperSonic MACH μπορούν να αποθηκευτούν επ' αόριστον, εφόσον οι συνθήκες του περιβάλλοντος αποθήκευσης δεν υπερβαίνουν τα όρια που περιγράφονται στο παρόν κεφάλαιο.

Σε περίπτωση που η αποθήκευση παραταθεί για μεγάλο χρονικό διάστημα (πάνω από 1 έτος), οι μπαταρίες του συστήματος ενδέχεται να αποφορτιστούν.

Εάν σκοπεύετε να αποθηκεύσετε το σύστημα για μεγάλο χρονικό διάστημα, συμβουλευτείτε τον εξουσιοδοτημένο αντιπρόσωπο σέρβις της SuperSonic Imagine and Hologic σχετικά με τη διαχείριση των μπαταριών.

Καλό είναι επίσης να παρίσταται τεχνικός στο χώρο σας όταν θα γίνει η επανεκκίνηση του συστήματος για πρώτη φορά ύστερα από μακροχρόνια αποθήκευση.

## **Ασφαλής απόρριψη της συσκευής**

Τα συστήματα υπερήχων της σειράς SuperSonic MACH περιέχουν στοιχεία όμοια με αυτά που υπάρχουν σε τυπικούς, προσωπικούς υπολογιστές.

Ως εκ τούτου, τα ηλεκτρονικά στοιχεία που περιέχονται εντός του περιβλήματος μπορεί να περιέχουν μικρές ποσότητες μολύβδου (ηλεκτρικά στοιχεία), υδραργύρου (ηλεκτρικά στοιχεία και μπαταρίες) και ιόντα λιθίου (μπαταρίες).

Το περίβλημα αποτελείται επίσης από πλαστικό υλικό, το οποίο μπορεί να ανακυκλωθεί. Καθώς η SuperSonic Imagine έχει πιστοποιηθεί κατά ISO 14001:2015, ανατρέξτε στους τοπικούς κανονισμούς σχετικά με την ανακύκλωση των ηλεκτρικών στοιχείων, των πλαστικών και τη γενική ασφαλή απόρριψη της συσκευής.

Για να προστατέψετε τα δεδομένα, η SuperSonic Imagine and Hologic συνιστά να καταστρέψετε τυχόν σκληρούς δίσκους που παύουν να τελούν υπό τον έλεγχο του οργανισμού υγειονομικής περίθαλψης στον οποίο εργάζεστε.

Για περισσότερες πληροφορίες, επικοινωνήστε με έναν αντιπρόσωπο της SuperSonic Imagine and Hologic.

## **Όρια θερμοκρασίας, πίεσης και υγρασίας**

Το σύστημα πρέπει να λειτουργεί, να αποθηκεύεται και να μεταφέρεται με βάση τις παραμέτρους που περιγράφονται παρακάτω.

Οι συνθήκες του περιβάλλοντος λειτουργίας του συστήματος θα πρέπει να διατηρούνται σταθερές, διαφορετικά η μονάδα θα πρέπει να απενεργοποιείται.

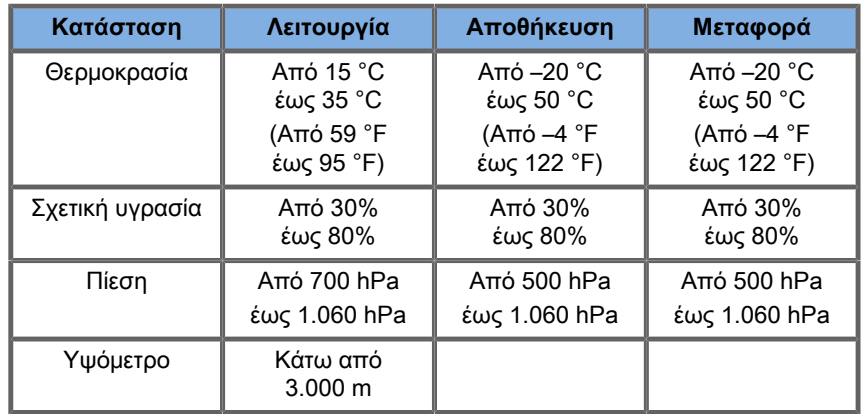

# **Απαιτήσεις ηλεκτρικής λειτουργίας**

Το σύστημα περιλαμβάνει μια εσωτερική παροχή ισχύος που είναι σχεδιασμένη ώστε να λειτουργεί με τα παρακάτω εύρη τιμών τάσης:

• 100–240 V, 50/60 Hz, 500 W.

Η ισχύς πρέπει να παρέχεται μέσω γειωμένης πρίζας νοσοκομειακού τύπου (UL 60601-1).

# **Διαστάσεις**

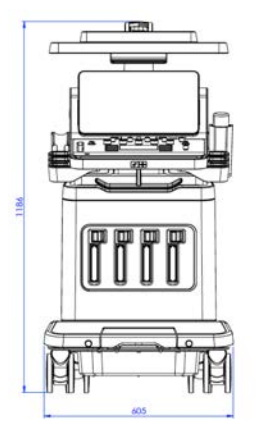

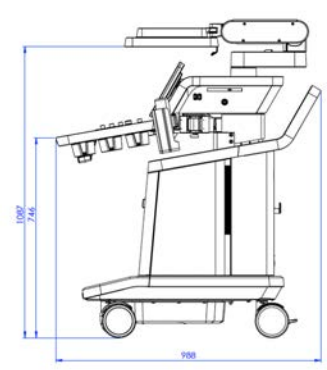

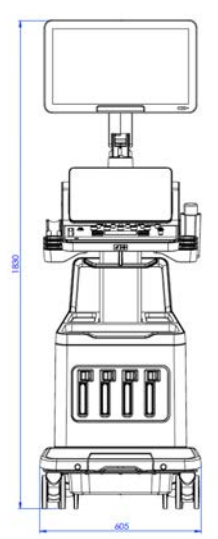

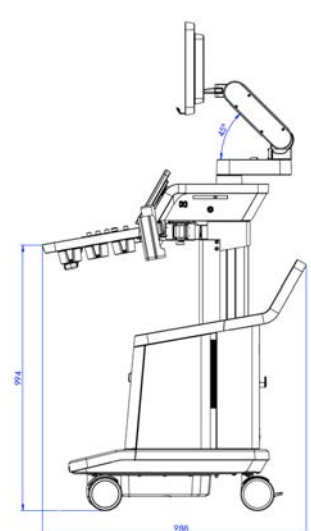

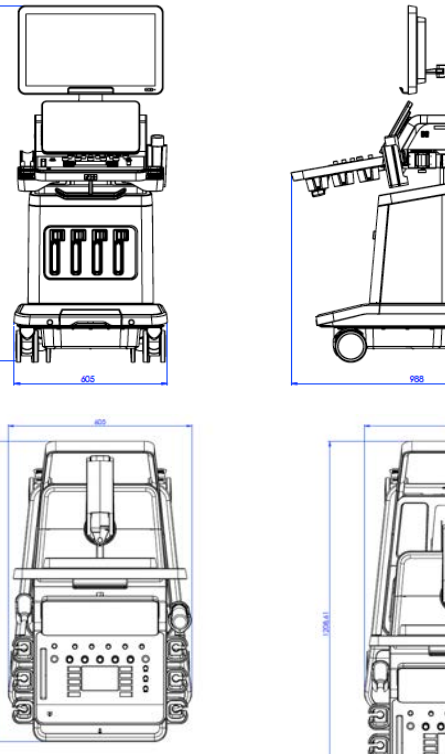

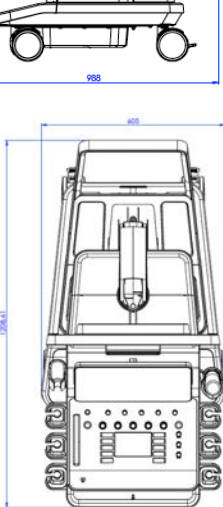

Πλάτος: 60,5 cm (23,8 in)

Ύψος:

- 183 cm (72 in), με τον πίνακα ελέγχου και το μόνιτορ σε πλήρη ανύψωση
- 140,2 cm (55,2 in), με τον πίνακα ελέγχου στη χαμηλότερη θέση και το μόνιτορ στη χαμηλότερη θέση
- 118,6 cm (46,6 in), με τον πίνακα ελέγχου χαμηλωμένο και το μόνιτορ σε επίπεδη θέση

Βάθος:

- 98,7 cm (38,8 in)
- 120,8 cm (47,5 in), με τον πίνακα ελέγχου σε πλήρη ανάπτυξη

Βάρος: περίπου 112 kg (247 lb) χωρίς κανένα βοηθητικό εξάρτημα.

**Περιγραφή του συστήματος**

Τα συστήματα της σειράς SuperSonic MACH είναι τροχήλατα συστήματα υπερήχων που αποτελούνται από μια κεντρική μονάδα επεξεργασίας, η οποία περικλείεται σε ένα χαμηλότερο περίβλημα, έναν αρθρωτό πίνακα ελέγχου, μια οθόνη αφής, ένα μόνιτορ και μια ποικιλία κεφαλών.

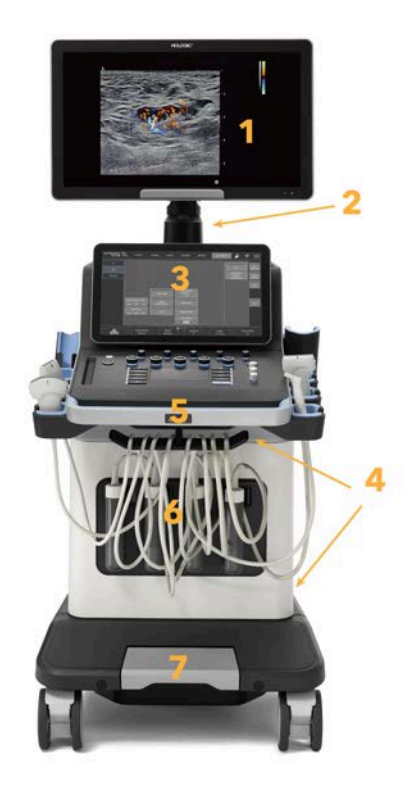

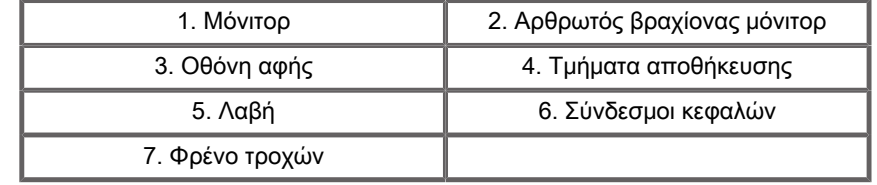

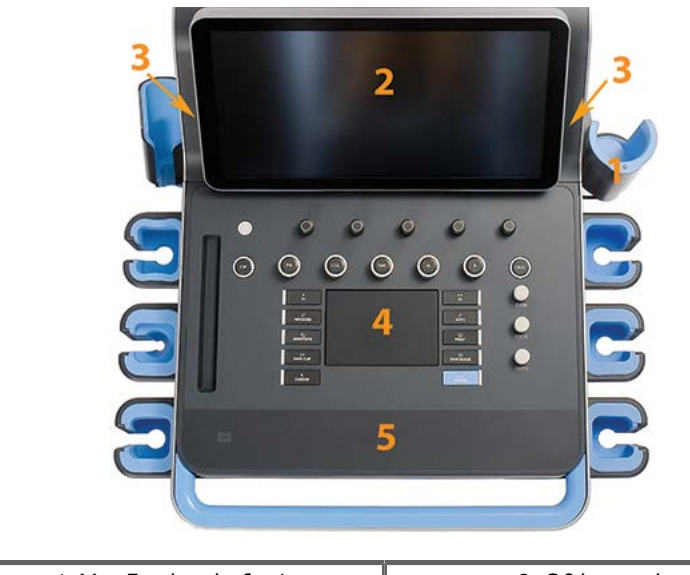

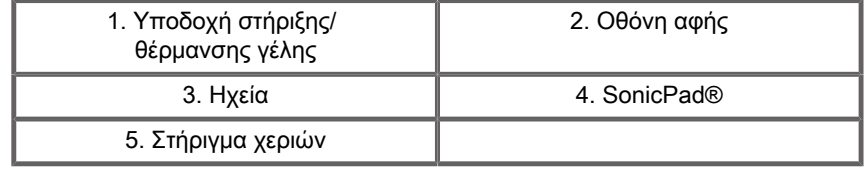

# **Σύνδεση του καλωδίου ισχύος και της προστατευτικής γείωσης**

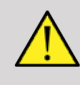

#### **Warning**

Βεβαιωθείτε ότι έχετε συνδέσει τον ρευματολήπτη σε γειωμένη πρίζα τριών ακίδων σύμφωνα με την ονομαστική ισχύ που αναγράφεται στην πλακέτα ονομαστικής ισχύος.

Εάν δεν υπάρχει τέτοιος τύπος πρίζας, επικοινωνήστε με τον αντιπρόσωπο της SuperSonic Imagine and Hologic.

Όταν το σύστημα είναι συνδεδεμένο σωστά, αναβοσβήνει το κουμπί ενεργοποίησης/απενεργοποίησης που βρίσκεται στον πίνακα ελέγχου.

# **Caution**

Το καλώδιο ισχύος διαθέτει σύστημα κλειδώματος που αποτρέπει την ακούσια αποσύνδεσή του.

Για να το αποσυνδέσετε, θα πρέπει να πατήσετε το κόκκινο κουμπί που βρίσκεται στην κεφαλή του καλωδίου.

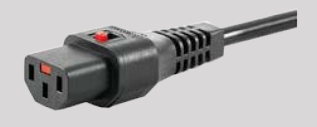

## **Πληροφορίες σχετικά με τον ακροδέκτη στον οποίο πρέπει να συνδεθεί ο αγωγός εξισορρόπησης δυναμικού ( ):**

Για να χρησιμοποιήσετε άλλο ιατροτεχνολογικό προϊόν σε συνδυασμό με αυτό το σύστημα, πρέπει να παρασχεθεί ένα ισοδυναμικό καλώδιο για τη σύνδεση σε ισοδυναμικό δίαυλο. Για περισσότερες πληροφορίες, επικοινωνήστε με τον αντιπρόσωπο της SuperSonic Imagine and Hologic. Θα πρέπει να συνδέσετε το αγώγιμο σύρμα εξισορρόπησης δυναμικού προτού εισαγάγετε τον ρευματολήπτη του εξοπλισμού στην πρίζα. Επίσης, θα πρέπει να αφαιρέσετε τον ρευματολήπτη του εξοπλισμού από την πρίζα προτού αποσυνδέσετε το σύρμα για την αποφυγή ηλεκτροπληξίας.

# **Μόνιτορ και αρθρωτός βραχίονας**

Το μόνιτορ είναι προσαρτημένο σε έναν αρθρωτό βραχίονα που του επιτρέπει να τοποθετείται σε κατακόρυφη και οριζόντια θέση.

Μπορείτε να προσαρμόσετε τη θέση του μόνιτορ ώστε να εξυπηρετεί διαφορετικές θέσεις χειρισμού και διαφορετικά ύψη χειριστών.

Όταν το μόνιτορ δεν είναι ασφαλισμένο στη θέση μεταφοράς, μπορείτε να του δώσετε κλίση προς τα επάνω και προς τα κάτω, να το περιστρέψετε προς τα αριστερά και προς τα δεξιά και να το μετακινήσετε από τη μία πλευρά στην άλλη.

Για να απασφαλίσετε το μόνιτορ από την κλειδωμένη θέση μεταφοράς, περιστρέψτε αριστερόστροφα τη βίδα στον βραχίονα (μπλε δρομέας).

Για μεταφορά, θέστε το μόνιτορ στη χαμηλότερη θέση του και περιστρέψτε δεξιόστροφα την κλειδαριά (κόκκινος δρομέας), ώστε να ασφαλίσετε το μόνιτορ σε αυτή τη θέση. Εάν το σύστημα πρέπει να συσκευαστεί για τη μεταφορά, το μόνιτορ μπορεί να τοποθετηθεί σε επίπεδη θέση.

Για να προσαρμόσετε το μόνιτορ, πιάστε το από τη λαβή του και δώστε του κλίση, περιστρέψτε το ή μετακινήστε το.

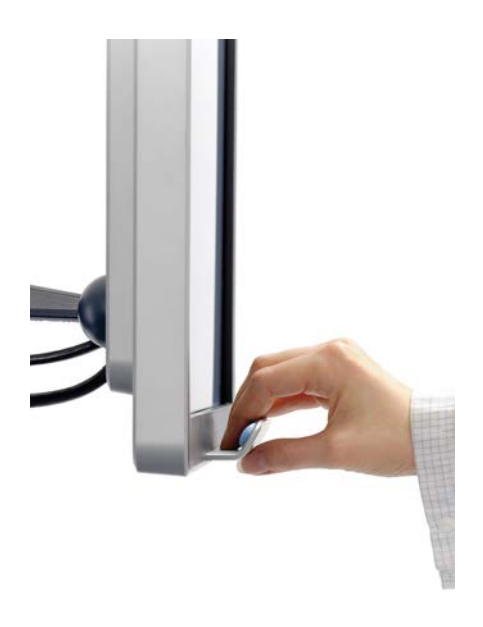

Μπορείτε να διαμορφώσετε τη φωτεινότητα της οθόνης χρησιμοποιώντας τα κουμπιά **-**/**+** που βρίσκονται στην κάτω δεξιά γωνία του μόνιτορ.

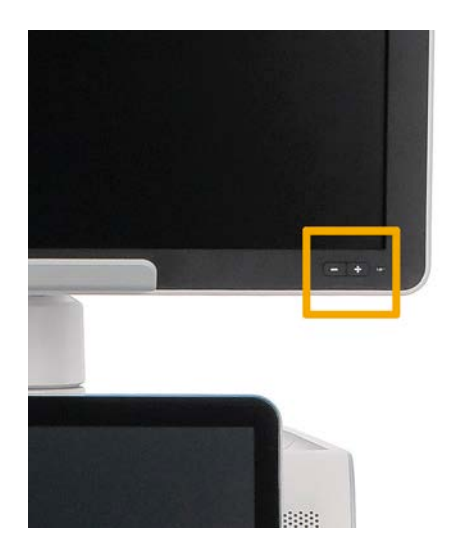

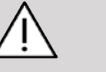

### **Caution**

Μην τραβάτε το μόνιτορ σε περίπτωση που το μόνιτορ και ο πίνακας ελέγχου δεν είναι ευθυγραμμισμένα με τα συστήματα της σειράς SuperSonic MACH. Εάν τραβήξετε το μόνιτορ ενώ το μόνιτορ και ο πίνακας ελέγχου βρίσκονται στη θέση που φαίνεται στην παρακάτω εικόνα, μπορεί να προκληθεί ανισορροπία του συστήματος.

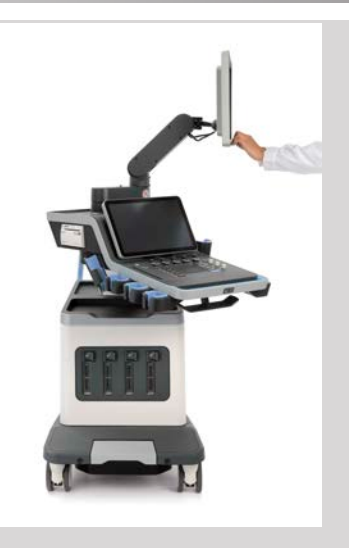

Μην ωθείτε και μην τραβάτε τον αρθρωτό βραχίονα.

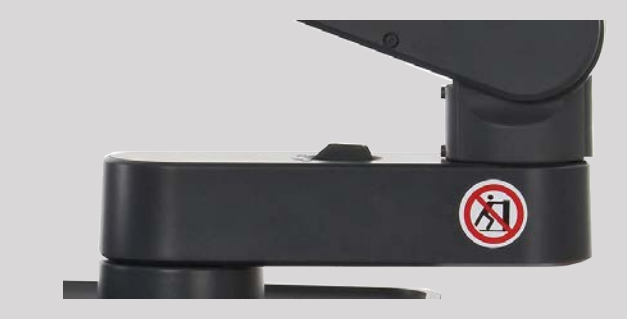

# **Πίνακας ελέγχου**

## **Μετακίνηση του πίνακα ελέγχου προς τα επάνω και προς τα κάτω**

Μπορείτε να προσαρμόσετε το ύψος του πίνακα ελέγχου με ηλεκτρικά μέσα ως εξής.

1. Πιέστε ένα από τα δύο κουμπιά που βρίσκονται στην μπροστινή λαβή, όπως φαίνεται παρακάτω:

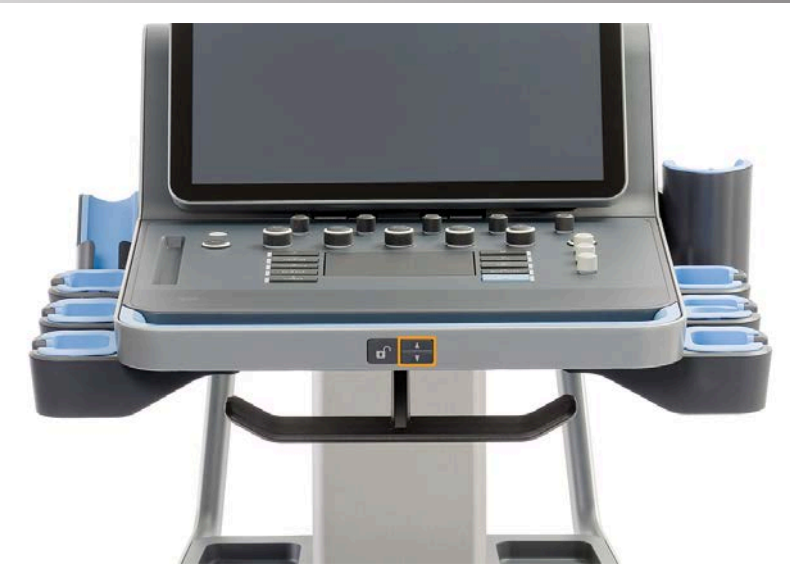

- 2. Κάντε ένα από τα εξής:
	- Για να χαμηλώσετε τον πίνακα ελέγχου, πιέστε το κουμπί κίνησης προς τα κάτω
	- Για να ανυψώσετε τον πίνακα ελέγχου, πιέστε το κουμπί κίνησης προς τα επάνω

### **Caution**

Όταν το σύστημα είναι απενεργοποιημένο, μπορείτε μόνο να χαμηλώσετε τον πίνακα ελέγχου.

### **Περιστροφή του πίνακα ελέγχου**

1. Πιέστε το κουμπί ξεκλειδώματος που βρίσκεται στην μπροστινή λαβή (βλ. παρακάτω εικόνα) και περιστρέψτε τον πίνακα ελέγχου προς τα αριστερά ή προς τα δεξιά, όπως σας βολεύει

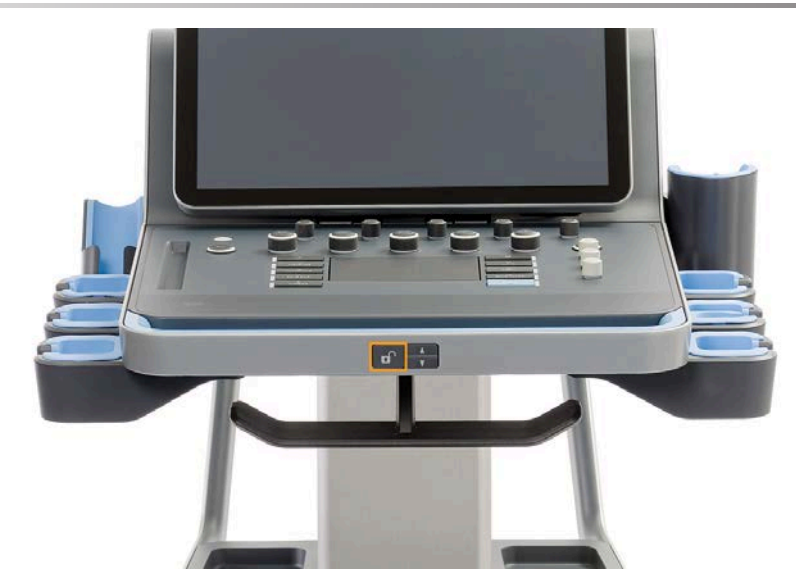

2. Αφήστε το κουμπί για να κλειδώσετε τον πίνακα ελέγχου στην επιθυμητή θέση

Μπορείτε επίσης να τραβήξετε τον πίνακα ελέγχου προς το μέρος σας.

# **Caution**

Όταν ο πίνακας ελέγχου είναι σε κλειδωμένη θέση, μπορείτε να τον μετακινήσετε ελαφρώς. Αν θέλετε να τον μετακινήσετε ελεύθερα, θα πρέπει να πιέσετε το κουμπί ξεκλειδώματος όπως αναφέρθηκε παραπάνω.

# **Warning**

Βεβαιωθείτε ότι δεν υπάρχει κανένα αντικείμενο ή άτομο κάτω από το σύστημα όταν μετακινείτε τον πίνακα ελέγχου προς τα κάτω ή όταν τον περιστρέφετε.

Κατά την προσαρμογή του ύψους ή την περιστροφή του πίνακα ελέγχου, το σύστημα παγώνει αυτόματα. Θα πρέπει να πατήσετε ξανά Πάγωμα, για να επιστρέψετε στη ζωντανή εξέταση.

**SUPERSONIC**®MACH™30

#### **SUPERSONIC**<sup>®</sup>MACH™30 **SUPERSONIC**®MACH™40

**SUPERSONIC**®MACH™40

Μπορείτε επίσης να δώσετε κλίση στην οθόνη αφής. Απλώς πιάστε την από τις πλευρές και δώστε την κλίση που επιθυμείτε ανάλογα με τις ανάγκες σας.

SUPER**SONIC**®MACH™20

Επισημαίνεται ότι η γωνία της οθόνης αφής είναι σταθερή.

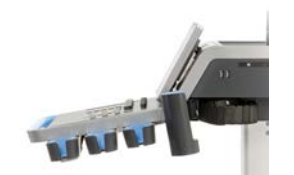

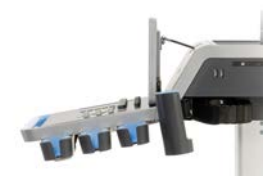

## **Ηχεία και προσαρμογή ήχου**

Η προσαρμογή της έντασης ήχου είναι δυνατή από τη Διαμόρφωση συστήματος.

# **Note**

Μπορείτε είτε να θέσετε σε σίγαση ήχους του συστήματος, όπως τους ήχους για τα Αποθήκευση εικόνας και Αποθήκευση κλιπ (στη Διαμόρφωση συστήματος, καρτέλα **Σύστημα/Οθόνη**, υποκαρτέλα **Σύστημα**) είτε να θέσετε σε σίγαση τους φασματικούς ήχους όταν είναι ανοιχτή η λειτουργία PW ή CW, πατώντας το κουμπί έντασης ήχου.

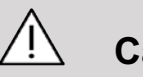

### **Caution**

Μην αφήνετε υγρά να εισχωρήσουν στις σχάρες των ηχείων.

Πρέπει να καθαρίζετε τα υπολείμματα γέλης από την επιφάνεια του πίνακα ελέγχου μετά τη χρήση του συστήματος.

Αποφύγετε την τοποθέτηση υγρών κοντά στις σχάρες των ηχείων.

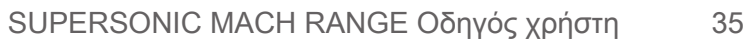

# **Κεφαλές**

## **Σύνδεση κεφαλής**

Συνδέστε την κεφαλή και σπρώξτε τη μέσα στη θήκη της. Σπρώξτε τη λαβή ασφάλισης εντελώς προς τα αριστερά, για να κλειδώσετε τον σύνδεσμο (βλ. εικόνα παρακάτω).

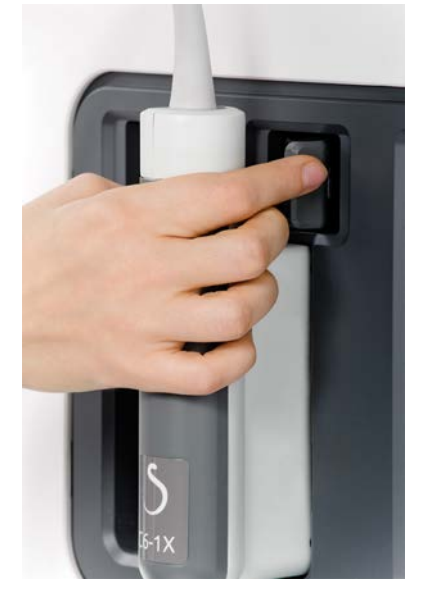

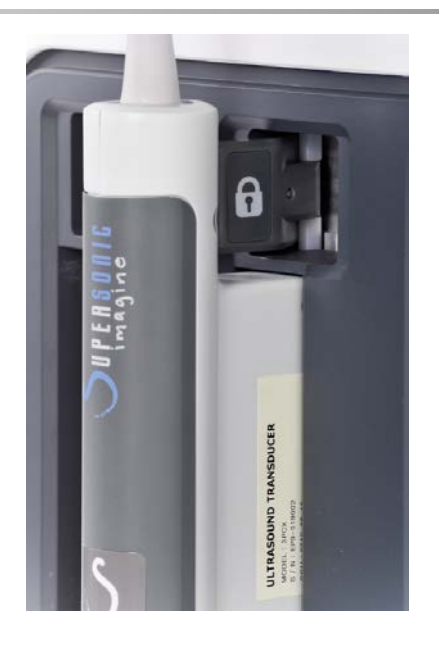

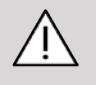

### **Caution**

Όταν η κεφαλή δεν χρησιμοποιείται, βεβαιωθείτε ότι η κλειδαριά είναι σε θέση απασφάλισης (τραβηγμένη προς τα δεξιά).

Βεβαιωθείτε ότι η κλειδαριά βρίσκεται σε θέση απασφάλισης (τραβηγμένη προς τα δεξιά) πριν συνδέσετε μια κεφαλή με τον παρακάτω τρόπο.

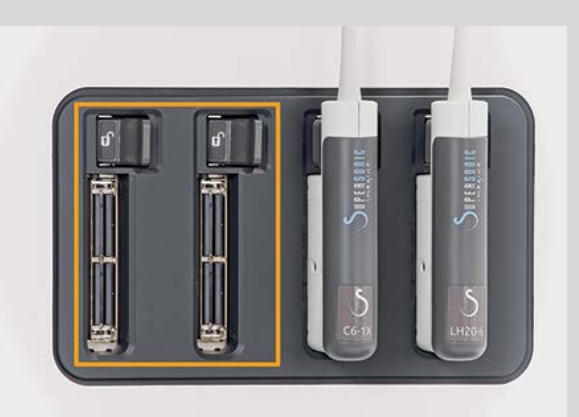

Εάν μια κεφαλή δεν έχει συνδεθεί σωστά, θα εμφανιστεί το παρακάτω εικονίδιο στην καρτέλα του ανιχνευτή:

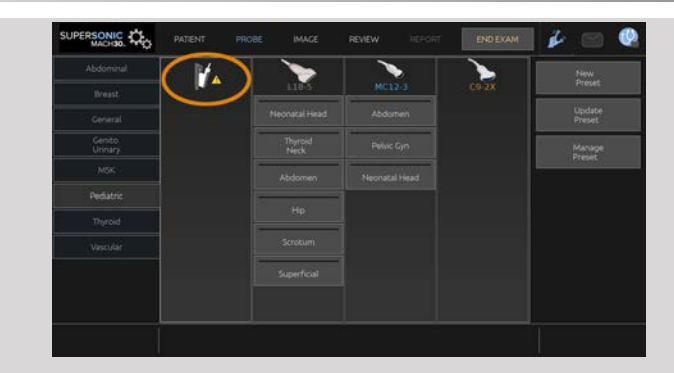

Όταν εμφανιστεί αυτό το εικονίδιο, επανασυνδέστε σωστά την κεφαλή, για να αποφύγετε οποιοδήποτε πρόβλημα υλικού ή λογισμικού.

Για να αποσυνδέσετε την κεφαλή, τραβήξτε την κλειδαριά εντελώς προς τα δεξιά, για να απασφαλίσετε τον σύνδεσμο (βλ. εικόνα παρακάτω) και κατόπιν κρατήστε τον σύνδεσμο και τραβήξτε τον ευθεία προς τα έξω.

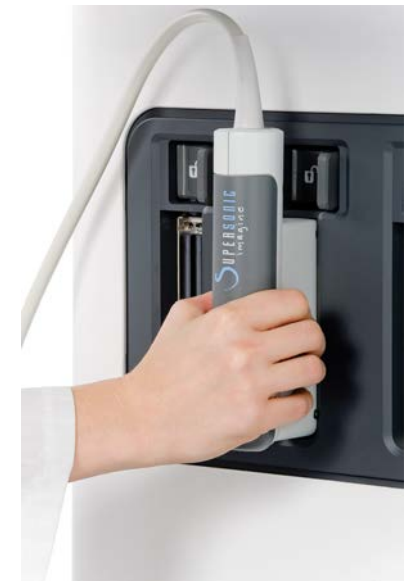

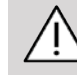

#### **Caution**

Εάν μια κεφαλή συνδεθεί ή αποσυνδεθεί ενώ εμφανίζεται μια εικόνα, το σύστημα ή/και η κεφαλή ενδέχεται να μην λειτουργούν σωστά.

Μην συνδέετε ή αποσυνδέετε μια κεφαλή στη διάρκεια εκκίνησης ή τερματισμού λειτουργίας του συστήματος. Αυτό ενδέχεται να οδηγήσει σε δυσλειτουργία του συστήματος.

Εάν μια κεφαλή πέσει κάτω ή σε περίπτωση άλλης σοβαρής πρόσκρουσης, ελέγξτε προσεκτικά την κεφαλή πριν τη χρησιμοποιήσετε.

Βεβαιωθείτε ότι το περίβλημα της κεφαλής δεν έχει εμφανίσει ρωγμές και ότι το καλώδιο και η μόνωση είναι άθικτες.

Εάν υπάρχει οποιαδήποτε αμφιβολία για την ακεραιότητα της κεφαλής, διακόψτε τη χρήση και επικοινωνήστε με έναν εξουσιοδοτημένο αντιπρόσωπο σέρβις της SuperSonic Imagine and Hologic.

#### 99 **Note**

Βεβαιωθείτε ότι κρατάτε την κεφαλή σωστά. Οι κεφαλές της SuperSonic Imagine and Hologic έχουν σχεδιαστεί με ένα βέλος στην πλευρά η οποία υποδεικνύει το πρώτο στοιχείο.

Το βέλος αυτό δεν πρέπει να συγχέεται με το βέλος που εμφανίζεται στην παρακάτω εικόνα και υποδεικνύει το κέντρο του αποτυπώματος της κεφαλής ως βοήθημα κατά τη βιοψία.

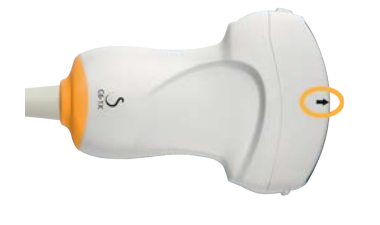

## **Στερέωση καλωδίων**

Μπορείτε να τοποθετήσετε τα καλώδια των κεφαλών στα άγκιστρα που βρίσκονται κάτω από τον πίνακα ελέγχου.

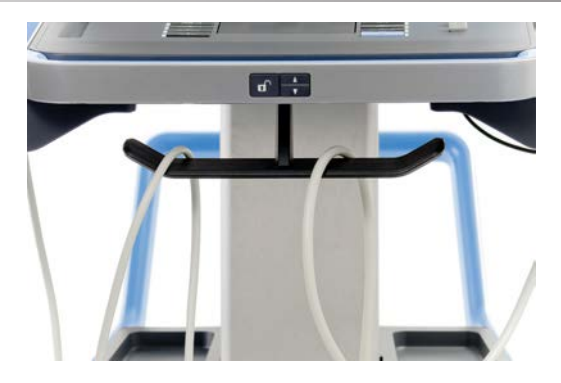

## **Αποθήκευση σε καρότσι**

## **Υποδοχή στήριξης/θέρμανσης γέλης**

Για διευκόλυνση, παρέχεται υποδοχή στήριξης γέλης στο καρότσι. Η υποδοχή στήριξης βρίσκεται πλευρικά της οθόνης αφής.

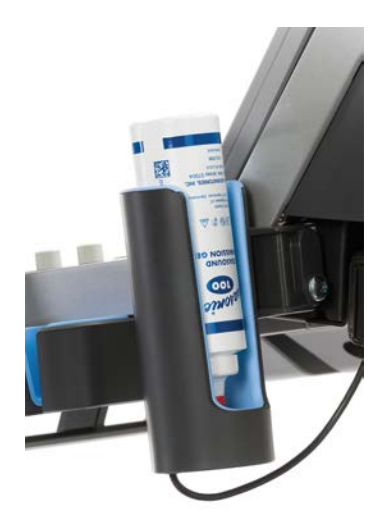

Εντός της υποδοχής μπορούν να τοποθετηθούν φιάλες γέλης τυπικού μεγέθους 250 ml και διαμέτρου 50 mm για εύκολη πρόσβαση κατά την κλινική εξέταση.

#### A **Tip**

Τοποθετείτε τις φιάλες στην υποδοχή με το στόμιο προς τα κάτω, ώστε η γέλη να είναι πάντα έτοιμη για ροή.

Χρησιμοποιείτε ζεστό νερό και βούρτσα με μαλακές τρίχες, για να απομακρύνετε τυχόν δύσκολους λεκέδες από αποξηραμένη γέλη.

Για διευκόλυνση, παρέχεται εξάρτημα θέρμανσης της γέλης. Είναι ενσωματωμένο στην υποδοχή στήριξης της γέλης. Θερμαίνει τη γέλη σε θερμοκρασία 30 °C (86 °F) σε μία ώρα και σε θερμοκρασία 37 °C (98,6 °F) σε 4 ώρες.

Για να ενεργοποιήσετε ή να απενεργοποιήσετε το εξάρτημα θέρμανσης της γέλης, πατήστε το παρακάτω εικονίδιο που βρίσκεται στην οθόνη αφής.

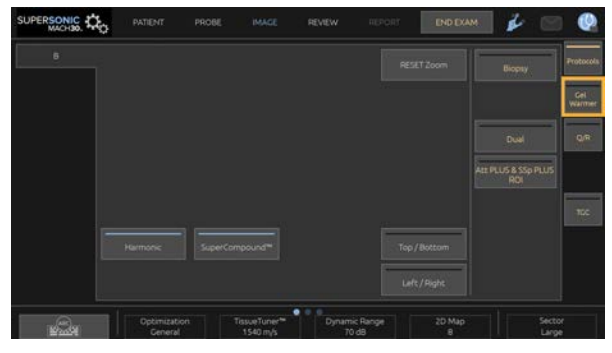

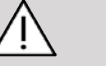

#### **Caution**

Η μπλε λυχνία LED υποδεικνύει ότι η το εξάρτημα θέρμανσης θερμαίνει. Όταν η λυχνία LED είναι σβηστή, το εξάρτημα θέρμανσης δεν θερμαίνει.

Όσο είναι ενεργοποιημένο το εξάρτημα θέρμανσης, θα ενεργοποιείται (για 45 λεπτά) και θα απενεργοποιείται (για 30 λεπτά) εναλλασσόμενα ώστε να ρυθμίζεται η θερμοκρασία της γέλης.

Η διάμετρος της φιάλης της γέλης πρέπει να είναι μεταξύ 49 mm (ελάχ.) και 52 mm (μέγ.), για να αποφευχθούν τυχόν προβλήματα θέρμανσης.

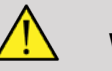

## **Warning**

Χρησιμοποιείτε το εξάρτημα θέρμανσης γέλης μόνο με τις συνιστώμενες γέλες για τη σειρά SuperSonic MACH (βλ. **[the](#page-90-0) [section called "Γέλες" \[75\]](#page-90-0)** για τον πλήρη κατάλογο συμβατών γελών).

Τηρείτε την ημερομηνία λήξης της γέλης.

Το σύστημα και τα εξαρτήματά του δεν προορίζονται για χρήση σε εξωτερικό περιβάλλον.

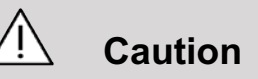

Το εξάρτημα θέρμανσης γέλης μπορεί να καθαριστεί με μαλακό, νωπό πανί και ήπιο απορρυπαντικό ή απολυμαντικό νοσοκομειακού τύπου. Για περισσότερες λεπτομέρειες βλ. **[Chapter 10, Φροντίδα και συντήρηση του συστήματος \[523\]](#page-538-0)**.

Προσέξτε να μην βραχούν τα ηλεκτρονικά στοιχεία ελέγχου.

Μην χρησιμοποιείτε λειαντικά καθαριστικά ή ισοπροπυλική αλκοόλη, για να καθαρίσετε το εξάρτημα θέρμανσης γέλης.

Μην εμβαπτίζετε ή εμβυθίζετε το εξάρτημα θέρμανσης γέλης σε νερό.

Χρησιμοποιείτε μόνο γέλες υπερηχογραφήματος στο εξάρτημα θέρμανσης γέλης. Μην χρησιμοποιείτε άλλα προϊόντα.

### **Τμήματα αποθήκευσης**

Τα τμήματα αυτά μπορούν να χρησιμοποιηθούν για την αποθήκευση βασικών αντικειμένων, όπως σημειωματαρίων, διαγραμμάτων, DVD και πετσετών.

Η παρακάτω εικόνα υποδεικνύει τα τμήματα αποθήκευσης, όπως και το μέγιστο βάρος αποθήκευσης για κάθε τμήμα.

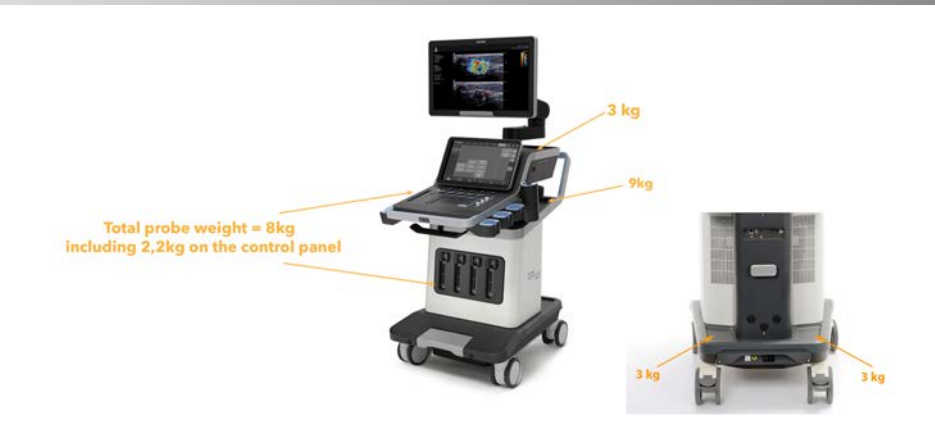

Μπορείτε να αποθηκεύσετε έως 26 kg (57 lbs) εντός του συστήματος, συμπεριλαμβανομένου του βάρους του ανιχνευτή.

## **Caution**

Μην επιχειρήσετε να ανοίξετε το καρότσι, για να προσαρτήσετε συσκευές.

Επικοινωνήστε με τον αντιπρόσωπο πωλήσεων ή σέρβις της SuperSonic Imagine and Hologic για βοήθεια.

Η λανθασμένη σύνδεση ηλεκτρονικών συσκευών στο σύστημα υπερήχων θα ακυρώσει κάθε εγγύηση και ενδέχεται να οδηγήσει σε δυσλειτουργία, ηλεκτροπληξία ή πυρκαγιά.

Μην υπερφορτώνετε τα τμήματα αποθήκευσης του συστήματος.

Όταν αποθηκεύετε αντικείμενα, επιλέξτε το μεσαίο τμήμα αποθήκευσης αντί για το επάνω. Η υπερφόρτωση του επάνω τμήματος αποθήκευσης μπορεί να δημιουργήσει ανισορροπία του συστήματος.

Η υπερβολική φόρτωση του συστήματος με περιφερειακές διατάξεις ή η στοίβαξη περιφερειακών διατάξεων εκτός του προκαθορισμένου θαλάμου περιφερειακών ενδέχεται να οδηγήσει σε ανισορροπία του συστήματος και σε επικείμενη πτώση των περιφερειακών ή του συστήματος.

Μην φορτώνετε βαριά αντικείμενα στον πίνακα ελέγχου.

Μην στηρίζεστε επάνω στον πίνακα ελέγχου.

## **Σύνδεσμοι εισόδου/εξόδου**

## **Θύρες USB**

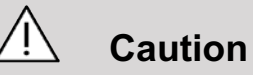

Οι εξωτερικά τροφοδοτούμενες συσκευές USB επιτρέπεται να συνδέονται μόνο στην μονωμένη θύρα USB

Οποιαδήποτε συσκευή USB μπορεί να συνδεθεί στο σύστημα με την προϋπόθεση ότι ΑΥΤΟτροφοδοτείται μέσω της θύρας USB (μπορούν να χρησιμοποιηθούν δύο θύρες USB) ή τροφοδοτείται από εξωτερική παροχή που συμμορφώνεται με το πρότυπο IEC 60601 (1MOPP).

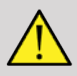

#### **Warning**

Κατά τη χρήση μιας θύρας USB, βεβαιωθείτε ότι τόσο ο χρήστης όσο και ο ασθενής δεν τοποθετούν τα χέρια ή οποιοδήποτε άλλο μέρος του σώματος επάνω ή μέσα στη θύρα USB.

Διατίθενται οι παρακάτω θύρες στο σύστημα:

• Δύο θύρες USB βρίσκονται στη δεξιά πλευρά του πίνακα ελέγχου

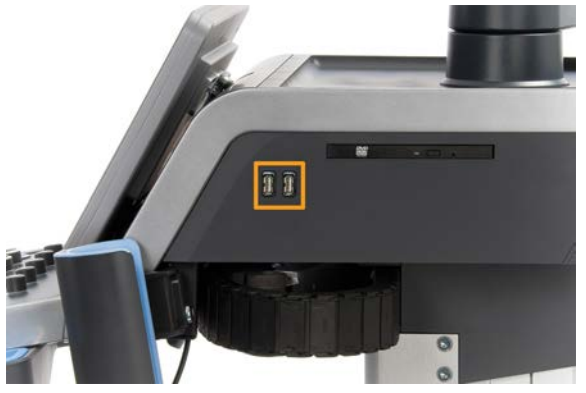

• Τρεις θύρες USB βρίσκονται στην πίσω πλευρά του συστήματος

Σε αυτές τις θύρες USB, μπορείτε να συνδέσετε τον ποδοδιακόπτη και ένα στικ μνήμης.

• Μία μονωμένη θύρα USB βρίσκεται στην πίσω πλευρά του συστήματος

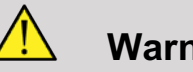

#### **Warning**

Κάτω από τις μονωμένες θύρες Ethernet και USB υπάρχει το εξής

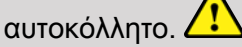

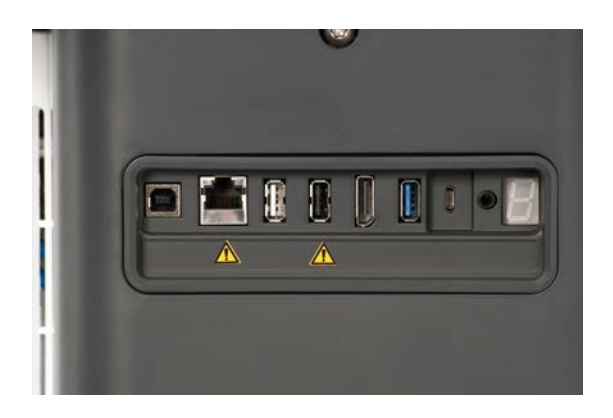

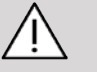

### **Caution**

Η μονωμένη θύρα USB εγγυάται ότι η συσκευή παραμένει ασφαλής για τον ασθενή και τον χειριστή, ακόμη και αν συνδεθεί στο σύστημα μια ελαττωματική συσκευή USB. Μια μη μονωμένη θύρα USB δεν εγγυάται την ασφάλεια του ασθενούς και του χειριστή σε περίπτωση που μια ελαττωματική συσκευή USB συνδεθεί στο σύστημα.

Όλες οι αυτοτροφοδοτούμενες συσκευές, όπως τα στικ USB, ο ποδοδιακόπτης USB της Hologic και ο σαρωτής γραμμωτού κώδικα, είναι ασφαλείς και μπορούν να συνδεθούν σε οποιαδήποτε θύρα USB. Όλες οι συσκευές ιατρικού βαθμού (πιστοποίηση IEC60601) είναι ασφαλείς και μπορούν να συνδεθούν σε οποιαδήποτε θύρα USB. Όλες οι άλλες συσκευές που τροφοδοτούνται με ηλεκτρικό ρεύμα πρέπει να συνδέονται στη μονωμένη θύρα USB. Σε περίπτωση αμφιβολίας, συνδέετε πάντα τη συσκευή στη μονωμένη θύρα USB

Η θύρα USB τύπου B (επισημαίνεται στην παρακάτω εικόνα) προορίζεται αποκλειστικά για το προσωπικό σέρβις της SuperSonic Imagine and Hologic. Μην συνδέετε περιφερειακές συσκευές σε αυτήν τη θύρα.

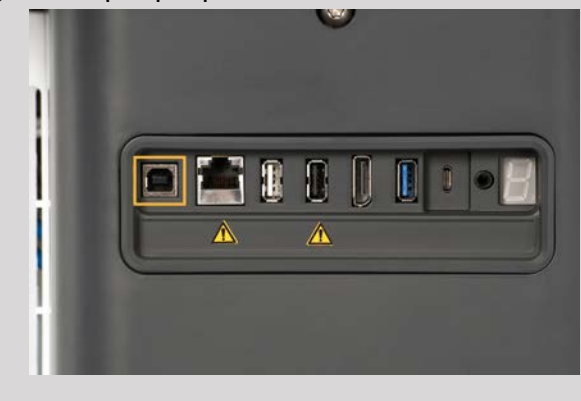

Ένας ποδοδιακόπτης τριών πεντάλ παρέχεται με τη σειρά SuperSonic MACH (προαιρετικά).

### **Θύρα οθόνης**

Με το σύστημα παρέχεται μια θύρα οθόνης, καθώς και προσαρμογείς που επιτρέπουν την εναλλαγή από τη θύρα οθόνης σε VGA, DVI και HDMI.

### **Caution**

Μόνο μέρη εξοπλισμού που συμμορφώνονται με το πρότυπο IEC 60601-1 μπορούν να συνδέονται στη θύρα οθόνης.

Ένα εξωτερικό μόνιτορ που υποστηρίζει δυνατότητα DVI μπορεί να συνδεθεί μέσω της θύρας οθόνης.

Για περισσότερες λεπτομέρειες, βλ. **[the section called](#page-79-0) ["Πρόσθετες συσκευές βίντεο" \[64\]](#page-79-0)**.

### **Μονάδα CD/DVD**

Η μονάδα CD βρίσκεται στη δεξιά πλευρά του πίνακα ελέγχου:

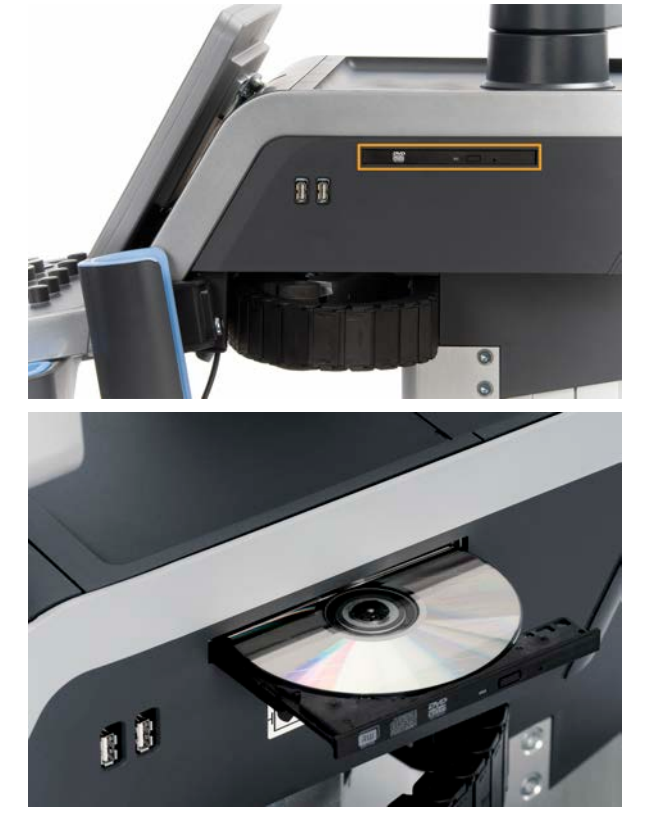

Η μονάδα CD/DVD υποστηρίζει τα ακόλουθα μέσα:

- DVD-R (SL)
- DVD-R (DL)
- DVD+R (SL)
- M-Disc DVD (DVD+R)
- DVD+R (DL)
- DVD+RW
- DVD-RW
- DVD-RAM
- CD-R
- CD-RW

Για να πραγματοποιήσετε εξαγωγή ενός CD/DVD:

1. Κάντε κλικ στο κατάλληλο εικονίδιο (CD ή DVD)

Εμφανίζεται η λίστα εργασιών

2. Πατήστε το κουμπί Εξαγωγή για εξαγωγή του CD ή του DVD

Για πληροφορίες σχετικά με τα εικονίδια, βλ. **[the section called](#page-232-0) ["Εικονίδια ειδοποιήσεων" \[217\]](#page-232-0)**.

Εάν χρειαστεί να πραγματοποιήσετε χειροκίνητη εξαγωγή του CD/ DVD, εισαγάγετε το ένα άκρο ενός συνδετήρα στην οπή που βρίσκεται ακριβώς δίπλα στη συσκευή αναπαραγωγής CD/DVD.

## **Εκτυπωτές**

### **Ενσωματωμένοι εκτυπωτές (προαιρετικά)**

Στο σύστημα υπάρχει ενσωματωμένος ασπρόμαυρος θερμικός εκτυπωτής της SONY (Ενσωματωμένος UP-D898DC). Βρίσκεται στο πίσω μέρος του καροτσιού.

Ο ασπρόμαυρος θερμικός εκτυπωτής της SONY που παρέχεται μαζί με το σύστημα θα πρέπει να παραμένει ενεργοποιημένος.

Θα βρίσκεται σε λειτουργία εξοικονόμησης ενέργειας. Η απενεργοποίηση και επανεκκίνηση του εκτυπωτή καταπονεί τα συστήματα της σειράς SuperSonic MACH και μπορεί να προκαλέσει άλλα ηλεκτρικά προβλήματα.

### **Επιπλέον εκτυπωτής**

Μπορείτε αν θέλετε να τοποθετήσετε επιπλέον εκτυπωτή στη συσκευή της σειράς SuperSonic MACH.

# **Warning**

Μην συνδέετε ποτέ εκτυπωτή που δεν συμμορφώνεται με το πρότυπο IEC 60601-1 σε θύρα USB της συσκευής της σειράς SuperSonic MACH. Εάν μια εξωτερική περιφερειακή διάταξη δεν είναι συνδεδεμένη στη μονωμένη θύρα USB, ο εξωτερικός περιφερειακός εξοπλισμός θα πρέπει να συμμορφώνεται με τα σχετικά πρότυπα IEC για ασφάλεια. Πρέπει να επιβεβαιωθεί η συμμόρφωση του ηλεκτρικού ιατρικού συστήματος με το πρότυπο IEC 60601-1. Όλες οι συσκευές που συμμορφώνονται με το πρότυπο IEC 60950 πρέπει να μένουν εκτός του περιβάλλοντος ασθενούς, όπως ορίζεται στο πρότυπο IEC 60601-1.

Οι εμπορικές συσκευές, όπως οι εκτυπωτές και τα εξωτερικά μόνιτορ, συνήθως υπερβαίνουν τα επιτρεπόμενα όρια ρεύματος διαρροής και, όταν συνδέονται σε διαφορετικές πρίζες AC, παραβιάζουν τα πρότυπα ασφαλείας ασθενούς. Απαιτείται κατάλληλη ηλεκτρική μόνωση τέτοιων εξωτερικών πριζών AC ή η παροχή επιπλέον γείωσης στη συσκευή ώστε να πληρούνται τα πρότυπα IEC 60601-1 για την ηλεκτρική διαρροή.

Ανατρέξτε στον κατάλογο συμβατών εκτυπωτών παρακάτω. Αυτοί οι εκτυπωτές είναι συμβατοί με τη συσκευή της σειράς SuperSonic MACH και πρέπει να συνδέονται μέσω της μονωμένης θύρας USB. Εάν χρησιμοποιήσετε εκτυπωτές που δεν αναφέρονται στον κατάλογο, βεβαιωθείτε ότι συμμορφώνονται με το πρότυπο IEC 60601-1.

Τα συστήματα της σειράς SuperSonic MACH είναι συμβατά με τους περισσότερους κοινούς εκτυπωτές PostScript και PCL6.

Εάν ο εκτυπωτής συμμορφώνεται με το πρότυπο IEC 60950, ακολουθήστε τα εξής βήματα:

- 1. Βεβαιωθείτε ότι οι συσκευές της σειράς SuperSonic MACH είναι συνδεδεμένες στο δίκτυο (η μονωμένη θύρα Ethernet βρίσκεται στο πίσω μέρος του καροτσιού)
- 2. Συνδέστε το καλώδιο ισχύος του εξωτερικού εκτυπωτή σας σε μια επιτοίχια πρίζα
- 3. Συνδέστε το καλώδιο δικτύου του εξωτερικού εκτυπωτή σας στο δίκτυο
- 4. Ενεργοποιήστε τον εξωτερικό εκτυπωτή
- 5. Διαμορφώστε τα συστήματα της σειράς SuperSonic MACH ώστε να συνδεθούν με τον εκτυπωτή που βρίσκεται στο ίδιο δίκτυο

#### 99 **Note**

Η σειρά SuperSonic MACH και ο εξωτερικός εκτυπωτής μπορούν να συνδεθούν στο ίδιο δίκτυο της εγκατάστασής σας.

Εάν ο εκτυπωτής συμμορφώνεται με το πρότυπο IEC 60601-1, ακολουθήστε τα εξής βήματα:

- 1. Συνδέστε το καλώδιο ισχύος του εξωτερικού εκτυπωτή σας σε μια επιτοίχια πρίζα
- 2. Κάντε ένα από τα παρακάτω, ανάλογα με το μοντέλο εκτυπωτή:
	- συνδέστε τον εκτυπωτή με το καλώδιο USB στη σειρά SuperSonic MACH
	- συνδέστε τον εκτυπωτή με το καλώδιο δικτύου στη σειρά SuperSonic MACH

# **Σαρωτής γραμμωτού κώδικα (προαιρετικός)**

Η σειρά SuperSonic MACH υποστηρίζει ένα μοντέλο σαρωτή γραμμωτού κώδικα χειρός, ο οποίος είναι ειδικά σχεδιασμένος για εφαρμογές και περιβάλλοντα υγειονομικής περίθαλψης, με σκοπό την καταχώριση δεδομένων, όπως το αναγνωριστικό ασθενούς: σαρωτής γραμμωτού κώδικα (JADAK Flexpoint HS-1M).

Αν χρησιμοποιηθεί ο σαρωτής γραμμωτού κώδικα για την ανάγνωση του αναγνωριστικού ασθενούς, το αναγνωριστικό ασθενούς θα εμφανιστεί στις οθόνες Ασθενής, Λίστα εργασιών ή Ερώτημα/Ανάκτηση της σειράς SuperSonic MACH.

Κατά την παράδοσή του από την SuperSonic Imagine and Hologic, ο σαρωτής γραμμωτού κώδικα HS-1M είναι προγραμματισμένος από το εργοστάσιο και επομένως δεν απαιτούνται προσαρμογές από τον χρήστη. Σε περίπτωση που απαιτηθεί η αλλαγή αυτών των ρυθμίσεων, ο προγραμματισμός πραγματοποιείται σαρώνοντας τους γραμμωτούς κώδικες που υπάρχουν στον παρόντα οδηγό ή στέλνοντας τις εντολές που υπάρχουν κάτω από αυτούς.

Βλ. **[the section called "Καθαρισμός και απολύμανση του](#page-545-0) [σαρωτή γραμμωτού κώδικα" \[530\]](#page-545-0)** για λεπτομέρειες που αφορούν την απολύμανση και τον καθαρισμό του σαρωτή γραμμωτού κώδικα HS-1M.

# **Caution**

Ο σαρωτής γραμμωτού κώδικα HS-1M διαθέτει ένα σύστημα λέιζερ που συμμορφώνεται πλήρως με τις προδιαγραφές για την ασφάλεια των ματιών.

Η συσκευή αυτή εκπέμπει λέιζερ κατηγορίας 2 κατά CDRH/IEC και φως κατηγορίας 1M κατά IEC.

Μην κοιτάζετε απευθείας τη δέσμη λέιζερ.

# **99** Note

Όταν δεν χρησιμοποιείται, ο σαρωτής γραμμωτού κώδικα HS-1M μπορεί να τοποθετηθεί σε μια διαθέσιμη υποδοχή στήριξης ανιχνευτή.

### **Μονοδιάστατος σαρωτής γραμμωτού κώδικα**

#### **Επισκόπηση**

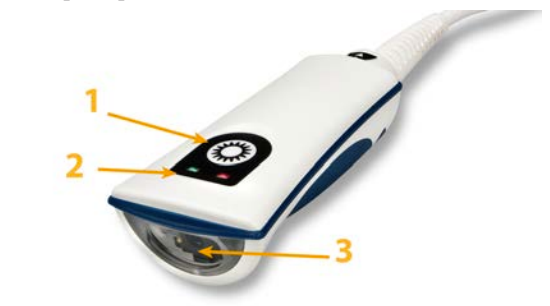

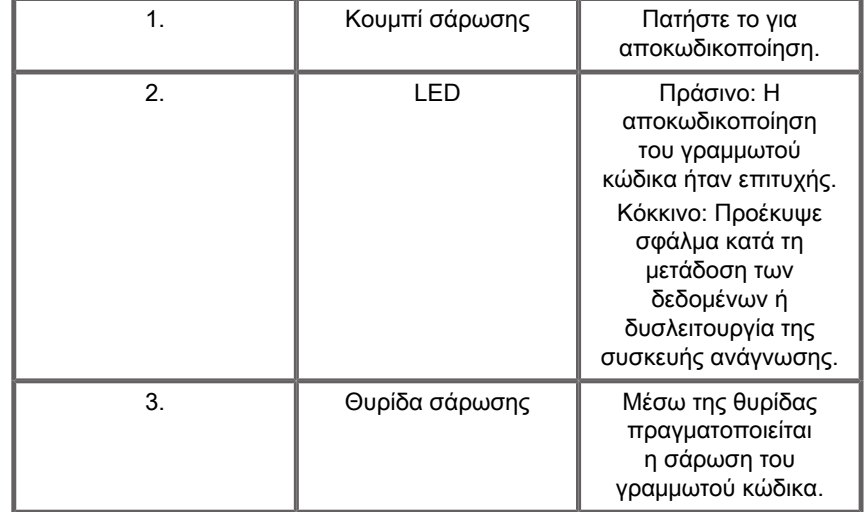

### **Σύνδεση του σαρωτή**

Συνδέστε το καλώδιο USB του σαρωτή γραμμωτού κώδικα σε μια διαθέσιμη θύρα USB της σειράς SuperSonic MACH και βεβαιωθείτε ότι ο σύνδεσμος είναι καλά συνδεδεμένος. Όταν η σύνδεση πραγματοποιηθεί σωστά, ο σαρωτής γραμμωτού κώδικα θα εκπέμψει έναν ήχο.

Ο σαρωτής παρέχεται ρυθμισμένος από το εργοστάσιο και προορίζεται να χρησιμοποιείται μόνο για την ανάγνωση μονοδιάστατων γραμμωτών κωδίκων.

Ο σαρωτής υποστηρίζει ορισμένες λειτουργίες που μπορούν να οριστούν από τον χρήστη όπως περιγράφεται παρακάτω.

Για περισσότερες λεπτομέρειες επικοινωνήστε με το τμήμα εξυπηρέτησης πελατών της SuperSonic Imagine and Hologic.

### **Ρυθμίσεις**

#### **Διάταξη πληκτρολογίου ανά χώρα**

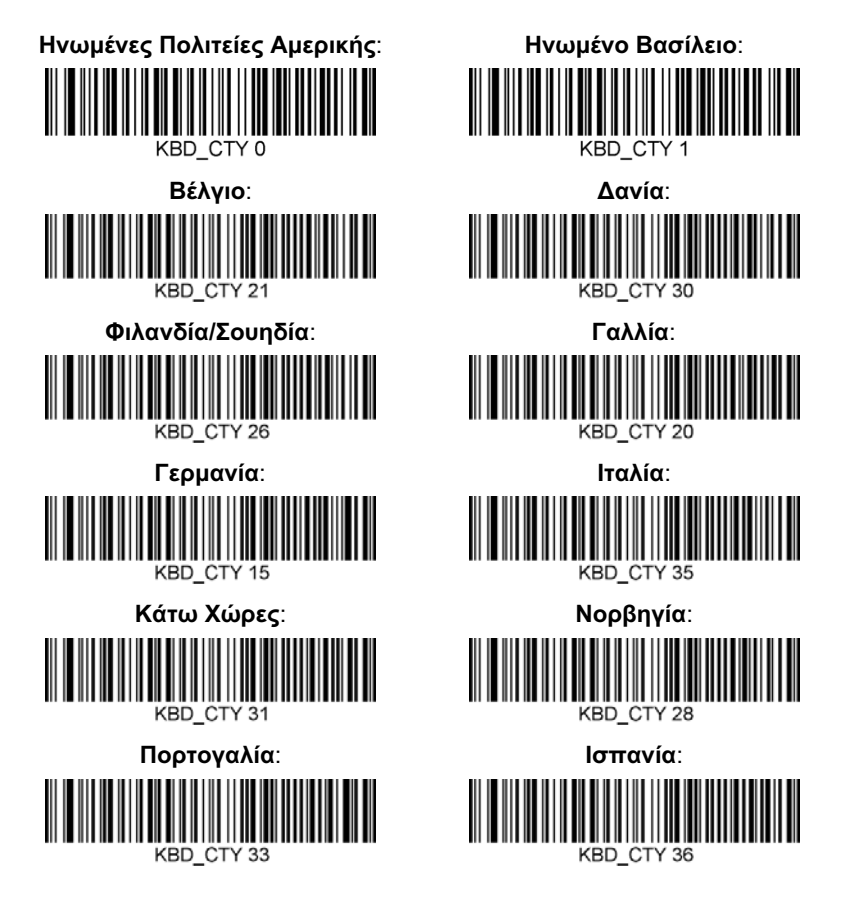

**Ενδείξεις καλής ανάγνωσης**

**LED: LED όταν η ανάγνωση είναι καλή**

Η ενδεικτική λυχνία LED μπορεί να ενεργοποιηθεί ή να απενεργοποιηθεί ως απόκριση σε καλή ανάγνωση.

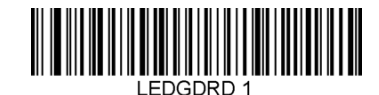

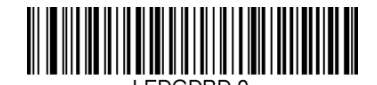

**Ενεργοποίηση Έχει απενεργοποιηθεί**

**Βομβητής: Καλή ανάγνωση**

Ο βομβητής μπορεί να προγραμματιστεί ώστε να ενεργοποιημένος ή απενεργοποιημένος ως απόκριση σε καλή ανάγνωση. Εάν απενεργοποιήσετε αυτή την επιλογή, θα απενεργοποιηθεί η απόκριση του βομβητή σε μια ένδειξη καλής ανάγνωσης. Οι ήχοι των σφαλμάτων και των μενού θα εξακολουθούν να ακούγονται.

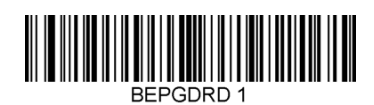

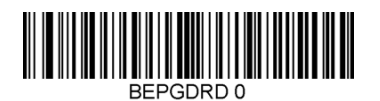

**Ενεργοποίηση Έχει απενεργοποιηθεί**

#### **Ένταση ήχου βομβητή: Καλή ανάγνωση**

Οι κώδικες για την ένταση ήχου του βομβητή μεταβάλλουν την ένταση του ήχου που εκπέμπει ο σαρωτής HS-1M όταν η ανάγνωση είναι καλή. Όταν η ένταση είναι απενεργοποιημένη, οι ήχοι των σφαλμάτων και των μενού θα εξακολουθούν να ακούγονται.

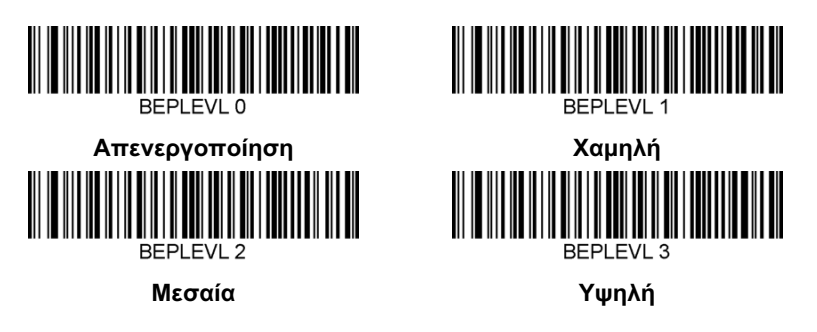

**Τόνος βομβητή: Καλή ανάγνωση**

Σαρώστε έναν από τους παρακάτω κώδικες, για να ορίσετε τον τόνο ή την οξύτητα του ήχου όταν η ανάγνωση είναι καλή.
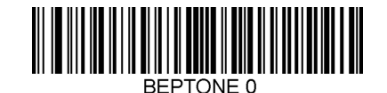

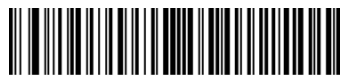

**Μεσαία**

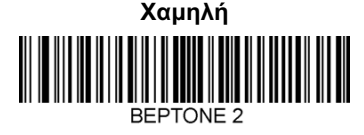

**Υψηλή**

**Διάρκεια ήχου βομβητή: Καλή ανάγνωση**

Σαρώστε έναν από τους παρακάτω κώδικες, για να ορίσετε τη διάρκεια του ήχου όταν η ανάγνωση είναι καλή.

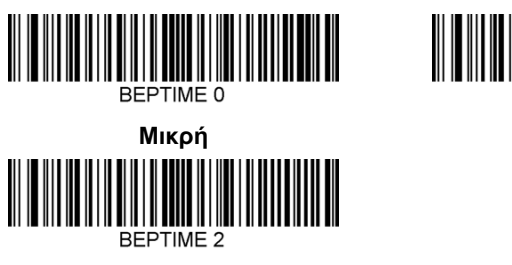

**Μεγάλη**

**Βομβητής: Ήχος έναρξης λειτουργίας**

Σαρώστε έναν από τους παρακάτω κώδικες, για να ενεργοποιήσετε ή να απενεργοποιήσετε τον ήχο έναρξης λειτουργίας του σαρωτή.

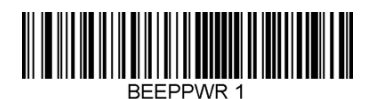

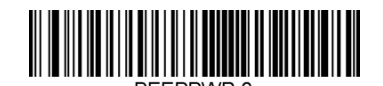

**Μεσαία**

REPTIME

**Ενεργοποίηση Έχει απενεργοποιηθεί**

#### **Δόνηση**

Ο σαρωτής HS-1M διαθέτει προαιρετικά εσωτερικό μηχανισμό δόνησης, ο οποίος μπορεί να χρησιμοποιηθεί για την επισήμανση σφαλμάτων, επιτυχημένων ή αποτυχημένων αναγνώσεων κ.λπ. Η λειτουργία αυτή μπορεί να είναι ιδιαίτερα χρήσιμη σε ένα περιβάλλον όπου απαιτείται ησυχία, όπως στον θάλαμο ασθενών ενός νοσοκομείου όπου κοιμούνται οι ασθενείς κατά τη διάρκεια της νύχτας.

#### **Λειτουργίες δόνησης**

Η λειτουργία δόνησης του σαρωτή HS-1M μπορεί να χρησιμοποιηθεί σε διάφορες καταστάσεις. Χρησιμοποιήστε έναν από τους παρακάτω κώδικες, για να ορίσετε τη λειτουργία δόνησης του σαρωτή HS-1M.

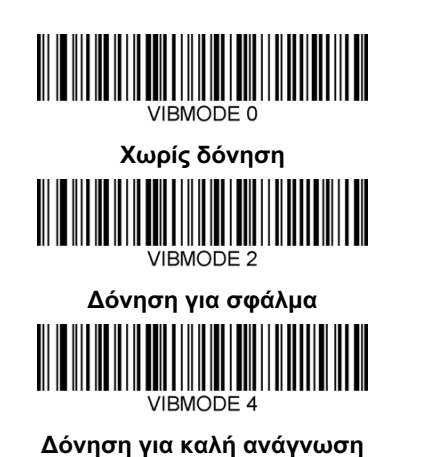

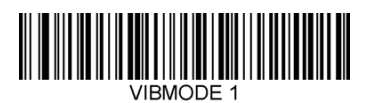

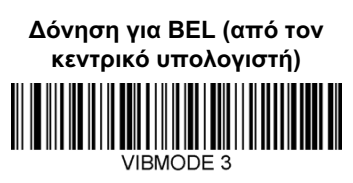

**Δόνηση για μη ανάγνωση**

### **Αριθμός παλμών δόνησης**

Ορίστε τον αριθμό των παλμών δόνησης (δηλαδή των αριθμό των δονήσεων) μεταξύ 1 και 5 παλμών. Η διάρκεια κάθε παλμού θα καθορίζεται ανάλογα με τη ρύθμιση της διάρκειας δόνησης (βλ. την επόμενη σελίδα).

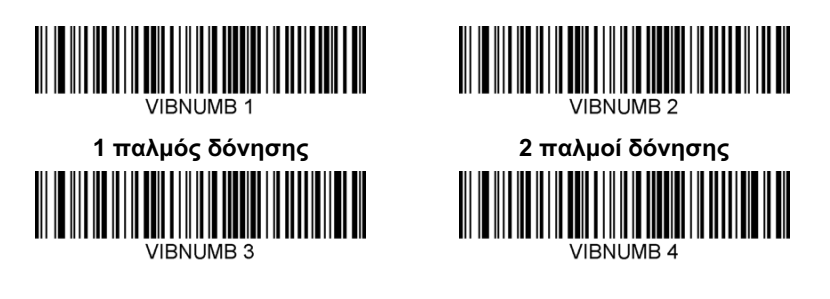

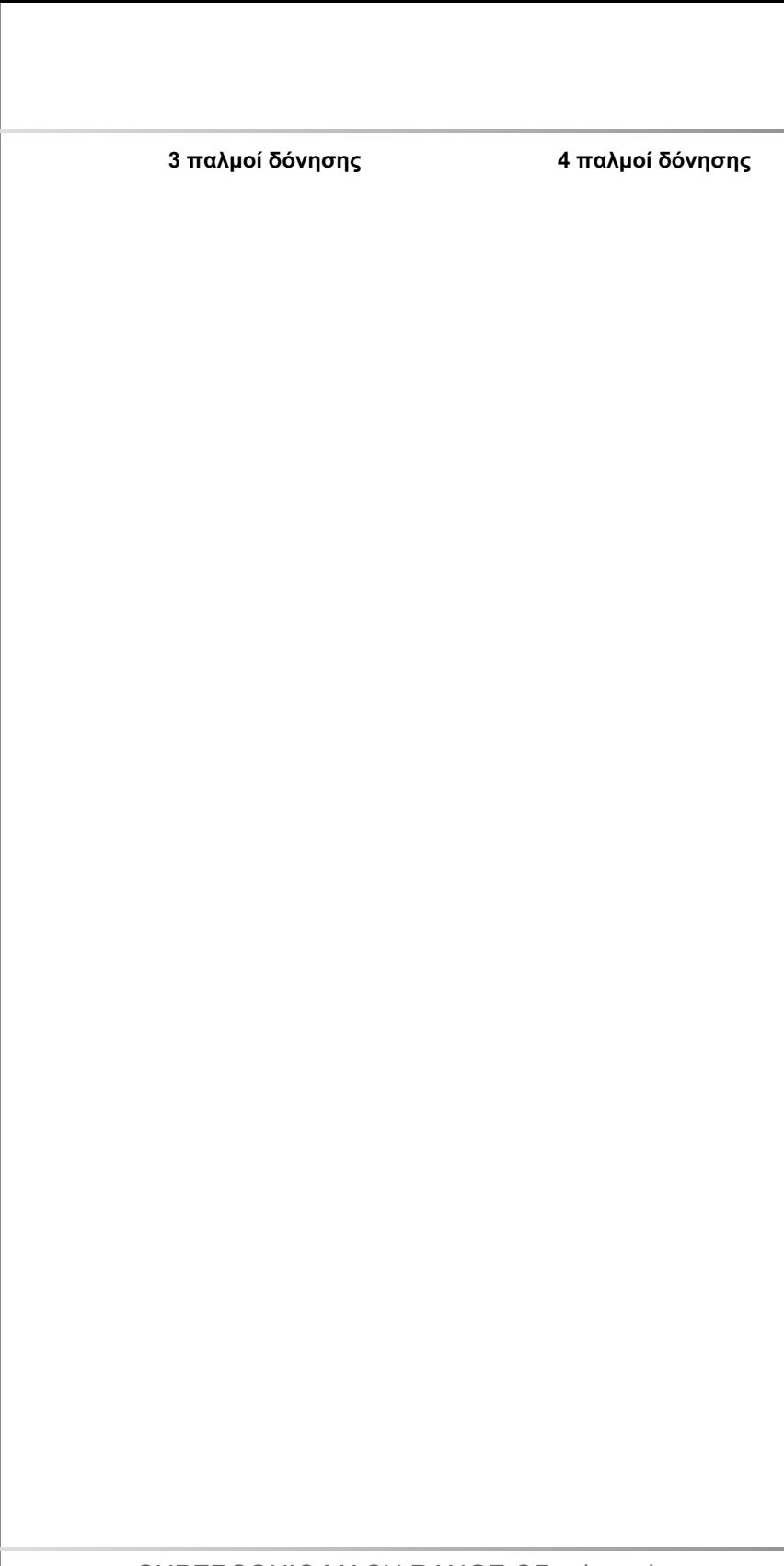

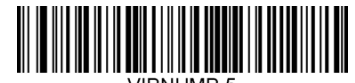

#### **5 παλμοί δόνησης**

#### **Διάρκεια δόνησης**

Ορίζει τη διάρκεια της δόνησης (και του παλμού) σε βήματα του 1 χιλιοστού του δευτερολέπτου από 1 ms έως 1 δευτερόλεπτο. Οι πιο συχνά χρησιμοποιούμενοι γραμμωτοί κώδικες με τις εντολές του μενού για τη διάρκεια της δόνησης παρατίθενται από κάτω.

Παραδείγματα ρυθμίσεων:

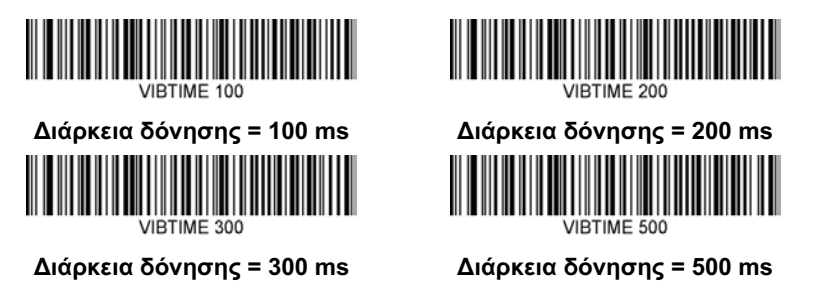

**Σάρωση γραμμωτού κώδικα μενού**

Επειδή ο σαρωτής JADAK HS-1M μπορεί να προγραμματιστεί σαρώνοντας τους κώδικες της γραμμής μενού, υπάρχει η επιλογή περιορισμού της δυνατότητας σάρωσης των κωδίκων μενού. Εάν ορίσετε την επιλογή **MNUENAB 0**, δεν θα μπορείτε πλέον να σαρώνετε γραμμωτούς κώδικες του μενού προγραμματισμού. Η μοναδική εντολή ή ο μοναδικός γραμμωτός κώδικας μενού που μπορεί να σαρωθεί για να την κατάργηση αυτής της επιλογής είναι το **MNUENAB 1**.

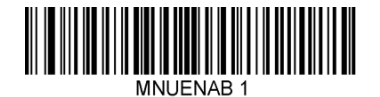

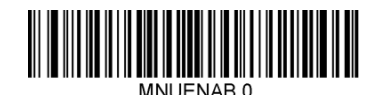

**Ενεργοποίηση Έχει απενεργοποιηθεί**

### **Σάρωση σε λειτουργία χειρός**

- 1. Βεβαιωθείτε ότι όλες οι συνδέσεις είναι σταθερές
- 2. Τοποθετήστε τον δείκτη επάνω από το πεδίο που θα συμπληρωθεί
- 3. Στοχεύστε τον γραμμωτό κώδικα με τον σαρωτή. Πατήστε το κουμπί σάρωσης.

#### 77 **Note**

Βεβαιωθείτε ότι η γραμμή σάρωσης διέρχεται από κάθε γραμμή και διάστημα του συμβόλου, όπως φαίνεται στην παρακάτω εικόνα.

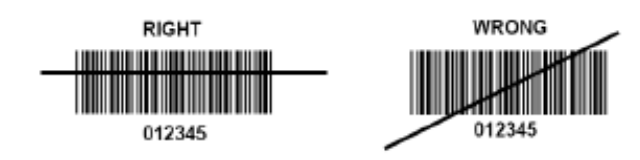

4. Εάν η αποκωδικοποίηση είναι επιτυχής, θα ακουστεί ένας ήχος από τη συσκευή ανάγνωσης και θα ανάψει η πράσινη λυχνία LED.

### **Συμβατοί τύποι γραμμωτών κωδίκων**

- GS-1 Databar Limited (RSS Limited)
- GS-1 Databar Expanded (RSS Expanded)
- Codabar
- Code 11
- Interleaved 2 of 5
- Code 128
- Matrix 2 of 5
- Code 39
- Code 93
- NW7
- MSI
- EAN/JAN-13
- EAN/JAN-8
- UPC-A
- GS1-128
- UPC-E
- GS-1 Databar (RSS-14)
- UPC-E1

## **Προεπιλογές παραμέτρων**

Ανατρέξτε στον ακόλουθο πίνακα για τις προεπιλογές των παραμέτρων του σαρωτή γραμμωτού κώδικα Jadak HS-1M

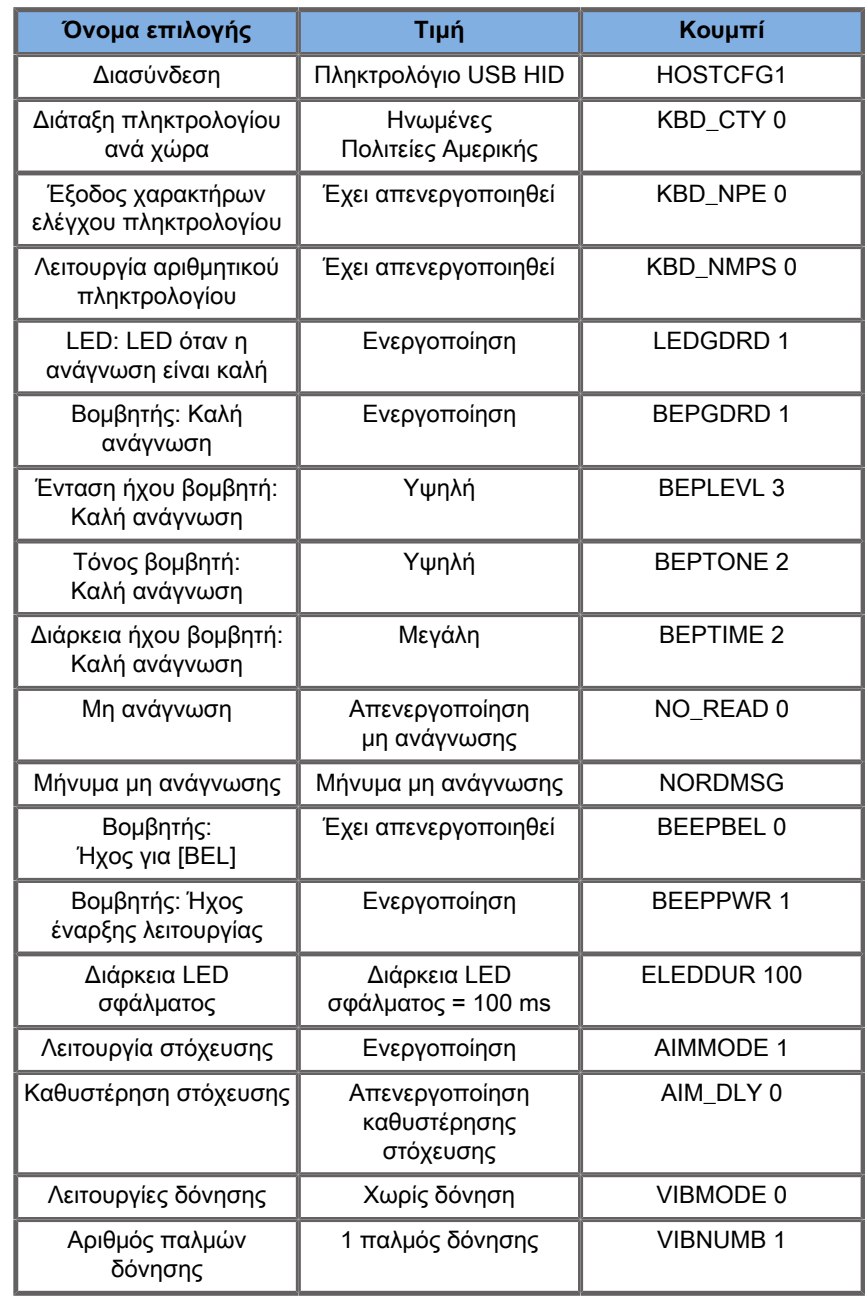

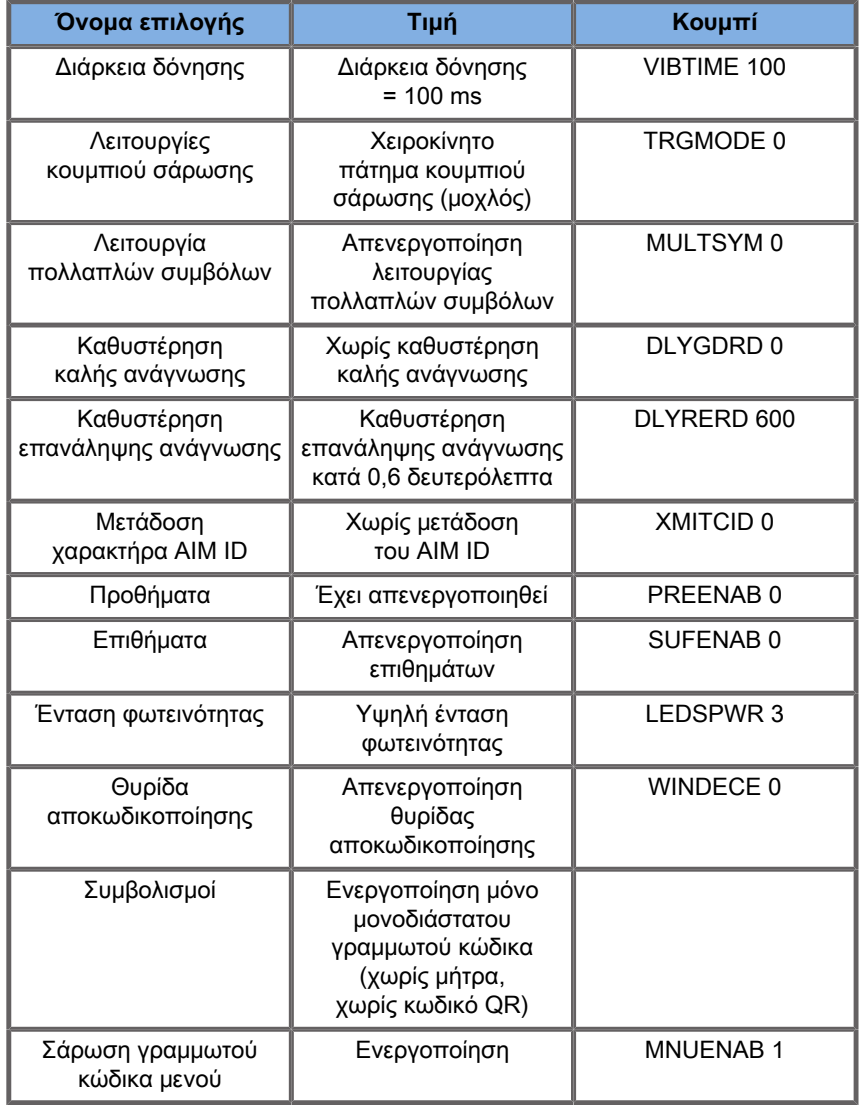

## **Πρόσθετες συσκευές βίντεο**

Εάν θέλετε μπορείτε να συνδέσετε μια επιπλέον συσκευή βίντεο, όπως μια οθόνη LCD ή έναν βιντεοπροβολέα, στη συσκευή της σειράς SuperSonic MACH.

Η έξοδος βίντεο της σειράς SuperSonic MACH είναι ψηφιακό βίντεο, με εγγενή ανάλυση 1920 x 1080.

Μπορείτε να συνδέσετε συσκευές βίντεο στη σειρά SuperSonic MACH οι οποίες είναι συμβατές με τον τύπο της θύρας και υποστηρίζουν τη συγκεκριμένη ανάλυση βίντεο. Η εξωτερική συσκευή βίντεο πρέπει να συμμορφώνεται με το πρότυπο IEC 60601-1. Για να συνδέσετε τη συσκευή βίντεο με τη σειρά SuperSonic MACH, εκτελέστε τα ακόλουθα βήματα:

- 1. Ενεργοποιήστε την εξωτερική συσκευή βίντεο.
- 2. Βεβαιωθείτε ότι η εξωτερική συσκευή βίντεο είναι ενεργοποιημένη και ότι είναι ρυθμισμένη έτσι ώστε η είσοδός της να λαμβάνει σήματα από τη θύρα οθόνης. Ανατρέξτε στον οδηγό χρήστη της εξωτερικής συσκευής βίντεο για περισσότερες λεπτομέρειες.
- 3. Συνδέστε την εξωτερική συσκευή βίντεο στο σύστημα της σειράς SuperSonic MACH μέσω ενός καλωδίου θύρας οθόνης\*, το μήκος του οποίου δεν υπερβαίνει τα 5 m\* (15 πόδια\*).
- 4. Ενεργοποιήστε το σύστημα της σειράς SuperSonic MACH. Η κύρια οθόνη θα εμφανίζεται στην οθόνη του συστήματος και στην εξωτερική οθόνη.

\*περιλαμβάνεται προσαρμογέας θύρας οθόνης σε HDMI, VGA και DVI

\*η σειρά SuperSonic MACH έχει δοκιμαστεί με καλώδια θύρας οθόνης μήκους 5 m. Η χρήση καλωδίων μεγαλύτερου μήκους μπορεί να προκαλέσει υποβάθμιση ή απώλεια σήματος.

#### 99 **Note**

Η χρήση εξωτερικών συσκευών βίντεο που δεν υποστηρίζουν την ανάλυση 1920 x 1080 μπορεί να έχει τις εξής συνέπειες:

- 1. Δεν εμφανίζεται σήμα στην εξωτερική συσκευή βίντεο
- 2. Το βίντεο εμφανίζεται με μαύρο περίγραμμα.
- 3. Εμφανίζεται σήμα με προσαρμοσμένο λόγο διαστάσεων. Αυτό μπορεί να οδηγήσει σε παραμόρφωση (τέντωμα) της εικόνας ή στη συμπίεση της εικόνας, προκειμένου να ταιριάζει στην οθόνη.

Τυχόν προβλήματα που αντιμετωπίζετε με την ποιότητα ή τον λόγο διαστάσεων του βίντεο, κατά πάσα πιθανότητα οφείλονται σε εξωτερικές συσκευές βίντεο που δεν υποστηρίζουν την εγγενή ανάλυση 1920 x 1080. Το πρόβλημα μπορεί να επιλυθεί με την προσθήκη ενός «ψηφιακού απαριθμητή» ανάμεσα στην εξωτερική οθόνη και τη συσκευή της σειράς SuperSonic MACH. Για περισσότερες πληροφορίες, επικοινωνήστε με τον τοπικό αντιπρόσωπο της SuperSonic Imagine and Hologic.

## **Caution**

Ο επιπλέον εξοπλισμός που συνδέεται με τον ιατρικό ηλεκτρικό εξοπλισμό πρέπει να συμμορφώνεται με τα αντίστοιχα πρότυπα IEC ή ISO (π.χ. το πρότυπο IEC 60950 που αφορά τον εξοπλισμό επεξεργασίας δεδομένων). Επίσης, όλες οι διαμορφώσεις πρέπει να συμμορφώνονται με τις απαιτήσεις για τα ιατρικά ηλεκτρικά συστήματα (βλ. IEC 60601-1).

Κάθε άτομο το οποίο συνδέει συμπληρωματικό εξοπλισμό σε ιατρικό ηλεκτρικό εξοπλισμό διαμορφώνει ένα ιατρικό σύστημα και ως εκ τούτου είναι υπεύθυνο για τη συμμόρφωση του συστήματος με τις απαιτήσεις για τα ιατρικά ηλεκτρικά συστήματα.

Εφιστάται η προσοχή στο γεγονός ότι η τοπική νομοθεσία υπερισχύει των απαιτήσεων που προαναφέρθηκαν.

Σε περίπτωση αμφιβολίας, απευθυνθείτε στον τοπικό αντιπρόσωπο ή στο τμήμα τεχνικής υποστήριξης.

# **Φορητότητα**

Τα συστήματα υπερήχων της σειράς SuperSonic MACH της Hologic SuperSonic Imagine είναι τροχήλατα συστήματα με δυνατότητα μεταφοράς.

Το πλαίσιο είναι προσαρτημένο σε τέσσερις περιστρεφόμενους τροχούς (ροδάκια) που επιτρέπουν την εύκολη κύλιση του συστήματος επάνω σε επίπεδες επιφάνειες.

Οι περιστρεφόμενοι τροχοί επιτρέπουν στον χρήστη να κατευθύνει το σύστημα γύρω από γωνίες.

## **Λαβές**

Παρέχονται λαβές για την άνετη και ασφαλή συγκράτηση του συστήματος κατά τη μετακίνηση.

Οι μεγάλες λαβές που βρίσκονται στον πίνακα ελέγχου και πίσω από το σύστημα (βλ. εικόνα παρακάτω) σάς επιτρέπουν να πιάνετε σταθερά και με ασφάλεια το σύστημα κατά τη μετακίνηση.

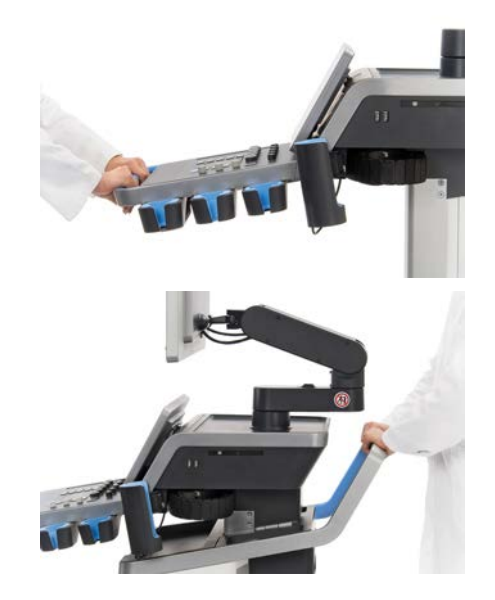

Για να κατευθύνετε το σύστημα, κινήστε τις λαβές προς την αντίθετη κατεύθυνση από αυτήν που θέλετε να κινηθεί το καρότσι (π.χ. ωθήστε τις λαβές προς τα δεξιά, για να κατευθύνετε το καρότσι προς τα αριστερά).

# **Tip**

Η ώθηση του συστήματος είναι πολύ πιο εύκολη και ασφαλής από την έλξη. Πιάστε σταθερά τις λαβές και διατηρήστε το σώμα σας σε όρθια στάση κατά την ώθηση.

Για την αποφυγή πρόκλησης ζημιάς στο σύστημα, βεβαιωθείτε ότι χρησιμοποιείτε την πίσω λαβή, για να ωθήσετε το σύστημα σε μεγάλες αποστάσεις.

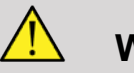

### **Warning**

Οι λαβές δεν είναι σχεδιασμένες για την ανύψωση του συστήματος.

Οι λαβές πρέπει να χρησιμοποιούνται μόνο για την ώθηση και την έλξη του συστήματος.

Για να ανυψώσετε το σύστημα, πρέπει να το στερεώσετε σε παλέτα ή να το συσκευάσετε στο αρχικό κιβώτιο μεταφοράς του.

Μην χρησιμοποιείτε χειράμαξο, για να μετακινήσετε το σύστημα.

## **Φρένο και ασφάλειες τροχών**

Το φρένο και οι ασφάλειες τροχών παρέχονται για τη σταθεροποίηση του συστήματος κατά τη μετακίνηση, τη σάρωση ή την αποθήκευση.

Ένα φρένο τροχών βρίσκεται στο μέσο του στηρίγματος ποδιών και ελέγχει τους μπροστινούς τροχούς.

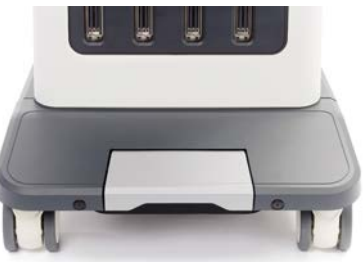

Θέστε το φρένο στη χαμηλή θέση πατώντας επάνω του, για να ασφαλίσετε πλήρως τους μπροστινούς τροχούς.

Θέστε το φρένο στη μεσαία θέση, για να απασφαλίσετε τους μπροστινούς τροχούς, ώστε να μπορούν να κινηθούν ελεύθερα.

Θέστε το φρένο στην υψηλή θέση, για να ασφαλίσετε τους μπροστινούς τροχούς ως προς την κατεύθυνση, ώστε να μπορούν να κινηθούν εμπρός και πίσω, αλλά όχι να περιστραφούν.

Πατήστε τις ασφάλειες των πίσω τροχών, για να τους ασφαλίσετε πλήρως. Επαναφέρετε τις ασφάλειες των πίσω τροχών στην υψηλή θέση, για να κινούνται ελεύθερα οι τροχοί. Χρησιμοποιείτε τις ασφάλειες των πίσω τροχών μόνο για την αποθήκευση του συστήματος.

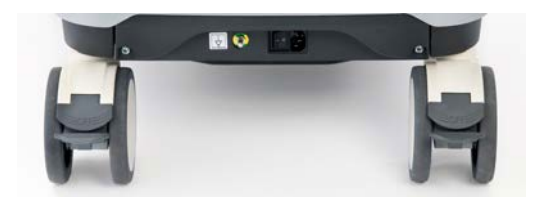

### **Caution**

Τα φρένα και οι ασφάλειες των τροχών δεν προορίζονται για τη σταθεροποίηση του συστήματος σε ράμπες ή κεκλιμένες επιφάνειες.

Μην σταθμεύετε και μην αποθηκεύετε το σύστημα σε κεκλιμένες ή ανώμαλες επιφάνειες.

## **Στήριγμα ποδιών**

Για διευκόλυνση, παρέχεται ένα στήριγμα ποδιών.

Υπάρχει μια ειδική περιοχή επάνω από τους μπροστινούς τροχούς.

Το στήριγμα αυτό αποτελεί μια εργονομική επιλογή για τη στήριξη των ποδιών σε ουδέτερη θέση όταν εκτελείτε σάρωση σε καθιστή θέση.

## **Μετακίνηση του συστήματος**

### **Προετοιμασία για μετακίνηση του συστήματος**

1. Επαναφέρετε τον πίνακα ελέγχου στη θέση στάθμευσης

Απενεργοποιήστε το σύστημα.

- 2. Αποσυνδέστε το κύριο καλώδιο ισχύος, καθώς και τυχόν καλώδια βοηθητικών εξαρτημάτων (δίκτυο κ.λπ.).
- 3. Χρησιμοποιήστε το σύστημα διαχείρισης καλωδίων κεφαλών, για να ανυψώσετε τα καλώδια των κεφαλών μακριά από το επίπεδο των τροχών.
- 4. Απομακρύνετε όλες τις περιφερειακές συσκευές και τα αντικείμενα από το τμήμα αποθήκευσης ή διασφαλίστε ότι είναι καλά στερεωμένα.
- 5. Ασφαλίστε τον αρθρωτό βραχίονα μόνιτορ στη χαμηλότερη θέση του ως εξής:

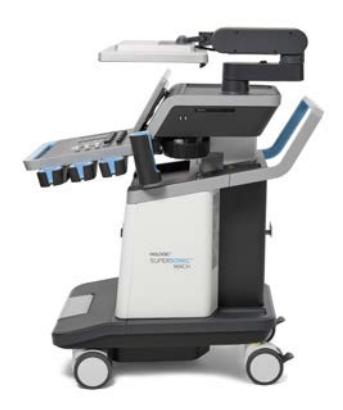

6. Απασφαλίστε τις ασφάλειες των τροχών.

### **Μετακίνηση του συστήματος**

- 1. Πιάστε σταθερά τις λαβές στο μπροστινό μέρος του μηχανήματος.
- 2. Διατηρώντας το σώμα σας σε όρθια στάση, ωθήστε το σύστημα προς τα εμπρός.
- 3. Κατευθύνετε το σύστημα κινώντας τις λαβές προς την αντίθετη κατεύθυνση από αυτήν που θέλετε να κινηθεί το καρότσι (π.χ. ωθήστε τις λαβές προς τα δεξιά, για να κατευθύνετε το καρότσι προς τα αριστερά).

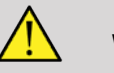

## **Warning**

Απαιτείται προσοχή κατά τη μετακίνηση του συστήματος. Μπορεί να προκληθεί τραυματισμός σε εσάς ή σε άλλα άτομα αν περάσει επάνω από πέλματα ή προσκρούσει στις κνήμες σας.

Χρησιμοποιείτε τους μηχανισμούς ασφάλισης του βραχίονα μόνιτορ και του πίνακα ελέγχου κατά τη μετακίνηση του συστήματος.

Μην επιχειρήσετε ποτέ να ανυψώσετε το σύστημα χειροκίνητα.

Για την αποφυγή τραυματισμού, πρέπει να χρησιμοποιηθεί κάποιο βοήθημα όπως ράμπα ή ανελκυστήρας.

Ανεβαίνετε και κατεβαίνετε τις ράμπες με προσοχή.

Μην σπρώχνετε το σύστημα από καμία πλευρά με υπερβολική δύναμη. Το σύστημα μπορεί να ανατραπεί.

Οι τροχοί δεν πρέπει να κυλούν επάνω από τα καλώδια των βοηθητικών εξαρτημάτων.

Εάν αντιμετωπίσετε οποιαδήποτε αστοχία των τροχών, των λαβών ή των μηχανισμών πέδησης, σταθμεύστε το σύστημα επάνω σε επίπεδη επιφάνεια σε ασφαλή χώρο, ασφαλίστε τους τροχούς και διακόψτε τη χρήση έως ότου τα μηχανικά μέρη ελεγχθούν από εξουσιοδοτημένο αντιπρόσωπο σέρβις της SuperSonic Imagine.

## **Συμβατά βοηθητικά εξαρτήματα και κιτ**

Υπό ορισμένες συνθήκες χρήσης, οι ιατροί που εκτελούν εξετάσεις με το σύστημα μπορούν να χρησιμοποιήσουν πρόσθετα υλικά τρίτων παρόχων. Η απόφαση χρήσης του συστήματος και των κεφαλών με προϊόντα τρίτων εναπόκειται πλήρως στη διακριτική ευχέρεια του ιατρού. Στους ακόλουθους πίνακες, παρατίθενται προϊόντα κατάλληλα για χρήση με τη σειρά συστημάτων και τις κεφαλές SuperSonic MACH. Η χρήση προϊόντων τρίτων που δεν

περιλαμβάνονται στις ακόλουθες λίστες γίνεται με ευθύνη του χρήστη και του ασθενούς.

## **Συμβατά βοηθητικά εξαρτήματα**

Τα ακόλουθα βοηθητικά εξαρτήματα προορίζονται για χρήση με το σύστημα της σειράς SuperSonic MACH ή τις κεφαλές του (ανατρέξτε στις σχετικές ενότητες για περισσότερες πληροφορίες σχετικά με τα βοηθητικά εξαρτήματα):

- Προσαρμογέας θύρας οθόνης σε HDMI, VGA και DVI
- Καλώδια ΗΚΓ. Για περισσότερες πληροφορίες σχετικά με τα καλώδια ΗΚΓ, βλ. **[the section called "ΗΚΓ" \[342\]](#page-357-0)**
- Σαρωτής γραμμωτού κώδικα (JADAK Flexpoint HS-1M)
- Εκτυπωτές. Για περισσότερες πληροφορίες σχετικά με τους εκτυπωτές, βλ. **[the section called "Εκτυπωτές" \[48\]](#page-63-0)**
- Ποδοδιακόπτης FSU-3000SA τριών πεντάλ της WHANAM
- Καλώδιο Ethernet, CAT6a SSTP (PIMF) 500 Mhz (θωρακισμένο) AWG26/7
- Κλειδί/προσαρμογέας Wifi: Linksys AE3000 $^1$ , ASUS USB-AC56 και D-Link DWA-172
- Γέλες. Βλ. **[the section called "Γέλες" \[75\]](#page-90-0)** για την πλήρη λίστα συμβατών γελών
- Προφυλακτικά. Βλ. **[the section called "Προφυλακτικά](#page-91-0) [κεφαλής" \[76\]](#page-91-0)** για την πλήρη λίστα συμβατών προφυλακτικών
- Οδηγός βιοψίας. Βλ. **[the section called "Οδηγοί](#page-102-0) [βιοψίας" \[87\]](#page-102-0)** για την πλήρη λίστα συμβατών οδηγών βιοψίας
- Καθαριστικά. Βλ. **[the section called "Λίστα συμβατών](#page-554-0) [προϊόντων" \[539\]](#page-554-0)** για την πλήρη λίστα συμβατών καθαριστικών και απολυμαντικών προϊόντων

# **Caution**

Βεβαιωθείτε ότι τα συμβατά προϊόντα με τα συστήματα της σειράς SuperSonic MACH είναι εγκεκριμένα για χρήση στη χώρα σας (για περισσότερες πληροφορίες σχετικά με τα προϊόντα, ανατρέξτε στην ενότητα με τίτλο «Συμβατά βοηθητικά εξαρτήματα και κιτ»).

<sup>&</sup>lt;sup>1</sup>Σημειώνεται ότι το συγκεκριμένο κλειδί wifi δεν είναι πλέον διαθέσιμο, ωστόσο συνεχίζει να λειτουργεί εάν το έχετε ήδη παραγγείλει.

Για περισσότερες πληροφορίες, επικοινωνήστε με τον τοπικό αντιπρόσωπο της SuperSonic Imagine and Hologic.

## <span id="page-90-0"></span>**Γέλες**

Οι περισσότερες γέλες με βάση το νερό είναι συμβατές με τις κεφαλές συστήματος υπερήχων.

Οι ακόλουθες γέλες συνιστώνται λόγω συμβατότητας με τις κεφαλές μας. Ελέγξτε αν τα συνιστώμενα προϊόντα στους παρακάτω πίνακες έχουν εγκριθεί για χρήση στη χώρα σας.

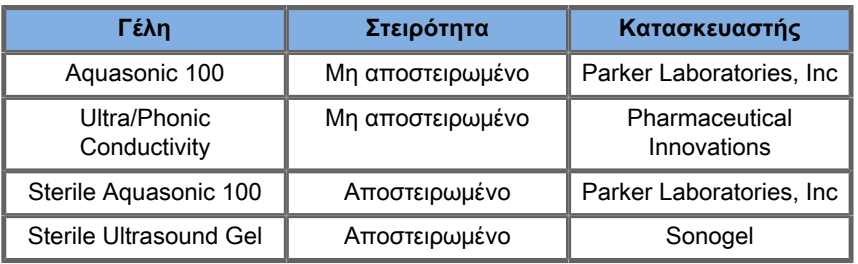

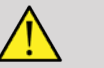

### **Warning**

Χρησιμοποιείτε μόνο τις συνιστώμενες γέλες (λιπαντικά). Η χρήση οποιουδήποτε άλλου προϊόντος μπορεί να προκαλέσει ζημιά στον ανιχνευτή και να καταστήσει άκυρη την εγγύηση.

### <span id="page-91-0"></span>**Προφυλακτικά κεφαλής**

Εάν προκύψει συνθήκη κατά την οποία η κεφαλή ενδέχεται να έρθει σε επαφή με βλεννογόνους υμένες, αίμα ή άλλα σωματικά υγρά, συνιστάται η χρήση προφυλακτικού κεφαλής.

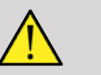

### **Warning**

Οι ανιχνευτές που χρησιμοποιούνται εντός κοιλοτήτων πρέπει να χρησιμοποιούνται με αποστειρωμένο προφυλακτικό. Εάν χρησιμοποιούνται τέτοιου τύπου ανιχνευτές για την υποβοήθηση των διαδικασιών βιοψίας, όλα τα βοηθητικά εξαρτήματα βιοψίας πρέπει να είναι αποστειρωμένα για τη διαδικασία και θα πρέπει να καθαρίζονται και να επαναποστειρώνονται σύμφωνα με τις συστάσεις του κατασκευαστή, μετά από κάθε χρήση.

Ο ανιχνευτής E12-3 θα πρέπει να υποβάλλεται σε καθαρισμό και απολύμανση υψηλού επιπέδου, ακόμα και εάν έχει χρησιμοποιηθεί αποστειρωμένο προφυλακτικό.

Μετά τη χρήση, το προφυλακτικό μίας χρήσης πρέπει να αφαιρείται και να απορρίπτεται.

Υπάρχει η πιθανότητα αστοχίας των προφυλακτικών κατά τη χρήση και το επίπεδο της επακόλουθης επιμόλυνσης ενδέχεται να μην είναι εύκολα ορατό.

Στους ακόλουθους πίνακες, παρατίθενται βασικές πληροφορίες σχετικά με τα αποστειρωμένα προφυλακτικά κεφαλής που ταιριάζουν στις κεφαλές υπερήχων μας. Ελέγξτε εάν τα συνιστώμενα προϊόντα των πινάκων έχουν εγκριθεί για χρήση στη χώρα σας.

### **L18-5**

Πλάτος κεφαλής 6,58 cm (2,6 ίντσες), μήκος καλωδίου 2,1 m (82,7 ίντσες)

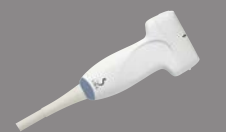

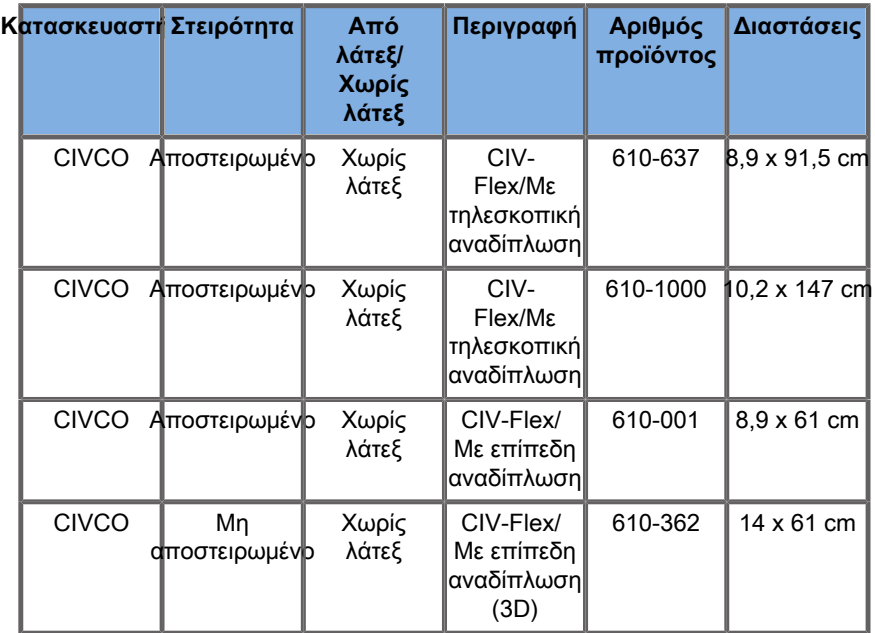

### **C6-1X**

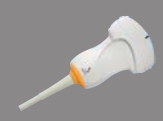

Πλάτος κεφαλής 7,89 cm (3,11 ίντσες), μήκος καλωδίου 2,1 m (82,7 ίντσες)

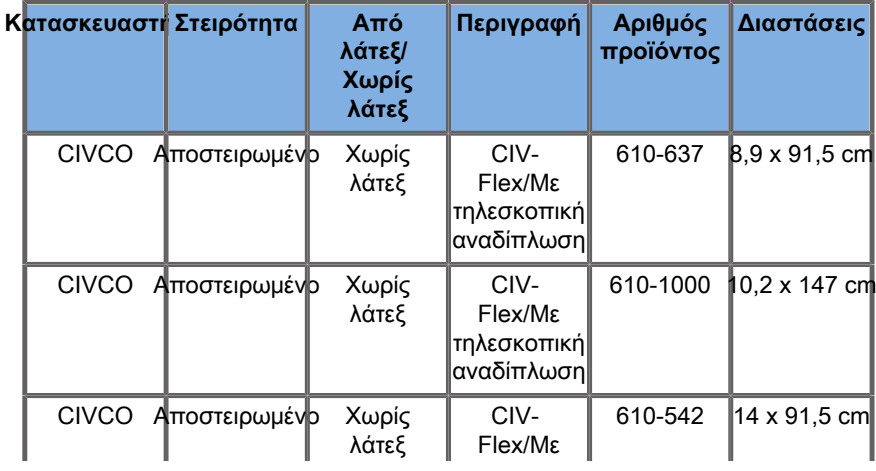

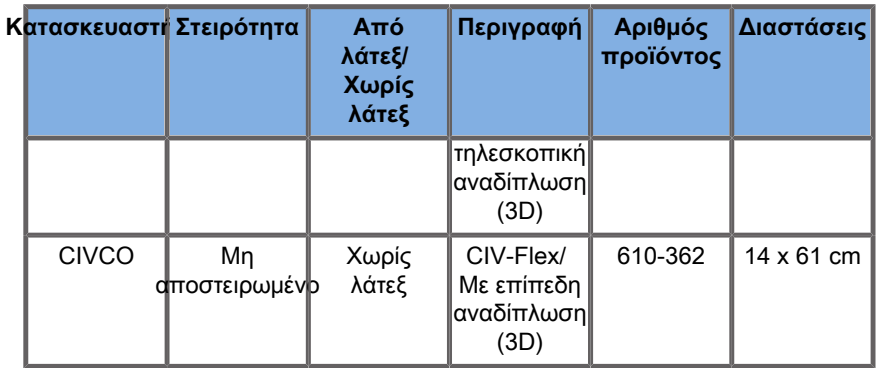

### **C9-2X**

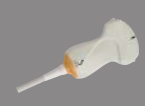

Πλάτος κεφαλής 7,89 cm (3,11 ίντσες), μήκος καλωδίου 2,1 m (82,7 ίντσες)

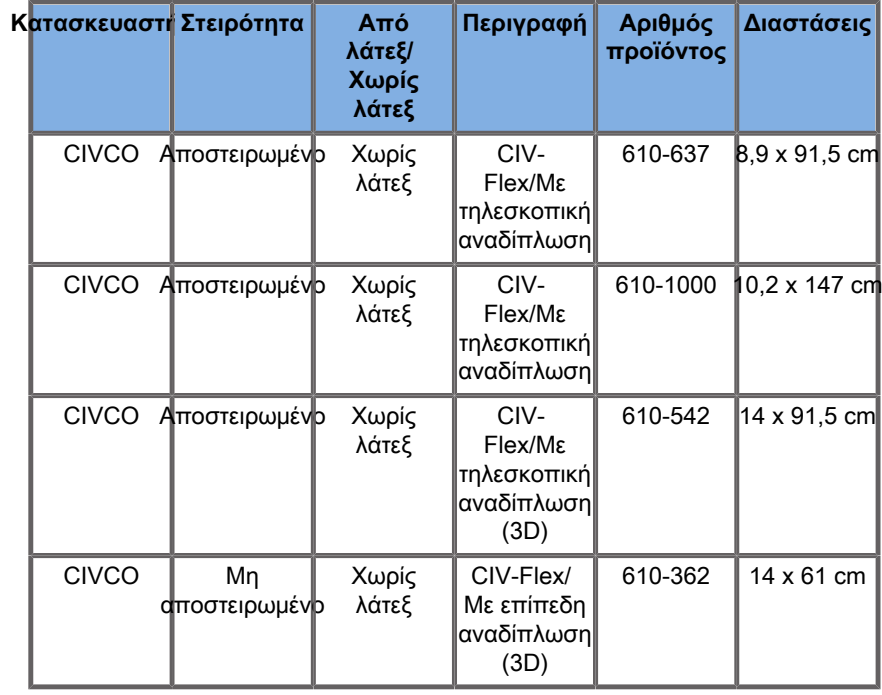

### **E12-3**

 $\overline{\phantom{0}}$ 

**CONTRACTOR** 

Πλάτος κεφαλής στο άκρο 2,42 cm (0,96 ίντσες), μέγιστο πλάτος κεφαλής στη λαβή 4 cm (1,58 ίντσες), μήκος καλωδίου 2,1 m (82,7 ίντσες)

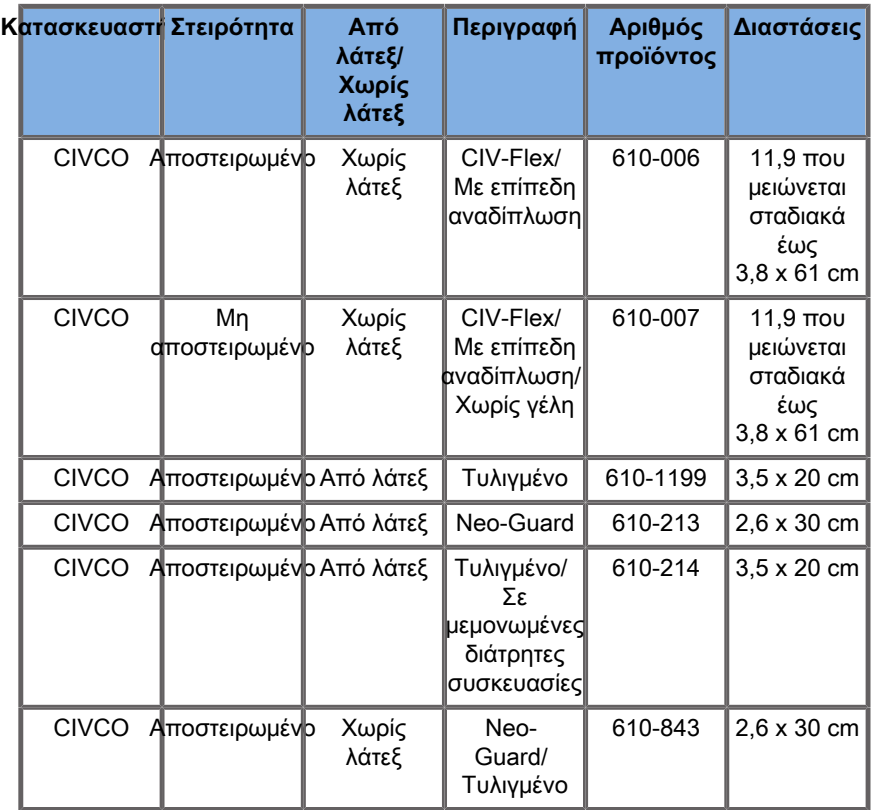

Για την ενδοεγχειρητική εφαρμογή εγκεφάλου (διατίθεται μόνο στην Ευρώπη), ο ανιχνευτής E12-3 πρέπει να χρησιμοποιείται με ένα από τα ακόλουθα προφυλακτικά:

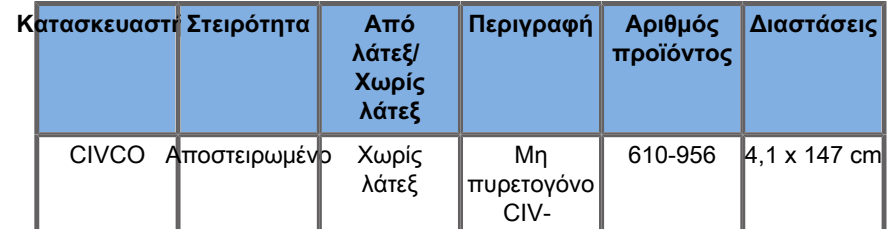

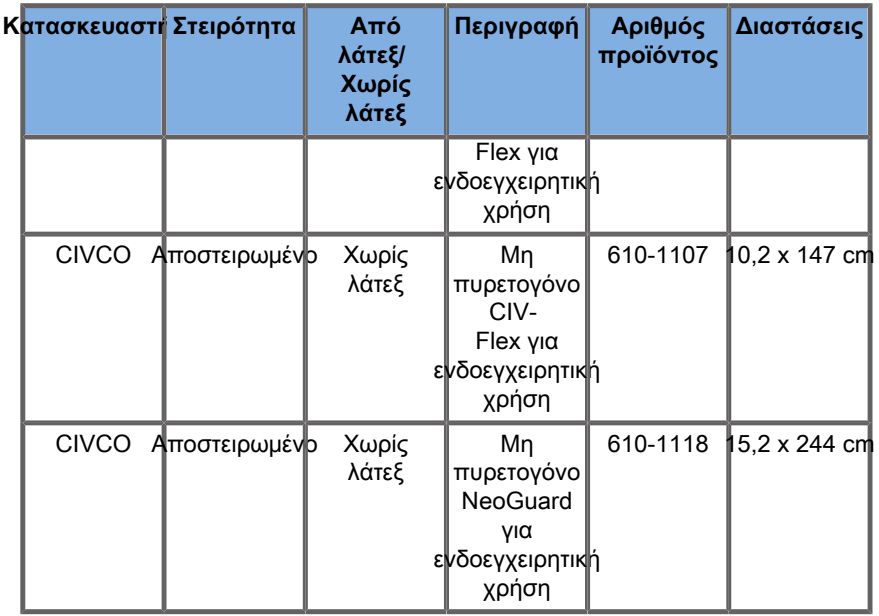

### **LV16-5**

Πλάτος κεφαλής 6,4 cm (2,52 ίντσες), μήκος καλωδίου 2,1 m (82,7 ίντσες)

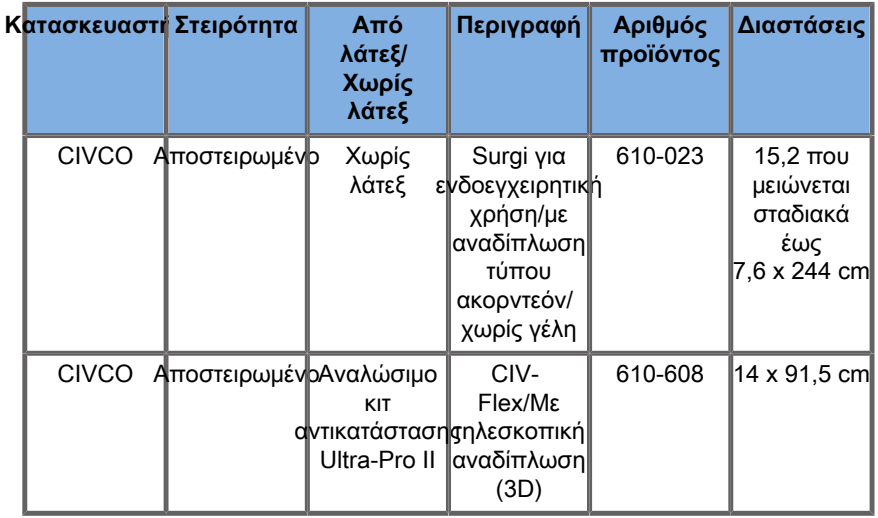

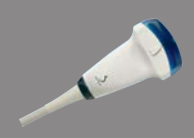

### **LH20-6**

Πλάτος κεφαλής 3,2 cm (1,25 ίντσες), μήκος καλωδίου 2,1 m (82,7 ίντσες)

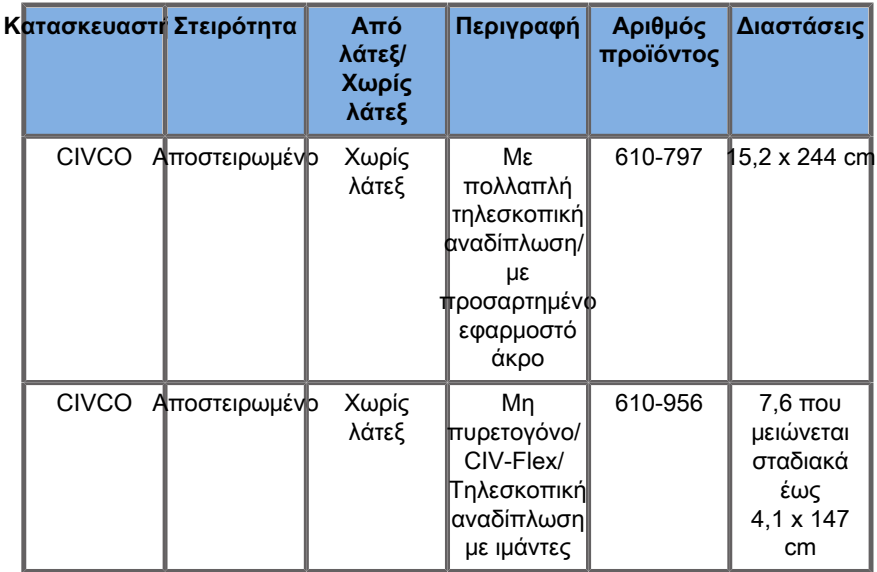

### **L10-2**

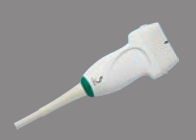

**AND READY** 

Πλάτος κεφαλής 5,92 cm (2,33 ίντσες), μήκος καλωδίου 2,1 m (82,7 ίντσες)

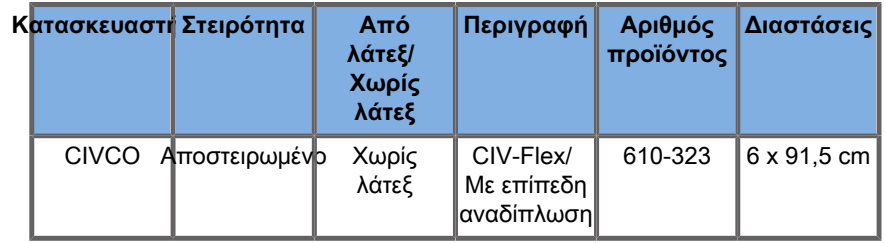

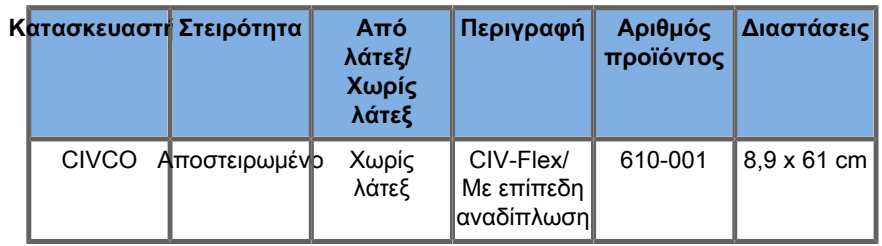

#### **P5-1X**

Πλάτος κεφαλής στο άκρο 2,89 cm (1,13 ίντσες), μέγιστο πλάτος κεφαλής στη λαβή 3,79 cm (1,49 ίντσες), μήκος καλωδίου 2,1 m (82,7 ίντσες)

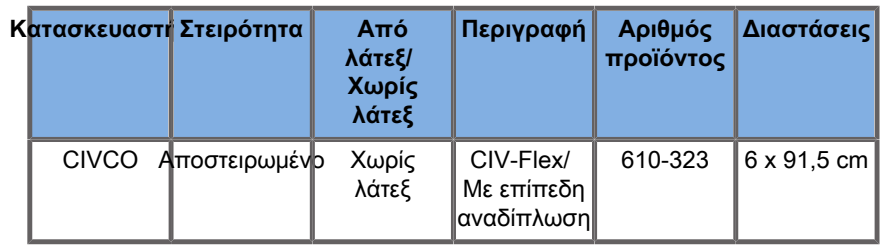

#### **MC12-3**

Πλάτος κεφαλής στο άκρο 0,91 cm (0,36 ίντσες), μέγιστο πλάτος κεφαλής στη λαβή 2,78 cm (1,09 ίντσες), μήκος καλωδίου 2,1 m (82,7 ίντσες)

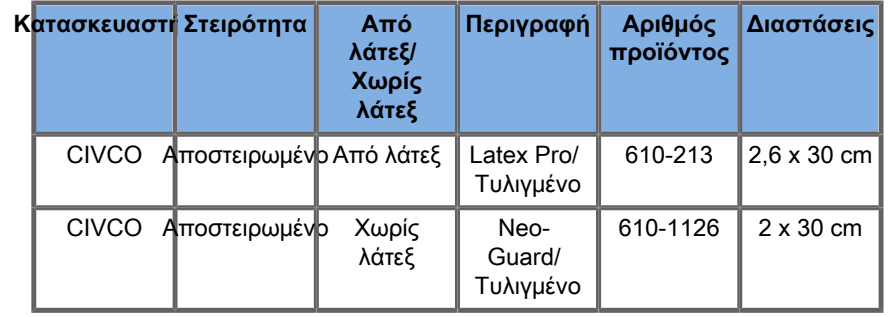

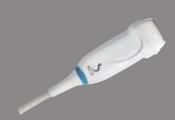

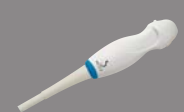

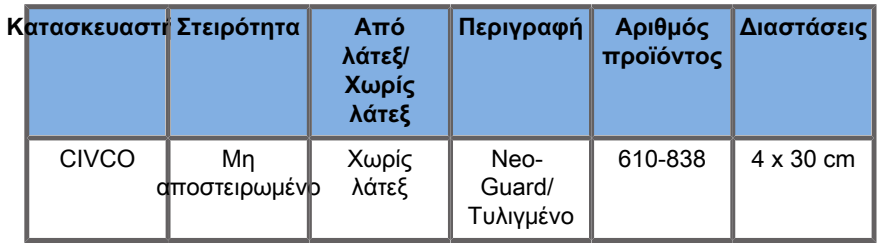

Όλα είναι πιστοποιημένα κατά CE, όπως το CE 0120. Όλα είναι εγκεκριμένα από τον FDA:

- Τα καλύμματα CIV-Flex γενικής χρήσης χωρίς λάτεξ έχουν λάβει έγκριση με αριθ. FDA K970513
- Τα καλύμματα CIV-Flex 3D έχουν λάβει έγκριση με αριθ. FDA K002546
- Τα καλύμματα Neo-Guard και Eclipse έχουν λάβει έγκριση με αριθ. FDA K991236
- Τα καλύμματα γενικής χρήσης από λάτεξ έχουν λάβει έγκριση με αριθ. FDA K970515

## **Προφυλακτικά κεφαλής από λάτεξ**

Οι κεφαλές πρέπει να φέρουν προφυλακτικό από λάτεξ ή χωρίς λάτεξ για τις ημικρίσιμες εφαρμογές. Ωστόσο, η χρήση προφυλακτικών από λάτεξ για οποιαδήποτε διαδικασία ενέχει τον κίνδυνο αλλεργικής αντίδρασης.

Έχει επανεκτυπωθεί η ακόλουθη ιατρική προειδοποίηση η οποία ενημερώνει τον χρήση για τον κίνδυνο που μπορεί να προκαλέσει η χρήση προφυλακτικών από λάτεξ.

Ιατρική προειδοποίηση FDA, 29 Μαρτίου, 1991, Αλλεργικές αντιδράσεις σε ιατροτεχνολογικά προϊόντα που περιέχουν λάτεξ (FDA MDA91-1)

Λόγω αναφορών για σοβαρές αλλεργικές αντιδράσεις σε ιατροτεχνολογικά προϊόντα που περιέχουν λάτεξ (φυσικό καουτσούκ), ο FDA συνιστά στους επαγγελματίες υγείας να προσδιορίζουν τους ασθενείς που είναι ευαίσθητοι στο λάτεξ και να είναι προετοιμασμένοι ώστε να αντιμετωπίσουν αμέσως τυχόν αλλεργικές αντιδράσεις.

Οι αντιδράσεις των ασθενών στο λάτεξ ποικίλλει από κνίδωση εξ επαφής έως συστηματική αναφυλαξία.

Το λάτεξ είναι ένα συστατικό πολλών ιατροτεχνολογικών προϊόντων, συμπεριλαμβανομένων των χειρουργικών γαντιών, των γαντιών εξέτασης, των καθετήρων, των σωλήνων διασωλήνωσης, των μασκών αναισθησίας και των οδοντικών φραγμάτων.

Τελευταία, έχουν αυξηθεί οι αναφορές προς τον FDA για αλλεργικές αντιδράσεις σε ιατροτεχνολογικά προϊόντα που περιέχουν λάτεξ.

Πρόσφατα, ανακλήθηκε μια μάρκα άκρων σωλήνων υποκλυσμού με αεροθάλαμο μετά τον θάνατο αρκετών ασθενών λόγω αναφυλακτοειδών αντιδράσεων κατά τη διάρκεια διαδικασιών βαριούχου υποκλυσμού.

Επίσης, στην ιατρική βιβλιογραφία, έχουν βρεθεί περισσότερες αναφορές ευαισθησίας στο λάτεξ.

Μία από τις αιτίες για την αύξηση της επιπολασμού της ευαισθησίας στο λάτεξ μπορεί να είναι η επανειλημμένη έκθεση στο λάτεξ τόσο μέσω ιατροτεχνολογικών προϊόντων όσο και μέσω άλλων προϊόντων ευρείας κατανάλωσης.

Για παράδειγμα, έχει αναφερθεί ότι ένα ποσοστό 6% έως 7% του χειρουργικού προσωπικού και ένα ποσοστό 18% έως 40% των ασθενών με δισχιδή ράχη έχουν ευαισθησία στο λάτεξ.

Οι πρωτεΐνες που περιέχει το λάτεξ φαίνεται να είναι η πρωταρχική πηγή των αλλεργικών αντιδράσεων.

Αν και δεν είναι γνωστή η ποσότητα πρωτεϊνών που είναι πιθανόν να προκαλέσει σοβαρές αντιδράσεις, ο FDA συνεργάζεται με τους κατασκευαστές ιατροτεχνολογικών προϊόντων που περιέχουν λάτεξ, ώστε να μειωθούν τα επίπεδα πρωτεϊνών στα προϊόντα τους κατά το δυνατόν περισσότερο.

Ακολουθούν οι συστάσεις του FDA στους επαγγελματίες υγείας σε ό,τι αφορά αυτό το πρόβλημα:

Κατά τη λήψη του γενικού ιατρικού ιστορικού των ασθενών, συμπεριλάβετε ερωτήσεις σχετικά με την ευαισθησία στο λάτεξ.

Για χειρουργικούς και ακτινολογικούς ασθενείς, ασθενείς με δισχιδή ράχη και επαγγελματίες υγείας, αυτή η σύσταση είναι ιδιαίτερα σημαντική.

Μπορεί να είναι χρήσιμο να υποβληθούν ερωτήσεις σχετικά με κνησμό, εξανθήματα ή αναπνοή με συριγμό μετά από χρήση γαντιών από λάτεξ ή φούσκωμα ενός μπαλονιού.

Για ασθενείς με θετικό ιστορικό, θα πρέπει να υπάρχει σχετική επισήμανση στο διάγραμμα του ασθενούς.

Εάν υπάρχει υποψία ευαισθησίας στο λάτεξ, εξετάστε το ενδεχόμενο χρήσης προϊόντων από διαφορετικά υλικά, όπως πλαστικό. Για παράδειγμα, ένας επαγγελματίας υγείας μπορεί να φοράει γάντι χωρίς λάτεξ επάνω από γάντι που περιέχει λάτεξ, εάν ο ασθενής έχει ευαισθησία.

Εάν τόσο ο επαγγελματίας υγείας όσο και ο ασθενής παρουσιάζουν ευαισθησία, μπορεί να χρησιμοποιηθεί γάντι από λάτεξ ως μεσαίο γάντι. (Τα γάντια από λάτεξ που επισημαίνονται ως «υποαλλεργικά» μπορεί να μην μπορούν να αποτρέψουν πάντα τις ανεπιθύμητες αντιδράσεις.)

Όταν χρησιμοποιούνται ιατροτεχνολογικά προϊόντα που περιέχουν λάτεξ, ιδίως στην περίπτωση που το λάτεξ έρχεται σε επαφή με βλεννογόνους υμένες, απαιτείται εγρήγορση για τυχόν αλλεργική αντίδραση.

Εάν προκύψει αλλεργική αντίδραση που εικάζεται ότι οφείλεται στο λάτεξ, ενημερώστε τον ασθενή ότι πιθανόν να έχει ευαισθησία στο λάτεξ και εξετάστε το ενδεχόμενο να τον υποβάλετε σε ανοσολογική αξιολόγηση.

Συμβουλέψτε τον ασθενή να ενημερώνει τους επαγγελματίες υγείας και το προσωπικό επειγόντων περιστατικών για τυχόν γνωστή ευαισθησία στο λάτεξ προτού υποβληθεί σε ιατρικές διαδικασίες.

Εξετάστε το ενδεχόμενο να προτείνετε σε ασθενείς με σοβαρή ευαισθησία στο λάτεξ να χρησιμοποιούν ιατρικό βραχιόλι ταυτοποίησης.

Ο FDA υποχρεώνει τους επαγγελματίες υγείας να αναφέρουν τα συμβάντα ανεπιθύμητων αντιδράσεων στο λάτεξ ή άλλα υλικά που χρησιμοποιούνται σε ιατροτεχνολογικά προϊόντα. (Ανατρέξτε στο Ενημερωτικό δελτίο φαρμάκων του FDA με ημερομηνία Οκτώβριος 1990)

Για να αναφέρετε ένα συμβάν, επικοινωνήστε με το πρόγραμμα αναφοράς προβλημάτων του FDA, στον αριθμό χωρίς χρέωση της Φαρμακοποιίας των ΗΠΑ: 800-638-6725.

Για ερωτήσεις σχετικά με τη δράση του FDA σε ό,τι αφορά θέματα ευαισθησίας στο λάτεξ και αναισθησιολογίας, επικοινωνήστε με την Υπηρεσία Υγείας, Κέντρο ιατροτεχνολογικών προϊόντων και ακτινολογικής υγείας, Rockville MD.

Για να λάβετε αντίγραφο της λίστας αναφοράς σχετικά με την ευαισθησία στο λάτεξ, στείλτε επιστολή στη διεύθυνση: LATEX, FDA, HFZ-220, Rockville, MD 20857.

### **Διαλύματα καθαρισμού**

Βλ. **[Chapter 10, Φροντίδα και συντήρηση του](#page-538-0) [συστήματος \[523\]](#page-538-0)** για λεπτομέρειες σχετικά με την απολύμανση και τον καθαρισμό, καθώς και σχετικά με συναφή προϊόντα.

## **Χαρτί και τόνερ εκτυπωτή**

Βλ. **[Chapter 10, Φροντίδα και συντήρηση του](#page-538-0) [συστήματος \[523\]](#page-538-0)** για λεπτομέρειες σχετικά με την αντικατάσταση χαρτιού και τόνερ εκτυπωτή, καθώς και σχετικών προϊόντων.

## **Caution**

Ο επιπλέον εξοπλισμός που συνδέεται με τον ιατρικό ηλεκτρικό εξοπλισμό πρέπει να συμμορφώνεται με τα αντίστοιχα πρότυπα IEC ή ISO (π.χ. το πρότυπο IEC 60950 που αφορά τον εξοπλισμό επεξεργασίας δεδομένων).

Επίσης, όλες οι διαμορφώσεις πρέπει να συμμορφώνονται με τις απαιτήσεις για τα ιατρικά ηλεκτρικά συστήματα (βλ. IEC 60601-1).

Κάθε άτομο το οποίο συνδέει συμπληρωματικό εξοπλισμό σε ιατρικό ηλεκτρικό εξοπλισμό διαμορφώνει ένα ιατρικό σύστημα και ως εκ τούτου είναι υπεύθυνο για τη συμμόρφωση του συστήματος με τις απαιτήσεις για τα ιατρικά ηλεκτρικά συστήματα.

Εφιστάται η προσοχή στο γεγονός ότι η τοπική νομοθεσία υπερισχύει των απαιτήσεων που προαναφέρθηκαν. Σε περίπτωση αμφιβολίας, απευθυνθείτε στον τοπικό αντιπρόσωπο ή στο τμήμα τεχνικής υποστήριξης.

## <span id="page-102-0"></span>**Οδηγοί βιοψίας**

Οι οδηγοί βιοψίας χρησιμοποιούνται κατά τη διάρκεια εξέτασης βιοψίας καθοδηγούμενης από υπερήχους που σκοπό έχει τη λήψη δείγματος ιστού ή υγρού από μια βλάβη.

Μπορούν να χρησιμοποιηθούν τα ακόλουθα κιτ βιοψίας:

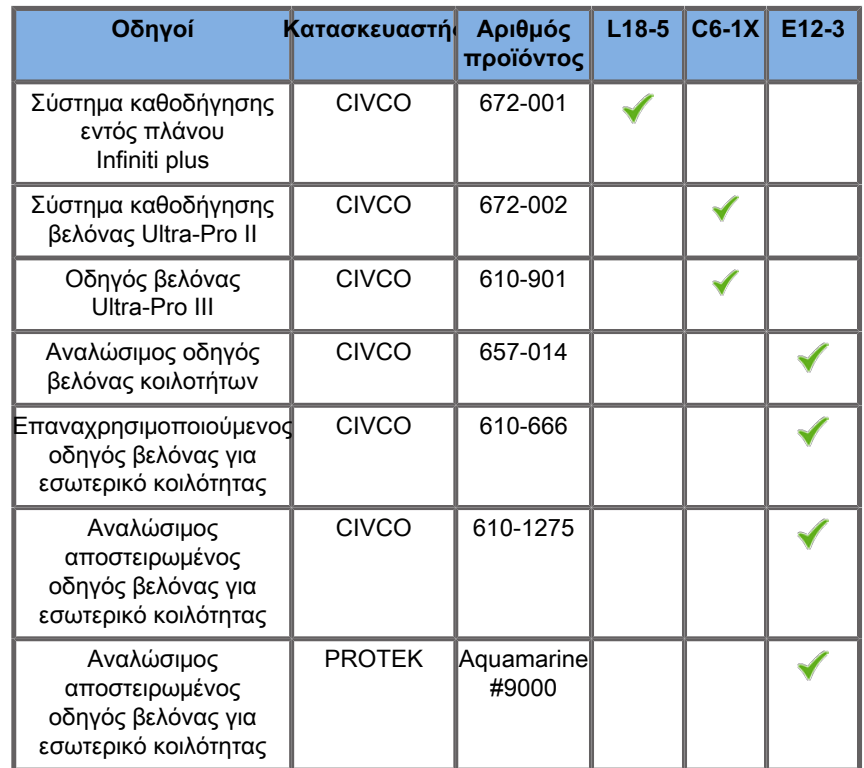

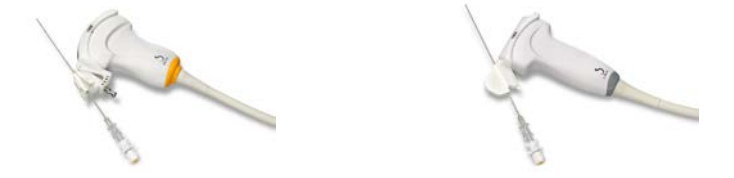

Για την πλήρη λίστα, ανατρέξτε στην τελευταία ισχύουσα έκδοση του καταλόγου προμηθευτών βοηθητικών εξαρτημάτων που είναι συμβατά με τα προϊόντα της εταιρείας SuperSonic Imagine and Hologic.

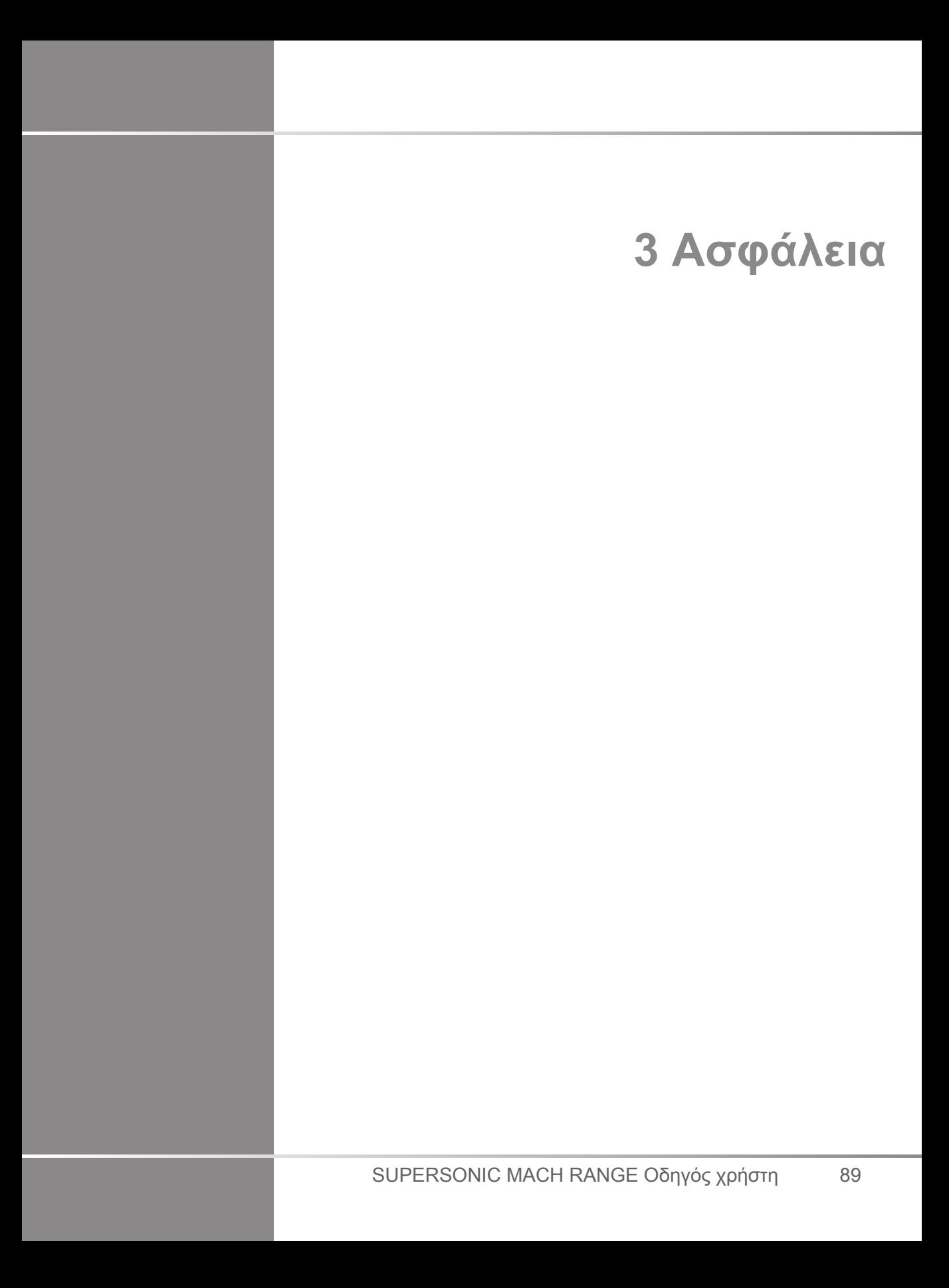

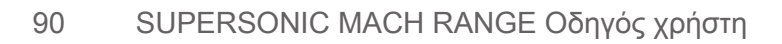

# **Ορισμός επιπέδων προφύλαξης**

Στο παρόν έγγραφο χρησιμοποιούνται τα ακόλουθα σύμβολα:

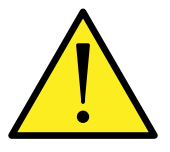

Το σύμβολο ΠΡΟΕΙΔΟΠΟΙΗΣΗΣ περιγράφει προφυλάξεις που είναι απαραίτητο να ληφθούν για την αποτροπή τυχόν τραυματισμού ή απώλειας ζωής.

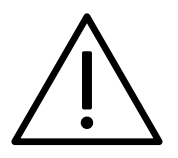

Το σύμβολο ΠΡΟΣΟΧΗΣ περιγράφει προφυλάξεις που είναι απαραίτητο να ληφθούν για την προστασία του περιβάλλοντος.

# **Σύμβολα**

Στη συσκευή υπερήχων χρησιμοποιούνται τα παρακάτω σύμβολα.

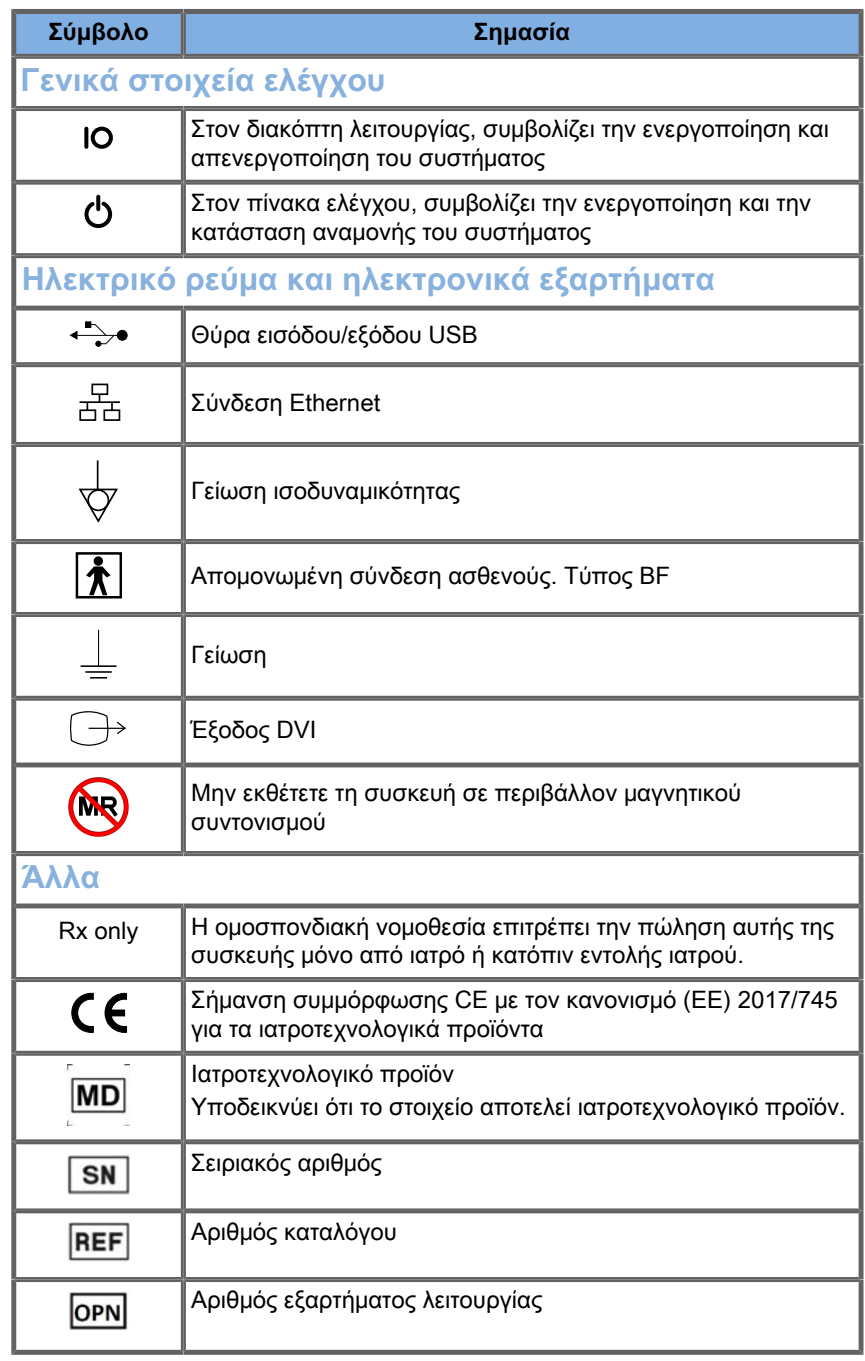
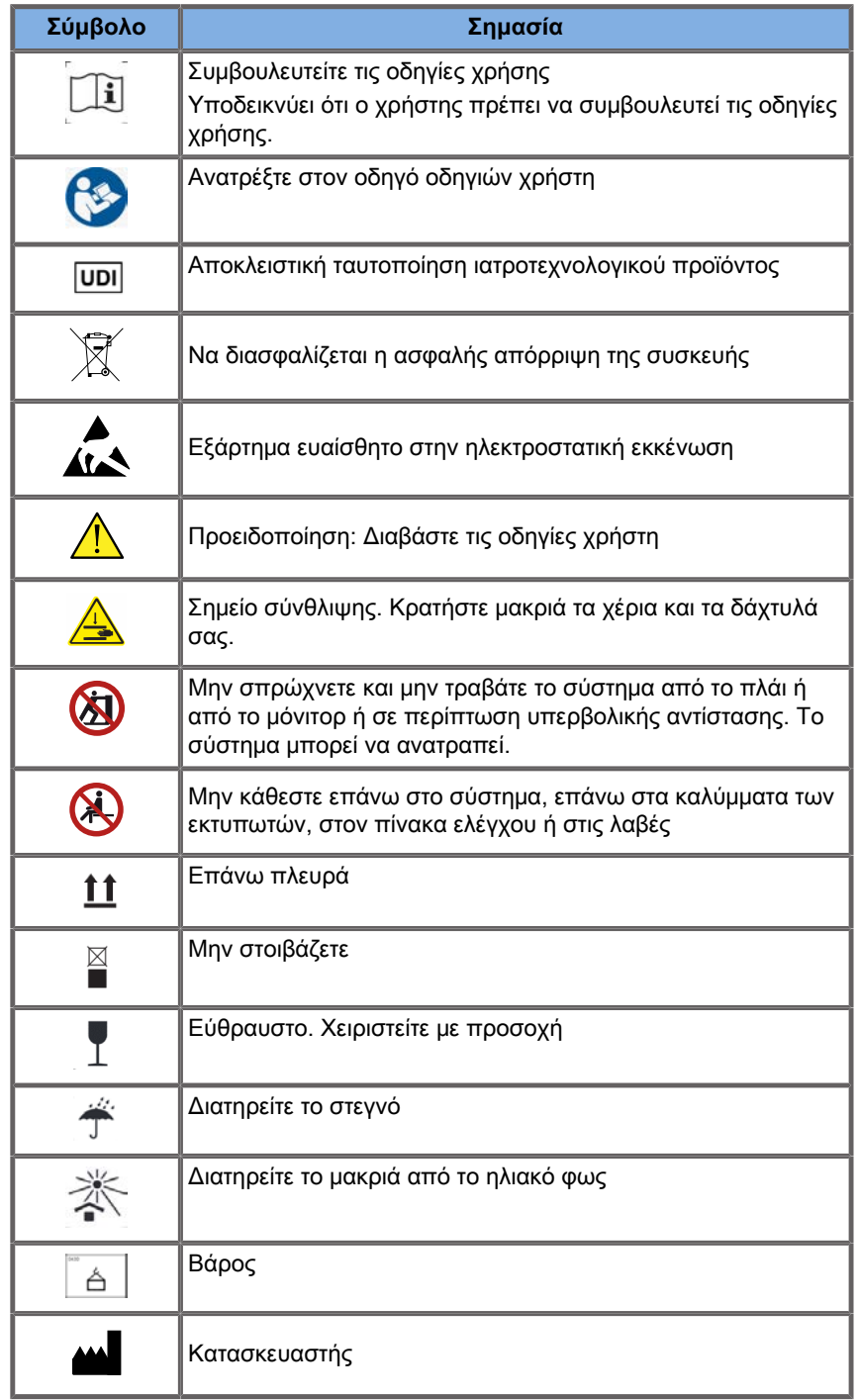

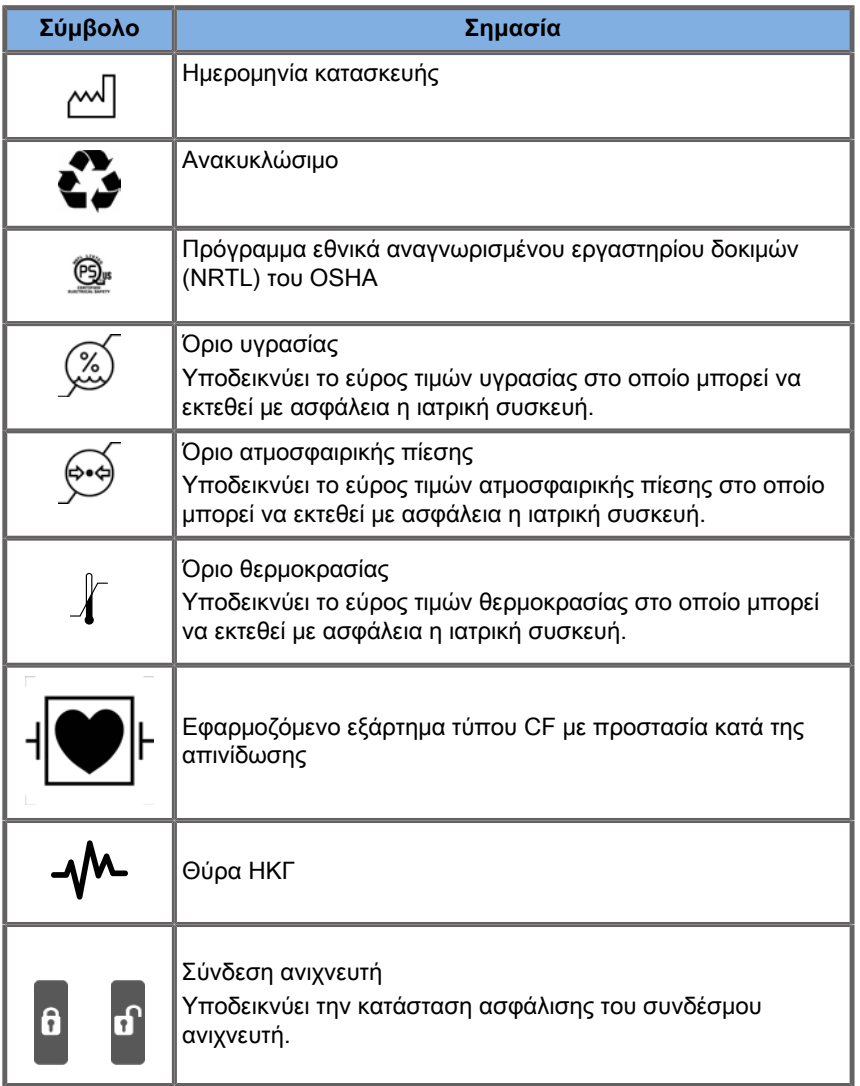

# **Γενική ασφάλεια εξοπλισμού**

Διαβάστε προσεκτικά τον Οδηγό χρήστη και εξοικειωθείτε με τις κεφαλές και το σύστημα υπερήχων προτού τα χρησιμοποιήσετε.

# **Warning**

Μην αφαιρείτε τα καλύμματα του συστήματος. Στο εσωτερικό του συστήματος υπάρχουν επικίνδυνες τάσεις.

Για την αποφυγή ηλεκτροπληξίας, χρησιμοποιείτε μόνο τα παρεχόμενα από την Hologic SuperSonic Imagine καλώδια ισχύος και συνδέετέ τα σε κατάλληλα γειωμένες επιτοίχιες πρίζες.

Μην χρησιμοποιείτε το σύστημα παρουσία εύφλεκτων αναισθητικών. Μπορεί να προκληθεί έκρηξη.

Μην χρησιμοποιείτε ποτέ το σύστημα εάν σημαντική ποσότητα (2 mL ή μεγαλύτερη, υγρό στην αφή) υγρού (γέλη, νερό, φυσιολογικός ορός, αλκοόλη, αίμα κ.λπ.) έχει εισχωρήσει στο εξωτερικό περίβλημα, συμπεριλαμβανομένου του πίνακα ελέγχου. Διακόψτε τη χρήση της συσκευής έως ότου το υγρό απομακρυνθεί ή στεγνώσει εντελώς.

Απαιτείται προσοχή κατά τη διέλευση από ράμπες και στενούς διαδρόμους.

Διατηρείτε τα χέρια και τα πέλματά σας μακριά από τους τροχούς του συστήματος κατά τη μετακίνηση ή τη μεταφορά του συστήματος.

Πριν από τη συντήρηση ή τον καθαρισμό, πατάτε πάντα τον διακόπτη ενεργοποίησης/αναμονής, για να θέσετε το σύστημα σε λειτουργία αναμονής, κλείνετε τον διακόπτη ισχύος και κατόπιν αποσυνδέετε το σύστημα από την πρίζα.

Μην σπρώχνετε το σύστημα από το πλάι ή σε περίπτωση υπερβολικής αντίστασης. Το σύστημα μπορεί να ανατραπεί.

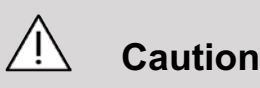

Οι επισκευές πρέπει να εκτελούνται μόνο από εξουσιοδοτημένο προσωπικό.

Οι επισκευές και οι εργασίες συντήρησης που εκτελούνται από μη εξουσιοδοτημένα άτομα γίνονται με ευθύνη του χρήστη και καθιστούν άκυρη κάθε εγγύηση, ρητή ή σιωπηρή. Για βέλτιστη απόδοση, το σύστημα της σειράς SuperSonic MACH θα πρέπει να συνδέεται σε ηλεκτρικό κύκλωμα που μπορεί να υποβληθεί σε τάσεις τουλάχιστον 500 W.

Για την αποφυγή παρεμβολών, αποφύγετε τη χρήση του συστήματος σε περιβάλλον όπου χρησιμοποιείται φορητός και κινητός εξοπλισμός επικοινωνίας μέσω ραδιοσυχνοτήτων (RF).

Αποφύγετε τον χειρισμό υγρών κοντά στο σύστημα. Η διαρροή υγρών μέσω των θυρίδων εξαερισμού του συστήματος μπορεί να προκαλέσει ηλεκτρική βλάβη.

Από το πίσω μέρος, τις πλευρές και το κάτω μέρος του συστήματος αποβάλλεται θερμός αέρας. Αυτό αποτελεί φυσιολογική συμπεριφορά όταν το σύστημα βρίσκεται σε λειτουργία. Μην εμποδίζετε και μην φράσσετε τις θυρίδες εξαερισμού στο πίσω μέρος του συστήματος.

Χρησιμοποιείτε τη λαβή, για να μετακινήσετε το σύστημα.

Για την αποφυγή πρόκλησης ζημιάς στα καλώδια του συστήματος και στα καλώδια των κεφαλών, προσέχετε να μην τα πατήσετε με το μηχάνημα.

Μην επιχειρήσετε ποτέ να ανοίξετε τα καλύμματα του συστήματος, τις κεφαλές ή τους συνδέσμους των κεφαλών.

Μην βυθίζετε τα καλώδια του συστήματος και τα καλώδια των κεφαλών σε υγρό.

Οι κεφαλές υπερήχων μπορούν εύκολα να υποστούν ζημιά σε περίπτωση ακατάλληλου χειρισμού. Αποφύγετε τυχόν πτώση της κεφαλής ή επαφή της με αιχμηρές ή τραχιές επιφάνειες ή αντικείμενα.

Ο ακατάλληλος καθαρισμός ή η ακατάλληλη αποστείρωση των κεφαλών μπορεί να προκαλέσει μόνιμη ζημιά. Βλ. **[Chapter 10,](#page-538-0) [Φροντίδα και συντήρηση του συστήματος \[523\]](#page-538-0)**.

Η αυτόματη λειτουργία παγώματος απενεργοποιεί την ακουστική έξοδο προς την κεφαλή όταν το σύστημα δεν χρησιμοποιείται. Αυτό συμβάλλει στην πρόληψη της συσσώρευσης θερμότητας και της πρόκλησης ζημιάς στην κεφαλή.

Εάν εμφανιστεί ένα μήνυμα σφάλματος στο μόνιτορ που υποδεικνύει μια επικίνδυνη κατάσταση, σημειώστε τον κωδικό του σφάλματος και απενεργοποιήστε το σύστημα. Επικοινωνήστε με το τμήμα εξυπηρέτησης πελατών της SuperSonic Imagine and Hologic, για να αναφέρετε και να επιλύσετε το πρόβλημα.

Μην φορτώνετε το σύστημα με περιφερειακές συσκευές ή εξοπλισμό βάρους μεγαλύτερου από 26 kg (57 lb), συμπεριλαμβανομένου του βάρους του ανιχνευτή. Το σύστημα μπορεί να χάσει τη σταθερότητά του και να ανατραπεί.

Σε περίπτωση που n εσωτερική θερμοκρασία αυξηθεί υπερβολικά, το σύστημα εμφανίζει ένα μήνυμα προειδοποίησης και τελικά τερματίζει αυτόματα τη λειτουργία για 30 λεπτά, ώστε να αποτραπεί η πρόκληση ζημιάς λόγω υπερθέρμανσης.

# **Ηλεκτρική ασφάλεια**

Η συσκευή αυτή έχει ελεγχθεί από τρίτο φορέα ελέγχου και περιγράφεται ως ηλεκτρική συσκευή κλάσης 1 με απομονωμένα εφαρμοζόμενα εξαρτήματα ασθενούς τύπου BF.

Η συσκευή αυτή επέδειξε συμμόρφωση προς τα ακόλουθα πρότυπα:

• IEC 60601-1, UL 60601-1, CAN/CSA-C22.2 αριθ. 601.1

Ενδέχεται να προκύψει κίνδυνος ηλεκτροπληξίας σε περίπτωση εσφαλμένης γείωσης αυτού του συστήματος. Το σύστημα πρέπει να συνδέεται σε σταθερή, γειωμένη πρίζα. Το καλώδιο γείωσης δεν πρέπει να είναι ελαττωματικό. Μην χρησιμοποιείτε ποτέ προσαρμογέα ή μετασχηματιστή για να συνδέσετε με βύσμα πηγής ισχύος (μετασχηματιστής βύσματος τριών ακίδων σε βύσμα δύο ακίδων).

# **Caution**

Χρησιμοποιείτε μόνο τα καλώδια που παρέχονται από τη SuperSonic Imagine and Hologic και συνδέετε αυτά τα καλώδια σύμφωνα με τη διαδικασία εγκατάστασης.

Για την αποφυγή του κινδύνου ηλεκτροπληξίας και πυρκαγιάς, ελέγχετε τακτικά τα καλώδια και τα βύσματα τροφοδοσίας για τυχόν ζημιές.

## **Warning**

Όλες οι συσκευές που έρχονται σε επαφή με τον ασθενή, όπως οι κεφαλές, και οι απαγωγές ΗΚΓ που δεν υποδεικνύονται ρητά ως ανθεκτικές στην απινίδωση πρέπει να απομακρύνονται από τον ασθενή πριν από την εφαρμογή παλμού απινίδωσης υψηλής τάσης.

Στο εσωτερικό του συστήματος υπάρχουν επικίνδυνες τάσεις. Επομένως, τα προστατευτικά καλύμματα του συστήματος δεν θα πρέπει να αφαιρούνται. Οποιαδήποτε εσωτερική προσαρμογή ή αντικατάσταση πρέπει να πραγματοποιείται από εξουσιοδοτημένο αντιπρόσωπο σέρβις της SuperSonic Imagine and Hologic.

Εκτέλεση εργασιών σέρβις στην παροχή ισχύος: το σύστημα πρέπει να έχει αποσυνδεθεί τουλάχιστον δύο λεπτά πριν από την πρόσβαση στα ηλεκτροφόρα τμήματα της παροχής ισχύος.

Για την αποφυγή του κινδύνου ηλεκτροπληξίας, επιθεωρείτε πάντα την κεφαλή πριν από τη χρήση. Βεβαιωθείτε ότι το ακουστικό παράθυρο δεν εμφανίζει ρωγμές, σχισμές ή θραύσεις και ότι το περίβλημα της κεφαλής ή του καλωδίου δεν έχει υποστεί φθορά πριν από τη χρήση. Μπορεί να εκτελεστεί διαγνωστικός έλεγχος, για να προσδιοριστεί αν ένα πρόβλημα οφείλεται απευθείας σε μια κεφαλή ή στο σύστημα της σειράς SuperSonic MACH. Επικοινωνήστε με τον αντιπρόσωπο του τμήματος εξυπηρέτησης πελατών.

Οι σύνδεσμοι Ethernet πρέπει να συνδέονται μόνο σε εξοπλισμό πιστοποιημένο κατά IEC. Οποιαδήποτε συσκευή USB μπορεί να συνδεθεί στο σύστημα με την προϋπόθεση ότι είναι αυτοτροφοδοτούμενη.

Απαιτείται προσοχή κατά τη σύνδεση και την αποσύνδεση του συστήματος.

Μην αγγίζετε τις ακίδες του συνδέσμου της κεφαλής κατά τη σύνδεση ή την αποσύνδεση μιας κεφαλής.

Μην εισαγάγετε αντικείμενα μέσα από τα ανοίγματα των καλυμμάτων του συστήματος.

Εάν κάποιο ξένο αντικείμενο πέσει μέσα σε ένα άνοιγμα του καλύμματος του συστήματος, τερματίστε αμέσως τη λειτουργία του συστήματος και διακόψτε τη χρήση έως ότου το σύστημα ελεγχθεί από εξουσιοδοτημένο αντιπρόσωπο σέρβις.

# **Ηλεκτρομαγνητικές παρεμβολές**

### <span id="page-114-0"></span>**Γενικές πληροφορίες**

Η ηλεκτροστατική εκκένωση (ESD) ή εκκένωση στατικού ηλεκτρισμού αποτελεί φυσικό φαινόμενο. Η εκκένωση στατικού ηλεκτρισμού είναι η εκκένωση ηλεκτρικής ενέργειας που μπορεί να μεταφερθεί σε συρταριέρες, εξοπλισμό υπολογιστών, μεταλλικά πόμολα, καθώς και σε άλλα άτομα. Η εκκένωση στατικού ηλεκτρισμού προκύπτει συχνότερα σε συνθήκες χαμηλής υγρασίας που μπορεί να δημιουργηθούν λόγω θέρμανσης ή κλιματισμού. Για την αποφυγή της πρόκλησης ζημιάς στο σύστημα ή στις κεφαλές λόγω εκκένωσης ηλεκτρικής ενέργειας από χρήστη του συστήματος ή ασθενή, συνιστάται η χρήση αντιστατικών χαλιών, αντιστατικών σπρέι ή σύνδεσης με καλώδιο γείωσης μεταξύ του συστήματος και της τράπεζας ασθενούς. Ο ιατρικός ηλεκτρικός εξοπλισμός απαιτεί τη λήψη ειδικών προφυλάξεων σχετικά με την ηλεκτρομαγνητική συμβατότητα (ΗΜΣ) και πρέπει να εγκαθίσταται και να τίθεται σε λειτουργία σύμφωνα με τις πληροφορίες για την ΗΜΣ. Το σύστημα της σειράς SuperSonic MACH πρέπει να εγκαθίσταται μόνο από το εξουσιοδοτημένο προσωπικό της SuperSonic Imagine and Hologic. Αυτός ο εξοπλισμός έχει ελεγχθεί και έχει διαπιστωθεί ότι συμμορφώνεται με τα όρια που ορίζονται για τα ιατροτεχνολογικά προϊόντα κλάσης Α στο πρότυπο IEC 60601-1-2. Αυτά τα όρια είναι σχεδιασμένα ώστε να παρέχουν εύλογη προστασία από επιβλαβείς παρεμβολές σε ένα τυπικό ιατρικό ίδρυμα. Αυτός ο εξοπλισμός μπορεί να εκπέμπει ενέργεια ραδιοσυχνοτήτων και, αν δεν εγκατασταθεί και

δεν χρησιμοποιηθεί σύμφωνα με τις οδηγίες, μπορεί να προκαλέσει παρεμβολές σε παρακείμενες συσκευές. Απενεργοποιώντας και ενεργοποιώντας ξανά το σύστημα, μπορείτε να διαπιστώσετε αν το πρόβλημα προκαλείται από αυτή τη μονάδα. Επιπλέον, τα ηλεκτρομαγνητικά πεδία από σταθερούς πομπούς, όπως είναι οι σταθμοί βάσης για ραδιοτηλέφωνα (κινητά/ασύρματα) και κινητές ραδιοεπικοινωνίες, οι ερασιτεχνικές ραδιοεπικοινωνίες, οι ραδιοφωνικές εκπομπές AM και FM και οι τηλεοπτικές εκπομπές, μπορεί να προκαλέσουν παρεμβολές στη χρήση αυτής της συσκευής. Επίσης, αποφύγετε οποιεσδήποτε ηλεκτρομαγνητικές διαταραχές από συνήθεις ηλεκτρομαγνητικούς (ΗΜ) πομπούς, όπως: συσκευές αναγνώρισης (RFID), ηλεκτρονικά συστήματα ασφαλείας (π.χ. ανιχνευτές μετάλλων, ηλεκτρονική επιτήρηση αντικειμένων), συστήματα επικοινωνίας κοντινού πεδίου (NFC), ασύρματη μετάδοση ισχύος (WPT), κινητή τηλεφωνία 5G και μοναδικούς ιατρικούς πομπούς, όπως ηλεκτροκαυτηριασμό, μαγνητική τομογραφία, ηλεκτροχειρουργικές μονάδες και εξοπλισμό διαθερμίας. Ο φορητός και ο κινητός εξοπλισμός επικοινωνίας μέσω ραδιοσυχνοτήτων μπορούν να επηρεάσουν τη συσκευή. Αυτά τα πεδία μπορεί να προκαλέσουν υποβάθμιση της ποιότητας εικόνας της συσκευής. Οι πηγές ηλεκτρομαγνητικών παρεμβολών δεν είναι δυνατό να προβλεφθούν σε θεωρητικό επίπεδο με ακρίβεια.

Εάν αυτό το σύστημα προκαλεί επιβλαβείς παρεμβολές σε άλλες συσκευές ή αν το σύστημα εμφανίζει ένα μοτίβο παρεμβολών στην εικόνα, συνιστάται ο χρήστης να προσπαθήσει να διορθώσει τις παρεμβολές με τους εξής τρόπους:

- Να αυξήσει την απόσταση που χωρίζει τα μέρη του εξοπλισμού
- Να διασφαλίσει ότι το σύστημα δεν είναι συνδεδεμένο στην ίδια πρίζα με τις άλλες συσκευές
- Να χρησιμοποιεί μόνο θωρακισμένα καλώδια για τη σύνδεση της συσκευής σε δίκτυα και περιφερειακές συσκευές
- Να αλλάξει τον προσανατολισμό της συσκευής
- Να απευθυνθεί στον κατασκευαστή ή στον τοπικό αντιπρόσωπο σέρβις για βοήθεια

Αν η μη φυσιολογική απόδοση επιμένει, ενδέχεται να χρειαστεί η λήψη πρόσθετων μέτρων, όπως η αλλαγή θέσης του συστήματος.

**Συνιστώμενες αποστάσεις διαχωρισμού μεταξύ φορητού και κινητού εξοπλισμού επικοινωνίας μέσω ραδιοσυχνοτήτων, επικοινωνίας RFID και του συστήματος της σειράς SuperSonic MACH**

Τα συστήματα της σειράς SuperSonic MACH προορίζονται για χρήση σε ηλεκτρομαγνητικό περιβάλλον στο οποίο οι διαταραχές που προκαλούνται από ραδιοσυχνότητες διά ακτινοβολίας είναι ελεγχόμενες. Ο πελάτης ή ο χρήστης της σειράς SuperSonic MACH μπορεί να συμβάλει στην αποτροπή των ηλεκτρομαγνητικών παρεμβολών, διατηρώντας μια ελάχιστη απόσταση μεταξύ του φορητού και κινητού εξοπλισμού επικοινωνίας μέσω ραδιοσυχνοτήτων (πομποί), επικοινωνίας RFID και της σειράς SuperSonic MACH, όπως συνιστάται παρακάτω, σύμφωνα με τη μέγιστη ισχύ εξόδου του εξοπλισμού επικοινωνίας.

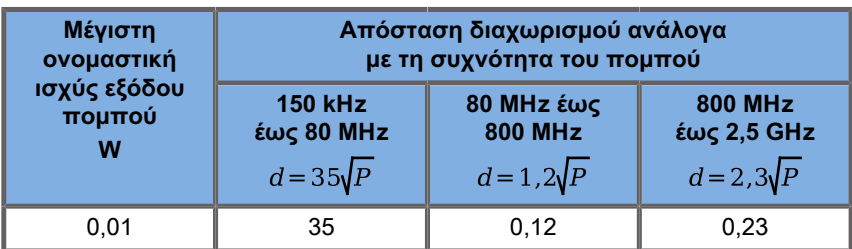

**Για πομπούς με μέγιστη ονομαστική ισχύ εξόδου που δεν αναφέρεται παραπάνω, η συνιστώμενη απόσταση διαχωρισμού (d) σε μέτρα (m) μπορεί να εκτιμηθεί με χρήση της εξίσωσης που αντιστοιχεί στη συχνότητα του πομπού, όπου P είναι η μέγιστη ονομαστική ισχύς εξόδου του πομπού σε watt (W) σύμφωνα με τον κατασκευαστή του πομπού.**

**ΣΗΜΕΙΩΣΗ 1 Στα 80 MHz και 800 MHz, ισχύει η απόσταση διαχωρισμού για το υψηλότερο εύρος συχνοτήτων**

**ΣΗΜΕΙΩΣΗ 2 Αυτές οι οδηγίες ενδέχεται να μην ισχύουν σε όλες τις περιπτώσεις. Η ηλεκτρομαγνητική διάδοση επηρεάζεται από την απορρόφηση και την αντανάκλαση από κτίσματα, αντικείμενα και ανθρώπους.**

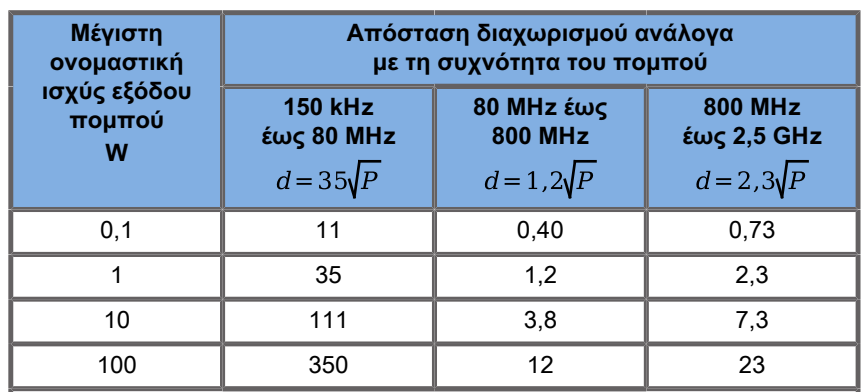

**Για πομπούς με μέγιστη ονομαστική ισχύ εξόδου που δεν αναφέρεται παραπάνω, η συνιστώμενη απόσταση διαχωρισμού (d) σε μέτρα (m) μπορεί να εκτιμηθεί με χρήση της εξίσωσης που αντιστοιχεί στη συχνότητα του πομπού, όπου P είναι η μέγιστη ονομαστική ισχύς εξόδου του πομπού σε watt (W) σύμφωνα με τον κατασκευαστή του πομπού.**

**ΣΗΜΕΙΩΣΗ 1 Στα 80 MHz και 800 MHz, ισχύει η απόσταση διαχωρισμού για το υψηλότερο εύρος συχνοτήτων**

**ΣΗΜΕΙΩΣΗ 2 Αυτές οι οδηγίες ενδέχεται να μην ισχύουν σε όλες τις περιπτώσεις. Η ηλεκτρομαγνητική διάδοση επηρεάζεται από την απορρόφηση και την αντανάκλαση από κτίσματα, αντικείμενα και ανθρώπους.**

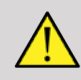

#### **Warning**

Αυτός ο εξοπλισμός/Αυτό το σύστημα προορίζεται για χρήση αποκλειστικά από επαγγελματίες υγείας. Αυτός ο εξοπλισμός/ Αυτό το σύστημα ενδέχεται να προκαλέσει ραδιοπαρεμβολές ή να διαταράξει τη λειτουργία κοντινού εξοπλισμού.

Ενδέχεται να χρειαστεί να λάβετε μέτρα μετριασμού, όπως αλλαγή του προσανατολισμού ή της θέσης του συστήματος της σειράς SuperSonic MACH ή θωράκιση της τοποθεσίας.

Ο πελάτης ή ο χρήστης της σειράς SuperSonic MACH μπορεί να συμβάλλει στην αποφυγή ηλεκτρομαγνητικών παρεμβολών διατηρώντας μια ελάχιστη απόσταση μεταξύ του SuperSonic MACH και των πομπών.

# **Caution**

Η χρήση αυτού του συστήματος παρουσία ηλεκτρομαγνητικού πεδίου μπορεί να έχει ως αποτέλεσμα την απόδοση του εξοπλισμού εκτός των δημοσιευμένων επιδόσεών του.

Αποφύγετε τη χρήση κινητών τηλεφώνων, βομβητών, ραδιοφώνων, τηλεοράσεων ή εξοπλισμού εκπομπής μικροκυμάτων κοντά στο μηχάνημα.

Αποφύγετε οποιεσδήποτε ηλεκτρομαγνητικές διαταραχές που προκαλούνται από συνήθεις ηλεκτρομαγνητικούς (ΗΜ) πομπούς, όπως: συσκευές αναγνώρισης (RFID), ηλεκτρονικά συστήματα ασφαλείας (π.χ. ανιχνευτές μετάλλων, ηλεκτρονική επιτήρηση αντικειμένων), συστήματα επικοινωνιών κοντινού πεδίου (NFC), ασύρματη μετάδοση ισχύος (WPT), κινητή τηλεφωνία 5G και μοναδικούς ιατρικούς πομπούς, όπως ηλεκτροκαυτηριασμό, μαγνητική τομογραφία, ηλεκτροχειρουργικές μονάδες και εξοπλισμό διαθερμίας.

Γενικά, αποφύγετε οποιοδήποτε εξοπλισμό φέρει το ακόλουθο

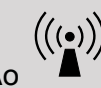

σύμβολο <sup>"Δ΄</sup> ενδέχεται να προκαλέσει παρεμβολές.

Η χρήση άλλων καλωδίων, κεφαλών και βοηθητικών εξαρτημάτων εκτός από αυτά που παρέχονται μαζί με το προϊόν μπορεί να οδηγήσει σε αυξημένες εκπομπές από το σύστημα.

Μην συνδέετε κεφαλές στο σύστημα εκτός εάν εφαρμόζονται διαδικασίες προφύλαξης από ηλεκτροστατική εκκένωση.

Η σειρά SuperSonic MACH παρέχεται μαζί με τα ακόλουθα καλώδια:

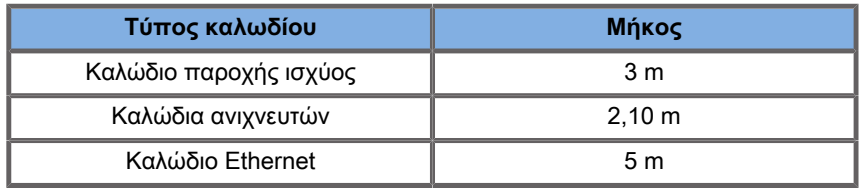

Η σειρά SuperSonic MACH έχει ελεγχθεί ως προς την ΗΜΣ με τα βοηθητικά εξαρτήματα και τους ανιχνευτές.

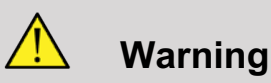

Η χρήση άλλων βοηθητικών εξαρτημάτων και καλωδίων εκτός από αυτά που παρατίθενται παραπάνω μπορεί να οδηγήσει σε αυξημένες εκπομπές ή μειωμένη ατρωσία του συστήματος.

**Δήλωση ηλεκτρομαγνητικών εκπομπών**

Τα συστήματα της σειράς SuperSonic MACH είναι κατάλληλα για χρήση στο παρακάτω περιβάλλον. Ο χρήστης πρέπει να διασφαλίζει ότι χρησιμοποιούνται αποκλειστικά στο ηλεκτρομαγνητικό περιβάλλον που καθορίζεται.

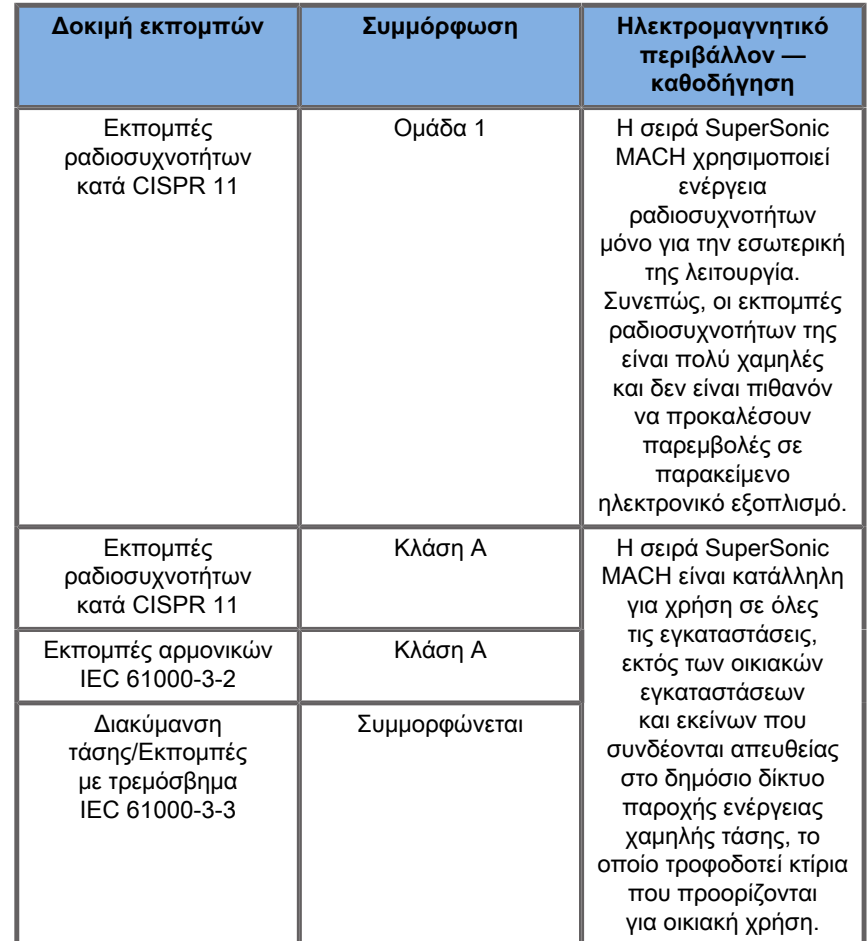

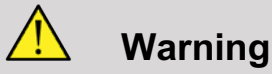

Η σειρά SuperSonic MACH με τις περιφερειακές συσκευές της δεν θα πρέπει να χρησιμοποιείται δίπλα ή επάνω σε άλλον ηλεκτρικό εξοπλισμό.

Εάν είναι απαραίτητη η χρήση δίπλα ή επάνω σε άλλον ηλεκτρικό εξοπλισμό, επαληθεύστε ότι το σύστημα της σειράς SuperSonic MACH και οι περιφερειακές συσκευές της λειτουργούν φυσιολογικά.

# **Δήλωση ατρωσίας**

**Καθοδήγηση και δήλωση κατασκευαστή — ηλεκτρομαγνητική ατρωσία**

**Η σειρά SuperSonic MACH είναι κατάλληλη για χρήστη στο παρακάτω περιβάλλον. Ο χρήστης πρέπει να διασφαλίζει ότι το σύστημα χρησιμοποιείται σύμφωνα με τις οδηγίες που καθορίζονται και μόνο στο ηλεκτρομαγνητικό περιβάλλον που αναφέρεται.**

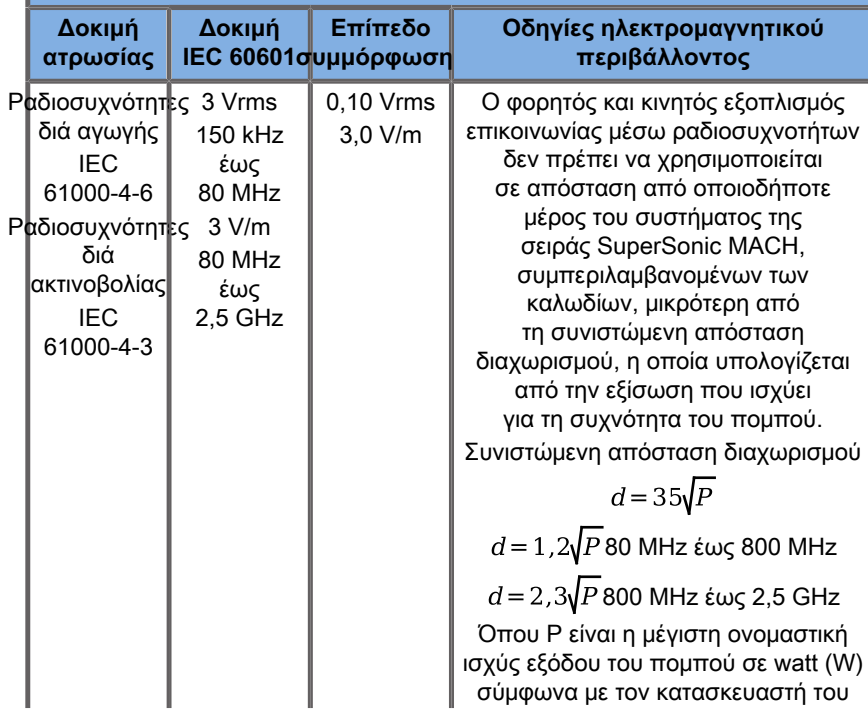

**Καθοδήγηση και δήλωση κατασκευαστή — ηλεκτρομαγνητική ατρωσία**

**Η σειρά SuperSonic MACH είναι κατάλληλη για χρήστη στο παρακάτω περιβάλλον. Ο χρήστης πρέπει να διασφαλίζει ότι το σύστημα χρησιμοποιείται σύμφωνα με τις οδηγίες που καθορίζονται και μόνο στο ηλεκτρομαγνητικό περιβάλλον που αναφέρεται.**

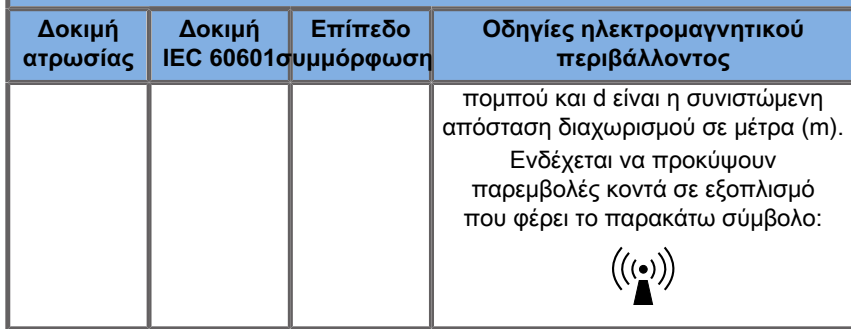

ΣΗΜΕΙΩΣΗ 1 Στα 80 MHz και 800 MHz, ισχύει το υψηλότερο εύρος συχνοτήτων

ΣΗΜΕΙΩΣΗ 2 Αυτές οι οδηγίες ενδέχεται να μην ισχύουν σε όλες τις περιπτώσεις. Η ηλεκτρομαγνητική διάδοση επηρεάζεται από την απορρόφηση και την αντανάκλαση από κτίσματα, αντικείμενα και ανθρώπους.

Α) Η ένταση πεδίου από σταθερούς πομπούς, όπως είναι οι σταθμοί βάσης για ραδιοτηλέφωνα (κινητά/ασύρματα) και κινητές ραδιοεπικοινωνίες, οι ερασιτεχνικές ραδιοεπικοινωνίες, οι ραδιοφωνικές εκπομπές AM και FM και οι τηλεοπτικές εκπομπές, δεν είναι δυνατό να προβλεφθεί σε θεωρητικό επίπεδο με ακρίβεια. Αποφύγετε οποιεσδήποτε ηλεκτρομαγνητικές διαταραχές που προκαλούνται από συνήθεις ηλεκτρομαγνητικούς (ΗΜ) πομπούς, όπως: συσκευές αναγνώρισης (RFID), ηλεκτρονικά συστήματα ασφαλείας (π.χ., ανιχνευτές μετάλλων, ηλεκτρονική επιτήρηση αντικειμένων), συστήματα επικοινωνίας κοντινού πεδίου (NFC), ασύρματη μετάδοση ισχύος (WPT), κινητή τηλεφωνία 5G και μοναδικούς ιατρικούς πομπούς όπως ηλεκτροκαυτηριασμό, μαγνητική τομογραφία, ηλεκτροχειρουργικές μονάδες και εξοπλισμό διαθερμίας. Για την αξιολόγηση του ηλεκτρομαγνητικού περιβάλλοντος λόγω σταθερών πομπών ραδιοσυχνοτήτων, πρέπει να πραγματοποιείται ηλεκτρομαγνητική επισκόπηση της τοποθεσίας. Εάν η μετρούμενη ένταση πεδίου στην τοποθεσία όπου χρησιμοποιείται το σύστημα της σειράς SuperSonic MACH υπερβαίνει το παραπάνω ισχύον επίπεδο συμμόρφωσης ραδιοσυχνοτήτων, η σειρά SuperSonic

MACH θα πρέπει να παρακολουθείται ώστε να ελέγχεται ότι λειτουργεί φυσιολογικά. Αν παρατηρηθεί μη φυσιολογική απόδοση, ενδέχεται να χρειαστεί η λήψη πρόσθετων μέτρων, όπως η αλλαγή προσανατολισμού ή θέσης της σειράς SuperSonic MACH. Ανατρέξτε στην **[the section called "Γενικές](#page-114-0) [πληροφορίες" \[99\]](#page-114-0)**για μια λίστα μέτρων που μπορείτε να λάβετε όσον αφορά τις παρεμβολές.

β) Στο εύρος συχνοτήτων 150 kHz έως 80 MHz, η ένταση πεδίου δεν πρέπει να υπερβαίνει τα [VI] V/m.

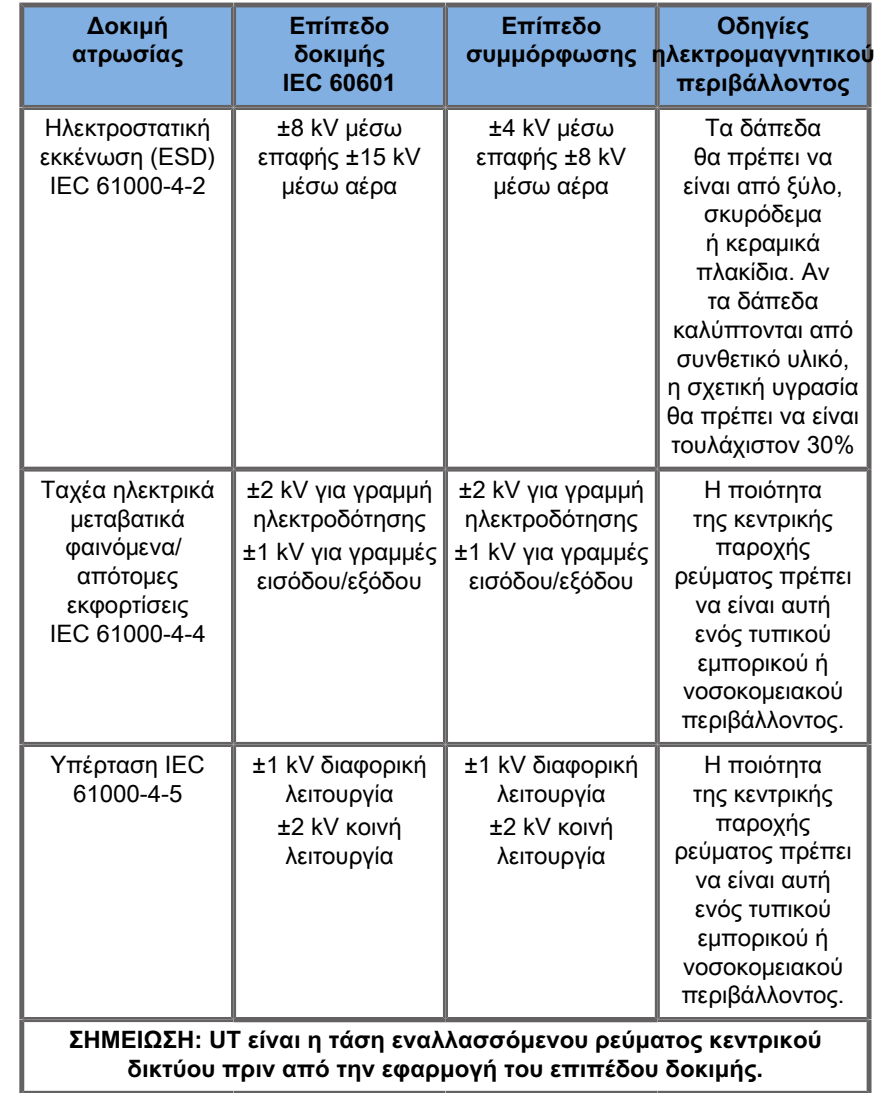

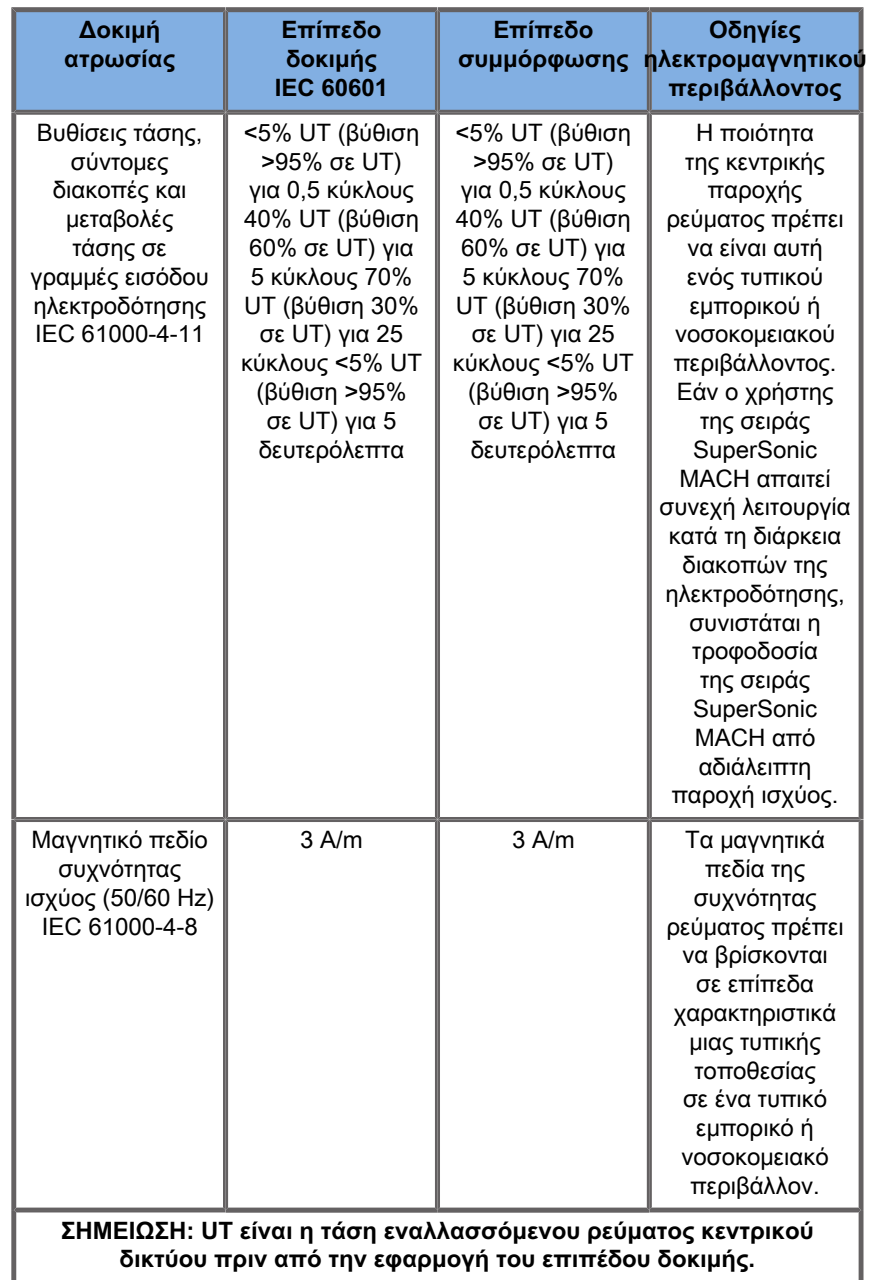

# **Θερμική ασφάλεια**

Η συσκευή μας σχεδιάστηκε ώστε να έχει θερμοκρασία επιφάνειας που δεν υπερβαίνει τους 50 °C στον αέρα και τους 43 °C όταν έρχεται σε επαφή με τον ασθενή ή τον χρήστη κατά τη μέτρηση με βάση τις απαιτήσεις του προτύπου IEC 60601-2-37. Το σύστημα υπερήχων αλλά και η κεφαλή παράγουν ορισμένη θερμότητα. Η θερμότητα που παράγεται από τα ηλεκτρικά εξαρτήματα του συστήματος υπερήχων διαχέεται μέσα από συγκεκριμένες εξόδους.

Θερμότητα μπορεί επίσης να αναπτυχθεί στην επιφάνεια της κεφαλής υπερήχων. Σε ορισμένες περιπτώσεις, η θερμότητα της κεφαλής μπορεί να ανιχνευθεί στην επιφάνεια του δέρματος. Αυτό συμβαίνει όταν η κεφαλή παραμείνει σε επαφή με ένα μέρος του σώματος για μεγάλο χρονικό διάστημα.

Το σύστημα υπερήχων διαθέτει εσωτερικούς αισθητήρες που παρακολουθούν την αύξηση της θερμοκρασίας μέσα στον σκελετό του συστήματος. Σε περίπτωση υπερθέρμανσης μπορεί να εμφανιστούν συναγερμοί και μηνύματα ΠΡΟΕΙΔΟΠΟΙΗΣΗΣ στο σύστημα. Σε περίπτωση ακραίας ή παρατεταμένης συσσώρευσης θερμότητας, το σύστημα μπορεί να απενεργοποιηθεί αυτόματα.

Εάν εντοπιστεί πρόβλημα που σχετίζεται με τη θερμότητα της κεφαλής ή του συστήματος, καλέστε αμέσως τον αντιπρόσωπο σέρβις της SuperSonic Imagine and Hologic.

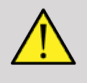

### **Warning**

Εάν το περιβάλλον υπερβεί τις συνιστώμενες περιβαλλοντικές συνθήκες λειτουργίας, ενδέχεται να προκύψει υπερθέρμανση του συστήματος υπερήχων. Για να αποφύγετε την υπερθέρμανση, βεβαιωθείτε ότι το σύστημα λειτουργεί σε κανονικές συνθήκες «θερμοκρασίας περιβάλλοντος» και σε χώρο που αερίζεται επαρκώς.

Οι υπέρηχοι μπορεί να προκαλέσουν επιβλαβείς επιπτώσεις στους ιστούς και ενδεχομένως να οδηγήσουν σε τραυματισμό του ασθενούς. Ο χρόνος έκθεσης θα πρέπει πάντοτε να ελαχιστοποιείται και τα επίπεδα υπερήχων πρέπει να διατηρούνται χαμηλά όταν δεν υπάρχει ιατρικό όφελος (αρχή AFAP).

Ένα σύστημα που υπερθερμαίνεται λόγω εξωτερικών συνθηκών ή εσωτερικού σφάλματος μπορεί να εμφανίσει προειδοποίηση και στη συνέχεια απότομη απενεργοποίηση ώστε να προληφθεί ενδεχόμενη βλάβη ή πυρκαγιά από τη θερμότητα.Εάν συμβεί αυτό, διακόψτε τη χρήση του συστήματος και καλέστε τον αντιπρόσωπο σέρβις της SuperSonic Imagine and Hologic.

Είναι πιθανό να συσσωρευθεί θερμότητα στις επιφάνειες της κεφαλής. Αυτό ισχύει ιδιαίτερα εάν η κεφαλή χρησιμοποιηθεί για μεγάλο χρονικό διάστημα ή/και εάν το σημείο επαφής με το σώμα είναι στατικό. Τηρείτε τις αρχές AFAP για να αποτρέψετε την άσκοπη θέρμανση του ασθενούς ή της κεφαλής.

Συνιστάται η χρήση του στοιχείου ελέγχου Πάγωμα για την αναστολή της ακουστικής ενέργειας προς την κεφαλή όταν δεν χρησιμοποιείται.

Μην κρατάτε την κεφαλή στην ίδια θέση επάνω στο σώμα για μεγάλο χρονικό διάστημα. Η παρατεταμένη έκθεση μπορεί να προκαλέσει ελαφρά εγκαύματα.

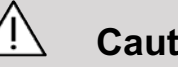

### **Caution**

Μην χρησιμοποιείτε το σύστημα εάν η θερμοκρασία του περιβάλλοντος υπερβαίνει το συνιστώμενο όριο.

Προσέχετε όταν χρησιμοποιείτε το σύστημα σε μικρούς χώρους. Ενδέχεται να σημειωθεί αύξηση της θερμοκρασίας του περιβάλλοντος χώρου.

Αλλάζετε ή καθαρίζετε τα φίλτρα αέρα τακτικά, για να αποτρέψετε την υπερθέρμανση του συστήματος.

Το σύστημα υπερήχων έχει σχεδιαστεί ώστε να ψυχραίνεται αυτόματα εάν τα στοιχεία ελέγχου απεικόνισης δεν αλλάξουν για ένα διάστημα που ορίζεται από τον χρήστη. Αυτό αποσκοπεί στη μείωση της συσσώρευσης θερμότητας της κεφαλής. Χρησιμοποιείτε το κουμπί Πάγωμα για να συνεχίσετε τη σάρωση.

Εάν ένα σύστημα εμφανίζει σταθερά προειδοποίηση που σχετίζεται με τη θερμοκρασία λειτουργίας, διακόψτε τη χρήση του συστήματος και καλέστε τον αντιπρόσωπο σέρβις της SuperSonic Imagine and Hologic.

Εάν το σύστημα φθάσει σε μια συγκεκριμένη θερμοκρασία, ακολουθήστε τις οδηγίες που εμφανίζονται στην οθόνη.

# **Μηχανική ασφάλεια**

Το σύστημα υπερήχων έχει βελτιστοποιηθεί από εργονομικής και μηχανικής άποψης ώστε να είναι ευχάριστο στη χρήση, αποτελεσματικό και ασφαλές, με την προϋπόθεση να χρησιμοποιείται με τον τρόπο που προβλέπεται και να ακολουθούνται όλες οι οδηγίες, οι προειδοποιήσεις και οι συστάσεις προσοχής που καθορίζονται σε αυτόν τον Οδηγό. Εάν το σύστημα υποστεί μηχανική βλάβη, διακόψτε τη χρήση και καλέστε έναν εξουσιοδοτημένο αντιπρόσωπο της SuperSonic Imagine and Hologic για βοήθεια.

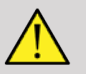

### **Warning**

Μην χρησιμοποιείτε ποτέ το σύστημα εάν οποιοδήποτε από τα εξωτερικά καλύμματα έχει υποστεί ρωγμές, φθορές, λείπει ή δεν έχει τοποθετηθεί σωστά.

Η επαφή των χεριών με εσωτερικά ηλεκτρικά ή μηχανικά μέρη μπορεί να προκαλέσει τραυματισμό ή θάνατο.

Εάν κάποιο ξένο αντικείμενο πέσει μέσα σε ένα άνοιγμα του καλύμματος του συστήματος, τερματίστε αμέσως τη λειτουργία του συστήματος και διακόψτε τη χρήση έως ότου το σύστημα ελεγχθεί από εξουσιοδοτημένο αντιπρόσωπο σέρβις.

Μην σπρώχνετε και μην τραβάτε το σύστημα από το πλάι ή από το μόνιτορ ή σε περίπτωση υπερβολικής αντίστασης. Το σύστημα μπορεί να ανατραπεί.

# **Caution**

Απαιτείται προσοχή κατά την πρόσβαση στους θαλάμους περιφερειακών συσκευών.

Προσοχή κατά την πρόσβαση στα καλώδια στο πίσω μέρος του συστήματος. Ορισμένα εξωτερικά μηχανικά μέρη μπορεί να προκαλέσουν εκδορές.

Εάν το σύστημα δεν κυλά με άνεση επάνω στους τροχούς του, μην ασκήσετε δύναμη στο σύστημα, για να κινηθεί.

Μην υπερφορτώνετε το σύστημα με περιφερειακές συσκευές ή εξοπλισμό μεγάλου βάρους. Το σύστημα μπορεί να χάσει τη σταθερότητά του και να ανατραπεί.

Για την αποφυγή πρόκλησης ζημιάς στα καλώδια του συστήματος και στα καλώδια των κεφαλών, προσέχετε να μην τα πατήσετε με το μηχάνημα.

Μην επιχειρήσετε ποτέ να ανοίξετε μια κεφαλή ή έναν σύνδεσμο κεφαλής.

Μην βυθίζετε τα καλώδια του συστήματος και τα καλώδια των κεφαλών σε υγρό.

**Ασφαλής διεξαγωγή εξετάσεων με υπερήχους στη σειρά συστημάτων Hologic SuperSonic Imagine SuperSonic MACH**

### **Βιοεπιδράσεις και βιοφυσική των υπερήχων**

### **Συχνότητες και επίπεδα ενέργειας των υπερηχητικών κυμάτων**

Ο υπέρηχος είναι ήχος σε πολύ υψηλή συχνότητα που υπερβαίνει τα 20 kiloHertz (kHz) και δεν γίνεται αντιληπτός από το ανθρώπινο αυτί. Στις ιατρικές διαγνωστικές εξετάσεις τα υπερηχογραφικά συστήματα παράγουν κύματα υπερήχων που συνήθως κυμαίνονται από 1 έως 20 MegaHertz (MHz). Στο σώμα του ασθενούς εφαρμόζεται ένας ανιχνευτής ή μια κεφαλή που εκπέμπει κύματα υπερήχων τα οποία διαπερνούν το σώμα και έπειτα αντανακλούν στα διαφορετικά όρια ιστών. Στη συνέχεια, η κεφαλή λαμβάνει αυτές τις αντανακλάσεις, οι οποίες συγκεντρώνονται και υποβάλλονται σε επεξεργασία από ένα σύστημα υπολογιστή που παράγει μια εικόνα η οποία εμφανίζεται σε μόνιτορ. Οι κύριες παράμετροι των υπερηχητικών κυμάτων, όπως η συχνότητα, η πυκνότητα, η εστίαση και το διάφραγμα των κυμάτων, μπορεί να ποικίλουν. Για παράδειγμα, οι δέσμες υψηλότερων συχνοτήτων παράγουν εικόνες υψηλότερης ανάλυσης, αλλά δεν μπορούν να διεισδύσουν τόσο βαθιά στο σώμα όσο οι χαμηλότερες συχνότητες, οι οποίες διεισδύουν πιο βαθιά, αλλά εμφανίζουν χαμηλότερη ανάλυση. Επομένως, η επιλογή της συχνότητας είναι ένας συμβιβασμός μεταξύ της χωρικής ανάλυσης της εικόνας και του βάθους απεικόνισης. Τα επίπεδα ενέργειας των υπερηχητικών κυμάτων μετρώνται σε W/ cm². Οι δύο τυπικές τιμές που υπολογίζονται και λαμβάνονται υπόψη είναι η μέγιστη χωρική μέση χρονική ένταση ( $I_{\text{SPTA}}$ ), που μετράται σε mW/cm² και η μέγιστη χωρική μέση παλμική ένταση  $(I_{\text{cppA}})$ , που μετράται σε W/cm<sup>2</sup>. Τα διαγνωστικά συστήματα υπερήχων χρησιμοποιούν συνήθως επίπεδα ενέργειας που αντιστοιχούν σε εύρος  $I_{\text{SPTA}}$  το οποίο κυμαίνεται μεταξύ 0 και 720 mW/cm².

### **Αλλαγή στην πολιτική και την εκπαίδευση των χειριστών**

Οι πρώτες κατευθυντήριες οδηγίες και συστάσεις που δημοσιεύτηκαν για τους κατασκευαστές υπερήχων προτάθηκαν από το Αμερικανικό Ινστιτούτο Υπερηχογραφικής Ιατρικής (AIUM) το 1983. Οι οδηγίες αυτές αναθεωρήθηκαν το 1988 οπότε το μέγιστο όριο ενέργειας καθιερώθηκε στην τιμή των 100 mW/cm². Κάτω από το όριο αυτό, δεν είχαν αναφερθεί ποτέ ανεπιθύμητες βιοεπιδράσεις σε ζώα ή ασθενείς, παρόλο που αργότερα, το 1993, αναφέρθηκαν αντιφατικές παρατηρήσεις. Το 1993 ο Οργανισμός Τροφίμων και Φαρμάκων (FDA) επέβαλε μέγιστο όριο ακουστικής εξόδου των υπερηχογραφικών συσκευών. Ωστόσο, λόγω της διαρκούς ανάπτυξης όλο και πιο σύγχρονων συστημάτων με βελτιωμένη απεικονιστική ποιότητα και διαγνωστική ευαισθησία, διαπιστώθηκε ότι η ασφαλής αύξηση του ορίου σε συγκεκριμένες περιπτώσεις μπορεί να έχει πλεονεκτήματα στη διάγνωση (δηλαδή σε ασθενείς με λιπώδη ιστό). Το 1997, ο FDA αύξησε το μέγιστο όριο του επιπέδου εξόδου ενέργειας σε πολύ υψηλότερη τιμή (βλ. ενότητα «Ισχύουσα κατάσταση επιπέδων εξόδου») και αναγνώρισε τον αυξημένο ρόλο που διαδραματίζει ο χειριστής στον περιορισμό των βιοεπιδράσεων οι οποίες μπορεί να προκληθούν από τους υπερήχους. Συμπερασματικά, ο χειριστής οφείλει να λαμβάνει μια εμπεριστατωμένη απόφαση σε σχέση με τα επιθυμητά διαγνωστικά δεδομένα συγκριτικά με τις πιθανές ανεπιθύμητες βιοεπιδράσεις. Για να επιτευχθεί ο συγκεκριμένος στόχος, κάθε χειριστής θα πρέπει να εκπαιδεύεται σε συνεχή βάση, ώστε να μπορεί να λαμβάνει εμπεριστατωμένες και ισορροπημένες αποφάσεις. Στο πλαίσιο αυτό, συνιστάται θερμά το έγγραφο «Medical Ultrasound Safety» (Ασφάλεια ιατρικών υπερήχων) του AIUM που εκδόθηκε το 1994 και περιλαμβάνει το συγκεκριμένο εκπαιδευτικό περιεχόμενο.

**Χρήση υπερήχων: ιστορία και αρχεία ασφάλειας**

Οι υπέρηχοι χρησιμοποιήθηκαν για πρώτη φορά στην κλινική ιατρική τη δεκαετία του 1950. Ανέκαθεν εξετάζονταν ως πιθανή τεχνική ιατρικής απεικόνισης παρά τις αδιάκοπες ανησυχίες για τη συσχέτισή τους με πιθανούς κινδύνους: από την αρχή, ορισμένες μελέτες έδειξαν ότι επαρκή επίπεδα υπερήχων θα μπορούσαν να επιφέρουν βλάβες σε βιολογικό υλικό, ακόμη και σε δόσεις χαμηλότερες από αυτές που χρησιμοποιούνται στις μέρες μας. Καθώς δεν έχουν αναφερθεί ανεπιθύμητες ενέργειες σε ασθενείς, η τεχνολογία των διαγνωστικών υπερήχων δεν έπαψε να αναπτύσσεται και να βελτιώνεται, αγγίζοντας ιδιαίτερα εντυπωσιακά επίπεδα στα μέσα της δεκαετίας του 1980 με τις λειτουργίες της κλίμακας του γκρίζου και της απεικόνισης σε πραγματικό χρόνο. Παράλληλα, η δυνατότητα ποσοτικού προσδιορισμού των υπερηχητικών πεδίων βελτιώθηκε επίσης σημαντικά, προσφέροντας έτσι ένα εργαλείο για την ακριβή μέτρηση των επιπέδων της ενέργειας υπερήχων. Η διαγνωστική απεικόνιση μέσω υπερήχων σχετίζεται με ένα εξαιρετικό ιστορικό ασφάλειας τα τελευταία 50 χρόνια. Η πρόσφατη ανάπτυξη νέων εφαρμογών και νέων λειτουργιών και η αύξηση της χρήσης των υπερήχων δεν έχουν επηρεάσει αυτό το ιστορικό ασφάλειας. Ωστόσο, η ασφάλεια των υπερήχων εξακολουθεί να μελετάται και οι ρυθμιστικές αρχές αναθεωρούν διαρκώς τις κατευθυντήριες οδηγίες και τα πρότυπα ώστε να ελαχιστοποιούν τους πιθανούς κινδύνους και να διατηρούν ένα ασφαλές πλαίσιο για ασθενείς, κατασκευαστές και χρήστες.

### **Πιθανοί κίνδυνοι σε υψηλά επίπεδα εξόδου**

Οι πρώτες επιβλαβείς επιδράσεις των υπερήχων παρατηρήθηκαν από τον Paul Langevin το 1917: «Τα ψάρια που τοποθετήθηκαν κοντά στην πηγή μέσα σε μια μικρή δεξαμενή ψόφησαν αμέσως και ορισμένοι παρατηρητές ένιωσαν μια δυσάρεστη ενόχληση όταν βούτηξαν το χέρι τους στη δεξαμενή». Το 1930, ο Harvey εξέδωσε το πρώτο άρθρο ανασκόπησης για τις βιολογικές επιδράσεις των υπερήχων: ανέφερε τις φυσικές, χημικές και βιολογικές επιδράσεις στις οποίες εμφανίστηκαν μεταβολές σε μακρομόρια,

μικροοργανισμούς, κύτταρα, απομονωμένα κύτταρα, βακτήρια, ιστούς και όργανα με σκοπό τον προσδιορισμό των μηχανισμών αλληλεπίδρασης. Σε μελέτη ζώων που πραγματοποιήθηκε στα μέσα της δεκαετίας του 1990, παρατηρήθηκε αιμορραγία στους πνεύμονες και στο έντερο ύστερα από έκθεση σε παλμικό υπέρηχο 2 MHz για 3 λεπτά, παρόλο που αυτή η παρατήρηση δεν επιβεβαιώθηκε ενδοεγχειρητικά με διοισοφάγειο ηχοκαρδιογράφημα. Ακολουθούν μερικά παραδείγματα πιθανών επιβλαβών βιοεπιδράσεων των υπερήχων:

- Τα κύτταρα των αισθητηριακών οργάνων (μάτια, αφτιά, νευρικός ιστός) είναι ιδιαίτερα ευαίσθητα στους υπερήχους και μπορούν να καταστραφούν από τη θερμική επίδραση.
- Οι μηχανισμοί σπηλαίωσης μπορούν να προκαλέσουν διάσχιση του εσωτερικού τοιχώματος των αιμοφόρων αγγείων, οδηγώντας έτσι σε θρομβογόνους διαδικασίες.
- Εξαιτίας της σπηλαίωσης, έχει παρατηρηθεί in vitro λύση κυττάρων με συνεχή έκθεση σε υπερήχους 1 MHz.
- Έχουν παρατηρηθεί πρόωρες καρδιακές συσπάσεις σε βατράχους με έκθεση σε υπερήχους 1,2 MHz με μονό παλμό πλάτους 5 κλάσματα δευτερολέπτου με φυσιολογική ανάκτηση.
- Έχει αναφερθεί ότι η ανάπτυξη αιμοσφαιρίων μεταβλήθηκε σε πιθήκους μετά από πολλαπλές εκθέσεις σε υπερήχους διαγνωστικών επιπέδων.

Επιπλέον, οι πιθανές βιοεπιδράσεις υπερήχων στο υποκυτταρικό επίπεδο μπορεί να οδηγήσουν σε δομικές και λειτουργικές αλλαγές των κυτταρικών μεμβρανών, με αποτέλεσμα π.χ. να επηρεάζουν τη μετάδοση σημάτων.

### **Μηχανισμοί θερμικών και μη θερμικών βιοεπιδράσεων**

Οι υπέρηχοι μπορούν να προκαλέσουν θέρμανση των ιστών (θερμική επίδραση) αλλά και μη θερμικές επιδράσεις (μηχανικές επιδράσεις).

#### **Θερμικές επιδράσεις**

Ένα κύμα υπερήχων που διαδίδεται σε έναν βιολογικό ιστό εξασθενεί καθώς απομακρύνεται από την πηγή εκπομπής του, λόγω της σκέδασης (ανακατεύθυνσης της δέσμης υπερήχων) ή/ και της απορρόφησης (μετατροπής σε θερμότητα). Ανάλογα με τα χαρακτηριστικά του ιστού, θα παρατηρηθεί αύξηση θερμοκρασίας εάν το ποσοστό θερμότητας είναι μεγαλύτερο από το ποσοστό ψύξης του ιστού. Οι χειριστές πρέπει να γνωρίζουν τον κίνδυνο αυτόν ο οποίος θα μπορούσε να αντισταθμίσει τα οφέλη μιας υπερηχογραφικής εξέτασης.

#### **Μη θερμικές ή μηχανικές επιδράσεις**

Στις μη θερμικές επιδράσεις περιλαμβάνονται η σπηλαίωση, η παραγωγή ακουστικών ήχων, η κίνηση των κυττάρων σε υγρό, οι ηλεκτρικές αλλαγές των κυτταρικών μεμβρανών, η συρρίκνωση και η επέκταση φυσαλίδων σε υγρό, καθώς και οι αλλαγές πίεσης. Το φαινόμενο της σπηλαίωσης έχει μελετηθεί εκτενώς: εμφανίζεται όταν οι φυσαλίδες που βρίσκονται σε ένα υπερηχητικό πεδίο αρχίζουν να συνηχούν. Αυτή η επίδραση δεν έχει εμφανιστεί σε ανθρώπινο ιστό. Έχουν παρατηρηθεί μόνο ορισμένα περιστατικά αιμορραγίας στους πνεύμονες ή στο έντερο ζώων σε εργαστηριακές μελέτες. Άλλες μη θερμικές επιδράσεις που οφείλονται στους υπερήχους περιλαμβάνουν αλλαγές στην πίεση, τη δύναμη, τη ροπή στρέψης (δηλαδή την τάση των ιστών να περιστρέφονται) και τη συνεχή ροή. Τέτοιου είδους αλλαγές είναι δυνατό να επιφέρουν ακουστικούς ήχους και ηλεκτρικές μεταβολές των κυτταρικών μεμβρανών, προκαλώντας έτσι πιθανή βλάβη των κυττάρων. Οι μη θερμικές επιδράσεις είναι δυνατό να προκαλέσουν βλάβη στους ιστούς, ενδεχομένως κυτταρικό θάνατο, ρήξη της κυτταρικής μεμβράνης ή ρήξεις των μικρών αιμοφόρων αγγείων. Παρόλο που δεν έχουν παρατηρηθεί τέτοιες βιοεπιδράσεις στους ανθρώπους, υπάρχει πιθανότητα να εμφανιστούν με τη μελλοντική τεχνολογία.

#### **Μελέτες επιδράσεων κατά την έκθεση**

Οι βιοεπιδράσεις των υπερήχων στα έμβρυα αποτελούσαν ανέκαθεν αντικείμενο ανησυχίας λόγω της παρουσίας αναπτυσσόμενων ιστών. Η ανησυχία αυτή γίνεται ακόμη πιο έντονη με τις νέες υπερηχογραφικές μεθόδους που αναπτύχθηκαν στα τέλη της δεκαετίας του 1980 (αρμονική απεικόνιση, έγχρωμο Doppler και τρισδιάστατη απεικόνιση) και προσφέρουν νέες διαγνωστικές δυνατότητες. Καθώς οι μέθοδοι αυτές επιβάλλουν ενδεχομένως τη χρήση υψηλότερης υπερηχητικής ενέργειας, ο FDA αναθεώρησε τις ρυθμιστικές κατευθυντήριες οδηγίες για τη διαγνωστική χρήση των υπερήχων στις αρχές της δεκαετίας του 1990. Κατά συνέπεια, το ανώτερο όριο της έντασης εξόδου που επιτρέπεται στην εξέταση εμβρύων έχει ανέλθει περισσότερο από 7 φορές σε σχέση με την αρχική τιμή του. Οι νέοι κανονισμοί έχουν εγείρει ορισμένους προβληματισμούς και οι ερευνητές πραγματοποίησαν επιδημιολογικές μελέτες στις οποίες αναζήτησαν συσχετισμούς μεταξύ της έκθεσης σε υπερήχους και ελλειμμάτων σε νεογνά που σχετίζονται με την εμβρυϊκή ανάπτυξη. Σύμφωνα με τις εκτιμήσεις του Εθνικού Συμβουλίου Ακτινοπροστασίας και Μετρήσεων Ακτινοβολίας (National Council on Radiation Protection and Measurements, NCRP), μία από τις μεγαλύτερες μελέτες παρακολούθησε 15.000 γυναίκες στην Αυστραλία, αλλά δεν προοριζόταν για τη μελέτη γενετικών ανωμαλιών. Επομένως, η απουσία αύξησης των γενετικών ανωμαλιών ήταν καθησυχαστική, αλλά όχι καθοριστική. Μια άλλη μεγάλη καναδική μελέτη εστίασε στη συσχέτιση μεταξύ του ελέγχου με υπερήχους και της προωρότητας. Συμπέρανε ότι η ομάδα που έλαβε περισσότερα υπερηχογραφήματα στη διάρκεια της κύησης γέννησε νεογνά ελαφρώς χαμηλότερου βάρους. Η ερμηνεία των επιδημιολογικών μελετών, ωστόσο, μπορεί να επηρεαστεί από τη συνταγογράφηση υπερήχων λόγω της υποψίας προβλήματος στο έμβρυο. Επιπροσθέτως, το NCRP δήλωσε ότι δεν υπάρχουν αρκετά στοιχεία, για να συμπεράνουμε ότι οι διαγνωστικοί υπέρηχοι είναι η αιτία ανεπιθύμητων συμβάντων, όπως το χαμηλό βάρος κατά τη γέννηση ή οποιοδήποτε σχετικό ανεπιθύμητο συμβάν. Ωστόσο, αυτό το συμπέρασμα δεν αποκλείει την πιθανότητα οποιουδήποτε συμβάντος. Η έρευνα είναι περιορισμένη, επειδή οι ιατροί αδυνατούν να πραγματοποιήσουν πιο σχολαστικά πειράματα στις ασθενείς τους. Ως προκαταρκτικό υποχρεωτικό βήμα, το NCRP συνιστά τη διεξαγωγή περισσότερων μελετών σε ζώα.

### **Κίνδυνος έναντι οφέλους**

Τα διαγνωστικά συστήματα υπερήχων παρέχουν διαγνωστικές πληροφορίες που παρέχουν ξεκάθαρο όφελος στον ασθενή, στον ιατρό και στα συστήματα υγείας. Τα υπάρχοντα διαθέσιμα συστήματα προσφέρουν εικόνες πολύ καλής ποιότητας και εξαιρετικά αξιοποιήσιμες πληροφορίες που επιτρέπουν στους ιατρούς να λάβουν βέλτιστες αποφάσεις. Η απεικόνιση με υπερήχους αποτελεί προτιμώμενη απεικονιστική τεχνική, επειδή:

- Φαίνεται να είναι ασφαλής.
- Έχει διαπιστωθεί ότι παρέχει διαγνωστικές πληροφορίες με υψηλή ευαισθησία και ειδικότητα.
- Είναι ευρέως αποδεκτή από τους ασθενείς.
- Έχει χαμηλό κόστος συγκριτικά με άλλες ακτινολογικές μεθόδους.

Ωστόσο, υπάρχουν κίνδυνοι είτε γίνει είτε δεν γίνει μια εξέταση υπερήχων: Από τη μία πλευρά, ένα υπερηχογράφημα ενδέχεται να εκθέσει τον ασθενή σε πιθανές ανεπιθύμητες βιοεπιδράσεις λόγω της θερμότητας ή της σπηλαίωσης, παρόλο που δεν έχουν αναφερθεί ποτέ τέτοιου είδους περιστατικά σε ανθρώπους σε διαγνωστικά επίπεδα υπερήχων. Οι ιατροί πρέπει επίσης να σταθμίζουν το αναμενόμενο όφελος έναντι των πιθανών κινδύνων από το υπερηχογράφημα. Θα πρέπει να ζυγίζουν την ένταση και την ενέργεια που εφαρμόζονται κατά τη διεξαγωγή της εξέτασης σε σχέση με τις ωφέλιμες πληροφορίες που προσφέρει. Η αύξηση της έντασης, του χρόνου έκθεσης, των ιδιοτήτων εστίασης και της πίεσης σχετίζονται με αυξημένο κίνδυνο εμφάνισης βιοεπιδράσεων. Ωστόσο, η εφαρμογή χαμηλής έντασης μπορεί να οδηγήσει σε περιορισμένες διαγνωστικές πληροφορίες. Από την άλλη πλευρά, εάν δεν πραγματοποιηθεί υπερηχογράφημα ο γιατρός και ο ασθενής ενδέχεται να μην μπορέσουν να συγκεντρώσουν τις απαραίτητες διαγνωστικές πληροφορίες ή μπορεί να αναγκαστούν να λάβουν τις ίδιες πληροφορίες καταφεύγοντας σε άλλες μεθόδους περισσότερο επεμβατικές ή μεθόδους που θα εκθέσουν τον ασθενή σε ιοντίζουσα ακτινοβολία. Στις μέρες μας δεν θα πρέπει να υπάρχει καμία αμφιβολία όταν επιλέγεται η διεξαγωγή ενός υπερηχογραφήματος στις περιπτώσεις που αναμένεται ότι θα προσφέρει σημαντικό κλινικό όφελος. Για παράδειγμα, τα υπερηχογραφήματα καρδιάς με διοισοφάγειο ηχοκαρδιογράφημα δίνουν τη δυνατότητα να απεικονιστεί η δομή και η λειτουργία της καρδιάς και των μεγάλων αγγείων και επιτρέπουν στον χειριστή να ακολουθήσει την πορεία της ροής του αίματος μέσα στην καρδιά. Στη μαιευτική, η συναινετική διάσκεψη του Εθνικού Ινστιτούτου Υγείας για την ανάπτυξη, που έγινε στις αρχές της δεκαετίας του 1980, συνέστησε να μην γίνονται υπερηχογραφήματα ρουτίνας, αλλά προσδιόρισε έναν αριθμό κατάλληλων κλινικών ενδείξεων για την εφαρμογή υπερηχογραφήματος κατά τη διάρκεια της κύησης. «Οι διαγνωστικοί υπέρηχοι χρησιμοποιούνται από τα τέλη της δεκαετίας του 1950. Δεδομένων των γνωστών οφελών και της αναγνωρισμένης αποτελεσματικότητας για τη διάγνωση παθήσεων, συμπεριλαμβανομένης της χρήσης τους κατά τη διάρκεια της ανθρώπινης κύησης, το Αμερικανικό Ινστιτούτο Υπερηχογραφικής Ιατρικής καλύπτει στο παρόν την κλινική ασφάλεια της εν λόγω χρήσης: Δεν έχουν αναφερθεί ποτέ επιβεβαιωμένες βιολογικές επιδράσεις σε ασθενείς ή χειριστές οργάνου, οι οποίες οφείλονται σε έκθεση σε εντάσεις που χρησιμοποιούνται συνήθως στα όργανα διαγνωστικών υπερήχων. Παρόλο που υπάρχει πιθανότητα να διαπιστωθούν τέτοιου είδους βιολογικές επιδράσεις στο μέλλον, τα ισχύοντα δεδομένα υποδεικνύουν ότι τα οφέλη της συνετής χρήσης των διαγνωστικών υπερήχων για τους ασθενείς είναι πιο σημαντικά από τους κινδύνους, εφόσον υπάρχουν και μπορεί να εμφανιστούν».

#### **Ισχύουσα κατάσταση επιπέδων εξόδου**

Μετά την υιοθέτηση του προτύπου προβολής εξόδου (ODS) το 1992 και της δημοσίευσης των αναθεωρημένων κατευθυντήριων οδηγιών του FDA τον Σεπτέμβριο του 1997, τα διαγνωστικά συστήματα υπερήχων που τηρούν το πρότυπο προβολής εξόδου, συμπεριλαμβανομένων των εμβρυϊκών εφαρμογών Doppler (εκτός από τα μόνιτορ εμβρυϊκής καρδιακής συχνότητας), θα πρέπει να έχουν ένα μέγιστο επίπεδο ενέργειας που δεν είναι σχετικό με την εφαρμογή. Επομένως, το μέγιστο επίπεδο ενέργειας ορίζεται αυτήν τη στιγμή από (1) ένα υποβαθμισμένο όριο  $I_{\text{SPTA}}$  των 720 mW/cm² και (2) ένα μέγιστο MI της τάξης του 1,9 ή μια υποβαθμισμένη τιμή Ι<sub>SPPA</sub> των 190 W/cm<sup>2</sup>. Η μόνη σχετική με την εφαρμογή εξαίρεση για τις κατευθυντήριες αυτές οδηγίες είναι η οφθαλμολογική χρήση των υπερήχων με χαμηλότερες μέγιστες τιμές. Συγκριτικά με τα μέγιστα, σχετικά ανά εφαρμογή, όρια που αποφασίστηκαν και δημοσιεύτηκαν το 1985 και το 1987,

όπως φαίνεται στους παρακάτω πίνακες, οι πραγματικές μέγιστες τιμές που διατίθενται στα σύγχρονα συστήματα, έχουν γίνει πολύ υψηλότερες.

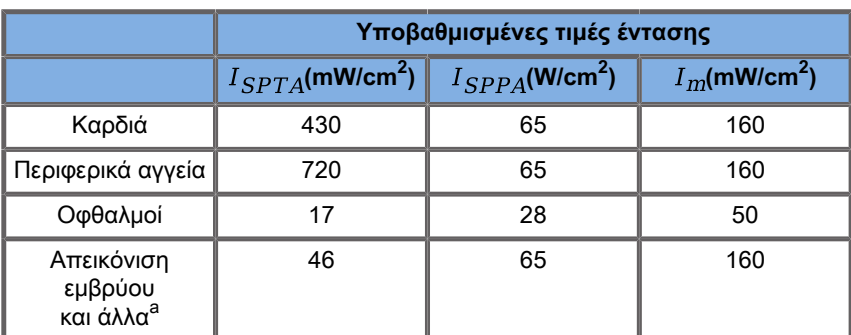

Table 3.1. Επίπεδα συσκευών διαγνωστικών υπερήχων με βάση τις προκαταρκτικές τροποποιήσεις του FDA (FDA, 1985)

<sup>a</sup>Κοιλιακή χώρα, ενδοεγχειρητική, μικρά όργανα (μαστός, θυρεοειδής, όρχεις), κεφαλή νεογνών, κεφαλή ενηλίκων

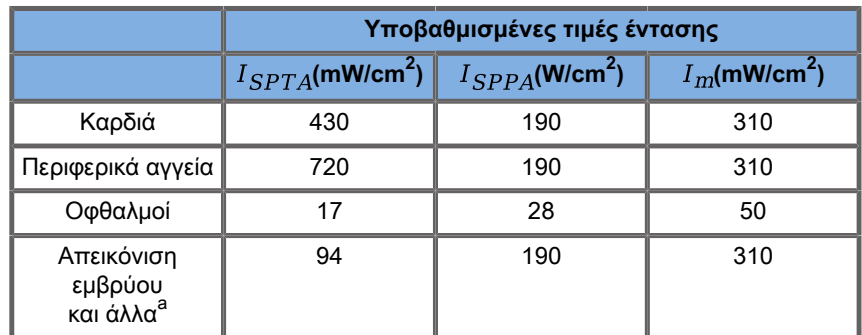

Table 3.2. Επίπεδα συσκευών διαγνωστικών υπερήχων με βάση τις προκαταρκτικές τροποποιήσεις του FDA (FDA, 1987)

<sup>a</sup>Κοιλιακή χώρα, ενδοεγχειρητική, μικρά όργανα (μαστός, θυρεοειδής, όρχεις), κεφαλή νεογνών, κεφαλή ενηλίκων

Ωστόσο, με τη δημοσίευση του ODS το 1992, δόθηκε στους χρήστες υπερήχων η δυνατότητα να χρησιμοποιούν το σύστημά τους με πληροφορίες πραγματικού χρόνου με τον ενδεχόμενο κίνδυνο πρόκλησης βιολογικών επιδράσεων στον ιστό. Οι πληροφορίες σε πραγματικό χρόνο συνίστανται σε δύο βιοφυσικούς δείκτες, γνωστούς ως θερμικός δείκτης (πιθανός κίνδυνος για αύξηση θερμοκρασίας) και μηχανικός δείκτης (πιθανός κίνδυνος για μηχανική βλάβη ιστού). Οι πληροφορίες αυτές επέτρεψαν στους χειριστές να λαμβάνουν κατάλληλες και εμπεριστατωμένες κλινικές αποφάσεις, να σταθμίζουν τους κινδύνους έναντι του οφέλους και να τηρούν την αρχή AFAP, δηλαδή «Όσο το δυνατόν πιο μακριά».

### **Προτεινόμενοι δείκτες ως ενδείξεις θερμικών και μηχανικών επιδράσεων**

#### **Θερμικός δείκτης**

Ο θερμικός δείκτης (TI) εκτιμά την αύξηση της θερμοκρασίας στον υπό εξέταση ιστό. Η τιμή του προκύπτει από τον λόγο της συνολικής ακουστικής ισχύος προς την ακουστική ισχύ που απαιτείται για αύξηση της θερμοκρασίας του ιστού κατά 1 °C. Κάθε τύπος ιστού έχει διαφορετικά χαρακτηριστικά απορρόφησης και επομένως διαφορετικό συντελεστή απορρόφησης, που είναι ευθέως ανάλογος προς τη συχνότητα του κύματος υπερήχων: όσο υψηλότερη η συχνότητα τόσο μεγαλύτερη η απορρόφηση και τόσο χαμηλότερο το βάθος διείσδυσης. Έτσι, όταν γίνεται βελτιστοποίηση της διείσδυσης της εικόνας, θα πρέπει να λαμβάνεται υπόψη ότι υπάρχει υψηλός κίνδυνος να αυξηθεί η θερμοκρασία στον ιστό. Επειδή διαφορετικοί ιστοί (αίμα, αμνιακό υγρό, εγκεφαλονωτιαίο υγρό, ούρα, μαλακά μόρια και οστά) έχουν διαφορετικές δυνατότητες και συντελεστές απορρόφησης, σε ορισμένες συσκευές ο θερμικός δείκτης διακρίνεται σε υποκατηγορίες ανάλογα με τη φύση του υπό εξέταση ιστού: θερμικός δείκτης μαλακών μορίων (TIS) για μαλακούς ομοιογενείς ιστούς, θερμικός δείκτης οστών του κρανίου (TIC) για οστά στην επιφάνεια ή κοντά στην επιφάνεια και θερμικός δείκτης οστών (TIB) για οστά μετά τη διέλευση της δέσμης διαμέσου μαλακών μορίων. Το οστό έχει πολύ υψηλό συντελεστή απορρόφησης. Βιολογικά υγρά, όπως το αμνιακό υγρό, το αίμα, το εγκεφαλονωτιαίο υγρό και τα ούρα, έχουν μηδενικό συντελεστή απορρόφησης και επομένως εμφανίζουν ελάχιστη αύξηση θερμοκρασίας. Τα μαλακά μόρια έχουν συντελεστή απορρόφησης που εμπίπτει μεταξύ των συντελεστών υγρού και οστών.

#### **Μηχανικός δείκτης**

Οι μηχανικές ή μη θερμικές επιδράσεις της απορρόφησης υπερήχων εκτιμώνται από μια σχετική παράμετρο: τον μηχανικό δείκτη (MI). Ο μηχανικός δείκτης υπολογίζεται με διαίρεση της χωρικής μέγιστης τιμής της πίεσης στο μέγιστο της αραίωσης (που εκτιμάται με 0,3 dB/cm-MHz σε κάθε σημείο κατά μήκος του άξονα της δέσμης) δια την τετραγωνική ρίζα της κεντρικής συχνότητας. Όπως περιγράφεται παραπάνω, οι μηχανικές επιδράσεις είναι το αποτέλεσμα της συμπίεσης και της αποσυμπίεσης στον ιστό, καθώς και του σχηματισμού μικροφυσαλίδων (σπηλαίωση). Το φαινόμενο αυτό σχετίζεται με τη μέγιστη αρνητική πίεση στη διάρκεια ενός παλμού, η οποία σχετίζεται με τη μέση παλμική ένταση. Ως εκ τούτου, η χωρική μέγιστη μέση παλμική ένταση ( ) σχετίζεται με τη σπηλαίωση. Πολλά προϊόντα υπερήχων χρησιμοποιούν  $I_{\text{SPPA}}$  προδιαγραφές τις οποίες ο χειριστής θα πρέπει να γνωρίζει. Με βάση τα ισχύοντα πρότυπα, εάν μια συσκευή υπερήχων μπορεί να πετύχει ΤΙ ή ΜΙ υψηλότερο από 1,0, τότε η οθόνη προβολής εξόδου πρέπει να εμφανίζει την κατάλληλη τιμή δείκτη ώστε ο χειριστής να μπορεί να προβλέψει το ενδεχόμενο πρόκλησης ανεπιθύμητων βιοεπιδράσεων.

### **Θερμικοί μηχανισμοί**

### **Θερμικές βιοεπιδράσεις**

Όπως αναφέρεται στην προηγούμενη ενότητα, η απορρόφηση της ενέργειας υπερήχων από τους βιολογικούς ιστούς μπορεί να παραγάγει θερμότητα. Η αυτόματη θέρμανση της κεφαλής μπορεί επίσης να συμβάλει στη θέρμανση του ιστού. Ο μηχανισμός θερμικών βιοεπιδράσεων έχει κατανοηθεί καλά και μπορεί να εκτιμηθεί για διαφορετικές συνθήκες έκθεσης. Ωστόσο, ακόμη και αν ορισμένες μελέτες σε ιστούς θηλαστικών δείχνουν ότι μερικές πλευρές της θεωρίας έχουν κατανοηθεί αρκετά καλά, εξακολουθούν να υπάρχουν αρκετά αναπάντητα ερωτήματα ως προς τη δυνατότητα αξιολόγησης της in vivo αύξησης της θερμοκρασίας. Το ποσοστό παραγωγής θερμότητας ανά όγκο μονάδας είναι ευθέως ανάλογο με:

- την υπερηχητική μέση χρονική ένταση, η οποία είναι ανάλογη με το εύρος πίεσης και αντιστρόφως ανάλογη προς την πυκνότητα του μέσου
- την απορρόφηση του εύρους υπερήχων που αυξάνεται με την αύξηση της συχνότητας

Εάν προκύψει βλάβη στη διάρκεια της έκθεσης των ιστών σε αυξημένη θερμοκρασία, η έκταση της βλάβης θα εξαρτάται από τη διάρκεια της έκθεσης, καθώς και από την αύξηση της θερμότητας που έχει επιτευχθεί. Επιβλαβείς επιδράσεις in vitro παρατηρούνται γενικά σε θερμοκρασίες μεταξύ 39–43 °C, εάν διατηρηθούν για αρκετό χρονικό διάστημα. Σε υψηλότερες τιμές θερμοκρασίας (>44 °C), μπορεί να προκύψει πήξη πρωτεϊνών. Αυτές οι επιδράσεις έχουν καταγραφεί σε πειραματικές μελέτες κυτταρικού θανάτου που έχει προκληθεί με θερμότητα σε κυτταρικές καλλιέργειες. Οι χειριστές υπερηχογραφικών μηχανημάτων θα πρέπει να γνωρίζουν καλά ότι οι κίνδυνοι ενδέχεται να αντισταθμίσουν τα οφέλη της έκθεσης σε υπερήχους όταν η αύξηση της θερμοκρασίας στο εστιακό σημείο της δέσμης υπερήχων υπολογιστεί ότι είναι, για παράδειγμα σε εμβρυϊκές υπερηχογραφικές μελέτες, πάνω από 3 °C για δέκα λεπτά ή περισσότερο. Στη σειρά SuperSonic MACH, η θερμοκρασία υπολογίζεται σύμφωνα με το πρότυπο για την προβολή των θερμικών και μηχανικών δεικτών ακουστικής εξόδου σε πραγματικό χρόνο σε διαγνωστικό εξοπλισμό υπερήχων, NEMA UD3-2004 (ανατρέξτε στην ενότητα Σημασία των θερμικών και μηχανικών δεικτών και σχέση με τις βιοεπιδράσεις). Ωστόσο, δεδομένα βάσει κατωφλίου υποδηλώνουν ότι για μη εμβρυϊκά μαλακά μόρια και για συνθήκες σάρωσης που συμφωνούν με συμβατικές εξετάσεις υπερήχων σε λειτουργία B, για τις οποίες οι διάρκειες έκθεσης στην ίδια in situ θέση θα μπορούσε να είναι μικρότερη από λίγα δευτερόλεπτα, η επιτρεπόμενη μέγιστη αύξηση θερμοκρασίας θα μπορούσε να είναι πιο ελαστική σε σχέση με εκθέσεις μεγαλύτερης διάρκειας.

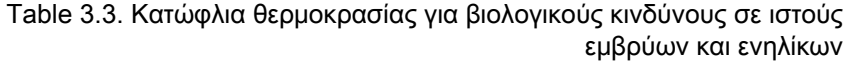

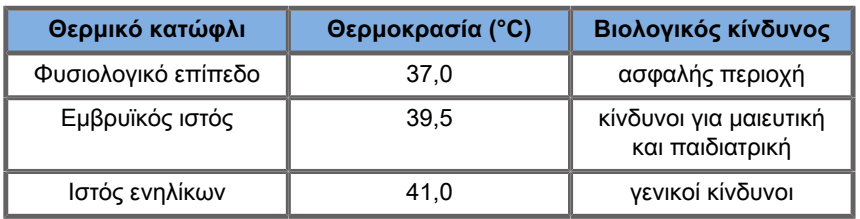

**Ιστικοί παράγοντες που επηρεάζουν τις θερμικές επιδράσεις των υπερήχων**

Τα κύματα υπερήχων που διαδίδονται σε βιολογικούς ιστούς εξασθενούν λόγω των ιδιοτήτων του ιστού. Αυτή η εξασθένιση οφείλεται είτε στην απορρόφηση (μέρος της ενέργειας του κύματος που μετατρέπεται σε θερμότητα) είτε στη σκέδαση (μέρος της ενέργειας του κύματος που αλλάζει κατεύθυνση). Όσο υψηλότερη είναι η απορρόφηση, τόσο υψηλότερος είναι ο ενδεχόμενος κίνδυνος αύξησης της θερμοκρασίας στον ιστό. Επιπλέον, όπως εξηγείται παραπάνω, οι ιστοί με μειωμένη αγγείωση (μάτια, τένοντες, λίπος) και οι ιστοί που είναι αγωγοί της θερμότητας (οστά) υπόκεινται σε υψηλότερες αυξήσεις θερμοκρασίας.

### **Τεχνικοί παράγοντες και παράγοντες έκθεσης που επηρεάζουν τις θερμικές βιοεπιδράσεις των υπερήχων**

Η αύξηση της θερμοκρασίας στον υπό εξέταση ιστό επηρεάζεται επίσης από αρκετούς τεχνικούς παράγοντες:

• Συχνότητα κύματος υπερήχων

Η θέρμανση του ιστού εξαρτάται από την απορρόφηση των υπερήχων και η απορρόφηση εξαρτάται από τη συχνότητα του κύματος υπερήχων που λαμβάνεται. Επομένως, η θέρμανση των ιστών θα αυξάνεται όσο αυξάνεται και η συχνότητα του κύματος υπερήχων.

• Εστίαση δέσμης

Βελτιώνει την ανάλυση της εικόνας, αλλά παράλληλα αυξάνει την ένταση και το ενδεχόμενο αύξησης της θερμοκρασίας.

• Τύπος κυματομορφής υπερήχων (παλμικές ή συνεχείς κυματομορφές)

Τα παλμικά κύματα παράγουν συνήθως λιγότερη θερμότητα απ' ό,τι τα κύματα που εκπέμπονται συνεχώς. Ως μέγιστη χωρική μέση χρονική ένταση (ISPTA) ορίζεται η ένταση στη μέγιστη, μέση χρονική ένταση. Άλλοι παράγοντες περιλαμβάνουν τη διάρκεια παλμού, τη συχνότητα επανάληψης των παλμών και

τη διαμόρφωση δέσμης/σάρωσης. Ο κύκλος λειτουργίας είναι το αποτέλεσμα της διάρκειας παλμού και της συχνότητας επανάληψης παλμού. Η θέρμανση του ιστού είναι ανάλογη με τον κύκλο λειτουργίας.

• Όγκος εκτιθέμενου ιστού

Στις λειτουργίες σάρωσης (λειτουργία Β και έγχρωμο Doppler ροής) είναι δυνατή η έκθεση μεγαλύτερου όγκου ιστού στην ενέργεια των υπερήχων. Έτσι, μειώνεται ο κίνδυνος θέρμανσης. Στις λειτουργίες χωρίς σάρωση (λειτουργία M και φασματικό Doppler) χρησιμοποιείται μια στάσιμη δέσμη που εκπέμπεται σε μικρότερο όγκο ιστού. Οι λειτουργίες αυτές εμφανίζουν υψηλότερο κίνδυνο θέρμανσης των ιστών. Η μεγαλύτερη αύξηση θερμοκρασίας εμφανίζεται μεταξύ του εστιακού σημείου και της επιφάνειας, ενώ η ακριβής θέση του «πιο θερμού σημείου» εξαρτάται από την εξασθένιση, την απορρόφηση και το εστιακό βάθος ιστού.

• Διάρκεια έκθεσης στον υπέρηχο

Η θερμοκρασία επηρεάζεται από την απορρόφηση της ενέργειας κατά τη διάρκεια της έκθεσης στους υπερήχους. Όσο μεγαλύτερη είναι η διάρκεια έκθεσης του ιστού και υψηλότερη η απορρόφηση, τόσο υψηλότερος είναι ο ενδεχόμενος κίνδυνος θέρμανσης.

#### **Η έννοια της θερμικής δόσης**

Μια άμεση συνέπεια της αύξησης της θερμοκρασίας είναι η αύξηση των ποσοστών βιοχημικής αντίδρασης. Τα περισσότερα ένζυμα αυξάνουν τη βιολογική δράση τους κατά έναν συντελεστή 3 για κάθε αύξηση θερμοκρασίας κατά 10 °C. Ωστόσο, τα ένζυμα μετουσιώνονται σε θερμοκρασία μεγαλύτερη από 39 °C και εμφανίζουν επιβλαβείς επιδράσεις in vitro σε θερμοκρασίες που κυμαίνονται από 39 έως 43 °C, εάν η έκθεση διαρκέσει αρκετή ώρα. Η έννοια της θερμικής δόσης περιγράφει την εξάρτηση μεταξύ της διάρκειας έκθεσης και της αύξησης της θερμοκρασίας. Έχει διαπιστωθεί ότι σε βιολογικούς ιστούς η θερμοκρασία 43 °C είναι το μεταβατικό όριο θερμοκρασίας που λειτουργεί ως αναφορά, ενώ οι μονάδες θερμικής δόσης είναι τα «ισοδύναμα λεπτά έκθεσης στους 43 °C». Πρακτικά κάθε αύξηση κατά 1 °C πάνω από τους 43 °C μειώνει κατά το ήμισυ τον ισοδύναμο χρόνο, ενώ κάθε μείωση κατά

1 °C κάτω από τους 43 °C έχει ως αποτέλεσμα τον τετραπλάσιο ισοδύναμο χρόνο.

#### **Βιολογικά ευαίσθητες θέσεις**

Όλοι οι βιολογικοί ιστοί είναι ευαίσθητοι στη θερμοκρασία, που μπορεί να έχει επιβλαβείς, μη αναστρέψιμες επιδράσεις. Το έμβρυο και ο φακός του οφθαλμού είναι δύο παραδείγματα μερικών ιστών που είναι πολύ ευαίσθητοι. Στη διάρκεια της κύησης, το έμβρυο μπορεί να απορροφήσει υψηλότερη αύξηση θερμοκρασίας απ' ό,τι ο περιβάλλων ιστός της μητέρας. Επίσης, ο σχηματισμός των οστών που βρίσκεται σε εξέλιξη κατά το πρώτο τρίμηνο μπορεί να επιφέρει μετατροπή του εγκεφαλικού ιστού μέσω της αγωγής της θερμότητας στο κρανίο του νεογνού. Η Παγκόσμια Ομοσπονδία Υπερήχων της Ιατρικής και της Βιολογίας (WFUMB) ανακοίνωσε το 1998 τις εξής συστάσεις για την αύξηση της θερμότητας εξαιτίας των υπερήχων:

- 1. Μια διαγνωστική έκθεση σε υπερήχους που παράγει μέγιστη in situ αύξηση θερμοκρασίας όχι μεγαλύτερη από 1,5 °C πάνω από τα φυσιολογικά επίπεδα (37 °C) μπορεί να χρησιμοποιηθεί ανεπιφύλακτα στην κλινική πράξη με βάση τη θερμοκρασία.
- 2. Μια έκθεση σε διαγνωστικό υπερηχογράφημα κατά το οποίο η θερμοκρασία του εμβρύου in situ θα αυξηθεί πάνω από τους 41 °C (4 °C πάνω από τη φυσιολογική θερμοκρασία) για 5 λεπτά ή περισσότερο πρέπει να θεωρείται δυνητικά επικίνδυνη.
- 3. Ο κίνδυνος ανεπιθύμητων επιδράσεων αυξάνεται με τη διάρκεια της έκθεσης.

#### **Απορρόφηση**

Το ποσοστό όγκου της παραγωγής θερμότητας λόγω απορρόφησης είναι ανάλογο με την ακουστική ένταση και την απορρόφηση σε μία μόνο συχνότητα. Μετά την αρχική διάδοση, η θερμότητα διαχέεται αργά μέσα στον ιστό, επεκτείνεται, εξομαλύνεται και ελαχιστοποιείται σε σχέση με το αρχικό της σχήμα. Οι ιδιότητες του ιστού επηρεάζουν την αύξηση της θερμοκρασίας που προκαλείται από την ενέργεια των υπερήχων με τον τρόπο που η απορρόφηση της θερμότητας επηρεάζεται άμεσα από την αναλογία πρωτεΐνης που περιέχεται στον ιστό
(ειδικά το κολλαγόνο έχει υψηλή δυνατότητα απορρόφησης). Στις περισσότερες κλινικές περιπτώσεις, οι ιστοί των οστών έχουν τον υψηλότερο συντελεστή απορρόφησης, το δέρμα και οι τένοντες έχουν μεσαία δυνατότητα απορρόφησης, ο εγκέφαλος, το ήπαρ και οι νεφροί έχουν χαμηλή απορρόφηση και τέλος, τα υγρά εμφανίζουν συντελεστές απορρόφησης που πλησιάζουν το μηδέν. Είναι γνωστό ότι οι ιδιότητες απορρόφησης εξαρτώνται από τη συχνότητα του κύματος, αλλά είναι σημαντικό να γνωρίζουμε ότι το εύρος και το σχήμα των κυματομορφών επίσης αλλάζει, καθώς οι κυματομορφές διαδίδονται και η ενέργεια απορροφάται από το μέσο. Η απορρόφηση στο σώμα είναι μια εξαιρετικά σημαντική επίδραση, κυρίως επειδή περιορίζει τη διείσδυση των υπερηχητικών κυμάτων στο σώμα, δηλαδή το μέγιστο βάθος στο οποίο μπορούν να απεικονιστούν οι ιστοί. Συνήθως, τα απεικονιστικά συστήματα διαθέτουν τρόπους αύξησης του ακουστικού εύρους σε συνάρτηση με το βάθος για την αντιστάθμιση του φαινομένου της απορρόφησης.

### **Περιβάλλοντες ιστοί**

Η πραγματική αύξηση της θερμοκρασίας στον ιστό εξαρτάται από αρκετούς παράγοντες, όπως η θερμική απόδοση στη συγκεκριμένη περιοχή, ο χρόνος έκθεσης, το ποσοστό αύξησης της θερμοκρασίας και το ποσοστό κατανομής της θερμότητας στον γειτονικό ιστό. Η μετρήσιμη παράμετρος για τη συγκεκριμένη κατανομή της θερμότητας, γνωστή ως μήκος αιμάτωσης, εξαρτάται άμεσα από τη θερμική αγωγιμότητα του ιστού και είναι αντιστρόφως ανάλογη προς το ποσοστό αιμάτωσης από την αιματική ροή και την ειδική θερμική απόδοση του αίματος. Τα μήκη αιμάτωσης υπολογίζονται σε χιλιοστά και κυμαίνονται για τους διαφορετικούς ιστούς από 1 (για τα όργανα με εκτεταμένη αγγείωση) έως 20 (για ιστό με περιορισμένη αιμάτωση). Η αιμάτωση παίζει σημαντικό ρόλο στην ψύξη του ιστού και πρέπει να λαμβάνεται υπόψη κατά την εκτίμηση της θερμοκρασίας του ιστού και των διακυμάνσεών της. Οι ιστοί με περιορισμένη αγγείωση, όπως οι τένοντες, το λίπος και ο κερατοειδής, και οι ιστοί που είναι καλοί αγωγοί της θερμότητας, όπως τα οστά, υπόκεινται σε υψηλότερες αυξήσεις θερμοκρασίας. Όπου το μήκος αιμάτωσης είναι μικρότερο από οποιαδήποτε διάσταση του υπό εξέταση όγκου, η μεταφορά θερμότητας από τον περιβάλλοντα ιστό είναι μικρή. Αντίθετα, όπου είναι μεγαλύτερο από οποιαδήποτε

διάσταση του υπό εξέταση όγκου, η μεταφορά θερμότητας στον υπό εξέταση όγκο καθίσταται σημαντική. Επομένως, οι ιστοί που βρίσκονται κοντά στα οστά είναι εξαιρετικά ευπαθείς στην αύξηση της θερμότητας μέσω της θερμικής αγωγής.

### **Επίδραση της θερμικής αγωγής**

Η αύξηση της θερμοκρασίας μέσω της θερμικής αγωγής αναφέρεται στην αύξηση της τοπικής θερμοκρασίας ενός ιστού που βρίσκεται κοντά σε άλλο θερμαντικό αντικείμενο. Όταν η θερμοκρασία αυξάνεται σε μια οστική δομή μέσα στο σώμα, λόγω της απορρόφησης, ο περιβάλλων ιστός μπορεί να θερμανθεί λόγω της θερμικής αγωγής. Το φαινόμενο αυτό προκαλεί ανησυχία ως προς τη θέρμανση του εγκεφάλου λόγω της κοντινής απόστασης του κρανίου. Μπορεί επίσης να συμβεί όταν επιλέγεται μια κεφαλή η οποία όμως παραμένει αχρησιμοποίητη. Η ακουστική ισχύς μπορεί να ρέει προς τον εξωτερικό φακό απορρόφησης όπου προκαλεί αυτόματη θέρμανση. Η ίδια η κεφαλή θερμαίνει στη συνέχεια το σώμα μέσω της θερμικής αγωγής και εξαιτίας της άμεσης επαφής όταν ο χειριστής ξεκινά την εξέταση. Ωστόσο, η θερμοκρασία στην επιφάνεια του ανιχνευτή είναι ελεγχόμενη ώστε να μην φτάσει πάνω από μερικούς βαθμούς όταν έρθει σε επαφή με τον αέρα και με το μείγμα αέρα-γέλης. Όταν η κεφαλή χρησιμοποιείται, η συμβολή της θερμοκρασίας μέσω της θερμικής αγωγής συχνά αμελείται, επειδή περιορίζεται στην επιφάνεια του σώματος και είναι χαμηλότερη από τη συμβολή της απορρόφησης.

### **Σκέδαση**

Το φαινόμενο της σκέδασης εξαρτάται από το σχήμα και την τραχύτητα του αντικειμένου που υπερηχογραφείται (σκεδαστής). Διακρίνονται τρεις κατηγορίες ανάλογα με το μέγεθος του σκεδαστή.

#### **Κατοπτρική σκέδαση**

Η κατοπτρική σκέδαση σχετίζεται με τις ανακλάσεις από αντικείμενα τα σχήματα των οποίων είναι πολύ μεγαλύτερα από ένα μήκος κύματος. Εάν οι διαστάσεις του αντικειμένου είναι μεγαλύτερες από το μήκος κύματος, η προσέγγιση της ανάκλασης στο αντικείμενο σχηματίζει ένα μέτωπο κύματος που μιμείται το σχήμα του αντικειμένου.

### **Διάχυτη σκέδαση**

Η διάχυτη σκέδαση παρατηρείται σε αντικείμενα που είναι πολύ μικρότερα από ένα μήκος κύματος. Οι ανωμαλίες της επιφάνειας του αντικειμένου οδηγούν σε μεμονωμένες ανακλάσεις που δεν προκαλούν καμία σημαντική επίδραση παρεμβολής. Αυτό έχει σημαντικές συνέπειες στις ιατρικές απεικονίσεις, επειδή ο βιολογικός ιστός λαμβάνεται συχνά υπόψη ως άθροισμα μικρών σημειακών σκεδαστών που είναι μικρότερα από το μήκος κύματος. Οι μέθοδοι Doppler μετρούν την αιματική ροή ανάλογα με τη σκέδαση από αναρίθμητα μικρά, χωρικά μη διαχωρισμένα ερυθρά αιμοσφαίρια. Τα περισσότερα σκιαγραφικά μέσα υπερήχων λειτουργούν επίσης ως ιχνηθέτες που ενισχύουν τη σκέδαση των υπερήχων στα συντονισμένα σφαιρίδια που περιέχουν αέρα.

### **Περιθλαστική σκέδαση**

Η περιθλαστική σκέδαση εμφανίζεται σε αντικείμενα που είναι από ελαφρώς μικρότερα από ένα μήκος κύματος έως και ίσα με εκατοντάδες μήκη κύματος. Αυτή η ομάδα αντικειμένων σκέδασης είναι η μεγαλύτερη. Στην περίπτωση αυτή, τα σκεδαζόμενα κύματα μπορεί να θεωρηθεί ότι προέρχονται από τις επιφάνειες των σκεδαστών, που λειτουργούν ως δευτερεύουσες πηγές υπερήχων.

### **Χωρικός όγκος υπό εξέταση ιστού**

Για μια συγκεκριμένη διάρκεια έκθεσης σε υπερήχους και ένα δεδομένο επίπεδο χορηγούμενης ακουστικής ενέργειας, οι μεγαλύτεροι όγκοι του υπό εξέταση ιστού θα υποβληθούν σε υψηλότερη διάχυτη θερμότητα, αποτρέποντας τις υπερβολικά υψηλές θερμοκρασίες. Σε μια συγκεκριμένη θέση εστίασης της δέσμης υπερήχων, η θερμοκρασία θα είναι υψηλότερη από πριν ή μετά τη ζώνη εστίασης. Το διάφραγμα της δέσμης υπερήχων επηρεάζει επίσης τη θερμαντική ικανότητα της δέσμης υπερήχων, καθώς παράγει περισσότερο ή λιγότερο εστιασμένη δέσμη υπερήχων, μεταφέροντας έτσι υψηλότερη ή χαμηλότερη ενέργεια στον ιστό. Όπως περιγράφεται παραπάνω, η λειτουργία σάρωσης που χρησιμοποιείται μπορεί επίσης να επηρεάσει τον χωρικό όγκο του υπό εξέταση ιστού.

### **Ομοιογένεια ιστού στον υπό εξέταση όγκο**

Η ομοιογένεια του υπό εξέταση ιστού είναι ένα κύριο χαρακτηριστικό της μεταφοράς θερμότητας. Τα κύματα υπερήχων πρέπει κανονικά να διέρχονται μέσα από διάφορα στρώματα ιστού που απαρτίζουν τα όργανα. Αυτά τα στρώματα επηρεάζουν την απορρόφηση της ενέργειας των υπερήχων, καθώς η αυξημένη απορρόφηση σε ένα δεδομένο στρώμα μειώνει την ενέργεια υπερήχων που διατίθεται στο σημείο που μας ενδιαφέρει. Η συμβολή των στρώσεων ιστού στις βιολογικές επιδράσεις των υπερήχων έχει μελετηθεί ευρέως στη μαιευτική. Μελέτες έχουν δείξει ότι το μοντέλο εξασθένισης που ισχύει καλύτερα σε παρατηρήσεις πραγματικών καταστάσεων είναι το μοντέλο υπερκείμενου ιστού στο οποίο η εξασθένιση εξαρτάται τόσο από τη συχνότητα όσο και από την απόσταση χωρίς υγρά. Επίσης, έδειξαν ότι ο συντελεστής εξασθένισης που ζητείται από τα διεθνή πρότυπα ήταν 2 έως 3 φορές χαμηλότερος από τις μετρούμενες μέσες τιμές για την εκτίμηση των ποσοτήτων υπερηχητικής έντασης στον ιστό.

# **Μη θερμικοί μηχανισμοί**

Εκτός από τη θερμότητα, τα κύματα υπερήχων ασκούν επίσης διάφορους τύπους μηχανικών επιδράσεων στους βιολογικούς ιστούς και τα βιολογικά μέσα οι οποίες λέγονται μη θερμικές επιδράσεις.

### **Σπηλαίωση και ρόλος των φυσαλίδων αέρα**

### **Σπηλαίωση**

Όταν η δέσμη υπερήχων διέρχεται μέσα από μια κοιλότητα, π.χ. έναν θύλακα αέρα, μπορεί να εκδηλωθεί ακουστική σπηλαίωση. Μερικές φορές ο ιστός των ενηλίκων περιέχει φυσαλίδες αέρα (πνεύμονες και έντερο) και επομένως τα σημεία αυτά είναι πιο επιρρεπή στην εμφάνιση σπηλαίωσης. Με την ακουστική σπηλαίωση, οι προϋπάρχουσες φυσαλίδες μεταβάλλονται ή σχηματίζονται νέες φυσαλίδες λόγω της παράλληλης επέκτασης και συστολής του σώματος αέριου. Τα κύματα των υπερήχων προκαλούν ρυθμική διαστολή και συστολή των φυσαλίδων, δηλαδή οι φυσαλίδες πάλλονται ή συνηχούν. Η υπόθεση του σχηματισμού φυσαλίδων σε ιστούς και όργανα που δεν περιέχουν αέρια είναι αυτή τη στιγμή υπό διερεύνηση.

### **Ανορθωτική διάχυση**

Κατά την εκπομπή υπερήχων και σε συγκεκριμένες συνθήκες, μια φυσαλίδα αέρα μπορεί να συνηχεί και να αναπτύσσεται αντί να διαλύεται στο υγρό μέσο. Το υπερηχητικό κύμα προκαλεί διαστολή της φυσαλίδας ενώ διαλυόμενα αέρια εισρέουν από το υγρό προς τη φυσαλίδα αυξάνοντας έτσι ταχύτατα το μέγεθός της.

### **Παράγοντες που οδηγούν σε σπηλαίωση**

Η εμφάνιση σπηλαίωσης εξαρτάται από πολλούς παράγοντες, όπως η υπερηχητική πίεση, ο τύπος του κύματος υπερήχων που εκπέμπεται (εστιασμένου ή όχι, παλμικού ή συνεχούς), η παρουσία στάσιμων κυμάτων και η φύση και η κατάσταση του υλικού. Αρχικά, η σπηλαίωση μπορεί να προληφθεί εάν γνωρίζουμε κατά πόσο υπάρχουν φυσαλίδες αέρα στον απεικονιζόμενο ιστό. Σε υγρά μέσα, ένας άλλος σημαντικός βιολογικός παράγοντας που σχετίζεται με την σπηλαίωση είναι η πυκνότητα του υγρού: υγρά υψηλότερης πυκνότητας προκαλούν έντονη σπηλαίωση με υψηλότερη ωστική δύναμη. Επίσης, ορισμένοι τεχνικοί παράγοντες μπορεί να αποδειχθούν βοηθητικοί, όπως ο περιορισμός του πλάτους πίεσης του υπερηχητικού παλμού και το μήκος του παλμού. Όταν εμφανίζονται φυσαλίδες αέρα στον ιστό, ο αριθμός, το μέγεθος και η θέση τους είναι επίσης σημαντικοί παράγοντες που συμβάλλουν στην εμφάνιση του φαινομένου.

### **Τύποι σπηλαίωσης**

### **Σταθερή σπηλαίωση και μικρορροή**

Η σταθερή σπηλαίωση αναφέρεται στην περιοδική διαστολή ή συστολή μιας φυσαλίδας αέρα. Το αέριο σώμα πάλλεται λόγω του πεδίου υπερήχων και παραμένει σταθερό. Μέρος του υγρού μέσου που περιβάλλει τις φυσαλίδες αέρα μπορεί να αρχίσει να ρέει με τις ταλαντώσεις οδηγώντας σε μικρορροή. Θεωρητικά, η μικρορροή θα μπορούσε επίσης να προκληθεί από την «ακουστική ρευμάτωση» σε υγρά μέσα, λόγω της ανάδευσης που προκαλεί το κύμα υπερήχου. Όπως συμβαίνει στη μικρορροή, η ακουστική ρευμάτωση οδηγεί σε μια ροή υγρού που επιταχύνεται καθώς αυξάνεται η ηχητική πίεση του υπερήχου. Αυτό το φαινόμενο μπορεί να προκαλέσει βλάβη στην κυτταρική μεμβράνη και διάσπαση των κυττάρων. Ωστόσο, η πραγματική επίδραση της καταστροφής της κυτταρικής μεμβράνης έχει παρατηρηθεί μόνο σε πειράματα σε ζώα και παραμένει ασαφές αν αυτό μπορεί να συμβεί στους ανθρώπους.

#### **Θέσεις πυρήνωσης**

Όταν ο υπό εξέταση ιστός περιέχει φυσαλίδες, αέρα ή ατμό, η καταπόνηση που προκαλείται από τον υπέρηχο μπορεί να οδηγήσει σε σπηλαίωση που προέρχεται από τη θέση του αερίου και ονομάζεται «θέση πυρήνωσης». Η ακριβής φύση και προέλευση των θέσεων πυρήνωσης δεν είναι καλά κατανοητή σε σύνθετα μέσα όπως ο ιστός. Υπάρχουν αναλύσεις και προβλέψεις για το θέμα αυτό που παραμένουν στη θεωρία και δεν έχουν ακόμη επαληθευτεί πειραματικά.

#### **Αδρανειακή σπηλαίωση**

Η αδρανειακή σπηλαίωση, που ονομάστηκε «ασταθής» ή «παροδική σπηλαίωση» όταν παρατηρήθηκε για πρώτη φορά, αναφέρεται στην ταχεία ανάπτυξη και βίαιη κατακρήμνιση μιας φυσαλίδας η οποία εμφανίζεται ως συμβάν κατωφλίου που τείνει να αυξάνεται με τη συχνότητα. Το φαινόμενο αυτό συνδέεται στενά με πολύ υψηλές θερμοκρασίες (περίπου 5.000 °K) και οι συνέπειές του περιλαμβάνουν τη δημιουργία βιολογικών τοξικών ενώσεων, την παραγωγή κρουστικών κυμάτων και την «ηχοφωταύγεια».

### **Άλλες μηχανικές επιδράσεις**

Τα κύματα υπερήχων μπορούν επίσης να επιφέρουν άλλες μηχανικές επιδράσεις που δεν σχετίζονται με φυσαλίδες. Περιλαμβάνουν αλλαγές στην πίεση, τη δύναμη, τη ροπή στρέψης και τη συνεχή ροή. Μπορούν να παράγουν ακουστικούς ήχους και να προκαλέσουν ηλεκτρικές αλλαγές σε κυτταρικές μεμβράνες, αυξάνοντας έτσι τη βατότητά τους σε μεγάλα μόρια. Μπορούν να οδηγήσουν στην κίνηση και ανακατανομή των κυττάρων σε υγρό και μπορούν επίσης να καταστρέψουν τα κύτταρα.

#### **Ισχύς ακτινοβολίας**

Τελευταία έχουν εφαρμοστεί στη διάγνωση μέσω υπερήχων τεχνικές ισχύος στατικής ή δυναμικής ηχητικής ακτινοβολίας. Μεταξύ των διαφορετικών τεχνικών που χρησιμοποιούν ισχύ ακτινοβολίας για την τοπική κίνηση ή δόνηση ενός ιστού, στη σειρά συστημάτων SuperSonic MACH χρησιμοποιείται η τεχνική Απεικόνιση με υπερηχητικά διατμητικά κύματα. Στην τεχνική αυτή χρησιμοποιείται η επαγόμενη από τους υπερήχους, χρονική μέση ισχύς του μέσου για τη δημιουργία της κίνησης του ιστού. Το μέγεθος της επίδρασης είναι ανάλογο με την τοπική χρονική μέση ένταση και εμπίπτει στο εύρος του μικρόν.

#### **Φαινόμενα κατωφλίου**

Το αποτέλεσμα της σπηλαίωσης είναι μια πολύ πιο γρήγορη αντίδραση από την αύξηση της θερμοκρασίας και αποτελεί επίσης

φαινόμενο κατωφλίου. Στην αδρανειακή σπηλαίωση, ως κατώφλι ορίζεται το πλάτος του υπερηχητικού κύματος, η συχνότητά του και το μέγεθος των θέσεων πυρήνωσης που προϋπάρχουν. Το κατώφλι είναι τέτοιο ώστε υπάρχει ένα κρίσιμο εύρος μεγέθους στο οποίο οι φυσαλίδες θα εμφανίσουν αδρανειακή σπηλαίωση εάν υπερηχογραφηθούν σε κατάλληλο πεδίο ήχου. Με άλλα λόγια, για μια συγκεκριμένη συχνότητα και πλάτος πίεσης ήχου, οι φυσαλίδες που εμπίπτουν σε ένα συγκεκριμένο εύρος ακτίνας θα υποστούν αδρανειακή σπηλαίωση αντίθετα με εκείνες που βρίσκονται έξω από αυτό.

### **Αιμορραγία των πνευμόνων στα ζώα**

Σε πειραματικές συνθήκες, ο υπέρηχος πρέπει να χρησιμοποιηθεί εκτός του διαγνωστικού εύρους ώστε να μπορεί να ανιχνεύσει οποιαδήποτε ανεπιθύμητη βιοεπίδραση. Μεταξύ αυτών, η αιμορραγία των πνευμόνων είναι ίσως αυτή που έχει μελετηθεί εκτενέστερα, παρόλο που ο μηχανισμός της παραμένει ακόμη ασαφής. Οι θερμικές βιοεπιδράσεις και η αδρανειακή σπηλαίωση έχουν αμφότερες αποκλειστεί ως υπεύθυνες για τις βλάβες των πνευμόνων. Ωστόσο, έχουν διενεργηθεί πολλές μελέτες για το κατώφλι που προκαλεί βλάβη των πνευμόνων από υπερήχους οι οποίες έχουν οδηγήσει σε γενικές παρατηρήσεις. Πρώτον, ο βαθμός βλάβης που παρατηρείται σε ζώα δεν φαίνεται να είναι πρόβλημα καθώς η έκταση της πνευμονικής βλάβης είναι περιορισμένη και το όργανο μπορεί να αναρρώσει από το φαινόμενο. Δεύτερον, οι μηχανισμοί βλάβης των πνευμόνων φαίνεται πως είναι όμοιοι σε όλα τα είδη και τα χαρακτηριστικά των βλαβών που προκαλούνται είναι ανεξάρτητα από τη συχνότητα, τη συχνότητα επανάληψης των παλμών και το εύρος δέσμης. Επομένως, θα πρέπει να εξετάζεται το ενδεχόμενο εμφάνισης τέτοιου είδους βιολογικών μηχανισμών σε ασθενείς οι πνεύμονες των οποίων εκτίθενται σε υπερήχους και ειδικά σε ασθενείς με δυσλειτουργίες των πνευμόνων ή σε νεογνά με παράγοντες κινδύνου.

# **Οφέλη των υπερήχων έναντι των κινδύνων**

# **Οφέλη χρήσης**

Αναμφίβολα, η επίδραση της υπερηχογραφίας στον τομέα της ιατρικών διαγνωστικών απεικονίσεων είναι πολύ σημαντική. Παραδείγματα των οφελών που προσφέρουν οι διαγνωστικές απεικονίσεις με υπερήχους εντοπίζονται εύκολα στην καρδιολογία και τη μαιευτική. Στην καρδιολογία, οι υπέρηχοι επιτρέπουν την αναλυτική οπτικοποίηση της ανατομικής δομής και λειτουργίας της καρδιάς και των μεγάλων αγγείων της. Ο ακτινολόγος μπορεί να δει τη ροή του αίματος μέσα στις κοιλίες και τους κόλπους της καρδιάς, καθώς και τη λειτουργία των βαλβίδων σε φυσιολογικές και παθολογικές συνθήκες. Στη μαιευτική, υπάρχει συγκεκριμένη ανησυχία για πιθανές βιοεπιδράσεις στο έμβρυο κατά τη διάρκεια της κύησης. Ωστόσο, λόγω του εξαιρετικού ιστορικού ασφάλειας, η συγκεκριμένη μέθοδος απεικόνισης χρησιμοποιείται παγκοσμίως για εξετάσεις ρουτίνας. Τα τελευταία χρόνια, η τεχνολογία της υπερηχογραφίας έχει βελτιωθεί σημαντικά και αναφέρεται σε μια διαρκώς διευρυνόμενη γκάμα κλινικών εφαρμογών. Αυτή τη στιγμή διατίθεται μια ποικιλία υπερηχογραφικών συστημάτων για συγκεκριμένες ιατρικές και κλινικές συνθήκες, όπως η απεικόνιση ελαστικότητας, η αγγειακή ιατρική, καρδιακές μελέτες και μυοσκελετικές εφαρμογές. Οι πρόσφατες τεχνολογικές εξελίξεις έχουν επιτρέψει την παραγωγή εικόνων όλο και καλύτερης ποιότητας, καθώς και καλύτερων διαγνωστικών πληροφοριών. Ωστόσο, αυτές οι τεχνολογικές εξελίξεις και εφαρμογές απαιτούν επίσης μεγαλύτερη υπευθυνότητα από τους χειριστές. Τόσο από την πλευρά των συστημάτων υγείας όσο και από την πλευρά των ασθενών, η αποτελεσματικότητα κόστους και η μη επεμβατική φύση των υπερήχων καθιστά τα υπερηχογραφήματα πολύ καλά ανεκτά. Τα υπερηχογραφήματα είναι παγκοσμίως αποδεκτά από τους ασθενείς και τα ασφαλιστικά ταμεία τους.

### **Κίνδυνοι από τη χρήση**

Παρά το εξαιρετικό ιστορικό ασφάλειας, υπάρχει πιθανός κίνδυνος εμφάνισης ανεπιθύμητων βιολογικών επιδράσεων σε επίπεδο ιστών και κυττάρων. Όπως αναφέρεται παραπάνω, βιολογικοί μηχανισμοί βλάβης των πνευμόνων όμοιοι με εκείνους που έχουν παρατηρηθεί σε θηλαστικά εκτός των ανθρώπων μπορεί να προκαλέσουν ανησυχία σε ασθενείς που υποβάλλονται σε υπερηχογραφικές διαδικασίες με έκθεση των πνευμόνων. Υπάρχει επίσης η θεωρητική δυνατότητα εμφάνισης βιοεπιδράσεων στο υποκυτταρικό επίπεδο, παρόλο που αυτές οι επιδράσεις είναι ελάχιστα κατανοητές. Ανεπιθύμητες βιοεπιδράσεις που παρατηρήθηκαν σε θηλαστικά δεν έχουν αναφερθεί ποτέ σε ανθρώπους ασθενείς. Επομένως, οι κανονισμοί ενισχύουν πλέον την ευθύνη που έχει ο χειριστής να περιορίζει τον πιθανό κίνδυνο της εμφάνισης ανεπιθύμητων βιοεπιδράσεων στους ασθενείς από τους υπερήχους. Για να πετύχει αυτό, θα πρέπει να δίνονται στον χειριστή όλες οι απαραίτητες πληροφορίες, προκειμένου να λάβει μια εμπεριστατωμένη ισορροπημένη απόφαση, σταθμίζοντας τις πιθανές βιοεπιδράσεις σε σχέση με τις αναμενόμενες διαγνωστικές πληροφορίες. Ωστόσο, οι νεότερες εφαρμογές (διοισοφάγειο ηχοκαρδιογράφημα, ενδαγγειακό υπερηχογράφημα) μπορεί να προκαλέσουν βιοεπιδράσεις που δεν θα περιμέναμε ποτέ. Για να προσδιοριστούν όλοι οι κίνδυνοι, είναι αναγκαία η περαιτέρω ειδική έρευνα σε αυτούς τους τομείς.

### **Κίνδυνοι από τη μη χρήση υπερήχων**

Στο μεταξύ, οι χειριστές υπερήχων θα πρέπει να σταθμίζουν πάντοτε τις πιθανές βιολογικές επιδράσεις έναντι των πραγματικών κινδύνων που μπορεί να προκύψουν εάν δεν γίνει η εξέταση και επομένως δεν ληφθούν βασικές διαγνωστικές πληροφορίες. Στη μαιευτική και την καρδιολογία, η κλινική διαγνωστική αξία των πληροφοριών ενός υπερηχογραφήματος είναι τόσο καλά αποδεκτή από την ιατρική κοινότητα που θεωρούμε πλέον ότι υπάρχει μεγαλύτερος κίνδυνος για τον ασθενή εάν δεν γίνει το υπερηχογράφημα. Η απεικόνιση με υπερήχους παρέχει πολλές, εξαιρετικά πολύτιμες κλινικές πληροφορίες που σχετίζονται με μια ποικιλία διαγνωστικών εφαρμογών. Αυτές οι πληροφορίες μπορούν να χρησιμοποιηθούν αντί για μια πιο επικίνδυνη διαδικασία ή μπορούν να χρησιμοποιηθούν σε συνδυασμό με άλλες διαγνωστικές διαδικασίες, για να έχουμε ακόμη πιο αξιόπιστη διάγνωση και για τη λήψη διαγνωστικών πληροφοριών καθοριστικής σημασίας. Στις περισσότερες περιπτώσεις, η λήψη των ίδιων πληροφοριών με άλλες εξετάσεις ή απεικονιστικές μεθόδους μπορεί να σχετίζεται με υψηλότερο κόστος ή αυξημένο κίνδυνο.

# **Ο κίνδυνος αυξάνεται όσο αυξάνεται η ακουστική έξοδος**

Στη θέση του ιστού όπου η χρονική μέση ένταση υπερήχων είναι  $I_{TA}$ , το ποσοστό παραγωγής θερμότητας ανά μονάδα όγκου δίνεται από την έκφραση  $Q = 2\alpha I_{TA}$ , όπου α είναι ο συντελεστής απορρόφησης πλάτους υπερήχων. Αυτό σημαίνει ότι η αύξηση της θερμοκρασίας είναι ανάλογη της μέσης τιμής της έντασης υπερήχων για μια χρονική περίοδο, κάτι που ονομάζεται επίσης ακουστική έξοδος. Επομένως, ο κίνδυνος πρόκλησης θερμικών βιοεπιδράσεων στους υπό εξέταση ιστούς εξαρτάται άμεσα από την ακουστική έξοδο.

# **Οι διαγνωστικές πληροφορίες αυξάνονται με τη μείωση της ακουστικής εξόδου**

Από το 1991 και έπειτα, η τεχνολογική εξέλιξη των υπερηχογραφικών συστημάτων έχει επιτρέψει τη σημαντική αύξηση της ακουστικής εξόδου, γεγονός που οδήγησε σε καλύτερη χωρική ανάλυση, ενίσχυση με σκιαγραφικά μέσα, αυξημένο ορισμό εικόνων και βελτιωμένη διαγνωστική ευαισθησία. Οι λειτουργίες απεικόνισης 3D και 4D σε πραγματικό χρόνο, το έγχρωμο Doppler και πρόσφατα η απεικόνιση παραμόρφωσης (strain imaging) αντικατοπτρίζουν τις νέες και βελτιωμένες δυνατότητες απεικόνισης των σύγχρονων υπερηχογραφικών συστημάτων. Άλλα πιθανά οφέλη της αύξησης της ακουστικής εξόδου περιλαμβάνουν τη δυνατότητα απεικόνισης σε μεγαλύτερα βάθη λόγω της βελτιωμένης ηχούς, της λήψης σήματος Doppler και της διείσδυσης, καθώς και των βελτιώσεων στην ανάλυση λόγω της μετάδοσης υψηλότερων συχνοτήτων. Παράλληλα, έχουμε διευρύνει τις επιστημονικές γνώσεις μας για τις βιολογικές ανεπιθύμητες επιδράσεις των υπερήχων, γεγονός που εγείρει το ερώτημα της στάθμισης των κινδύνων έναντι των οφελών από τη λήψη καλύτερης υπερηχογραφικής εικόνας.

# **Η ευθύνη του χειριστή αυξάνεται σε υψηλότερα επίπεδα εξόδου**

Χαλαρώνοντας τα όρια της ισχύος ακουστικής εξόδου στα σύγχρονα υπερηχογραφικά συστήματα, οι ρυθμιστικές αρχές έχουν επιτρέψει την ανάπτυξη αυξημένων διαγνωστικών δυνατοτήτων και υψηλής ποιότητας απεικόνισης, αλλά έχουν εναποθέσει αυξημένη ευθύνη στους χειριστές. Ο χειριστής οφείλει να αξιολογεί τους κινδύνους και τα οφέλη των διαγνωστικών υπερήχων γενικά, αλλά και να αυξάνει την ισχύ της ακουστικής εξόδου, για να λάβει καλύτερες εικόνες. Για να ανταποκριθούν σε αυτές τις ευθύνες, οι χειριστές υπερήχων θα πρέπει να διαθέτουν ολοκληρωμένη γνώση των υπερηχογραφικών συστημάτων και εργαλείων. Για τον σκοπό αυτό, απαιτείται εξειδικευμένη εκπαίδευση και πρακτική εξάσκηση, η οποία έχει συμπεριληφθεί ως μέρος της διαδικασίας διαπίστευσης για την κλινική χρήση υπερήχων στις περισσότερες αναπτυγμένες χώρες.

Ο χειριστής πρέπει:

- Να είναι εξοικειωμένος με τους πιθανούς παράγοντες κινδύνου.
- Να γνωρίζει ότι χρειάζεται να προσαρμόζει την ακουστική έξοδο, για να λάβει μια καλή εικόνα.
- Να αξιολογεί και να λαμβάνει υπόψη την κλινική κατάσταση του ασθενούς και
- Να γνωρίζει όλα τα στοιχεία ελέγχου του συστήματος τα οποία επηρεάζουν την ακουστική έξοδο.

Τα σύγχρονα συστήματα υπερήχων επιτρέπουν στον χειριστή να εξισορροπεί τους κινδύνους έναντι των οφελών και να λαμβάνει μια εμπεριστατωμένη απόφαση. Τα συστήματα εμφανίζουν πληροφορίες σε πραγματικό χρόνο για τους πιθανούς κινδύνους εμφάνισης ανεπιθύμητων βιοεπιδράσεων μέσω δεικτών που αναφέρονται στην ένταση εξόδου και στους πιθανούς θερμικούς και μηχανισμούς κινδύνους (θερμικός δείκτης: TI και μηχανικός δείκτης: MI). Σύμφωνα με το NCRP, οι κίνδυνοι από τους διαγνωστικούς υπερήχους θα πρέπει να σταθμίζονται σε σχέση με τα οφέλη όταν ο MI είναι πάνω από 0,5 ή ο TI είναι πάνω από 1,0. Πρακτικά μιλώντας, η παραγωγή καλύτερης εικόνας μπορεί να οδηγήσει σε μεγαλύτερους κινδύνους, ειδικά ανάλογα με την ανατομία και την εμφάνιση του ασθενούς: οι κίνδυνοι δεν είναι ίδιοι για τους λεπτούς και τους παχύσαρκους ασθενείς, για τη γεμάτη και άδεια ουροδόχο κύστη την ώρα της εξέτασης, ενώ η παρουσία φυσαλίδων αέρα στην υπό εξέταση περιοχή του σώματος μπορεί να αυξήσει τον κίνδυνο.

# **Η αρχή AFAP**

Σύμφωνα με τη Διεθνή Επιτροπή Ακτινοπροστασίας «Η ιατρική έκθεση είναι η μόνη κατηγορία στην οποία είναι εφικτές μεγάλες μειώσεις της μέσης δόσης και είναι επομένως εξαιρετικά επιθυμητό να περιοριστούν οι εφαρμογές της ιατρικής ακτινοβολίας οι οποίες δεν προσφέρουν κανένα όφελος στους ασθενείς, καθώς και να ελαχιστοποιηθεί η περιττή ακτινοβολία στη διάρκεια των ιατρικών εξετάσεων». Για να μειωθούν οι κίνδυνοι που σχετίζονται με την έκθεση στους υπερήχους, μπορεί να εφαρμοστεί η αρχή AFAP στις εξετάσεις υπερήχων. AFAP σημαίνει «Όσο το δυνατόν πιο μακριά» (As Far As Possible). Αυτό σημαίνει ότι η συνολική έκθεση στους υπερήχους πρέπει να διατηρείται όσο το δυνατόν πιο μακριά, ώστε να διασφαλίζεται η ασφάλεια του ασθενούς, αλλά και οι βέλτιστες διαγνωστικές πληροφορίες.

# **Έλεγχος ενέργειας**

Η αρχή AFAP που εφαρμόζεται στη διαγνωστική υπερηχογραφία συνιστά ότι η συνολική ενέργεια υπερήχων πρέπει να διατηρείται κάτω από ένα επίπεδο στο οποίο παράγονται βιοεπιδράσεις ενώ παράλληλα διατηρούνται οι διαγνωστικές πληροφορίες. Η εφαρμογή της αρχής AFAP επιτρέπει τη λήψη των πληροφοριών που απαιτούνται, ενώ η πιθανότητα εμφάνισης βιοεπιδράσεων διατηρείται όσο το δυνατόν πιο μακριά. Ο χειριστής πρέπει να ξεκινά την εξέταση επιλέγοντας τη σωστή συχνότητα κεφαλής και εφαρμογή και έπειτα να χρησιμοποιεί ένα χαμηλό επίπεδο εξόδου. Στη συνέχεια, πρέπει να χρησιμοποιούνται όλα τα στοιχεία ελέγχου απεικόνισης για τη βελτιστοποίηση της εικόνας (εστίαση, απολαβή δέκτη...). Η ακουστική έξοδος μπορεί να αυξηθεί μόνο εάν η εικόνα δεν είναι χρήσιμη από διαγνωστική άποψη. Το στοιχείο ελέγχου της ισχύος εξόδου επιτρέπει στον χειριστή να επιλέγει επίπεδα έντασης χαμηλότερα από την καθορισμένη μέγιστη τιμή. Είναι συνετό ο χειριστής να επιλέγει την κατώτατη ένταση εξόδου που συμφωνεί με την καλή ποιότητα εικόνας.

# **Έλεγχος χρόνου έκθεσης**

Οι δείκτες που εμφανίζονται δεν λαμβάνουν υπόψη τη διάρκεια έκθεσης. Καθώς ο συνολικός βαθμός ενέργειας που λαμβάνεται σε μια θέση είναι ανάλογος προς τον χρόνο της έκθεσης σε αυτή τη συγκεκριμένη θέση, οι χειριστές πρέπει να διατηρούν κατά το δυνατόν πιο σύντομο το συνολικό χρόνο έκθεσης σε μια θέση. Επομένως, ένας πληρέστερος ορισμός της αρχής AFAP είναι η χρήση της κατώτατης ρύθμισης εξόδου που θα αποδώσει τις καλύτερες δυνατές διαγνωστικές πληροφορίες ενώ ο χρόνος έκθεσης διατηρείται κατά το δυνατόν πιο σύντομος.

# **Έλεγχος της τεχνικής σάρωσης**

Οι κατευθυντήριες οδηγίες λειτουργίας που προκύπτουν από την αρχή AFAP πρέπει να παραμένουν πολύ σαφείς και έχουν ως μόνο στόχο την ποιότητα των διαγνωστικών πληροφοριών.

Επίσης, ο χειριστής πρέπει να διασφαλίζει ότι:

- Εκτελούνται μόνο σαρώσεις που είναι ιατρικά αναγκαίες.
- Η εξέταση δεν γίνεται με βιασύνη.
- Η ποιότητα ποτέ δεν υποβαθμίζεται.

Εάν μια εξέταση δεν γίνει σωστά, τότε είναι πιθανό ότι θα χρειαστεί και επαναληπτική εξέταση ή παρακολούθηση του ασθενούς, με αποτέλεσμα να αυξηθεί ο χρόνος έκθεσης.

### **Έλεγχος ρύθμισης συστήματος**

Η επιλογή της πιο κατάλληλης ρύθμισης του συστήματος (κεφαλή, εφαρμογή) είναι το πρώτο βήμα που απαιτείται πριν από την έναρξη ενός υπερηχογραφήματος. Έπειτα, ο χειριστής πρέπει να επιλέξει το σωστό εύρος ακουστικής έντασης για την εφαρμογή, εάν αυτό δεν γίνει αυτόματα από το σύστημα. Τέλος, ο χειριστής ευθύνεται για την ορθή κλινική χρήση. Τα συστήματα υπερήχων της σειράς SuperSonic MACH παρέχουν τόσο αυτόματες (προεπιλεγμένες) όσο και χειροκίνητες (επιλέξιμες από τον χρήστη) ρυθμίσεις.

# **Επιδράσεις των δυνατοτήτων του συστήματος**

Το σύστημα προσφέρει τη δυνατότητα ελέγχου της ακουστικής εξόδου χάρη σε 3 διαφορετικούς τύπους στοιχείων ελέγχου.

Τα **άμεσα στοιχεία ελέγχου** επηρεάζουν άμεσα την ακουστική ένταση. Αυτά περιλαμβάνουν την επιλογή της εφαρμογής (βλ. παραπάνω) και το στοιχείο ελέγχου της ισχύος εξόδου. Η επιλογή εφαρμογής επηρεάζει το επιτρεπόμενο εύρος έντασης εξόδου. Η επιλογή του σωστού εύρους της ακουστικής έντασης για την εφαρμογή είναι ένα από τα πρώτα πράγματα που γίνονται σε οποιαδήποτε εξέταση. Για παράδειγμα, για τις εμβρυϊκές εξετάσεις δεν συνιστώνται τα επίπεδα έντασης των περιφερικών αγγείων. Μερικά συστήματα επιλέγουν αυτόματα το κατάλληλο εύρος για μια συγκεκριμένη εφαρμογή, ενώ σε άλλα απαιτείται χειροκίνητη επιλογή. Τέλος, η κατάλληλη κλινική χρήση είναι ευθύνη του χρήστη. Τα συστήματα υπερήχων της σειράς SuperSonic MACH παρέχουν τόσο αυτόματες (προεπιλεγμένες) όσο και χειροκίνητες (επιλέξιμες από τον χρήστη) ρυθμίσεις. Η ισχύς εξόδου επηρεάζει άμεσα την ακουστική ένταση με την αύξηση ή τη μείωσή της. Μόλις καθοριστεί η εφαρμογή, το στοιχείο ελέγχου της ισχύος εξόδου επιτρέπει στον χειριστή να επιλέξει επίπεδα έντασης χαμηλότερα από την καθιερωμένη μέγιστη τιμή. Είναι συνετό ο χειριστής να επιλέγει την κατώτατη ένταση εξόδου που συμφωνεί με την καλή ποιότητα εικόνας.

Τα **έμμεσα στοιχεία ελέγχου** είναι εκείνα που έχουν έμμεση επίδραση στην ακουστική ένταση. Αυτά αναφέρονται στην επιλογή της κεφαλής (βλ. παρακάτω «Επιδράσεις των δυνατοτήτων της κεφαλής»), στη λειτουργία απεικόνισης (βλ. παρακάτω «Επιδράσεις της λειτουργίας απεικόνισης»), στη συχνότητα επανάληψης των παλμών, στο εστιακό βάθος και στο μήκος του

παλμού. Όλα αυτά επηρεάζουν έμμεσα την ένταση εξόδου για συγκεκριμένους λόγους: για παράδειγμα, η συχνότητα λειτουργίας της κεφαλής πρέπει να προσαρμοστεί στο αναμενόμενο βάθος σάρωσης. Επίσης, η λειτουργία σάρωσης και η λειτουργία στάσιμης δέσμης δεν χορηγούν την ίδια ποσότητα ενέργειας σε μια συγκεκριμένη θέση. Για περισσότερες λεπτομέρειες σχετικά με άλλα έμμεσα στοιχεία ελέγχου, ο χειριστής πρέπει να ανατρέχει στην υποενότητα «Έμμεσα στοιχεία ελέγχου» στην ενότητα «Εφαρμογή της AFAP στο σύστημα υπερηχογραφικής απεικόνισης της σειράς SuperSonic MACH». Η συχνότητα ή ο ρυθμός επανάληψης παλμών αναφέρεται στον αριθμό των παλμορριπών υπερήχου για μια συγκεκριμένη χρονική περίοδο. Όσο πιο υψηλή είναι η συχνότητα επανάληψης παλμών τόσο περισσότεροι είναι οι παλμοί ενέργειας σε μια χρονική περίοδο. Η συχνότητα επανάληψης παλμών επηρεάζεται από αρκετά στοιχεία ελέγχου: εστιακό βάθος, βάθος εμφάνισης, βάθος όγκου αναφοράς, βελτιστοποίηση ροής, κλίμακα, αριθμό εστιακών ζωνών και στοιχεία ελέγχου εύρους τομέα. Η εστία της δέσμης υπερήχων επηρεάζει την ανάλυση της εικόνας. Για να διατηρήσετε ή να αυξήσετε την ανάλυση σε διαφορετική εστίαση απαιτείται μεταβολή της εξόδου στην εστιακή ζώνη. Αυτή η μεταβολή της εξόδου είναι συνάρτηση της βελτιστοποίησης του συστήματος. Σε διαφορετικές εξετάσεις απαιτούνται διαφορετικά εστιακά βάθη. Η ρύθμιση της εστίασης στο κατάλληλο βάθος βελτιώνει την ανάλυση της δομής ενδιαφέροντος. Το μήκος παλμού είναι ο χρόνος στη διάρκεια του οποίου ενεργοποιείται η παλμορριπή υπερήχων. Όσο μεγαλύτερος είναι ο παλμός τόσο μεγαλύτερη είναι η χρονικά μεσοτιμημένη τιμή έντασης. Όσο μεγαλύτερη είναι η χρονικά μεσοτιμημένη ένταση, τόσο μεγαλύτερη είναι η πιθανότητα αύξησης της θερμοκρασίας και η πιθανότητα σπηλαίωσης. Το μήκος παλμού ή το μήκος παλμορριπής ή η διάρκεια παλμού είναι η διάρκεια παλμού εξόδου στο Doppler παλμικού κύματος. Με την αύξηση του μεγέθους όγκου αναφοράς Doppler αυξάνεται το μήκος παλμού.

Τα **στοιχεία ελέγχου δέκτη** δεν έχουν καμία επίδραση στην ακουστική έξοδο και μπορούν να χρησιμοποιηθούν από τον χειριστή για τη βελτίωση της ποιότητας της εικόνας. Αλλάζουν μόνο τον τρόπο λήψης της ηχούς και πρέπει να χρησιμοποιούνται πάντοτε πριν από την αύξηση της ισχύος εξόδου. Περιλαμβάνουν την απολαβή, την αντιστάθμιση χρόνου απολαβής (TGC), το δυναμικό εύρος και τα χαρακτηριστικά επεξεργασίας εικόνας. Το πιο σημαντικό στοιχείο που πρέπει να θυμόμαστε σε σχέση με την έξοδο είναι ότι τα στοιχεία ελέγχου δέκτη πρέπει να βελτιστοποιούνται πριν από την αύξηση της εξόδου. Για παράδειγμα: πριν από την αύξηση της εξόδου, βελτιστοποιείτε την απολαβή, για να βελτιωθεί η ποιότητα της εικόνας.

# **Επιδράσεις της λειτουργίας απεικόνισης**

Η επιλογή της λειτουργίας απεικόνισης προσδιορίζει τη φύση της δέσμης υπερήχων. Για παράδειγμα, η λειτουργία B είναι μια λειτουργία σάρωσης, ενώ το Doppler είναι μια λειτουργία στάσιμης δέσμης ή λειτουργία χωρίς σάρωση. Η στάσιμη δέσμη υπερήχων συγκεντρώνει ενέργεια σε μια συγκεκριμένη τοποθεσία. Μια κινούμενη δέσμη ή μια δέσμη υπερήχων σάρωσης διαχέει την ενέργεια σε μια περιοχή κατά τέτοιο τρόπο ώστε η δέσμη να συγκεντρώνεται στην ίδια περιοχή μόνο για ένα κλάσμα χρόνου όπως ακριβώς ισχύει για τη λειτουργία χωρίς σάρωση.

### **Επιδράσεις των δυνατοτήτων της κεφαλής**

Η επιλογή της κεφαλής επηρεάζει άμεσα την ένταση ακουστικής εξόδου. Η εξασθένιση ιστού αλλάζει με τη συχνότητα. Όσο υψηλότερη είναι η συχνότητα λειτουργίας της κεφαλής, τόσο υψηλότερη είναι η εξασθένιση της υπερηχητικής ενέργειας. Για την υψηλότερη συχνότητα λειτουργίας κεφαλής απαιτείται υψηλότερη ένταση εξόδου για σάρωση σε μεγαλύτερο βάθος. Για να γίνει σάρωση βαθύτερα στην ίδια ένταση εξόδου, απαιτείται χαμηλότερη συχνότητα κεφαλής. Η χρήση υψηλότερης απολαβής και εξόδου πέρα από ένα σημείο, χωρίς αντίστοιχες αυξήσεις της ποιότητας εικόνων, μπορεί να σημαίνει ότι απαιτείται μια κεφαλή χαμηλότερης συχνότητας.

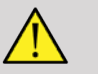

### **Warning**

Ο χρόνος έκθεσης στους υπερήχους πρέπει να είναι πάντοτε περιορισμένος. Ωστόσο, η εξέταση δεν πρέπει να γίνεται βιαστικά. Βεβαιωθείτε ότι οι δείκτες διατηρούνται στο ελάχιστο και ότι ο χρόνος έκθεσης είναι περιορισμένος χωρίς να υποβαθμίζεται η διαγνωστική ευαισθησία.

# **Το πρότυπο προβολής εξόδου**

### **Σκοπός του προτύπου προβολής εξόδου**

Το πρότυπο προβολής εξόδου (ODS) του συστήματος αποτελείται από δύο βασικούς δείκτες: έναν μηχανικό δείκτη και έναν θερμικό δείκτη. Ο θερμικός δείκτης αποτελείται από τους παρακάτω δείκτες: έναν θερμικό δείκτη για μαλακά μόρια (TIS), έναν θερμικό δείκτη για οστά και ιστό που βρίσκεται κοντά σε οστά (TIB) και έναν θερμικό δείκτη για κρανιακό οστό (TIC). Ο χρήστης της σειράς SuperSonic MACH μπορεί να επιλέξει τη μορφή εμφάνισης των δεικτών TI και MI στη Διαμόρφωση συστήματος, δηλαδή TIS ή/ και TIB ή/και TIC, ή τη μέγιστη τιμή των τριών TI, που με τη σειρά τους εξαρτώνται από τη χρησιμοποιούμενη εφαρμογή. Ο δείκτης TIS ή TIB ή η μέγιστη τιμή αυτών των δεικτών θα εμφανίζεται πάντοτε. Αυτό που εμφανίζεται εξαρτάται από την προρρύθμιση του συστήματος ή από την επιλογή του χρήστη, που με τη σειρά του εξαρτάται από τη χρησιμοποιούμενη εφαρμογή. Η φύση της προεπιλεγμένης ρύθμισης του δείκτη ανάλογα με την εφαρμογή είναι επίσης σημαντικός παράγοντας για τη συμπεριφορά του δείκτη. Μια προεπιλεγμένη ρύθμιση είναι μια κατάσταση ελέγχου του συστήματος που προκαθορίζεται από τον κατασκευαστή ή τον χειριστή. Το σύστημα έχει προεπιλεγμένες ρυθμίσεις δεικτών ανάλογα με την εφαρμογή κάθε κεφαλής. Οι προεπιλεγμένες ρυθμίσεις εφαρμόζονται αυτόματα από το σύστημα υπερήχων όταν η λειτουργία είναι ενεργοποιημένη, όταν εισάγονται νέα δεδομένα ασθενούς στη βάση δεδομένων του συστήματος ή όταν γίνεται αλλαγή στην εφαρμογή. Ποιος από τους 3 θερμικούς δείκτες ή ποια μέγιστη τιμή από τις τρεις θα εμφανίζεται πρέπει να βασίζεται στα ακόλουθα κριτήρια:

• Κατάλληλος δείκτης για κάθε κλινική εφαρμογή: Ο δείκτης TIS χρησιμοποιείται για την απεικόνιση μαλακών μορίων, ο δείκτης TIB για μια εστίαση σε οστό ή κοντά σε οστό και ο TIC όταν πραγματοποιείται απεικόνιση στο κρανιακό οστό ή κοντά στο κρανίο.

• Παράγοντες που μπορεί να οδηγήσουν σε ψευδώς υψηλές ή χαμηλές μετρήσεις θερμικών δεικτών: η θέση υγρού ή οστού ή η αιματική ροή. Για παράδειγμα, εάν υπάρχει οδός υψηλής εξασθένισης ιστού έτσι ώστε το πραγματικό δυναμικό για τοπική θέρμανση ζώνης να είναι χαμηλότερο από τις εμφανίσεις θερμικού δείκτη.

Οι λειτουργίες σάρωσης έναντι των λειτουργιών χωρίς σάρωση επηρεάζουν τον θερμικό δείκτη. Για τις λειτουργίες σάρωσης, η θερμότητα τείνει να βρίσκεται κοντά στην επιφάνεια. Για τις λειτουργίες χωρίς σάρωση, η πιθανότητα θέρμανσης τείνει να είναι βαθύτερα στην εστιακή ζώνη.

### **Μηχανικός δείκτης**

Οι μηχανικές βιοεπιδράσεις είναι φαινόμενα κατωφλίου που εμφανίζονται όταν γίνεται υπέρβαση ενός συγκεκριμένου επιπέδου εξόδου. Το επίπεδο κατωφλίου ποικίλλει, ωστόσο, ανάλογα με τον τύπο του ιστού. Η πιθανότητα εμφάνισης μηχανικών βιοεπιδράσεων ποικίλλει ανάλογα με την πίεση στο μέγιστο της αραίωσης και τη συχνότητα υπερήχων. Ο MI βασίζεται σε αυτούς τους δύο παράγοντες. Όσο υψηλότερη είναι η τιμή του MI, τόσο υψηλότερη είναι η πιθανότητα εμφάνισης μηχανικών βιοεπιδράσεων. Δεν υπάρχει συγκεκριμένη τιμή MI που υποδεικνύει ότι υπάρχει πράγματι μηχανική επίδραση. Ο MI πρέπει να χρησιμοποιείται ως οδηγός για την εφαρμογή της αρχής AFAP.

# **Θερμικός δείκτης**

Ο δείκτης TI ενημερώνει τον δείκτη για συνθήκες που μπορεί να οδηγήσουν σε αύξηση της θερμοκρασίας στην επιφάνεια του σώματος, σε ιστό του σώματος ή στο σημείο εστίασης της δέσμης υπερήχων σε οστό. Πιο αναλυτικά, ο TI ενημερώνει τον χρήστη για την πιθανότητα αύξησης της θερμοκρασίας σε ιστό του σώματος. Είναι μια εκτίμηση της αύξησης της θερμοκρασίας σε ιστό του σώματος με συγκεκριμένες ιδιότητες. Ο πραγματικός βαθμός οποιασδήποτε ανόδου της θερμοκρασίας επηρεάζεται από παράγοντες όπως ο τύπος του ιστού, η αγγείωση, ο τρόπος

λειτουργίας και άλλα. Ο TI πρέπει να χρησιμοποιείται ως οδηγός για την εφαρμογή της αρχής AFAP. Ο θερμικός δείκτης οστών (TIB) ενημερώνει τον χρήστη για πιθανή θέρμανση σε ή κοντά σε εστία αφότου η δέσμη υπερήχων έχει διέλθει από μαλακά μόρια ή υγρό, για παράδειγμα, σε ή κοντά σε οστό εμβρύου στο δεύτερο ή τρίτο τρίμηνο. Ο θερμικός δείκτης κρανιακού οστού (TIC) ενημερώνει τον χρήστη για πιθανή θέρμανση οστού σε ή κοντά σε επιφάνεια, για παράδειγμα, κρανιακού οστού. Ο δείκτης TI ενημερώνει τον χρήστη για τη γενική πιθανότητα θέρμανσης σε ιστό. Ανάλογα με την επιλογή του χρήστη της σειράς SuperSonic MACH, ο δείκτης TIS ή TIB ή TIC ή η μέγιστη τιμή των τριών εμφανίζεται συνεχώς στο εύρος από 0,0 έως τη μέγιστη έξοδο. Ο μηχανικός δείκτης εμφανίζεται συνεχώς στο εύρος από 0,0 έως 1,9.

### **Επίπεδα εμφάνισης συστήματος και ακρίβεια για MI και TI**

Όπως αναφέρεται παραπάνω, και ανάλογα με την επιλογή του χρήστη της σειράς SuperSonic MACH, ο δείκτης TIS ή TIB ή TIC ή η μέγιστη τιμή των τριών εμφανίζεται συνεχώς σε εύρος από 0,0 έως τη μέγιστη έξοδο με βάση την κεφαλή και την εφαρμογή, σε προσαυξήσεις του 0,1. Ο μηχανικός δείκτης εμφανίζεται συνεχώς από 0,0 έως 1,9, σε προσαυξήσεις του 0,1. Επομένως, η ακρίβεια των MI και TI είναι 0,1 μονάδα στο σύστημα της σειράς SuperSonic MACH. Οι εκτιμήσεις της ακρίβειας εμφάνισης των δεικτών MI και TI για το σύστημα της σειράς SuperSonic MACH παρατίθενται στους πίνακες ακουστικής εξόδου σε αυτό το εγχειρίδιο χρήστη. Αυτές οι εκτιμήσεις ακρίβειας βασίζονται στο εύρος μεταβλητότητας των κεφαλών και των συστημάτων, στα εγγενή σφάλματα προτυποποίησης ακουστικής εξόδου και στη μεταβλητότητα των μετρήσεων, όπως περιγράφεται πιο κάτω. Οι εμφανιζόμενες τιμές πρέπει να ερμηνεύονται ως σχετικές πληροφορίες που βοηθούν τον χειριστή να εφαρμόσει με επιτυχία την αρχή AFAP με συνετή χρήση του συστήματος. Οι τιμές δεν πρέπει να ερμηνεύονται ως πραγματικές φυσικές τιμές σε υπό εξέταση ιστούς ή όργανα. Τα αρχικά δεδομένα που υποστηρίζουν την προβολή εξόδου προέρχονται από εργαστηριακές μετρήσεις που βασίζονται στο πρότυπο μετρήσεων AIUM. Οι μετρήσεις μετατρέπονται στη συνέχεια σε αλγόριθμους για τον υπολογισμό των εμφανιζόμενων τιμών εξόδου. Πολλές από τις εικασίες που γίνονται στη διαδικασία

μέτρησης και υπολογισμού έχουν συντηρητικό χαρακτήρα. Για την πλειοψηφία των ιστικών διαδρομών, η διαδικασία των μετρήσεων και του υπολογισμού γίνεται με υπερεκτίμηση της πραγματικής in situ έκθεσης σε ένταση. Για παράδειγμα:

- Οι τιμές μέτρησης της δεξαμενής νερού υποβαθμίζονται με ένα συντηρητικό, βιομηχανικό πρότυπο και συντελεστή εξασθένισης 0,3 dB/cm-MHz.
- Επιλέχθηκαν να χρησιμοποιηθούν συντηρητικές τιμές για χαρακτηριστικά ιστών στα μοντέλα TI. Επιλέχθηκαν συντηρητικές τιμές για τους ρυθμούς απορρόφησης από ιστούς ή οστά, τα ποσοστά αιμάτωσης, τη θερμική απόδοση του αίματος και τη θερμική αγωγιμότητα των ιστών.
- Εικάζεται η αύξηση της θερμοκρασίας σε σταθερή κατάσταση στα βιομηχανικά πρότυπα μοντέλα ΤΙ και ισχύει η υπόθεση ότι η κεφαλή υπερήχων διατηρείται σταθερή σε μία θέση για αρκετό διάστημα ώστε να επιτευχθεί η σταθερή κατάσταση.

Λαμβάνεται υπόψη ένας αριθμός παραγόντων κατά την εκτίμηση της ακρίβειας των εμφανιζόμενων τιμών: μεταβολές στο υλικό, ακρίβεια αλγορίθμου εκτίμησης και μεταβλητότητα μέτρησης. Η μεταβλητότητα στις κεφαλές και τα συστήματα είναι σημαντικός παράγοντας. Η μεταβλητότητα των κεφαλών προέρχεται από τις αποδόσεις πιεζοηλεκτρικού κρυστάλλου, τις σχετιζόμενες με τη διαδικασία διαφορές εμπέδησης και τις μεταβολές παραμέτρων εστίασης ευαίσθητου φακού. Οι διαφορές του ελέγχου τάσης και της απόδοσης του παλμοδότη συστήματος μπορούν επίσης να συμβάλλουν στη μεταβλητότητα. Υπάρχουν εγγενείς αβεβαιότητες στους αλγόριθμους που χρησιμοποιούνται για την εκτίμηση των τιμών ακουστικής εξόδου στο εύρος των πιθανών συνθηκών λειτουργίας και τάσεων παλμοδότη του συστήματος. Οι ανακρίβειες των εργαστηριακών μετρήσεων σχετίζονται μεταξύ άλλων με τις διαφορές της βαθμονόμησης και της απόδοσης υδροφώνου, στις διαφορές των τιμών ανοχής ως προς την τοποθέτηση, την ευθυγράμμιση και την ψηφιοποίηση και στη μεταβλητότητα μεταξύ των χειριστών εξέτασης. Οι συντηρητικές εικασίες των αλγορίθμων γραμμικής μετάδοσης για την εκτίμηση εξόδου, σε όλα τα βάθη, μέσω ενός μέσου εξασθένισης των 0,3 dB/cm-MHz δεν λαμβάνεται υπόψη στην εκτίμηση της ακρίβειας για την οθόνη. Δεν υπάρχει ούτε γραμμική μετάδοση ούτε ομοιόμορφη εξασθένιση στον ρυθμό 0,3 dB/cm-MHz σε μετρήσεις δεξαμενής νερού ή στις περισσότερες ιστικές οδούς του σώματος. Στο σώμα, διαφορετικοί ιστοί και

όργανα έχουν ανόμοια χαρακτηριστικά εξασθένισης. Στο νερό, δεν υπάρχει σχεδόν καθόλου εξασθένιση. Στο σώμα και ειδικότερα στις μετρήσεις δεξαμενής νερού, παρατηρείται μη γραμμική μετάδοση και απώλεια κορεσμού καθώς οι τάσεις του παλμοδότη αυξάνουν. Επομένως, οι εκτιμήσεις της ακρίβειας οθόνης βασίζονται στο εύρος μεταβλητότητας των κεφαλών και των συστημάτων, σε εγγενή σφάλματα προτυποποίησης της ακουστικής εξόδου και στη μεταβλητότητα των μετρήσεων. Οι εκτιμήσεις της ακρίβειας οθόνης δεν βασίζονται σε σφάλματα ούτε προκαλούνται από τη μέτρηση σύμφωνα με τα πρότυπα μετρήσεων AIUM ή τις επιδράσεις της μη γραμμικής απώλειας στις μετρούμενες τιμές.

### **Σημασία της σχέσης των TI και MI με τις βιοεπιδράσεις**

### **Θερμικός δείκτης**

Ο TI παρέχει μια σχετική ένδειξη της πιθανότητας αύξησης της θερμοκρασίας σε ένα συγκεκριμένο σημείο κατά μήκος της δέσμης υπερήχων. Η αιτία που χρησιμοποιείται ο όρος «σχετική» είναι ότι οι εικαζόμενες συνθήκες για τη θέρμανση του ιστού είναι τόσο περίπλοκες που δεν μπορούμε να υποθέσουμε ότι ο συγκεκριμένος δείκτης παρέχει πραγματική αύξηση της θερμοκρασίας για όλες τις πιθανές συνθήκες. Έτσι, ένας θερμικός δείκτης 2 αντιπροσωπεύει υψηλότερη αύξηση θερμοκρασίας από έναν δείκτη 1, αλλά δεν αντιπροσωπεύει απαραίτητα αύξηση 2 °C. Αυτή η αύξηση θερμοκρασίας είναι μια θεωρητική εκτίμηση που βασίζεται σε πειραματικές συνθήκες οι οποίες μπορεί να μην ισχύουν σε κλινικές συνθήκες. Το κυριότερο που πρέπει να θυμόμαστε σχετικά με τον ΤΙ είναι ότι έχει σχεδιαστεί έτσι ώστε να βοηθά τους χρήστες να γνωρίζουν ότι υπάρχει πιθανότητα αύξησης της θερμοκρασίας σε ένα συγκεκριμένο σημείο του ιστού. Η ανησυχία για την αύξηση της θερμοκρασίας του σώματος που προκαλείται από τους υπερήχους βασίζεται σε αλλαγές που έχουν παρατηρηθεί στην κυτταρική δραστηριότητα σε συνάρτηση με τη θερμοκρασία. Γενικά, για την υγιή δραστηριότητα των ενζύμων, η ενζυματική δραστηριότητα διπλασιάζεται για κάθε αύξηση κατά 10 °C. Το ανθρώπινο σώμα είναι ανθεκτικό σε ζεστά ροφήματα και στον πυρετό για συγκεκριμένο χρονικό διάστημα. Ένας πυρετός

+ 2 °C δεν είναι πρόβλημα όταν ως μέση θερμοκρασία σώματος λαμβάνονται οι 37 °C. Στον παρακάτω πίνακα ορίζονται τα στάδια των επιδράσεων θερμοκρασίας.

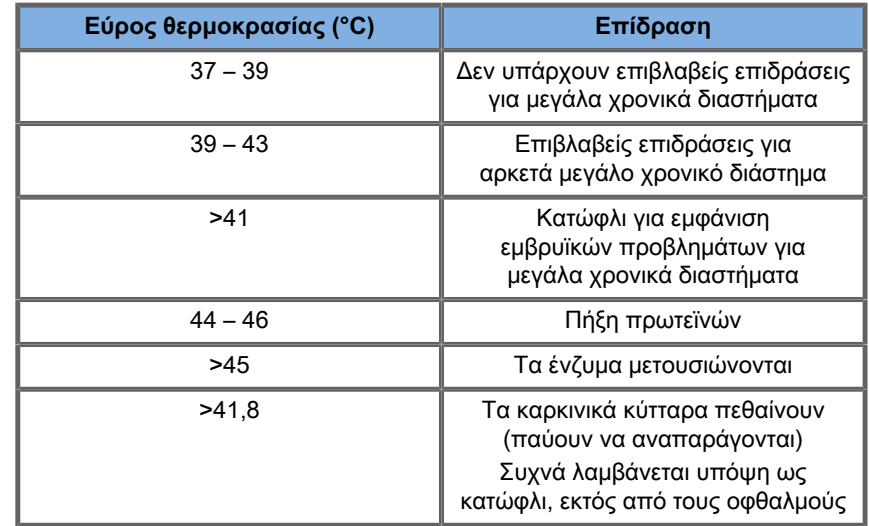

Table 3.4. Επιδράσεις θερμοκρασίας από Millet και Ziskin, 1989

Η αύξηση της θερμοκρασίας στους ιστούς στη διάρκεια της έκθεσης σε υπερήχους οφείλεται στην απορρόφηση ακουστικής ενέργειας. Η απορρόφηση είναι η μετατροπή υπερηχητικής ενέργειας στη θερμότητα. Η έκταση της απορρόφησης εξαρτάται από τον τύπο του ιστού. Ένας συγκεκριμένος τρόπος ποσοτικοποίησης των χαρακτηριστικών απορρόφησης των ιστών είναι ο «συντελεστής απορρόφησης». Ο συντελεστής απορρόφησης εκφράζεται σε ντεσιμπέλ ανά εκατοστό ανά MegaHertz. Οι συντελεστές απορρόφησης εξαρτώνται σε μεγάλο βαθμό από τον τύπο του οργάνου και του ιστού που απεικονίζεται. Το αμνιακό υγρό, το αίμα και τα ούρα έχουν πολύ χαμηλούς συντελεστές απορρόφησης, που σημαίνει ότι η αύξηση της θερμοκρασίας είναι μικρή και ο υπέρηχος διέρχεται από το υγρό με πολύ μικρή μείωση. Τα οστά, ωστόσο, έχουν πολύ υψηλό συντελεστή απορρόφησης. Το πυκνό οστό απορροφά την ενέργεια πολύ γρήγορα και προκαλεί ταχεία αύξηση της θερμοκρασίας. Τα μαλακά μόρια ποικίλλουν ως προς την πυκνότητα ανάλογα με το συγκεκριμένο όργανο, αλλά η πυκνότητα δεν ποικίλλει ιδιαίτερα στο εσωτερικό του οργάνου. Η συχνότητα των υπερήχων επηρεάζει την απορρόφηση. Όσο υψηλότερη η συχνότητα, τόσο υψηλότερη και η απορρόφηση. Πώς να ελαχιστοποιήσετε την αύξηση της θερμοκρασίας: Η αύξηση της θερμοκρασίας εξαρτάται από την ένταση, τη διάρκεια έκθεσης στην ίδια θέση, το μέγεθος και τη θέση του εστιακού σημείου της κεφαλής και την απορρόφηση της ενέργειας από τον ιστό. Ο χειριστής μπορεί να ελέγξει την ένταση (έλεγχος ισχύος εξόδου), τη διάρκεια ή τον χρόνο έκθεσης. Η κεφαλή μετακινείται συνήθως συχνά στη διάρκεια της εξέτασης, γεγονός που μειώνει τη διάρκεια έκθεσης σε μια συγκεκριμένη θέση του ιστού. Ο άλλος σημαντικός παράγοντας για την αύξηση της θερμοκρασίας είναι η απορρόφηση της ενέργειας υπερήχων στις στιβάδες ιστού μπροστά από το σημείο ενδιαφέροντος. Η αυξημένη απορρόφηση σε αυτές τις στιβάδες μειώνει την ενέργεια υπερήχων που διατίθεται στο σημείο ενδιαφέροντος.

### **Μηχανικός δείκτης**

Εκτός από τη θερμική επίδραση, η έκθεση σε υπερήχους προκαλεί διάφορους τύπους μηχανικών επιδράσεων στο σώμα. Οι επιδράσεις αυτές διακρίνονται σε δύο κατηγορίες. Η πρώτη κατηγορία λέγεται ηχητική σπηλαίωση. Η σπηλαίωση παρατηρείται όταν ο ήχος διέρχεται μέσα από μια περιοχή που περιέχει κοιλότητα, όπως μια φυσαλίδα αέρος ή άλλο θύλακα αέρος. Ορισμένοι ιστοί, ιδίως οι πνεύμονες και το έντερο των ενηλίκων, περιέχουν φυσαλίδες αέρος και επομένως είναι πιο ευάλωτοι στην εμφάνιση σπηλαίωσης. Οι πνεύμονες και το έντερο των εμβρύων δεν περιέχουν εμφανείς φυσαλίδες αέρος, επειδή το έμβρυο δεν αναπνέει ακόμη αέρα αλλά λαμβάνει το οξυγόνο από την αιματική ροή της μητέρας. Ωστόσο, ενδέχεται να σχηματιστούν μικροσκοπικές φυσαλίδες σε άλλα μέρη του σώματος εκτός από τους πνεύμονες και το έντερο. Για το θέμα αυτό απαιτείται περισσότερη έρευνα. Στη σπηλαίωση, τα ηχητικά κύματα μπορούν να προκαλέσουν ρυθμική διαστολή και συστολή των φυσαλίδων ή των θυλάκων αέρα. Με άλλα λόγια, οι φυσαλίδες πάλλονται ή συνηχούν. Όταν πάλλονται, οι φυσαλίδες στέλνουν δευτερεύοντα ηχητικά κύματα προς όλες τις κατευθύνσεις. Εάν οι φυσαλίδες συσταλούν κατά την κατακρήμνισή τους, μπορούν να αναπτύξουν πολύ υψηλές θερμοκρασίες και πιέσεις για λίγα δέκατα των νανοδευτερολέπτων. Αυτές οι υψηλές θερμοκρασίες και υψηλές πιέσεις μπορούν να παραγάγουν εξαιρετικά αντιδραστικά χημικά που λέγονται ελεύθερες ρίζες, καθώς και άλλες δυνητικά τοξικές ουσίες οι οποίες, παρόλο που θεωρείται απίθανο, μπορούν θεωρητικά να προκαλέσουν γενετική βλάβη. Η ταχεία συστολή των φυσαλίδων κατά τη σπηλαίωση μπορεί επίσης να προκαλέσει

μικροπίδακες υγρού που μπορούν να βλάψουν τα κύτταρα. Όταν ο διαγνωστικός υπέρηχος εστιάζει στον πνεύμονα ή στο έντερο εργαστηριακών ζώων, τα οποία περιέχουν φυσαλίδες αέρος, το φαινόμενο σπηλαίωσης μπορεί να επιφέρει ρήξεις σε πολύ μικρά αιμοφόρα αγγεία. Οι οδηγίες ασφάλειας για τον διαγνωστικό υπέρηχο έχουν σχεδιαστεί ώστε να προλαμβάνουν τη σπηλαίωση, επειδή μπορεί να αποδειχθεί επιβλαβής. Οι περιορισμοί του πλάτους πίεσης του παλμού υπερήχου σε συνδυασμό με την επίγνωση της παρουσίας ή απουσίας φυσαλίδων αέρος στον απεικονιζόμενο ιστό μπορεί να βοηθήσουν στην πρόληψη της σπηλαίωσης. Η παρουσία σπηλαίωσης επηρεάζεται επίσης από άλλους παράγοντες, όπως το μήκος παλμού και η πυκνότητα του υγρού. Επιπλέον, σε περίπτωση που υπάρχουν φυσαλίδες αέρος, το μέγεθος και η θέση των φυσαλίδων συνεισφέρουν επίσης στο φαινόμενο. Η παρουσία της σπηλαίωσης και η συμπεριφορά του φαινομένου εξαρτάται από πολλούς παράγοντες, όπως η υπερηχητική πίεση και συχνότητα, η εστίαση ή μη εστίαση και το παλμικό ή συνεχές υπερηχητικό πεδίο, ο βαθμός των στάσιμων κυμάτων και η φύση και κατάσταση του υλικού και των ορίων του. Αυτή τη στιγμή, δεν υπάρχουν στοιχεία που να αποδεικνύουν την εμφάνιση σπηλαίωσης στους ιστούς ή στα υγρά του ανθρώπου ύστερα από έκθεση σε διαγνωστικό υπέρηχο. Επιπλέον, οι παράμετροι ελέγχου στο απεικονιστικό σύστημα υπερήχων της εταιρείας μας περιορίζουν τη μέγιστη έξοδο. Ο υπέρηχος μπορεί επίσης να επιφέρει άλλες μηχανικές επιδράσεις που εμφανίζονται χωρίς να υπάρχουν φυσαλίδες. Αυτές οι επιδράσεις περιλαμβάνουν αλλαγές στην πίεση, τη δύναμη, τη ροπή στρέψης (δηλαδή την τάση των πραγμάτων να περιστρέφονται) και τη συνεχή ροή (ανάδευση του υγρού). Αυτές οι αλλαγές με τη σειρά τους προκαλούν ακουστικούς ήχους, ηλεκτρικές αλλαγές στις κυτταρικές μεμβράνες που τις καθιστούν πιο διαπερατές σε μεγάλα μόρια, κίνηση και ανακατανομή των κυττάρων σε υγρά και κυτταρική βλάβη. Όταν ο υπέρηχος διέρχεται μέσα από υγρό, προκαλεί μια μορφή ανάδευσης που λέγεται ακουστική ρευμάτωση. Καθώς η ακουστική πίεση των υπερήχων αυξάνεται, η ροή του υγρού επιταχύνεται. Θεωρητικά, αυτή η ενέργεια ανάδευσης μπορεί να εμφανιστεί σε μέρη του σώματος του ασθενούς που περιέχουν υγρό, όπως τα αιμοφόρα αγγεία, η κύστη ή ο αμνιακός σάκος. Σε πειράματα με ζώα, όταν η ροή του υγρού πλησιάζει ένα στερεό αντικείμενο, μπορεί να προκληθεί διάτμηση, γεγονός που μπορεί να προκαλέσει βλάβη στα αιμοπετάλια και να οδηγήσει σε παθολογική πήξη του αίματος (θρόμβωση). Δεν είναι σαφές σε ποιο βαθμό συμβαίνει αυτό το φαινόμενο στους ανθρώπους που εκτίθενται σε διαγνωστικούς υπερήχους. Παρόλο που οι υπέρηχοι σχετίζονται με πιθανές ανεπιθύμητες επιδράσεις, έχει διαπιστωθεί ότι ο συνολικός κίνδυνος από τη διεξαγωγή μιας διαγνωστικής υπερηχογραφικής εξέτασης είναι ελάχιστος ακόμη και με μέτρια έως παρατεταμένη έκθεση. Σε κανονικές συνθήκες διαγνωστικής εξέτασης, έχει διαπιστωθεί ότι ο υπέρηχος που εφαρμόζεται με σύνεση με βάση την αρχή AFAP αποτελεί ένα ασφαλές, αποτελεσματικό και αξιόπιστο διαγνωστικό εργαλείο.

# **Εφαρμογή της αρχής AFAP**

### **Τρόπος εφαρμογής της αρχής AFAP**

#### **Αρχή AFAP**

Η κατευθυντήρια αρχή για τη χρήση των διαγνωστικών υπερήχων ορίζεται από τη φράση «Όσο το δυνατόν πιο μακριά» (As Far As Possible, AFAP). Η απόφαση του τι είναι εύλογο έγκειται στην κρίση και τη γνώση του εξειδικευμένου προσωπικού. Δεν υπάρχουν ολοκληρωμένοι κανόνες που θα μπορούσαν να υπαγορεύσουν τον τρόπο με τον οποίο θα ανταποκριθούμε κατάλληλα σε κάθε περίσταση. Διατηρώντας την έκθεση στους υπερήχους κατά το δυνατόν πιο χαμηλά κατά τη λήψη των διαγνωστικών εικόνων, οι χρήστες μπορούν να ελαχιστοποιήσουν τις πιθανές βιοεπιδράσεις των υπερήχων.

### **Οι χρήστες πρέπει να τηρούν την αρχή AFAP σε όλες τις μελέτες**

Εφόσον το κατώφλι για τις βιοεπιδράσεις των διαγνωστικών υπερήχων είναι ακαθόριστο, είναι ευθύνη του χειριστή να ελέγχει τη συνολική ενέργεια που εκπέμπεται στον ασθενή. Ο χειριστής πρέπει να διαμορφώνει τον χρόνο έκθεσης σε σχέση με την ποιότητα των διαγνωστικών εικόνων. Για να διασφαλίσετε την

ποιότητα των διαγνωστικών εικόνων και να περιορίσετε τον χρόνο έκθεσης, ένα υπερηχογραφικό σύστημα παρέχει στοιχεία ελέγχου που μπορούν να διαμορφωθούν στη διάρκεια της εξέτασης ώστε να βελτιστοποιηθούν τα αποτελέσματα της εξέτασης. Η ικανότητα του χρήστη να συμμορφώνεται με την αρχή AFAP είναι σημαντική. Οι εξελίξεις των διαγνωστικών υπερήχων —όχι μόνο στην τεχνολογία αλλά και στις εφαρμογές της τεχνολογίας αυτής έχουν ως αποτέλεσμα την ανάγκη για περισσότερες και καλύτερες πληροφορίες που θα καθοδηγήσουν τον χρήστη. Οι δείκτες προβολής εξόδου έχουν σχεδιαστεί ώστε να παρέχουν αυτές τις σημαντικές πληροφορίες. Υπάρχει ένας αριθμός μεταβλητών που επηρεάζουν τον τρόπο με τον οποίο χρησιμοποιούνται οι δείκτες προβολής εξόδου για την υλοποίηση της αρχής AFAP. Αυτές οι μεταβλητές περιλαμβάνουν τις τιμές δεικτών, το μέγεθος σώματος, τη θέση του οστού σε σχέση με το εστιακό σημείο, την εξασθένιση στο σώμα και τον χρόνο έκθεσης στους υπερήχους. Ο χρόνος έκθεσης είναι μια ιδιαίτερα χρήσιμη μεταβλητή, επειδή ελέγχεται από τον χρήστη. Η ικανότητα περιορισμού των τιμών δείκτη με την πάροδο του χρόνου υποστηρίζει την αρχή AFAP.

### **Εφαρμογή της αρχής AFAP με χρήση των δεικτών TI και ΜΙ**

Η εφαρμογή της έννοιας AFAP επιτυγχάνεται με τη χρήση των πληροφοριών που εμφανίζονται στην οθόνη με τη μορφή βιολογικά σχετικών δεικτών έκθεσης: του θερμικού (TI) και του μηχανικού (MI) δείκτη. Η εμφάνιση των πληροφοριών από τους βιολογικούς δείκτες αποτελεί μόνο ένα εργαλείο. Η ασφαλής χρήση του υπερηχογράφου μπορεί να διασφαλιστεί με τη χρήση των κατώτατων δεικτών που θα αποδώσουν τις καλύτερες δυνατές διαγνωστικές πληροφορίες.

### **Στοιχεία ελέγχου συστήματος έναντι της ακουστικής εξόδου**

Το υπερηχογράφημα ενός ασθενούς ξεκινά με την επιλογή της κατάλληλης συχνότητας κεφαλής. Μετά την επιλογή της κεφαλής και της εφαρμογής, που βασίζονται στην ανατομία του ασθενούς, θα πρέπει να γίνουν προσαρμογές στην ισχύ εξόδου, για να

διασφαλιστεί ότι χρησιμοποιείται η κατώτατη δυνατή ρύθμιση για τη λήψη εικόνας. Μετά τη λήψη της εικόνας, ακολουθεί η εστίαση της κεφαλής και έπειτα η αύξηση της απολαβής του δέκτη, του δυναμικού εύρους και του TGC για την παραγωγή μιας ομοιόμορφης αναπαράστασης του ιστού. Εάν μπορεί να ληφθεί ικανοποιητική εικόνα με την αύξηση της απολαβής και την προσαρμογή του TGC, τότε πρέπει να πραγματοποιηθεί μείωση της εξόδου. Μόνο εάν γίνουν αυτές οι εφαρμογές θα πρέπει ο χειριστής να αυξήσει την έξοδο στο επόμενο επίπεδο. Μετά την απεικόνιση του υπό εξέταση οργάνου με λειτουργία B, μπορεί να χρησιμοποιηθεί η απεικόνιση με έγχρωμη ροή για τον εντοπισμό της αιματικής ροής. Όπως ισχύει για την εμφάνιση εικόνας με λειτουργία B, τα στοιχεία ελέγχου απολαβής, TGC και επεξεργασίας εικόνας πρέπει να βελτιστοποιηθούν πριν από την αύξηση της εξόδου. Αφού εντοπιστεί η αιματική ροή, πρέπει να χρησιμοποιηθούν τα στοιχεία ελέγχου Doppler, για να εντοπιστεί ο όγκος αναφοράς στο αγγείο. Πριν από την αύξηση της εξόδου, το εύρος ή η κλίμακα ταχύτητας και η απολαβή Doppler πρέπει να προσαρμοστούν, για να ληφθεί ένα βέλτιστο ίχνος Doppler. Ο χειριστής θα αυξήσει την έξοδο μόνο εάν η μέγιστη απολαβή Doppler δεν δημιουργήσει μια αποδεκτή εικόνα. Περιληπτικά: επιλέξτε τη σωστή συχνότητα κεφαλής και την εφαρμογή για την εξέταση, ξεκινήστε με χαμηλό επίπεδο εξόδου, βελτιστοποιήστε την εικόνα χρησιμοποιώντας την εστίαση, την απολαβή δέκτη και άλλα στοιχεία ελέγχου απεικόνισης. Εάν η εικόνα δεν είναι χρήσιμη από διαγνωστική άποψη σε αυτό το σημείο, τότε αυξήστε την έξοδο. Η συνολική απολαβή και το TGC είναι τα 2 πιο σημαντικά στοιχεία ελέγχου του δέκτη που πρέπει να χρησιμοποιούνται από τον χειριστή για τη βελτίωση της ποιότητας της εικόνας πριν αυξηθεί η ακουστική έξοδος. Αυτά τα στοιχεία ελέγχου δεν επηρεάζουν την ακουστική έξοδο, αλλά επηρεάζουν μόνο τον τρόπο λήψης της υπερηχητικής ηχούς. Το πιο σημαντικό στοιχείο που πρέπει να θυμόμαστε σε σχέση με την έξοδο είναι ότι τα στοιχεία ελέγχου δέκτη πρέπει να βελτιστοποιούνται πριν από την αύξηση της εξόδου. Για παράδειγμα: πριν από την αύξηση της εξόδου, βελτιστοποιείτε την απολαβή, για να βελτιωθεί η ποιότητα της εικόνας. Το δυναμικό εύρος και η μετεπεξεργασία εικόνας είναι επίσης στοιχεία ελέγχου δέκτη που δεν έχουν καμία επιρροή στην ακουστική ισχύ εξόδου. Και σε αυτή την περίπτωση είναι πολύ σημαντικό για τον χειριστή να θυμάται ότι υπάρχουν δύο στοιχεία ελέγχου επίσης που πρέπει να βελτιστοποιηθούν πριν αυξηθεί η έξοδος.

### **Εφαρμογή συστήματος έναντι ακουστικής εξόδου**

Η επιλογή της εφαρμογής και το στοιχείο ελέγχου ισχύος εξόδου επηρεάζουν άμεσα στην ακουστική ένταση. Υπάρχουν διαφορετικά εύρη της επιτρεπόμενης έντασης ή της εξόδου με βάση την επιλογή του χειριστή. Η επιλογή του σωστού εύρους της ακουστικής έντασης για την εφαρμογή είναι ένα από τα πρώτα πράγματα που συμβαίνουν σε οποιαδήποτε εξέταση. Για παράδειγμα, για τις εμβρυϊκές εξετάσεις δεν συνιστώνται τα επίπεδα έντασης των περιφερικών αγγείων. Μερικά συστήματα επιλέγουν αυτόματα το κατάλληλο εύρος για μια συγκεκριμένη εφαρμογή, ενώ σε άλλα απαιτείται χειροκίνητη επιλογή. Τέλος, η κατάλληλη κλινική χρήση είναι ευθύνη του χρήστη. Το σύστημα υπερήχων της σειράς SuperSonic MACH παρέχει τόσο αυτόματες (προεπιλεγμένες) όσο και χειροκίνητες (επιλέξιμες από τον χρήστη) ρυθμίσεις. Η ισχύς εξόδου έχει άμεσο αντίκτυπο στην ακουστική ένταση. Μόλις καθοριστεί η εφαρμογή, μπορεί να χρησιμοποιηθεί το στοιχείο ελέγχου της ισχύος εξόδου, για να αυξηθεί ή να μειωθεί η έξοδος έντασης. Το στοιχείο ελέγχου της ισχύος εξόδου επιτρέπει στον χειριστή να επιλέγει επίπεδα έντασης χαμηλότερα από την καθορισμένη μέγιστη τιμή. Είναι συνετό ο χρήστης να επιλέγει την κατώτατη ένταση εξόδου που συνεπάγεται καλή ποιότητα εικόνας.

### **Επίδραση της κεφαλής στην ακουστική έξοδο**

Τα στοιχεία ελέγχου που επηρεάζουν την ακουστική έξοδο είναι:

- Συχνότητα επανάληψης παλμών
- Βάθος εστίασης
- Μήκος παλμού
- Επιλογή κεφαλής

Η συχνότητα ή ο ρυθμός επανάληψης παλμών αναφέρεται στον αριθμό των παλμορριπών υπερήχου για μια συγκεκριμένη χρονική περίοδο. Η συχνότητα επανάληψης παλμών επηρεάζεται από αρκετά στοιχεία ελέγχου: εστιακό βάθος, βάθος εμφάνισης, βάθος όγκου αναφοράς, βελτιστοποίηση ροής, κλίμακα, αριθμό εστιακών

ζωνών και στοιχεία ελέγχου εύρους τομέα. Η εστία της δέσμης υπερήχων επηρεάζει την ανάλυση της εικόνας. Για να διατηρήσετε ή να αυξήσετε την ανάλυση σε διαφορετική εστίαση απαιτείται μεταβολή της εξόδου στην εστιακή ζώνη. Αυτή η μεταβολή της εξόδου είναι συνάρτηση της βελτιστοποίησης του συστήματος. Σε διαφορετικές εξετάσεις απαιτούνται διαφορετικά εστιακά βάθη. Η ρύθμιση της εστίασης στο κατάλληλο βάθος βελτιώνει την ανάλυση της δομής ενδιαφέροντος. Το μήκος παλμού είναι ο χρόνος στη διάρκεια του οποίου ενεργοποιείται η παλμορριπή υπερήχων. Όσο μεγαλύτερος είναι ο παλμός τόσο μεγαλύτερη είναι η χρονικά μεσοτιμημένη τιμή έντασης. Όσο μεγαλύτερη είναι η χρονικά μεσοτιμημένη ένταση, τόσο μεγαλύτερη είναι η πιθανότητα αύξησης της θερμοκρασίας και η πιθανότητα σπηλαίωσης. Το μήκος παλμού, γνωστό και ως μήκος παλμορριπής ή διάρκεια παλμού, είναι η διάρκεια του παλμού εξόδου στο παλμικό Doppler. Με την αύξηση του μεγέθους όγκου αναφοράς Doppler αυξάνεται το μήκος παλμού. Η επιλογή κεφαλής επηρεάζει έμμεσα την ένταση. Η εξασθένιση ιστού αλλάζει με τη συχνότητα. Όσο υψηλότερη είναι η συχνότητα λειτουργίας της κεφαλής, τόσο υψηλότερη είναι η εξασθένιση της υπερηχητικής ενέργειας. Για την υψηλότερη συχνότητα λειτουργίας κεφαλής απαιτείται υψηλότερη ένταση εξόδου για σάρωση σε μεγαλύτερο βάθος. Για να σαρώσετε βαθύτερα στην ίδια ένταση εξόδου, απαιτείται κεφαλή χαμηλότερης συχνότητας. Η χρήση υψηλότερης απολαβής και εξόδου πέρα από ένα σημείο, χωρίς αντίστοιχες αυξήσεις της ποιότητας εικόνων, μπορεί να σημαίνει ότι απαιτείται μια κεφαλή χαμηλότερης συχνότητας.

### **Τρόποι λειτουργίας του συστήματος έναντι της ακουστικής εξόδου**

Η επιλογή της λειτουργίας απεικόνισης προσδιορίζει τη φύση της δέσμης υπερήχων. Η λειτουργία B είναι μια λειτουργία σάρωσης και τα Doppler και λειτουργία M είναι λειτουργίες στάσιμης δέσμης ή χωρίς σάρωση. Η στάσιμη δέσμη υπερήχων συγκεντρώνει ενέργεια σε μια συγκεκριμένη τοποθεσία. Μια κινούμενη δέσμη ή μια δέσμη υπερήχων σάρωσης διαχέει την ενέργεια σε μια περιοχή κατά τέτοιο τρόπο ώστε η δέσμη να συγκεντρώνεται στην ίδια περιοχή μόνο για ένα κλάσμα χρόνου όπως ακριβώς ισχύει για τη λειτουργία χωρίς σάρωση. Η ελαστογραφία ShearWave™

συνδυάζει τους δύο τύπους λειτουργιών σάρωσης και μη σάρωσης:

- Η παραγωγή ισχύος ακουστικής ακτινοβολίας είναι μια εκπομπή υπερήχων σάρωσης,
- Η λήψη με διάδοση διατμητικού κύματος επιτυγχάνεται με επίπεδη εκπομπή υπερήχων σε πολύ υψηλή συχνότητα (UltraFast™),
- Η απεικόνιση με λειτουργία B-mode εκτελείται ως ένθετο στοιχείο στην ακολουθία ελαστογραφίας και είναι μια λειτουργία σάρωσης.

### **Έλεγχος του χρόνου έκθεσης**

Ένας σημαντικός παράγοντας που συμβάλλει στην αρχή AFAP και δεν ενσωματώνεται στους δείκτες προβολής εξόδου είναι το στοιχείο του χρόνου. Καθώς η συνολική έκθεση είναι ανάλογη του χρονικού διαστήματος που η δέσμη υπερήχων παραμένει σε μια περιοχή, οι χρήστες πρέπει να θυμούνται ότι, εκτός από τη διατήρηση των δεικτών TI και MI σε κατά το δυνατόν πιο χαμηλά επίπεδα, θα πρέπει να διατηρείται κατά το δυνατόν συντομότερος και ο συνολικός χρόνος έκθεσης σε οποιαδήποτε θέση. Η έννοια AFAP είναι να χρησιμοποιηθεί η κατώτατη ρύθμιση εξόδου που θα αποδώσει τις καλύτερες δυνατές διαγνωστικές πληροφορίες, ενώ ο χρόνος έκθεσης θα είναι κατά το δυνατόν συντομότερος. Κατανοώντας πλήρως τις νέες ευθύνες τους, οι χρήστες θα έχουν περισσότερες δυνατότητες και δυνητικά περισσότερες διαγνωστικές πληροφορίες διαθέσιμες από αυτές τις συσκευές υψηλότερης εξόδου, ενώ παράλληλα θα ελαχιστοποιήσουν τον κίνδυνο για τους ασθενείς. Βεβαιωθείτε ότι ο χρόνος σάρωσης παραμένει ελάχιστος και ότι εκτελούνται μόνο υπερηχογραφήματα που είναι αναγκαία από ιατρική άποψη. Ποτέ μην κάνετε βιαστικά μια εξέταση εις βάρος της ποιότητας. Μια κακή εξέταση θα χρειαστεί επανάληψη, γεγονός που τελικά θα αυξήσει τον χρόνο έκθεσης. Ο διαγνωστικός υπέρηχος είναι ένα σημαντικό εργαλείο για την ιατρική και, όπως κάθε εργαλείο, θα πρέπει να χρησιμοποιείται αποτελεσματικά.

### **Εφαρμογή της AFAP στα συστήματα υπερηχογραφικής απεικόνισης της σειράς SuperSonic MACH**

Η χρησιμοποιούμενη λειτουργία απεικόνισης του συστήματος εξαρτάται από τις πληροφορίες που χρειαζόμαστε. Η απεικόνιση με λειτουργία B παρέχει ανατομικές πληροφορίες. Οι λειτουργίες παλμικού Doppler, η απεικόνιση έγχρωμης ισχύος (CPI), η απεικόνιση κατευθυνόμενης έγχρωμης ισχύος (dCPI) και η απεικόνιση έγχρωμης ροής (CFI) παρέχουν πληροφορίες για τη ροή του αίματος. Η λειτουργία M χρησιμοποιείται για την καρδιακή αξιολόγηση και μέτρηση της καρδιακής συχνότητας του εμβρύου. Η απεικόνιση ελαστογραφίας ShearWave™ εμφανίζει πληροφορίες για τη δυσκαμψία των ιστών μέσω κλίμακας χρωμάτων ή της κλίμακας του γκρίζου. Μια λειτουργία σάρωσης, όπως η λειτουργία B, η SWE, η CPI, η dCPI ή η CFI, διαχέει ή σκεδάζει την ενέργεια υπερήχων σε μια περιοχή, ενώ η λειτουργία χωρίς σάρωση, όπως το Doppler παλμικού κύματος, συγκεντρώνει την ενέργεια υπερήχων. Η λειτουργία M πρέπει να χρησιμοποιείται αντί για την απεικόνιση με φασματικό Doppler παλμικού κύματος για την καταγραφή της καρδιακής συχνότητας του εμβρύου. Η κατανόηση της φύσης της απεικονιστικής λειτουργίας που χρησιμοποιείται επιτρέπει στον χειριστή να εφαρμόσει την αρχή AFAP με εμπεριστατωμένη κρίση. Επιπλέον, η γνώση της συχνότητας κεφαλής, των τιμών ρύθμισης του συστήματος και των τεχνικών σάρωσης, αλλά και η εμπειρία του χειριστή επιτρέπουν την τήρηση της αρχής AFAP. Σε τελική ανάλυση, η απόφαση για τον βαθμό της ακουστικής εξόδου έγκειται στην κρίση του χειριστή. Αυτή η απόφαση πρέπει να βασίζεται στους παρακάτω παράγοντες: τύπος ασθενούς, τύπος εξέτασης, ιστορικό ασθενούς, ευκολία ή δυσκολία της λήψης διαγνωστικά χρήσιμων πληροφοριών και πιθανότητα ανάπτυξης θερμότητας τοπικά στον ασθενή λόγω των θερμοκρασιών στην επιφάνεια της κεφαλής. Το σύστημα χρησιμοποιείται με συνετό τρόπο όταν η έκθεση του ασθενούς περιορίζεται στην κατώτατη τιμή δείκτη για το συντομότερο χρονικό διάστημα που απαιτείται, προκειμένου να επιτευχθούν αποδεκτά διαγνωστικά αποτελέσματα. Παρόλο που μια υψηλή τιμή δείκτη δεν σημαίνει ότι έχει όντως εκδηλωθεί μια βιοεπίδραση, η υψηλή τιμή δείκτη πρέπει να λαμβάνεται σοβαρά υπόψη. Θα πρέπει να καταβάλλεται κάθε προσπάθεια για τη μείωση των πιθανών επιδράσεων από μια υψηλή τιμή δείκτη. Ο περιορισμός του χρόνου

έκθεσης είναι ένας αποτελεσματικός τρόπος για την επίτευξη αυτού του στόχου. Υπάρχουν αρκετά στοιχεία ελέγχου του συστήματος που μπορεί να χρησιμοποιήσει ο χειριστής για να προσαρμόσει την ποιότητα της εικόνας και να περιορίσει την ακουστική ένταση. Αυτά τα στοιχεία ελέγχου σχετίζονται με τις τεχνικές που μπορεί να χρησιμοποιήσει ένας χειριστής, για να εφαρμόσει την AFAP. Αυτά τα στοιχεία ελέγχου διακρίνονται σε τρεις κατηγορίες: άμεσα, έμμεσα και στοιχεία ελέγχου δέκτη. Καθώς τα διάφορα στοιχεία ελέγχου του συστήματος προσαρμόζονται, οι τιμές των δεικτών ΤΙ και ΜΙ μπορεί να αλλάξουν. Αυτό θα είναι πιο εμφανές όταν προσαρμόζεται το στοιχείο ελέγχου της ισχύος εξόδου. Ωστόσο, άλλα στοιχεία ελέγχου θα επηρεάσουν τις τιμές εξόδου που εμφανίζονται στην οθόνη.

**Άμεσα στοιχεία ελέγχου**

**Ισχύς εξόδου**

Τα στοιχεία ελέγχου ισχύος εξόδου ελέγχουν την ακουστική έξοδο του συστήματος. Δύο τιμές εξόδου εμφανίζονται στην οθόνη σε πραγματικό χρόνο: οι δείκτες ΤΙ και ΜΙ. Αυτά αλλάζουν καθώς το σύστημα ανταποκρίνεται στις προσαρμογές της ισχύος εξόδου. Στις συνδυαστικές λειτουργίες, όπως η ταυτόχρονη CFI, η λειτουργία B, καθεμία από τις μεμονωμένες λειτουργίες προσθέτει στη συνολική τιμή του TI. Μία από αυτές θα είναι η κύρια λειτουργία που συνεισφέρει σε αυτό το σύνολο. Η εμφανιζόμενη τιμή του MI θα προέρχεται από τη λειτουργία με τη μεγαλύτερη μέγιστη πίεση.

**Έμμεσα στοιχεία ελέγχου**

**Στοιχεία ελέγχου λειτουργίας B**

#### **Εύρος τομέα**

Ο περιορισμός της γωνίας τομέα μπορεί να αυξήσει τον ρυθμό καρέ. Η ενέργεια αυτή θα αυξήσει την τιμή του TI. Η τάση του

παλμοδότη μπορεί να προσαρμοστεί αυτόματα με τα στοιχεία ελέγχου του λογισμικού ώστε να διατηρείται η τιμή του ΤΙ κάτω από τις μέγιστες τιμές του συστήματος. Με τη μείωση της τάσης του παλμοδότη θα μειωθεί η τιμή του ΜΙ.

#### **Μεγέθυνση**

Η αύξηση της τιμής μεγέθυνσης με το πάτημα της μεγέθυνσης μπορεί να αυξήσει τον ρυθμό των καρέ. Η ενέργεια αυτή θα αυξήσει την τιμή του TI. Ο αριθμός των εστιακών ζωνών μπορεί επίσης να αυξηθεί αυτόματα ώστε να βελτιωθεί η ανάλυση. Η ενέργεια αυτή μπορεί να αλλάξει την τιμή του ΜΙ καθώς η μέγιστη ένταση μπορεί να εμφανιστεί σε διαφορετικό βάθος.

#### **Αριθμός εστιακών ζωνών**

Περισσότερες εστιακές ζώνες μπορούν να αλλάξουν τόσο τον δείκτη ΤΙ όσο και τον δείκτη ΜΙ αλλάζοντας τον ρυθμό των καρέ ή το εστιακό βάθος αυτόματα. Οι χαμηλότεροι ρυθμοί καρέ μειώνουν την τιμή του ΤΙ. Ο εμφανιζόμενος ΜΙ θα ανταποκρίνεται στη ζώνη με τη μεγαλύτερη μέγιστη ένταση.

#### **Εστίαση**

Η αλλαγή του εστιακού βάθους θα αλλάξει την τιμή του ΜΙ. Γενικά, υψηλότερες τιμές του ΜΙ θα εμφανίζονται όταν το εστιακό βάθος βρίσκεται κοντά στη φυσική εστίαση της κεφαλής.

### **Στοιχεία ελέγχου λειτουργίας M**

Η πρόσβαση στη λειτουργία M είναι δυνατή από τα στοιχεία ελέγχου της λειτουργίας B. Όλα τα δισδιάστατα στοιχεία ελέγχου που αναφέρονται παραπάνω ισχύουν για τις απεικονίσεις της λειτουργίας M. Ομοίως, οι δείκτες MI ή/και TI εμφανίζονται στο μόνιτορ της σειράς SuperSonic MACH όταν το σύστημα λειτουργεί σε λειτουργία M. Οι δείκτες ΤΙ και ΜΙ επηρεάζονται επίσης και από άλλα έμμεσα στοιχεία ελέγχου που διατίθενται αποκλειστικά για τη λειτουργία M.

#### **Βάθος όγκου αναφοράς**

Όταν το βάθος όγκου αναφοράς στη λειτουργία M αυξάνεται, η PRF ενδέχεται να αυξηθεί αυτόματα, με αποτέλεσμα την αύξηση του TI.

### **Στοιχεία ελέγχου CFI, CPI και dCPI**

#### **Βελτιστοποίηση ταχύτητας**

Εάν αυξηθεί η ευαισθησία χρωμάτων με το στοιχείο ελέγχου Βελτιστοποίηση ταχύτητας, μπορεί να αυξηθεί η τιμή του TI. Θα αφιερώνεται περισσότερος χρόνος για τη σάρωση της έγχρωμης εικόνας. Σε αυτή τη λειτουργία, ο κύριος τύπος παλμών είναι οι παλμοί χρώματος.

#### **Εύρος έγχρωμου πλαισίου/τομέα**

Το μικρότερο εύρος του έγχρωμου τομέα θα αυξήσει τον ρυθμό έγχρωμων καρέ και την τιμή του TI. Το σύστημα ενδέχεται να μειώσει αυτόματα την τάση παλμοδότη, για να παραμείνει κάτω από τη μέγιστη τιμή του συστήματος. Μια μείωση της τάσης παλμοδότη θα μειώσει την τιμή του ΜΙ.

#### **Βάθος έγχρωμου πλαισίου/τομέα**

Το μεγαλύτερο βάθος έγχρωμου τομέα ενδέχεται να μειώσει αυτόματα τον ρυθμό έγχρωμων καρέ ή να επιλέξει αυτόματα μια νέα έγχρωμη εστιακή ζώνη ή μήκος έγχρωμου παλμού. Ο TI θα αλλάξει λόγω του συνδυασμού αυτών των επιδράσεων. Γενικά, ο TI θα μειωθεί με την αύξηση του βάθους του έγχρωμου τομέα. Ο MI θα ανταποκριθεί στη μέγιστη ένταση του κύριου τύπου παλμού που είναι ο παλμός χρωμάτων.

#### **Κλίμακα**

Η χρήση του στοιχείου ελέγχου κλίμακας για την αύξηση του εύρους ταχύτητας χρωμάτων μπορεί να αυξήσει τον ΤΙ.

Το σύστημα μπορεί να προσαρμόσει αυτόματα την τάση του παλμοδότη, για να παραμείνει κάτω από τις μέγιστες τιμές του συστήματος. Μια μείωση στην τάση παλμοδότη θα μειώσει και τον MI.

#### **Εύρος τομέα**

Ένα μικρότερο εύρος δισδιάστατου τομέα στην έγχρωμη απεικόνιση θα αυξήσει τον ρυθμό των έγχρωμων καρέ. Ο ΤΙ θα αυξηθεί. Ο MI δεν θα αλλάξει.

**Στοιχεία ελέγχου Doppler παλμικού κύματος**

#### **Βάθος όγκου αναφοράς**

Όταν το βάθος όγκου αναφοράς Doppler αυξάνεται, το Doppler PRF μπορεί να μειωθεί αυτόματα. Μια αύξηση της PRF θα οδηγήσει σε αύξηση του ΤΙ. Το σύστημα μπορεί επίσης να μειώσει αυτόματα την τάση παλμοδότη, για να παραμείνει κάτω από τη μέγιστη τιμή του συστήματος. Με τη μείωση της τάσης του παλμοδότη θα μειωθεί η τιμή του ΜΙ.

**Στοιχεία ελέγχου Doppler συνεχούς κύματος**

#### **Κλίμακα CW**

Όταν η κλίμακα CW αυξάνεται, το Doppler PRF μπορεί να αυξηθεί αυτόματα.
### **Στοιχεία ελέγχου ελαστογραφίας**

#### **Εύρος πλαισίου/τομέα ελαστογραφίας**

Το μικρότερο εύρος τομέα ελαστογραφίας μπορεί να αυξήσει τον ρυθμό καρέ ελαστογραφίας ενώ ο ΤΙ θα αυξηθεί. Το σύστημα ενδέχεται να μειώσει αυτόματα την τάση παλμοδότη, για να παραμείνει κάτω από τη μέγιστη τιμή του συστήματος. Μια μείωση της τάσης παλμοδότη θα μειώσει την τιμή του ΜΙ.

#### **Βάθος πλαισίου/τομέα ελαστογραφίας**

Το μεγαλύτερο βάθος τομέα ελαστογραφίας μπορεί να μειώσει αυτόματα τον ρυθμό καρέ ελαστογραφίας. Η τιμή του ΤΙ θα αλλάξει. Γενικά, ο TI μειώνεται όσο αυξάνεται το βάθος του τομέα ελαστογραφίας. Ο MI θα ανταποκριθεί στη μέγιστη ένταση του κύριου τύπου παλμών στη συνδυαστική λειτουργία.

#### **Εύρος τομέα**

Το μικρότερο εύρος δισδιάστατου τομέα στην απεικόνιση ελαστογραφίας θα μειώσει τον ρυθμό καρέ της ελαστογραφίας. Ο ΤΙ θα αυξηθεί. Ο MI δεν θα αλλάξει.

#### **Άλλα**

#### **Λειτουργία B, CFI, CPI, dCPI, Doppler παλμικού κύματος και ελαστογραφία**

Όταν επιλέγεται μια νέα λειτουργία απεικόνισης, τόσο ο ΤΙ όσο και ο ΜΙ μπορεί να αλλάξουν και να εμφανιστούν οι προεπιλεγμένες ρυθμίσεις. Κάθε λειτουργία έχει μια αντίστοιχη συχνότητα επανάληψης παλμών και μέγιστο σημείο έντασης. Στις συνδυαστικές ή ταυτόχρονες λειτουργίες, η τιμή του TI είναι το άθροισμα των τιμών που προέρχονται από τις ενεργοποιημένες λειτουργίες και ο ΜΙ είναι ο δείκτης ΜΙ για την εστιακή ζώνη και τη λειτουργία με τη μεγαλύτερη υποβαθμισμένη τιμή έντασης.

#### **Βάθος**

Μια αύξηση του βάθους της λειτουργίας B θα μειώσει αυτόματα τον ρυθμό των καρέ της λειτουργίας B. Αυτό θα μειώσει τον TI. Επίσης, το σύστημα μπορεί να επιλέξει αυτόματα μεγαλύτερο εστιακό βάθος λειτουργίας B. Με την αλλαγή του εστιακού βάθους, μπορεί να αλλάξει ο ΜΙ. Ο ΜΙ που εμφανίζεται είναι η τιμή της ζώνης με τη μεγαλύτερη μέγιστη ένταση.

#### **Εφαρμογή**

Οι προεπιλογές ακουστικής εξόδου ορίζονται όταν ο χειριστής επιλέξει μια εφαρμογή. Οι εργοστασιακές προεπιλογές ποικίλλουν ανάλογα με την κεφαλή, την εφαρμογή και τη λειτουργία. Οι προεπιλογές έχουν επιλεγεί κάτω από τα όρια του FDA για την προβλεπόμενη χρήση.

## **Παραδείγματα κλινικών εφαρμογών**

#### **Μικρά όργανα**

Για οποιοδήποτε μικρό όργανο, ο ιατρός ξεκινά επιλέγοντας την κατάλληλη εφαρμογή και την προρρύθμιση ιστού (Μαστός/ Μαστός, Ουρογεννητικό/Όσχεο, Θυρεοειδής/Θυρεοειδής ή Γενικά στο L18-5 ή Μαστός ή Γενικά στο LV16-5 ή Μαστός ή Θυρεοειδής στο L10-2 ή Μαστός στο L18-5), ο ιατρός ξεκινά την απεικόνιση του ιστού και προβαίνει σε ρυθμίσεις της ισχύος εξόδου, για να διασφαλίσει ότι χρησιμοποιείται η χαμηλότερη δυνατή ρύθμιση για τη λήψη μιας εικόνας λειτουργίας B. Έπειτα ο χρήστης πρέπει να προσαρμόσει τη διασπορά και το βάθος της εστιακής ζώνης της κεφαλής και ύστερα χρησιμοποιώντας το πλήκτρο Αυτόματο ή αυξάνοντας την απολαβή δέκτη να παραγάγει μια ομοιόμορφη αναπαράσταση του ιστού. Εάν μπορεί να ληφθεί ικανοποιητική εικόνα με την προσαρμογή/αύξηση της απολαβής, τότε πρέπει να γίνει μείωση της εξόδου. Ο χειριστής θα πρέπει να κάνει πρώτα αυτές τις ρυθμίσεις προτού αυξήσει την έξοδο στο επόμενο επίπεδο σε περίπτωση που δεν λάβει ικανοποιητική εικόνα. Αφού λάβει τις εικόνες λειτουργίας B των μικρών οργάνων/ επιφανειακού ιστού, μπορούν να χρησιμοποιηθούν τα CFI, CPI

ή/και dCPI, για να εντοπιστεί η αιματική ροή. Όπως ισχύει για την εμφάνιση μιας εικόνας λειτουργίας B, τα στοιχεία ελέγχου απολαβής και επεξεργασίας εικόνας πρέπει να βελτιστοποιηθούν πριν αυξηθεί η έξοδος, εφόσον χρειάζεται. Αφού εντοπιστεί η αιματική ροή, ο ιατρός πρέπει να χρησιμοποιήσει τα στοιχεία ελέγχου του Doppler παλμικού κύματος για να τοποθετήσει τον όγκο δείγματος επάνω από το αγγείο. Πριν από την αύξηση της εξόδου, ο χρήστης πρέπει να προσαρμόσει το εύρος ή την κλίμακα ταχύτητας και την απολαβή Doppler, για να λάβει ένα βέλτιστο ίχνος Doppler. Μόνο εάν η μέγιστη απολαβή Doppler δεν δημιουργήσει αποδεκτό φάσμα Doppler, μπορεί ο χειριστής να αυξήσει την έξοδο. Αφού έχουν ληφθεί απεικονίσεις 2D, έγχρωμης ροής και Doppler παλμικού κύματος, μπορεί να χρησιμοποιηθεί η ελαστογραφία για να αξιολογηθεί η δυσκαμψία των ιστών. Η ρύθμιση Βελτιστοποίηση SWE (Ανάλυση, Τυπικό ή Διείσδυση), το μέγεθος και η θέση του πλαισίου SWE και η απολαβή SWE πρέπει να προσαρμοστούν, για να ληφθεί μια βέλτιστη εικόνα ελαστογραφίας πριν από την αύξηση της εξόδου. Ο χειριστής πρέπει να αυξήσει την έξοδο μόνο εάν οι βέλτιστες ρυθμίσεις και η μέγιστη απολαβή ελαστογραφίας δεν παραγάγουν αποδεκτή εικόνα. Εφόσον έχουν ληφθεί τα συμβατικά δισδιάστατα επίπεδα, μπορεί να πραγματοποιηθεί μια τρισδιάστατη λήψη με το LV16-5 της λειτουργίας B της ελαστογραφίας ShearWave™.

#### **Μυοσκελετικό σύστημα**

Για οποιαδήποτε απεικόνιση του μυοσκελετικού συστήματος, ο ιατρός θα ξεκινήσει επιλέγοντας την κατάλληλη εφαρμογή και προρρύθμιση ιστού (Μυοσκελετικό/Ώμος, Αγκώνας, Καρπός/Χέρι, Γόνατο, Αστράγαλος/Κάτω πόδι ή Μυς στον ανιχνευτή L18-5, L10-2, LH20-6), έπειτα ο ιατρός ξεκινά την απεικόνιση του ιστού και προσαρμόζει την ισχύ εξόδου, για να διασφαλίσει ότι χρησιμοποιείται η χαμηλότερη δυνατή ρύθμιση για τη λήψη μιας εικόνας λειτουργίας B. Ο χρήστης θα προσαρμόσει στη συνέχεια τη διασπορά και το βάθος της εστιακής ζώνης της κεφαλής και ύστερα, με το πλήκτρο AutoTGC ή αυξάνοντας την απολαβή δέκτη, θα παραγάγει μια ομοιόμορφη αναπαράσταση του ιστού. Εάν μπορεί να ληφθεί ικανοποιητική εικόνα με την προσαρμογή/αύξηση της απολαβής, τότε η έξοδος πρέπει να μειωθεί. Ο χειριστής θα πρέπει να κάνει πρώτα αυτές τις ρυθμίσεις προτού αυξήσει την έξοδο στο επόμενο επίπεδο σε περίπτωση που δεν λάβει ικανοποιητική εικόνα. Αφού ληφθούν οι εικόνες λειτουργίας B του μικρού οργάνου/επιφανειακού ιστού, είναι δυνατό να χρησιμοποιηθούν τα CFI, CPI ή/και dCPI για να εντοπιστεί η αιματική ροή. Όπως ισχύει για την εμφάνιση μιας εικόνας λειτουργίας B, τα στοιχεία ελέγχου απολαβής και επεξεργασίας εικόνας πρέπει να βελτιστοποιηθούν πριν αυξηθεί η έξοδος, εφόσον χρειάζεται. Αφού εντοπιστεί η αιματική ροή, ο ιατρός πρέπει να χρησιμοποιήσει τα στοιχεία ελέγχου του Doppler παλμικού κύματος για να τοποθετήσει τον όγκο δείγματος επάνω από το αγγείο. Πριν από την αύξηση της εξόδου, ο χρήστης πρέπει να προσαρμόσει το εύρος ή την κλίμακα ταχύτητας και την απολαβή Doppler, για να λάβει ένα βέλτιστο ίχνος Doppler. Μόνο εάν η μέγιστη απολαβή Doppler δεν δημιουργήσει αποδεκτό φάσμα Doppler μπορεί ο χειριστής να αυξήσει την έξοδο. Αφού έχουν ληφθεί απεικονίσεις 2D, έγχρωμης ροής, Doppler παλμικού κύματος, μπορεί να χρησιμοποιηθεί η ελαστογραφία για να αξιολογηθεί η δυσκαμψία των ιστών (δεν διατίθεται στο LH20-6). Η ρύθμιση Βελτιστοποίηση SWE (Ανάλυση, Τυπικό ή Διείσδυση), το μέγεθος και η θέση του πλαισίου SWE και η απολαβή SWE πρέπει να προσαρμοστούν, για να ληφθεί μια βέλτιστη εικόνα ελαστογραφίας πριν από την αύξηση της εξόδου. Ο χειριστής πρέπει να αυξήσει την έξοδο μόνο εάν οι βέλτιστες ρυθμίσεις και η μέγιστη απολαβή ελαστογραφίας δεν παραγάγουν αποδεκτή εικόνα.

## **Κοιλιακή χώρα/πύελος**

Για την απεικόνιση της κοιλιακής χώρας, ο ιατρός ξεκινά με την επιλογή της κατάλληλης κεφαλής (P5-1X για βαθιά απεικόνιση της κοιλιακής χώρας και προρρύθμιση εντέρου L18-5 ή L10-2 για επιφανειακή απεικόνιση) και την κατάλληλη προρρύθμιση ιστού (νεφροί, κοιλία, προστάτης και έντερο για το L10-2). Στη συνέχεια, ο ιατρός ξεκινά την απεικόνιση του οργάνου αναφοράς και προσαρμόζει την ισχύ εξόδου, για να διασφαλίσει ότι χρησιμοποιείται η κατώτατη πιθανή ρύθμιση για τη λήψη μιας ικανοποιητικής εικόνας λειτουργίας B. Αφού ληφθεί η πρώτη εικόνα λειτουργίας B, πρέπει να γίνει προσαρμογή του βάθους και της διασποράς της εστιακής ζώνης και κατόπιν να αυξηθεί η απολαβή δέκτη για την παραγωγή μιας ομοιόμορφης αναπαράστασης του ιστού. Εάν μπορεί να ληφθεί μια ικανοποιητική εικόνα με την αύξηση της απολαβής, η έξοδος πρέπει να μειωθεί. Μόνο αφού γίνουν αυτές οι προσαρμογές, θα πρέπει ο χειριστής να αυξήσει

την έξοδο στο επόμενο επίπεδο, εφόσον χρειάζεται. Αφού ληφθούν οι εικόνες λειτουργίας B του οργάνου αναφοράς, μπορούν να χρησιμοποιηθούν τα CFI, CPI ή/και dCPI για να εντοπιστεί η αιματική ροή. Όπως ισχύει για την εμφάνιση των εικόνων λειτουργίας B, πρέπει να βελτιστοποιηθούν τα στοιχεία ελέγχου απολαβής και επεξεργασίας εικόνας πριν αυξηθεί η έξοδος. Εάν εμφανιστούν παραμορφώσεις εικόνας λόγω της αύξησης απολαβής, ο χρήστης πρέπει να ενεργοποιήσει το πλήκτρο Καταστολή αναλαμπών για να μπορέσει να αυξήσει την απολαβή και να μειώσει την ισχύ της ακουστικής εξόδου. Αφού εντοπίσει την αιματική ροή, ο χειριστής πρέπει να χρησιμοποιήσει τα στοιχεία ελέγχου του Doppler παλμικού κύματος για να τοποθετήσει τον όγκο δείγματος επάνω από το αγγείο. Πριν από την αύξηση της εξόδου, ο χειριστής πρέπει να προσαρμόσει το εύρος ή την κλίμακα ταχύτητας και την απολαβή Doppler, για να λάβει ένα βέλτιστο ίχνος Doppler. Μόνο εάν η μέγιστη απολαβή Doppler δεν δημιουργήσει αποδεκτό φάσμα Doppler μπορεί ο χειριστής να αυξήσει την έξοδο. Μετά τη λήψη εικόνων με 2D, έγχρωμη ροή και Doppler, μπορεί να χρησιμοποιηθεί η ελαστογραφία για να αξιολογηθεί η δυσκαμψία των ιστών του οργάνου. Πριν από την αύξηση της εξόδου, ο χρήστης πρέπει πρώτα να προσαρμόσει την κατάλληλη ρύθμιση Βελτιστοποίηση SWE (Ανάλυση, Τυπική ή Διείσδυση), να προσαρμόσει το μέγεθος και τη θέση του πλαισίου SWE και να προσαρμόσει την απολαβή SWE για τη λήψη μιας βέλτιστης εικόνας ελαστογραφίας. Ο χειριστής θα πρέπει να αυξήσει την έξοδο, μόνο εάν η μέγιστη απολαβή ελαστογραφίας δεν παράγει μια αποδεκτή εικόνα.

## **Ενδοκοιλότητες (εκτός μαιευτικής)**

Για τις απεικονίσεις του ουρογεννητικού συστήματος και των γυναικολογικών οργάνων, ο ιατρός ξεκινά επιλέγοντας την κατάλληλη κεφαλή (E12-3 για σάρωση σε ενδοκοιλότητες), την επιθυμητή κλινική εφαρμογή και την κατάλληλη προρρύθμιση ιστού (Ουρογεννητικό σύστημα/Προστάτης ή Μαιευτική-Γυναικολογία/Γυν/). Στη συνέχεια, ο ιατρός απεικονίζει το όργανο αναφοράς και προσαρμόζει την ισχύ εξόδου, για να διασφαλίσει ότι χρησιμοποιείται η κατώτατη δυνατή ρύθμιση για τη λήψη μιας εικόνας λειτουργίας B. Αφού ληφθεί η πρώτη εικόνα λειτουργίας B, θα πρέπει πρώτα να προσαρμοστεί το βάθος και η διασπορά της εστιακής ζώνης και κατόπιν να αυξηθεί η απολαβή του

δέκτη για την παραγωγή μιας ομοιόμορφης αναπαράστασης του οργάνου. Εάν μπορεί να ληφθεί μια ικανοποιητική εικόνα με την αύξηση της απολαβής, η έξοδος πρέπει να μειωθεί. Αφού γίνουν αυτές οι προσαρμογές, ο χειριστής θα πρέπει να αυξήσει την έξοδο στο επόμενο επίπεδο σε περίπτωση που ληφθούν εικόνες κακής ποιότητας. Μετά τη λήψη των εικόνων του οργάνου σε λειτουργία B, μπορούν να χρησιμοποιηθούν τα CFI, CPI ή/και dCPI, για να εντοπιστεί η αιματική ροή. Όπως ισχύει για την εμφάνιση των εικόνων λειτουργίας B, πρέπει να βελτιστοποιηθούν τα στοιχεία ελέγχου απολαβής και επεξεργασίας εικόνας πριν αυξηθεί η έξοδος. Έπειτα, ο χρήστης θα πρέπει να ενεργοποιήσει τη λειτουργία Doppler ισχύος και να προσαρμόσει τα στοιχεία ελέγχου της, προκειμένου να τοποθετήσει τον όγκο δείγματος επάνω από το αγγείο. Πριν από την αύξηση της εξόδου, ο χρήστης πρέπει να προσαρμόσει το εύρος ή την κλίμακα ταχύτητας και την απολαβή Doppler, για να λάβει ένα βέλτιστο ίχνος Doppler. Ο χειριστής θα αυξήσει την έξοδο μόνο εάν η μέγιστη απολαβή Doppler δεν δημιουργήσει μια αποδεκτή εικόνα. Μετά τη λήψη εικόνων σε λειτουργία B, έγχρωμη ροή και Doppler παλμικού κύματος, είναι δυνατό να χρησιμοποιηθεί η ελαστογραφία για να αξιολογηθεί η δυσκαμψία ιστού του οργάνου αναφοράς (δεν διατίθεται σε οποιεσδήποτε προρρυθμίσεις μαιευτικής). Πριν από την αύξηση της εξόδου, ο χρήστης πρέπει πρώτα να προσαρμόσει την κατάλληλη ρύθμιση Βελτιστοποίηση SWE (Ανάλυση, Τυπική ή Διείσδυση), να προσαρμόσει το μέγεθος και τη θέση του πλαισίου SWE και να προσαρμόσει την απολαβή SWE για τη λήψη μιας βέλτιστης εικόνας ελαστογραφίας. Ο χειριστής θα πρέπει να αυξήσει την έξοδο, μόνο εάν η μέγιστη απολαβή ελαστογραφίας δεν παράγει μια αποδεκτή εικόνα.

## **Αγγειακό σύστημα**

Για την απεικόνιση του αγγειακού συστήματος, ο ιατρός ξεκινά επιλέγοντας την κατάλληλη κεφαλή (L18-5 και MC12-3 για επιφανειακή απεικόνιση αγγείων, L10-2 για εν τω βάθει απεικόνιση αγγείων, C6-1X για απεικόνιση του αγγειακού συστήματος κοιλίας και P5-1X για ενδοκρανιακή απεικόνιση) και την κατάλληλη προρρύθμιση ιστού (Καρωτίδες, Αρτηρίες/Φλέβες άνω άκρων, Αρτηρίες/Φλέβες κάτω άκρων για L18-5, MC12-3 ή L10-2, Αγγειακό σύστημα κοιλίας για C6-1X, TCD, Αγγειακό σύστημα κοιλίας ή Νεφροί για P5-1X). Στη συνέχεια, ο ιατρός θα ξεκινήσει να

απεικονίζει το αγγείο ή το όργανο αναφοράς και θα προσαρμόσει την ισχύ εξόδου, για να διασφαλίσει ότι χρησιμοποιείται η χαμηλότερη δυνατή ρύθμιση για τη λήψη ικανοποιητικής εικόνας λειτουργίας B. Μετά τη λήψη της πρώτης εικόνας λειτουργίας B, θα πρέπει πρώτα να προσαρμόζεται το βάθος και η διασπορά της εστιακής ζώνης και κατόπιν να αυξάνεται η απολαβή δέκτη, ώστε να παραχθεί μια ομοιόμορφη αναπαράσταση του αγγείου ή του οργάνου. Εάν μπορεί να ληφθεί μια ικανοποιητική εικόνα με την αύξηση της απολαβής, η έξοδος πρέπει να μειωθεί. Μόνο αφού γίνουν αυτές οι προσαρμογές, θα πρέπει ο χειριστής να αυξήσει την έξοδο στο επόμενο επίπεδο, εφόσον χρειάζεται. Μετά τη λήψη εικόνων λειτουργίας B του αγγείου ή οργάνου αναφοράς, μπορούν να χρησιμοποιηθούν τα CFI, CPI ή/και dCPI για τον εντοπισμό της αιματικής ροής. Όπως ισχύει για την εμφάνιση των εικόνων λειτουργίας B, πρέπει να βελτιστοποιηθούν τα στοιχεία ελέγχου απολαβής και επεξεργασίας εικόνας πριν αυξηθεί η έξοδος. Εάν εμφανιστούν παραμορφώσεις εικόνας λόγω της αύξησης απολαβής, ο χρήστης πρέπει να ενεργοποιήσει το πλήκτρο Καταστολή αναλαμπών, για να μπορέσει να αυξήσει την απολαβή και να μειώσει την ισχύ της ακουστικής εξόδου. Αφού εντοπίσει την αιματική ροή, ο χειριστής πρέπει να χρησιμοποιήσει τα στοιχεία ελέγχου του Doppler παλμικού κύματος για να τοποθετήσει τον όγκο δείγματος επάνω από το αγγείο. Πριν από την αύξηση της εξόδου, ο χειριστής πρέπει να προσαρμόσει το εύρος ή την κλίμακα ταχύτητας και την απολαβή Doppler, για να λάβει ένα βέλτιστο ίχνος Doppler. Μόνο εάν η μέγιστη απολαβή Doppler δεν δημιουργήσει αποδεκτό φάσμα Doppler, μπορεί ο χειριστής να αυξήσει την έξοδο.

#### **Μαιευτική**

Τα διαγνωστικά υπερηχογραφήματα του εμβρύου θεωρούνται γενικά ασφαλή κατά τη διάρκεια της κύησης. Αυτή η διαγνωστική διαδικασία πρέπει να πραγματοποιείται μόνο όταν υπάρχει έγκυρη ιατρική ένδειξη και θα πρέπει να χρησιμοποιείται η χαμηλότερη δυνατή ρύθμιση για την υπερηχητική έκθεση, προκειμένου να ληφθούν οι απαραίτητες διαγνωστικές πληροφορίες με βάση την αρχή AFAP (όσο το δυνατόν πιο μακριά). Ο θερμικός δείκτης για τα μαλακά μόρια (TIS) θα πρέπει να χρησιμοποιείται νωρίτερα από τις 10 εβδομάδες κύησης και ο θερμικός δείκτης για τα οστά (TIB) θα πρέπει να χρησιμοποιείται από τις 10 εβδομάδες κύησης

και μετά που αρχίζει να είναι εμφανής ο σχηματισμός των οστών. Για την τήρηση της αρχής AFAP, θα πρέπει να χρησιμοποιείται η απεικόνιση με τη λειτουργία M αντί για την απεικόνιση με φασματικό Doppler, για να καταγραφεί η καρδιακή συχνότητα του εμβρύου. Για τη χρήση της προρρύθμισης Πρώιμη μαιευτική στο E12-3, το σύστημα περιορίζει τον μηχανικό δείκτη σε μέγιστη τιμή 1,0 (και στους δύο ανιχνευτές) και τον θερμικό δείκτη σε μέγιστη τιμή 2,0 (και στους δύο ανιχνευτές). Αυτά τα όρια είναι σύμφωνα με τις συστάσεις και τις κατευθυντήριες οδηγίες για ασφαλή χρήση ενός διαγνωστικού υπερηχογραφικού συστήματος στη διάρκεια της εξέτασης ενός εμβρύου από τους εξής φορείς:

- Αμερικανικό Ινστιτούτο Υπερηχογραφικής Ιατρικής (AIUM)
- Βρετανική Ένωση Ιατρικών Υπερήχων (BMUS)
- Ευρωπαϊκή Επιτροπή για την Ασφάλεια Ιατρικών Υπερήχων (ECMUS)
- Ένωση Μαιευτήρων και Γυναικολόγων Καναδά (SOCG) και το Υπουργείο Υγείας του Καναδά

Επιπλέον, συνάδουν με τις πληροφορίες που παρέχονται από το AIUM για τις βιολογικές επιδράσεις των υπερήχων, τις συστάσεις του που δημοσιεύτηκαν στο Journal of Ultrasound in Medicine τον Απρίλιο του 2008 και το άρθρο που δημοσιεύτηκε από τον DL Miller. Είναι σημαντικό να τηρούνται αυτές οι συστάσεις κατά τη διάρκεια του πρώτου τριμήνου κύησης και ειδικά στις πρώτες 10 εβδομάδες. Για την απεικόνιση μαιευτικής, ο ιατρός ξεκινάει επιλέγοντας την κατάλληλη κεφαλή (E12-3 για σάρωση Πρώιμη μαιευτική, C6-1X για σάρωση Γενική μαιευτική) και την επιθυμητή κλινική εφαρμογή (εφαρμογή Μαιευτική- Γυναικολογία, Γυναικολογία, Πρώιμη μαιευτική ή Γενική μαιευτική). Έπειτα, ο ιατρός απεικονίζει τα όργανα αναφοράς και προσαρμόζει την ισχύ εξόδου για να διασφαλίσει ότι χρησιμοποιείται η κατώτερη δυνατή ρύθμιση, προκειμένου να ληφθεί μια εικόνα λειτουργίας B. [Για να τηρηθούν οι συστάσεις και κατευθυντήριες οδηγίες από τους φορείς AIUM, BMUS, ECMUS και SOCG, οι προρρυθμίσεις μαιευτικής έχουν περιορισμένο μηχανικό και θερμικό δείκτη (MI και TI)]. Αφού ληφθεί η πρώτη εικόνα λειτουργίας B, θα πρέπει πρώτα να προσαρμοστεί το βάθος και η διασπορά της εστιακής ζώνης και κατόπιν να αυξηθεί η απολαβή του δέκτη για την παραγωγή μιας ομοιόμορφης αναπαράστασης του οργάνου. Εάν μπορεί να ληφθεί μια ικανοποιητική εικόνα με την αύξηση της απολαβής, η έξοδος πρέπει να μειωθεί. Αφού γίνουν αυτές οι προσαρμογές, ο

χειριστής θα πρέπει να αυξήσει την έξοδο στο επόμενο επίπεδο σε περίπτωση που ληφθούν εικόνες κακής ποιότητας. Αφού ληφθούν οι εικόνες λειτουργίας B των οργάνων, μπορούν να χρησιμοποιηθούν τα CFI, CPI ή/και dCPI για τον εντοπισμό της αιματικής ροής. Όπως ισχύει για την εμφάνιση των εικόνων λειτουργίας B, πρέπει να βελτιστοποιηθούν τα στοιχεία ελέγχου απολαβής και επεξεργασίας εικόνας πριν αυξηθεί η έξοδος. Αφού ληφθούν οι εικόνες σε λειτουργία B και έγχρωμη ροή, ο χρήστης μπορεί να απεικονίσει το όργανο που θέλει με απεικόνιση λειτουργίας M. Η λειτουργία M μπορεί να χρησιμοποιηθεί για την αξιολόγηση των κτύπων ανά λεπτό της δραστηριότητας της καρδιάς του εμβρύου. Πριν από την αύξηση της εξόδου, ο χρήστης πρέπει να προσαρμόσει πρώτα τις κατάλληλες παραμέτρους των λειτουργιών B/M, όπως απολαβή, χάρτες και δυναμικό εύρος, να προσαρμόσει το μέγεθος και τη θέση της ζώνης Μ, για να λάβει ένα βέλτιστο ίχνος λειτουργίας M. Ο χειριστής θα αυξήσει την έξοδο μόνο εάν η μέγιστη απολαβή λειτουργίας M δεν δημιουργήσει ένα αποδεκτό ίχνος. Αφού ληφθούν οι εικόνες σε λειτουργία B, έγχρωμη ροή και λειτουργία M, ο ιατρός έχει επίσης τη δυνατότητα να χρησιμοποιήσει τη λειτουργία Doppler παλμικού κύματος (PW) και να προσαρμόσει τα στοιχεία ελέγχου της για να τοποθετήσει τον όγκο δείγματος επάνω στο αγγείο. Πριν από την αύξηση της εξόδου, ο χρήστης πρέπει να προσαρμόσει το εύρος ή την κλίμακα ταχύτητας και την απολαβή Doppler, για να λάβει ένα βέλτιστο ίχνος Doppler. Ο χειριστής θα αυξήσει την έξοδο, μόνο εάν η μέγιστη απολαβή Doppler δεν δημιουργήσει μια αποδεκτή εικόνα. Το PW Doppler χρησιμοποιείται για την αξιολόγηση της αιματικής ροής σε μεταγενέστερα στάδια της ανάπτυξης του εμβρύου.

### **Καρδιά**

Για την απεικόνιση της καρδιάς, ο ιατρός ξεκινά επιλέγοντας την κατάλληλη κεφαλή (P5-1X για βασικό μη επεμβατικό διαθωρακικό υπερηχογράφημα καρδιάς, με την εφαρμογή Γενικά) και την κατάλληλη προρρύθμιση ιστού (Καρδιακή για το P5-1X). Ο ιατρός ξεκινά απεικονίζοντας την καρδιά και προσαρμόζει την ισχύ εξόδου, για να διασφαλίσει ότι χρησιμοποιείται η χαμηλότερη δυνατή ρύθμιση, προκειμένου να ληφθεί μια ικανοποιητική εικόνα λειτουργίας B. Μετά τη λήψη της πρώτης εικόνας λειτουργίας B, πρέπει να προσαρμοστεί πρώτα το βάθος και η διασπορά της εστιακής ζώνης και έπειτα να αυξηθεί η απολαβή δέκτη για

την παραγωγή μιας ομοιόμορφης αναπαράστασης της καρδιάς σε μία από τις τυπικές προβολές. Εάν μπορεί να ληφθεί μια ικανοποιητική εικόνα με την αύξηση της απολαβής, η έξοδος πρέπει να μειωθεί. Μόνο αφού γίνουν αυτές οι προσαρμογές, θα πρέπει ο χειριστής να αυξήσει την έξοδο στο επόμενο επίπεδο, εφόσον χρειάζεται. Αφού ληφθούν οι εικόνες λειτουργίας B της καρδιάς, μπορούν να χρησιμοποιηθούν τα CFI, CPI ή/ και dCPI για τον εντοπισμό και την αξιολόγηση των αιματικών ροών. Όπως ισχύει για την εμφάνιση των εικόνων λειτουργίας B, πρέπει να βελτιστοποιηθούν τα στοιχεία ελέγχου απολαβής και επεξεργασίας εικόνας πριν αυξηθεί η έξοδος. Εάν εμφανιστούν παραμορφώσεις εικόνας λόγω της αύξησης απολαβής, ο χρήστης πρέπει να ενεργοποιήσει το πλήκτρο Καταστολή αναλαμπών για να μπορέσει να αυξήσει την απολαβή και να μειώσει την ισχύ της ακουστικής εξόδου. Αφού ληφθούν εικόνες σε λειτουργία B και έγχρωμη ροή, ο χρήστης μπορεί να απεικονίσει την καρδιά με τη λειτουργία M. Η λειτουργία M μπορεί να χρησιμοποιηθεί κλινικά για την αξιολόγηση της κίνησης των βαλβίδων, του μεγέθους των θαλάμων, του μεγέθους αορτικής ρίζας, του πάχους τοιχωμάτων και της κοιλιακής λειτουργίας. Η λειτουργία M εκπέμπει παλμούς μιας στενής δέσμης υπερήχων σε ένα μόνο επίπεδο διαμέσου της καρδιάς με αποτέλεσμα να παράγονται εικόνες του ιστού στο συγκεκριμένο επίπεδο με πολύ υψηλή χρονική και χωρική ανάλυση. Χρησιμοποιείται επίσης για την αξιολόγηση των κτύπων ανά λεπτό της καρδιακής δραστηριότητας. Πριν αυξήσει την έξοδο, ο χρήστης πρέπει να προσαρμόσει πρώτα τις κατάλληλες παραμέτρους των λειτουργιών B/M, όπως απολαβή, χάρτες και δυναμικό εύρος, να προσαρμόσει το μέγεθος και τη θέση της ζώνης Μ, για να λάβει ένα βέλτιστο ίχνος λειτουργίας M. Ο χειριστής θα αυξήσει την έξοδο, μόνο εάν η μέγιστη απολαβή λειτουργίας M δεν δημιουργήσει ένα αποδεκτό ίχνος. Αφού εντοπίσει την αιματική ροή, ο χειριστής έχει επίσης τη δυνατότητα να χρησιμοποιήσει τη λειτουργία Doppler παλμικού κύματος (PW) και να προσαρμόσει τα στοιχεία ελέγχου του, για να τοποθετήσει τον όγκο δείγματος επάνω από τις χαρακτηριστικές ροές αίματος καρδιάς που πρόκειται να αναλυθούν. Αυτή η τεχνική επιτρέπει τον εντοπισμό της μετάθεσης Doppler και επομένως επιτρέπει μετρήσεις ταχύτητας ή πίεσης. Πριν από την αύξηση της εξόδου, ο χρήστης πρέπει να προσαρμόσει το εύρος ή την κλίμακα ταχύτητας και την απολαβή Doppler, για να λάβει ένα βέλτιστο ίχνος Doppler. Ο χειριστής θα αυξήσει την έξοδο, μόνο εάν η μέγιστη απολαβή Doppler δεν δημιουργήσει μια αποδεκτή εικόνα. Κατά

την αξιολόγηση των αιματικών ροών της καρδιάς με τη λειτουργία Doppler παλμικού κύματος, ο χειριστής έχει τη δυνατότητα να αξιολογήσει τις ταχύτητες κίνησης ιστού με την απεικόνιση ιστού με Doppler παλμικού κύματος (PW TDI) τοποθετώντας τον όγκο δείγματος PW TDI επάνω στα τοιχώματα αριστερής κοιλίας στο κορυφαίο παράθυρο, ειδικά στον μιτροειδικό δακτύλιο. Πριν από την αύξηση της εξόδου, ο χρήστης πρέπει να προσαρμόσει το εύρος ή την κλίμακα ταχύτητας και την απολαβή Doppler για να λάβει ένα βέλτιστο ίχνος απεικόνισης Doppler ιστού. Ο χειριστής πρέπει να αυξήσει την έξοδο μόνο εάν η μέγιστη απολαβή απεικόνισης Doppler ιστού δεν δημιουργήσει μια αποδεκτή εικόνα. Αφού εντοπιστεί η αιματική ροή, ο χειριστής έχει επίσης τη δυνατότητα να χρησιμοποιήσει τη λειτουργία Doppler συνεχούς κύματος (CW) και να προσαρμόσει τα στοιχεία ελέγχου της, για να τοποθετήσει τον όγκο δείγματος επάνω στις χαρακτηριστικές ροές αίματος καρδιάς που πρόκειται να αναλυθούν. Αυτή η τεχνική επιτρέπει την αξιολόγηση των χαρακτηριστικών ροής Doppler κατά μήκος της γραμμής CW Doppler και επομένως επιτρέπει τις μετρήσεις ταχύτητας ή πίεσης. Πριν από την αύξηση της εξόδου, ο χρήστης πρέπει να προσαρμόσει το εύρος ή την κλίμακα ταχύτητας και την απολαβή Doppler, για να λάβει ένα βέλτιστο ίχνος Doppler. Ο χειριστής θα αυξήσει την έξοδο μόνο εάν η μέγιστη απολαβή Doppler δεν δημιουργήσει μια αποδεκτή εικόνα.

## **Παιδιατρική**

Για οποιαδήποτε παιδιατρική εξέταση, ο ιατρός ξεκινά επιλέγοντας την κατάλληλη κεφαλή (επιφανειακή παιδιατρική απεικόνιση στα L18-5, L10-2, LH20-6 ή MC12-3 και εν τω βάθει παιδιατρική απεικόνιση στο MC12-3) και την κατάλληλη εφαρμογή και προρρύθμιση ιστού (Κεφαλή νεογνού, Αυχένας θυρεοειδούς, Κοιλία, Ισχίο, Όσχεο, Επιφανειακή ή Πυελική γυναικολογική), ενώ ξεκινά απεικονίζοντας τον ιστό και προσαρμόζει την ισχύ εξόδου, για να διασφαλίσει ότι χρησιμοποιείται η κατώτερη πιθανή ρύθμιση για να ληφθεί μια εικόνα λειτουργίας B. Ο χρήστης θα προσαρμόσει στη συνέχεια τη διασπορά και το βάθος της εστιακής ζώνης της κεφαλής και ύστερα, με το πλήκτρο AutoTGC ή αυξάνοντας την απολαβή δέκτη, θα παραγάγει μια ομοιόμορφη αναπαράσταση του ιστού. Εάν μπορεί να ληφθεί ικανοποιητική εικόνα με την προσαρμογή/αύξηση της απολαβής, τότε πρέπει να γίνει μείωση της εξόδου. Ο χειριστής θα πρέπει να κάνει

πρώτα αυτές τις ρυθμίσεις προτού αυξήσει την έξοδο στο επόμενο επίπεδο σε περίπτωση που δεν λάβει ικανοποιητική εικόνα. Αφού ληφθούν οι εικόνες λειτουργίας B του παιδιατρικού ιστού, μπορούν να χρησιμοποιηθούν τα CFI, CPI ή/και dCPI για τον εντοπισμό της αιματικής ροής. Όπως ισχύει για την εμφάνιση μιας εικόνας λειτουργίας B, τα στοιχεία ελέγχου απολαβής και επεξεργασίας εικόνας πρέπει να βελτιστοποιηθούν πριν αυξηθεί η έξοδος, εφόσον χρειάζεται. Αφού εντοπιστεί η αιματική ροή, ο ιατρός πρέπει να χρησιμοποιήσει τα στοιχεία ελέγχου του Doppler παλμικού κύματος, για να τοποθετήσει τον όγκο δείγματος επάνω από το αγγείο. Πριν από την αύξηση της εξόδου, ο χρήστης πρέπει να προσαρμόσει το εύρος ή την κλίμακα ταχύτητας και την απολαβή Doppler, για να λάβει ένα βέλτιστο ίχνος Doppler. Μόνο εάν η μέγιστη απολαβή Doppler δεν δημιουργήσει αποδεκτό φάσμα Doppler, μπορεί ο χειριστής να αυξήσει την έξοδο. Αφού έχουν ληφθεί απεικονίσεις 2D, έγχρωμης ροής και Doppler παλμικού κύματος, μπορεί να χρησιμοποιηθεί η ελαστογραφία, για να αξιολογηθεί η δυσκαμψία των ιστών. Η ρύθμιση Βελτιστοποίηση SWE (Ανάλυση, Τυπικό ή Διείσδυση), το μέγεθος και η θέση του πλαισίου SWE και η απολαβή SWE πρέπει να προσαρμοστούν, για να ληφθεί μια βέλτιστη εικόνα ελαστογραφίας πριν από την αύξηση της εξόδου. Ο χειριστής πρέπει να αυξήσει την έξοδο μόνο εάν οι βέλτιστες ρυθμίσεις και η μέγιστη απολαβή ελαστογραφίας δεν παραγάγουν αποδεκτή εικόνα.

# **Σύστημα ειδοποιήσεων**

Για τη χρήση του συστήματος υπερήχων της σειράς SuperSonic MACH, απαιτείται η φυσική παρουσία του χειριστή. Ο χειριστής και ο ασθενής βρίσκονται στον ίδιο χώρο με το σύστημα. Κατά συνέπεια, το σύστημα ειδοποιήσεων της σειράς SuperSonic MACH περιλαμβάνει μόνο οπτικές ειδοποιήσεις. Το σύστημα ειδοποιήσεων της σειράς SuperSonic MACH εμφανίζει προτεινόμενες ενέργειες σε ένα αναδυόμενο παράθυρο ή ένα μήνυμα στην περιοχή πληροφοριών της κύριας οθόνης του μόνιτορ. Οι συνθήκες ειδοποίησης της σειράς SuperSonic MACH δεν μπορούν να διαμορφωθούν από τον χειριστή. Η σειρά SuperSonic MACH καταγράφει τις ειδοποιήσεις που εμφανίζονται, για μεταγενέστερη ανασκόπηση από αντιπρόσωπο της SuperSonic Imagine and Hologic.

Οι ειδοποιήσεις μεσαίας προτεραιότητας χρησιμοποιούνται για αυτόματη παρέμβαση με διακοπή της λειτουργίας του συστήματος μόλις ανιχνευτεί μια συνθήκη ειδοποίησης η οποία μπορεί να προκαλέσει τραυματισμό του ασθενούς ή του χειριστή, ή ζημιά στο σύστημα. Ο χειριστής ενημερώνεται μέσω οπτικής ειδοποίησης για τις ενέργειες στις οποίες πρέπει να προβεί. Η σειρά ενεργειών που απαιτούνται από τον χειριστή περιορίζεται στην επικοινωνία με έναν αντιπρόσωπο της SuperSonic Imagine and Hologic και στην επιβεβαίωση της επανεκκίνησης του συστήματος.

Οι ειδοποιήσεις χαμηλής προτεραιότητας χρησιμοποιούνται για ενημερωτικούς σκοπούς. Ο χρήστης πιθανόν να μπορεί να εφαρμόσει κάποια ενέργεια, για να συνεχίσει να χρησιμοποιεί το σύστημα ή η ειδοποίηση προορίζεται αποκλειστικά για την ενημέρωση του χρήστη σχετικά με μια συνθήκη που μπορεί να επηρεάσει τη ροή εργασιών.

Οι ακόλουθες ειδοποιήσεις εμφανίζουν αναδυόμενα παράθυρα μεσαίας προτεραιότητας:

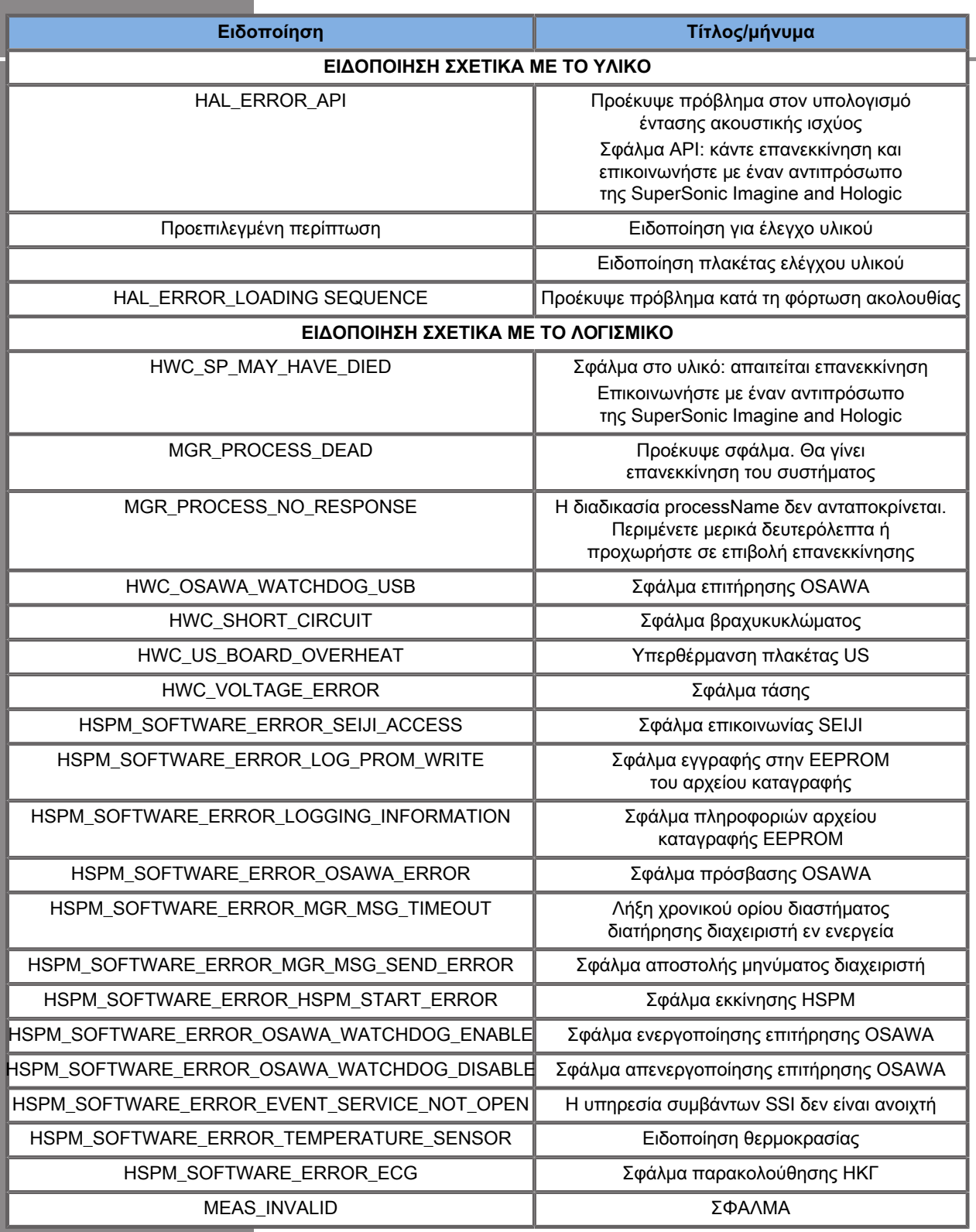

Οι ακόλουθες ειδοποιήσεις εμφανίζουν αναδυόμενα παράθυρα χαμηλής προτεραιότητας:

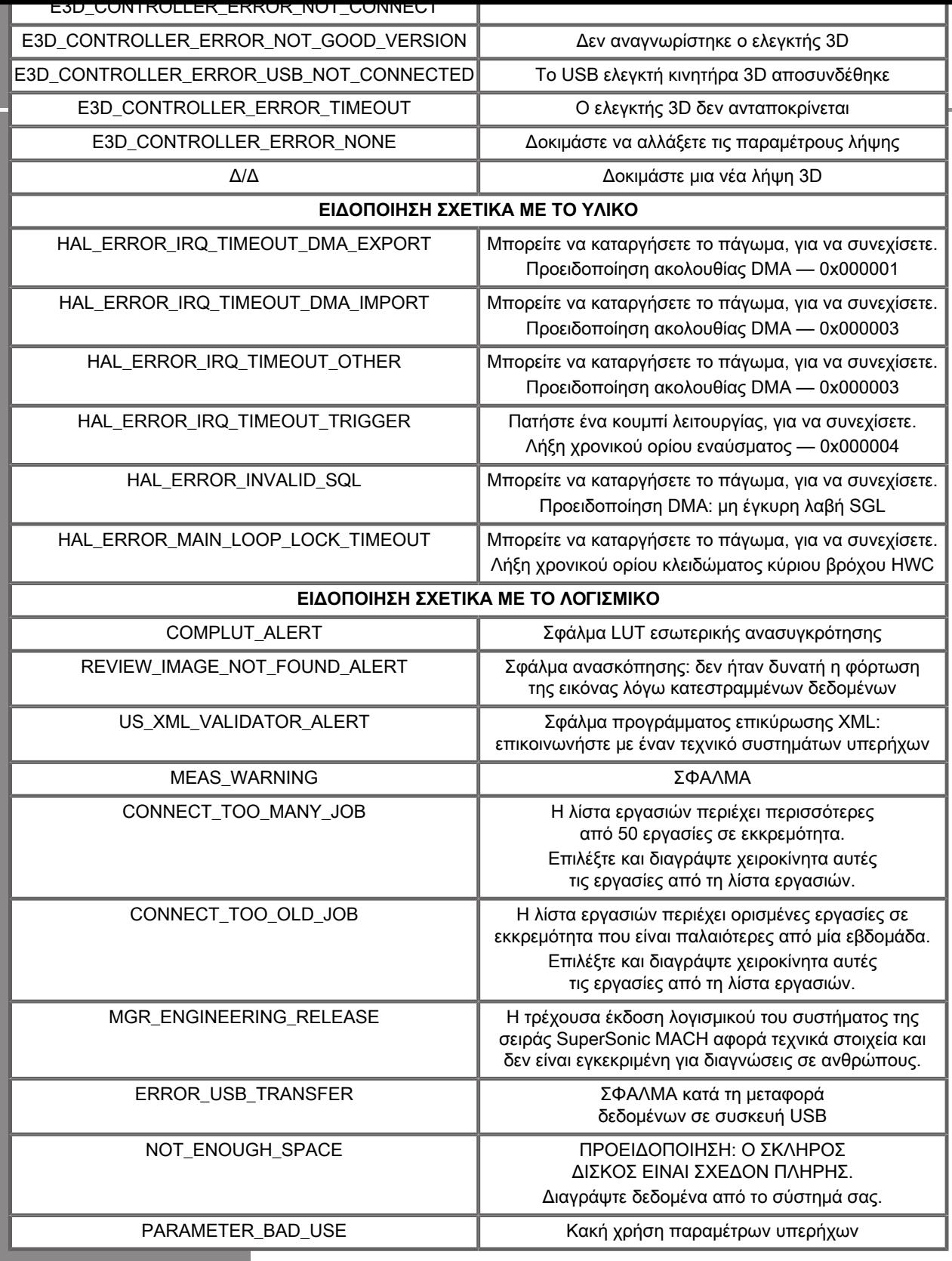

# **Κυβερνοασφάλεια**

Στη σειρά SuperSonic MACH έχουν ενσωματωθεί χαρακτηριστικά κυβερνοασφάλειας για την ενίσχυση της ασφάλειας του συστήματος.

Παρακάτω υπάρχει η λίστα με όλες τις ενότητες και τις συστάσεις που αφορούν την κυβερνοασφάλεια στον παρόντα οδηγό χρήστη:

Βλ. **[the section called "Λήψη και αποθήκευση της σειράς](#page-36-0) [SuperSonic MACH" \[21\]](#page-36-0)**

Βλ. **[the section called "Σύνδεση και κλείδωμα/](#page-212-0) [αποσύνδεση" \[197\]](#page-212-0)** για την επισκόπηση του χαρακτηριστικού Σύνδεση

Βλ. **[the section called "Αποθήκευση δεδομένων" \[429\]](#page-444-0)**

Βλ. **[the section called "Δημιουργία αντιγράφων ασφαλείας/](#page-497-0) [Επαναφορά" \[482\]](#page-497-0)**

Βλ. **[the section called "Διαχείριση χρηστών" \[484\]](#page-499-0)** για περισσότερες πληροφορίες σχετικά με την καρτέλα Διαμόρφωση συστήματος που εμφανίζεται στα προφίλ των χρηστών.

Βλ. **[the section called "Συσκευές" \[470\]](#page-485-0)** και **[the section](#page-482-0) [called "Επιλογές DICOM συστήματος" \[467\]](#page-482-0)** για πληροφορίες σχετικά με το DICOM TLS

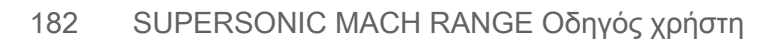

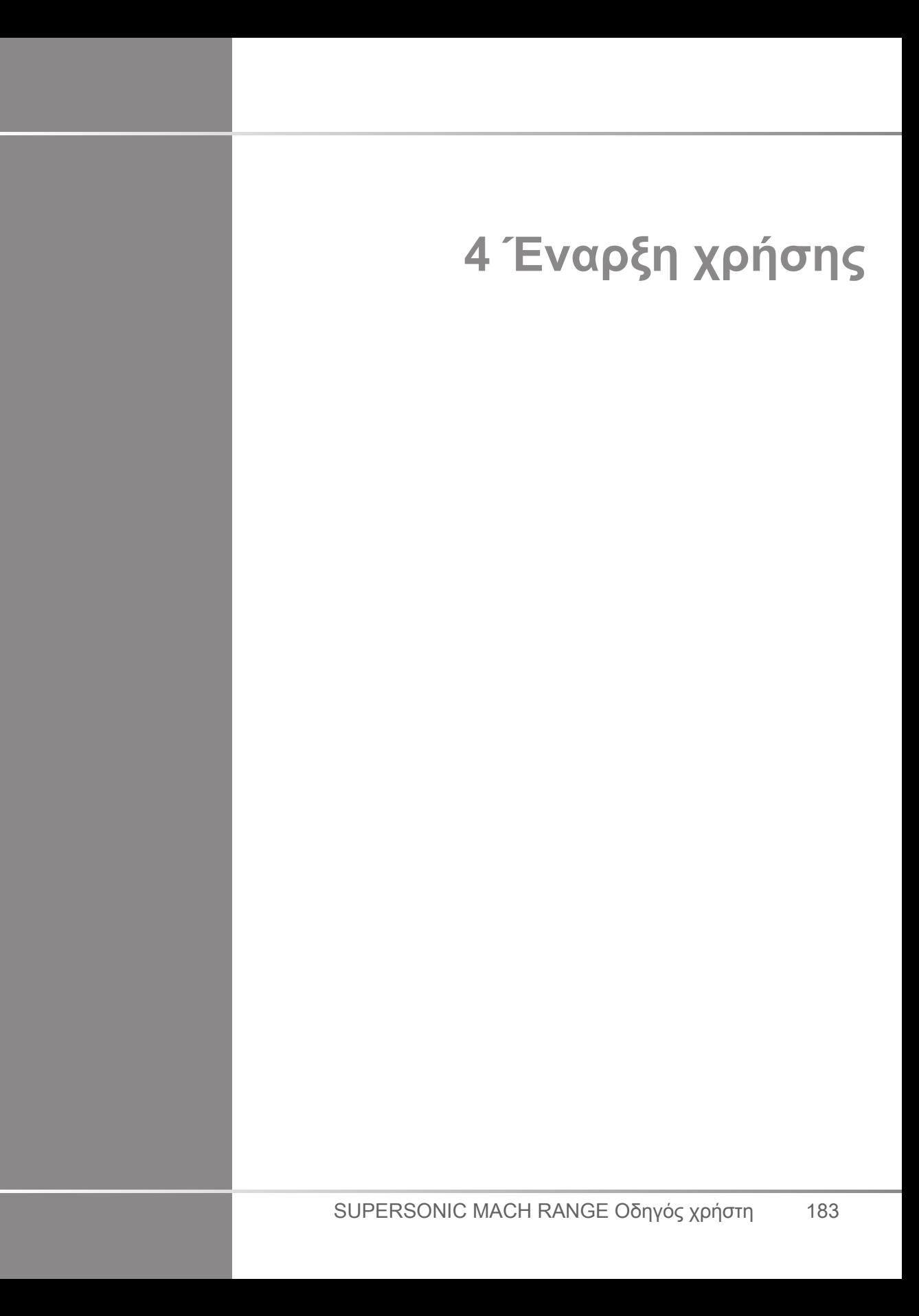

# **Συμβάσεις**

# **Συμβάσεις που χρησιμοποιούνται σε αυτόν τον οδηγό χρήστη**

Σε αυτόν τον οδηγό χρήστη χρησιμοποιούνται οι ακόλουθες συμβάσεις:

Όλες οι διαδικασίες είναι αριθμημένες. Πρέπει να ολοκληρώνετε τα βήματα με τη σειρά που παρουσιάζονται, για να διασφαλιστεί το σωστό αποτέλεσμα.

Οι λίστες με κουκκίδες υποδεικνύουν γενικές πληροφορίες για μια συγκεκριμένη λειτουργία ή διαδικασία. Δεν υποδηλώνουν μια διαδοχική διαδικασία.

Οι ονομασίες των στοιχείων ελέγχου, καθώς και τα στοιχεία ή/και οι τίτλοι των μενού, αναγράφονται όπως εμφανίζονται στο σύστημα.

Τα σύμβολα εμφανίζονται όπως εμφανίζονται στο σύστημα.

Η αριστερή πλευρά του συστήματος είναι αυτή που βλέπετε στα αριστερά σας όταν στέκεστε μπροστά στο σύστημα και είστε στραμμένοι προς αυτό.

Με την εντολή «Πατήστε» εννοείται να πατήσετε ένα κουμπί στην οθόνη αφής.

## **Συμβάσεις που χρησιμοποιούνται στο σύστημα**

Στο σύστημα χρησιμοποιούνται οι εξής συμβάσεις:

Το λογισμικό που εκτελείται στο σύστημα χρησιμοποιεί στοιχεία γραφικής απεικόνισης παρόμοια με αυτά που χρησιμοποιούνται σε πολλούς προσωπικούς υπολογιστές.

Σε ένα μενού ή άλλη οθόνη, μια γραμμή επισήμανσης υποδεικνύει ότι αυτή τη στιγμή επιλέγεται το στοιχείο ή το όνομα που περικλείεται στα όρια της γραμμής επισήμανσης.

Κάνοντας κλικ στο **SonicPad®**, επιλέγετε το στοιχείο, αντιστοιχίζετε μια τιμή σε μια παράμετρο του συστήματος ή εκκινείτε την ενέργεια που σχετίζεται με το επιλεγμένο στοιχείο.

Για να εισαγάγετε κείμενο σε ένα πεδίο κειμένου, μετακινήστε τον δρομέα στο πεδίο και χρησιμοποιήστε το πληκτρολόγιο της οθόνης αφής.

Για να εμφανίσετε μια λίστα, κάντε κλικ στο κάτω βέλος.

Για να μετακινηθείτε με κύλιση μέσα σε μια λίστα, βεβαιωθείτε ότι ο δρομέας βρίσκεται επάνω από τη λίστα. Στη συνέχεια, πραγματοποιήσετε κύλιση με δύο δάχτυλα. Μετακινήστε τα δάχτυλά σας προς τα κάτω για κύλιση προς τα κάτω στη λίστα. Μετακινήστε τα δάχτυλά σας προς τα επάνω για κύλιση προς τα επάνω στη λίστα.

# **Επεξήγηση κομβίων**

## **Γενικές πληροφορίες**

Ο πίνακας ελέγχου περιλαμβάνει το SonicPad® και στοιχεία ελέγχου όπως κουμπιά, κομβία και κομβία-κουμπιά.

Πατήστε ένα κουμπί, για να ενεργοποιήσετε ή να απενεργοποιήσετε την αντίστοιχη λειτουργία.

Γυρίστε ένα κομβίο, για να αλλάξετε την επιλεγμένη ρύθμιση.

Πατήστε ένα κομβίο-κουμπί, για να ενεργοποιήσετε την αντίστοιχη λειτουργία. Όταν ένα κομβίο-κουμπί σχετίζεται με μια τιμή, γυρίστε το δεξιόστροφα, για να αυξήσετε την τιμή των ρυθμίσεων ή γυρίστε το αριστερόστροφα, για να μειώσετε την τιμή των ρυθμίσεων (εκτός εάν έχει γίνει διαφορετική διαμόρφωση στη διαμόρφωση συστήματος).

#### 99 **Note**

Όταν πατάτε κουμπιά που σχετίζονται με μη διαθέσιμες επιλογές, δεν εκτελείται καμία ενέργεια.

## **SonicPad®**

Το SonicPad® επιτρέπει τη μετακίνηση του δρομέα και την πλοήγηση στο σύστημα. Σας επιτρέπει επίσης να εκτελείτε βασικές ενέργειες και μετρήσεις κατά τη διάρκεια εξετάσεων μέσω χειρονομιών.

#### 99 **Note**

Το SonicPad® έχει σχεδιαστεί, για να χρησιμοποιείται καλυμμένο και ενώ φοράτε γάντια κατά τη διάρκεια μιας επεμβατικής διαδικασίας.

Στον παρακάτω πίνακα υποδεικνύεται ο τρόπος εκτέλεσης των διαφόρων χειρονομιών που αναφέρονται σε αυτό τον Οδηγό χρήστη (εκτός εάν έχει γίνει διαφορετική διαμόρφωση στη διαμόρφωση συστήματος):

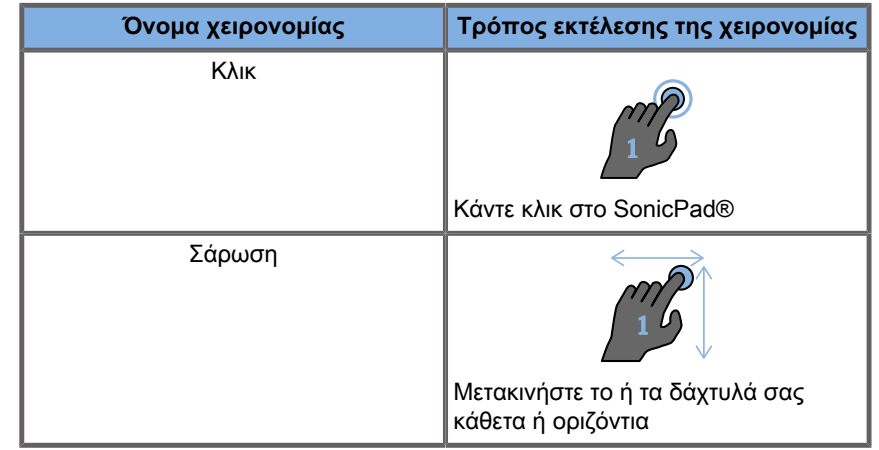

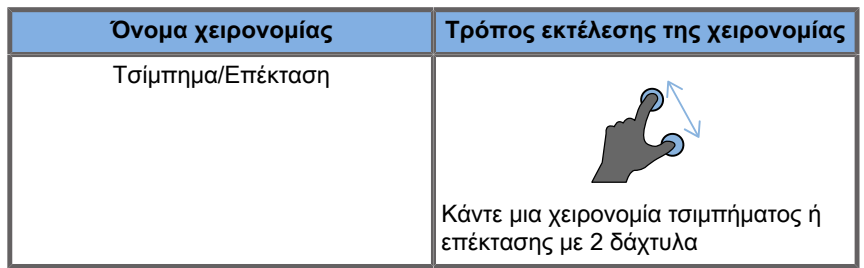

Στον παρακάτω πίνακα παρατίθενται οι κύριες χειρονομίες που είναι διαθέσιμες από προεπιλογή (εκτός εάν έχει γίνει διαφορετική διαμόρφωση στη διαμόρφωση συστήματος):

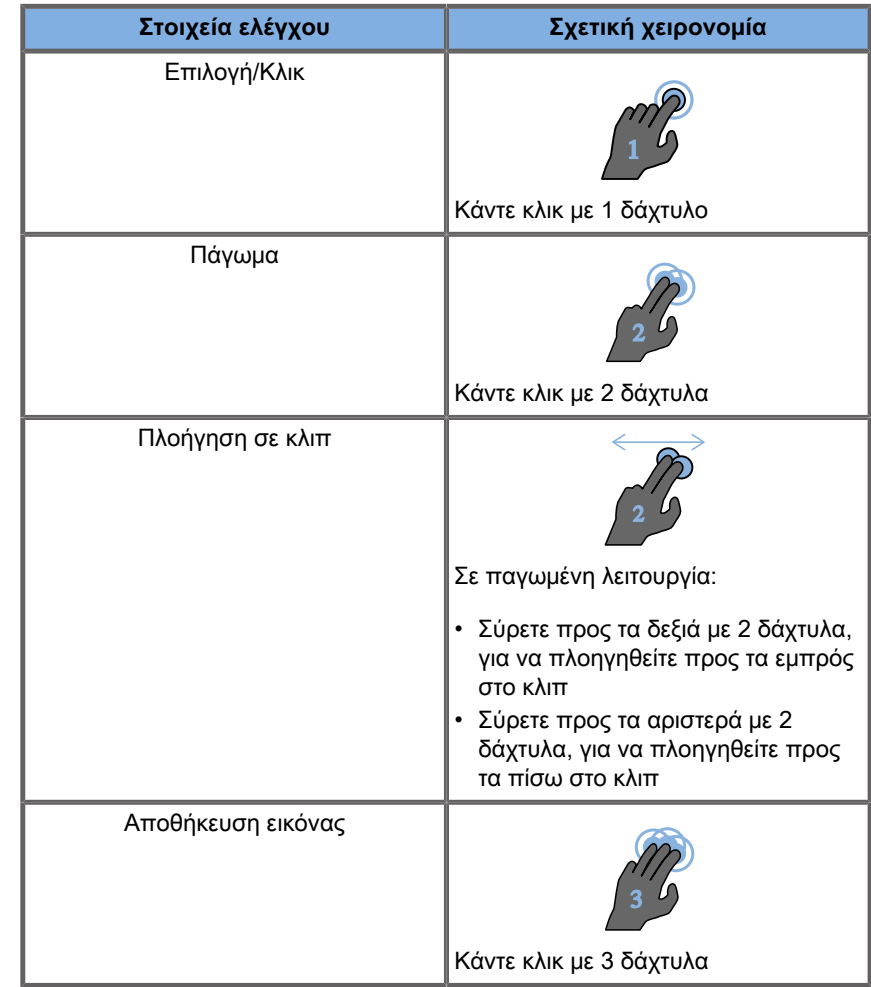

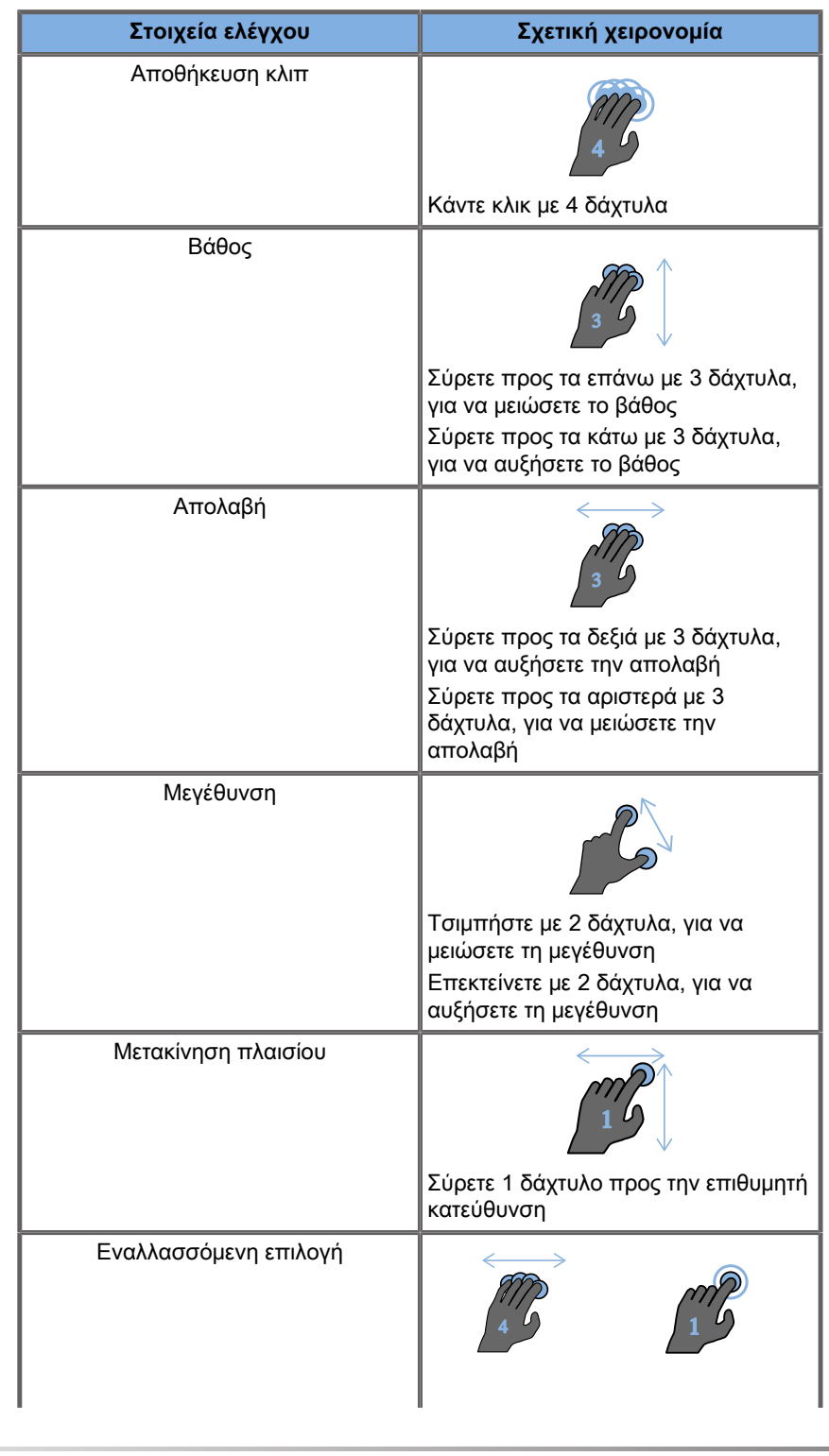

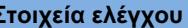

**Στοιχεία ελέγχου Σχετική χειρονομία**

Σύρετε προς τα αριστερά ή δεξιά με 4 δάχτυλα, για να αλλάξετε την οριζόντια εναλλασσόμενη επιλογή

#### 99 **Note**

Βεβαιωθείτε ότι έχετε τοποθετήσει τα δάχτυλά σας επάνω στο SonicPad® προτού κάνετε οποιοδήποτε κλικ.

Διατίθεται μια περιοχή υπενθύμισης χειρονομιών αν κάνετε κλικ στο εικονίδιο χειρονομιών στην οθόνη αφής (βλ. παρακάτω εικόνα).

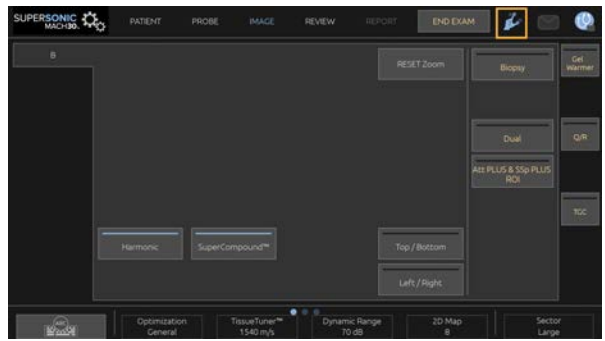

Η υπενθύμιση εμφανίζεται τώρα στην κύρια οθόνη του μόνιτορ.

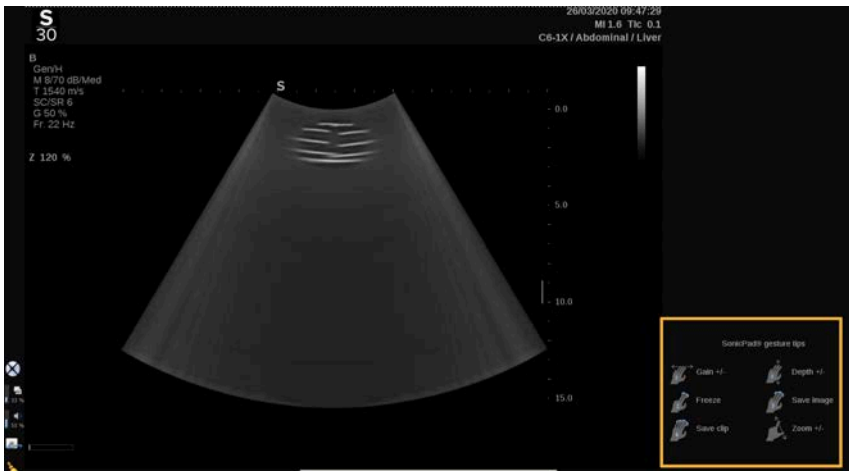

Μπορείτε να προσαρμόσετε πλήρως αυτές τις χειρονομίες στη διαμόρφωση συστήματος, βλ. **[Chapter 9, Προσαρμογή του](#page-468-0)**

**[συστήματος \[453\]](#page-468-0)** για περισσότερες πληροφορίες σχετικά με την προσαρμογή των χειρονομιών.

Βλ. **[the section called "Κοινά στοιχεία ελέγχου](#page-236-0) [απεικόνισης" \[221\]](#page-236-0)** για περισσότερες πληροφορίες σχετικά με κάθε συνδυασμό στοιχείου ελέγχου/χειρονομίας.

## **Κουμπιά με δυνατότητα προσαρμογής**

Μπορείτε να προσαρμόσετε τα κουμπιά του πίνακα ελέγχου ανάλογα με τις ανάγκες σας.

Στη διαμόρφωση συστήματος, μπορείτε να αντιστοιχίσετε στα κουμπιά S1 και S2 λειτουργίες που δεν είναι διαθέσιμες στον πίνακα ελέγχου.

Μπορείτε επίσης να αλλάξετε τη θέση των πλήκτρων για τη διευκόλυνσή σας, χρησιμοποιώντας το ειδικό εργαλείο:

- 1. Εισαγάγετε το εργαλείο στην ειδική εγκοπή που βρίσκεται στην εσωτερική πλευρά του κουμπιού (στην πλευρά του SonicPad®)
- 2. Πιέστε το εργαλείο οριζόντια ενώ ανασηκώνετε το κουμπί (με κίνηση που θυμίζει μοχλό), για να το αφαιρέσετε

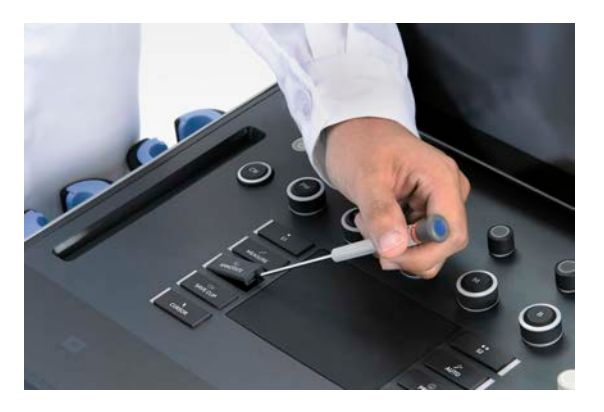

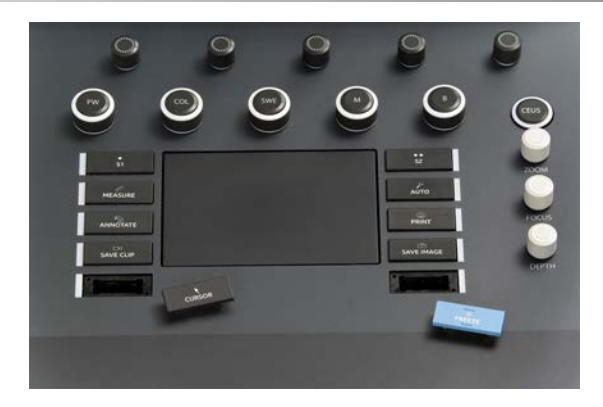

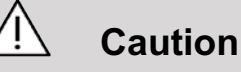

Μετά την αλλαγή της θέσης του κουμπιού, βεβαιωθείτε ότι έχετε πιέσει καλά το κουμπί στη θέση του.

Βεβαιωθείτε ότι έχετε αντιστοιχίσει σωστά τις λειτουργίες του λογισμικού στα κουμπιά του πίνακα ελέγχου στη διαμόρφωση συστήματος.

#### 99 **Note**

Μπορείτε να προσαρμόσετε τη φωτεινότητα του πίνακα ελέγχου στη **Διαμόρφωση συστήματος**, **Σύστημα/Οθόνη**, υποκαρτέλα **Σύστημα**.

Βλ. **[Chapter 9, Προσαρμογή του συστήματος \[453\]](#page-468-0)** για περισσότερες πληροφορίες σχετικά με τα κουμπιά με δυνατότητα προσαρμογής.

## **Οθόνη αφής**

Η οθόνη αφής περιλαμβάνει διάφορους τύπους στοιχείων ελέγχου, ανάλογα με τη λειτουργία που θα εκτελεστεί.

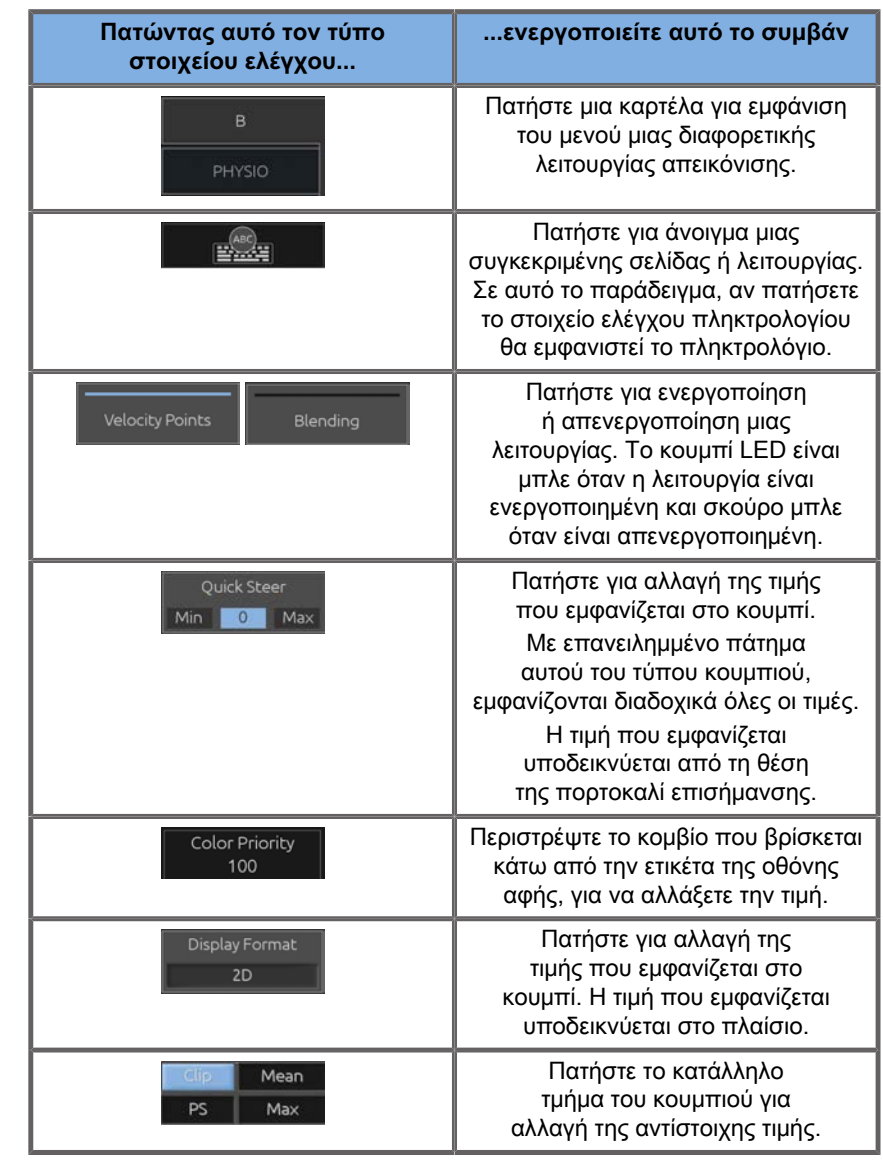

# **99** Note

Μπορείτε να προσαρμόσετε τη φωτεινότητα της οθόνης αφής στο **Διαμόρφωση συστήματος**, υποκαρτέλα **Σύστημα**.

# **Έναρξη χρήσης**

# **Ενεργοποίηση και απενεργοποίηση του συστήματος**

Το σύστημα μπορεί να ρυθμιστεί σε δύο διαφορετικές λειτουργίες ισχύος: Ενεργοποίηση και Απενεργοποίηση.

#### **Ενεργοποίηση του συστήματος**

1. Πατήστε το **I** στον διακόπτη που βρίσκεται στο πίσω μέρος του καροτσιού.

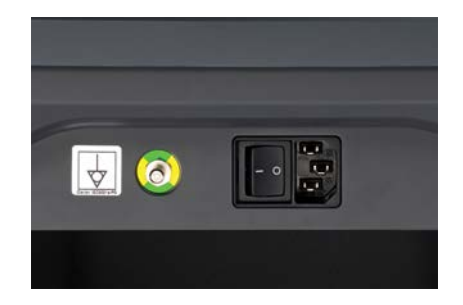

#### **Έναρξη λειτουργίας του συστήματος**

1. Πατήστε το κουμπί **Ενεργοποίηση/Απενεργοποίηση** στον πίνακα ελέγχου.

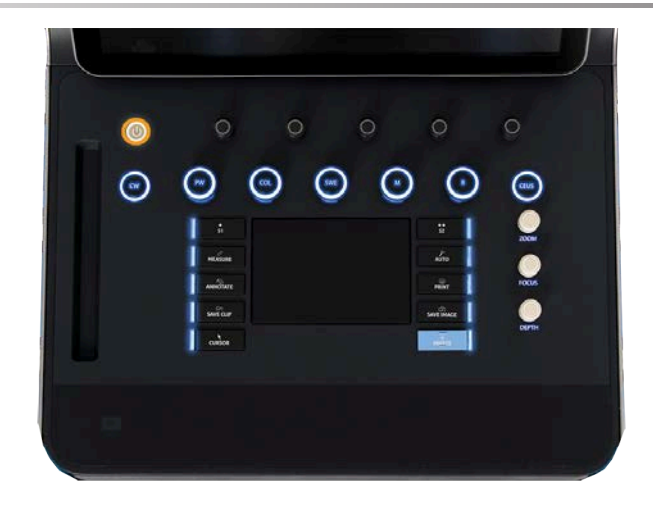

Το σύστημα ελέγχει αυτόματα ορισμένα εξαρτήματα και περιφερειακές συσκευές και εκκινείται.

#### **Τερματισμός λειτουργίας του συστήματος**

- 1. Πατήστε το κουμπί **Ενεργοποίηση/Απενεργοποίηση** στον πίνακα ελέγχου.
- 2. Εμφανίζεται το μενού τερματισμού λειτουργίας.
- 3. Επιλέξτε **Ναι**.

#### **Απενεργοποίηση του συστήματος**

1. Πατήστε το **0** στον διακόπτη που βρίσκεται στο πίσω μέρος του καροτσιού, για να ολοκληρώσετε τον τερματισμό λειτουργίας του συστήματος. Εάν υπάρχουν ακόμα κάποια στοιχεία στην ουρά αναμονής για εξαγωγή, θα εμφανιστεί ένα αναδυόμενο παράθυρο.

Από προεπιλογή, οι εργασίες που απομένουν θα επανεκκινηθούν κατά την επόμενη εκκίνηση του συστήματος. Εάν θέλετε να ακυρώσετε τις εργασίες που απομένουν από το σύστημα, αποεπιλέξτε το πλαίσιο προτού τερματίσετε τη λειτουργία του συστήματος.

Όταν είναι απενεργοποιημένο, το σύστημα δεν καταναλώνει ενέργεια. Για να επιτύχετε ισορροπία μεταξύ ευκολίας και ενεργειακής αποδοτικότητας, ακολουθείτε τις εξής συστάσεις:

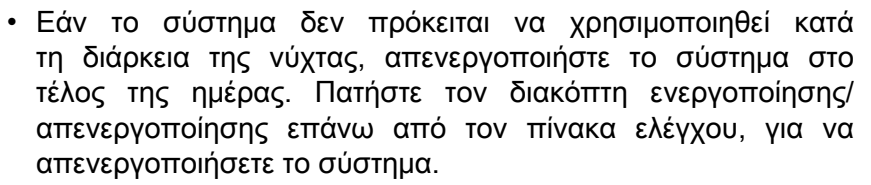

• Εάν το σύστημα δεν πρόκειται να χρησιμοποιηθεί για μεγαλύτερο διάστημα, τερματίστε τη λειτουργία του συστήματος. Πατήστε το κουμπί ενεργοποίησης/απενεργοποίησης στον πίνακα ελέγχου, για να τερματίσετε τη λειτουργία του συστήματος.

Ακολουθείτε πάντα τις διαδικασίες που παρατίθενται εδώ για την απενεργοποίηση του συστήματος, εάν είναι δυνατό.

Η απενεργοποίηση του συστήματος με οποιονδήποτε άλλο τρόπο θα έχει ως αποτέλεσμα να χρειαστεί περισσότερος χρόνος για την αρχικοποίηση όταν ενεργοποιηθεί ξανά το σύστημα, ενώ μπορεί να προκαλέσει και άλλα προβλήματα.

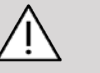

## **Caution**

Ενεργοποιήστε το σύστημα μόνο εφόσον έχει μείνει εκτός λειτουργίας για περισσότερα από 15 δευτερόλεπτα. Εάν το σύστημα ενεργοποιηθεί αμέσως μετά την απενεργοποίησή του, μπορεί να παρουσιάσει δυσλειτουργία.

Εάν δεν είναι δυνατή η απενεργοποίηση με την κανονική διαδικασία, πατήστε παρατεταμένα το κουμπί ενεργοποίησης/ απενεργοποίησης για τουλάχιστον 5 δευτερόλεπτα. Εάν και πάλι δεν είναι δυνατή η απενεργοποίηση, κλείστε τον διακόπτη του πίνακα παροχής ισχύος στο πίσω μέρος του συστήματος.

Αυτές οι μέθοδοι δεν θα πρέπει να χρησιμοποιούνται υπό κανονικές συνθήκες. Μπορεί να προκαλέσουν ζημιά στο σύστημα.

Εάν η απενεργοποίηση δεν εκτελεστεί σύμφωνα με τις κανονικές διαδικασίες, μπορεί να μην εμφανίζονται οι εικόνες της λειτουργίας B όταν ενεργοποιηθεί ξανά το σύστημα. Αυτό δεν αποτελεί ένδειξη αστοχίας του συστήματος. Κλείστε τον διακόπτη του πίνακα παροχής ισχύος στο πίσω μέρος του συστήματος, περιμένετε τουλάχιστον 15 δευτερόλεπτα και στη συνέχεια ενεργοποιήστε το σύστημα.

Μην τερματίζετε ποτέ τη λειτουργία του συστήματος ενώ εκτελείται μεταφορά αρχείων. Μπορεί να προκληθεί καταστροφή ή απώλεια δεδομένων. Σε περίπτωση διακοπής ρεύματος ή αν το σύστημα αποσυνδεθεί κατά τη διάρκεια της χρήσης, η σειρά SuperSonic MACH θα τροφοδοτείται από μπαταρία για την προστασία του συστήματος. Συνιστάται το σωστό κλείσιμο της τρέχουσας εξέτασης πριν από τον πλήρη τερματισμό λειτουργίας.

## <span id="page-212-0"></span>**Σύνδεση και κλείδωμα/ αποσύνδεση**

## **Σύνδεση σε περίοδο εργασίας**

Το νέο αυτό χαρακτηριστικό στοχεύει στην ενίσχυση της ασφάλειας του συστήματός σας μέσω των προφίλ και των στοιχείων σύνδεσης των χρηστών.

Στον παρακάτω πίνακα παρέχεται μια επισκόπηση κάθε στοιχείου στο οποίο έχει πρόσβαση κάθε προφίλ χρήστη:

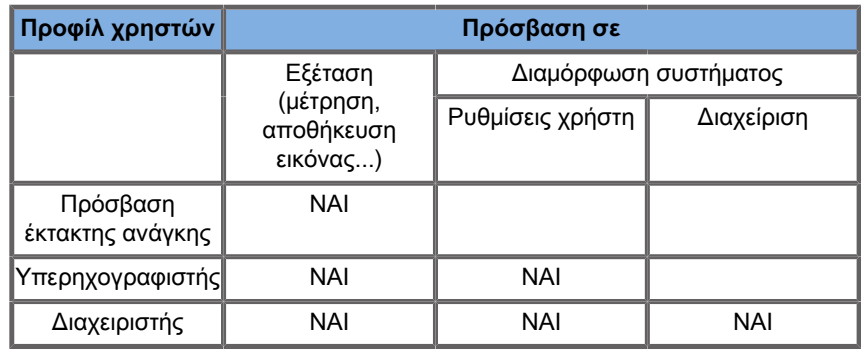

Κατά την εκκίνηση του συστήματος, εμφανίζεται η κύρια οθόνη σύνδεσης.

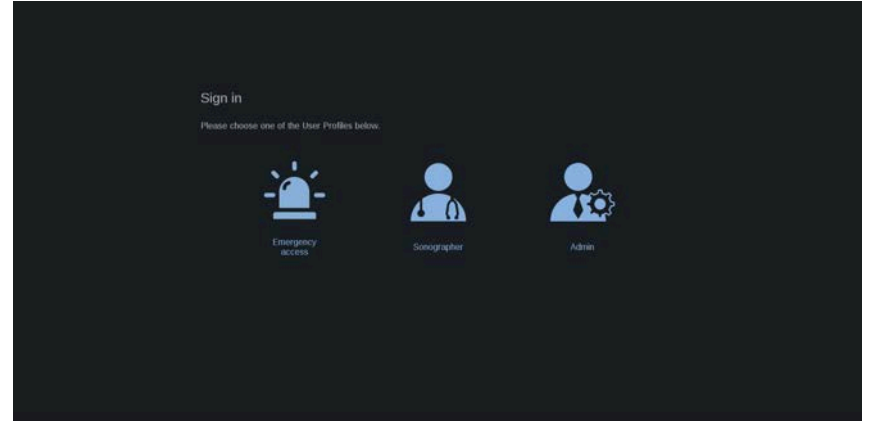

1. Κάντε κλικ στο επιθυμητό προφίλ.

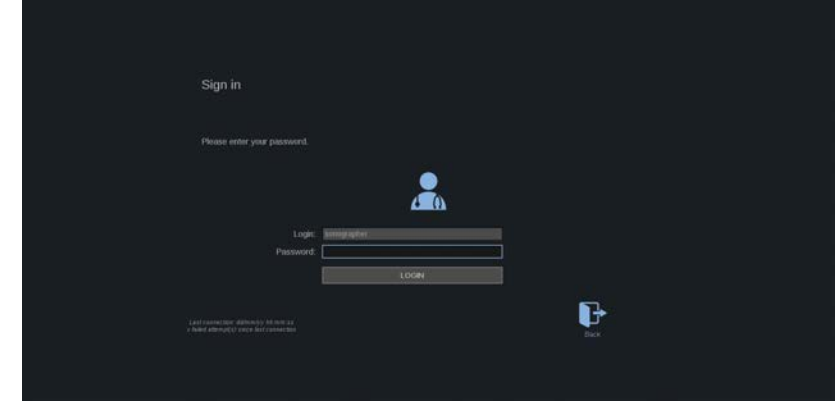

2. Εισαγάγετε τον κωδικό πρόσβασής σας και κάντε κλικ στο **Σύνδεση**.

#### 99 **Note**

Μπορείτε να ενεργοποιήσετε το χαρακτηριστικό αυτόματης σύνδεσης, για να παραλείπετε την οθόνη σύνδεσης που εμφανίζεται κατά την εκκίνηση του συστήματος. Για περισσότερες πληροφορίες σχετικά με το χαρακτηριστικό αυτόματης σύνδεσης, βλ. **[the section called "Διαχείριση χρηστών" \[484\]](#page-499-0)**.

Όταν είστε συνδεδεμένοι, μπορείτε να ελέγχετε ποιο προφίλ χρησιμοποιείτε με τη βοήθεια του εικονιδίου που βρίσκεται στην επάνω δεξιά γωνία της οθόνης αφής.

## **Κλείδωμα περιόδου εργασίας και αποσύνδεση**

Πατήστε το εικονίδιο που βρίσκεται στην επάνω δεξιά γωνία της οθόνης αφής.

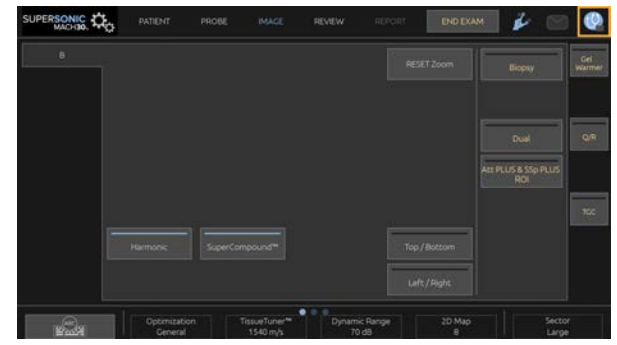

Μπορείτε να επιλέξετε είτε **Κλείδωμα** της περιόδου εργασίας σας είτε **Αποσύνδεση**.

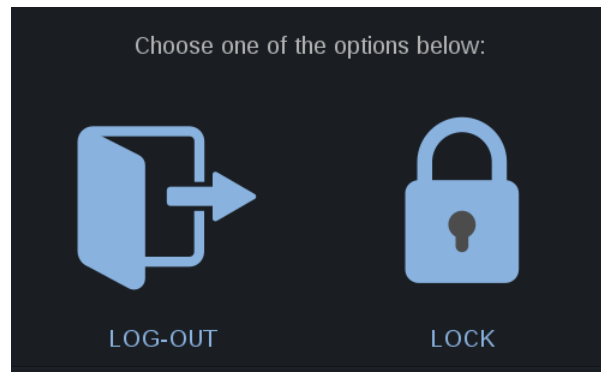

Για να αποσυνδεθείτε, κάντε κλικ στο αντίστοιχο εικονίδιο και θα ανακατευθυνθείτε στην κύρια οθόνη σύνδεσης.

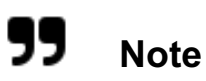

Η αποσύνδεση ισοδυναμεί με την επιλογή **Ολοκλήρωση εξέτασης**.

Για να κλειδώσετε την περίοδο εργασίας σας, κάντε κλικ στο αντίστοιχο εικονίδιο. Οι πληροφορίες που εμφανίζονταν

προηγουμένως αποκρύπτονται μέχρι να ξεκλειδώσετε την περίοδο εργασίας σας.

- 1. Για να ξεκλειδώσετε την περίοδο εργασίας σας, πατήστε πρώτα οποιοδήποτε πλήκτρο του πίνακα ελέγχου
- 2. Εμφανίζεται η οθόνη ξεκλειδώματος

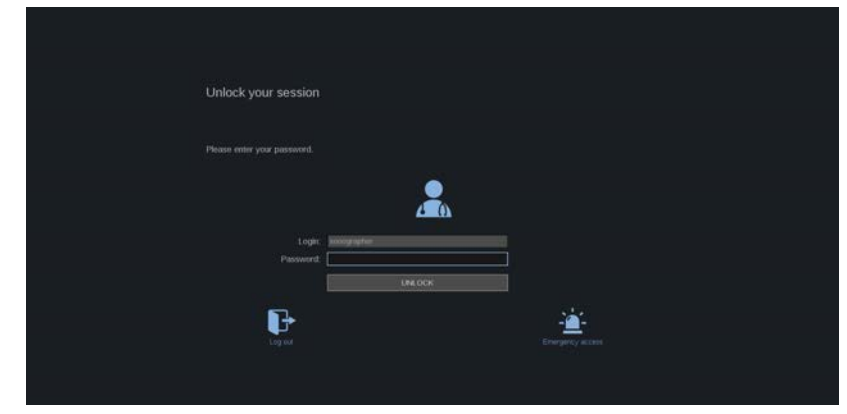

3. Εισαγάγετε τον κωδικό πρόσβασης και πατήστε **Ξεκλείδωμα**, για να επιστρέψετε στην τρέχουσα εξέταση.

#### 99 **Note**

Μπορείτε επίσης να αποσυνδεθείτε ή/και να ξεκινήσετε μια εξέταση έκτακτης ανάγκης μέσω της οθόνης ξεκλειδώματος κάνοντας κλικ στο αντίστοιχο εικονίδιο. Με την ενέργεια αυτή θα ολοκληρωθεί αυτόματα η τρέχουσα εξέταση.

# **Ρύθμιση της ώρας και της ημερομηνίας**

Το σύστημα περιλαμβάνει μια λειτουργία ρολογιού/ημερολογίου, η οποία διατηρεί την ακριβή ημερομηνία και ώρα ακόμη και όταν το σύστημα είναι απενεργοποιημένο και αποσυνδεδεμένο από το ρεύμα.

Βλ. **[Chapter 9, Προσαρμογή του συστήματος \[453\]](#page-468-0)** για οδηγίες σχετικά με τη ρύθμιση της ώρας και της ημερομηνίας.
## **Ρύθμιση της γλώσσας**

Μπορείτε να διαμορφώσετε τη γλώσσα του περιβάλλοντος εργασίας χρήστη και τις τοπικές παραμέτρους του συστήματος από τη διαμόρφωση συστήματος.

Βλ. **[Chapter 9, Προσαρμογή του συστήματος \[453\]](#page-468-0)** για οδηγίες σχετικά με τη ρύθμιση της γλώσσας.

## **Σύνδεση σε δίκτυο**

Το σύστημα υποστηρίζει τυπικές λειτουργίες δικτύου, οι οποίες περιλαμβάνουν την εκτύπωση σε εκτυπωτές DICOM, τοπικούς εκτυπωτές και εκτυπωτές αναφορών (επιλογές).

Βλ. **[Chapter 9, Προσαρμογή του συστήματος \[453\]](#page-468-0)** για οδηγίες σχετικά με τη διαμόρφωση του δικτύου.

## **Επιλογή κεφαλής**

Το σύστημα χρησιμοποιεί τέσσερις θύρες για τη σύνδεση κεφαλών οι οποίες μπορούν να είναι ταυτόχρονα κατειλημμένες. Ωστόσο, μόνο μία κεφαλή μπορεί να είναι ενεργή κάθε φορά.

Χρησιμοποιείτε πάντα το σύστημα διαχείρισης καλωδίων, ώστε να μην πατάτε τα καλώδια με τα πόδια σας ή με τους τροχούς του καροτσιού.

### **Σύνδεση κεφαλής**

Βλ. **[the section called "Σύνδεση κεφαλής" \[36\]](#page-51-0)**.

### **Επιλογή κεφαλής για μια εξέταση**

Κατά την ενεργοποίηση του συστήματος, από προεπιλογή ορίζονται η κεφαλή, η εφαρμογή και η προρρύθμιση που χρησιμοποιήθηκαν την τελευταία φορά.

Είναι δυνατή η επιλογή μεταξύ των τεσσάρων συνδεδεμένων κεφαλών κατά τη διάρκεια της λειτουργίας του συστήματος.

1. Πατήστε **Ανιχνευτής** στην οθόνη αφής.

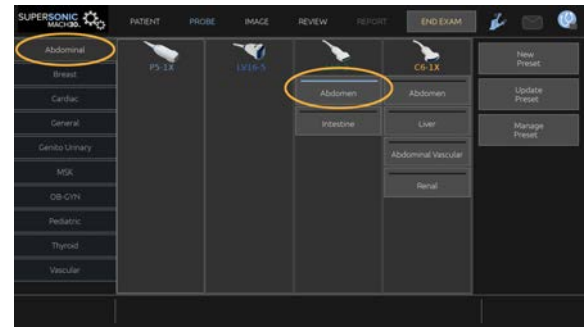

Στην οθόνη αφής θα εμφανιστούν οι εφαρμογές που είναι συμβατές με τις κεφαλές που έχουν συνδεθεί στο σύστημα

2. Πατήστε την **καρτέλα** που αντιστοιχεί στην επιθυμητή κλινική εφαρμογή.

Π.χ.: Αγγειακό

Στην οθόνη αφής εμφανίζονται οι ανιχνευτές που μπορείτε να χρησιμοποιήσετε για την επιλεγμένη εφαρμογή, καθώς και οι σχετικές προρρυθμίσεις.

3. Πατήστε την **προρρύθμιση** που θέλετε.

Π.χ.: Καρωτίδα

Η οθόνη αφής Ανιχνευτής κλείνει και το σύστημα τίθεται σε ζωντανή λειτουργία B.

Οι εργοστασιακές προρρυθμίσεις εμφανίζονται με πιο σκούρο μπλε χρώμα, ενώ οι προρρυθμίσεις που έχουν δημιουργηθεί από τον χρήστη εμφανίζονται με πιο ανοιχτό μπλε χρώμα.

#### 99 **Note**

Είναι δυνατή η προσαρμογή της εμφανιζόμενης λίστας προρρυθμίσεων από τη διαμόρφωση συστήματος. Βλ. **[Chapter 9, Προσαρμογή του συστήματος \[453\]](#page-468-0)**

Η κεφαλή, η εφαρμογή και η προρρύθμιση που έχετε επιλέξει εμφανίζονται στην κεφαλίδα της κύριας οθόνης απεικόνισης.

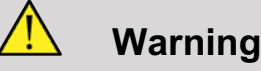

Χρησιμοποιείτε μόνο τις συνιστώμενες γέλες (λιπαντικά). Η χρήση οποιουδήποτε άλλου προϊόντος μπορεί να προκαλέσει ζημιά στον ανιχνευτή και να καταστήσει άκυρη την εγγύηση.

## **Έναρξη εξέτασης**

### **Προετοιμασία**

Πριν από τη λήψη εικόνων, μπορείτε αν θέλετε να δημιουργήσετε μια εξέταση ασθενούς ή να ανακτήσετε έναν ασθενή που έχετε δημιουργήσει ήδη στο σύστημα.

Πριν από τη σάρωση ενός νέου ασθενούς, βεβαιωθείτε ότι έχετε ολοκληρώσει την προηγούμενη εξέταση με έναν από τους παρακάτω τρόπους:

- Πατήστε **Ολοκλήρωση εξέτασης** στην οθόνη αφής.
- Πατήστε **Νέος ασθενής** στην οθόνη αφής.

### **Δημιουργία νέου ασθενούς**

**Καταχώριση δεδομένων ασθενούς**

1. Πατήστε **Ασθενής** στην οθόνη αφής.

Στην κύρια οθόνη εμφανίζεται η καταχώριση δεδομένων ασθενούς.

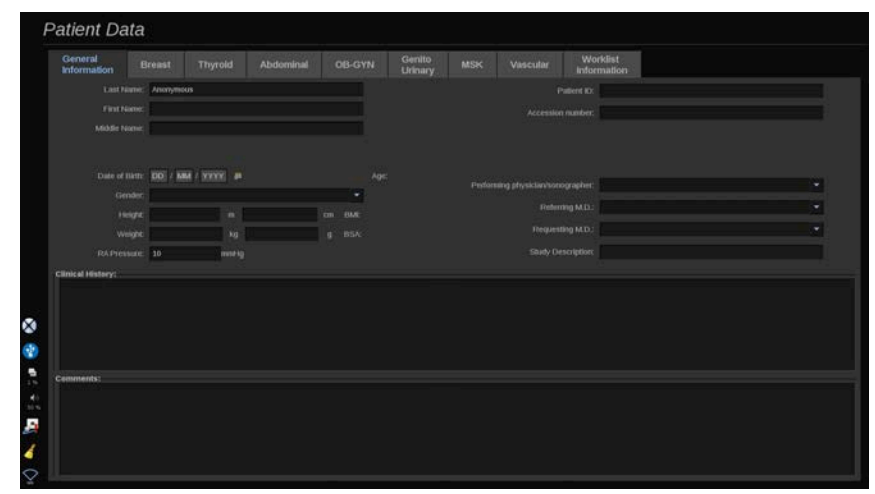

Στην καρτέλα **Γενικές πληροφορίες** της καταχώρισης δεδομένων ασθενούς είναι συγκεντρωμένα τα πεδία που σχετίζονται με την ταυτότητα του ασθενούς.

Στην καρτέλα **Πληροφορίες λίστας εργασιών** της καταχώρισης δεδομένων ασθενούς εμφανίζονται πληροφορίες που προέρχονται από τη λίστα εργασιών του απεικονιστικού συστήματος (εφόσον έχει συσχετιστεί και διαμορφωθεί).

Διατίθενται άλλες οκτώ **καρτέλες**, σε καθεμία από τις οποίες εμφανίζονται συγκεκριμένες κλινικές πληροφορίες:

- Μαστός
- Θυρεοειδής
- Κοιλιακή χώρα
- Μαιευτική-Γυναικολογία
- Ουρογεννητικό
- Μυοσκελετικό
- Αγγειακό
- Καρδιά

Για να πλοηγηθείτε στις καρτέλες, μετακινήστε τον δρομέα στην καρτέλα που θέλετε να ανοίξετε και κάντε κλικ στο **SonicPad®**.

Για να εισαγάγετε νέα δεδομένα, τοποθετήστε τον δρομέα στο πεδίο που θέλετε να συμπληρώσετε. Το ενεργό πεδίο επισημαίνεται αυτόματα με πορτοκαλί χρώμα.

Πληκτρολογήστε το κείμενο που θέλετε με το πληκτρολόγιο. Μπορείτε να βλέπετε το κείμενο που πληκτρολογείτε τη δεδομένη στιγμή απευθείας στην οθόνη αφής, στην περιοχή προεπισκόπησης.

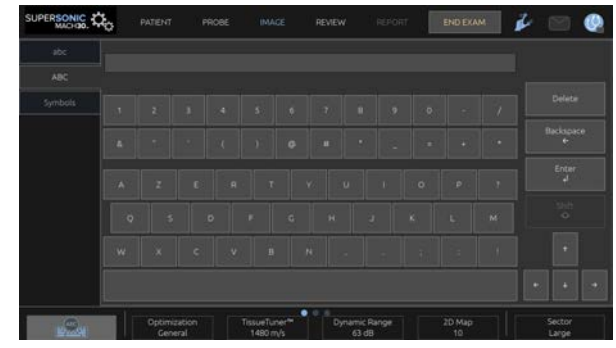

## **99** Note

Αναγνωριστικό ασθενούς: Το σύστημα χρησιμοποιεί ένα μοναδικό αναγνωριστικό για την αναγνώριση κάθε ασθενούς. Μπορείτε να εισαγάγετε το δικό σας αναγνωριστικό, διαφορετικά το σύστημα θα δημιουργήσει ένα αυτόματα.

Οι εικόνες και οι αναφορές αποθηκεύονται με βάση το αναγνωριστικό ασθενούς.

Το όνομα και το αναγνωριστικό εμφανίζονται στο επάνω μέρος όλων των οθονών εμφάνισης εικόνας.

Το αναγνωριστικό μπορεί επίσης να ληφθεί με τη συσκευή ανάγνωσης γραμμωτού κώδικα.

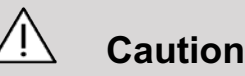

Για μαιευτικές εξετάσεις:

Πριν από την εξέταση μιας νέας ασθενούς πρέπει να επιβεβαιώνετε το ονοματεπώνυμο και το αναγνωριστικό της ασθενούς.

Ελέγχετε πάντα τη μορφή της ημερομηνίας προτού καταχωρίσετε την ημερομηνία γέννησης, την τελευταία έμμηνο ρύση (LMP), την εκτιμώμενη ημερομηνία τοκετού (EDD), την ημερομηνία σύλληψης (DOC) και την ημερομηνία ωορρηξίας. Η εσφαλμένη καταχώριση αυτών των παραμέτρων θα έχει ως αποτέλεσμα τον εσφαλμένο υπολογισμό της ηλικίας κύησης (GA).

Συμπληρώστε τα EDD και GA στον φάκελο της ασθενούς. Επιλέξτε το κουμπί Ενεργοποίηση μαιευτικών υπολογισμών στην οθόνη καταχώρισης δεδομένων ασθενούς (PDE), για να πραγματοποιήσετε μαιευτικούς υπολογισμούς.

Είναι απαραίτητο να καθορίσετε τον συντάκτη της μαιευτικής δημοσίευσης που θα χρησιμοποιηθεί για κάθε συγκεκριμένη μέτρηση, προκειμένου να υπολογιστεί το GA και το εκτιμώμενο βάρος του εμβρύου (EFW).

Η διάγνωση δεν πρέπει να βασίζεται μόνο σε μία μέτρηση ή σε ένα δεδομένο. Πρέπει πάντα να λαμβάνετε υπόψη τη συνολική κλινική αξιολόγηση της ασθενούς, συμπεριλαμβανομένου του ιατρικού της φακέλου.

Ανάλογα με τη θέση του εμβρύου, ορισμένες μετρήσεις ενδέχεται να είναι εσφαλμένες. Πρέπει πάντα να λαμβάνετε υπόψη τη συνολική κλινική αξιολόγηση της ασθενούς, συμπεριλαμβανομένου του ιατρικού της φακέλου.

Το σύστημα παρέχει εμβρυϊκές μετρήσεις για μέχρι πέντε έμβρυα. Απαιτείται προσοχή προκειμένου να μην μπερδέψετε τα έμβρυα κατά τη διάρκεια των μετρήσεων.

Για κάθε μέτρηση που πραγματοποιείται μπορείτε να επιλέξετε είτε την πρώτη μέτρηση, την τελευταία μέτρηση, τη μέση τιμή μέτρησης, την ελάχιστη τιμή μέτρησης και τη μέγιστη τιμή μέτρησης είτε ειδικά μία από τις πέντε μετρήσεις που μπορούν να εμφανίζονται, χρησιμοποιώντας τον επιλογέα της καρτέλας Μετρήσεις στην αναφορά.

Απαιτείται προσοχή όταν διαγράφετε μετρήσεις, καθώς με αυτό τον τρόπο επηρεάζεται το αποτέλεσμα του επιλογέα.

Οι αποκλίσεις από τις φυσιολογικές τιμές των μετρήσεων πρέπει να αξιολογούνται με βάση τα γραφήματα και τη βιβλιογραφία.

**Για να επιλέξετε μια τιμή σε μια λίστα**

- 1. Μετακινήστε τον δρομέα στο βέλος που εμφανίζεται στα δεξιά της αναπτυσσόμενης λίστας.
- 2. Κάντε κλικ, για να εμφανίσετε τη λίστα.
- 3. Μετακινήστε τον δρομέα προς τα κάτω έως την επιλεγμένη τιμή και κάντε ξανά κλικ, για να επιβεβαιώσετε την επιλογή σας.

Μπορείτε να αποθηκεύσετε την καταχώριση δεδομένων ασθενούς ως εικόνα της εξέτασης.

Για να το κάνετε αυτό, πατήστε **Αποθήκευση εικόνας** όταν είναι ανοιχτή η καταχώριση δεδομένων ασθενούς.

Με τον τρόπο αυτό θα αποθηκευτεί η ενεργή καρτέλα ως στιγμιότυπο οθόνης.

**Φόρτωση ασθενούς από τη λίστα εργασιών του απεικονιστικού συστήματος**

**Εντοπισμός εξετάσεων στη λίστα εργασιών**

Η λειτουργία αυτή είναι διαθέσιμη εάν το σύστημα είναι συνδεδεμένο στο δίκτυο και έχει ενεργοποιηθεί το χαρακτηριστικό DICOM.

1. Πατήστε **Ασθενής** στην οθόνη αφής.

Στην κύρια οθόνη εμφανίζεται η καταχώριση δεδομένων ασθενούς.

Τώρα εμφανίζεται η οθόνη αφής Ασθενής.

#### 55 **Note**

Εάν έχει διαμορφωθεί και συσχετιστεί μια λίστα εργασιών απεικονιστικού συστήματος, με το πάτημα της επιλογής **Ολοκλήρωση εξέτασης** θα εμφανιστεί αυτόματα η λίστα εργασιών του απεικονιστικού συστήματος (εφόσον έχει διαμορφωθεί).

2. Πατήστε **Λίστα εργασιών απεικονιστικού συστήματος** στην οθόνη αφής.

Εμφανίζεται η λίστα εργασιών του απεικονιστικού συστήματος στην κύρια οθόνη.

#### 99 **Note**

Επιλέξτε τα πλαίσια επάνω από τη λίστα, για να τη φιλτράρετε.

Τοποθετήστε τον **δρομέα** επάνω από την κεφαλίδα μιας στήλης και στη συνέχεια κάντε κλικ στο **SonicPad®**, για να ταξινομήσετε τη λίστα με βάση την επιλεγμένη στήλη.

Χρησιμοποιήστε το πλαίσιο αναζήτησης, για να βρείτε έναν συγκεκριμένο ασθενή.

- 3. Μετακινήστε τον δρομέα επάνω από το αρχείο ασθενούς που θέλετε να ανοίξετε.
- 4. Κάντε κλικ στο **SonicPad®**.

Η καταχώριση δεδομένων ασθενούς εμφανίζεται προσυμπληρωμένη στην κύρια οθόνη. Μπορείτε να επεξεργαστείτε κάποιες από τις πληροφορίες για τον συγκεκριμένο ασθενή. Βλ. **[Chapter 9, Προσαρμογή του συστήματος \[453\]](#page-468-0)** για περισσότερες πληροφορίες σχετικά με τον τρόπο διαμόρφωσης της λίστας εργασιών απεικονιστικού συστήματος.

**Γενικό ερώτημα, ερώτημα ασθενούς**

Η σειρά SuperSonic MACH προσφέρει τους δύο τύπους ερωτημάτων που ορίζονται από τον οργανισμό ολοκλήρωσης των υπηρεσιών υγείας (IHE): γενικά ερωτήματα και ερωτήματα ασθενούς.

Από προεπιλογή, η λίστα εργασιών υποβάλλει γενικά ερωτήματα.

Το **Ερώτημα ασθενούς** περιορίζει τον αριθμό των απαντήσεων που επιστρέφονται και, επομένως, αυξάνει την εμπιστευτικότητα, περιορίζει τον κίνδυνο επιλογής εσφαλμένου ασθενούς στη λίστα εργασιών κατά λάθος και περιορίζει την ποσότητα των δεδομένων που πρέπει να μεταφερθούν στο σύστημα.

Για να χρησιμοποιήσετε το ερώτημα ασθενούς:

- 1. Πατήστε **Ερώτημα ασθενούς** στην οθόνη αφής, για να υποβάλετε ένα ερώτημα μόνο για έναν συγκεκριμένο ασθενή. Χρησιμοποιείτε τη λειτουργία αυτή ιδίως αν η ταχύτητα του δικτύου σας είναι χαμηλή. Εμφανίζεται ένα αναδυόμενο παράθυρο.
- 2. Εισαγάγετε δεδομένα για τον συγκεκριμένο ασθενή που θέλετε να ανακτήσετε στη λίστα εργασιών. Για να εκτελεστεί το ερώτημα, πρέπει να συμπληρώσετε τουλάχιστον ένα υποχρεωτικό πεδίο.
- 3. Κάντε κλικ στο **Ερώτημα**, για να υποβληθεί το ερώτημα για τον συγκεκριμένο ασθενή.

Πατήστε **Γενικό ερώτημα** στην οθόνη αφής, για να μεταβείτε στη λειτουργία γενικού ερωτήματος προς τη λίστα εργασιών. Η λίστα εργασιών του απεικονιστικού συστήματος μπορεί να χρησιμοποιηθεί όταν το σύστημα είναι αποσυνδεδεμένο από το δίκτυο. Βλ. **[Chapter 9, Προσαρμογή του συστήματος \[453\]](#page-468-0)** για περισσότερες λεπτομέρειες.

**Επεξεργασία δεδομένων ασθενούς**

**Δεδομένα με δυνατότητα επεξεργασίας**

Μπορείτε να επεξεργαστείτε δεδομένα για τον τρέχοντα ασθενή. Ορισμένες πληροφορίες μπορούν να υποβληθούν σε επεξεργασία ανά πάσα στιγμή κατά τη διάρκεια μιας εξέτασης, εάν δεν έχουν εισαχθεί από τη λίστα εργασιών του απεικονιστικού συστήματος.

**Για να επεξεργαστείτε δεδομένα ασθενούς**

- 1. Τοποθετήστε τον δρομέα κειμένου στο πεδίο που θέλετε να επεξεργαστείτε. Το ενεργό πεδίο επισημαίνεται με πορτοκαλί χρώμα.
- 2. Πληκτρολογήστε το νέο κείμενο με το πληκτρολόγιο.

Εάν επεξεργαστείτε ένα από τα πεδία αναγνώρισης, θα εμφανιστεί ένα αναδυόμενο μήνυμα. Πατήστε Ναι για επιβεβαίωση ή Όχι για ακύρωση.

Τα πεδία αναγνώρισης είναι τα εξής:

- Επώνυμο ασθενούς
- Όνομα ασθενούς
- Πατρώνυμο ασθενούς
- Αναγνωριστικό ασθενούς
- Αύξων αριθμός
- Όλα τα πεδία στην καρτέλα DICOM της καταχώρισης δεδομένων ασθενούς

Εάν επεξεργαστείτε ένα από τα πεδία που παρατίθενται παραπάνω ΜΕΤΑ την αποστολή της εξέτασης σε διακομιστή, ο χώρος αποθήκευσης DICOM μπορεί να ξεκινήσει μια νέα εξέταση με τις νέες πληροφορίες ασθενούς. Με την εισαγωγή του ύψους και του βάρους του ασθενούς υπολογίζεται αυτόματα ο δείκτης μάζας σώματος (ΔΜΣ).

## **Ολοκλήρωση εξέτασης**

Βεβαιωθείτε ότι έχουν αποθηκευτεί όλες οι εικόνες που χρειάζεστε. Αφού ολοκληρωθεί η εξέταση, τελειώστε την εξέταση ως εξής: Πατήστε Ολοκλήρωση εξέτασης στην οθόνη αφής.

## **Λειτουργίες απεικόνισης**

## **Γενικές πληροφορίες για τις λειτουργίες απεικόνισης**

## **Είσοδος σε/έξοδος από λειτουργίες**

Τα συστήματα υπερήχων της σειράς SuperSonic MACH προσφέρουν μια σειρά από λειτουργίες απεικόνισης μέσω των κουμπιών επιλογής λειτουργίας. Στον πίνακα ελέγχου, τα κουμπιά λειτουργίας βρίσκονται πάνω από το SonicPad®.

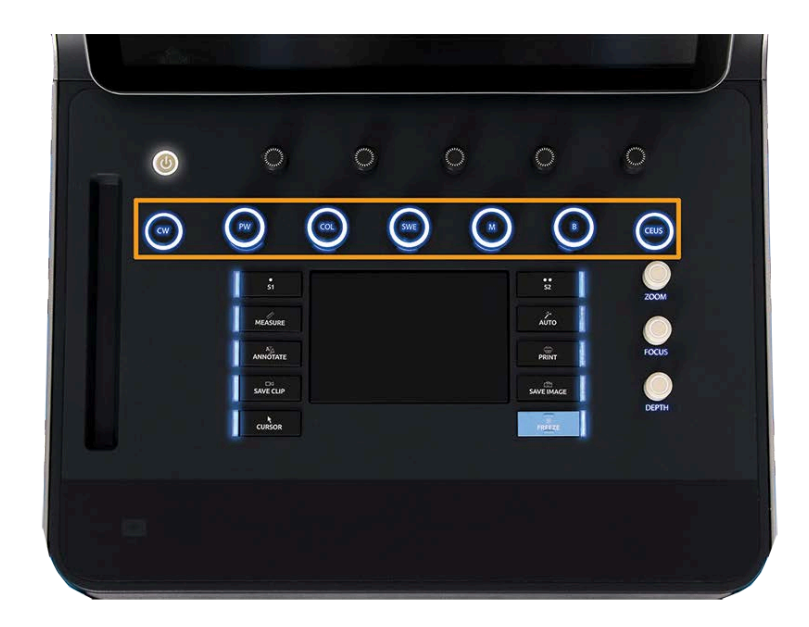

- Πατήστε «B» για σάρωση σε λειτουργία B σε κλίμακα του γκρίζου.
- Πατήστε «M» για πρόσβαση στη λειτουργία M.
- Πατήστε «SWE» για σάρωση σε λειτουργία B σε κλίμακα του γκρίζου με υπέρθεση ενός έγχρωμου χάρτη ελαστικότητας πραγματικού χρόνου.
- Πατήστε «COL» για χρήση της απεικόνισης έγχρωμης ροής (CFI), της απεικόνισης έγχρωμης ισχύος (CPI) ή της απεικόνισης κατευθυνόμενης έγχρωμης ισχύος (dCPI)
- Πατήστε «PW» για χρήση Doppler παλμικού κύματος
- Πατήστε «CW» για χρήση Doppler συνεχούς κύματος.
- Πατήστε «CEUS» για χρήση υπερηχογραφικής απεικόνισης με χρήση σκιαγραφικού

Στην οθόνη αφής παρέχεται πρόσβαση στη λειτουργία 3D.

Σε οποιαδήποτε άλλη λειτουργία εκτός από τη λειτουργία B, όποτε πατάτε το πλήκτρο B, πραγματοποιείται έξοδος από την τρέχουσα λειτουργία και εμφανίζεται η λειτουργία B. Οι προηγούμενες ρυθμίσεις επαναφέρονται.

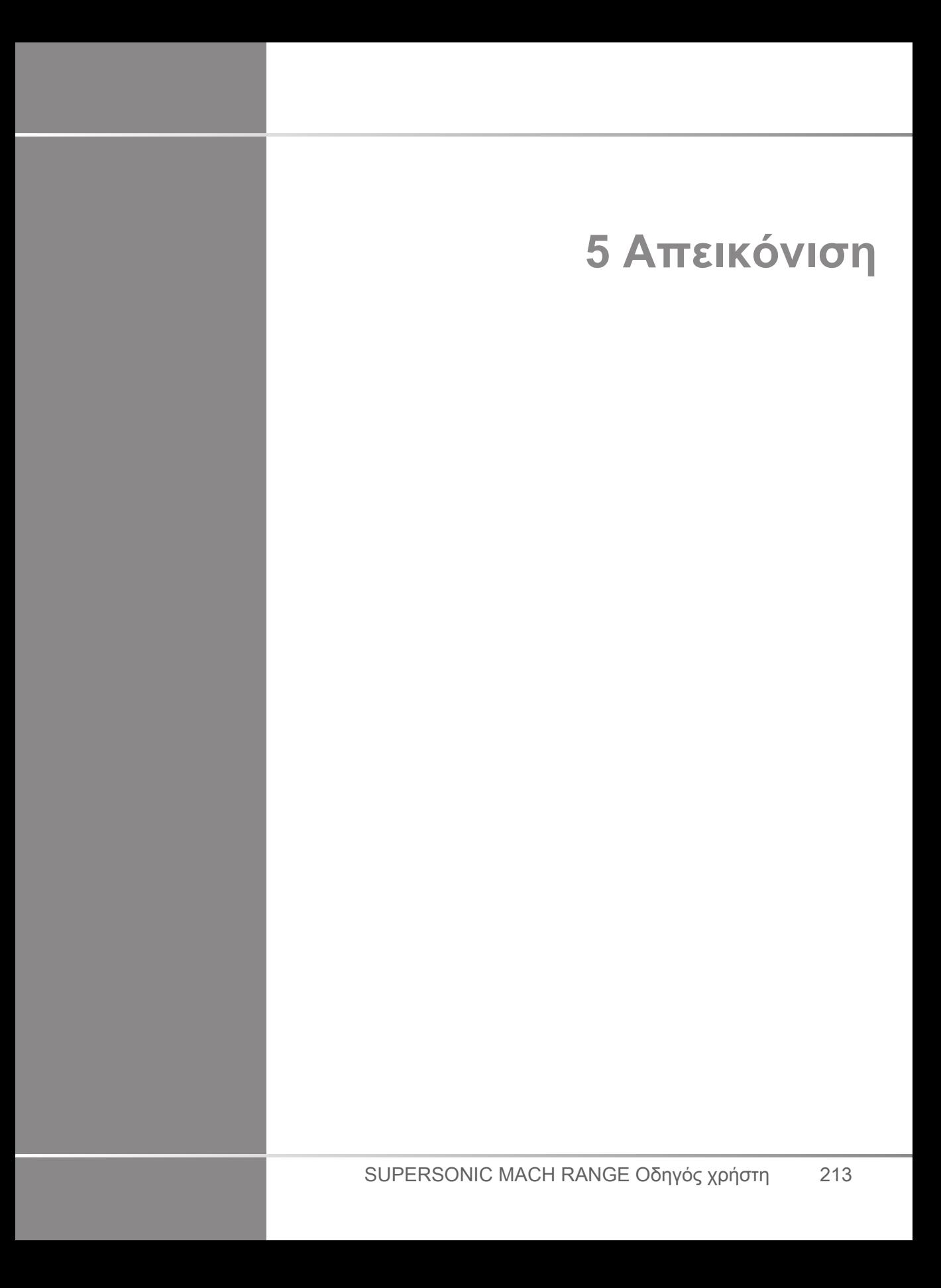

**Πληροφορίες σχετικά με την οθόνη του συστήματος**

## **Πληροφορίες σχετικά με την κύρια οθόνη απεικόνισης**

Η κύρια οθόνη απεικόνισης περιέχει την υπερηχογραφική εικόνα, τις πληροφορίες για την εξέταση και την εικόνα, καθώς και ορισμένες ενδείξεις.

Η περιοχή της εικόνας βρίσκεται περίπου στο κέντρο της οθόνης απεικόνισης.

Δεξιά από την εικόνα υπάρχει η κλίμακα βάθους, καθώς και μια γραμμή γκρι αποχρώσεων ή/και μια έγχρωμη γραμμή.

Τα δεδομένα που αφορούν τον ασθενή και την εξέταση εμφανίζονται στην περιοχή που βρίσκεται ακριβώς επάνω από την υπερηχογραφική εικόνα. Στη συγκεκριμένη περιοχή εμφανίζονται ακόμα η τρέχουσα ώρα και ημερομηνία, το όνομα του ιδρύματος, η κεφαλή και η κλινική εφαρμογή που έχουν επιλεχθεί, η τιμή του θερμικού δείκτη (TI) και η τιμή του μηχανικού δείκτη (MI).

Οι παράμετροι της εικόνας εμφανίζονται αριστερά από την εικόνα.

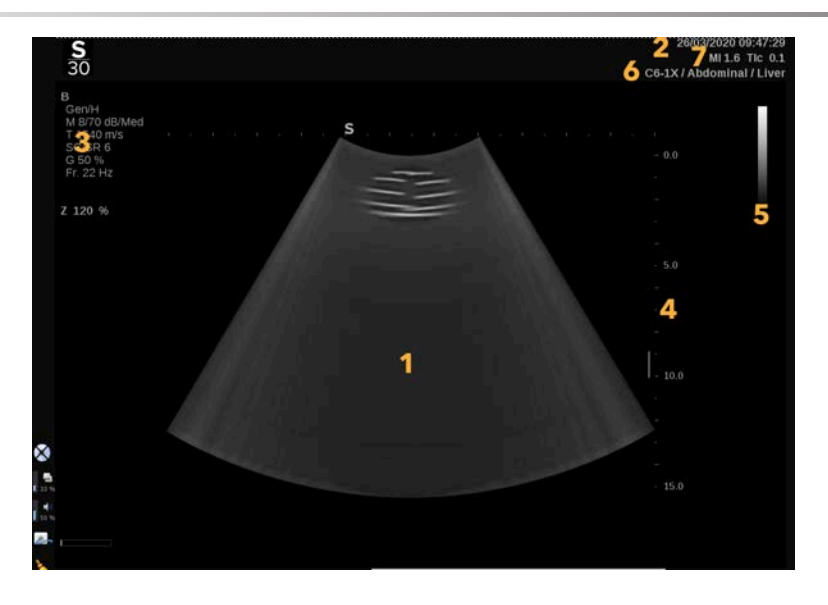

- 
- 3. Παράμετροι εικόνας 4. Κλίμακα βάθους
- 5. Γραμμή κλίμακας του γκρίζου 6. Κεφαλή/Προρρύθμιση
- 7. MI και TI
- 1. Υπερηχογραφική εικόνα 2. Δεδομένα ασθενούς/εξέτασης
	-
	-

Ανατρέξτε στις αντίστοιχες λειτουργίες για τη λεπτομερή περιγραφή κάθε κύριας οθόνης απεικόνισης.

## **Εικονίδια ειδοποιήσεων**

Στο κάτω αριστερό μέρος της κύριας οθόνης εμφανίζονται ορισμένα εικονίδια, τα οποία παρέχουν πληροφορίες σχετικά με την κατάσταση του συστήματος.

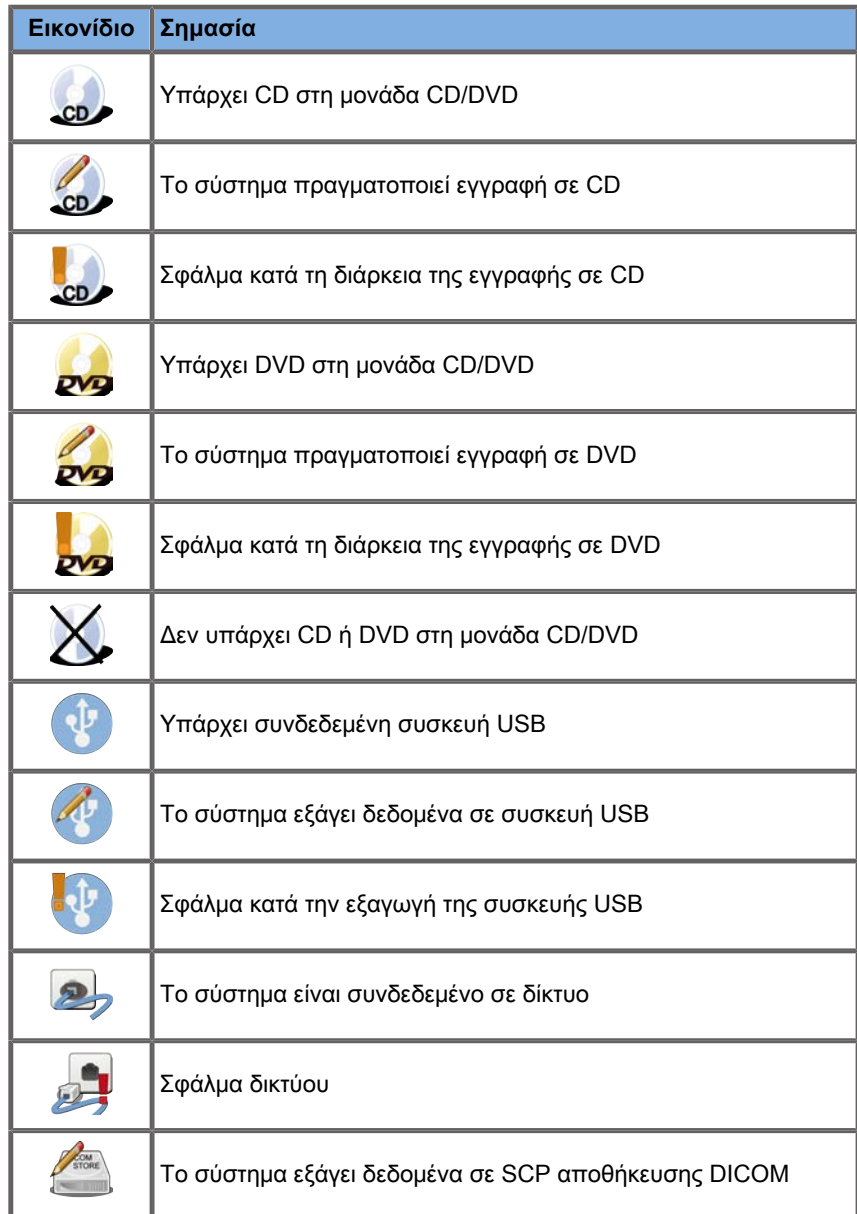

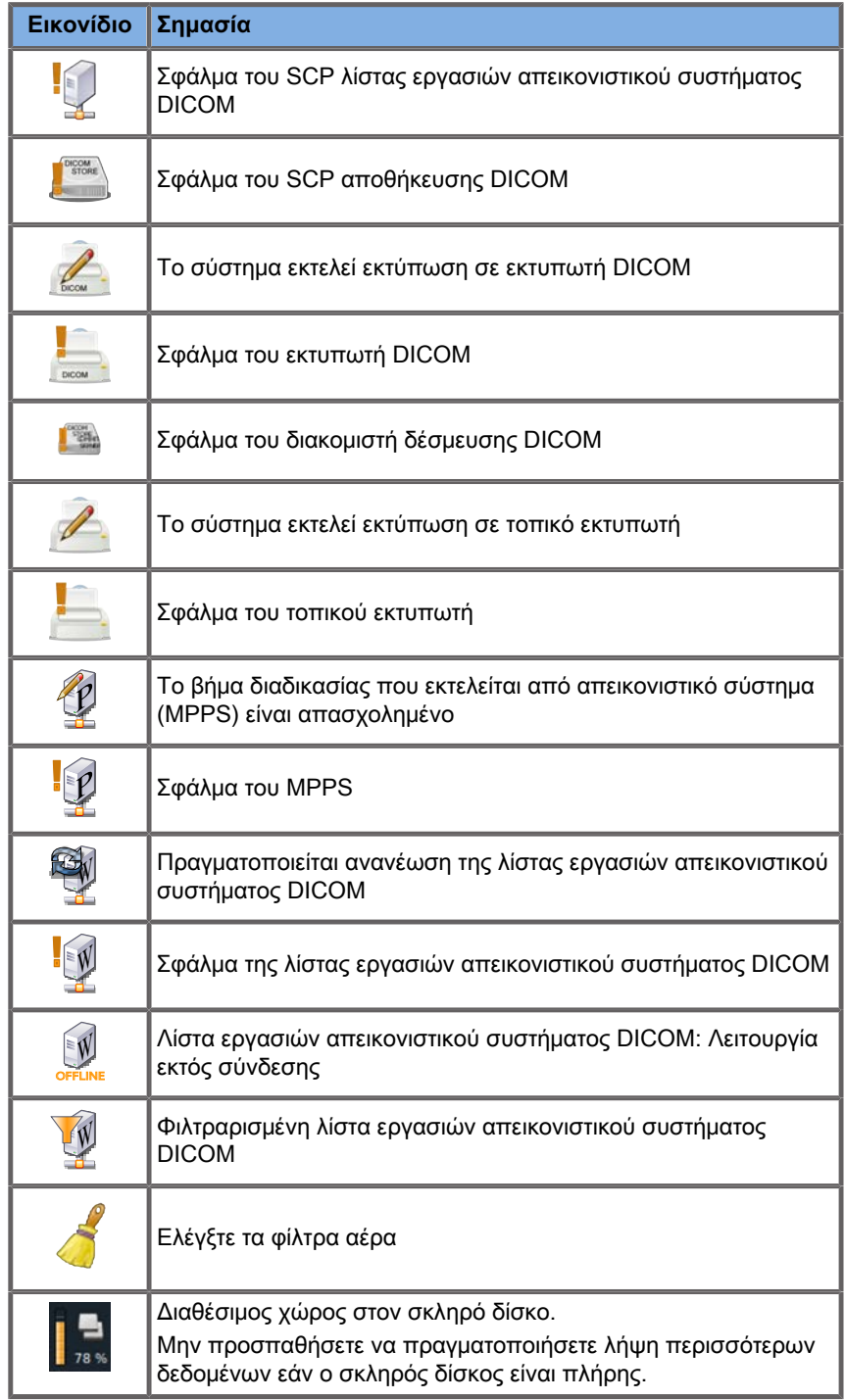

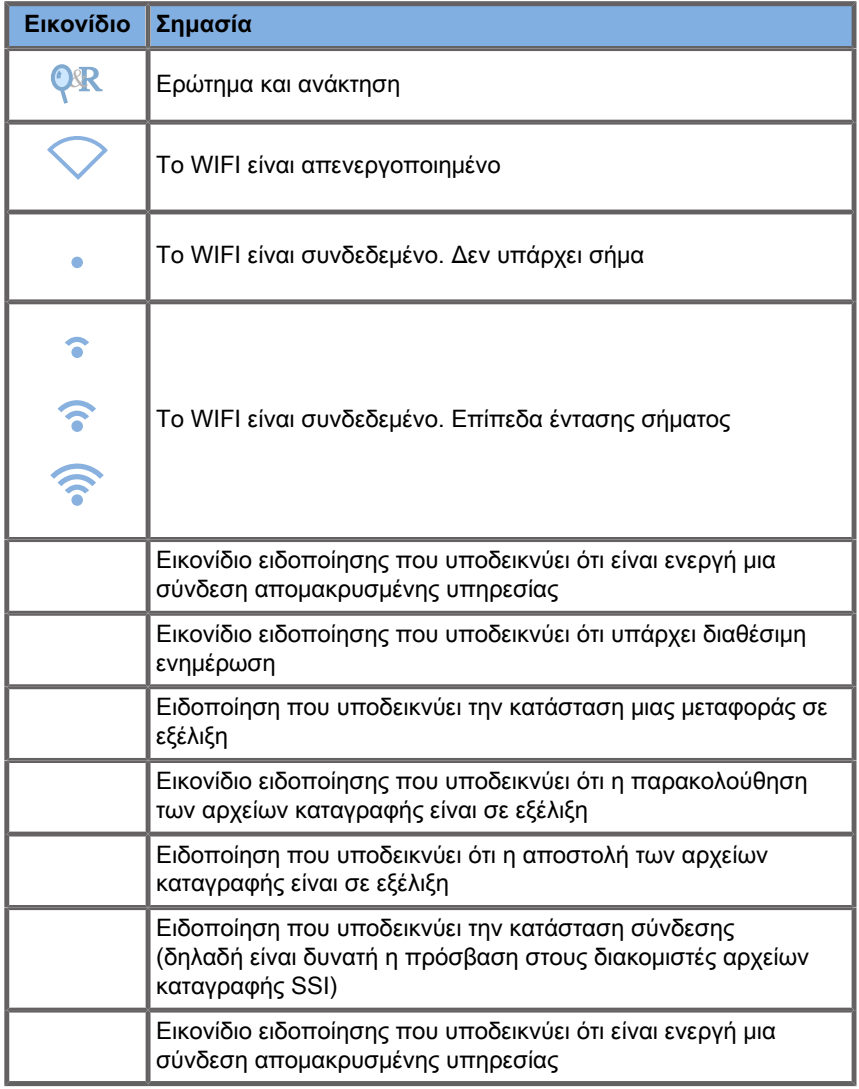

## **Πληροφορίες σχετικά με την οθόνη αφής απεικόνισης**

Η οθόνη αφής απεικόνισης διαφέρει ανάλογα με τη λειτουργία σάρωσης.

Περιέχει:

- μόνιμα στοιχεία ελέγχου τα οποία είναι διαθέσιμα σε όλες τις λειτουργίες απεικόνισης
- τις παραμέτρους απεικόνισης που σχετίζονται με τις τρέχουσες ενεργές λειτουργίες
- περιστροφικά στοιχεία ελέγχου που μπορούν να χρησιμοποιηθούν με τα αντίστοιχα κομβία, τα οποία βρίσκονται κάτω από την οθόνη αφής
- Εάν προβείτε σε σάρωση με ένα δάχτυλο στο κάτω μέρος της οθόνης αφής, ενδέχεται να υπάρχουν διαθέσιμα πρόσθετα περιστροφικά στοιχεία ελέγχου.

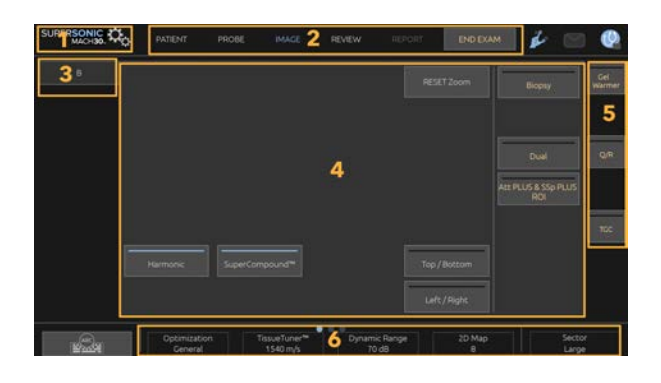

- 1. Διαμόρφωση συστήματος 2. Μενού ροής εργασιών
- 3. Καρτέλες λειτουργιών απεικόνισης 4. Παράμετροι απεικόνισης
- -
- 5. Μόνιμα στοιχεία ελέγχου 6. Συρόμενη γραμμή

## **Κοινά στοιχεία ελέγχου απεικόνισης**

Ορισμένα στοιχεία ελέγχου είναι κοινά σε όλες τις λειτουργίες απεικόνισης. Αυτά τα στοιχεία ελέγχου περιγράφονται λεπτομερώς παρακάτω.

Για την περιγραφή των στοιχείων ελέγχου κάθε λειτουργίας απεικόνισης, ανατρέξτε στην αναλυτική ενότητα που αφορά τη συγκεκριμένη λειτουργία απεικόνισης.

## **Πάγωμα**

Όταν βρίσκεστε σε λειτουργία ζωντανής απεικόνισης, πατήστε **Πάγωμα** στον πίνακα ελέγχου για πάγωμα της εικόνας. Εμφανίζεται μια νιφάδα χιονιού στην εικόνα η οποία υποδεικνύει ότι η εικόνα έχει παγώσει. Όταν η εικόνα είναι παγωμένη, πατήστε **Πάγωμα**, για να την ξεπαγώσετε και να επιστρέψετε στη ζωντανή απεικόνιση.

#### A **Tip**

Μπορείτε να παγώσετε και να ξεπαγώσετε την εικόνα μέσω του SonicPad®. Κάντε κλικ με δύο δάχτυλα στο SonicPad® (εκτός εάν έχει γίνει διαφορετική διαμόρφωση στη Διαμόρφωση συστήματος) για πάγωμα της εικόνας.

## **Βάθος**

Το **Βάθος** ελέγχει την απόσταση στην οποία εμφανίζεται η ανατομία στη λειτουργία B.

Όταν αυξάνετε το βάθος, αποτυπώνονται υπερηχογραφικές εικόνες από βαθύτερα σημεία του σώματος. Συνεπώς, η κεφαλή χρειάζεται περισσότερο χρόνο για να λάβει όλο το σήμα. Ο χρόνος

λήψης αυξάνεται και υπάρχουν περισσότερες πληροφορίες προς επεξεργασία. Αυξάνεται ο χρόνος μεταξύ δύο δεσμών υπερήχων.

Κατά συνέπεια, μειώνεται ο ρυθμός καρέ.

Το **Βάθος** βρίσκεται στον πίνακα ελέγχου και μπορεί να προσαρμοστεί μόνο στη λειτουργία ζωντανής απεικόνισης.

Περιστρέψτε το **Βάθος**:

- δεξιόστροφα, για να αυξήσετε το βάθος και να οπτικοποιήσετε βαθύτερες δομές
- αριστερόστροφα, για να μειώσετε το βάθος και να εστιάσετε σε πιο αβαθείς δομές.

#### A **Tip**

Μπορείτε να αυξήσετε και να μειώσετε το βάθος μέσω του SonicPad®. Σύρετε προς τα επάνω με τρία δάχτυλα για να μειώσετε το βάθος ή προς τα κάτω για να το αυξήσετε (εκτός εάν έχει γίνει διαφορετική διαμόρφωση στη Διαμόρφωση συστήματος).

## <span id="page-237-0"></span>**Απολαβή**

Η συνολική απολαβή αυξάνει ή μειώνει την ποσότητα των υπερηχογραφικών πληροφοριών που εμφανίζονται σε μια εικόνα.

Μπορεί να οδηγήσει στην αύξηση ή μείωση της φωτεινότητας της εικόνας εάν προκύψουν επαρκείς υπερηχογραφικές πληροφορίες.

Η Απολαβή μπορεί να προσαρμοστεί στη λειτουργία ζωντανής απεικόνισης και σε παγωμένη εικόνα.

Η Απολαβή μπορεί να προσαρμοστεί σε όλες τις λειτουργίες με το αντίστοιχο κομβίο της εκάστοτε λειτουργίας.

Περιστρέψτε τα **B**, **M**, **SWE**, **COL** ή **PW** ανάλογα με την ενεργή λειτουργία:

- δεξιόστροφα, για να αυξήσετε τη συνολική απολαβή, προκειμένου να λάβετε μια φωτεινότερη εικόνα
- αριστερόστροφα, για να μειώσετε τη συνολική απολαβή, προκειμένου να λάβετε μια πιο σκοτεινή εικόνα.

Για να αυξήσετε ή να μειώσετε την απολαβή CW, περιστρέψτε το κουμπί PW.

#### A **Tip**

Μπορείτε να αυξήσετε και να μειώσετε την απολαβή μέσω του SonicPad®. Σύρετε προς τα δεξιά με τρία δάχτυλα για να αυξήσετε την απολαβή ή προς τα αριστερά για να τη μειώσετε (εκτός εάν έχει γίνει διαφορετική διαμόρφωση στη Διαμόρφωση συστήματος).

## **Αντιστάθμιση χρόνου απολαβής (TGC)**

#### **Αυτόματα**

Το **Αυτόματα** προσαρμόζει αυτόματα την απολαβή λειτουργίας B σε διαφορετικά βάθη και για διαφορετικά επίπεδα εξασθένισης ιστού.

Η συνολική φωτεινότητα προσαρμόζεται αυτόματα ανάλογα με τη ρύθμιση του **Αυτόματη μετατόπιση** (βλ. **[the section called](#page-250-0) ["Αυτόματη μετατόπιση" \[235\]](#page-250-0)**).

Το **Αυτόματα** βρίσκεται επάνω στον πίνακα ελέγχου.

Πατήστε το **Αυτόματα**. Εάν χρειαστεί, μπορείτε να κάνετε ανεξάρτητες προσαρμογές απολαβής (βλ. **[the section called](#page-237-0) ["Απολαβή" \[222\]](#page-237-0)** παραπάνω).

#### 99 **Note**

Όταν βρίσκεται σε λειτουργία PW ή CW, πατήστε το **Αυτόματα** για την αυτόματη προσαρμογή του **Κλίμακα** και του **Γραμμή βάσης**. Βλ. **[the section called "Ρύθμιση PW" \[297\]](#page-312-0)**

### **Προσαρμοστική λειτουργία TGC**

Όταν ορίζετε αυτή τη λειτουργία σε **Ενεργοποίηση**, ενεργοποιείτε τις αυτόματες προσαρμογές TGC κατά την αλλαγή των στοιχείων ελέγχου απεικόνισης. Για την ενεργοποίηση ή απενεργοποίησή της, βλ. **[the section called "Σύστημα" \[456\]](#page-471-0)**

### **ManualTouchTGC™**

Μπορείτε να προσαρμόσετε επιλεκτικά την ομοιομορφία της φωτεινότητας της εικόνας.

Πατήστε **TGC** στην οθόνη αφής.

Η εικόνα B-mode εμφανίζεται ταυτόχρονα πίσω από τις κουκκίδες ολίσθησης.

Σχεδιάστε την καμπύλη TGC, όπως απαιτείται, με μια γραφίδα ή με το δάχτυλο.

Επίσης, μπορείτε να αλλάξετε τη θέση κάθε εικονικού στοιχείου ελέγχου στη γραμμή του πατώντας σε ένα άλλο σημείο στην ίδια γραμμή.

## **Διαχείριση εστιακής ζώνης**

Η εστιακή ζώνη είναι το βάθος στο οποίο η πλευρική ανάλυση είναι η βέλτιστη στην εικόνα.

Η εστιακή θέση είναι το βάθος στο οποίο εστιάζεται η ενέργεια υπερήχων που μεταδίδεται.

Μπορείτε να επιλέξετε τη ρύθμιση Χειροκίνητη ή Αυτόματη για τη διαχείριση εστιακής ζώνης.

Μπορείτε να ελέγξετε αυτή τη ρύθμιση στην υποκαρτέλα Σύστημα της καρτέλας Σύστημα/Οθόνη. Βλ. **[the section called](#page-471-0) ["Σύστημα" \[456\]](#page-471-0)**

### **Χειροκίνητη διαχείριση εστιακής ζώνης**

Επιλέγοντας τη χειροκίνητη διαχείριση, θα μπορείτε να ορίσετε και να διαχειριστείτε την εστιακή ζώνη και θέση.

Το **Εστίαση** μπορεί να προσαρμοστεί μόνο σε λειτουργία ζωντανής απεικόνισης.

Το **Εστίαση** βρίσκεται επάνω στον πίνακα ελέγχου.

Περιστρέψτε το **Εστίαση**:

- δεξιόστροφα, για να τοποθετήσετε την εστιακή ζώνη σε μεγαλύτερο βάθος
- αριστερόστροφα, για να τοποθετήσετε την εστιακή ζώνη σε μικρότερο βάθος

Πατήστε το **Εστίαση** και έπειτα περιστρέψτε το:

- δεξιόστροφα, για να αυξήσετε το μέγεθος της εστιακής ζώνης
- αριστερόστροφα, για να μειώσετε το μέγεθος της εστιακής ζώνης

Πατήστε το **Εστίαση** ξανά, για να μετακινήσετε την εστιακή ζώνη.

Η αλλαγή του μεγέθους της εστιακής ζώνης επηρεάζει τον ρυθμό καρέ.

Όσο μεγαλύτερη είναι η εστιακή ζώνη, τόσο μικρότερος ο ρυθμός καρέ.

### **Αυτόματη εστιακή ζώνη**

Χρησιμοποιώντας την αυτόματη επιλογή, θα πραγματοποιηθεί αυτόματη διαχείριση της εστιακής ζώνης, ώστε να παράσχει το

καταλληλότερο μέγεθος και θέση εστιακής ζώνης. Η αναλογία μεγέθους και βάθους εστιακής ζώνης θα διατηρηθεί και η θέση εστιακής ζώνης θα προσαρμοστεί βάσει οποιασδήποτε αλλαγής βάθους.

## **Μεγέθυνση**

Μια περιοχή ενδιαφέροντος στις λειτουργίες απεικόνισης μπορεί να μεγεθυνθεί για πιο διεξοδική εξέταση. Διατίθενται δύο τύποι μεγέθυνσης στη σειρά SuperSonic MACH: Μεγέθυνση HD και Ψηφιακή μεγέθυνση.

#### **Μεγέθυνση HD**

Το Μεγέθυνση HD συγκεντρώνει τη λήψη και την ικανότητα επεξεργασίας του συστήματος σε μια συγκεκριμένη περιοχή ενδιαφέροντος στην οθόνη εμφάνισης εικόνας σε πραγματικό χρόνο.

Ως αποτέλεσμα, προκύπτει ένα μειωμένο οπτικό πεδίο συνολικά, αλλά πιο λεπτομερές και με υψηλότερο ρυθμό καρέ, πράγμα που βελτιώνει την ποιότητα της εικόνας στην περιοχή ενδιαφέροντος.

Το **Μεγέθυνση HD** μπορεί να προσαρμοστεί μόνο σε λειτουργία ζωντανής απεικόνισης.

Για να χρησιμοποιήσετε τη λειτουργία **Μεγέθυνση HD**:

1. Πατήστε **Μεγέθυνση** στον πίνακα ελέγχου

Εμφανίζεται ένα πλαίσιο στην εικόνα.

- 2. Χρησιμοποιήστε το **SonicPad®**, για να μετακινήσετε το πλαίσιο μεγέθυνσης
- 3. Κάντε κλικ στο **SonicPad®**, για να επιλέξετε το μέγεθος του πλαισίου
- 4. Χρησιμοποιήστε το **SonicPad®**, για να τροποποιήσετε το μέγεθος του πλαισίου μεγέθυνσης
- 5. Πατήστε **Μεγέθυνση** ξανά, για να λάβετε μια εικόνα σε μεγέθυνση

6. Πατήστε ξανά **Μεγέθυνση** για έξοδο από τη μεγέθυνση

### **Ψηφιακή μεγέθυνση**

Η **Ψηφιακή μεγέθυνση** είναι μια λειτουργία μετα-επεξεργασίας μεγέθυνσης. Ως εκ τούτου, δεν έχει καμία επίδραση στον ρυθμό καρέ.

Το **Ψηφιακή μεγέθυνση** μπορεί να προσαρμοστεί στη λειτουργία ζωντανής απεικόνισης και σε παγωμένη εικόνα.

Περιστρέψτε το **Μεγέθυνση**, για να αλλάξετε την τιμή του.

#### 99 **Note**

Στη ζωντανή απεικόνιση, μπορείτε να χρησιμοποιήσετε ταυτόχρονα τη μεγέθυνση HD και την ψηφιακή μεγέθυνση.

Πατήστε **Επαναφορά μεγέθυνσης**, για να επαναφέρετε τη μεγέθυνση στην προρρυθμισμένη τιμή προεπιλογής.

#### A **Tip**

Μπορείτε να αυξήσετε και να μειώσετε τη μεγέθυνση μέσω του SonicPad®. Κάντε μια χειρονομία επέκτασης με δύο δάχτυλα για να αυξήσετε τη μεγέθυνση ή μια χειρονομία τσιμπήματος για να τη μειώσετε (εκτός εάν έχει γίνει διαφορετική διαμόρφωση στη Διαμόρφωση συστήματος).

## **Αριστερά/δεξιά**

Το **Αριστερά/δεξιά** αναστρέφει την εικόνα κατά μήκος του άξονα αριστερά-δεξιά.

Πατήστε **Αριστερά/δεξιά** για αναστροφή της εικόνας.

### **Επάνω/κάτω**

Το **Επάνω/κάτω** αναστρέφει την εικόνα κατά μήκος του άξονα επάνω-κάτω.

Πατήστε **Επάνω/κάτω** για αναστροφή της εικόνας.

## **Διπλή εικόνα**

Πατήστε **Διπλή εικόνα** για ενεργοποίηση ή απενεργοποίηση της διπλής λειτουργίας.

Θα ενεργοποιηθεί η αριστερή εικόνα.

Κάντε κλικ στο **SonicPad®**, για να παγώσετε την αριστερή πλευρά και να καταστήσετε ενεργή τη δεξιά πλευρά.

Πατήστε **Πάγωμα**, για να παγώσετε και τις δύο πλευρές.

- η ενεργή εικόνα έχει ένα πορτοκαλί S στον δείκτη προσανατολισμού
- η ανενεργή εικόνα έχει ένα λευκό S στον δείκτη προσανατολισμού

Μπορείτε να κάνετε εναλλαγή μεταξύ των εικόνων που είναι ενεργές στη διπλή λειτουργία κάνοντας κλικ στο **SonicPad®**.

Οι ρυθμίσεις απεικόνισης θα εφαρμόζονται πάντα στην ενεργή εικόνα της διπλής λειτουργίας.

Οι ρυθμίσεις απεικόνισης θα διατηρηθούν ανεξάρτητα για τις διπλές εικόνες.

Εάν πατήσετε **Πάγωμα** προτού κάνετε κλικ στο **SonicPad®**, μπορείτε να αλλάξετε τις ρυθμίσεις εικόνας και τις λειτουργίες στην ενεργή πλευρά.

## **Αναπαραγωγή**

Όταν η εικόνα είναι παγωμένη, σε όλες τις λειτουργίες, εμφανίζεται ένα κουμπί **Αναπαραγωγή** στην οθόνη αφής.

Η **Αναπαραγωγή** σας επιτρέπει να προβάλετε κλιπ. Για περισσότερες πληροφορίες σχετικά με την προβολή κλιπ, βλ. **[Chapter 8, Διαχείριση εικόνων και δεδομένων \[427\]](#page-442-0)**.

## **Διπλή εικόνα επάνω/κάτω**

Το **Διπλή εικόνα επάνω/κάτω** έχει την ίδια λειτουργία με το **Διπλή εικόνα** με τη διαφορά ότι διαιρεί την οθόνη στην επάνω εικόνα και την κάτω εικόνα.

- 1. Πατήστε **Διπλή εικόνα**, για να ενεργοποιήσετε το **Διπλή εικόνα επάνω/κάτω**.
- 2. Πατήστε **Διπλή εικόνα επάνω/κάτω**, για να ενεργοποιήσετε ή να απενεργοποιήσετε τη μορφή εμφάνισης **Διπλή εικόνα επάνω/κάτω**.

## **Απόκρυψη ονόματος ασθενούς**

Το **Απόκρυψη ονόματος ασθενούς** σάς επιτρέπει να αποκρύψετε προσωρινά τις πληροφορίες ασθενούς από την οθόνη απεικόνισης. Ωστόσο, οι κρυφές πληροφορίες παραμένουν στη βάση δεδομένων.

## **Εναλλασσόμενη επιλογή**

Εάν διατίθενται διάφορες λειτουργίες, εμφανίζονται στο κάτω μέρος της εικόνας. Η ενεργή λειτουργία εμφανίζεται με πορτοκαλί χρώμα.

Σύρετε την ενεργή λειτουργία **SonicPad®** προς τα αριστερά ή δεξιά με 4 δάχτυλα.

Κάντε κλικ στο **SonicPad®** για εναλλαγή μεταξύ του **Μετακίνηση πλαισίου** (θέση του πλαισίου) και του **Μέγεθος πλαισίου** (αλλαγή μεγέθους του πλαισίου).

Κάντε κλικ στο **SonicPad®** για εναλλαγή μεταξύ **Εικ.1** και **Εικ.2** σε εμφάνιση διπλής λειτουργίας.

## **Συμβατότητα κεφαλής/κλινικών εφαρμογών**

Στον παρακάτω πίνακα παρατίθεται η συμβατότητα μεταξύ όλων των κλινικών εφαρμογών και των κεφαλών που διατίθενται στη σειρά SuperSonic MACH.

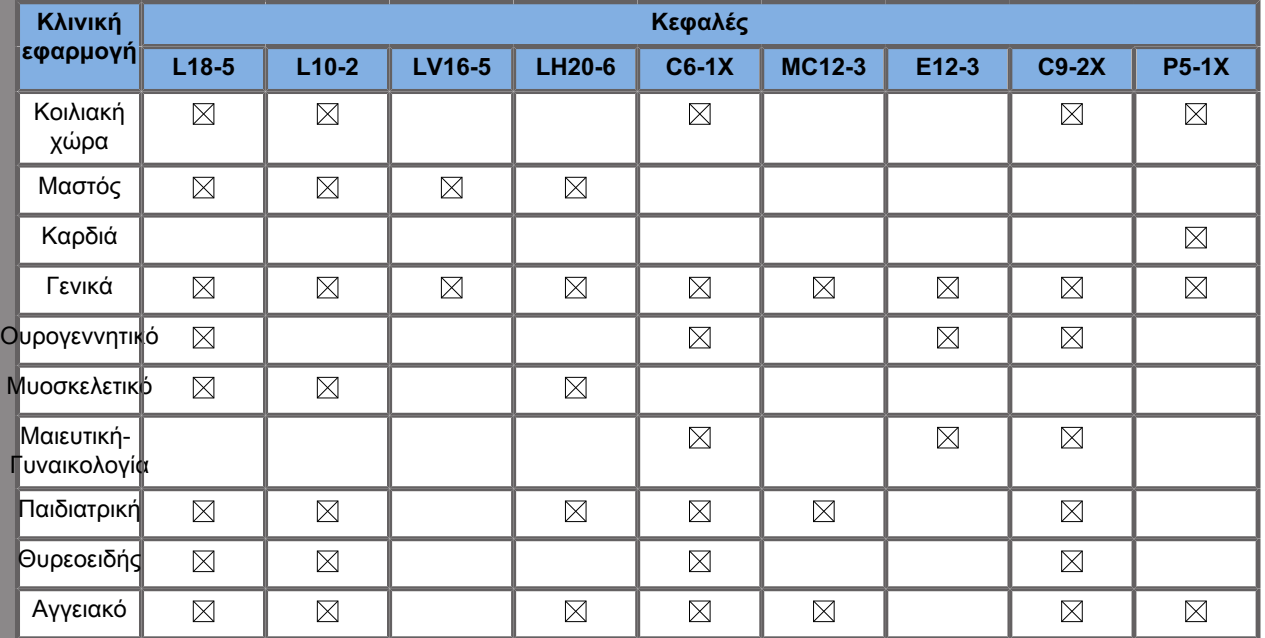

# **Απεικόνιση λειτουργίας B**

Η λειτουργία B είναι μια λειτουργία απεικόνισης μέσω υπερήχων, η οποία εμφανίζει την ηχώ που επιστρέφει από ιστούς διαφορετικής πυκνότητας σε διάφορες αποχρώσεις του γκρίζου καθιστώντας έτσι δυνατή την αξιολόγηση της δισδιάστατης ανατομίας.

## **Πρόσβαση στη λειτουργία B**

Πατήστε **B** στον πίνακα ελέγχου από οποιαδήποτε άλλη λειτουργία.

## **Πληροφορίες σχετικά με την κύρια οθόνη της λειτουργίας B**

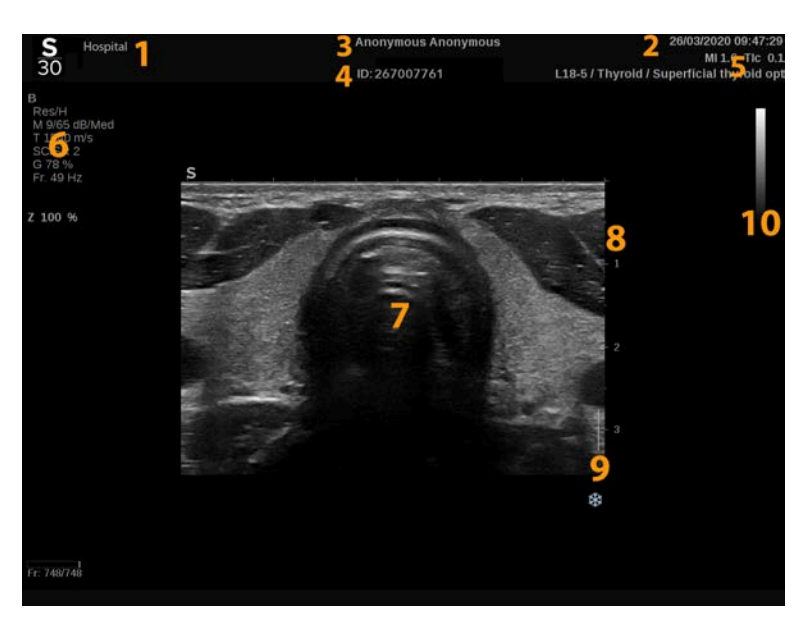

- 
- 
- 5. κεφαλή/προρρύθμιση/MI/TI 6. παράμετροι απεικόνισης
- 7. υπερηχογραφική εικόνα 8. κλίμακα βάθους
- 1. όνομα ιδρύματος 2. ημερομηνία και ώρα
- 3. όνομα ασθενούς 4. αναγνωριστικό ασθενούς
	-
	-

## **Πληροφορίες σχετικά με την οθόνη αφής της λειτουργίας B**

Όταν είναι ανοιχτή η λειτουργία B, η οθόνη αφής εμφανίζει διάφορα στοιχεία ελέγχου εικόνας που σας βοηθούν να βελτιστοποιήσετε την εικόνα της λειτουργίας B.

Μπορείτε να ελέγχετε αυτές τις ρυθμίσεις πατώντας το στοιχείο ελέγχου επάνω στην οθόνη αφής ή γυρίζοντας το περιστροφικό κομβίο που βρίσκεται ακριβώς κάτω από την οθόνη αφής.

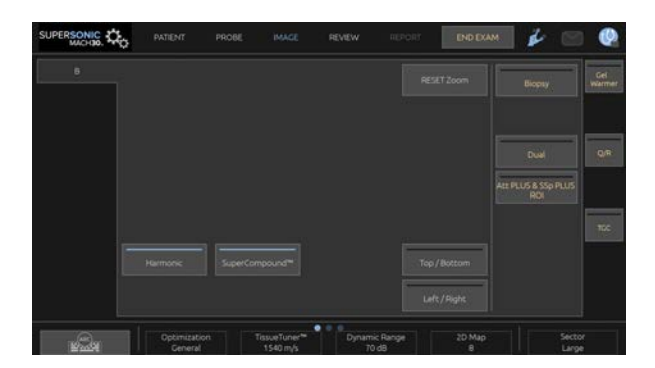

Εάν προβείτε σε σάρωση με ένα δάχτυλο στο κάτω μέρος της οθόνης αφής, θα έχετε στη διάθεσή σας πρόσθετα περιστροφικά στοιχεία ελέγχου.

## **Περιγραφή παραμέτρων απεικόνισης λειτουργίας B**

### **Αρμονική απεικόνιση**

Η λειτουργία αρμονικής απεικόνισης χρησιμοποιείται για τη μείωση του θορύβου και της αντήχησης των εικόνων και την ενίσχυση των περιγραμμάτων.

Η Αρμονική απεικόνιση είναι διαθέσιμη μόνο σε ζωντανή απεικόνιση.

Πατήστε **Αρμονική απεικόνιση**, για να ενεργοποιήσετε/ απενεργοποιήσετε την αρμονική απεικόνιση.

#### **Βελτιστοποίηση**

Το **Βελτιστοποίηση** επιτρέπει την αλλαγή της κεντρικής συχνότητας ώστε να επιτευχθεί αυξημένη ανάλυση ή αυξημένη διείσδυση. Η **Βελτιστοποίηση** είναι διαθέσιμη μόνο σε ζωντανή απεικόνιση. Περιστρέψτε το κομβίο που βρίσκεται κάτω από τη **Βελτιστοποίηση** για να αλλάξετε την τιμή:

- Ανάλυση
- Γενικά
- Διείσδυση

#### **TissueTuner™**

Το **TissueTuner™** σάς επιτρέπει να προσαρμόσετε τις παραμέτρους λήψης που σχετίζονται με τη θεωρητική ταχύτητα των υπερήχων στο σώμα.

Η προσαρμογή της παραμέτρου της ταχύτητας ήχου έτσι ώστε να ταιριάζει στον τύπο του υπό εξέταση ιστού οδηγεί σε αυξημένη χωρική και πλευρική ανάλυση.

Το **TissueTuner™** είναι διαθέσιμο μόνο σε ζωντανή απεικόνιση.

Περιστρέψτε το κομβίο που βρίσκεται κάτω από το **TissueTuner™**:

- δεξιόστροφα για πυκνότερο ιστό (υψηλότερες τιμές ταχύτητας ήχου)
- αριστερόστροφα για λιγότερο πυκνό ιστό (χαμηλότερες τιμές ταχύτητας ήχου)

Οι τιμές του **TissueTuner™** εξαρτώνται από την επιλεγμένη εφαρμογή.

#### **Δυναμικό εύρος**

Το **Δυναμικό εύρος** σάς επιτρέπει να αλλάξετε το εύρος εμφάνισης του πλάτους των σημάτων των επιστρεφόντων υπερήχων.

Το **Δυναμικό εύρος** διατίθεται σε ζωντανή απεικόνιση και σε παγωμένη εικόνα.

Περιστρέψτε το περιστροφικό κομβίο που βρίσκεται κάτω από το **Δυναμικό εύρος**:

- δεξιόστροφα, για να συμπιέσετε τις τιμές της κλίμακας του γκρίζου
- αριστερόστροφα, για να μειώσετε το δυναμικό εύρος

Οι τιμές του **Δυναμικό εύρος** εξαρτώνται από την επιλεγμένη εφαρμογή.

### **Χάρτης 2D**

Το **Χάρτης 2D** αντιστοιχίζει την εμφάνιση του πλάτους ηχούς σε ένα εύρος αποχρώσεων στην κλίμακα του γκρίζου ή χρωματικών αποχρώσεων.

Το **Χάρτης 2D** διατίθεται σε ζωντανή απεικόνιση και σε παγωμένη εικόνα.

Περιστρέψτε το περιστροφικό κομβίο που βρίσκεται κάτω από το **Χάρτης 2D**:

- δεξιόστροφα, για να προβάλετε τον επόμενο χάρτη
- αριστερόστροφα, για να προβάλετε τον προηγούμενο χάρτη

#### **SuperCompound™**

Το **SuperCompound** συνδυάζει τον επιστρέφοντα υπέρηχο από έναν μεγάλο αριθμό καθοδηγούμενων υπερηχογραφικών γραμμών με στόχο τη δημιουργία μιας εικόνας που παρέχει βέλτιστη υφή και ενισχυμένη οριοθέτηση και μειώνει τη σκίαση.

Το **SuperCompound** είναι διαθέσιμο μόνο σε ζωντανή απεικόνιση.

Πατήστε **SuperCompound**, για να ενεργοποιήσετε ή να απενεργοποιήσετε τη λειτουργία SuperCompound.

### **Ακουστική ισχύς**

Το **Ακουστική ισχύς** ρυθμίζει την ισχύ εξόδου του συστήματος.

Το **Ακουστική ισχύς** είναι διαθέσιμο μόνο σε ζωντανή απεικόνιση.

Περιστρέψτε το κομβίο που βρίσκεται κάτω από το **Ακουστική ισχύς**:

- δεξιόστροφα, για να αυξήσετε την έξοδο ακουστικής ισχύος
- αριστερόστροφα, για να μειώσετε την έξοδο ακουστικής ισχύος

Η μέγιστη ακουστική ισχύς είναι 0 dB και η ελάχιστη –30 dB.

Βλ. **[Chapter 3, Ασφάλεια \[89\]](#page-104-0)** για πληροφορίες σχετικά με τους κανονισμούς ισχύος εξόδου.

#### **PRF**

Το **PRF** επιτρέπει την αλλαγή της συχνότητας επανάληψης παλμών για την εικόνα λειτουργίας B.

Η μείωση της PRF μπορεί να βελτιώσει τις παραμορφώσεις αντήχησης.

<span id="page-250-0"></span>Περιστρέψτε το κομβίο που βρίσκεται κάτω από την **PRF**, για να αλλάξετε την τιμή της.

#### **Αυτόματη μετατόπιση**

Το **Αυτόματη μετατόπιση** επιτρέπει τον προγραμματισμό αυτόματης συνολικής απολαβής όταν χρησιμοποιείτε το **Αυτόματα**.

Το **Αυτόματη μετατόπιση** βρίσκεται στη δεύτερη σελίδα των παραμέτρων.

Περιστρέψτε το κομβίο που βρίσκεται κάτω από το **Αυτόματη μετατόπιση**:

- δεξιόστροφα εάν προτιμάτε πιο φωτεινή εικόνα
- αριστερόστροφα εάν προτιμάτε πιο σκοτεινή εικόνα

#### **Διατήρηση**

Αυτή η τεχνική μέσου όρου πλαισίου μειώνει τον θόρυβο στην εικόνα.

Το **Διατήρηση** διατίθεται σε ζωντανή απεικόνιση και σε παγωμένη εικόνα (για την προβολή κλιπ).

Περιστρέψτε το περιστροφικό κομβίο που βρίσκεται κάτω από το **Διατήρηση**:

- δεξιόστροφα, για να αυξήσετε τη διατήρηση
- αριστερόστροφα, για να μειώσετε τη διατήρηση

#### **SuperRes™**

Το **SuperRes** είναι μια δυνατότητα επεξεργασίας εικόνων που μειώνει τις κηλίδες, βελτιώνει την υφή των εικόνων και ενισχύει τα περιγράμματα χωρίς να επηρεάσει τον ρυθμό των καρέ.

Το **SuperRes** διατίθεται σε ζωντανή απεικόνιση και σε παγωμένη εικόνα.

Περιστρέψτε το περιστροφικό κομβίο που βρίσκεται κάτω από το **SuperRes**:

- δεξιόστροφα, για να αυξήσετε το **SuperRes**
- αριστερόστροφα, για να μειώσετε το **SuperRes**

Οι τιμές **SuperRes** εξαρτώνται από το εάν το **SuperCompound** είναι ενεργοποιημένο ή όχι.
### **Μέγεθος τομέα**

Το **Μέγεθος τομέα** διευρύνει ή περιορίζει το μέγεθος της γωνίας τομέα, για να μεγιστοποιηθεί η περιοχή ενδιαφέροντος της εικόνας.

Η αλλαγή του μεγέθους τομέα επηρεάζει τον ρυθμό καρέ. Όσο πιο περιορισμένο είναι το μέγεθος τομέα, τόσο μεγαλύτερος είναι ο ρυθμός καρέ.

### **Ευρεία εικόνα**

Το **Ευρεία εικόνα** σάς επιτρέπει να αυξήσετε το οπτικό πεδίο.

Πατήστε το **Ευρεία εικόνα**, για να ενεργοποιήσετε/ απενεργοποιήσετε τη λειτουργία ευρείας εικόνας.

# **Βιοψία**

Οι οδηγοί βιοψίας χρησιμοποιούνται, για να υποβοηθήσουν την καθοδήγηση του εκάστοτε εργαλείου βιοψίας. Το σύστημα δημιουργεί μια γραμμή καθοδήγησης που αντιπροσωπεύει την προσδοκώμενη πορεία του εργαλείου βιοψίας.

Βλ. **[the section called "Συμβατά βοηθητικά εξαρτήματα και](#page-86-0) [κιτ" \[71\]](#page-86-0)** για τη λίστα συμβατών κιτ βιοψίας.

## **Σύνδεση και αφαίρεση οδηγού βιοψίας**

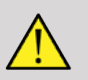

## **Warning**

Επιθεωρήστε όλα τα συστατικά μέρη και την κεφαλή.

Βεβαιωθείτε ότι ο οδηγός βιοψίας που χρησιμοποιείτε είναι ο σωστός για την κεφαλή, το σύστημα και το λογισμικό συστήματος.

Ορισμένοι οδηγοί βιοψίας πρέπει να τοποθετούνται επάνω από αποστειρωμένο κάλυμμα κεφαλής. Ανατρέξτε στις οδηγίες που παρέχονται με τον οδηγό βιοψίας.

Μετά από κάθε χρήση, οι οδηγοί βιοψίας πρέπει να αποστειρώνονται ή να απορρίπτονται, ανάλογα με τον τύπο του οδηγού. Ανατρέξτε στις οδηγίες που παρέχονται με τον οδηγό βιοψίας.

Ανατρέξτε στις οδηγίες του κιτ βιοψίας σχετικά με τον τρόπο σύνδεσης του οδηγού βιοψίας στον ανιχνευτή.

### **Οδηγίες χρήσης της γραμμής καθοδήγησης βιοψίας**

Η σειρά SuperSonic MACH δημιουργεί δύο γραμμές καθοδήγησης βιοψίας που εμφανίζονται στην υπερηχογραφική εικόνα. Οι γραμμές καθοδήγησης που εμφανίζονται υποδεικνύουν την προσδοκώμενη πορεία της βελόνας και δεν πρέπει να χρησιμοποιούνται ως αυστηρά όρια για την κίνηση της βελόνας. Επισημαίνεται ότι οι γραμμές καθοδήγησης βιοψίας που εμφανίζονται δεν υποδεικνύουν την ακριβή θέση της βελόνας κατά τη διενέργεια της βιοψίας.

# **Warning**

Βεβαιωθείτε ότι έχετε ρυθμίσει σωστά το TissueTuner (εργαλείο τεχνικής ρύθμισης ηχοανταπόκρισης ιστών) πριν από τη διενέργεια βιοψίας. Η ιδανική ρύθμιση του TissueTuner θα έχει ως αποτέλεσμα μια εικόνα με ευκρινή ανάλυση που θα διευκολύνει την καθοδήγηση της βελόνας.

# **Caution**

Όταν η βιοψία είναι σε εξέλιξη, ο χρόνος αυτόματου παγώματος απενεργοποιείται στη λειτουργία B. Όταν ολοκληρωθεί η διαδικασία, βεβαιωθείτε ότι έχετε απενεργοποιήσει τη λειτουργία βιοψίας ώστε να αποφευχθεί τυχόν ζημιά στον ανιχνευτή.

Η διαθεσιμότητα της γραμμής καθοδήγησης βιοψίας εξαρτάται από τον ανιχνευτή.

- 1. Σαρώστε σε λειτουργία B και βελτιστοποιήστε την εικόνα όπως απαιτείται
- 2. Εντοπίστε την περιοχή που πρόκειται να υποβληθεί σε βιοψία
- 3. Πατήστε **Βιοψία** στην οθόνη αφής

Η **Γωνία βιοψίας** και η **Απόκρυψη βιοψίας** ενεργοποιούνται (δεν εμφανίζονται γκρίζα). Οι γραμμές καθοδήγησης βιοψίας εμφανίζονται στην οθόνη.

- 1. Πατήστε **Γωνία βιοψίας** μέχρι να εμφανιστεί η επιθυμητή γωνία βιοψίας στο κουμπί
- 2. Χρησιμοποιήστε το **SonicPad®**, για να μετακινήσετε τον στόχο βιοψίας κατά μήκος των γραμμών καθοδήγησης
- 3. Διενεργήστε τη βιοψία

Το **Καθοδήγηση βιοψίας** σας επιτρέπει να καθοδηγήσετε την υπερηχογραφική εικόνα, προκειμένου να ενισχυθεί η οπτικοποίηση της βελόνας κατά τη διάρκεια της διαδικασίας βιοψίας.

Εάν η βελόνα εισαχθεί από τη δεξιά πλευρά της κεφαλής, πατήστε το **Καθοδήγηση βιοψίας** μέχρι να επιλεγεί το **Δεξιά**.

Εάν η βελόνα εισαχθεί από την αριστερή πλευρά της κεφαλής, πατήστε το **Καθοδήγηση βιοψίας** μέχρι να επιλεγεί το **Αριστερά**.

# **Needle PL.U.S.**

Το Needle PL.U.S. είναι ένα νέο χαρακτηριστικό που διευκολύνει τη διαδικασία της βιοψίας βελτιώνοντας την οπτικοποίηση της βελόνας, αυξάνοντας το συνολικό αίσθημα εμπιστοσύνης στη διαδικασία βιοψίας, βοηθώντας τον γιατρό να διατηρήσει τη βελόνα στο βέλτιστο επίπεδο ανύψωσης και παρέχοντας ένα εργαλείο καθοδήγησης για τον προγραμματισμό της πορείας της βελόνας και τη διασφάλιση της ακρίβειας της διαδικασίας. Μπορεί να χρησιμοποιηθεί σε όλες τις εφαρμογές και όλες τις προρρυθμίσεις, εκτός από την προρρύθμιση κεφαλής νεογνών στις κεφαλές L10-2, L18-5 και LH20-6.

Βλ. **[the section called "Συμβατά βοηθητικά εξαρτήματα και](#page-86-0) [κιτ" \[71\]](#page-86-0)** για τη λίστα συμβατών κιτ βιοψίας και προφυλακτικών.

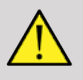

### **Warning**

Βεβαιωθείτε ότι έχετε ρυθμίσει σωστά το TissueTuner (εργαλείο τεχνικής ρύθμισης ηχοανταπόκρισης ιστών) πριν από τη διενέργεια βιοψίας. Η ιδανική ρύθμιση του TissueTuner θα έχει ως αποτέλεσμα μια εικόνα με ευκρινή ανάλυση που θα διευκολύνει την καθοδήγηση της βελόνας.

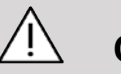

### **Caution**

- 1. Όταν είναι ενεργοποιημένο το Needle PL.U.S., απενεργοποιείται ο χρόνος αυτόματου παγώματος στη λειτουργία B. Βεβαιωθείτε ότι έχετε απενεργοποιήσει το Needle PL.U.S., ώστε να αποφευχθεί τυχόν ζημιά στον ανιχνευτή.
- 2. Αυτό το χαρακτηριστικό βελτιώνει την οπτικοποίηση του κυρίως τμήματος της βελόνας στην περιοχή ενίσχυσης. Δεν καθιστά δυνατή την αύξηση του οπτικού πεδίου του άκρου της βελόνας.

Για τη χρήση αυτού του χαρακτηριστικού, συνιστώνται οι ακόλουθες συνθήκες:

- Γωνία εισαγωγής της βελόνας: 5° έως 45° (–5° έως –45°)
- Μέγεθος βελόνας: από 14 έως 25 GA
- 3. Ανάλογα με τις ρυθμίσεις, ιδίως την απολαβή, μπορεί να ενισχυθούν άλλα σήματα πέραν των πληροφοριών που αφορούν τη βελόνα. Προσαρμόστε τη γωνία εισαγωγής και τις ρυθμίσεις έτσι ώστε να αποφύγετε κάτι τέτοιο.
- 4. Κατά τη διάρκεια της διαδικασίας βιοψίας, προσαρμόστε τη θέση του ανιχνευτή ώστε η γωνία εισαγωγής της βελόνας να κυμαίνεται μεταξύ 5° και 45° (–5° έως –45°) από τον στόχο. Εκτός αυτών των τιμών, ο αυτόματος υπολογισμός της γωνίας εισαγωγής δεν θα εμφανίσει καμία γωνία («A --°» στο μόνιτορ).
- 5. Η περιοχή ενίσχυσης καθορίζεται από μια λευκή διάστικτη γραμμή. Η περιοχή που πρόκειται να υποβληθεί σε βιοψία δεν πρέπει να ξεπερνά το συγκεκριμένο όριο που θέτει η γραμμή.
- 6. Συνιστάται η χρήση αυτού του χαρακτηριστικού με μία μόνο βελόνα.
- 7. Το Needle PL.U.S. δεν πρέπει να συνδυάζεται με τη λειτουργία καθοδήγησης βελόνας, καθώς μπορεί να υποβαθμιστεί η ποιότητα της εικόνας.
- 8. Η κινηματογραφική μνήμη σειράς εικόνων χάνεται όταν ενεργοποιείται ή απενεργοποιείται το Needle PL.U.S.
- 9. Οι λειτουργίες Πορεία βελόνας, Πάγωμα και Αποθήκευση εικόνας μπορούν να αντιστοιχιστούν στον ποδοδιακόπτη μέσω των επιλογών Διαμόρφωση συστήματος/Σύστημα/Οθόνη/ Προσαρμογή/Ποδοδιακόπτης και στα κουμπιά S1 ή S2 μέσω των επιλογών Διαμόρφωση συστήματος/Σύστημα/Οθόνη/ Προσαρμογή/Κουμπιά πίνακα ελέγχου, για να αποφύγετε τη χρήση των χεριών σας κατά τη διαδικασία.

Η διαθεσιμότητα του χαρακτηριστικού Needle PL.U.S. εξαρτάται από τον ανιχνευτή και την προρρύθμιση.

- 1. Σαρώστε σε λειτουργία B και βελτιστοποιήστε την εικόνα όπως απαιτείται
- 2. Εντοπίστε την περιοχή που πρόκειται να υποβληθεί σε βιοψία
- 3. Πατήστε **Needle PL.U.S.** στην οθόνη αφής

Μπορούν να ενεργοποιηθούν τα **Προσανατολισμός**, **Διάμετρος βελόνας** και **Εμφάνιση πορείας βελόνας**.

1. Εάν η βελόνα εισαχθεί από τη δεξιά πλευρά της κεφαλής, πατήστε το **Προσανατολισμός** μέχρι να επιλεγεί το **Δεξιά**.

- 2. Εάν η βελόνα εισαχθεί από την αριστερή πλευρά της κεφαλής, πατήστε το **Προσανατολισμός** μέχρι να επιλεγεί το **Αριστερά**.
- 3. Εάν χρειαστεί, μπορείτε να αλλάξετε πλευρά εισαγωγής κατά τη διάρκεια της διαδικασίας βιοψίας. Η πλευρά εισαγωγής εμφανίζεται επίσης στην εικόνα, ως υπενθύμιση, με το εξής

κυκλικό εικονίδιο:

- 4. Πατήστε **Διάμετρος βελόνας** μέχρι να εμφανιστεί στο κουμπί το επιθυμητό εύρος διαμέτρου βελόνας. Εάν χρειαστεί, μπορείτε να προσαρμόσετε αυτή την τιμή κατά τη διάρκεια της διαδικασίας.
	- 5. Εάν χρειαστεί, πατήστε το **Εμφάνιση πορείας βελόνας**, για να εμφανιστεί η γραμμή καθοδήγησης βελόνας στην υπερηχογραφική εικόνα. Η γραμμή καθοδήγησης που εμφανίζεται υποδεικνύει την προσδοκώμενη πορεία του άνω άκρου της βελόνας και δεν πρέπει να χρησιμοποιείται ως αυστηρό όριο για την κίνηση της βελόνας.
	- 6. Διενεργήστε τη βιοψία
	- 7. Κατά τη διενέργεια της βιοψίας, πατήστε **Needle PL.U.S.** στην οθόνη αφής, για να απενεργοποιήσετε το χαρακτηριστικό.

### **Περιγραφή των παραμέτρων του Needle PL.U.S.**

#### **ΑΔΙΑΦΑΝΕΙΑ**

Το **Αδιαφάνεια** σάς δίνει τη δυνατότητα να αλλάζετε τη διαφάνεια ενίσχυσης βελόνας στην εικόνα λειτουργίας B.

Η **Αδιαφάνεια** διατίθεται σε ζωντανή απεικόνιση και σε παγωμένη εικόνα. Περιστρέψτε το κομβίο που βρίσκεται κάτω από την **Αδιαφάνεια**:

- δεξιόστροφα, για να ενισχύσετε την ένταση προβολής της ενίσχυσης της βελόνας επάνω στην εικόνα λειτουργίας B
- αριστερόστροφα, για να μειώσετε την ένταση προβολής της ενίσχυσης της βελόνας επάνω στην εικόνα λειτουργίας B

Η **Αδιαφάνεια** κυμαίνεται από 0 έως 100%. Η προεπιλεγμένη ρύθμιση είναι 80%.

#### **ΧΑΡΤΗΣ ΒΕΛΟΝΑΣ**

Το **Χάρτης βελόνας** αντιστοιχίζει την εμφάνιση του πλάτους ηχούς σε ένα εύρος αποχρώσεων στην κλίμακα του γκρίζου ή χρωματικών αποχρώσεων.

Το **Χάρτης βελόνας** διατίθεται σε ζωντανή απεικόνιση και σε παγωμένη εικόνα. Περιστρέψτε το περιστροφικό κομβίο που βρίσκεται κάτω από το **Χάρτης βελόνας**:

- δεξιόστροφα, για να προβάλετε τον επόμενο χάρτη
- αριστερόστροφα, για να προβάλετε τον προηγούμενο χάρτη

Η προεπιλεγμένη ρύθμιση είναι 0.

#### **ΔΙΑΤΗΡΗΣΗ**

Αυτή η τεχνική μέσου όρου πλαισίου μειώνει τον θόρυβο στην εικόνα.

Η **Διατήρηση** είναι διαθέσιμη σε λειτουργία ζωντανής απεικόνισης. Περιστρέψτε το περιστροφικό κομβίο που βρίσκεται κάτω από τη **Διατήρηση**:

- δεξιόστροφα, για να αυξήσετε τη διατήρηση
- αριστερόστροφα, για να μειώσετε τη διατήρηση

Η προεπιλεγμένη ρύθμιση είναι Μεσαία (Μεσ.).

#### **ΕΝΙΣΧΥΣΗ ΑΚΡΩΝ**

Η **Ενίσχυση άκρων** είναι ένας συνδυασμός διαφορετικών εργαλείων που προορίζονται για τη βελτίωση της ενισχυμένης βελόνας ώστε να παρασχεθεί μια πιο σταθερή απεικόνιση των άκρων της βελόνας.

Η **Ενίσχυση άκρων** διατίθεται σε ζωντανή απεικόνιση και σε παγωμένη εικόνα. Περιστρέψτε το κομβίο που βρίσκεται κάτω από την **Ενίσχυση άκρων**:

- δεξιόστροφα για αύξηση της επίδρασης της ενίσχυσης άκρων
- αριστερόστροφα για μείωση της επίδρασης της ενίσχυσης άκρων

Η προεπιλεγμένη ρύθμιση είναι 2.

# **Πανοραμική**

Η πανοραμική απεικόνιση καταχωρίζει μεμονωμένα πλαίσια καθώς η κεφαλή μετακινείται κατά μήκος της δομής ενδιαφέροντος και υπερθέτει τα καταχωρισμένα πλαίσια, για να δημιουργηθεί μια σύνθετη εικόνα, επιτρέποντας την οπτικοποίηση και μέτρηση μεγάλων δομών ενδιαφέροντος που δεν θα μπορούσαν να χωρέσουν στο οπτικό πεδίο της κεφαλής.

#### A **Tip**

Χρησιμοποιήστε επαρκείς ποσότητες γέλης κατά μήκος ολόκληρου του τμήματος προς σάρωση, ώστε να διασφαλιστεί ομαλή κίνηση κατά την πανοραμική λήψη.

### **Εισαγωγή πανοραμικής απεικόνισης**

Η πανοραμική απεικόνιση είναι διαθέσιμη για τους ανιχνευτές L18-5, LH20-6 και L10-2.

Πατήστε **Πανοραμική** στην οθόνη αφής.

Το σύστημα μεταβαίνει στο στάδιο αναμονής πανοραμικής απεικόνισης.

### **Λήψη πανοραμικών εικόνων**

- 1. Προσαρμόστε τις διαθέσιμες παραμέτρους απεικόνισης ώστε να βελτιστοποιήσετε την ποιότητα των εικόνων και τον ρυθμό καρέ.
- 2. κάντε κλικ στο **SonicPad®**, για να ξεκινήσετε τη λήψη.
- 3. Μετακινήστε τον ανιχνευτή με ομαλή και συνεχή κίνηση κατά μήκος της δομής ενδιαφέροντος, διασφαλίζοντας ότι η κίνηση σάρωσης είναι κατά το δυνατόν πιο παράλληλη προς το επίπεδο σάρωσης.

Το σύστημα ανιχνεύει αυτόματα την κατεύθυνση κίνησης του ανιχνευτή και δημιουργείται αντίστοιχα η σύνθετη εικόνα.

- 4. Εάν χρειαστεί, σαρώστε προς τα πίσω, για να διαγράψετε τυχόν ανεπιθύμητα τμήματα της πανοραμικής σύνθετης εικόνας και έπειτα συνεχίστε τη σάρωση στην αρχική κατεύθυνση κίνησης.
- 5. Πατήστε **Πάγωμα**.

Το σύστημα εμφανίζει ολόκληρη τη σύνθετη εικόνα.

### **Συστάσεις σάρωσης**

- Βεβαιωθείτε ότι η επιφάνεια σάρωσης είναι επίπεδη ή ομαλά κυρτωμένη και αποφύγετε τις περιοχές ιστού με έντονο θόρυβο ή με έλλειψη δομικών λεπτομερειών
- Χρησιμοποιήστε αρκετή ποσότητα γέλης και ασκήστε επαρκή (αλλά όχι υπερβολική) πίεση με την κεφαλή, ώστε να διασφαλίσετε ότι υπάρχει καλή επαφή με το δέρμα καθ' όλη τη διάρκεια της πανοραμικής λήψης.
- Η σάρωση πρέπει να γίνεται με αργή και σταθερή κίνηση χωρίς ταλαντεύσεις, περιστροφές ή απότομες αλλαγές της κατεύθυνσης σάρωσης, ενώ απαιτείται η παραμονή εντός του ίδιου επιπέδου σάρωσης στον μεγαλύτερο δυνατό βαθμό.

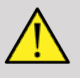

A

### **Warning**

• Πιθανόν να προκύψουν σφάλματα καταχώρισης πανοραμικών εικόνων από την παρουσία παραμορφώσεων όπως κενών στις εικόνες, ανομοιόμορφου περιγράμματος της γραμμής του δέρματος και ακανόνιστων άκρων, ευδιάκριτων «ραφών» ανάμεσα σε διαδοχικά πλαίσια εικόνων και θολών ή ανεπαρκώς καθορισμένων περιοχών. Σε περίπτωση που παρουσιαστούν τέτοιου είδους παραμορφώσεις, συνιστάται ιδιαίτερα να απορρίψετε την τρέχουσα πανοραμική σύνθετη εικόνα και να επαναλάβετε την πανοραμική λήψη.

#### 99. **Note**

- Όλες οι μετρήσεις που προέρχονται από μια πανοραμική σύνθετη εικόνα επισημαίνονται με αστερίσκο που υποδεικνύει ότι αντιπροσωπεύουν εκτιμώμενα αποτελέσματα μέτρησης και μπορεί να έχουν επηρεαστεί από σφάλματα καταχώρισης πανοραμικών εικόνων.
- Όταν η δομή προς μέτρηση χωράει μέσα στο οπτικό πεδίο της κεφαλής, συνιστάται ιδιαίτερα να χρησιμοποιήσετε ένα πλαίσιο τυπικής εικόνας λειτουργίας B αντί για πανοραμική σύνθετη εικόνα.

### **Χειρισμός πανοραμικών εικόνων**

#### **Εμφάνιση**

Χρησιμοποιήστε τη λειτουργία **Μεγέθυνση** όπως ακριβώς θα κάνατε και για την κανονική λειτουργία B.

Χρησιμοποιήστε τη λειτουργία **Παράλληλη μετατόπιση** όπως ακριβώς θα κάνατε και για την κανονική λειτουργία B.

Χρησιμοποιήστε το κουμπί **Περιστροφή** ή το **SonicPad®**, για να περιστρέψετε την πανοραμική σύνθετη εικόνα.

Χρησιμοποιήστε το κομβίο **Εξομάλυνση**, για να εξομαλύνετε τις απότομες μεταβάσεις από το ένα πλαίσιο εισόδου στο άλλο στην πανοραμική σύνθετη εικόνα.

#### **Αποκοπή**

Το **Αποκοπή** σας δίνει τη δυνατότητα να απορρίψετε πλαίσια από την αρχή ή το τέλος της πανοραμικής λήψης, ώστε να μην συμμετέχουν στη δημιουργία της πανοραμικής σύνθετης εικόνας.

1. Πατήστε **Αποκοπή** στην οθόνη αφής, για να ξεκινήσει η αποκοπή

Το SonicPad® επιλέγει το **Αποκοπή αρχής**.

- 2. Μετακινήστε το **SonicPad®** προς το τέλος της πανοραμικής λήψης, για να απορρίψετε τα απαιτούμενα πλαίσια από την αρχή της λήψης.
- 3. κάντε κλικ στο **SonicPad®**, για να επιλέξετε Αποκοπή τέλους.
- 4. Μετακινήστε το SonicPad® προς την αρχή της πανοραμικής λήψης, για να απορρίψετε τα απαιτούμενα πλαίσια από το τέλος της λήψης.
- 5. Απενεργοποιήστε το **Αποκοπή**, για να κόψετε τα αποκομμένα πλαίσια.

Η υπόλοιπη πανοραμική σύνθετη εικόνα θα μεγεθυνθεί αυτόματα ώστε να προσαρμοστεί στην οθόνη.

Πατήστε **Επαναφορά αποκοπής**, για να επαναφέρετε τα πλαίσια που αποκόπηκαν με τις επιλογές Αποκοπή αρχής και Αποκοπή τέλους στην αρχή και στο τέλος της πανοραμικής λήψης, αντίστοιχα.

**Σημάδια υποδιαίρεσης στη γραμμή δέρματος**

Το **Σημάδια υποδιαίρεσης στη γραμμή δέρματος** σάς δίνει τη δυνατότητα να εμφανίσετε ή να κρύψετε τα σημάδια υποδιαίρεσης στη γραμμή δέρματος.

Πατήστε **Σημάδια υποδιαίρεσης στη γραμμή δέρματος**, για να ενεργοποιήσετε/απενεργοποιήσετε τα σημάδια υποδιαίρεσης στη γραμμή δέρματος.

#### **Εξομάλυνση**

Το **Εξομάλυνση** είναι ένα χωρικό φίλτρο που εξομαλύνει την πανοραμική εικόνα, προκειμένου να προσδώσει μια πιο ομοιογενή εμφάνιση.

Περιστρέψτε το κομβίο που βρίσκεται κάτω από το **Εξομάλυνση**:

- 1. δεξιόστροφα, για να αυξήσετε την εξομάλυνση
- 2. αριστερόστροφα, για να μειώσετε την εξομάλυνση

### **Εκτέλεση μετρήσεων σε πανοραμικές εικόνες**

Πατήστε **Μέτρηση** στον πίνακα ελέγχου, για να αποκτήσετε πρόσβαση στις μετρήσεις που διατίθενται στην πανοραμική απεικόνιση.

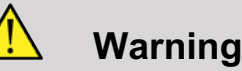

- Μην εκτελείτε μετρήσεις σε πανοραμικές σύνθετες εικόνες οι οποίες έχουν ληφθεί με κινήσεις που παρεκκλίνουν σημαντικά από το επίπεδο (όπως κατά τη σάρωση μιας ελικοειδούς δομής).
- Μην εκτελείτε μετρήσεις σε δομές που φαίνονται έντονα υποηχοϊκές ή με υπερβολικό θόρυβο στην πανοραμική σύνθετη εικόνα.
- Μην εκτελείτε μετρήσεις σε πανοραμικές σύνθετες εικόνες αντικειμένων με έντονη κύρτωση, όπως εγκάρσιων τμημάτων που διέρχονται μέσω του βραχίονα ή του ποδιού.

Οι βασικές μετρήσεις (απόστασης, έλλειψης, ίχνους κ.λπ.) σε μια πανοραμική σύνθετη εικόνα εκτελούνται όπως στην τυπική λειτουργία B. Βλ. **[the section called "Βασικές](#page-376-0) [μετρήσεις" \[361\]](#page-376-0)** για την περιγραφή αυτών των μετρήσεων.

### **Μετρήσεις απόστασης καμπύλης**

Μπορείτε να μετρήσετε την απόσταση μιας καμπύλης σε μια πανοραμική εικόνα. Το εργαλείο μέτρησης Απόσταση καμπύλης μοιάζει με το εργαλείο μέτρησης Ίχνος, με τη διαφορά ότι το ίχνος της απόστασης καμπύλης δεν κλείνει. Το εργαλείο μέτρησης Απόσταση καμπύλης παρέχει ένα αποτέλεσμα μέτρησης απόστασης.

Για να πραγματοποιήσετε μια μέτρηση απόστασης καμπύλης:

- 1. Εκτελέστε λήψη της πανοραμικής εικόνας
- 2. Πατήστε **Μέτρηση** στον πίνακα ελέγχου
- 3. Πατήστε **Απόσταση καμπύλης** στην οθόνη αφής

Εμφανίζεται ο πρώτος διαβήτης.

- 4. Μετακινήστε τον πρώτο διαβήτη στην επιθυμητή θέση.
- 5. Κάντε κλικ στο **SonicPad®**, για να σταθεροποιήσετε τον πρώτο διαβήτη
- 6. Μετακινήστε το **SonicPad®**, για να ξεκινήσει η ιχνηλάτηση της καμπύλης
- 7. Εάν χρειαστεί, χρησιμοποιήστε το κομβίο Ίχνος, για να διαγράψετε το ίχνος
- 8. Κάντε κλικ στο **SonicPad®**, για να ολοκληρώσετε τη μέτρηση

Το σύστημα θα εμφανίσει το αποτέλεσμα της μέτρησης απόστασης καμπύλης στην περιοχή αποτελεσμάτων μέτρησης.

### **Αποθήκευση πανοραμικών εικόνων**

Πατήστε **Αποθήκευση εικόνας**, για να αποθηκεύσετε την τρέχουσα πανοραμική σύνθετη εικόνα ώστε να είναι δυνατή η ανασκόπηση, ο χειρισμός, η αποκοπή και η μέτρησή της σε μεταγενέστερο χρόνο.

### **Έξοδος από την πανοραμική απεικόνιση**

Πατήστε το κουμπί **Πανοραμική** στην οθόνη αφής για απενεργοποίηση και έξοδο από την πανοραμική απεικόνιση.

# **Συμβουλές για τη σάρωση σε λειτουργία B**

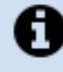

### **Σάρωση σε λειτουργία B**

Κατά τη σάρωση σε λειτουργία B, χρησιμοποιείται η κατάλληλη προρρύθμιση για κάθε όργανο που υποβάλλεται σε σάρωση

Ορίστε το κατάλληλο βάθος, για να επιτύχετε το επιθυμητό οπτικό πεδίο

Τοποθετήστε την εστιακή ζώνη στο βάθος της περιοχής ενδιαφέροντος ή ελαφρώς κάτω από αυτήν

Πατήστε Αυτόματα για τη λήψη ομοιογενούς εικόνας

Προσαρμόστε τη συνολική απολαβή, για να επιτευχθεί η κατάλληλη φωτεινότητα

Προσαρμόστε το TissueTuner™, για να επιτευχθεί η βέλτιστη ανάλυση

Αυξήστε το μέγεθος εστιακής ζώνης για μεγαλύτερη εστιακή περιοχή και αυξημένη ανάλυση

Χρησιμοποιήστε αρμονική απεικόνιση για την εκκαθάριση δομών που περιέχουν υγρά

Χρησιμοποιήστε τη ρύθμιση Ανάλυση του στοιχείου ελέγχου Βελτιστοποίηση για αυξημένη ανάλυση

# **Ελαστογραφία ShearWave™**

Η λειτουργία Ελαστογραφίας ShearWave™ (SWE) εμφανίζει πληροφορίες σχετικά με την ελαστικότητα των ιστών υπό τη μορφή κατανοητών εικόνων με χρωματική κωδικοποίηση.

Παρέχει επίσης ποσοτικοποιημένα δεδομένα ελαστικότητας. Η τοπική εκτίμηση της δυσκαμψίας των ιστών εμφανίζεται ανά εικονοστοιχείο και μπορεί να εκφραστεί σε kPa ή σε m/s σε ένα μεγάλο εύρος τιμών.

#### 99 **Note**

Πρέπει να σημειωθεί ότι οι αλγόριθμοι και οι ακολουθίες SWE βελτιστοποιούνται ανάλογα με τις απαιτήσεις κάθε κλινικής εφαρμογής.

# **Πρόσβαση στην ελαστογραφία ShearWave™**

Πατήστε **SWE** στον πίνακα ελέγχου από οποιαδήποτε άλλη λειτουργία.

# **Πληροφορίες σχετικά με την κύρια οθόνη SWE**

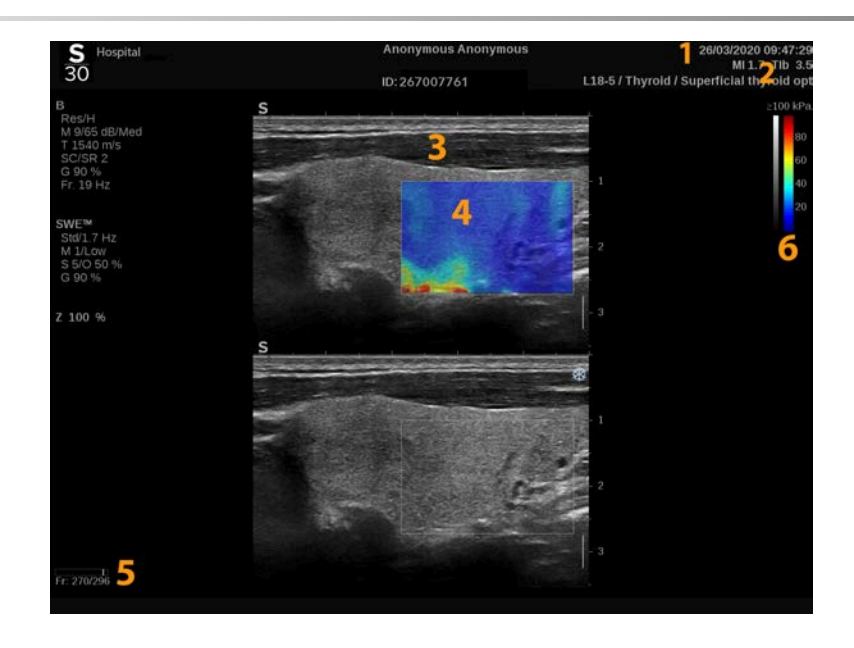

- 1. Πληροφορίες για την εξέταση και τον ασθενή
- 3. Υπερηχογραφική εικόνα 4. Χάρτης Ελαστικότητα
- 
- 2. Κεφαλή/Προρρύθμιση/MI/TI
- 
- 5. Προσωρινή μνήμη κλιπ 6. Κλίμακα του γκρίζου και γραμμές ελαστικότητας

# **Πληροφορίες σχετικά με την οθόνη αφής SWE**

Όταν είναι ανοιχτή η λειτουργία SWE, η οθόνη αφής εμφανίζει διάφορες ρυθμίσεις απεικόνισης που σας βοηθούν να βελτιώσετε την εικόνα ελαστικότητας.

Μπορείτε να ελέγχετε αυτές τις ρυθμίσεις πατώντας το στοιχείο ελέγχου στην οθόνη αφής ή γυρίζοντας το περιστροφικό κομβίο που βρίσκεται ακριβώς από κάτω.

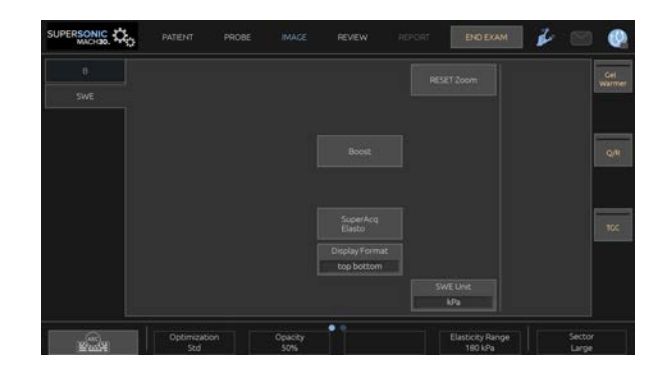

Εάν προβείτε σε σάρωση με ένα δάχτυλο στο κάτω μέρος της οθόνης αφής, θα έχετε στη διάθεσή σας πρόσθετα περιστροφικά στοιχεία ελέγχου.

# <span id="page-269-0"></span>**Περιγραφή παραμέτρων SWE**

### **Βελτιστοποίηση**

Το **Βελτιστοποίηση** παρέχει δυνατότητα βελτίωσης της ανάλυσης και διείσδυσης της ιξωδοελαστογραφίας ανάλογα με την περιοχή που σαρώνεται.

Η παράμετρος **Βελτιστοποίηση** είναι διαθέσιμη μόνο σε ζωντανή απεικόνιση.

Περιστρέψτε το κομβίο που βρίσκεται κάτω από το **Βελτιστοποίηση**:

- δεξιόστροφα, για να μεταβείτε στην επόμενη τιμή
- αριστερόστροφα, για να μεταβείτε στην προηγούμενη τιμή

Υπάρχουν 3 ρυθμίσεις, για να επιλέξετε:

#### • **Ανάλυση**

Χρησιμοποιήστε αυτή τη ρύθμιση κατά την απεικόνιση μικρών, αβαθών υπό εξέταση περιοχών.

Αυτή η ρύθμιση βοηθά επίσης στην απαλοιφή οποιουδήποτε εσφαλμένου σήματος ιξωδοελαστογραφίας από περιοχές που ενδεχομένως περιέχουν υγρό.

#### • **Τυπική**

Αυτή η ρύθμιση εκφράζει την ισορροπία μεταξύ ανάλυσης και διείσδυσης.

Χρησιμοποιήστε την ως προεπιλεγμένο σημείο αφετηρίας για την εκτίμηση της δυσκαμψίας και του ιξώδους ενός υπό εξέταση αντικειμένου

#### • **Διείσδυση**

Χρησιμοποιήστε αυτή τη ρύθμιση κατά την απεικόνιση βαθύτερων ή μεγαλύτερων περιοχών (ανηχοϊκών ή υποηχοϊκών) που ενδέχεται να εμφανίσουν σφάλμα απώλειας δεδομένων (dropout) στην υπερηχογραφική εικόνα.

Αυτές οι περιοχές ενδέχεται να είναι δύσκαμπτες και ιξώδεις. Απαιτείται λειτουργία διείσδυσης βελτιστοποιημένη για διατμητικά κύματα υψηλής ταχύτητας.

### **Μονάδα εμφάνισης**

Αυτό το στοιχείο ελέγχου σάς δίνει τη δυνατότητα να αλλάξετε την κλίμακα της γραμμής χρωμάτων για το SWE από kPa σε m/s.

Το **Μονάδα εμφάνισης** είναι διαθέσιμο στη λειτουργία ζωντανής απεικόνισης και σε παγωμένη εικόνα.

Πατήστε **Μονάδα εμφάνισης**, για να αλλάξετε την τιμή του.

### **Εύρος ελαστικότητας**

Το **Εύρος ελαστικότητας** στη λειτουργία SWE είναι όμοιο με το δυναμικό εύρος της λειτουργίας B. Αλλάζει τη μέγιστη εμφανιζόμενη τιμή ελαστικότητας.

Χρησιμοποιείται για τη συμπίεση της έγχρωμης εικόνας με στόχο την καλύτερη οπτικοποίηση των ιστών που εμφανίζουν διαφορετικούς βαθμούς δυσκαμψίας.

Δεν επηρεάζει τις ενεργές τιμές ελαστικότητας, εφόσον εμπίπτουν στο εύρος ελαστικότητας.

Το **Εύρος ελαστικότητας** είναι διαθέσιμο σε ζωντανή απεικόνιση ή σε παγωμένη εικόνα.

Περιστρέψτε το κομβίο που βρίσκεται κάτω από το στοιχείο **Εύρος ελαστικότητας**:

- δεξιόστροφα, για να αυξήσετε το εύρος ελαστικότητας
- αριστερόστροφα, για να μειώσετε το εύρος ελαστικότητας

Το **Εύρος ελαστικότητας** εμφανίζεται σε kPa. Οι τιμές εξαρτώνται από την εφαρμογή που έχει επιλεγεί.

Ο δύσκαμπτος ιστός πρέπει να εμφανίζεται με κίτρινο, πορτοκαλί ή κόκκινο χρώμα.

Αυξήστε το **Εύρος ελαστικότητας** εάν παρατηρήσετε έντονα σκούρο κόκκινο χρώμα στο έγχρωμο πλαίσιο.

### **Εύρος ταχύτητας**

Το **Εύρος ταχύτητας** λειτουργεί όπως και το εύρος ελαστικότητας.

Το **Εύρος ταχύτητας** εμφανίζεται και αντικαθιστά το **Εύρος ελαστικότητας** όταν το **Μονάδα εμφάνισης** έχει οριστεί στην τιμή **m/s**.

Αλλάζει τη μέγιστη εμφανιζόμενη τιμή ταχύτητας.

Χρησιμοποιείται για τη συμπίεση της έγχρωμης εικόνας με στόχο την καλύτερη οπτικοποίηση των ιστών που εμφανίζουν διαφορετικούς βαθμούς δυσκαμψίας.

Δεν επηρεάζει τις ενεργές τιμές ταχύτητας εφόσον εμπίπτουν στο εύρος ταχύτητας.

### **Μορφή εμφάνισης**

Αυτό το στοιχείο ελέγχου αλλάζει τη μορφή με την οποία εμφανίζονται στην κύρια οθόνη οι εικόνες λειτουργίας B και SWE.

Το **Μορφή εμφάνισης** είναι διαθέσιμο σε ζωντανή απεικόνιση και σε παγωμένη εικόνα.

Πατήστε **Μορφή εμφάνισης** μέχρι να επιλέξετε την επιθυμητή μορφή. Η προεπιλεγμένη ρύθμιση είναι η μορφή επάνω/κάτω.

Διατίθενται τρεις μορφές:

- επάνω/κάτω
- απεικόνιση σε παράθεση
- μονή

### **Αδιαφάνεια**

Το **Αδιαφάνεια** σάς δίνει τη δυνατότητα να αλλάζετε τη διαφάνεια του χάρτη ελαστικότητας/ιξώδους στην εικόνα λειτουργίας B.

Το **Αδιαφάνεια** διατίθεται σε ζωντανή απεικόνιση και σε παγωμένη εικόνα.

Περιστρέψτε το κομβίο που βρίσκεται κάτω από το Αδιαφάνεια:

- δεξιόστροφα, για να ενισχύσετε την ένταση προβολής της έγχρωμης εικόνας επάνω στην εικόνα λειτουργίας B
- αριστερόστροφα, για να μειώσετε την ένταση προβολής της έγχρωμης εικόνας επάνω στην εικόνα λειτουργίας B

Το **Αδιαφάνεια** κυμαίνεται από 0 έως 100%.

Η προεπιλεγμένη ρύθμιση είναι 50%.

### **Χάρτης ελαστικότητας**

Το **Χάρτης ελαστικότητας** προσδιορίζει πώς εμφανίζονται οι τιμές ελαστικότητας ως προς τις διαβαθμίσεις των χρωμάτων.

Το **Χάρτης ελαστικότητας** διατίθεται σε ζωντανή απεικόνιση και σε παγωμένη εικόνα.

Περιστρέψτε το κομβίο που βρίσκεται κάτω από το **Χάρτης ελαστικότητας**:

- δεξιόστροφα, για να μεταβείτε στον επόμενο χάρτη
- αριστερόστροφα, για να μεταβείτε στον προηγούμενο χάρτη

### **Ακουστική ισχύς**

Το **Ακουστική ισχύς** υποδεικνύει την ακουστική ισχύ εξόδου.

Το **Ακουστική ισχύς** διατίθεται μόνο σε λειτουργία ζωντανής απεικόνισης.

Περιστρέψτε το κομβίο που βρίσκεται κάτω από το **Ακουστική ισχύς**:

- δεξιόστροφα, για να αυξήσετε την ακουστική ισχύ
- αριστερόστροφα, για να μειώσετε την ακουστική ισχύ

Οι τιμές ακουστικής ισχύος ποικίλλουν από 0 dB έως –30 dB.

### **Εξομάλυνση**

Το **Εξομάλυνση** είναι ένα χωρικό φίλτρο που εξομαλύνει τον χάρτη ελαστικότητας/ιξώδους και προσδίδει μια πιο ομοιογενή εμφάνιση.

Το **Εξομάλυνση** είναι διαθέσιμο μόνο σε λειτουργία ζωντανής απεικόνισης.

Περιστρέψτε το κομβίο που βρίσκεται κάτω από το **Εξομάλυνση**:

- δεξιόστροφα, για να αυξήσετε την εξομάλυνση
- αριστερόστροφα, για να μειώσετε την εξομάλυνση

### **Διατήρηση**

Αυτή η τεχνική μέσου όρου πλαισίου μειώνει τον θόρυβο στην εικόνα.

Το **Διατήρηση** είναι διαθέσιμο μόνο σε λειτουργία ζωντανής απεικόνισης.

Περιστρέψτε το περιστροφικό κομβίο που βρίσκεται κάτω από το **Διατήρηση**:

- δεξιόστροφα, για να αυξήσετε τη διατήρηση
- αριστερόστροφα, για να μειώσετε τη διατήρηση

# A

### **Σημειώσεις και συστάσεις**

Όπως ισχύει με όλες τις υπόλοιπες λειτουργίες απεικόνισης με υπερήχους, η λειτουργία SWE σχετίζεται με σημαντική καμπύλη μάθησης και είναι πιθανό να εξαρτάται από τον χειριστή όταν εφαρμόζονται υποβέλτιστες τεχνικές σάρωσης.

Συνιστάται να διαβάσετε προσεκτικά την ενότητα «Μετρήσεις ελαστογραφίας» αυτού του οδηγού χρήσης, για να μάθετε τις δυνατότητες και τα όρια της λειτουργίας SWE ως προς το βάθος διείσδυσης, τη χωρική ανάλυση, τα σφάλματα και την ακρίβεια εκτίμησης.

Όταν η SWE χρησιμοποιείται για να τεκμηριώσει τη δυσκαμψία μιας βλάβης, πρέπει να ξέρετε ότι τα σφάλματα και η ακρίβεια των εκτιμήσεων ταχύτητας των διατμητικών κυμάτων ποικίλλουν ανάλογα με το μέγεθος της βλάβης και την ανάλυση της κεφαλής. Ανατρέξτε στους πίνακες σφαλμάτων και ακρίβειας της λειτουργίας SWE στην ενότητα «Μετρήσεις ελαστογραφίας» αυτού του οδηγού για περισσότερες πληροφορίες.

Με εξαίρεση τη σάρωση του ήπατος μέσω του μεσοπλεύριου χώρου, στην οποία συνιστάται επαρκής πίεση για να επιτευχθεί καλή ακουστική επαφή, η πίεση που ασκείται με τα χέρια κατά τη σάρωση SWE θα πρέπει να είναι ελάχιστη. Έχετε υπόψη ότι η συμπίεση με την κεφαλή ενδέχεται να αλλάξει την ταχύτητα των διατμητικών κυμάτων στον υπό εξέταση ιστό.

### **TriVu**

Το **TriVu** επιτρέπει την ταυτόχρονη εμφάνιση πληροφοριών για τη δυσκαμψία με τη λειτουργία SWE και πληροφοριών για τη ροή με τη λειτουργία COL+. Το TriVu είναι διαθέσιμο σε γραμμικές κεφαλές στις εφαρμογές μαστού και θυρεοειδούς.

Πατήστε **TriVu**, για να ενεργοποιήσετε την εμφάνιση του TriVu.

# **Caution**

Μην χρησιμοποιείτε χάρτες ίδιου χρώματος για τα SWE και CPI

**Q-Box™**

Βλ. **[the section called "Q-Box™" \[381\]](#page-396-0)**.

**Λόγος Q-Box™**

Βλ. **[the section called "Λόγος Q-Box™" \[381\]](#page-396-1)**.

### **Ποσοτικοποίηση σε πραγματικό χρόνο**

Η **Ποσοτικοποίηση σε πραγματικό χρόνο** επιτρέπει τον ποσοτικό προσδιορισμό της δυσκαμψίας και της διασποράς ιξώδους/διατμητικών κυμάτων (όπου ισχύει) σε ολόκληρα τα πλαίσια SWE και Vi PLUS. Οι μετρήσεις πραγματοποιούνται και εμφανίζονται ως διάμεση τιμή και διατεταρτημοριακό διάστημα.

Το **Ποσοτικοποίηση σε πραγματικό χρόνο** διατίθεται μόνο στις λειτουργίες SWE και Vi PLUS (κατά περίπτωση) για κοιλιακές (προρρυθμίσεις Κοιλιά και Ήπαρ) και γενικές (προρρύθμιση Ομοίωμα) εφαρμογές σε κεφαλή C6-1X.

Ενεργοποιείται εάν είναι επιλεγμένο το «Αυτόματη εμφάνιση διάμεσης τιμής σε πραγματικό χρόνο» στη Διαμόρφωση συστήματος, καρτέλα **Σύστημα/Οθόνη**, υποκαρτέλα **Εξέταση**, ενότητα Προτιμήσεις σάρωσης. Οι μονάδες SWE και Vi PLUS μπορούν να διαμορφωθούν ως εξής:

- kPa (προεπιλεγμένη μονάδα) ή m/s για το SWE
- Pa.s (προεπιλεγμένη μονάδα) ή (m/s)/kHz για το Vi PLUS

# <span id="page-277-0"></span>**ΣΥΜΒΟΥΛΕΣ για τη σάρωση SWE**

#### A **Σάρωση SWE**

Να θυμάστε το ακρώνυμο ΑΜΑ:

Σαρώνετε **Α**παλά, **Μ**αλακά και **Α**ργά

Σαρώνετε **Απαλά**: δεν χρειάζεται να ασκείτε πίεση με τα χέρια (με εξαίρεση τη σάρωση του ήπατος μέσω του μεσοπλεύριου χώρου), αλλά με ελαφρό άγγιγμα και με αρκετή ποσότητα γέλης ανάμεσα στο δέρμα και στην κεφαλή

Σαρώνετε **Μαλακά**: η κεφαλή προκαλεί αυτόματα δονήσεις στους ιστούς, επομένως δεν είναι ανάγκη να κουνάτε ή να σπρώχνετε την κεφαλή

Σαρώνετε **Αργά**: Προσαρμόζετε την ταχύτητά σάρωσής σας στον ρυθμό των καρέ. Εφόσον απεικονίσετε την επιθυμητή περιοχή, αποφύγετε οποιαδήποτε κίνηση και περιμένετε μέχρι να σταθεροποιηθεί η εικόνα

Ξεκινάτε πάντα με την προεπιλεγμένη ρύθμιση του προτύπου βελτιστοποίησης και έπειτα μεταβείτε στο Ανάλυση ή Διείσδυση για την προσαρμογή της εικόνας.

Τα στοιχεία που μπορούν να χρησιμοποιηθούν σε λειτουργία ζωντανής ή παγωμένης απεικόνισης, όπως το εύρος ελαστικότητας, η μορφή εμφάνισης κ.λπ., πρέπει να επιλέγονται μετά το πάγωμα για τη διευκόλυνση του χρήστη, καθώς είναι υποχρεωτικό να έχει σταθερό χέρι κατά τη διάρκεια της ελαστογραφίας.

# **Εργαλεία ήπατος**

Τα εργαλεία ήπατος είναι μια ομάδα τριών ποσοτικών υπερηχογραφικών εργαλείων που χρησιμοποιούνται για την αξιολόγηση του ήπατος.

# **Viscosity PLane wave UltraSound**

Το Vi PLUS επιτρέπει την εμφάνιση πληροφοριών σχετικά με τη διασπορά των διατμητικών κυμάτων στον ιστό (ανάλυση ταχύτητας διάδοσης διατμητικών κυμάτων σε διάφορες συχνότητες) υπό μορφή κατανοητών εικόνων με χρωματική κωδικοποίηση, σε συνδυασμό ταυτόχρονα με τη λειτουργία SWE.

Η έκταση της μεταβολής στην ταχύτητα των διατμητικών κυμάτων μεταξύ των συχνοτήτων αναπαρίσταται με δύο τύπους εικόνων με χρωματική κωδικοποίηση:

- Χάρτης βάσει κλίσης διασποράς
- Χάρτης ιξώδους

Τόσο οι πληροφορίες ιξώδους όσο και οι πληροφορίες κλίσης διασποράς είναι ποσοτικές. Το ιξώδες και η διασπορά εκφράζονται, αντίστοιχα, σε Pa.s ή σε (m/s)/kHz σε ένα εύρος τιμών.

Η λειτουργία Vi PLUS διατίθεται για κοιλιακές (προρρυθμίσεις Ήπαρ και Κοιλιακή χώρα) και γενικές (προρρύθμιση Ομοίωμα) εφαρμογές σε κεφαλή C6-1X.

### **Πρόσβαση στη λειτουργία Viscosity PLane wave UltraSound**

Πατήστε **SWE** στον πίνακα ελέγχου από οποιαδήποτε άλλη λειτουργία και, στη συνέχεια, πατήστε **Vi PLUS** στην οθόνη αφής.

#### 99 **Note**

Η λειτουργία Vi PLUS μπορεί να ενεργοποιείται αυτόματα με την ενεργοποίηση της λειτουργίας **SWE**, αν επιλέξετε το «Να εμφανίζεται πάντα η λειτουργία Vi PLUS όταν ενεργοποιείται η λειτουργία SWE» στη Διαμόρφωση συστήματος, καρτέλα **Σύστημα/Οθόνη**, υποκαρτέλα **Εξέταση**, ενότητα Προτιμήσεις σάρωσης.

### **Πληροφορίες σχετικά με την κύρια οθόνη Vi PLUS**

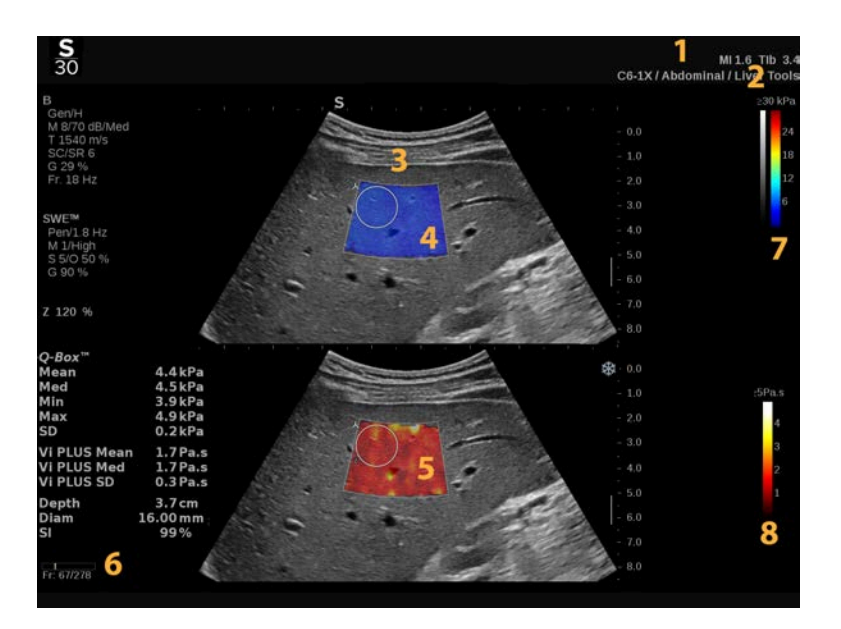

- 1. Πληροφορίες για την εξέταση και τον ασθενή
- 3. Υπερηχογραφική εικόνα 4. Χάρτης ελαστικότητας
- 5. Χάρτης ιξώδους/Χάρτης διασποράς 6. Προσωρινή μνήμη κλιπ
- 7. Κλίμακα του γκρίζου και γραμμές ελαστικότητας
- 2. Κεφαλή/Προρρύθμιση/MI/TI
- 
- 
- 8. Γραμμή ιξώδους/Γραμμή διασποράς

### **Πληροφορίες σχετικά με τη γραμμή χρωμάτων Vi PLUS**

Τα χρώματα κοντά στο επάνω μέρος της γραμμής υποδεικνύουν υψηλό ιξώδες.

Τα χρώματα κοντά στο επάνω μέρος της γραμμής υποδεικνύουν έντονες μεταβολές της ταχύτητας των διατμητικών κυμάτων ως συνάρτηση των συχνοτήτων.

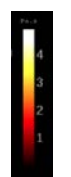

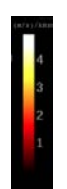

Τα χρώματα κοντά στο κάτω μέρος της Τα χρώματα κοντά στο κάτω μέρος γραμμής υποδεικνύουν χαμηλό ιξώδες. της γραμμής υποδεικνύουν μικρές

μεταβολές της ταχύτητας των διατμητικών κυμάτων ως συνάρτηση των συχνοτήτων.

### **Πληροφορίες σχετικά με την οθόνη αφής Vi PLUS**

Όταν είναι ανοιχτή η λειτουργία Vi PLUS, η οθόνη αφής εμφανίζει διάφορες ρυθμίσεις εικόνας που διατίθενται ήδη στη λειτουργία SWE. Αυτές σας βοηθούν να βελτιστοποιείτε ταυτόχρονα τις εικόνες ελαστικότητας και ιξώδους/διασποράς.

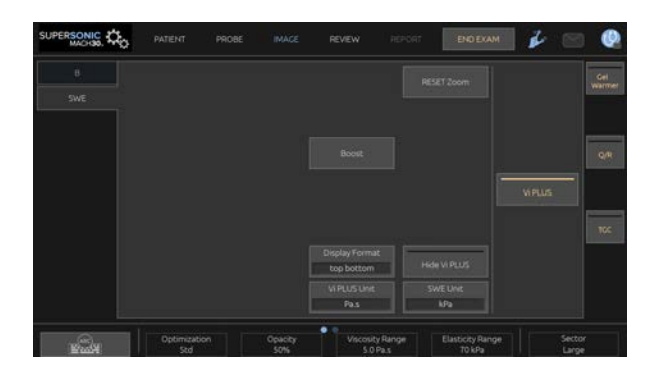

Μπορείτε να ελέγχετε αυτές τις ρυθμίσεις πατώντας το στοιχείο ελέγχου στην οθόνη αφής ή γυρίζοντας το περιστροφικό κομβίο που βρίσκεται ακριβώς από κάτω.

Εάν προβείτε σε σάρωση με ένα δάχτυλο στο κάτω μέρος της οθόνης αφής, θα έχετε στη διάθεσή σας πρόσθετα περιστροφικά στοιχεία ελέγχου.

### **Περιγραφή παραμέτρων Vi PLUS**

#### **Βελτιστοποίηση**

Το **Βελτιστοποίηση** επιτρέπει τη βελτιστοποίηση της ανάλυσης και της διείσδυσης σύμφωνα με την περιοχή που σαρώνεται τόσο στο SWE όσο και στο Vi PLUS.

Η παράμετρος **Βελτιστοποίηση** είναι διαθέσιμη μόνο σε ζωντανή απεικόνιση.

Περιστρέψτε το κομβίο που βρίσκεται κάτω από το **Βελτιστοποίηση**:

- δεξιόστροφα, για να μεταβείτε στην επόμενη τιμή
- αριστερόστροφα, για να μεταβείτε στην προηγούμενη τιμή

Για περισσότερες πληροφορίες σχετικά με αυτή την παράμετρο, βλ. **[the section called "Περιγραφή παραμέτρων SWE" \[254\]](#page-269-0)**.

#### **Μονάδα εμφάνισης**

Αυτό το στοιχείο ελέγχου σάς δίνει τη δυνατότητα να αλλάξετε την κλίμακα της γραμμής χρωμάτων για το Vi PLUS από Pa.s σε (m/ s)/kHz.

Το **Μονάδα εμφάνισης** διατίθεται σε ζωντανή απεικόνιση και σε παγωμένη εικόνα.

Πατήστε **Μονάδα εμφάνισης**, για να αλλάξετε την τιμή του και τον αντίστοιχο χάρτη.

**Εύρος ιξώδους/διασποράς**

Το **Εύρος ιξώδους/διασποράς** στη λειτουργία Vi PLUS είναι όμοιο με το δυναμικό εύρος της λειτουργίας B.

Αλλάζει τη μέγιστη εμφανιζόμενη τιμή ιξώδους/διασποράς.

Χρησιμοποιείται για τη συμπίεση της έγχρωμης εικόνας για την καλύτερη οπτικοποίηση των ιστών που εμφανίζουν διαφορετικούς βαθμούς ιξώδους/μεταβολές στην ταχύτητα των διατμητικών κυμάτων με τις μεταβολές της συχνότητας.

Δεν επηρεάζει τις πραγματικές τιμές ιξώδους/διασποράς εφόσον αυτές εμπίπτουν στο εύρος ιξώδους/διασποράς.

Το **Εύρος ιξώδους/διασποράς** διατίθεται σε ζωντανή απεικόνιση ή σε παγωμένη εικόνα.

Περιστρέψτε το κομβίο που βρίσκεται κάτω από το **Εύρος ιξώδους/διασποράς**:

- δεξιόστροφα, για να αυξήσετε το εύρος ιξώδους/διασποράς
- αριστερόστροφα, για να μειώσετε το εύρος ιξώδους/διασποράς

Το εύρος ιξώδους/διασποράς εμφανίζεται σε Pa.s ή (m/s)/kHz.

**Μορφή εμφάνισης**

Αυτό το στοιχείο ελέγχου αλλάζει τη μορφή με την οποία εμφανίζονται στην κύρια οθόνη οι εικόνες SWE και Vi PLUS.

Το **Μορφή εμφάνισης** είναι διαθέσιμο σε ζωντανή απεικόνιση και σε παγωμένη εικόνα.

Πατήστε **Μορφή εμφάνισης** μέχρι να επιλέξετε την επιθυμητή μορφή. Η προεπιλεγμένη ρύθμιση είναι η μορφή επάνω/κάτω.

Διατίθενται τέσσερις μορφές:

- επάνω/κάτω
- απεικόνιση σε παράθεση
- μονό SWE
- μονό Vi PLUS

#### **Απόκρυψη Vi PLUS**

Αυτό το στοιχείο ελέγχου επιτρέπει την απόκρυψη του χάρτη Vi PLUS τόσο στις ζωντανές όσο και στις παγωμένες εικόνες.

Πατήστε **Απόκρυψη Vi PLUS** στην οθόνη αφής, για να αποκρύψετε τον χάρτη, πατήστε ξανά **Απόκρυψη Vi PLUS**, για να εμφανίσετε τον χάρτη.

Επισημαίνεται ότι οι παράμετροι Αδιαφάνεια, Ακουστική ισχύς, Εξομάλυνση και Διατήρηση εφαρμόζονται τόσο για το σήμα SWE όσο και για το σήμα Vi PLUS.

**Q-Box™**

Βλ. **[the section called "Q-Box™" \[381\]](#page-396-0)**.

Επισημαίνεται ότι το Q-Box αναπαράγεται πανομοιότυπα στις εικόνες SWE και Vi PLUS, επιτρέποντας αντίστοιχα την ποσοτικοποίηση της δυσκαμψίας και του ιξώδους στον ίδιο τόπο και χρόνο.

**Λόγος Q-Box™**

Βλ. **[the section called "Λόγος Q-Box™" \[381\]](#page-396-1)**.

Επισημαίνεται ότι το Q-Box αναπαράγεται πανομοιότυπα στις εικόνες SWE και Vi PLUS, επιτρέποντας αντίστοιχα την ποσοτικοποίηση της δυσκαμψίας και του ιξώδους στον ίδιο τόπο και χρόνο.

### **ΣΥΜΒΟΥΛΕΣ για τη σάρωση Vi PLUS**

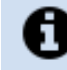

### **Σάρωση Vi PLUS**

Βλ. **[the section called "ΣΥΜΒΟΥΛΕΣ για τη σάρωση](#page-277-0) [SWE" \[262\]](#page-277-0)** καθώς οι οδηγίες για τη σάρωση Vi PLUS είναι ίδιες με αυτές για τη σάρωση SWE.

Τα στοιχεία ελέγχου που μπορούν να χρησιμοποιηθούν σε λειτουργία ζωντανής ή παγωμένης απεικόνισης, όπως η μορφή εμφάνισης κ.λπ., θα πρέπει για διευκόλυνση να επιλέγονται μετά το πάγωμα, καθώς επιβάλλεται το χέρι σας να είναι σταθερό κατά τη διάρκεια της ιξωδοελαστογραφίας.

**Λειτουργίες PLUS εξασθένισης και PLUS ταχύτητας ήχου**

### **Attenuation PLane wave UltraSound**

Η λειτουργία «Attenuation PLane wave UltraSound» (Att PLUS) εμφανίζει πληροφορίες σχετικά με την εξασθένιση της δέσμης υπερήχων στον ιστό μέσω μιας περιοχής ενδιαφέροντος, με μέτρηση της μείωσης στο πλάτος των υπερηχητικών κυμάτων καθώς αυτά διαδίδονται, ως συνάρτηση της συχνότητας.

Οι πληροφορίες εξασθένισης της δέσμης υπερήχων είναι ποσοτικές. Η τοπική μέτρηση (ρύθμιση βάθους μεταξύ 4,5 cm και 8,5 cm) της εξασθένισης ιστού εκφράζεται σε dB/cm/MHz σε ένα εύρος τιμών (από 0,2 dB/cm/MHz έως 2 dB/cm/MHz).

Η λειτουργία Att PLUS διατίθεται για κοιλιακές (προρρυθμίσεις Ήπαρ και Κοιλιακή χώρα) και γενικές (προρρύθμιση Ομοίωμα) εφαρμογές σε κεφαλή C6-1X.

### **Sound Speed PLane wave UltraSound**

Η λειτουργία «Sound Speed PLane wave UltraSound» (SSp PLUS) εμφανίζει πληροφορίες σχετικά με την ταχύτητα ήχου στον ιστό μέσω μιας περιοχής ενδιαφέροντος.

Οι πληροφορίες ταχύτητας ήχου είναι ποσοτικές. Η τοπική μέτρηση (ρύθμιση βάθους στα 6 cm) της ταχύτητας ήχου εκφράζεται σε m/ s σε ένα εύρος τιμών (από 1.350 m/s έως 1.650 m/s).

Η λειτουργία SSp PLUS διατίθεται για κοιλιακές (προρρυθμίσεις Ήπαρ και Κοιλιακή χώρα) και γενικές (προρρύθμιση Ομοίωμα) εφαρμογές σε κεφαλή C6-1X.

**Πρόσβαση στις λειτουργίες Att PLUS και SSp PLUS**

Οι λειτουργίες Att PLUS και SSp PLUS είναι διαθέσιμες μόνο σε λειτουργία B, σε ζωντανή εικόνα. Και οι δύο λειτουργίες συνδυάζονται σε μία λήψη.

- 1. Σαρώστε σε λειτουργία B
- 2. Βελτιστοποιήστε την ποιότητα της εικόνας
- 3. Πατήστε **Περιοχή ενδιαφέροντος Att PLUS & SSp PLUS** στην οθόνη αφής.
- 4. Εμφανίζεται μια περιοχή ενδιαφέροντος και τοποθετείται σε σταθερό βάθος (4,5 cm έως 8,5 cm).
- 5. Πατήστε **Λήψη Att PLUS & SSp PLUS** στην οθόνη αφής.
- 6. Οι μετρήσεις εξασθένισης και ταχύτητας ήχου της περιοχής ενδιαφέροντος εμφανίζονται στην κύρια οθόνη.

### **Πληροφορίες σχετικά με την κύρια οθόνη Att PLUS και SSp PLUS**

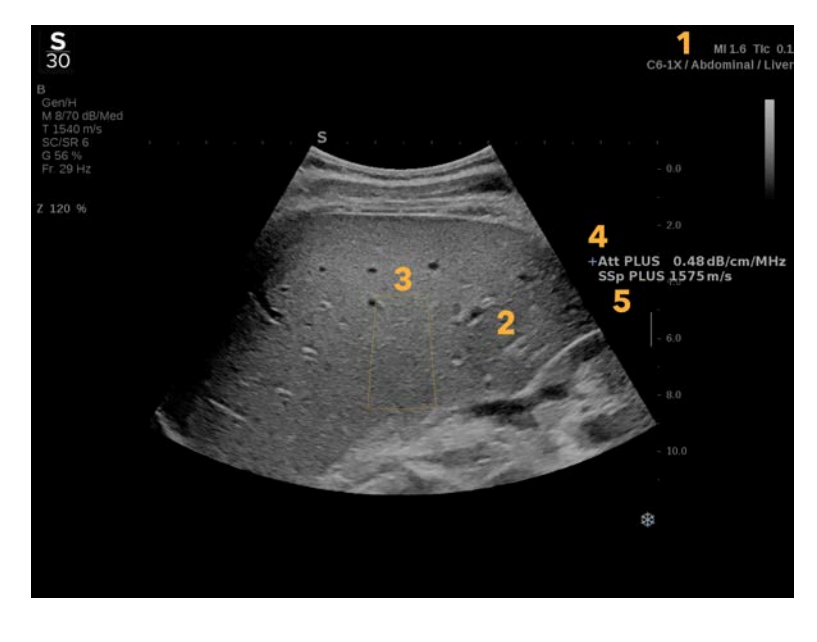

1. Κεφαλή/Προρρύθμιση/MI/TI 2. Υπερηχογραφική εικόνα

3. Πλαίσιο εξασθένισης και ταχύτητας ήχου

4. Μέτρηση εξασθένισης σε dB/cm/ MHz

5. Μέτρηση ταχύτητας ήχου σε m/s

### **Πληροφορίες σχετικά με την οθόνη αφής Att PLUS και SSp PLUS**

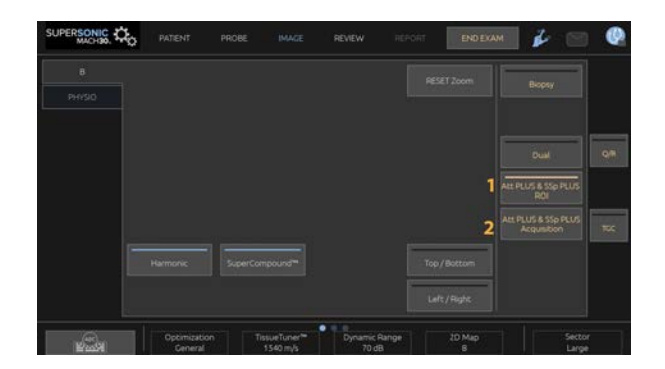

1. Πατήστε **Περιοχή ενδιαφέροντος Att PLUS & SSp PLUS**, για να εμφανιστεί η περιοχή ενδιαφέροντος όπου θα εκτελεστούν οι μετρήσεις

2. Πατήστε **Λήψη Att PLUS & SSp PLUS**, για να ενεργοποιηθούν οι μετρήσεις.

#### 77 **Note**

- Για να διασφαλιστεί η βέλτιστη εκτέλεση των λειτουργιών, το βάθος εικόνας θα πρέπει να ρυθμιστεί σε τιμή τουλάχιστον 8,5 cm ή υψηλότερη.
- Εάν η τιμή εξασθένισης θεωρηθεί μη αξιόπιστη, το σύστημα θα εμφανίσει την τιμή με την ακόλουθη μορφή: « Att PLUS --- dB/ cm/MHz ».
- Εάν η τιμή ταχύτητας ήχου θεωρηθεί μη αξιόπιστη, το σύστημα θα εμφανίσει την τιμή με την ακόλουθη μορφή: « SSp PLUS --  $m/s$  ».
- Οι μετρήσεις εξασθένισης και ταχύτητας ήχου των ιστών μπορεί να υπολογιστούν εσφαλμένα εάν ο στόχος περιέχει κάποια δομή (βλάβες, μεγάλα αγγεία…).
- Τα αποτελέσματα Att PLUS και SSp PLUS που εμφανίζονται θα πρέπει να χρησιμοποιούνται μόνο ως δεδομένα αναφοράς για τη διάγνωση. Η τελική διάγνωση θα πρέπει να βασίζεται σε συγκεντρωτικά δεδομένα, συμπεριλαμβανομένων άλλων αποτελεσμάτων εξετάσεων.
- Όταν πρόκειται να πραγματοποιηθεί σάρωση Att PLUS και SSp PLUS, ακολουθείτε τις γενικές προφυλάξεις κ.λπ. που απαιτούνται για τη σάρωση με διαγνωστικά συστήματα υπερήχων.
- Όταν πρόκειται να πραγματοποιηθεί σάρωση Att PLUS και SSp PLUS στο ηπατικό παρέγχυμα, ακολουθείτε τις προτεινόμενες συμβουλές σάρωσης που περιγράφονται στην **[the section](#page-289-0) [called "ΣΥΜΒΟΥΛΕΣ για τη σάρωση Att PLUS και SSp](#page-289-0) [PLUS" \[274\]](#page-289-0)**.

## **Αναφορά δεδομένων Att PLUS και SSp PLUS**

Οι μετρήσεις εξασθένισης και ταχύτητας ήχου που έχουν ληφθεί μπορούν να εμφανιστούν σε ένα φύλλο εργασίας με τη χρήση των επισημασμένων μετρήσεων. Βλ. **[the section](#page-401-0) [called "Επισημασμένες μετρήσεις" \[386\]](#page-401-0)** για περισσότερες πληροφορίες.

- 1. Όταν εμφανιστούν οι μετρήσεις εξασθένισης και ταχύτητας ήχου της περιοχής ενδιαφέροντος, πατήστε **Εκχώρηση τελευταίας** στην οθόνη αφής.
- 2. Επιλέξτε την κατάλληλη επισήμανση από τη λίστα χρησιμοποιώντας το **SonicPad®**
- 3. Στην κύρια οθόνη εμφανίζεται ένα άλλο παράθυρο μετρήσεων με στατιστικές τιμές (Μέση τιμή, Διάμεση τιμή, Τυπική απόκλιση και Ενδοτεταρτημοριακό εύρος) για κάθε παράμετρο
- 4. Οι στατιστικές τιμές θα ενημερώνονται για κάθε νέα επισημασμένη μέτρηση Att PLUS και SSp PLUS που εκτελείται
- 5. Πατήστε **Αναφορά**
- 6. Κάντε κλικ στην καρτέλα **Φύλλο εργασίας**, για να δείτε τα διαθέσιμα δεδομένα στην αναφορά

7. Για περισσότερες πληροφορίες σχετικά με τη δημιουργία, την εκτύπωση και την εξαγωγή αναφορών, βλ. **[Chapter 7,](#page-428-0) [Εκθέσεις \[413\]](#page-428-0)**.

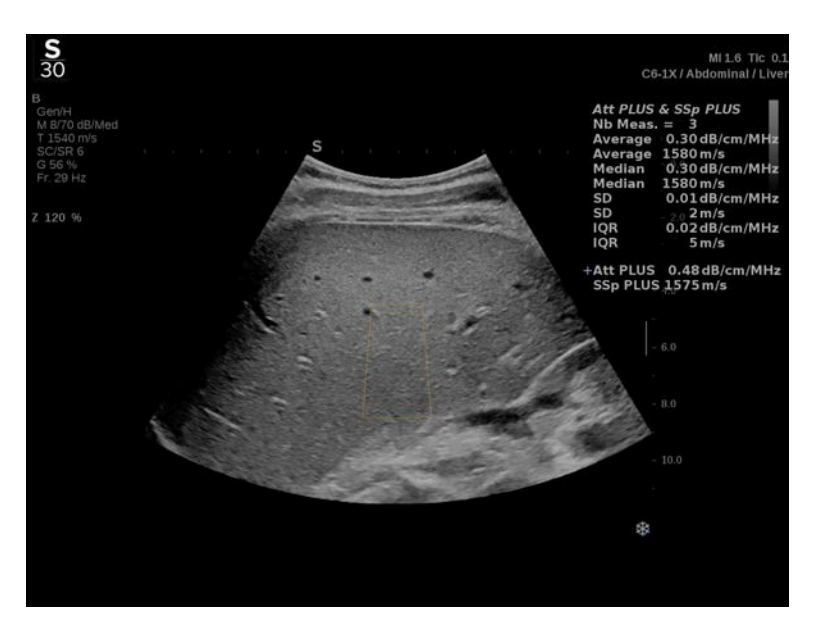

## <span id="page-289-0"></span>**ΣΥΜΒΟΥΛΕΣ για τη σάρωση Att PLUS και SSp PLUS**

Σε περίπτωση χρήσης στο πλαίσιο της αξιολόγησης του ήπατος, συνιστάται να ακολουθήσετε τις παρακάτω οδηγίες:

#### G **Tip**

- 1. Ο ασθενής βρίσκεται σε ύπτια θέση με τον δεξιό βραχίονα σε μέγιστη απαγωγή.
- 2. Επιλέξτε ανιχνευτή C6-1X με προρρύθμιση Κοιλιακή χώρα/ Ήπαρ ή Κοιλιακή χώρα.
- 3. Εφαρμόστε άφθονη ποσότητα γέλης στον ασθενή.
- 4. Εντοπίστε το 7ο ή 9ο δεξιό μεσοπλεύριο διάστημα και τοποθετήστε τον ανιχνευτή ανάμεσα στα πλευρά, παράλληλα προς το μεσοπλεύριο διάστημα.
- 5. Εντοπίστε το βέλτιστο ακουστικό παράθυρο:
	- Βεβαιωθείτε ότι το μήκος του ανιχνευτή είναι παράλληλο προς τα πλευρά και ότι ο άξονάς του σχηματίζει ορθή γωνία με την ηπατική κάψα.
	- Εφαρμόστε ισχυρή πίεση στον ανιχνευτή, για να εξαλείψετε την ακουστική σκίαση που προκαλείται από την απώλεια επαφής στα άκρα του ανιχνευτή.
- 6. Πατήστε την επιλογή **Περιοχή ενδιαφέροντος Att PLUS & SSp PLUS** που διατίθεται στην οθόνη αφής.
- 7. Βεβαιωθείτε ότι στην περιοχή ενδιαφέροντος δεν υπάρχει κανένα μείζον αγγείο, οζίδιο ή άλλη δομή εκτός από το ηπατικό παρέγχυμα.
- 8. Ζητήστε από τον ασθενή να σταματήσει να αναπνέει ώστε να σταθεροποιήσετε την εικόνα.
- 9. Σύντομα, πατήστε την επιλογή **Λήψη Att PLUS & SSp PLUS** που διατίθεται στην οθόνη αφής.
- 10.Επαναλάβετε τις λήψεις 3 φορές, για να συλλέξετε 3 έγκυρες μετρήσεις της εξασθένισης και της ταχύτητας ήχου στο ήπαρ.

# **Απεικόνιση με έγχρωμη λειτουργία**

Οι έγχρωμες λειτουργίες απεικόνισης χρησιμοποιούν αρχές Doppler για τη δημιουργία έγχρωμης εικόνας της μέσης τιμής ταχύτητας ροής ή ισχύος ροής.

Στο σύστημα υπερήχων της σειράς SuperSonic MACH διατίθενται τρεις έγχρωμες λειτουργίες: Απεικόνιση έγχρωμης ροής (CFI), Απεικόνιση έγχρωμης ισχύος (CPI) και Απεικόνιση κατευθυνόμενης έγχρωμης ισχύος (dCPI).

# **Οι διάφορες έγχρωμες λειτουργίες**

Οι έγχρωμες λειτουργίες απεικόνισης χρησιμοποιούν αρχές Doppler για τη δημιουργία έγχρωμης εικόνας της μέσης τιμής ταχύτητας ροής ή ισχύος ροής.

Στο σύστημα υπερήχων της σειράς SuperSonic MACH διατίθενται τρεις έγχρωμες λειτουργίες: Απεικόνιση έγχρωμης ροής (CFI), Απεικόνιση έγχρωμης ισχύος (CPI) και Απεικόνιση κατευθυνόμενης έγχρωμης ισχύος (dCPI).

## **Απεικόνιση έγχρωμης ροής (CFI)**

Η απεικόνιση έγχρωμης ροής είναι μια λειτουργία Doppler που προορίζεται για την προσθήκη χρωματικά κωδικοποιημένων ποσοτικών πληροφοριών για τη σχετική ταχύτητα και την κατεύθυνση κίνησης υγρών στην εικόνα λειτουργίας B.

## **Απεικόνιση έγχρωμης ισχύος (CPI)**

Η απεικόνιση έγχρωμης ισχύος είναι μια τεχνική απεικόνισης με έγχρωμη ροή που χρησιμοποιείται για την αποτύπωση της ισχύος του σήματος Doppler που προκύπτει από τη ροή αντί της μεταβολής συχνότητας του σήματος. Με αυτή την τεχνική,

το σύστημα υπερήχων εμφανίζει το μέγεθος της ροής με βάση τον αριθμό ανακλαστήρων που κινούνται, ανεξάρτητα από την ταχύτητά τους. Η λειτουργία CPI δεν απεικονίζει την ταχύτητα ροής.

## **Απεικόνιση κατευθυνόμενης έγχρωμης ισχύος (CPI)**

Η απεικόνιση κατευθυνόμενης έγχρωμης ισχύος (dCPI) είναι μια νέα λειτουργία απεικόνισης ροής, η οποία συμπληρώνει τις δύο υπάρχουσες λειτουργίες απεικόνισης ροής, δηλ. την απεικόνιση έγχρωμης ροής (CFI) και την απεικόνιση έγχρωμης ισχύος (CPI). Η λειτουργία dCPI εμφανίζει τη μέση συχνότητα Doppler κάθε εικονοστοιχείου στο έγχρωμο πλαίσιο, συμπεριλαμβανομένης της κατεύθυνσης ροής σε σχέση με την κεφαλή.

Οι χάρτες χρωμάτων στη λειτουργία dCPI διαχωρίζονται σε τμήματα που κατά κανόνα περιέχουν κόκκινες και μπλε αποχρώσεις, αντίστοιχα, με θετικές συχνότητες Doppler (ροή προς την κεφαλή) που εμφανίζονται στο επάνω μέρος του χάρτη χρωμάτων dCPI και αρνητικές συχνότητες Doppler (ροή μακριά από την κεφαλή) που εμφανίζονται στο κάτω μέρος του χάρτη χρωμάτων dCPI. Η λειτουργία dCPI χρησιμεύει για την υπόδειξη της κατεύθυνσης ροής εντός των αγγείων ενδιαφέροντος, καθώς και τον προσδιορισμό περιοχών με υψηλές ταχύτητες ροής (αλλοίωση φάσματος), οπισθόδρομη ροή κ.λπ.

# **Πρόσβαση στις έγχρωμες λειτουργίες**

Πατήστε **COL** στον πίνακα ελέγχου από οποιαδήποτε άλλη λειτουργία.

# **Πληροφορίες σχετικά με την κύρια οθόνη των έγχρωμων λειτουργιών**

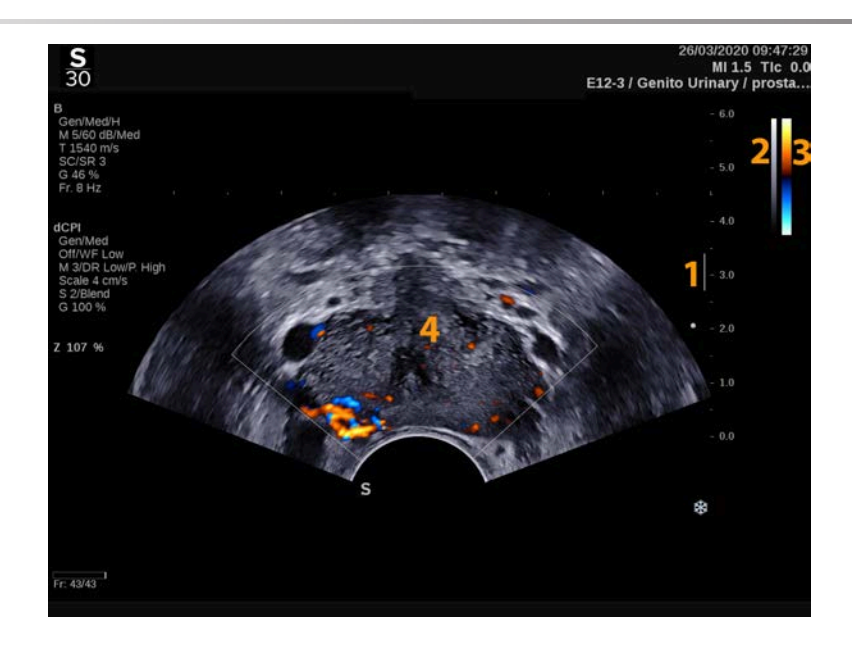

- 
- 3. Γραμμή χρωμάτων 4. Έγχρωμο πλαίσιο
- 1. Εστιακή ζώνη 2. Κλίμακα του γκρίζου
	-

# **Πληροφορίες σχετικά με την οθόνη αφής των έγχρωμων λειτουργιών**

Όταν είναι ανοιχτές οι έγχρωμες λειτουργίες, η οθόνη αφής εμφανίζει διάφορες ρυθμίσεις απεικόνισης που σας βοηθούν να βελτιώσετε την έγχρωμη εικόνα.

Μπορείτε να ελέγχετε αυτές τις ρυθμίσεις πατώντας το στοιχείο ελέγχου στην οθόνη αφής ή γυρίζοντας το περιστροφικό κομβίο που βρίσκεται ακριβώς από κάτω.

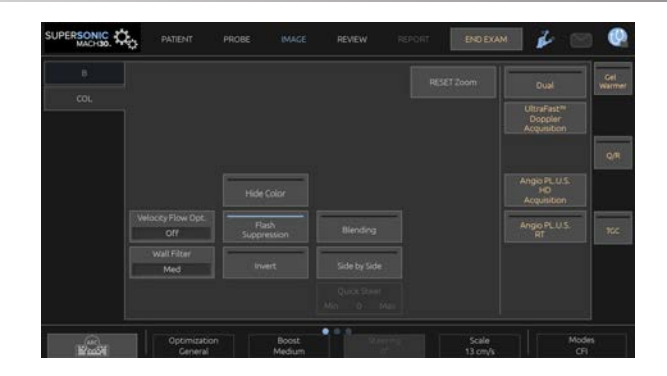

Εάν προβείτε σε σάρωση με ένα δάχτυλο στο κάτω μέρος της οθόνης αφής, θα έχετε στη διάθεσή σας πρόσθετα περιστροφικά στοιχεία ελέγχου.

# **Περιγραφή παραμέτρων έγχρωμης απεικόνισης**

## **Χρωματική απολαβή**

Περιστρέψτε το κουμπί **COL**, για να αλλάξετε την απολαβή στη ζωντανή απεικόνιση και στη λειτουργία παγώματος:

- δεξιόστροφα, για να αυξήσετε την απολαβή
- αριστερόστροφα, για να μειώσετε την απολαβή

## **Έγχρωμη λειτουργία**

Η **Έγχρωμη λειτουργία** σας δίνει τη δυνατότητα εναλλαγής μεταξύ CFI, dCPI και CPI.

Η **Έγχρωμη λειτουργία** είναι διαθέσιμη μόνο σε ζωντανή απεικόνιση.

Πατήστε **Έγχρωμη λειτουργία**, για να επιλέξετε την επιθυμητή λειτουργία.

### **Διπλή εικόνα**

Βλ. **[the section called "Διπλή εικόνα" \[228\]](#page-243-0)**.

## **Βελτιστοποίηση**

Το **Βελτιστοποίηση** επιτρέπει την αλλαγή της κεντρικής συχνότητας ώστε να επιτευχθεί αυξημένη ανάλυση ή αυξημένη διείσδυση. Η **Βελτιστοποίηση** είναι διαθέσιμη μόνο σε ζωντανή απεικόνιση. Περιστρέψτε το κομβίο που βρίσκεται κάτω από τη **Βελτιστοποίηση** για να αλλάξετε την τιμή:

- Ανάλυση
- Γενικά
- Διείσδυση

## **Ενίσχυση**

Το **Ενίσχυση** σάς δίνει τη δυνατότητα να προσαρμόσετε τον ρυθμό καρέ και τη γραμμική πυκνότητα, για να επιτύχετε αυξημένη χωρική ή χρονική ανάλυση.

Υπάρχουν τρεις διαθέσιμες επιλογές:

- Υψηλή ευκρίνεια
- Μεσαία
- Υψηλός ρυθμός καρέ

Περιστρέψτε το κομβίο που βρίσκεται κάτω από το **Ενίσχυση**, για να αλλάξετε την τιμή του.

## **Αναστροφή**

Το **Αναστροφή** επιτρέπει την προβολή της ροής αίματος από την αντίστροφη πλευρά, π.χ. κόκκινα τμήματα μακριά από την κεφαλή (αρνητικές ταχύτητες) και μπλε τμήματα προς την κεφαλή (θετικές ταχύτητες).

Το **Αναστροφή** διατίθεται σε ζωντανή απεικόνιση και σε παγωμένη εικόνα.

Το **Αναστροφή** διατίθεται μόνο σε λειτουργία CFI.

Πατήστε **Αναστροφή**, για να το ενεργοποιήσετε και να το απενεργοποιήσετε.

### **Κλίμακα**

Το **Κλίμακα** σάς δίνει τη δυνατότητα να προσαρμόσετε τη μέγιστη ταχύτητα που εμφανίζεται.

Το **Κλίμακα** είναι διαθέσιμο μόνο σε λειτουργία ζωντανής απεικόνισης.

Περιστρέψτε το κομβίο που βρίσκεται κάτω από το **Κλίμακα**:

- δεξιόστροφα, για να αυξήσετε την κλίμακα
- <span id="page-296-0"></span>• αριστερόστροφα, για να μειώσετε την κλίμακα

### **Απόκρυψη χρωμάτων**

Το **Απόκρυψη χρωμάτων** κρύβει τις πληροφορίες χρωμάτων στην εικόνα B-mode.

Το **Απόκρυψη χρωμάτων** διατίθεται σε ζωντανή απεικόνιση και σε παγωμένη εικόνα.

<span id="page-296-1"></span>Πατήστε **Απόκρυψη χρωμάτων**, για να το ενεργοποιήσετε και να το απενεργοποιήσετε.

### **Φίλτρο τοιχώματος**

Με αυτή την παράμετρο φιλτράρονται τα σήματα χαμηλής ταχύτητας.

Βοηθάει στη μείωση των παραμορφώσεων λόγω κίνησης του ασθενούς ή της κεφαλής.

Το **Φίλτρο τοιχώματος** είναι διαθέσιμο μόνο σε ζωντανή απεικόνιση.

Πατήστε **Φίλτρο τοιχώματος** μέχρι να επιλεγεί η επιθυμητή τιμή.

**Βελτιστοποίηση ταχύτητας**

Το **Βελτιστοποίηση ταχύτητας** επιτρέπει την ταχεία βελτιστοποίηση πολλαπλών παραμέτρων με ένα μόνο στοιχείο ελέγχου ώστε να επιτευχθεί η επιθυμητή βελτιστοποίηση ροής.

Το **Βελτιστοποίηση ταχύτητας** αλλάζει τις ακόλουθες παραμέτρους:

- κλίμακα
- φίλτρο τοιχώματος
- ανάλυση/ρυθμός καρέ
- διατήρηση

Το **Βελτιστοποίηση ταχύτητας** είναι διαθέσιμο μόνο σε ζωντανή απεικόνιση.

Πατήστε **Βελτιστοποίηση ταχύτητας** μέχρι να επιλεγεί η επιθυμητή τιμή.

### **Απεικόνιση σε παράθεση**

Το **Απεικόνιση σε παράθεση** σάς επιτρέπει να διαιρέσετε την οθόνη σε δύο τμήματα ζωντανής απεικόνισης:

- η αριστερή πλευρά εμφανίζει μόνο την εικόνα λειτουργίας B, για σκοπούς αναφοράς
- η δεξιά πλευρά εμφανίζει την εικόνα λειτουργίας B και την έγχρωμη εικόνα

## **Γραμμή βάσης**

Το **Γραμμή βάσης** είναι μια οριζόντια γραμμή στον χάρτη χρωμάτων, η οποία αντιπροσωπεύει το επίπεδο μηδενικής ταχύτητας.

Η θέση της γραμμής βάσης συμβάλλει στον καθορισμό της μέγιστης θετικής και αρνητικής ταχύτητας.

Αλλάζοντας τη θέση της γραμμής βάσης, αυξάνετε τη μέγιστη θετική ταχύτητα και μειώνετε τη μέγιστη αρνητική ταχύτητα, ή αντίστροφα.

Το **Γραμμή βάσης** διατίθεται μόνο σε ζωντανή απεικόνιση και σε παγωμένη εικόνα.

Περιστρέψτε το κομβίο που βρίσκεται κάτω από το **Γραμμή βάσης**:

- δεξιόστροφα, για να αυξήσετε τις μέγιστες θετικές ταχύτητες
- αριστερόστροφα, για να αυξήσετε τις μέγιστες αρνητικές ταχύτητες

Σημείωση: Το στοιχείο ελέγχου **Γραμμή βάσης** διατίθεται μόνο σε λειτουργία CFI. Στη λειτουργία CPI, αντικαθίσταται από το **Δυναμικό εύρος**.

Το **Δυναμικό εύρος** σάς επιτρέπει να αλλάξετε το εύρος εμφάνισης του πλάτους των σημάτων των επιστρεφόντων υπερήχων. Λειτουργεί ακριβώς όπως η **Γραμμή βάσης**.

## **Γρήγορη καθοδήγηση**

Το **Γρήγορη καθοδήγηση** σάς επιτρέπει να καθοδηγήσετε γρήγορα τη δέσμη υπερηχογράφησης.

Πατήστε **Γρήγορη καθοδήγηση**, για να αλλάξετε την τιμή του.

Χρησιμοποιήστε το κομβίο **Καθοδήγηση** για λεπτομερέστερες ρυθμίσεις.

## **Καθοδήγηση**

Για να μεγιστοποιήσετε την ευαισθησία και την ακρίβεια των έγχρωμων λειτουργιών Doppler, συνήθως συνιστάται η διενέργεια κλινικών εξετάσεων μέσω Doppler με γωνία Doppler ίση ή μικρότερη από 60 μοίρες μεταξύ της δέσμης υπερήχων και της κατεύθυνσης των αγγείων.

Το **Καθοδήγηση** είναι διαθέσιμο μόνο σε λειτουργία ζωντανής απεικόνισης.

Περιστρέψτε το κομβίο που βρίσκεται κάτω από το **Καθοδήγηση**, για να καθοδηγήσετε το έγχρωμο πλαίσιο.

## **Ακουστική ισχύς**

Το **Ακουστική ισχύς** υποδεικνύει την ακουστική ισχύ εξόδου.

Το **Ακουστική ισχύς** διατίθεται μόνο σε λειτουργία ζωντανής απεικόνισης.

Περιστρέψτε το κομβίο που βρίσκεται κάτω από το **Ακουστική ισχύς**:

- δεξιόστροφα, για να αυξήσετε την ακουστική ισχύ
- αριστερόστροφα, για να μειώσετε την ακουστική ισχύ

<span id="page-299-0"></span>Οι τιμές του **Ακουστική ισχύς** ποικίλλουν από 0 dB (μέγιστη ισχύς) έως –20 dB (ελάχιστη ισχύς).

## **Εξομάλυνση**

Το **Εξομάλυνση** είναι ένα χωρικό φίλτρο που εξομαλύνει την έγχρωμη εικόνα, προκειμένου να προσδώσει μια πιο ομοιογενή εμφάνιση.

Το **Εξομάλυνση** είναι διαθέσιμο μόνο σε λειτουργία ζωντανής απεικόνισης.

Περιστρέψτε το κομβίο που βρίσκεται κάτω από το **Εξομάλυνση**:

- δεξιόστροφα, για να αυξήσετε την εξομάλυνση
- <span id="page-300-1"></span>• αριστερόστροφα, για να μειώσετε την εξομάλυνση

## **Διατήρηση**

Αυτή η τεχνική μέσου όρου πλαισίου μειώνει τον θόρυβο στην εικόνα.

Το **Διατήρηση** διατίθεται σε ζωντανή απεικόνιση και σε παγωμένη εικόνα (για την προβολή κλιπ).

Περιστρέψτε το περιστροφικό κομβίο που βρίσκεται κάτω από το **Διατήρηση**:

- δεξιόστροφα, για να αυξήσετε τη διατήρηση
- <span id="page-300-2"></span>• αριστερόστροφα, για να μειώσετε τη διατήρηση

## **Χρωματική προτεραιότητα**

Το **Χρωματική προτεραιότητα** σάς δίνει τη δυνατότητα να επιλέξετε ένα επίπεδο πέρα από το οποίο τα χρωματικά δεδομένα δεν θα εμφανίζονται στον γκρίζο χάρτη.

Το **Χρωματική προτεραιότητα** διατίθεται σε ζωντανή απεικόνιση και σε παγωμένη εικόνα.

Περιστρέψτε το κομβίο που βρίσκεται κάτω από το **Χρωματική προτεραιότητα**:

- δεξιόστροφα, για να αυξήσετε τη χρωματική προτεραιότητα
- αριστερόστροφα, για να μειώσετε τη χρωματική προτεραιότητα

<span id="page-300-0"></span>Το εύρος και η προεπιλεγμένη τιμή εξαρτώνται από την εφαρμογή.

#### **Χάρτης χρωμάτων**

Το **Χάρτης χρωμάτων** προσδιορίζει πώς εμφανίζονται οι τιμές ροής ως προς τις διαβαθμίσεις των χρωμάτων.

Το **Χάρτης χρωμάτων** διατίθεται σε ζωντανή απεικόνιση και σε παγωμένη εικόνα.

Περιστρέψτε το κομβίο που βρίσκεται κάτω από το **Χάρτης χρωμάτων**:

- δεξιόστροφα, για να μεταβείτε στον επόμενο χάρτη
- <span id="page-301-0"></span>• αριστερόστροφα, για να μεταβείτε στον προηγούμενο χάρτη

## **Ανάμιξη**

Αυτό το κουμπί ελέγχει το επίπεδο διαφάνειας της έγχρωμης εικόνας που υπερτίθεται στην εικόνα λειτουργίας B.

Όταν ενεργοποιείται το **Ανάμιξη**, η έγχρωμη εικόνα επικαλύπτει σταδιακά την εικόνα στην κλίμακα του γκρίζου.

Όταν απενεργοποιείται το **Ανάμιξη**, η μετάβαση μεταξύ εικόνας λειτουργίας B και έγχρωμης εικόνας είναι πιο απότομη.

Το **Ανάμιξη** διατίθεται σε ζωντανή απεικόνιση και σε παγωμένη εικόνα.

Πατήστε το **Ανάμιξη**, για να το ενεργοποιήσετε ή να το απενεργοποιήσετε.

### **Καταστολή αναλαμπών**

Το **Καταστολή αναλαμπών** χρησιμοποιεί ένα προσαρμοστικό σχήμα εφαρμογής φίλτρου τοιχώματος, προκειμένου να καταστείλει τις παραμορφώσεις αναλαμπών λόγω της κίνησης των ιστών.

Όταν είναι ενεργοποιημένο το **Καταστολή αναλαμπών**, μειώνεται ο ρυθμός των καρέ.

Το **Καταστολή αναλαμπών** είναι διαθέσιμο μόνο σε ζωντανή απεικόνιση.

Πατήστε το **Καταστολή αναλαμπών**, για να το ενεργοποιήσετε ή να το απενεργοποιήσετε.

## **Λήψη με Doppler UltraFast™**

**SUPERSONIC**®MACH™30 **SUPERSONIC**®MACH™40

> Το **Λήψη με Doppler UltraFast™** ενεργοποιεί μια προοπτική αποτύπωση CFI, CPI ή dCPI σε υψηλό αριθμό καρέ.

> Η **Λήψη με Doppler UltraFast™** διατίθεται με τους ανιχνευτές L18-5, L10-2, C6-1X, C9-2 και P5-1X.

> Όταν επιλέξετε το επίπεδο απεικόνισης, πατήστε το **Λήψη με Doppler UltraFast™**, για να ξεκινήσετε τη λήψη.

> Μην μετακινείτε τον ανιχνευτή όταν εμφανίζεται το μήνυμα «γίνεται λήψη...» στην οθόνη.

> Όταν ολοκληρωθεί η λήψη, έχετε πρόσβαση στις ακόλουθες ρυθμίσεις:

**Μορφή εμφάνισης**

Το **Μορφή εμφάνισης** σάς δίνει τη δυνατότητα να αλλάξετε τη λειτουργία προβολής ως εξής:

- Το **Πλήρης οθόνη** εμφανίζει μόνο την εικόνα
- Η **Τετραπλή οθόνη** διαιρεί την οθόνη σε 4 τμήματα: Κλιπ, Μέσες τιμές ταχύτητας, Μέγιστο συστολικό πλαίσιο και Μέγιστες τιμές ταχύτητας
- Το **Φασματογράφημα** εμφανίζει την εικόνα στο επάνω μέρος και τα φασματογραφήματα από κάτω.

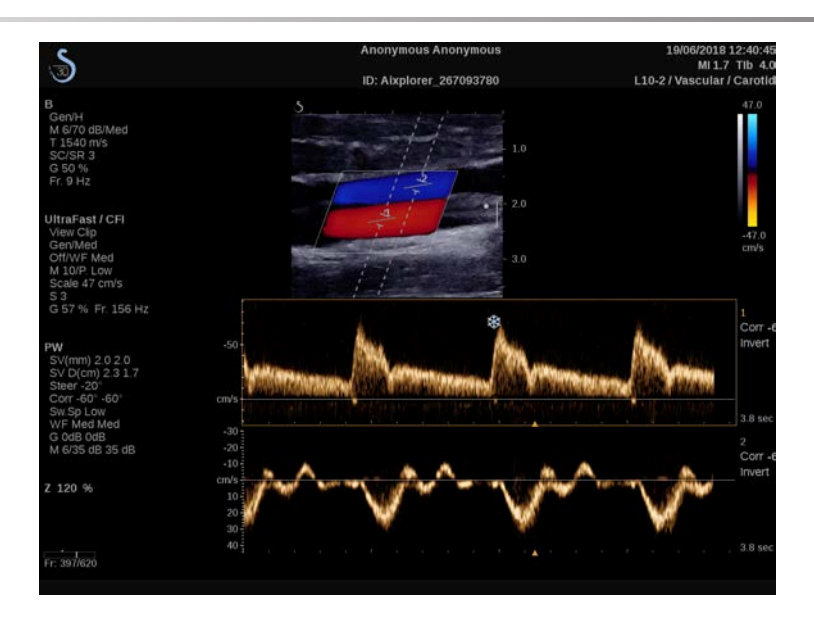

Πατήστε **Μορφή εμφάνισης** έως ότου επιλέξετε την επιθυμητή μορφή.

Το κουμπί δίπλα στο **Μορφή εμφάνισης** σάς δίνει τη δυνατότητα να ελέγξετε την εικόνα:

Το **Κλιπ** σάς δίνει τη δυνατότητα να πραγματοποιήσετε κύλιση στο κλιπ Doppler UltraFast™

- Το **Μέγιστο συστολικό** εμφανίζει την εικόνα του κλιπ Doppler UltraFast™ που περιέχει το μέγιστο συστολικό πλαίσιο
- Το **Μέγ.** εμφανίζει μια εικόνα που υπολογίζεται σύμφωνα με τη μέγιστη ταχύτητα κάθε εικονοστοιχείου του κλιπ Doppler UltraFast™
- Το **Μέσος όρος** εμφανίζει μια εικόνα που υπολογίζεται σύμφωνα με τη μέση ταχύτητα κάθε εικονοστοιχείου του κλιπ Doppler UltraFast™. Πατήστε το κουμπί στο σημείο που επιθυμείτε, για να αλλάξετε τη λειτουργία προβολής.

#### **Εμφάνιση μέγιστου συστολικού πλαισίου**

Αυτό το στοιχείο ελέγχου εντοπίζει αυτόματα και εμφανίζει το μέγιστο πλαίσιο στη περιοχή προσωρινής μνήμης κλιπ CFI Doppler UltraFast™.

**Χάρτης χρωμάτων**

Βλ. **[the section called "Χάρτης χρωμάτων" \[285\]](#page-300-0)**.

**Ανάμιξη**

Βλ. **[the section called "Ανάμιξη" \[286\]](#page-301-0)**.

**Απόκρυψη χρωμάτων**

Βλ. **[the section called "Απόκρυψη χρωμάτων" \[281\]](#page-296-0)**.

**Διατήρηση**

Βλ. **[the section called "Διατήρηση" \[285\]](#page-300-1)**.

**Χρωματική προτεραιότητα**

Βλ. **[the section called "Χρωματική προτεραιότητα" \[285\]](#page-300-2)**.

**Προσθήκη φασματογραφήματος**

Στη λειτουργία Doppler UltraFast™, έχετε τη δυνατότητα να προσθέσετε έως 3 όγκους δείγματος στην υπό ανασκόπηση εικόνα ώστε να γίνει υπολογισμός ταυτόχρονων φασματογραφημάτων.

- 1. Πατήστε **Προσθήκη φασματογραφήματος**, για να προσθέσετε ένα φασματογράφημα
- 2. Χρησιμοποιήστε το **SonicPad®**, για να τροποποιήσετε το μέγεθος του όγκου δείγματος
- 3. Χρησιμοποιήστε το **SonicPad®**, για να εντοπίσετε τον όγκο δείγματος στην εικόνα και να ενημερώσετε το φασματογράφημα

Το ενεργό φασματογράφημα εμφανίζεται με ένα πορτοκαλί περίγραμμα ορθογώνιου σχήματος.

Κάντε κλικ στο **SonicPad®**, για να αλλάξετε το ενεργό φασματογράφημα.

Μπορείτε να προσθέσετε μετρήσεις στο ενεργό φασματογράφημα. Βλ. **[the section called "Εκτέλεση μετρήσεων" \[360\]](#page-375-0)**.

Αφού προσθέσετε ένα φασματογράφημα, έχετε πρόσβαση σε διάφορες παραμέτρους και εργαλεία της λειτουργίας PW.

**Διαγραφή φασματογραφήματος**

Αυτό το στοιχείο ελέγχου διαγράφει το ενεργό φασματογράφημα και τον αντίστοιχο όγκο δείγματος από την εικόνα.

**Φίλτρο τοιχώματος**

Βλ. **[the section called "Φίλτρο τοιχώματος" \[281\]](#page-296-1)**.

**Ταχύτητα σάρωσης**

Βλ. **[the section called "Ταχύτητα σάρωσης" \[302\]](#page-317-0)**.

**Δυναμικό εύρος**

Βλ. **[the section called "Δυναμικό εύρος" \[299\]](#page-314-0)**.

**Κλίμακα**

Βλ. **[the section called "Κλίμακα" \[301\]](#page-316-0)**.

**Εξομάλυνση**

Βλ. **[the section called "Εξομάλυνση" \[284\]](#page-299-0)**

**Αδρή γωνία**

Βλ. **[the section called "Αδρή γωνία PW" \[298\]](#page-313-0)**.

**Λεπτομερής διόρθωση γωνίας**

Βλ. **[the section called "Λεπτομερής διόρθωση](#page-314-1) [γωνίας" \[299\]](#page-314-1)**.

**Χάρτης PW**

Βλ. **[the section called "Χάρτης PW" \[300\]](#page-315-0)**.

**Αναστροφή**

Βλ. **[the section called "Αναστροφή" \[300\]](#page-315-1)**.

**Απολαβή PW**

Περιστρέψτε το κουμπί **PW**, για να αλλάξετε την απολαβή στη ζωντανή απεικόνιση και στη λειτουργία παγώματος:

- δεξιόστροφα, για να αυξήσετε την απολαβή
- αριστερόστροφα, για να μειώσετε την απολαβή

**Διαγραφή φασματογραφήματος**

Αυτό το στοιχείο ελέγχου διαγράφει το ενεργό φασματογράφημα και τον αντίστοιχο όγκο δείγματος από την εικόνα.

## **Angio PL.U.S.**

Το Angio PL.U.S. είναι μια βελτιστοποιημένη έγχρωμη λειτουργία με στόχο την καλύτερη οπτικοποίηση ροών χαμηλής ταχύτητας.

Μπορεί να χρησιμοποιηθεί στις εφαρμογές Μαστός, Μυοσκελετικό, Κοιλιακή χώρα και Θυρεοειδής στους ανιχνευτές L10-2, L18-5 C6-1X και C9-2X.

Επισημαίνεται ότι το Angio PL.U.S. είναι μια τεχνική έγχρωμου Doppler και, κατά συνέπεια, παρέχει μόνο ποιοτικούς χάρτες ταχύτητας Doppler.

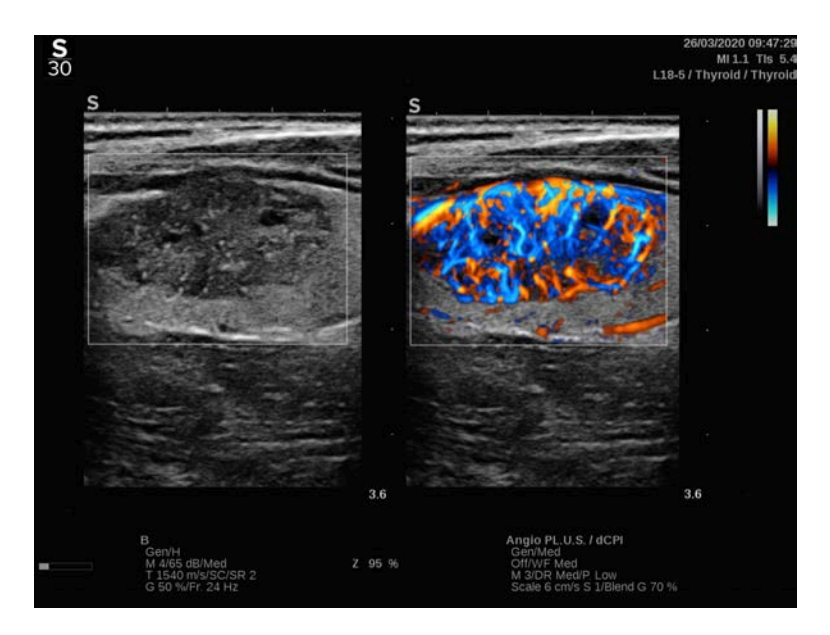

- 1. Πατήστε Ανιχνευτής
- 2. Επιλέξτε την κατάλληλη εφαρμογή και την κατάλληλη προρρύθμιση
- 3. Βελτιστοποιήστε την εικόνα λειτουργίας B
- 4. Πατήστε Έγχρωμο
- 5. Πατήστε Angio PL.U.S. RT στην οθόνη αφής
- 6. Το Angio PL.U.S. είναι σε λειτουργία ζωντανής απεικόνισης
- 7. Επιλέξτε το επίπεδο ενδιαφέροντος
- 8. Πατήστε Λήψη HD Angio PL.U.S. για βελτιωμένη απόδοση
- 9. Γίνεται λήψη προοπτικού κλιπ
- 10.Το σύστημα παγώνει
- 11.Ανασκοπήστε το κλιπ

## **ΣΥΜΒΟΥΛΕΣ για τη σάρωση ΕΓΧΡΩΜΗ**

# A

#### **Σάρωση ΕΓΧΡΩΜΗ**

Εκτελέστε σάρωση, για να πετύχετε την καλύτερη γωνία για τη μεγιστοποίηση της ευαισθησίας ροής.

Χρησιμοποιήστε το SonicPad®, για να αλλάξετε το μέγεθος του έγχρωμου πλαισίου, εάν χρειαστεί. Η αύξηση του μεγέθους του πλαισίου θα οδηγήσει σε μείωση της χωρικής ανάλυσης (ρυθμός καρέ).

Αυξήστε τη χρωματική απολαβή μέχρι να προκύψει θόρυβος και έπειτα μειώστε την απολαβή ώστε να εξαλειφθεί ο θόρυβος. Με αυτό τον τρόπο, θα διασφαλιστεί η βέλτιστη δυνατή ευαισθησία έγχρωμης ροής.

Εάν σαρώνετε μικρά αγγεία (μαστού, θυρεοειδούς), η καθοδήγηση στο κέντρο είναι η καλύτερη επιλογή κατά κανόνα. Σε μεγαλύτερα αγγεία (καρωτίδα αρτηρία, μασχαλιαία αρτηρία), καθοδηγήστε το έγχρωμο πλαίσιο ώστε να πετύχετε την καλύτερη (μικρότερη) γωνία ως προς τη ροή. Όταν επιλέξετε την κατάλληλη γωνία καθοδήγησης, θα διαπιστώσετε αλλαγή στην ευαισθησία.

Επιλέξτε το κατάλληλο επίπεδο βελτιστοποίησης ταχύτητας σύμφωνα με τον τύπο του υπό εξέταση αγγείου.

Το χαμηλό επίπεδο χρησιμοποιείται κατά κανόνα για μικρότερα αγγεία με χαμηλότερες ταχύτητες και για φλεβικές ροές.

Το υψηλό επίπεδο χρησιμοποιείται για μεγαλύτερα αγγεία με υψηλότερες ταχύτητες και για αρτηρίες.

Για να αυξήσετε την ευαισθησία ροής, μπορείτε να μειώσετε την κλίμακα ή το φίλτρο τοιχώματος. Για να εξαλείψετε την αλλοίωση του φάσματος (μόνο για τη λειτουργία CFI), αυξήστε την κλίμακα.

**SUPERSONIC**<sup>®</sup>MACH™30 **SUPERSONIC**®MACH™40

Μην μετακινείτε τον ανιχνευτή κατά τη διάρκεια λήψης κλιπ CFI Doppler UltraFast™

# **Λειτουργία Doppler παλμικού κύματος**

Το Doppler παλμικού κύματος (PW) είναι μια λειτουργία Doppler που μετράει την ταχύτητα της ροής αίματος εντός μιας μικρής περιοχής που λέγεται όγκος δείγματος Doppler.

Αυτή η πληροφορία παρουσιάζεται ως απεικόνιση της σάρωσης της ταχύτητας (ή της συχνότητας Doppler) σε σχέση με τον χρόνο. Αυτή η απεικόνιση συχνά ονομάζεται φασματικό ίχνος Doppler ή ίχνος Doppler. Η πληροφορία μπορεί επίσης να παρουσιαστεί ακουστικά ως στερεοφωνική έξοδος ήχου.

Επιπλέον της απεικόνισης της ταχύτητας Doppler, παρουσιάζεται επίσης μια εικόνα (μόνο σε κλίμακα του γκρίζου ή σε κλίμακα του γκρίζου και με χρώμα) ώστε να σας καθοδηγήσει για την ορθή τοποθέτηση του όγκου δείγματος Doppler.

# **Πρόσβαση στο PW**

Πατήστε **PW** στον πίνακα ελέγχου από οποιαδήποτε άλλη λειτουργία.

## **Πληροφορίες σχετικά με την κύρια οθόνη PW**

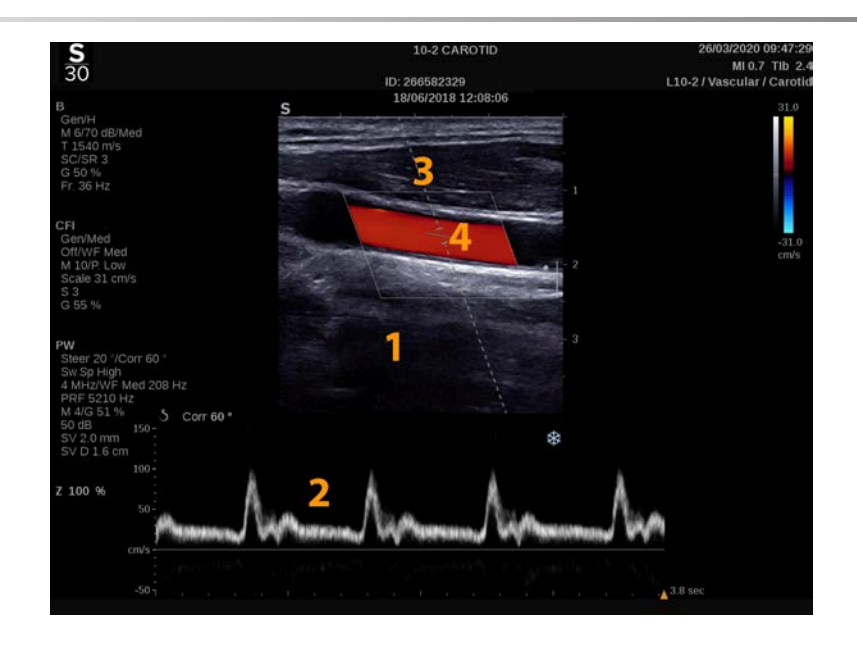

- 1. Εικόνα στην κλίμακα του γκρίζου 2. Φασματική εμφάνιση
	-
- 3. Γραμμή Doppler 4. Όγκος δείγματος

# **Πληροφορίες σχετικά με την οθόνη αφής PW**

Όταν είναι ανοιχτή η λειτουργία PW, η οθόνη αφής εμφανίζει διάφορες ρυθμίσεις απεικόνισης που σας βοηθούν να βελτιώσετε την εικόνα και το ίχνος PW.

Μπορείτε να ελέγχετε αυτές τις ρυθμίσεις πατώντας το στοιχείο ελέγχου στην οθόνη αφής ή γυρίζοντας το περιστροφικό κομβίο που βρίσκεται ακριβώς από κάτω.

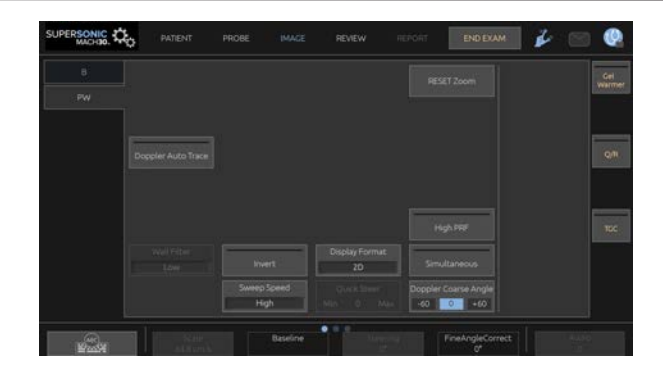

Εάν προβείτε σε σάρωση με ένα δάχτυλο στο κάτω μέρος της οθόνης αφής, θα έχετε στη διάθεσή σας πρόσθετα περιστροφικά στοιχεία ελέγχου.

# **Ρύθμιση PW**

## **Γραμμή Doppler**

Σύρετε προς τα αριστερά και προς τα δεξιά στο **SonicPad®**, για να μετακινήσετε τη γραμμή Doppler στην εικόνα 2D.

## **Θέση όγκου δείγματος**

Σύρετε προς τα επάνω και προς τα κάτω στο **SonicPad®**, για να μετακινήσετε τον όγκο δείγματος στη γραμμή Doppler.

## **Μέγεθος όγκου δείγματος**

Σύρετε το δάχτυλό σας επάνω στο **SonicPad®**, για να αλλάξετε το μέγεθος του όγκου δείγματος.

**Περιγραφή παραμέτρων απεικόνισης PW**

### **Γρήγορη καθοδήγηση**

Το **Γρήγορη καθοδήγηση** σάς επιτρέπει να καθοδηγήσετε γρήγορα τη δέσμη υπερηχογράφησης.

Πατήστε **Γρήγορη καθοδήγηση**, για να αλλάξετε την τιμή του.

Χρησιμοποιήστε το κομβίο **Καθοδήγηση** για λεπτομερέστερες ρυθμίσεις.

## **Καθοδήγηση**

Η δέσμη υπερηχογράφησης μπορεί να καθοδηγηθεί σε κατεύθυνση η οποία βρίσκεται κατά το δυνατόν πιο κοντά στην προσδοκώμενη κατεύθυνση της κίνησης, εντός των περιορισμών που επιβάλλονται από τη γεωμετρία κεφαλής και επιπέδου εικόνας.

Το **Καθοδήγηση** είναι διαθέσιμο μόνο σε λειτουργία ζωντανής απεικόνισης.

<span id="page-313-0"></span>Περιστρέψτε το κομβίο που βρίσκεται κάτω από το **Καθοδήγηση**, για να καθοδηγήσετε τη γραμμή Doppler.

## **Αδρή γωνία PW**

Το **Αδρή γωνία PW** διατίθεται σε ζωντανή απεικόνιση και σε παγωμένη εικόνα.

Πατήστε **Αδρή γωνία PW** μέχρι να επιλεγεί η επιθυμητή τιμή.

## <span id="page-314-1"></span>**Λεπτομερής διόρθωση γωνίας**

Το **Λεπτομερής διόρθωση γωνίας** διατίθεται σε ζωντανή απεικόνιση και σε παγωμένη εικόνα.

Περιστρέψτε το κομβίο που βρίσκεται κάτω από το **Λεπτομερής διόρθωση γωνίας**.

## **Ακουστική ισχύς**

Το **Ακουστική ισχύς** υποδεικνύει την ακουστική ισχύ εξόδου.

Το **Ακουστική ισχύς** διατίθεται μόνο σε λειτουργία ζωντανής απεικόνισης.

Περιστρέψτε το κομβίο που βρίσκεται κάτω από το **Ακουστική ισχύς**:

- δεξιόστροφα, για να αυξήσετε την ακουστική ισχύ
- αριστερόστροφα, για να μειώσετε την ακουστική ισχύ

<span id="page-314-0"></span>Οι τιμές του **Ακουστική ισχύς** ποικίλλουν από 0 dB (μέγιστη ισχύς) έως –20 dB (ελάχιστη ισχύς).

## **Δυναμικό εύρος**

Μπορείτε να βελτιστοποιήσετε το δυναμικό εύρος της λειτουργίας PW ανεξάρτητα από το δυναμικό εύρος της λειτουργίας B-mode.

Περιστρέψτε το περιστροφικό κομβίο που βρίσκεται κάτω από το **Δυναμικό εύρος**:

- δεξιόστροφα, για να αυξήσετε το δυναμικό εύρος
- αριστερόστροφα, για να μειώσετε το δυναμικό εύρος

## **Μορφή εμφάνισης**

Το **Μορφή εμφάνισης** είναι διαθέσιμο σε ζωντανή απεικόνιση και σε παγωμένη εικόνα.

Πατήστε **Μορφή εμφάνισης**, για να αλλάξετε την τιμή του.

Διατίθενται 5 μορφές εμφάνισης:

- Μόνο 2D
- 1/3 εμφάνιση λειτουργίας B και 2/3 φασματική εμφάνιση
- Εμφάνιση λειτουργίας B και φασματικής εμφάνιση σε παράθεση
- ½ εμφάνιση λειτουργίας B και ½ φασματική εμφάνιση
- <span id="page-315-0"></span>• 2/3 εμφάνιση λειτουργίας B και 1/3 φασματική εμφάνιση

## **Χάρτης PW**

Το **Χάρτης PW** διατίθεται σε ζωντανή απεικόνιση και σε παγωμένη εικόνα.

Περιστρέψτε το κομβίο που βρίσκεται κάτω από το **Χάρτης PW**:

- δεξιόστροφα, για να μεταβείτε στον προηγούμενο χάρτη
- <span id="page-315-1"></span>• αριστερόστροφα, για να μεταβείτε στον επόμενο χάρτη

### **Αναστροφή**

Το **Αναστροφή** αναστρέφει κατακόρυφα τη φασματική εμφάνιση χωρίς να επηρεάσει τη θέση της γραμμής βάσης.

Κατά κανόνα, οι θετικές ταχύτητες (προς την κεφαλή) εμφανίζονται επάνω από τη γραμμή βάσης, ενώ οι αρνητικές ταχύτητες (μακριά από την κεφαλή) εμφανίζονται κάτω από τη γραμμή βάσης.

Το **Αναστροφή** αναστρέφει τη θέση θετικών και αρνητικών ταχυτήτων σε σχέση με τη γραμμή βάσης.

Το **Αναστροφή** διατίθεται σε ζωντανή απεικόνιση και σε παγωμένη εικόνα.

Πατήστε **Αναστροφή**, για να το ενεργοποιήσετε και να το απενεργοποιήσετε.

### **Φίλτρο τοιχώματος**

Με αυτή την παράμετρο φιλτράρονται τα σήματα χαμηλής ταχύτητας.

Βοηθάει στη μείωση των παραμορφώσεων λόγω κίνησης του ασθενούς ή της κεφαλής.

Το **Φίλτρο τοιχώματος** είναι διαθέσιμο μόνο σε ζωντανή απεικόνιση.

<span id="page-316-0"></span>Πατήστε **Φίλτρο τοιχώματος** μέχρι να επιλεγεί η επιθυμητή τιμή.

## **Κλίμακα**

Το **Κλίμακα** σάς επιτρέπει να τροποποιήσετε τις μέγιστες ταχύτητες που εμφανίζονται στο φάσμα Doppler.

Το **Κλίμακα** είναι διαθέσιμο μόνο σε λειτουργία ζωντανής απεικόνισης.

Περιστρέψτε το κομβίο που βρίσκεται κάτω από το **Κλίμακα**:

- δεξιόστροφα, για να αυξήσετε την κλίμακα
- αριστερόστροφα, για να μειώσετε την κλίμακα

## **Γραμμή βάσης**

Το **Γραμμή βάσης** είναι μια οριζόντια γραμμή που αντιπροσωπεύει το επίπεδο μηδενικής ταχύτητας.

Η θέση της γραμμής βάσης συμβάλλει στον καθορισμό της μέγιστης θετικής και αρνητικής ταχύτητας.

Αλλάζοντας τη θέση της γραμμής βάσης, αυξάνετε τη μέγιστη θετική ταχύτητα και μειώνετε τη μέγιστη αρνητική ταχύτητα, ή αντίστροφα.

Το **Γραμμή βάσης** διατίθεται μόνο σε ζωντανή απεικόνιση και σε παγωμένη εικόνα.

Περιστρέψτε το κομβίο που βρίσκεται κάτω από το **Γραμμή βάσης**:

- δεξιόστροφα, για να μετακινήσετε τη γραμμή βάσης προς τα επάνω
- <span id="page-317-0"></span>• αριστερόστροφα, για να μετακινήσετε τη γραμμή βάσης προς τα κάτω

## **Ταχύτητα σάρωσης**

Το **Ταχύτητα σάρωσης** σάς επιτρέπει να αλλάξετε την ταχύτητα με την οποία ενημερώνονται οι φασματικές στήλες στην οθόνη.

Το **Ταχύτητα σάρωσης** διατίθεται σε ζωντανή απεικόνιση και σε παγωμένη εικόνα.

Πατήστε **Ταχύτητα σάρωσης** μέχρι να φτάσετε στην επιθυμητή τιμή.

## **Ταυτόχρονες λειτουργίες Duplex και Triplex**

Το **Ταυτόχρονα** επιτρέπει την αξιολόγηση της αγγείωσης σε πραγματικό χρόνο, όταν η αναπνοή ή η κίνηση παρεμποδίζουν την αυτόνομη αξιολόγηση PW.

Το **Ταυτόχρονα** είναι διαθέσιμο μόνο σε λειτουργία ζωντανής απεικόνισης.

Πατήστε το **Ταυτόχρονα**, για να το ενεργοποιήσετε ή να το απενεργοποιήσετε.

Στη λειτουργία B, το **Ταυτόχρονα** εμφανίζει και ενημερώνει το φασματικό ίχνος PW και την απεικόνιση λειτουργίας B.

Στην έγχρωμη λειτουργία, το **Ταυτόχρονα** εμφανίζει και ενημερώνει το φασματικό ίχνος PW και την έγχρωμη απεικόνιση.

## **Υψηλή PRF**

Το **Υψηλή PRF** σάς επιτρέπει να μετράτε ροές υψηλότερων ταχυτήτων από αυτές που μπορούν να μετρηθούν με τη μέγιστη συμβατική διαθέσιμη PRF, με αποτέλεσμα να αυξάνεται η PRF σε επίπεδα πάνω από το όριο Nyquist και να αποφεύγεται η αλλοίωση του φάσματος.

**Τρόπος λειτουργίας:**

Η **Υψηλή PRF** επεκτείνει την κλίμακα ταχύτητας PW του Doppler επάνω από το ανώτατο όριο ταχύτητας που μπορεί να μετρηθεί για έναν δεδομένο όγκο δείγματος με τρόπο ο οποίος δεν επιφέρει αμφιβολία. Πέρα αυτού του ορίου, η συχνότητα επανάληψης παλμών (PRF) των μεταδιδόμενων παλμών PW Doppler αντιστοιχεί σε μια περίοδο επανάληψης παλμού (PRI) η οποία είναι συντομότερη από τον χρόνο διάδοσης πλήρους διαδρομής από την κεφαλή στο τρέχον βάθος όγκου δείγματος, με αποτέλεσμα ένα αμφίβολο εύρος (τα σήματα Doppler που αναλύονται δεν προέρχονται μόνο από τον κύριο όγκο δείγματος ενδιαφέροντος, αλλά και από έναν ή δύο δευτερεύοντες όγκους δείγματος κατά μήκος της δέσμης Doppler).

**Τρόπος χρήσης:**

Πατήστε **Υψηλή PRF** για ενεργοποίηση.

Η μέγιστη κλίμακα που διατίθεται αυξάνεται σε συνάρτηση με το βάθος.

Το **Υψηλή PRF** είναι διαθέσιμο για όλες τις προρρυθμίσεις σε όλους τους ανιχνευτές σε ζωντανό PW.

#### 99 **Συστάσεις σάρωσης**

• Τοποθετήστε το κύριο SV στην περιοχή ενδιαφέροντος, όπως θα κάνατε στο συμβατικό PW Doppler.

- Αποφύγετε κατά το δυνατόν περισσότερο την τοποθέτηση του δευτερεύοντος SV σε περιοχές με έντονες παραμορφώσεις θορύβου, σκιάσεις ή περιοχές ροής.
- Οι συμβουλές αυτές μπορεί να σας βοηθήσουν στην τοποθέτηση του δευτερεύοντος SV με υψηλή PRF, ώστε να βελτιστοποιηθεί το σήμα και να αποφευχθούν οι παρεμβολές με το κύριο SV:
	- Διαφοροποιήστε το εύρος ταχύτητας, για να αλλάξετε τη θέση του δευτερεύοντος όγκου δείγματος.
	- Διαφοροποιήστε το βάθος της εικόνας, για να αλλάξετε τη θέση του δευτερεύοντος όγκου δείγματος.
	- Μειώστε το εύρος ταχύτητας, για να αφαιρέσετε τον δευτερεύοντα όγκο δείγματος.
	- Μειώστε την απολαβή.
	- Διαφοροποιήστε τον προσανατολισμό της απεικόνισης 2D.
	- Αλλάξτε το ακουστικό παράθυρο.

## **PW TDI (Απεικόνιση Doppler ιστών)**

Το **TDI** σάς επιτρέπει να εκτιμήσετε τις ταχύτητες κίνησης ιστών με χρήση των βελτιστοποιήσεων και των παραμέτρων που διατίθενται αποκλειστικά για τη λειτουργία PW.

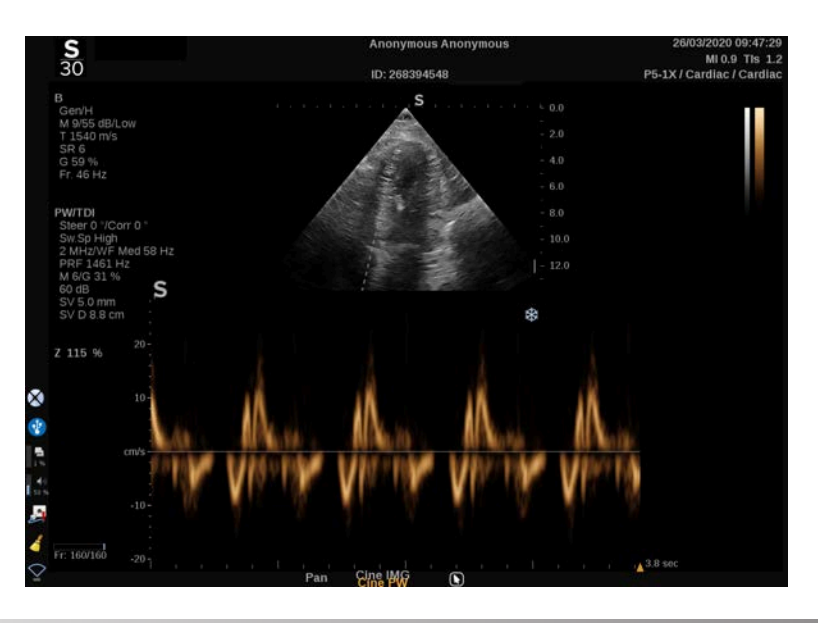

## **Αυτόματη ιχνηλάτηση PW**

Αυτό το στοιχείο ελέγχου σάς δίνει τη δυνατότητα να πραγματοποιήσετε αυτόματες μετρήσεις PW.

Μπορείτε να προσαρμόσετε ποιες μετρήσεις θα εμφανίζονται όταν πραγματοποιείτε Αυτόματη ιχνηλάτηση PW στη Διαμόρφωση συστήματος.

Το **Αυτόματη ιχνηλάτηση PW** διατίθεται σε ζωντανή απεικόνιση και σε παγωμένη εικόνα.

Πατήστε **Αυτόματη ιχνηλάτηση PW**, για να εμφανίσετε την περιβάλλουσα της μέγιστης ταχύτητας ως συνάρτηση του χρόνου.

Όταν είναι ενεργοποιημένο το **Αυτόματη ιχνηλάτηση PW**, έχετε πρόσβαση στις ακόλουθες ρυθμίσεις:

#### **Μέση τιμή ίχνους**

Πατήστε **Μέση τιμή ίχνους**, για να εμφανίσετε τη μέση τιμή ταχύτητας ροής ως συνάρτηση του χρόνου.

#### **Σημεία ταχύτητας**

Πατήστε **Σημεία ταχύτητας**, για να εμφανίσετε τη μέγιστη συστολική ταχύτητα (PSV) και την τελοδιαστολική ταχύτητα (EDV) επάνω στο φάσμα.

#### **Ανίχνευση ίχνους**

Το **Ανίχνευση ίχνους** σάς δίνει τη δυνατότητα να ανιχνεύετε τα ακόλουθα ίχνη ταχύτητας:

- τις ταχύτητες επάνω από τη γραμμή βάσης
- τις ταχύτητες κάτω από τη γραμμή βάσης
- τις ταχύτητες επάνω και κάτω από τη γραμμή βάσης

Πατήστε **Ανίχνευση ίχνους**, για να αλλάξετε την τιμή του.

#### **Ευαισθησία**

Αυτό το στοιχείο ελέγχου ορίζει το κατώφλι ανίχνευσης για την Αυτόματη ιχνηλάτηση PW.

Πατήστε **Ευαισθησία**, για να αλλάξετε την αντίστοιχη τιμή.

#### **Επιλογή κύκλων**

Αυτό το στοιχείο ελέγχου σάς δίνει τη δυνατότητα να αλλάξετε τους καρδιακούς κύκλους, από τους οποίους προκύπτει ο μέσος όρος των τιμών που υπολογίζονται όταν ενεργοποιείται η Αυτόματη ιχνηλάτηση PW.

Περιστρέψτε το κομβίο που βρίσκεται κάτω από το **Επιλογή κύκλων**:

- δεξιόστροφα, για να επιλέξετε τον ή τους επόμενους κύκλους
- αριστερόστροφα, για να επιλέξετε τον ή τους επόμενους κύκλους

#### **Κύκλοι Nb**

Από προεπιλογή, ο μέσος όρος των τιμών που υπολογίζονται όταν ενεργοποιείται η Αυτόματη ιχνηλάτηση PW προκύπτει από 3 καρδιακούς κύκλους από το τέλος του φάσματος PW.

Πατήστε **Κύκλοι Nb**, για να αλλάξετε την τιμή του.

#### **Αποκοπή για αυτόματη ιχνηλάτηση**

Αυτό το στοιχείο ελέγχου επιτρέπει τη χειροκίνητη αλλαγή των ράβδων οριοθέτησης για τον υπολογισμό Αυτόματης ιχνηλάτηση.

- 1. Πατήστε **Αποκοπή για αυτόματη ιχνηλάτηση**, για να επεξεργαστείτε τις ράβδους οριοθέτησης
- 2. Χρησιμοποιήστε το **SonicPad®**, για να τοποθετήσετε την αριστερή ράβδο οριοθέτησης
- 3. Κάντε κλικ στο **SonicPad®**, για να τη σταθεροποιήσετε
- 4. Χρησιμοποιήστε το **SonicPad®**, για να τοποθετήσετε τη δεξιά ράβδο οριοθέτησης
- 5. Κάντε κλικ στο **SonicPad®**, για να τη σταθεροποιήσετε

# **Συμβουλές για τη σάρωση PW**

#### A **Σάρωση PW**

Όπως στο έγχρωμο Doppler, βελτιστοποιήστε το επίπεδο σάρωσης για την καλύτερη γωνία ως προς τη ροή.

Ενεργοποιήστε τον δρομέα PW πατώντας PW. Βελτιστοποιήστε τη γωνία καθοδήγησης και το μέγεθος του όγκου δείγματος πριν από την έναρξη του φασματικού ίχνους PW. Εάν έχει ενεργοποιηθεί η έγχρωμη λειτουργία πριν πατήσετε PW, τότε ο δρομέας θα βρίσκεται στην ίδια γωνία καθοδήγησης με το έγχρωμο πλαίσιο.

Βελτιστοποιήστε την απολαβή Doppler. Μειώστε την απολαβή, για να εξαλείψετε τον θόρυβο του υποβάθρου.

Αυξήστε την κλίμακα ή μεταβάλετε τη γραμμή βάσης, για να εξαλείψετε την αλλοίωση του φάσματος.

Μπορείτε να μεταβάλετε τη γραμμή βάσης, να αλλάξετε τη μορφή εμφάνισης, τον χάρτη PW και την ταχύτητα σάρωσης μετά το πάγωμα.

Χρησιμοποιήστε τη λειτουργία Ταυτόχρονα όταν είναι δύσκολο να ακολουθήσετε τα αγγεία λόγω αναπνοής, κίνησης ή του μικρού μεγέθους τους.
# **Doppler συνεχούς κύματος**

Το Doppler συνεχούς κύματος (CW) είναι μια λειτουργία Doppler που καθιστά δυνατή τη μέτρηση πολύ υψηλών ταχυτήτων ροής αίματος κατά μήκος μιας ολόκληρης γραμμής εξέτασης. Σε αυτή τη λειτουργία, ο ανιχνευτής αποστέλλει συνεχώς παλμούς υπερήχων κατά μήκος μιας γραμμής και παρακολουθεί συνεχώς ώστε να ανιχνεύσει τις ποικίλες ανακλώμενες μεταβολές συχνοτήτων.

Αυτή η πληροφορία παρουσιάζεται ως απεικόνιση της σάρωσης της ταχύτητας (ή της συχνότητας Doppler) σε σχέση με τον χρόνο. Αυτή η απεικόνιση συχνά ονομάζεται φασματικό ίχνος Doppler ή ίχνος Doppler. Η πληροφορία παρουσιάζεται επίσης ακουστικά ως στερεοφωνική έξοδος ήχου.

Επιπλέον της απεικόνισης της ταχύτητας Doppler, παρουσιάζεται επίσης μια εικόνα (μόνο σε κλίμακα του γκρίζου ή σε κλίμακα του γκρίζου και με χρώμα) ώστε να σας καθοδηγήσει για την ορθή τοποθέτηση της γραμμής CW Doppler.

# **Πρόσβαση στο CW**

Πατήστε CW στον πίνακα ελέγχου από οποιαδήποτε άλλη λειτουργία στην καρδιακή προρρύθμιση.

**Πληροφορίες σχετικά με την κύρια οθόνη CW**

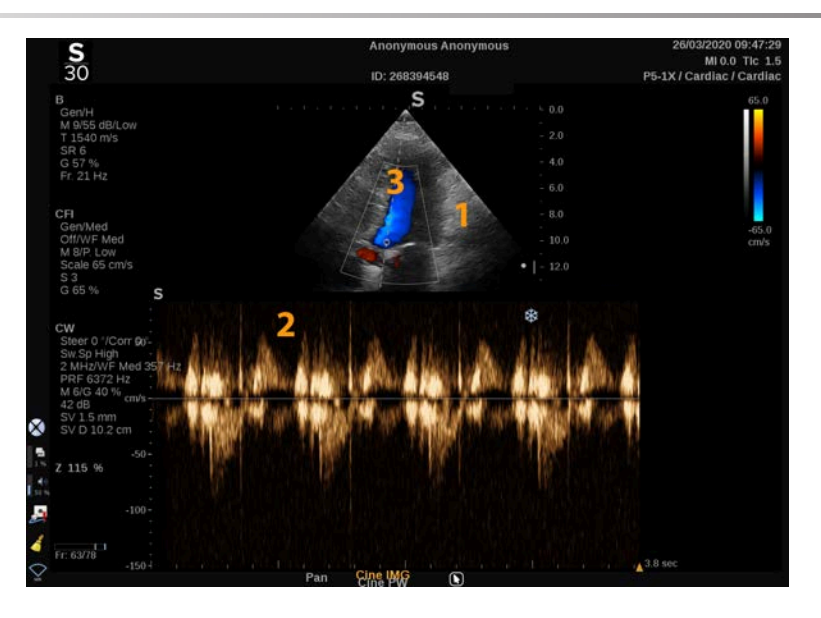

- 1. Εικόνα στην κλίμακα του γκρίζου 2. Φασματική εμφάνιση
- 3. Γραμμή Doppler
- 
- **Πληροφορίες σχετικά με την οθόνη αφής CW**

Όταν είναι ανοιχτή η λειτουργία CW, η οθόνη αφής εμφανίζει διάφορες ρυθμίσεις που σας βοηθούν να βελτιώσετε το δείγμα και το ίχνος CW.

Μπορείτε να ελέγχετε αυτές τις ρυθμίσεις πατώντας το στοιχείο ελέγχου στην οθόνη αφής ή γυρίζοντας το περιστροφικό κομβίο που βρίσκεται ακριβώς από κάτω.

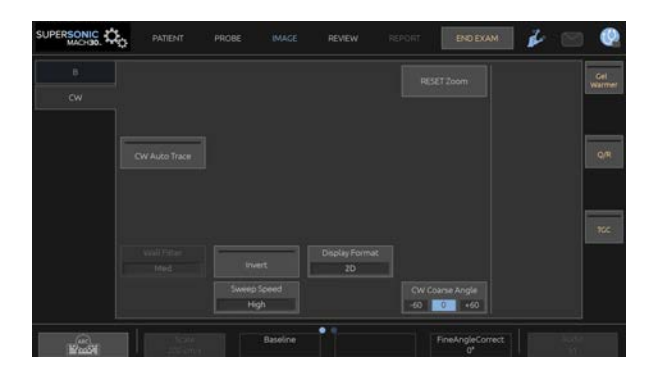

Εάν προβείτε σε σάρωση με ένα δάχτυλο στο κάτω μέρος της οθόνης αφής, θα έχετε στη διάθεσή σας πρόσθετα περιστροφικά στοιχεία ελέγχου.

# **Ρύθμιση CW**

## **Απολαβή CW**

Περιστρέψτε το κουμπί **PW**, για να αλλάξετε την υπό εξέταση απολαβή:

- δεξιόστροφα, για να αυξήσετε την απολαβή
- αριστερόστροφα, για να μειώσετε την απολαβή

## **Γραμμή Doppler**

Σύρετε προς τα αριστερά και προς τα δεξιά στο SonicPad®, για να μετακινήσετε τη γραμμή Doppler στην εικόνα 2D.

## **Θέση όγκου δείγματος**

Σύρετε προς τα επάνω και προς τα κάτω στο SonicPad®, για να μετακινήσετε τον όγκο δείγματος στη γραμμή Doppler.

# **Περιγραφή παραμέτρων απεικόνισης CW**

### **Αδρή γωνία CW**

Το **Αδρή γωνία CW** διατίθεται σε ζωντανή απεικόνιση και σε παγωμένη εικόνα.

Πατήστε **Αδρή γωνία CW** μέχρι να επιλεγεί η επιθυμητή τιμή.

### **Λεπτομερής διόρθωση γωνίας**

Το **Λεπτομερής διόρθωση γωνίας** διατίθεται σε ζωντανή απεικόνιση και σε παγωμένη εικόνα.

Περιστρέψτε το κομβίο που βρίσκεται κάτω από το **Λεπτομερής διόρθωση γωνίας**.

### **Ακουστική ισχύς**

Το **Ακουστική ισχύς** υποδεικνύει την ακουστική ισχύ εξόδου.

Το **Ακουστική ισχύς** διατίθεται μόνο σε λειτουργία ζωντανής απεικόνισης.

Περιστρέψτε το κομβίο που βρίσκεται κάτω από το **Ακουστική ισχύς**:

- δεξιόστροφα, για να αυξήσετε την ακουστική ισχύ
- αριστερόστροφα, για να μειώσετε την ακουστική ισχύ

Οι τιμές του **Ακουστική ισχύς** ποικίλλουν από 0 dB (μέγιστη ισχύς) έως –20 dB (ελάχιστη ισχύς).

### **Δυναμικό εύρος**

Μπορείτε να βελτιστοποιήσετε το **Δυναμικό εύρος** της λειτουργίας CW ανεξάρτητα από το **Δυναμικό εύρος** της λειτουργίας B.

Περιστρέψτε το περιστροφικό κομβίο που βρίσκεται κάτω από το **Δυναμικό εύρος**:

- δεξιόστροφα, για να αυξήσετε το δυναμικό εύρος
- αριστερόστροφα, για να μειώσετε το δυναμικό εύρος

### **Μορφή εμφάνισης**

Το **Μορφή εμφάνισης** είναι διαθέσιμο σε ζωντανή απεικόνιση και σε παγωμένη εικόνα.

Πατήστε **Μορφή εμφάνισης**, για να αλλάξετε την τιμή του.

Διατίθενται 5 μορφές εμφάνισης:

- Μόνο 2D
- 1/3 εμφάνιση λειτουργίας B και 2/3 φασματική εμφάνιση
- Εμφάνιση λειτουργίας B και φασματικής εμφάνιση σε παράθεση
- ½ εμφάνιση λειτουργίας B και ½ φασματική εμφάνιση
- 2/3 εμφάνιση λειτουργίας B και 1/3 φασματική εμφάνιση

## **Χάρτης CW**

Το **Χάρτης CW** διατίθεται σε ζωντανή απεικόνιση και σε παγωμένη εικόνα.

Περιστρέψτε το κομβίο που βρίσκεται κάτω από το **Χάρτης CW**:

- δεξιόστροφα, για να μεταβείτε στον προηγούμενο χάρτη
- αριστερόστροφα, για να μεταβείτε στον επόμενο χάρτη

### **Αναστροφή**

Το **Αναστροφή** αναστρέφει κατακόρυφα τη φασματική εμφάνιση χωρίς να επηρεάσει τη θέση της γραμμής βάσης.

Κατά κανόνα, οι θετικές ταχύτητες (προς την κεφαλή) εμφανίζονται επάνω από τη γραμμή βάσης, ενώ οι αρνητικές ταχύτητες (μακριά από την κεφαλή) εμφανίζονται κάτω από τη γραμμή βάσης.

Το **Αναστροφή** αναστρέφει τη θέση θετικών και αρνητικών ταχυτήτων σε σχέση με τη γραμμή βάσης.

Το **Αναστροφή** διατίθεται σε ζωντανή απεικόνιση και σε παγωμένη εικόνα.

Πατήστε **Αναστροφή**, για να το ενεργοποιήσετε και να το απενεργοποιήσετε.

### **Φίλτρο τοιχώματος**

Με αυτή την παράμετρο φιλτράρονται τα σήματα χαμηλής ταχύτητας. Βοηθάει στη μείωση των παραμορφώσεων λόγω κίνησης του ασθενούς ή της κεφαλής.

Το **Φίλτρο τοιχώματος** είναι διαθέσιμο μόνο σε ζωντανή απεικόνιση.

Πατήστε **Φίλτρο τοιχώματος** μέχρι να επιλεγεί η επιθυμητή τιμή.

### **Κλίμακα**

Το **Κλίμακα** σάς επιτρέπει να τροποποιήσετε τις μέγιστες ταχύτητες που εμφανίζονται στο φάσμα Doppler.

Το **Κλίμακα** είναι διαθέσιμο μόνο σε λειτουργία ζωντανής απεικόνισης.

Περιστρέψτε το κομβίο που βρίσκεται κάτω από το **Κλίμακα**:

- δεξιόστροφα, για να αυξήσετε την κλίμακα
- αριστερόστροφα, για να μειώσετε την κλίμακα

### **Γραμμή βάσης**

Το **Γραμμή βάσης** είναι μια οριζόντια γραμμή που αντιπροσωπεύει το επίπεδο μηδενικής ταχύτητας.

Η θέση της γραμμής βάσης συμβάλλει στον καθορισμό της μέγιστης θετικής και αρνητικής ταχύτητας.

Αλλάζοντας τη θέση της γραμμής βάσης, αυξάνετε τη μέγιστη θετική ταχύτητα και μειώνετε τη μέγιστη αρνητική ταχύτητα, ή αντίστροφα.

Το **Γραμμή βάσης** διατίθεται μόνο σε ζωντανή απεικόνιση και σε παγωμένη εικόνα.

Περιστρέψτε το κομβίο που βρίσκεται κάτω από το **Γραμμή βάσης**:

- δεξιόστροφα, για να μετακινήσετε τη γραμμή βάσης προς τα επάνω
- αριστερόστροφα, για να μετακινήσετε τη γραμμή βάσης προς τα κάτω

### **Ταχύτητα σάρωσης**

Το **Ταχύτητα σάρωσης** σάς επιτρέπει να αλλάξετε την ταχύτητα με την οποία ενημερώνονται οι φασματικές στήλες στην οθόνη.

Το **Ταχύτητα σάρωσης** διατίθεται σε ζωντανή απεικόνιση και σε παγωμένη εικόνα.

Πατήστε **Ταχύτητα σάρωσης** μέχρι να φτάσετε στην επιθυμητή τιμή.

## **Αυτόματη ιχνηλάτηση CW**

Αυτό το στοιχείο ελέγχου σάς δίνει τη δυνατότητα να πραγματοποιήσετε αυτόματες μετρήσεις CW.

Μπορείτε να προσαρμόσετε τις μετρήσεις που θα εμφανίζονται όταν πραγματοποιείτε **Αυτόματη ιχνηλάτηση CW** στη Διαμόρφωση συστήματος.

Η **Αυτόματη ιχνηλάτηση CW** διατίθεται σε ζωντανή απεικόνιση και σε παγωμένη εικόνα. Πατήστε **Αυτόματη ιχνηλάτηση CW** για να εμφανίσετε την περιβάλλουσα της μέγιστης ταχύτητας της ροής ως συνάρτηση του χρόνου.

Όταν είναι ενεργοποιημένο το **Αυτόματη ιχνηλάτηση CW**, έχετε πρόσβαση στις ακόλουθες ρυθμίσεις:

**Μέση τιμή ίχνους**

Πατήστε **Μέση τιμή ίχνους**, για να εμφανίσετε τη μέση τιμή ταχύτητας ροής ως συνάρτηση του χρόνου.

**Σημεία ταχύτητας**

Πατήστε **Σημεία ταχύτητας**, για να εμφανίσετε τα σημεία μέγιστης συστολικής ταχύτητας και τα σημεία τελοδιαστολικής ταχύτητας στο φάσμα.

### **Ανίχνευση ίχνους**

Το **Ανίχνευση ίχνους** σάς δίνει τη δυνατότητα να ανιχνεύετε τα ακόλουθα ίχνη ταχύτητας:

- τις ταχύτητες επάνω από τη γραμμή βάσης
- τις ταχύτητες κάτω από τη γραμμή βάσης
- τις ταχύτητες επάνω και κάτω από τη γραμμή βάσης

Πατήστε **Ανίχνευση ίχνους**, για να αλλάξετε την τιμή του.

### **Ευαισθησία**

Αυτό το στοιχείο ελέγχου ορίζει το κατώφλι ανίχνευσης για την Αυτόματη ιχνηλάτηση CW.

Πατήστε **Ευαισθησία**, για να αλλάξετε την αντίστοιχη τιμή.

### **Επιλογή κύκλων**

Αυτό το στοιχείο ελέγχου σάς δίνει τη δυνατότητα να αλλάξετε τους καρδιακούς κύκλους, από τους οποίους προκύπτει ο μέσος όρος των τιμών που υπολογίζονται όταν ενεργοποιείται η Αυτόματη ιχνηλάτηση CW.

Περιστρέψτε το κομβίο που βρίσκεται κάτω από το **Επιλογή κύκλων**:

- δεξιόστροφα, για να επιλέξετε τον ή τους επόμενους κύκλους
- αριστερόστροφα, για να επιλέξετε τον ή τους επόμενους κύκλους

#### **Κύκλοι Nb**

Από προεπιλογή, ο μέσος όρος των τιμών που υπολογίζονται όταν ενεργοποιείται η Αυτόματη ιχνηλάτηση CW προκύπτει από 3 καρδιακούς κύκλους από το τέλος του φάσματος CW.

Πατήστε **Κύκλοι Nb**, για να αλλάξετε την τιμή του

**Αποκοπή για αυτόματη ιχνηλάτηση**

Αυτό το στοιχείο ελέγχου επιτρέπει τη χειροκίνητη αλλαγή των ράβδων οριοθέτησης για τον υπολογισμό Αυτόματης ιχνηλάτηση.

- 1. Πατήστε Αποκοπή για αυτόματη ιχνηλάτηση, για να επεξεργαστείτε τις ράβδους οριοθέτησης
- 2. Χρησιμοποιήστε το SonicPad®, για να τοποθετήσετε την αριστερή ράβδο οριοθέτησης
- 3. Κάντε κλικ στο SonicPad®, για να τη σταθεροποιήσετε
- 4. Χρησιμοποιήστε το SonicPad®, για να τοποθετήσετε τη δεξιά ράβδο οριοθέτησης
- 5. Κάντε κλικ στο SonicPad®, για να τη σταθεροποιήσετε

# **Απεικόνιση 3D**

# **Πρόσβαση στην απεικόνιση 3D**

Το πακέτο 3D είναι διαθέσιμο με τον ανιχνευτή LV16-5 για τις εφαρμογές Μαστός και Γενική

# **Caution**

Η κεφαλή LV16-5 πρέπει να επιθεωρείται καθημερινά.

Εάν ο θόλος της κεφαλής περιέχει φυσαλίδα αέρα (γεγονός που υποδεικνύει διαρροή υγρού) ή εάν έχει ρωγμές ή έχει υποστεί θραύση, διακόψτε τη χρήση και επικοινωνήστε με έναν εξουσιοδοτημένο αντιπρόσωπο σέρβις της SuperSonic Imagine and Hologic.

Εάν η συστοιχία κεφαλής δεν είναι ευθυγραμμισμένη με το τρίγωνο στο περίβλημα, διακόψτε τη χρήση και επικοινωνήστε με έναν εξουσιοδοτημένο αντιπρόσωπο σέρβις της SuperSonic Imagine and Hologic.

Η λειτουργία 3D είναι διαθέσιμη με τις λειτουργίες B και SWE ανάλογα με τον ανιχνευτή και τον συνδυασμό εφαρμογής/ προρρύθμισης.

Πριν από την έναρξη λήψης 3D:

- 1. Βεβαιωθείτε ότι είναι συνδεδεμένος ο ανιχνευτής 3D
- 2. Πατήστε **Ανιχνευτής** στον πίνακα ελέγχου
- 3. Επιλέξτε την καρτέλα μιας **εφαρμογής** στην οθόνη αφής
- 4. Επιλέξτε την **Προρρύθμιση** που θέλετε
- 5. Πραγματοποιήστε σάρωση, για να εντοπίσετε την περιοχή ενδιαφέροντος και να βελτιστοποιήστε τη λειτουργία B, το χρώμα ή την εικόνα SWE

# **Λήψη**

- 1. Πατήστε **Μέγεθος όγκου** μέχρι να επιλέξετε το μέγεθος του όγκου που θέλετε να ληφθεί:
	- Μεσαίο
	- Μεγάλο
	- Πολύ μεγάλο
- 2. Πατήστε **Λήψη 3D**, για να ξεκινήσει η λήψη 3D

Κατά τη διάρκεια της λήψης, εμφανίζεται μια γραμμή προόδου στην οθόνη.

Για να ακυρώσετε μια λήψη 3D που είναι σε εξέλιξη, πατήστε ξανά **Λήψη 3D**.

# **Πολυεπίπεδη ανασύνθεση (MPR)**

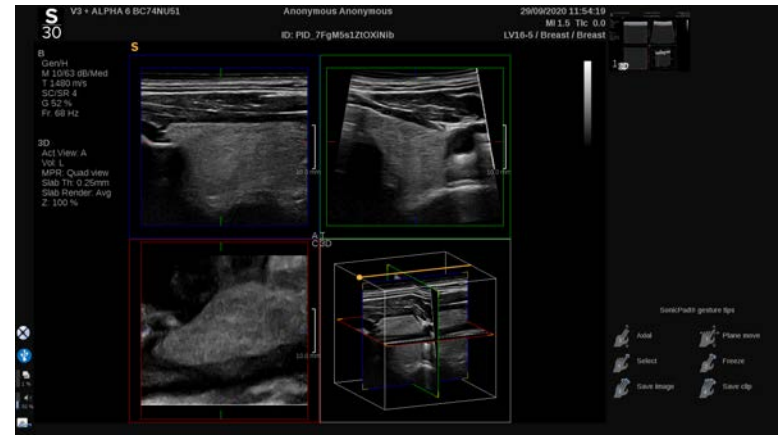

## **Ενεργή προβολή MPR**

Πατήστε **A** (Αξονική), **C** (Στεφανιαία), **T** (Εγκάρσια) ή **3D** (Τρισδιάστατη), για να επιλέξετε την ενεργή προβολή.

### **Εμφάνιση MPR**

Όταν ολοκληρωθεί η λήψη 3D, το σύστημα θα εμφανίσει την προεπιλεγμένη πολυεπίπεδη προβολή.

Περιστρέψτε το κομβίο που βρίσκεται κάτω από το **Λειτουργία προβολής**, για να αλλάξετε τη λειτουργία πολυεπίπεδης προβολής.

Η ενεργή προβολή θα καθορίσει την προβολή αναφοράς που θα εμφανίζεται στις διαφορετικές λειτουργίες προβολής.

## **Πλοήγηση MPR**

Όταν ο **δρομέας** είναι ενεργοποιημένος:

- 1. Πατήστε **Πλοήγηση** στην οθόνη αφής μέχρι να επιλεχθεί το Μετάφραση
- 2. Επιλέξτε την προβολή πλοήγησης, χρησιμοποιώντας το **SonicPad®** με ένα δάχτυλο
- 3. Χρησιμοποιήστε το **SonicPad®** με δύο δάχτυλα, για να πλοηγηθείτε στην επιλεγμένη προβολή

Όταν ο **δρομέας** είναι απενεργοποιημένος:

- 1. Πατήστε **Πλοήγηση** στην οθόνη αφής μέχρι να επιλεχθεί το Μετάφραση
- 2. Χρησιμοποιήστε το **SonicPad®** με δύο δάχτυλα, για να πλοηγηθείτε στην επιλεγμένη προβολή

### **Περιστροφή**

Όταν ο **δρομέας** είναι ενεργοποιημένος:

- 1. Πατήστε **Πλοήγηση** στην οθόνη αφής μέχρι να επιλεχθεί το Περιστροφή
- 2. Μετακινήστε τον **δρομέα** στην προβολή που θέλετε να περιστρέψετε
- 3. Χρησιμοποιήστε το **SonicPad®**, για να περιστρέψετε την επιλεγμένη προβολή
- 4. Κάντε κλικ στο **SonicPad®**, για να τοποθετήσετε στο κέντρο τα επίπεδα που είναι κάθετα ως προς την επιλεγμένη προβολή

Όταν ο **δρομέας** είναι απενεργοποιημένος:

- 1. Πατήστε **Πλοήγηση** στην οθόνη αφής μέχρι να επιλεχθεί το Περιστροφή
- 2. Χρησιμοποιήστε το **SonicPad®**, για να περιστρέψετε την επιλεγμένη προβολή

### **Άλλα στοιχεία ελέγχου**

**Πάχος πλάκας**

Το **Πάχος πλάκας** είναι μια τεχνική επεξεργασίας που επιτρέπει την τροποποίηση της αντίθεσης και την ενίσχυση της οριοθέτησης συγκεκριμένων δομών.

Περιστρέψτε το κομβίο που βρίσκεται κάτω από το **Πάχος πλάκας**, για να αλλάξετε την τιμή

### **Απόδοση πλάκας**

Το **Απόδοση πλάκας** χρησιμοποιείται σε συνδυασμό με το Πάχος πλάκας, για να βελτιστοποιηθεί η ποιότητα της εικόνας 3D

Περιστρέψτε το κομβίο που βρίσκεται κάτω από το **Απόδοση πλάκας**, για να αλλάξετε την τιμή.

- Χρησιμοποιήστε το **Ελάχιστο**, για να ενισχύσετε τις υποηχοϊκές δομές
- Χρησιμοποιήστε το **Μέγιστο**, για να ενισχύσετε τις υπερηχοϊκές δομές

• Χρησιμοποιήστε το **Μέσος όρος** ή το **Διάμεση τιμή**, για να ενισχύσετε τον συμβιβασμό μεταξύ αντίθεσης και ανάλυσης

#### **Μεγέθυνση**

Περιστρέψτε το κομβίο **Μεγέθυνση**, για να μεγεθύνετε την τομή των επιπέδων «A» (Αξονικό), «T» (Εγκάρσιο) και «C» (Στεφανιαίο).

## **Πολλαπλές τομές (MS)**

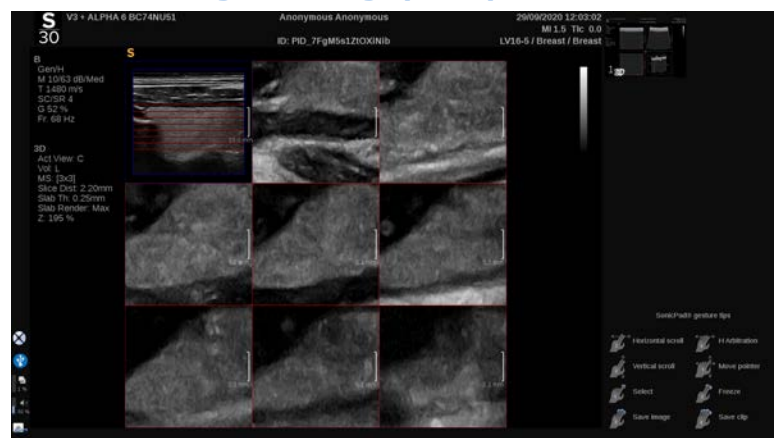

Πατήστε **Πολλαπλές τομές** στην οθόνη αφής για πρόσβαση στη λειτουργία Πολλαπλές τομές

### **Ενεργή προβολή**

Πατήστε **A** (Αξονική), **C** (Στεφανιαία) ή **T** (Εγκάρσια), για να επιλέξετε την ενεργή προβολή.

#### 99 **Note**

Μετακινήστε τον δρομέα σε μια δεδομένη προβολή, για να την επισημάνετε στην προβολή αναφοράς.

### **Εμφάνιση**

Πατήστε **Αριθμός τομών**, για να αλλάξετε τον αριθμό των τομών που εμφανίζονται στην οθόνη.

## **Πλοήγηση**

Χρησιμοποιήστε το **SonicPad®**, για να μεταφράσετε το μεσαίο επίπεδο της εμφάνισης Πολλαπλές τομές.

## **Άλλα στοιχεία ελέγχου**

### **Απόσταση τομών**

Περιστρέψτε το κομβίο που βρίσκεται κάτω από το **Απόσταση τομών**, για να αλλάξετε την τιμή της απόστασης μεταξύ των τομών.

### **Πάχος πλάκας**

Περιστρέψτε το κομβίο που βρίσκεται κάτω από το **Πάχος πλάκας**, για να αλλάξετε την τιμή.

### **Απόδοση πλάκας**

Περιστρέψτε το κομβίο που βρίσκεται κάτω από το **Απόδοση πλάκας**, για να αλλάξετε την τιμή.

### **Βρόχος ιστορικού 3D**

Μπορείτε να προβάλετε ένα απόσπασμα βίντεο των εικόνων 2D που λήφθηκαν κατά τη διάρκεια της λήψης 3D.

Απενεργοποιήστε τα στοιχεία **Πολυεπίπεδη** και **Πολλαπλές τομές** στην οθόνη αφής. Το σύστημα μεταβαίνει σε λειτουργία βρόχου ιστορικού 3D.

Χρησιμοποιώντας το **SonicPad®** μετακινηθείτε με κύλιση στον βρόχο ιστορικού 3D.

### **3D και SWE**

### **Φίλτρο SWE 3D**

Το **Φίλτρο 3D** είναι ένα χωρικό φίλτρο εξομάλυνσης που σας επιτρέπει να εξομαλύνετε τον χάρτη ελαστικότητας.

Περιστρέψτε το κομβίο που βρίσκεται κάτω από το **Φίλτρο 3D**, για να αυξήσετε ή να μειώσετε την εξομάλυνση.

## **Μετρήσεις 3D**

Εκτός από τα εργαλεία μέτρησης 2D, η σειρά SuperSonic MACH παρέχει διάφορα χαρακτηριστικά μέτρησης για την αξιολόγηση του όγκου τόσο σε πολυεπίπεδη εμφάνιση όσο και σε εμφάνιση πολλαπλών τομών:

- Όγκος 3D που υπολογίζεται από μια έλλειψη και μια απόσταση (MPR)
- Όγκος 3D που υπολογίζεται από 3 αποστάσεις (MPR)
- Όγκος 3D που υπολογίζεται από μια συλλογή ιχνών που κατανέμονται σε έναν όγκο (MS).

### **Βασικές μετρήσεις**

Βλ. **[the section called "Βασικές μετρήσεις" \[361\]](#page-376-0)** για την αναλυτική περιγραφή των μετρήσεων απόστασης, έλλειψης, ίχνους, Q-Box™ και Q-Box Ratio™.

### **Επισημασμένες μετρήσεις**

Βλ. **[the section called "Επισημασμένες μετρήσεις" \[386\]](#page-401-0)**.

**Ειδικές μετρήσεις 3D**

**Όγκος απόστασης έλλειψης**

Το εργαλείο μέτρησης όγκου 3D απόστασης έλλειψης είναι διαθέσιμο μόνο στην εμφάνιση MPR.

- 1. Πατήστε **Εργαλεία μετρήσεων** στην οθόνη αφής
- 2. Πατήστε **Όγκος (Έλλειψη + Απόσταση)**
- 3. Χρησιμοποιήστε τη μέθοδο που προτιμάτε, για να σχεδιάσετε την έλλειψη στο επίπεδο ενδιαφέροντος (βλ. 2D **[the section](#page-376-0) [called "Βασικές μετρήσεις" \[361\]](#page-376-0)**). Μόλις σχεδιαστεί η έλλειψη, το σύστημα θα εμφανίσει τον πρώτο διαβήτη της μέτρησης απόστασης.
- 4. Επιλέξτε ένα ορθογώνιο επίπεδο, για να σχεδιάσετε την απόσταση

Μόλις σχεδιαστεί η απόσταση, το σύστημα θα εμφανίσει τις τιμές του όγκου στην περιοχή αποτελεσμάτων μέτρησης.

**Όγκος 3 αποστάσεων**

Το εργαλείο μέτρησης όγκου 3D 3 αποστάσεων είναι διαθέσιμο μόνο στην εμφάνιση MPR.

- 1. Πατήστε **Εργαλεία μετρήσεων** στην οθόνη αφής
- 2. Πατήστε **Όγκος (3 αποστάσεις)**
- 3. Χρησιμοποιήστε τη μέθοδο που προτιμάτε, για να σχεδιάσετε 2 αποστάσεις (βλ. 2D **[the section called "Βασικές](#page-376-0) [μετρήσεις" \[361\]](#page-376-0)**) στο επίπεδο ενδιαφέροντος

Μόλις σχεδιαστεί η πρώτη απόσταση, το σύστημα θα εμφανίσει τον πρώτο διαβήτη για τη μέτρηση της δεύτερης απόστασης.

1. Μόλις σχεδιαστεί η δεύτερη απόσταση, επιλέξτε ένα ορθογώνιο επίπεδο, για να σχεδιάσετε την τελευταία απόσταση

Μόλις σχεδιαστεί η τελευταία απόσταση, το σύστημα θα εμφανίσει τις τιμές του όγκου στην περιοχή αποτελεσμάτων μέτρησης.

**Όγκος συλλογής ιχνών**

- 1. Πατήστε **Εργαλεία μετρήσεων** στην οθόνη αφής
- 2. Πατήστε **Όγκος (Μέθοδος ίχνους)**
- 3. Χρησιμοποιήστε τη μέθοδο που προτιμάτε, για να σχεδιάσετε το πρώτο ίχνος σε μια δεδομένη τομή (βλ. 2D **[the section called](#page-376-0) ["Βασικές μετρήσεις" \[361\]](#page-376-0)**)

Μόλις σχεδιαστεί το πρώτο ίχνος, το σύστημα θα εμφανίσει τον πρώτο διαβήτη για την επόμενη παρακείμενη τομή.

- 1. Σχεδιάστε όσες μετρήσεις ίχνους είναι απαραίτητες (απαιτούνται τουλάχιστον 2 για τον υπολογισμό του όγκου)
- 2. Πατήστε **Τέλος**, για να οριστικοποιήσετε τη μέτρηση

Το σύστημα θα εμφανίσει τις τιμές του όγκου στην περιοχή των αποτελεσμάτων μέτρησης.

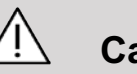

## **Caution**

Βεβαιωθείτε ότι η ποιότητα της εικόνας από τη λήψη 3D είναι επαρκής, προκειμένου να πραγματοποιηθεί η μέτρηση όγκου 3D.

## **Πακέτο ανασκόπησης στο καρότσι 3D**

Το πακέτο ανασκόπησης στο καρότσι 3D σάς επιτρέπει να επισυνάπτετε μια κλειστή εξέταση και να αποθηκεύετε μια συμπληρωματική λήψη με νέες πληροφορίες από ληφθέντες όγκους 3D που προέρχονται από την προηγούμενη εξέταση.

# **Υπερηχογραφική απεικόνιση με χρήση σκιαγραφικού (CEUS)**

Η υπερηχογραφική απεικόνιση με χρήση σκιαγραφικού (CEUS) είναι μια λειτουργία απεικόνισης που επιτρέπει την αξιολόγηση πληροφοριών μικροαγγειακής και μακροαγγειακής αιμάτωσης σε μια υπερηχογραφική εικόνα.

Για τη λειτουργία CEUS, η υπερηχογραφική απεικόνιση απαιτείται να πραγματοποιείται σε συνδυασμό με την έγχυση ενός σκιαγραφικού μέσου που βασίζεται στη χρήση μικροφυσαλίδων.

Οι μικροφυσαλίδες εμφανίζονται ως ενδοαγγειακοί ιχνηθέτες στην υπερηχογραφική εικόνα, επιτρέποντας τη διάκριση των δομών με βάση την αγγείωσή τους.

#### 77 **Note**

Η SuperSonic Imagine and Hologic δεν διαθέτει προϊόντα σκιαγραφικών μέσων προς πώληση.

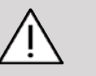

## **Caution**

Ακολουθείτε προσεκτικά τις οδηγίες χρήσης του παρασκευαστή, συμπεριλαμβανομένων των ενδείξεων και αντενδείξεων, κατά τη χορήγηση σκιαγραφικών μέσων υπερήχων.

Οι υποστηριζόμενες κλινικές εφαρμογές για την απεικόνιση με χρήση σκιαγραφικού δεν συνιστούν άδεια για διεξαγωγή της εν λόγω απεικόνισης πέραν του πεδίου εφαρμογής του σκιαγραφικού μέσου. Ανατρέξτε στην επισήμανση του σκιαγραφικού μέσου, για να βεβαιωθείτε ότι το χρησιμοποιείτε σύμφωνα με τις προβλεπόμενες κλινικές εφαρμογές.

Τα σκιαγραφικά μέσα που χρησιμοποιούνται θα πρέπει να συμμορφώνονται με τους σχετικούς τοπικούς κανονισμούς.

# **Πρόσβαση στη λειτουργία CEUS**

Πατήστε CEUS στον πίνακα ελέγχου από οποιαδήποτε άλλη λειτουργία.

Με αυτή την ενέργεια, θα ενεργοποιηθεί η εμφάνιση των λειτουργιών CEUS και B σε παράθεση.

## **Πληροφορίες σχετικά με την κύρια οθόνη της λειτουργίας CEUS**

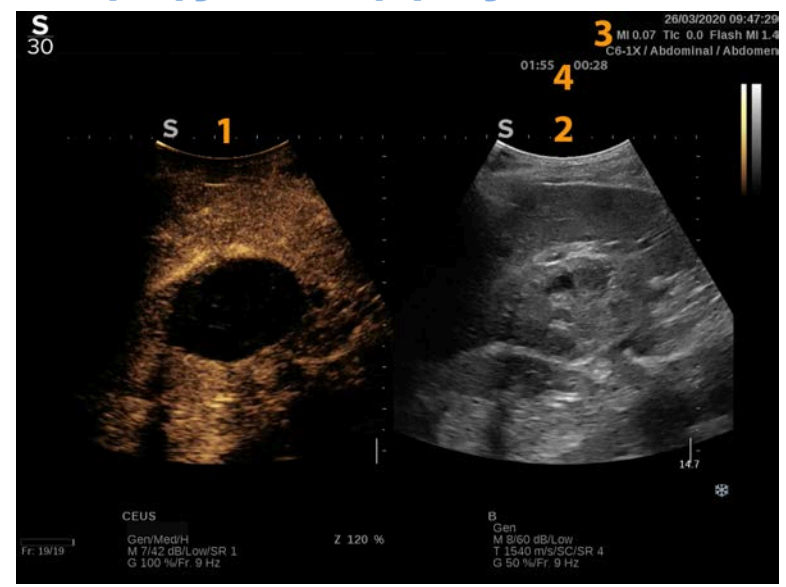

3. Πληροφορίες MI και TI 4. Χρονόμετρα

- 1. εικόνα με σκιαγραφικό 2. εικόνα στην κλίμακα του γκρίζου
	-

Η εμφάνιση CEUS στα αριστερά είναι η προεπιλεγμένη εικόνα και τα στοιχεία ελέγχου CEUS είναι ενεργά από προεπιλογή.

Ορισμένα στοιχεία ελέγχου του πίνακα, όπως το κομβίο απολαβής και το Αυτόματα, είναι κοινά για τις λειτουργίες CEUS και B. Η τρέχουσα επιλεγμένη λειτουργία καθορίζει την εικόνα στην οποία θα εκτελεστεί η ενέργεια του στοιχείου ελέγχου.

# **Πληροφορίες σχετικά με την οθόνη αφής της λειτουργίας CEUS**

Όταν είναι ανοιχτή η λειτουργία CEUS, η οθόνη αφής εμφανίζει διάφορα στοιχεία ελέγχου εικόνας που σας βοηθούν να βελτιστοποιήσετε την εικόνα της λειτουργίας CEUS.

Μπορείτε να ελέγχετε αυτές τις ρυθμίσεις πατώντας το στοιχείο ελέγχου επάνω στην οθόνη αφής ή γυρίζοντας το περιστροφικό κομβίο που βρίσκεται ακριβώς κάτω από την οθόνη αφής.

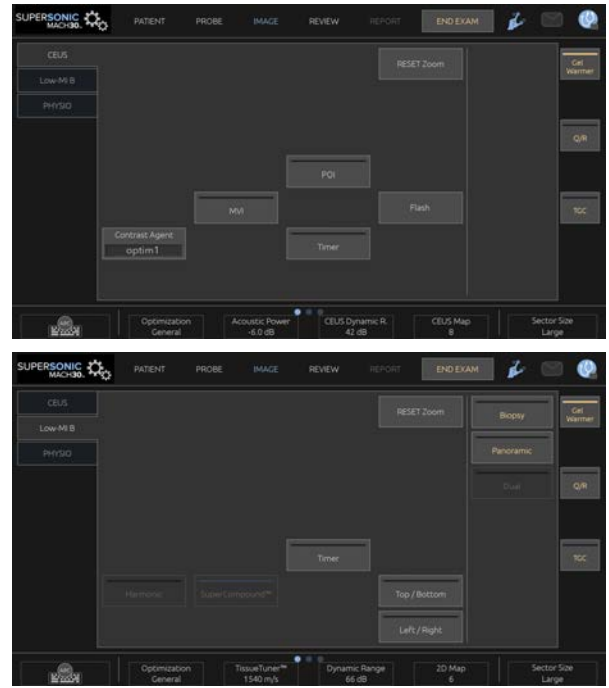

Παράμετροι οθόνης αφής λειτουργίας B χαμηλού MI

Εάν προβείτε σε σάρωση με ένα δάχτυλο στο κάτω μέρος της οθόνης αφής, θα έχετε στη διάθεσή σας πρόσθετα περιστροφικά στοιχεία ελέγχου.

# **Περιγραφή παραμέτρων CEUS**

### **Σκιαγραφικό μέσο**

Το στοιχείο ελέγχου **Σκιαγραφικό μέσο** επιτρέπει τη βελτιστοποίηση διαφόρων παραμέτρων της απεικόνισης CEUS για την καλύτερη οπτικοποίηση συγκεκριμένων σκιαγραφικών μέσων.

Πατήστε **Σκιαγραφικό μέσο**, για να επιλέξετε τη βελτιστοποίηση ενός σκιαγραφικού μέσου.

### **Βελτιστοποίηση**

Το **Βελτιστοποίηση** εφαρμόζεται στην εικόνα CEUS και επιτρέπει την αλλαγή της κεντρικής συχνότητας ώστε να επιτευχθεί αυξημένη ανάλυση αντίθεσης ή αυξημένη διείσδυση.

Το **Βελτιστοποίηση** είναι διαθέσιμο μόνο σε ζωντανή απεικόνιση.

Περιστρέψτε το κομβίο που βρίσκεται κάτω από το **Βελτιστοποίηση**, για να αλλάξετε την τιμή των εξής στοιχείων:

- Ανάλυση
- Γενικά
- Διείσδυση

### **MVI**

Το **MVI** επιτρέπει την οπτικοποίηση της αγγειακής αρχιτεκτονικής μέσω ιχνηλάτησης της κίνησης των μικροφυσαλίδων.

Πατήστε το κουμπί **MVI** για ενεργοποίηση.

Πατήστε ξανά το κουμπί **MVI** για απενεργοποίηση και απαλοιφή των συσσωρευμένων εικόνων από την οθόνη.

### **POI**

Το **POI** εμφανίζει ένα σημείο ενδιαφέροντος στις εικόνες των λειτουργιών CEUS και B χαμηλού MI.

Χρησιμοποιήστε το **SonicPad®**, για να μετακινήσετε το POI κατά μήκος της εικόνας.

## **CEUS TGC**

Το **CEUS TGC** επιτρέπει στον χρήστη να προσαρμόζει την αντιστάθμιση χρόνου-απολαβής της εμφάνισης CEUS.

Βλ. παραπάνω για περισσότερες πληροφορίες σχετικά με τη ρύθμιση των στοιχείων ελέγχου TCG.

## **Απολαβή CEUS**

Το Απολαβή CEUS επιτρέπει στον χρήστη να προσαρμόζει τη συνολική απολαβή της εικόνας CEUS.

Το στοιχείο ελέγχου απολαβής CEUS είναι το ίδιο κομβίο με το κομβίο απολαβής λειτουργίας B όταν είναι ανοιχτή η λειτουργία CEUS.

Για να προσαρμόσετε την απολαβή εικόνας στη λειτουργία CEUS:

Περιστρέψτε το κομβίο της λειτουργίας **B** στον πίνακα ελέγχου, όταν στην ένδειξη λειτουργίας εμφανίζεται η λειτουργία CEUS.

### **Χρονόμετρο**

Το **Χρονόμετρο** επιτρέπει την έναρξη ενός ρολογιού το οποίο χρησιμοποιείται για την καταγραφή του χρόνου χορήγησης του σκιαγραφικού μέσου με μικροφυσαλίδες.

Το **Χρονόμετρο** είναι διαθέσιμο μόνο σε ζωντανή απεικόνιση.

Πατήστε το κουμπί **Χρονόμετρο** για ενεργοποίηση. Θα ανάψει η ενδεικτική λυχνία LED.

Πατήστε ξανά το κουμπί **Χρονόμετρο**, για να θέσετε το ρολόι σε παύση.

### **Αναλαμπές**

Το **Αναλαμπές** στέλνει έναν περιορισμένο αριθμό καρέ υψηλής ακουστικής ισχύος στην ακολουθία υπερηχογραφικής απεικόνισης.

Τα πλαίσια **Αναλαμπές** προορίζονται για την εκκαθάριση των μικροφυσαλίδων από το επίπεδο απεικόνισης, ώστε να μπορείτε να παρατηρήσετε τη δυναμική αναπλήρωση των μικροφυσαλίδων.

Το **Αναλαμπές** είναι διαθέσιμο μόνο σε ζωντανή απεικόνιση. Πατήστε το κουμπί Αναλαμπές για να ενεργοποιήσετε την παροχή της ακολουθίας αναλαμπών.

### **Ακουστική ισχύς CEUS**

Το **Ακουστική ισχύς CEUS** ρυθμίζει την ισχύ εξόδου του συστήματος που διοχετεύεται στην εικόνα CEUS.

Γενικά, χρησιμοποιούνται πολύ χαμηλά επίπεδα ακουστικής ισχύος, για την αποφυγή της ανεπιθύμητης καταστροφής των εύθραυστων σκιαγραφικών μέσων με μικροφυσαλίδες.

Το **Ακουστική ισχύς CEUS** είναι διαθέσιμο μόνο σε ζωντανή απεικόνιση.

Περιστρέψτε το κομβίο που βρίσκεται κάτω από το **Ακουστική ισχύς**:

- δεξιόστροφα, για να αυξήσετε την έξοδο ακουστικής ισχύος
- αριστερόστροφα, για να μειώσετε την έξοδο ακουστικής ισχύος

Η μέγιστη ακουστική ισχύς είναι 0 dB και η ελάχιστη –30 dB.

Βλ. **[Chapter 3, Ασφάλεια \[89\]](#page-104-0)** για πληροφορίες σχετικά με τους κανονισμούς ισχύος εξόδου.

### **Ισχύς αναλαμπών**

Το **Ισχύς αναλαμπών** ρυθμίζει την ισχύ εξόδου του συστήματος που διοχετεύεται στην εικόνα CEUS όταν πατάτε το στοιχείο ελέγχου Αναλαμπές.

Γενικά, η ισχύς αναλαμπών ρυθμίζεται σε υψηλό επίπεδο ακουστικής ισχύος και διοχετεύεται σε λίγα μόνο καρέ. Η υψηλή ακουστική ισχύς των αναλαμπών καταστρέφει τις μικροφυσαλίδες στην εικόνα CEUS, ώστε να μπορείτε να παρατηρήσετε τη δυναμική αναπλήρωση των μικροφυσαλίδων.

Το **Ισχύς αναλαμπών** είναι διαθέσιμο μόνο σε ζωντανή απεικόνιση.

Περιστρέψτε το κομβίο που βρίσκεται κάτω από το **Ισχύς αναλαμπών**:

- δεξιόστροφα, για να αυξήσετε την έξοδο ακουστικής ισχύος
- αριστερόστροφα, για να μειώσετε την έξοδο ακουστικής ισχύος

Βλ. **[Chapter 3, Ασφάλεια \[89\]](#page-104-0)** για πληροφορίες σχετικά με τους κανονισμούς ισχύος εξόδου.

### **Δυναμικό εύρος CEUS**

Το **Δυναμικό εύρος CEUS** σάς επιτρέπει να αλλάξετε το εύρος εμφάνισης του πλάτους των σημάτων των επιστρεφόντων υπερήχων στην εικόνα CEUS.

Το **Δυναμικό εύρος CEUS** διατίθεται σε ζωντανή απεικόνιση CEUS και σε παγωμένη εικόνα CEUS.

Περιστρέψτε το περιστροφικό κομβίο που βρίσκεται κάτω από το **Δυναμικό εύρος CEUS**:

• δεξιόστροφα, για να συμπιέσετε τις τιμές της κλίμακας του γκρίζου

• αριστερόστροφα, για να μειώσετε το δυναμικό εύρος

### **Χάρτης CEUS**

Το **Χάρτης CEUS** αντιστοιχίζει την εμφάνιση των σημάτων ηχούς CEUS σε ένα εύρος αποχρώσεων στην κλίμακα του γκρίζου ή χρωματικών αποχρώσεων.

Το **Χάρτης CEUS** διατίθεται σε ζωντανή απεικόνιση CEUS και σε παγωμένη εικόνα CEUS.

Περιστρέψτε το περιστροφικό κομβίο που βρίσκεται κάτω από το **Χάρτης CEUS**:

- δεξιόστροφα, για να προβάλετε τον επόμενο χάρτη
- αριστερόστροφα, για να προβάλετε τον προηγούμενο χάρτη

### **Διάρκεια αναλαμπών**

Το **Διάρκεια αναλαμπών** καθορίζει τη διάρκεια της ακολουθίας αναλαμπών.

Περιστρέψτε το κομβίο, για να ρυθμίσετε τον επιθυμητό χρόνο.

# **ΣΥΜΒΟΥΛΕΣ για τη σάρωση CEUS**

#### A **Σάρωση CEUS**

Βελτιστοποιήστε την εικόνα λειτουργίας B ως συνήθως. Στη συνέχεια, πατήστε CEUS

Επιλέξτε την καταλληλότερη ρύθμιση Σκιαγραφικό μέσο για το σκιαγραφικό μέσο με μικροφυσαλίδες που χρησιμοποιείται.

Χορηγήστε την ποσότητα σκιαγραφικού μέσου που συνιστάται από τον παρασκευαστή του σκιαγραφικού μέσου για τη στοχευόμενη εφαρμογή.

Πατήστε Αποθήκευση κλιπ κατά την άφιξη του μέσου, για να αποτυπώσετε προοπτικά τη bolus χορήγηση του σκιαγραφικού.

Χρησιμοποιήστε μια χαμηλή ρύθμιση ακουστικής ισχύος CEUS, για να ελαχιστοποιήσετε την καταστροφή των μικροφυσαλίδων.

Ρυθμίστε το στοιχείο ελέγχου Βελτιστοποίηση, για να βελτιστοποιήσετε την εικόνα.

Περιμένετε να εκκαθαριστεί εντελώς το σκιαγραφικό μέσο προτού χορηγήσετε την κατάλληλη δόση για διαγνωστική απεικόνιση.

Μην ξεχάσετε να ξεκινήσετε το χρονόμετρο κατά την έγχυση του σκιαγραφικού μέσου!

# **Απεικόνιση λειτουργίας M**

# **Πρόσβαση στη λειτουργία M**

Πατήστε M στον πίνακα ελέγχου από οποιαδήποτε άλλη λειτουργία.

## **Πληροφορίες σχετικά με την κύρια οθόνη της λειτουργίας M**

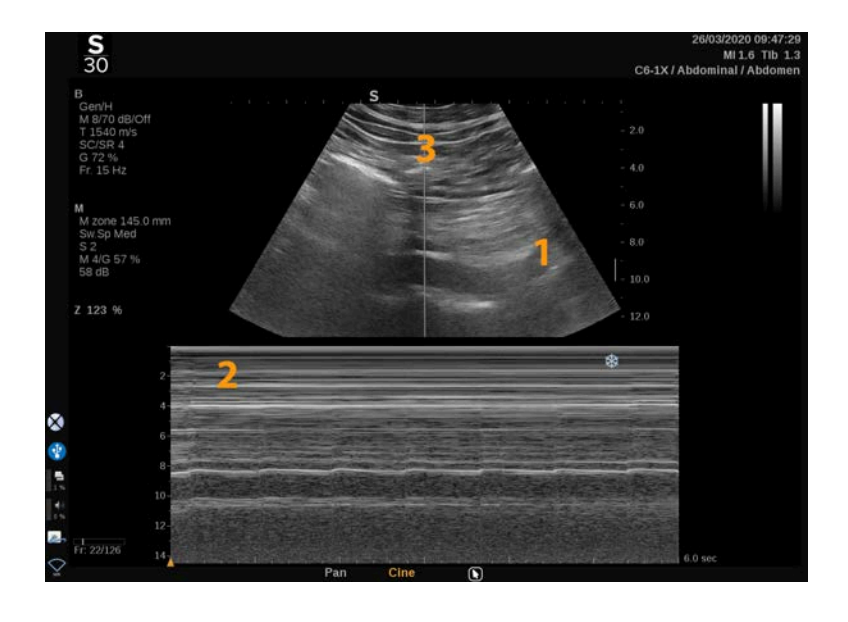

- 1. Εικόνα στην κλίμακα του γκρίζου 2. Λειτουργία M
- 3. Γραμμή M

**Πληροφορίες σχετικά με την οθόνη αφής της λειτουργίας M**

Όταν είναι ανοιχτή η λειτουργία M, η οθόνη αφής εμφανίζει διάφορες ρυθμίσεις εικόνας που σας βοηθούν να βελτιστοποιήσετε την εικόνα της λειτουργίας M.

Μπορείτε να ελέγχετε αυτές τις ρυθμίσεις πατώντας το στοιχείο ελέγχου στην οθόνη αφής ή γυρίζοντας το περιστροφικό κομβίο που βρίσκεται ακριβώς από κάτω.

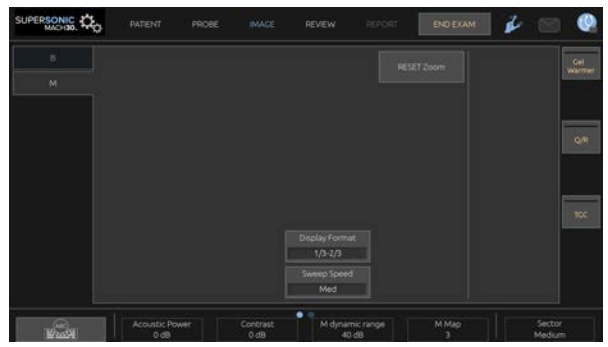

Εάν προβείτε σε σάρωση με ένα δάχτυλο στο κάτω μέρος της οθόνης αφής, θα έχετε στη διάθεσή σας πρόσθετα περιστροφικά στοιχεία ελέγχου.

# **Ρύθμιση της λειτουργίας M**

## **Γραμμή M**

Σύρετε προς τα αριστερά και προς τα δεξιά στο **SonicPad®**, για να μετακινήσετε τη γραμμή M στην εικόνα 2D.

### **Θέση ζώνης Μ**

Σύρετε προς τα επάνω και προς τα κάτω στο **SonicPad®**, για να μετακινήσετε τη ζώνη Μ στη γραμμή Μ.

### **Μέγεθος ζώνης Μ**

Σύρετε με 2 δάχτυλα προς τα επάνω και προς τα κάτω στο **SonicPad®**, για να αλλάξετε το μέγεθος της ζώνης Μ.

# **Περιγραφή παραμέτρων απεικόνισης M**

### **Ανάλυση/Διείσδυση**

Το **Ανάλυση/Διείσδυση** επιτρέπει την αλλαγή της κεντρικής συχνότητας ώστε να επιτευχθεί αυξημένη ανάλυση ή αυξημένη διείσδυση. Το **Ανάλυση/Διείσδυση** είναι διαθέσιμο μόνο σε ζωντανή απεικόνιση.

Περιστρέψτε το κομβίο που βρίσκεται κάτω από το **Ανάλυση/ Διείσδυση**.

- Αριστερή λυχνία LED: Ανάλυση
- Μεσαία λυχνία LED: Γενικά
- Δεξιά λυχνία LED: Διείσδυση

### **Ακουστική ισχύς**

Το **Ακουστική ισχύς** υποδεικνύει την ακουστική ισχύ εξόδου.

Το **Ακουστική ισχύς** διατίθεται μόνο σε λειτουργία ζωντανής απεικόνισης.

Περιστρέψτε το κομβίο που βρίσκεται κάτω από το **Ακουστική ισχύς**:

- δεξιόστροφα, για να αυξήσετε την ακουστική ισχύ
- αριστερόστροφα, για να μειώσετε την ακουστική ισχύ

Οι τιμές του Ακουστική ισχύς ποικίλλουν από 0 dB (μέγιστη ισχύς) έως –20 dB (ελάχιστη ισχύς).

### **Δυναμικό εύρος M**

Μπορείτε να βελτιστοποιήσετε το δυναμικό εύρος της λειτουργίας M ως εξής:

Περιστρέψτε το κομβίο που βρίσκεται κάτω από το **Δυναμικό εύρος M**:

- δεξιόστροφα, για να αυξήσετε το δυναμικό εύρος
- αριστερόστροφα, για να μειώσετε το δυναμικό εύρος

### **Σκιαγραφικό**

Η αντίθεση είναι ένα κατώφλι εμφάνισης της λειτουργίας M.

Περιστρέψτε το κομβίο που βρίσκεται κάτω από το **Αντίθεση**:

- δεξιόστροφα, για να μειώσετε τη φωτεινότητα των ανηχοϊκών περιοχών
- αριστερόστροφα, για να αυξήσετε τη φωτεινότητα των ανηχοϊκών περιοχών

### **Μορφή εμφάνισης**

Το **Μορφή εμφάνισης** είναι διαθέσιμο σε ζωντανή απεικόνιση και σε παγωμένη εικόνα.

Πατήστε **Μορφή εμφάνισης**, για να αλλάξετε την τιμή του.

Διατίθενται 4 μορφές εμφάνισης:

- 1/3 εμφάνιση λειτουργίας B και 2/3 φασματική εμφάνιση
- Εμφάνιση λειτουργίας B και φασματικής εμφάνιση σε παράθεση
- ½ εμφάνιση λειτουργίας B και ½ φασματική εμφάνιση
- 2/3 εμφάνιση λειτουργίας B και 1/3 φασματική εμφάνιση

### **Χάρτης M**

Το **Χάρτης Μ** διατίθεται σε ζωντανή απεικόνιση και σε παγωμένη εικόνα.

Περιστρέψτε το κομβίο που βρίσκεται κάτω από το **Χάρτης Μ**:

- δεξιόστροφα, για να μεταβείτε στον επόμενο χάρτη
- αριστερόστροφα, για να μεταβείτε στον προηγούμενο χάρτη

## **Ταχύτητα σάρωσης**

Το **Ταχύτητα σάρωσης** σάς επιτρέπει να αλλάξετε την ταχύτητα με την οποία ενημερώνονται οι στήλες της λειτουργίας M στην οθόνη.

Το **Ταχύτητα σάρωσης** διατίθεται σε ζωντανή απεικόνιση και σε παγωμένη εικόνα.

Πατήστε **Ταχύτητα σάρωσης** μέχρι να φτάσετε στην επιθυμητή τιμή.

## **Εξομάλυνση**

Το **Εξομάλυνση** είναι ένα χωρικό φίλτρο που εξομαλύνει τη λειτουργία M, προκειμένου να προσδώσει μια πιο ομοιογενή εμφάνιση.

Το **Εξομάλυνση** είναι διαθέσιμο μόνο σε λειτουργία ζωντανής απεικόνισης.

Περιστρέψτε το κομβίο που βρίσκεται κάτω από το **Εξομάλυνση**:

- δεξιόστροφα, για να αυξήσετε την εξομάλυνση
- αριστερόστροφα, για να μειώσετε την εξομάλυνση

## **Σάρωση σε λειτουργία M**

#### A **Σάρωση σε λειτουργία M**

Η λειτουργία M αναπαριστά τις κινήσεις των δομών κατά μήκος μίας γραμμής με την πάροδο του χρόνου.

Αρχικά λαμβάνεται μια εικόνα λειτουργίας B.

Βελτιστοποιήστε την εικόνα στην κλίμακα του γκρίζου προσαρμόζοντας το βάθος και τον συντελεστή μεγέθυνσης της εικόνας και ρυθμίζοντας την κατάλληλη εστιακή ζώνη (θέση και διασπορά).

Άλλα στοιχεία ελέγχου βελτιστοποίησης, όπως το Αυτόματα, ο χάρτης λειτουργίας B, η συνολική απολαβή και το δυναμικό εύρος, χρησιμοποιούνται όπως κρίνεται απαραίτητο.

Για να ενεργοποιήσετε τη λειτουργία M, πατήστε το αντίστοιχο κουμπί στον πίνακα ελέγχου.

Ρυθμίστε το σωστό μέγεθος και την τοποθέτηση της ζώνης M.

Προσαρμόστε την απολαβή, για να βελτιστοποιήσετε το φάσμα της λειτουργίας M περιστρέφοντας το κουμπί της λειτουργίας M.

Η λειτουργία M παρέχει καλή χρονική ανάλυση και, αν απαιτείται, η ταχύτητα σάρωσης μπορεί να προσαρμοστεί ώστε να συμφωνεί με την ταχύτητα των κινήσεων που παρατηρούνται.

Είναι δυνατή η αλλαγή της μορφής εμφάνισης ώστε να ταιριάζει στις συνθήκες εργασίας του χρήστη.

# **ΗΚΓ**

Η μονάδα ΗΚΓ που παρέχεται από τη σειρά SuperSonic MACH εμφανίζει σήματα ΗΚΓ, καθώς και σήματα αναπνοής. Αυτά εμφανίζονται στην κύρια οθόνη του μόνιτορ, επάνω από την υπερηχογραφική εικόνα.

Η μονάδα ΗΚΓ επιτρέπει τον συγχρονισμό των σημάτων ΗΚΓ/ αναπνοής με τις λειτουργίες υπερηχογραφικής απεικόνισης, ώστε να επιλέγετε συγκεκριμένες εικόνες στην κινηματογραφική μνήμη με βάση τη δραστηριότητα στο ΗΚΓ.

Βοηθά επίσης στην ανίχνευση καρδιακών αρρυθμιών με βάση τα ηλεκτρικά σήματα που έρχονται από την καρδιά.

Μπορεί επίσης να βοηθήσει στη μέτρηση χρονικών διαφορών μεταξύ συγκεκριμένων ηλεκτρικών συμβάντων στο ίχνος ΗΚΓ και των ανατομικών συμβάντων που παρατηρούνται με χρήση των διαφορετικών λειτουργιών υπερηχογραφικής απεικόνισης.

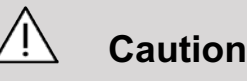

Η μονάδα ΗΚΓ πρέπει να επιθεωρείται καθημερινά.

Χρησιμοποιείτε μόνο τα συνιστώμενα καλώδια με τη μονάδα ΗΚΓ.

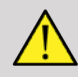

### **Warning**

Μην χρησιμοποιείτε τα φυσιολογικά ίχνη για διάγνωση και παρακολούθηση. Επισημαίνεται ότι σε ασθενείς με καρδιακούς βηματοδότες ή εμφυτεύσιμους ηλεκτροδιεγέρτες και σε ασθενείς με αρρυθμίες, ο καρδιακός ρυθμός ενδέχεται να μην υπολογίζεται σωστά.

Αφαιρέστε τα ηλεκτρόδια ΗΚΓ από τον ασθενή προτού χρησιμοποιήσετε συσκευές όπως θεραπευτικό εξοπλισμό υψηλής συχνότητας, ηλεκτρικά νυστέρια, ηλεκτροδιεγέρτες ή ηλεκτρικούς απινιδωτές.

Μην αφήνετε τα ηλεκτρόδια ΗΚΓ να έρχονται σε απευθείας επαφή με την καρδιά του ασθενούς.

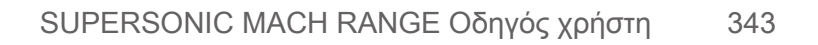

# **Ρύθμιση της μονάδας ΗΚΓ**

1. Συνδέστε το καλώδιο ΗΚΓ στην αντίστοιχη θύρα ως εξής:

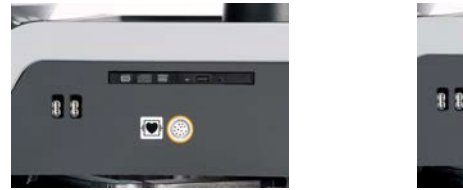

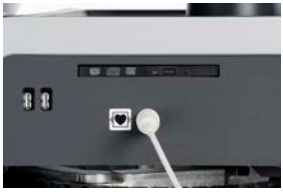

2. Συνδέστε το ζευκτικό καλώδιο στα αγώγιμα σύρματα ως εξής

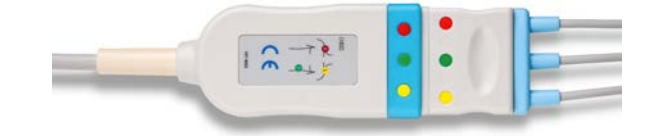

3. Τοποθετήστε τα ηλεκτρόδια στον ασθενή όπως υποδεικνύεται στη μονάδα

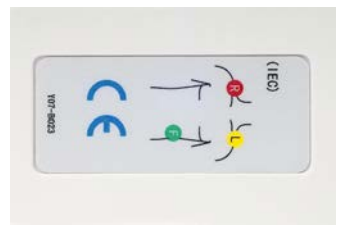

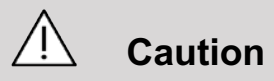

Βεβαιωθείτε ότι το αγώγιμο σύρμα είναι συνδεδεμένο στο ζευκτικό καλώδιο κατά τη ρύθμιση της μονάδας ΗΚΓ.

4. Στερεώστε την απαγωγή στα ηλεκτρόδια ως εξής
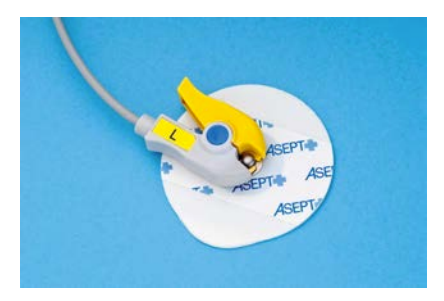

## **Σωστή τοποθέτηση της απαγωγής ΗΚΓ**

Η σωστή τοποθέτηση της απαγωγής ΗΚΓ είναι ζωτικής σημασίας για τη λήψη επαρκών πληροφοριών ιχνηλάτησης ΗΚΓ και αναπνοής. Η απαγωγή πρέπει να τοποθετηθεί σωστά, για να μεγιστοποιηθεί η ποιότητα του σήματος ΗΚΓ και αναπνοής.

Τα χρώματα των απαγωγών ΗΚΓ είναι ελαφρώς διαφορετικά για τις ΗΠΑ (AHA) και για τον υπόλοιπο κόσμο (IEC). Τα χρώματα προσδιορίζονται στον παρακάτω πίνακα.

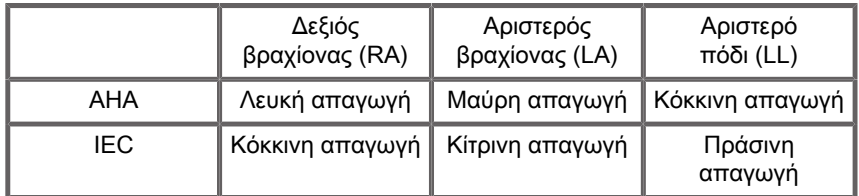

#### 99 **Note**

Για πληροφορίες σχετικά με τον τρόπο καθαρισμού της μονάδας ΗΚΓ, βλ. **[the section called "Καθαρισμός και απολύμανση της](#page-547-0) [μονάδας ΗΚΓ" \[532\]](#page-547-0)**.

### **Συμβατό καλώδιο ΗΚΓ**

Ακολουθούν τα ζευκτικά καλώδια που συνιστώνται από τη SuperSonic Imagine and Hologic:

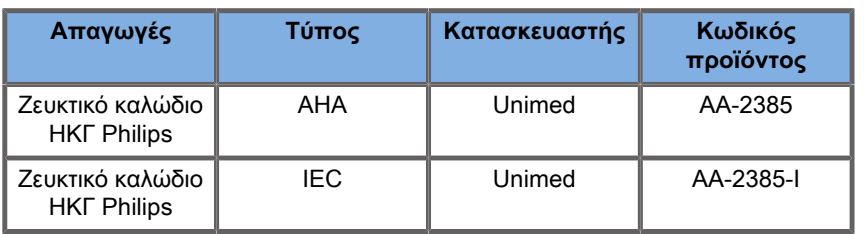

Ακολουθούν οι απαγωγές ΗΚΓ που συνιστώνται από τη SuperSonic Imagine and Hologic:

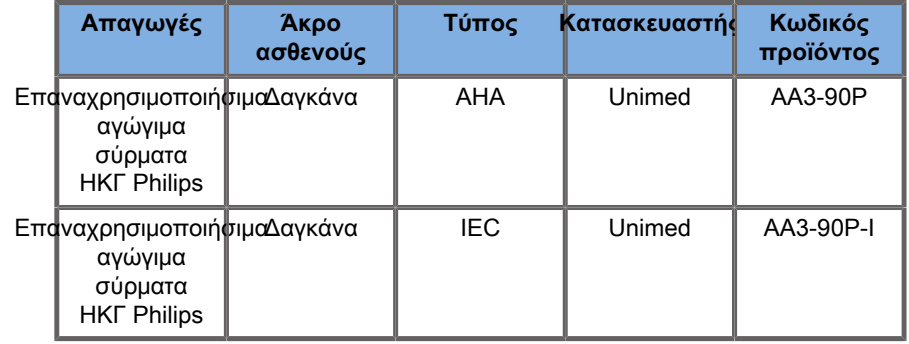

# **Περιγραφή παραμέτρων ΗΚΓ**

Η δυνατότητα ΗΚΓ είναι διαθέσιμη στις εφαρμογές και τις προρρυθμίσεις μέσω της καρτέλας **Φυσιολογία** στην οθόνη αφής, όμως είναι ενεργοποιημένη από προεπιλογή μόνο στην προρρύθμιση Καρδιά με τον ανιχνευτή P5-1X.

Στην καρτέλα Φυσιολογία διατίθενται δύο λειτουργίες: ΗΚΓ και αναπνοή. Μπορείτε να ενεργοποιήσετε μία λειτουργία κάθε φορά ή και τις δύο ταυτόχρονα, ανάλογα με τις ανάγκες σας.

Ανάλογα με την ενεργή λειτουργία (Πράσινο ίχνος = ΗΚΓ, Μπλε ίχνος = Αναπνοή), θα διατίθενται οι παράμετροι ΗΚΓ ή οι παράμετροι αναπνοής.

## **Παράμετροι ΗΚΓ/αναπνοής**

Οι ακόλουθες παράμετροι είναι διαθέσιμες τόσο για το ΗΚΓ όσο και για την αναπνοή.

**Απολαβή ΗΚΓ/αναπνοής**

Το **Απολαβή ΗΚΓ/αναπνοής** επιτρέπει την προσαρμογή του πλάτους του ή των ιχνών.

Μπορείτε να αλλάξετε το πλάτος περιστρέφοντας το κομβίο που βρίσκεται κάτω από το **Απολαβή ΗΚΓ/αναπνοής**.

**Θέση ΗΚΓ/αναπνοής**

Το **Θέση ΗΚΓ/αναπνοής** επιτρέπει τη μετακίνηση της θέσης του ίχνους στον κάθετο άξονα.

Μπορείτε να μετακινήσετε τη θέση του ίχνους περιστρέφοντας το κομβίο που βρίσκεται κάτω από το **Θέση ΗΚΓ/αναπνοής**.

**Απαγωγή ΗΚΓ**

Πατώντας το **Απαγωγή ΗΚΓ** μπορείτε να αλλάξετε την απαγωγή αναφοράς (Απαγωγή 1 από προεπιλογή), προκειμένου να μεγιστοποιηθεί η ποιότητα του σήματος.

**Αναστροφή ΗΚΓ/αναπνοής**

Το **Αναστροφή ΗΚΓ/αναπνοής** επιτρέπει την αναστροφή του ή των ενεργών ιχνών προς τα επάνω και προς τα κάτω.

**Ταχύτητα σάρωσης**

Το **Ταχύτητα σάρωσης** επιτρέπει την αλλαγή της ταχύτητας με την οποία εμφανίζεται το ίχνος.

# **Πρωτόκολλα**

Τα πρωτόκολλα είναι αυτοματοποιημένες ροές εργασίας που οδηγούν τον χρήστη βήμα προς βήμα σε ένα σύνολο προκαθορισμένων ενεργειών.

Πατήστε Πρωτόκολλα στην οθόνη αφής για να ενεργοποιήσετε τη λειτουργία.

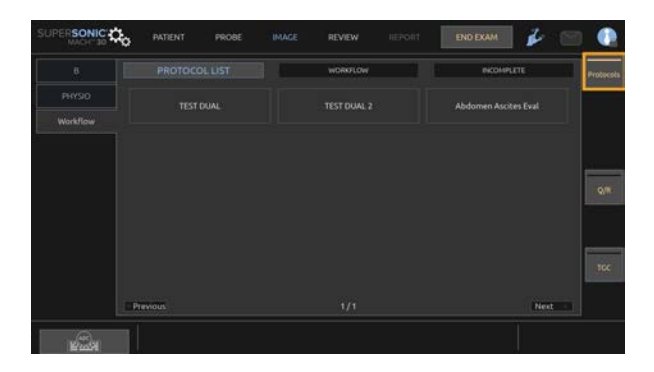

Στην οθόνη αφής εμφανίζεται η καρτέλα Ροή εργασιών, η οποία αποτελείται από τρεις υποκαρτέλες.

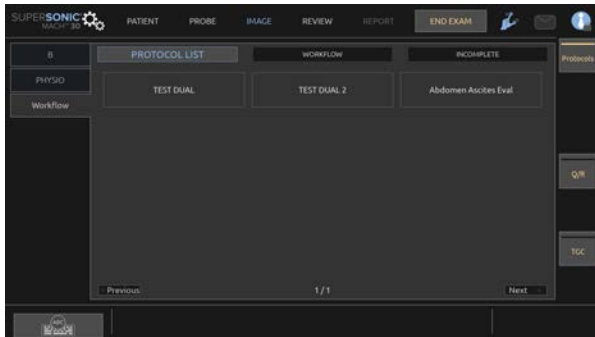

Στην υποκαρτέλα **Λίστα πρωτοκόλλων** εμφανίζονται τα πρωτόκολλα που επιλέξατε να εμφανίζονται (για περισσότερες πληροφορίες σχετικά με τη διαμόρφωση και τη διαχείριση πρωτοκόλλων, ανατρέξτε στην ενότητα Πρωτόκολλα). Επιλέξτε το επιθυμητό πρωτόκολλο.

#### 99 **Note**

Σημειώνεται ότι τα πρωτόκολλα που εμφανίζονται στη λίστα εξαρτώνται από την εφαρμογή που χρησιμοποιείτε.

Στην υποκαρτέλα **Ροή εργασιών**, τα βήματα του πρωτοκόλλου εμφανίζονται ως μικρογραφίες.

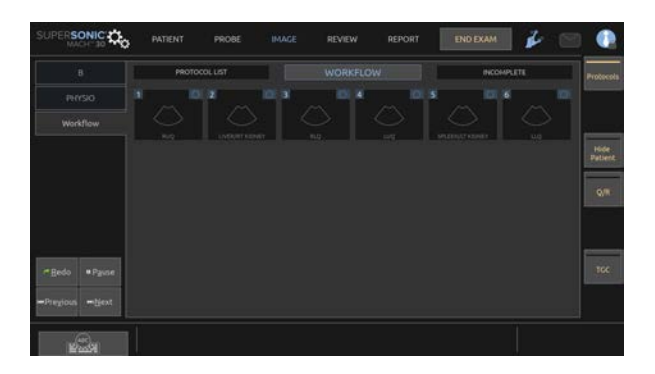

Κάθε μικρογραφία αντιπροσωπεύει ένα βήμα το οποίο μπορεί να περιλαμβάνει διάφορες ενέργειες, όπως η σάρωση σε μια συγκεκριμένη λειτουργία απεικόνισης ή η εκτέλεση μιας μέτρησης. Για να μεταβείτε στο επόμενο βήμα, πατήστε **Αποθήκευση εικόνας** ή **Αποθήκευση κλιπ**. Οι εικόνες ή τα κλιπ που λήφθηκαν επισημαίνονται με ένα «S» ακολουθούμενο από τον αριθμό που αντιστοιχεί στο βήμα του πρωτοκόλλου.

Στη δεξιά πλευρά της κύριας οθόνης εμφανίζεται μια υπενθύμιση, η οποία υποδεικνύει την πρόοδο των διαφόρων βημάτων (σε εξέλιξη, ολοκληρωμένο ή ημιτελές).

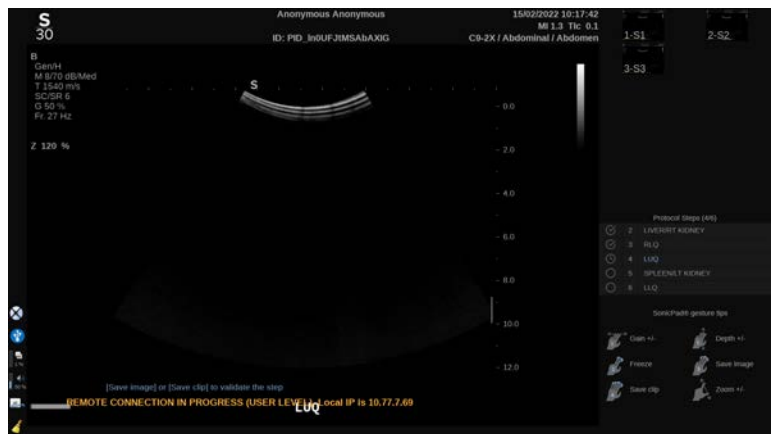

#### 99 **Note**

Σημειώνεται ότι μπορείτε να ακολουθήσετε κάθε βήμα του πρωτοκόλλου ή να εκτελέσετε τις ενέργειες αυτές με οποιαδήποτε σειρά επιθυμείτε.

Μπορείτε να παραλείψετε βήματα πατώντας **Προηγούμενο** ή **Επόμενο** ή να κάνετε κλικ απευθείας στο βήμα που θέλετε να εκτελέσετε.

Πατώντας **Παύση**, μπορείτε να ανασκοπήσετε τα ήδη ολοκληρωμένα βήματα και να τα επαναλάβετε πατώντας **Επανεκτέλεση**. Μπορείτε να συνεχίσετε τα πρωτόκολλα πατώντας **Αναπαραγωγή**.

Είναι δυνατή η μετάβαση από ένα πρωτόκολλο σε άλλο κατά τη διάρκεια μιας εξέτασης, ανεξάρτητα από την εφαρμογή. Οι εικόνες που λήφθηκαν κατά τη διάρκεια του προηγούμενου πρωτοκόλλου θα μετατραπούν ξανά σε κανονικές εικόνες (χωρίς το «S»).

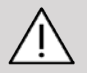

## **Caution**

Η μετάβαση σε ανιχνευτή/προρρύθμιση διαφορετικής εφαρμογής από το τρέχον πρωτόκολλο θα προκαλέσει την εμφάνιση ενός αναδυόμενου παραθύρου. Εάν εξακολουθείτε να θέλετε να συνεχίσετε, θα βγείτε από το πρωτόκολλο.

Η υποκαρτέλα **Ημιτελή** συγκεντρώνει όλα τα ημιτελή βήματα. Μπορείτε είτε να επιστρέψετε και να τα ολοκληρώσετε είτε να τερματίσετε το πρωτόκολλο.

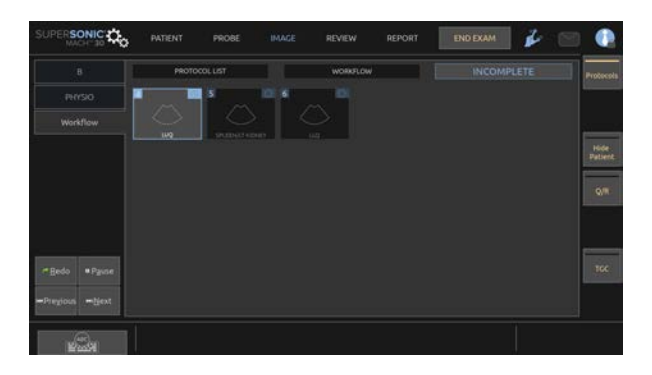

Για να βγείτε από ένα πρωτόκολλο, πατήστε το κουμπί **Πρωτόκολλα** στην οθόνη αφής.

#### 55 **Note**

Κατά την έξοδο από πρωτόκολλα με ημιτελή βήματα, θα εμφανιστεί ένα αναδυόμενο παράθυρο. Ως υπενθύμιση, δεν είστε υποχρεωμένοι να εκτελέσετε όλα τα βήματα.

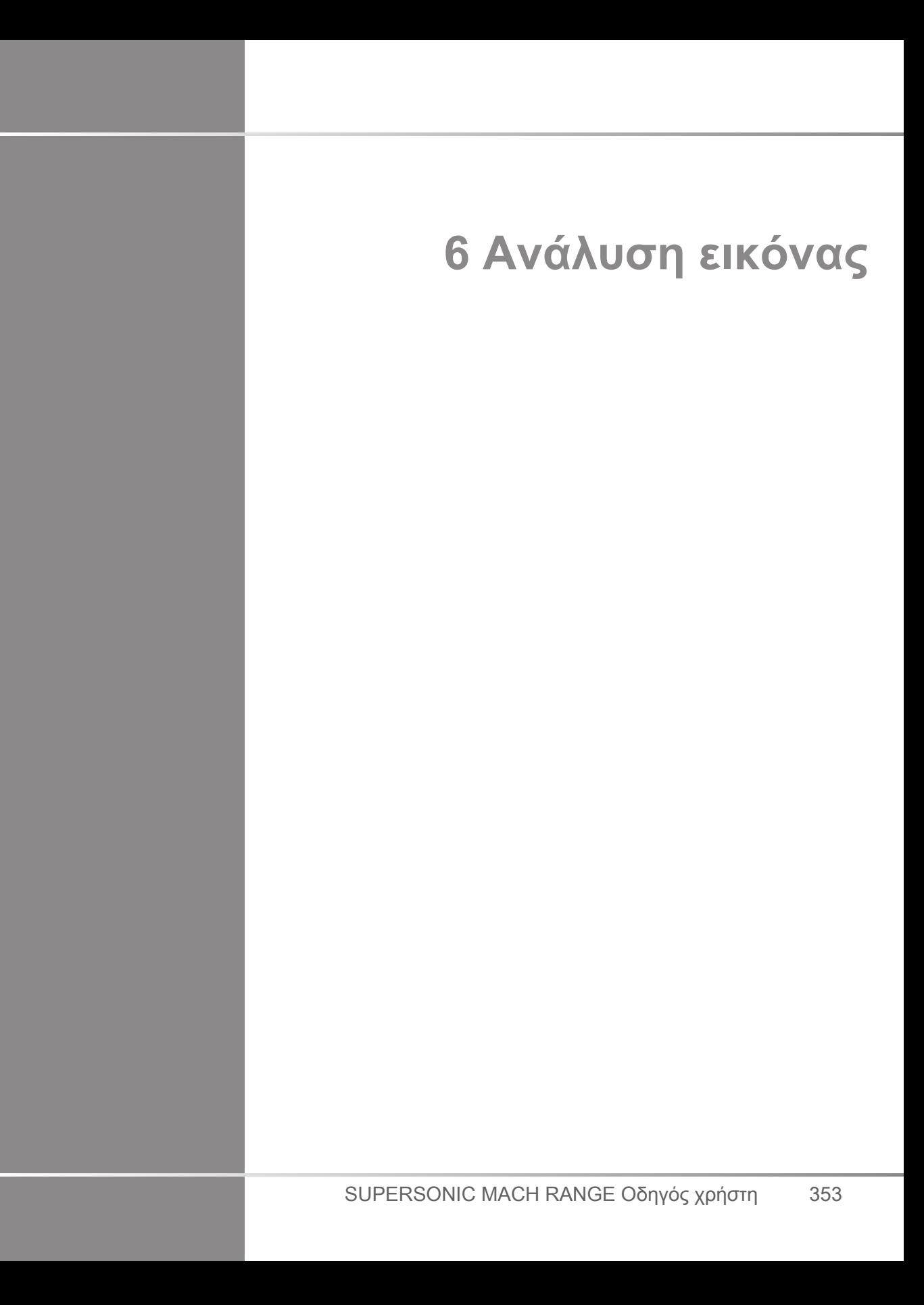

# **Χρήση δεικτών σώματος**

# **Τρόπος χρήσης των δεικτών σώματος**

Το κουμπί **Δείκτες σώματος** είναι διαθέσιμο κατά τη ζωντανή απεικόνιση και σε παγωμένη εικόνα.

Πατήστε **Επισημείωση** στον πίνακα ελέγχου και στη συνέχεια Δείκτες σώματος στην οθόνη αφής, για να προσθέσετε έναν δείκτη σώματος στην εικόνα.

#### 99 **Note**

Μπορείτε επίσης να προσαρμόσετε την πρόσβαση στο κουμπί **Δείκτες σώματος**. Ανατρέξτε στην **[the section called](#page-476-0) ["Προσαρμογή" \[461\]](#page-476-0)**

Μπορείτε επίσης να αποκτήσετε πρόσβαση στο κουμπί **Δείκτες σώματος** πατώντας δύο φορές το κουμπί **Επισημείωση** στον πίνακα ελέγχου.

Ο προεπιλεγμένος δείκτης σώματος θα εμφανιστεί στην οθόνη αφής και στην κύρια οθόνη μόνιτορ στην κάτω δεξιά πλευρά της εικόνας.

Πατήστε το κουμπί **Εικονόγραμμα**, για να αλλάξετε το εικονόγραμμα του δείκτη σώματος.

Στην οθόνη αφής θα εμφανιστεί μια επιλογή δεικτών σώματος.

Αγγίξτε τον επιθυμητό δείκτη σώματος, για να τον επιλέξετε.

Ο προσανατολισμός της κεφαλής υπερήχων μπορεί να επισημανθεί απευθείας επάνω στο εικονόγραμμα.

Για να προσθέσετε τον προσανατολισμό της κεφαλής υπερήχων επάνω στο εικονόγραμμα, αγγίξτε απλώς το εικονόγραμμα, για να επισημάνετε το άκρο της κεφαλής που αντιστοιχεί στον δείκτη προσανατολισμού της κεφαλής.

Έπειτα αγγίξτε το εικονόγραμμα ξανά, για να επισημάνετε το αντίθετο άκρο της κεφαλής από τον δείκτη προσανατολισμού.

Θα εμφανιστεί ο προσανατολισμός της κεφαλής. Χρησιμοποιήστε το κομβίο **Περιστροφή**, για να περιστρέψετε τον προσανατολισμό της κεφαλής στον δείκτη σώματος.

Πατήστε **Έξοδος** στην οθόνη αφής, για να κλείσετε τη σελίδα δεικτών σώματος.

Πατήστε **Απόκρυψη**, για να αποκρύψετε το εικονόγραμμα της εικόνας.

Για να επαναφέρετε έναν δείκτη σώματος στην κύρια οθόνη, πατήστε **Εμφάνιση**.

## **Προσαρμογή**

Μπορείτε να προσαρμόσετε τις βιβλιοθήκες δεικτών σώματος στη διαμόρφωση συστήματος.

Μπορείτε να επιλέξετε την εμφάνιση της οθόνης αφής δείκτη σώματος κάθε φορά που πατάτε **Πάγωμα**.

Για περισσότερες πληροφορίες, βλ. **[Chapter 9, Προσαρμογή του](#page-468-0) [συστήματος \[453\]](#page-468-0)**.

# **Χρήση επισημειώσεων**

# **Τρόπος χρήσης των επισημειώσεων**

Μπορείτε να προσθέσετε επισημειώσεις κειμένου και βέλη στην εικόνα ώστε να επισημάνετε ανατομικές δομές και θέσεις. Το κουμπί **Επισημείωση** βρίσκεται επάνω στον πίνακα ελέγχου.

Το χαρακτηριστικό επισημείωσης είναι διαθέσιμο κατά τη ζωντανή απεικόνιση και σε παγωμένη εικόνα.

Για να προσθέσετε επισημειώσεις σε μια εικόνα, πατήστε **Επισημείωση** από τον πίνακα ελέγχου.

Θα εμφανιστεί ένας κατάλογος επισημειώσεων στην οθόνη αφής και ο δρομέας επισημειώσεων στην κύρια οθόνη του μόνιτορ.

Περιστρέψτε το κομβίο **Σελίδα**, για να αποκτήσετε πρόσβαση σε διάφορες σελίδες επισημειώσεων.

Για να προσθέσετε μια επισημείωση, μπορείτε να επιλέξετε μία από τις ακόλουθες ενέργειες:

- Επιλέξτε μία από τις προγραμματισμένες εκ των προτέρων επισημειώσεις από τη βιβλιοθήκη επισημειώσεων. Αγγίξτε την επιθυμητή επισημείωση, για να την προσθέσετε στην κύρια οθόνη.
- Πατήστε το κουμπί **Πληκτρολόγιο**, για να εμφανίσετε ένα πληκτρολόγιο και να εισαγάγετε χειροκίνητα την επισημείωση.
- Πατήστε το **Βέλος** στην οθόνη αφής, για να προσθέσετε ένα γραφικό βέλους στην κύρια οθόνη. Χρησιμοποιήστε το **SonicPad®** για να τοποθετήσετε το βέλος.

Για να αφαιρέσετε επισημειώσεις από την κύρια οθόνη, χρησιμοποιήστε τις ακόλουθες λειτουργίες:

- Το **Εκκαθάριση όλων** αφαιρεί όλες τις επισημειώσεις και τα βέλη από την κύρια οθόνη.
- Το **Διαγραφή επισημείωσης** αφαιρεί την επισημείωση επάνω στην οποία έχει τοποθετηθεί ο δρομέας κειμένου μέσω του **SonicPad®**.
- Το **Διαγραφή τελευταίου βέλους** αφαιρεί τον τελευταίο δείκτη-βέλος που έχει εφαρμοστεί στην εικόνα.

Το χαρακτηριστικό των επισημειώσεων έχει μερικά εξειδικευμένα στοιχεία ελέγχου για τη διευκόλυνση της ροής εργασιών επισημειώσεων.

# **Λειτουργία επισημειώσεων**

Όταν προσθέτετε μια επισημείωση ως τίτλο, θα παραμείνει ακόμα κι όταν ξεπαγώσετε την εικόνα.

Όταν προσθέτετε μια επισημείωση ως ελεύθερη επισημείωση, θα αφαιρεθεί όταν ξεπαγώσετε την εικόνα.

Πατήστε **Λειτουργία**, για να αλλάξετε τη λειτουργία επισημειώσεων.

# **Ομάδα επισημειώσεων**

Οι επισημειώσεις μπορούν να ομαδοποιηθούν ανά χρώμα. Εάν διαθέτουν συγκεκριμένο χρώμα, ανήκουν στην ίδια ομάδα. Όταν επιλέγετε την πρώτη επισημείωση από μια ομάδα, θα προστεθεί στην οθόνη. Όταν επιλέξετε επισημείωση από την ίδια ομάδα, θα αντικαταστήσει εκείνη που υπάρχει ήδη στην οθόνη εάν είναι από την ίδια ομάδα. Οι επισημειώσεις στα διάφανα (μπλε) κουμπιά δεν ανήκουν σε συγκεκριμένη ομάδα. Ως εκ τούτου, δεν αντικαθίστανται. Οι επισημειώσεις εμφανίζονται όλες λευκές όταν γίνεται αποθήκευση ή εκτύπωση της εικόνας.

## **Μετακίνηση επισημειώσεων**

Μπορείτε να μετακινήσετε τις επισημειώσεις που προσθέσατε στην οθόνη:

- 1. Επιλέξτε **επισημείωση** από την οθόνη αφής και προσθέστε τη
- 2. Μετακινήστε τον **δρομέα** επάνω από την επισημείωση που μόλις προσθέσατε
- 3. Κάντε κλικ στο **SonicPad®**

Η επισημείωση θα επιλεγεί

- 4. Μετακινήστε τον **δρομέα** εκεί που θέλετε να μετακινηθεί η επισημείωση
- 5. Κάντε κλικ στο **SonicPad®**, για να απελευθερώσετε την επισημείωση

#### 99 **Note**

Εάν μετακινήσετε την επισημείωση επάνω σε υπάρχουσα επισημείωση, θα αντικατασταθεί η υπάρχουσα επισημείωση.

# **Βιβλιοθήκη επισημειώσεων**

Μπορείτε να επεξεργαστείτε τη βιβλιοθήκη των προτοποθετημένων επισημειώσεων εισάγοντας τις δικές σας χειροκίνητα. Πατήστε **Επεξεργασία βιβλιοθήκης**, για να επεξεργαστείτε τη βιβλιοθήκη επισημειώσεων.

Θα ανοίξει η σελίδα Διαμόρφωση συστήματος, η καρτέλα Σύστημα/ Οθόνη και η υποκαρτέλα Επισημείωση.

Εδώ μπορείτε να διαχειριστείτε τις επισημειώσεις για την επιθυμητή κλινική εφαρμογή.

Βλ. **[Chapter 9, Προσαρμογή του συστήματος \[453\]](#page-468-0)** για περισσότερες λεπτομέρειες.

# **Αρχική θέση:**

Πατήστε το κουμπί **Αρχική σελίδα**, για να μετακινήσετε τον δρομέα επισημειώσεων στη θέση της αρχικής σελίδας.

Πατήστε **Ρύθμιση αρχικής σελίδας**, για να ορίσετε την τρέχουσα θέση του δρομέα ως τη θέση αρχικής σελίδας για την τρέχουσα μορφή εμφάνισης.

# **Έξοδος**

Πατήστε **Έξοδος**, για να εξέλθετε από τις επισημειώσεις.

# **Προσαρμογή**

Μπορείτε να επιλέξετε την εμφάνιση της οθόνης αφής επισημειώσεων κάθε φορά που πατάτε **Πάγωμα**. Για περισσότερες πληροφορίες, βλ. **[Chapter 9, Προσαρμογή του](#page-468-0) [συστήματος \[453\]](#page-468-0)**.

# **Εκτέλεση μετρήσεων**

# **Πρόσβαση στις μετρήσεις**

Μπορείτε να εκτελέσετε μετρήσεις, για να αξιολογήσετε τις διαστάσεις, το εμβαδόν, την περίμετρο ή τον όγκο των ανατομικών χαρακτηριστικών.

Διατίθενται δύο τύποι μετρήσεων στη σειρά SuperSonic MACH:

- Βασικές μετρήσεις, οι οποίες μπορούν να πραγματοποιηθούν με ένα σύνολο εργαλείων μέτρησης
- Επισημασμένες μετρήσεις, οι οποίες αντιστοιχούν στην πραγματική ανατομία του σώματος. Οι επισημασμένες μετρήσεις δεν συνδέονται με εικόνα. Εμφανίζονται στην αναφορά ακόμα κι αν έχει διαγραφεί η εικόνα στην οποία εφαρμόστηκαν.

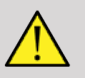

### **Warning**

Βεβαιωθείτε ότι η εικόνα έχει βελτιστοποιηθεί σωστά πριν πραγματοποιήσετε μετρήσεις.

Πατήστε **Μετρήσεις** στον πίνακα ελέγχου, για να μεταβείτε σε λειτουργία μέτρησης. Στην κύρια οθόνη θα εμφανιστεί ένας προεπιλεγμένος διαβήτης.

Επισημαίνεται ότι η περιοχή της εικόνας διπλασιάζεται στην οθόνη αφής ώστε να διευκολύνονται οι μετρήσεις με γραφίδα.

Οι μετρήσεις που εμφανίζονται με αστερίσκο (\*) αποτελούν εκτιμώμενα αποτελέσματα μετρήσεων.

# **Βασικές μετρήσεις**

Πατήστε **Εργαλεία μετρήσεων** στην οθόνη αφής.

Το σύστημα εμφανίζει τα εργαλεία των μετρήσεων που είναι διαθέσιμα για την ενεργή λειτουργία.

Τα αποτελέσματα της μέτρησης εμφανίζονται στο πλαίσιο αποτελεσμάτων μέτρησης, το οποίο βρίσκεται κάτω δεξιά στην εικόνα, κάτω από τη γραμμή κλίμακας του γκρίζου, στην κύρια οθόνη. Το πλαίσιο αποτελεσμάτων μπορεί να μετακινηθεί και να τοποθετηθεί σε οποιοδήποτε μέρος της εικόνας.

Στο **Εργαλεία μετρήσεων** μπορείτε να πατήσετε το κουμπί **Επαναφορά θέσης πλαισίου αποτελεσμάτων**, για να επαναφέρετε αυτόματα το πλαίσιο αποτελεσμάτων στην αρχική του θέση.

Ακουμπήστε το επιθυμητό εργαλείο μετρήσεων:

## **Απόσταση**

Το **Απόσταση** διατίθεται σε όλες τις λειτουργίες.

#### **Μέθοδος 1: με το SonicPad®**

- 1. Πατήστε **Απόσταση**.
- 2. Χρησιμοποιήστε το **SonicPad®**, για να μετακινήσετε τον ενεργό δρομέα στο πρώτο σημείο μέτρησης.
- 3. Κάντε κλικ στο **SonicPad®**, για να σταθεροποιήσετε το πρώτο σημείο. Το σύστημα θα σταθεροποιήσει τον πρώτο δρομέα και θα εμφανίσει έναν δεύτερο ενεργό δρομέα. Το σύστημα θα εμφανίσει την τιμή της απόστασης στην περιοχή αποτελεσμάτων μέτρησης στα δεξιά της εικόνας στην κύρια οθόνη.
- 4. Πατώντας **Τέλος**, η μέτρηση θα ολοκληρωθεί.

#### **Μέθοδος 2: με την οθόνη αφής**

#### 1. Πατήστε **Απόσταση**.

Εμφανίζεται ο ενεργός δρομέας.

- 2. Ακουμπήστε εκεί που θέλετε να σταθεροποιηθεί ο πρώτος δρομέας στην εικόνα στην οθόνη αφής. Το σύστημα μεταφέρει τον δρομέα στη θέση που υποδείχθηκε, σταθεροποιεί τον πρώτο δρομέα και εμφανίζει έναν δεύτερο ενεργό δρομέα.
- 3. Ακουμπήστε την εικόνα στην οθόνη αφής εκεί που θέλετε να τοποθετήσετε τον δεύτερο δρομέα.
- 4. Πατήστε **Τέλος**, για να σταθεροποιεί ο δεύτερος δρομέας.

Μπορείτε να συνδυάσετε τις προσεγγίσεις της Μεθόδου 1 και της Μεθόδου 2, για να βελτιστοποιήσετε τη ροή εργασιών μέτρησης.

## **Έλλειψη**

Το **Έλλειψη** διατίθεται σε όλες τις λειτουργίες.

#### **Μέθοδος 1: με το SonicPad®**

- 1. Κάντε κλικ στο **SonicPad®**, για να σταθεροποιήσετε το πρώτο σημείο. Το σύστημα θα σταθεροποιήσει τον πρώτο δρομέα και θα εμφανίσει έναν δεύτερο ενεργό δρομέα.
- 2. Χρησιμοποιήστε το **SonicPad®**, για να μετακινήσετε τον ενεργό δρομέα στο δεύτερο σημείο της μέτρησης.
- 3. Κάντε κλικ στο **SonicPad®**, για να σταθεροποιήσετε τον δεύτερο δρομέα. Το σύστημα θα εμφανίσει ένα ελλειψοειδές ίχνος ανάμεσα στα δύο σημεία.
- 4. Χρησιμοποιήστε το **SonicPad®**, για να προσαρμόσετε το σχήμα της έλλειψης.
- 5. Κάνοντας κλικ στο **SonicPad®**, ο έλεγχος θα εναλλάσσεται από τον πρώτο στο δεύτερο δρομέα και στο ελλειψοειδές ίχνος.
- 6. Πατήστε **Τέλος**, για να ολοκληρώσετε τη μέτρηση.

#### **Μέθοδος 2: με την οθόνη αφής**

- 1. Πατήστε **Έλλειψη**. Εμφανίζεται ο ενεργός δρομέας.
- 2. Ακουμπήστε εκεί που θέλετε να σταθεροποιηθεί ο πρώτος δρομέας στην εικόνα στην οθόνη αφής. Θα εμφανιστεί αυτόματα ένας δεύτερος δρομέας.
- 3. Χωρίς να σηκώσετε το δάχτυλο ή τη γραφίδα, σύρετε τον δεύτερο ενεργό δρομέα κατά μήκος του άξονα της έλλειψης. Το σύστημα θα εμφανίσει ένα ελλειψοειδές ίχνος ανάμεσα στα δύο σημεία. Αν σηκώσετε το δάχτυλο ή τη γραφίδα σας, ο δεύτερος δρομέας θα σταθεροποιηθεί.
- 4. Ακουμπήστε την εικόνα κοντά στον αντίθετο άξονα της έλλειψης.
- 5. Χωρίς να σηκώσετε το δάχτυλο ή τη γραφίδα, σύρετε το ίχνος έλλειψης στην επιθυμητή θέση.
- 6. Πατήστε **Τέλος**, για να ολοκληρώσετε τη μέτρηση.

Μπορείτε να συνδυάσετε τις προσεγγίσεις της Μεθόδου 1 και της Μεθόδου 2, για να βελτιστοποιήσετε τη ροή εργασιών μέτρησης.

## **Ίχνος**

Το **Ίχνος** διατίθεται σε όλες τις λειτουργίες.

#### **Μέθοδος 1: με το SonicPad®**

- 1. Πατήστε το **Ίχνος**.
- 2. Χρησιμοποιήστε το **SonicPad®**, για να μετακινήσετε τον ενεργό δρομέα στο πρώτο σημείο μέτρησης.
- 3. Κάντε κλικ στο **SonicPad®**, για να σταθεροποιήσετε το πρώτο σημείο. Το σύστημα θα σταθεροποιήσει τον πρώτο δρομέα και θα εμφανίσει έναν δεύτερο ενεργό δρομέα ακριβώς επάνω από τον πρώτο.
- 4. Χρησιμοποιήστε το SonicPad®, για να μετακινήσετε τον ενεργό δρομέα στο δεύτερο σημείο μέτρησης. Θα εμφανιστεί η πορεία.
- 5. Κάντε κλικ στο **SonicPad®**, για να σταθεροποιήσετε τον δεύτερο δρομέα. Το σύστημα θα συνδέσει αυτόματα τα τελικά σημεία του ίχνους.
- 6. Εναλλακτικά, πατήστε **Τέλος**, για να ολοκληρώσετε τη μέτρηση.

Εάν το αρχικό και τελικό σημείο του ίχνους είναι πολύ κοντά, το σύστημα θα κλείσει αυτόματα το ίχνος.

Μπορεί να χρησιμοποιηθεί το κομβίο κάτω από το **Ίχνος** σε ένα ενεργό ίχνος, για να διαγραφεί ανά βήμα προς τα πίσω το ίχνος και να επανασχεδιαστεί.

#### **Μέθοδος 2: με την οθόνη αφής**

1. Πατήστε το **Ίχνος**

Εμφανίζεται ο ενεργός δρομέας.

2. Ακουμπήστε εκεί που θέλετε να σταθεροποιηθεί ο πρώτος δρομέας στην εικόνα στην οθόνη αφής.

Θα εμφανιστεί αυτόματα ένας δεύτερος δρομέας ακριβώς επάνω από τον πρώτο.

3. Χωρίς να σηκώσετε το δάχτυλο ή τη γραφίδα, σύρετε τον δεύτερο ενεργό δρομέα κατά μήκος της πορείας του ίχνους.

Θα εμφανιστεί η πορεία.

Αν σηκώσετε το δάχτυλό σας, θα γίνει παύση του ίχνους.

Ακουμπώντας τον δρομέα, μπορείτε να ενεργοποιήσετε ξανά το ίχνος.

4. Πατήστε **Τέλος** για να ολοκληρώσετε τη μέτρηση. Εάν το αρχικό και τελικό σημείο του ίχνους είναι πολύ κοντά, το σύστημα θα κλείσει αυτόματα το ίχνος.

## **Βάθος**

Το εργαλείο αυτό σας επιτρέπει να ορίσετε το βάθος σε ένα συγκεκριμένο σημείο ενδιαφέροντος στην εικόνα.

Για πρόσβαση στον υπολογισμό βάθους, πατήστε **Εργαλεία μετρήσεων**.

- 1. Πατήστε **Βάθος**
- 2. Σταθεροποιήστε το στο επιθυμητό σημείο
- 3. Θα εμφανιστεί η τιμή του βάθους.

## **Όγκος**

Ο όγκος τριών αποστάσεων σάς επιτρέπει να χρησιμοποιήσετε τρεις ανεξάρτητες αποστάσεις στην ίδια ή σε ορθογώνιες εικόνες για τον υπολογισμό όγκου.

Για πρόσβαση στον υπολογισμό όγκου, πατήστε **Εργαλεία μετρήσεων**.

- 1. Πατήστε **Όγκος**
- 2. Χρησιμοποιήστε τη μέθοδο που προτιμάτε (βλ. παραπάνω, μετρήσεις αποστάσεων), για να σχεδιάσετε τρεις αποστάσεις
- 3. Το σύστημα θα υπολογίσει τον όγκο από τις τρεις αποστάσεις

Μπορείτε επίσης να υπολογίσετε τον όγκο με επισημασμένες μετρήσεις. Βλ. **[the section called "Επισημασμένες](#page-401-0) [μετρήσεις" \[386\]](#page-401-0)**.

## **Όγκος απόστασης έλλειψης**

- 1. Πατήστε **Εργαλεία μετρήσεων** στην οθόνη αφής
- 2. Πατήστε **Όγκος (Έλλειψη + Απόσταση)**
- 3. Χρησιμοποιήστε τη μέθοδο που προτιμάτε, για να σχεδιάσετε την έλλειψη στο επίπεδο ενδιαφέροντος. Μόλις σχεδιαστεί η έλλειψη, το σύστημα θα εμφανίσει τον πρώτο διαβήτη της μέτρησης απόστασης.
- 4. Επιλέξτε ένα ορθογώνιο επίπεδο, για να σχεδιάσετε την απόσταση. Μόλις σχεδιαστεί η απόσταση, το σύστημα θα εμφανίσει τις τιμές του όγκου στην περιοχή των αποτελεσμάτων μέτρησης.

### **Γωνία ισχίου**

Το **Γωνία ισχίου** σάς επιτρέπει να υπολογίσετε τις γωνίες ανάμεσα στη γραμμή οροφής και τη γραμμή βάσης ( $\alpha$ ) και ανάμεσα στη γραμμή κλίσης και τη γραμμή βάσης (Υπολογίζεται).

Για πρόσβαση στον υπολογισμό γωνίας ισχίου, πατήστε Εργαλεία μετρήσεων.

- 1. Πατήστε Γωνία ισχίου
- 2. Σχεδιάστε τη γραμμή βάσης ως κανονική απόσταση
- 3. Σχεδιάστε τη γραμμή οροφής ως κανονική απόσταση

το α

4. Σχεδιάστε τη γραμμή κλίσης ως κανονική απόσταση

Υπολογίζεται το β.

### **d:D**

Το **d:D** σας επιτρέπει να υπολογίσετε την κάλυψη της κεφαλής του μηριαίου οστού από την οστέινη κοτύλη.

Για πρόσβαση στον υπολογισμό κάλυψης μηριαίας κεφαλής, πατήστε **Εργαλεία μετρήσεων.**

- 1. Χρησιμοποιήστε το **SonicPad®**, για να τοποθετήσετε τον κύκλο στο κέντρο της μηριαίας κεφαλής
- 2. Κάντε κλικ στο **SonicPad®**
- 3. Χρησιμοποιήστε το **SonicPad®**, για να επανακαθορίσετε το μέγεθος του κύκλου ώστε να ταιριάζει στη μηριαία κεφαλή. Υπολογίζεται το D.
- 4. Σχεδιάστε τη γραμμή βάσης ως κανονική απόσταση

Υπολογίζεται το d.

Υπολογίζεται η αναλογία d:D.

### **IMT**

Το **IMT** υπολογίζει το πάχος του έσω-μέσου χιτώνα της περιοχής ενδιαφέροντος.

Πατήστε **IMT**, για να ξεκινήσετε την μέτρηση.

Ένα πλαίσιο ενδιαφέροντος εμφανίζεται επάνω στην εικόνα, ιχνηλατούνται αυτόματα ο έσω και μέσος χιτώνας εντός του πλαισίου ενδιαφέροντος και η μέτρηση IMT εμφανίζεται στην περιοχή των αποτελεσμάτων μέτρησης.

- Το **IMT** υποδεικνύει το πάχος του έσω-μέσου χιτώνα
- Το **W** υποδεικνύει το πλάτος του πλαισίου ενδιαφέροντος

• Το **Fit** υποδεικνύει το ποσοστό του πλαισίου ενδιαφέροντος για το οποίο έχει υπολογιστεί το IMT

Χρησιμοποιήστε το **SonicPad®**, για να μετακινήσετε το πλαίσιο ενδιαφέροντος.

Κάντε κλικ στο **SonicPad®** για να επανακαθορίσετε το μέγεθος και να περιστρέψετε το πλαίσιο ενδιαφέροντος. Το πλαίσιο ενδιαφέροντος οριοθετείται από διάστικτη γραμμή.

Χρησιμοποιήστε το **SonicPad®**, για να επανακαθορίσετε το μέγεθος του πλαισίου ενδιαφέροντος.

Χρησιμοποιήστε το **SonicPad®**, για να περιστρέψετε το πλαίσιο ενδιαφέροντος.

Κάντε κλικ ξανά στο **SonicPad®**, για να εξέλθετε από τη λειτουργία επανακαθορισμού μεγέθους/περιστροφής.

Έχετε πρόσβαση σε διάφορες παραμέτρους ώστε να βελτιστοποιήσετε τον υπολογισμό του IMT:

#### **Βελτιστοποίηση IMT**

Σας επιτρέπει να επιλέξετε από διάφορους αλγόριθμους ανίχνευσης, ως λειτουργία του IMT που υπολογίζεται οπτικά.

Περιστρέψτε το κομβίο κάτω από το **Βελτιστοποίηση IMT**, για να αλλάξετε την τιμή του.

#### **Εμφάνιση IMT**

Περιστρέψτε το κομβίο κάτω από το **Εμφάνιση IMT**, για να αποκρύψετε ή να εμφανίσετε το ίχνος IMT στην εικόνα.

#### **Μεγέθυνση**

Περιστρέψτε το κομβίο κάτω από το Μεγέθυνση για να μεγεθύνετε την εικόνα που έχει διπλασιαστεί στην οθόνη αφής.

### **Επεξεργασία του ίχνους IMT**

Μπορεί να θέλετε να αλλάξετε ελαφρώς το ίχνος IMT.

- 1. Πατήστε αναλόγως **Επεξεργασία έσω** ή **Επεξεργασία μέσου**
- 2. Κινήστε τον δρομέα, για να τροποποιήσετε το ίχνος
- 3. Απενεργοποιήστε το **Επεξεργασία έσω** ή το **Επεξεργασία μέσου**, για να εξέλθετε από την επεξεργασία του ίχνους IMT

**Χειροκίνητος επαναπροσδιορισμός**

Μπορεί να θέλετε να σχεδιάσετε χειροκίνητα το ίχνος IMT.

- 1. Πατήστε **Χειροκίνητος επαναπροσδιορισμός**
- 2. Ανάλογα με τις ανάγκες, πατήστε **Επαναπροσδιορισμός έσω** ή **Επαναπροσδιορισμός μέσου**
- 3. Διαγράφεται το έσω ή το μέσο ίχνος, εμφανίζεται ο δρομέας
- 4. Μετακινήστε τον δρομέα ώστε να σχεδιάσετε χειροκίνητα το έσω ή το μέσο ίχνος
- 5. Πατήστε **Έξοδος από χειροκίνητο επαναπροσδιορισμό**, για να εξέλθετε από τη λειτουργία χειροκίνητου επαναπροσδιορισμού

Σχεδιάστε προς τα πίσω, για να διαγράψετε το ίχνος.

Για έξοδο, πατήστε **Έξοδος από IMT**.

## **Αναλογία λειτουργίας B**

Η αναλογία λειτουργίας B σάς επιτρέπει να συγκρίνετε τη φωτεινότητα δύο περιοχών ενδιαφέροντος (ROI) στην ίδια εικόνα.

Η αναλογία λειτουργίας B είναι διαθέσιμη μόνο κατά την απεικόνιση λειτουργίας B σε παγωμένη εικόνα.

- 1. Σαρώστε σε **λειτουργία B**
- 2. Βελτιστοποιήστε την ποιότητα της εικόνας (ιδιαίτερα εφαρμόζοντας την Αυτόματη αντιστάθμιση χρόνου κέρδους)
- 3. Πατήστε **Πάγωμα**
- 4. Πατήστε **Αναλογία λειτουργίας B**
- 5. Θα εμφανιστεί ένας κύκλος, το μέγεθος του οποίου μπορείτε να επανακαθορίσετε ή τον οποίο μπορείτε να μετακινήσετε μέσω του **SonicPad®**
- 6. Τοποθετήστε τον κύκλο εντός μιας ορισμένης περιοχής ενδιαφέροντος
- 7. Κάντε κλικ στο **SonicPad®**, για να το σταθεροποιήσετε
- 8. Θα εμφανιστεί ένας διαφορετικός κύκλος, το μέγεθος του οποίου μπορείτε να επανακαθορίσετε ή τον οποίο μπορείτε να μετακινήσετε μέσω του **SonicPad®**
- 9. Τοποθετήστε τον στη δεύτερη περιοχή ενδιαφέροντος, στο ίδιο βάθος με τον πρώτο

10.Κάντε κλικ στο **SonicPad®**, για να το σταθεροποιήσετε

11.Θα εμφανιστεί η τιμή κάθε ROI, το βάθος της, η διάμετρός της και η αναλογία ανάμεσα στις δύο περιοχές.

#### 99 **Note**

Στην περίπτωση που χρησιμοποιηθεί αναλογία λειτουργίας B στην αξιολόγηση του ηπατονεφρικού δείκτη, συνιστάται να ακολουθήσετε τις παρακάτω οδηγίες:

- 1. Πραγματοποιήστε μια απεικόνιση σε λειτουργία B του δεξιού τμήματος του ήπατος με τον νεφρό, ακολουθώντας τις συνήθεις κατευθυντήριες οδηγίες.
- 2. Εφαρμόστε Αυτόματη αντιστάθμιση χρόνου-απολαβής.
- 3. Ακολουθώντας τις προηγούμενες οδηγίες χρήσης της αναλογίας λειτουργίας B, τοποθετήστε την πρώτη ROI στο ηπατικό παρέγχυμα κοντά στη διεπαφή με τον νεφρό (η διάμετρος της ROI θα πρέπει να περιλαμβάνει μόνο το ηπατικό παρέγχυμα).
- 4. Πατήστε **Επιλογή**, έπειτα τοποθετήστε τη δεύτερη ROI στον νεφρικό φλοιό (αποφεύγοντας τον νεφρικό μυελό και τις νεφρικές πυραμίδες) στην ίδια σχετική με το βάθος εξασθένιση και για τα δύο όργανα (η διάμετρος της ROI πρέπει να περιλαμβάνει μόνο τον νεφρικό φλοιό).
- 5. Θα εμφανιστεί η τιμή κάθε ROI, το βάθος της, η διάμετρός της και η αναλογία ανάμεσα στις δύο περιοχές.

## **Ποσοστό μείωσης διαμέτρου**

Αυτό το εργαλείο σάς επιτρέπει να συγκρίνετε τη διάμετρο ενός αγγείου με μη μειωμένη διάμετρο με τη διάμετρο ενός αυλού με στένωση ή με μειωμένη διάμετρο.

- 1. Πατήστε **Ποσοστό μείωσης διαμέτρου**
- 2. Μετακινήστε τον δρομέα στο πρώτο σημείο της υπολειπόμενης διαμέτρου
- 3. Κάντε κλικ στο **SonicPad®**, για να το σταθεροποιήσετε
- 4. Μετακινήστε τον δρομέα στο δεύτερο σημείο της υπολειπόμενης διαμέτρου
- 5. Κάντε κλικ στο **SonicPad®**, για να το σταθεροποιήσετε
- 6. Μετακινήστε τον επόμενο δρομέα στο πρώτο σημείο της διαμέτρου του αγγείου
- 7. Κάντε κλικ στο **SonicPad®**, για να το σταθεροποιήσετε
- 8. Μετακινήστε τον επόμενο δρομέα στο δεύτερο σημείο της διαμέτρου του αγγείου
- 9. Κάντε κλικ στο **SonicPad®**, για να ολοκληρώσετε τη μέτρηση

Το σύστημα θα υπολογίσει τη διάμετρο του αγγείου, την υπολειπόμενη διάμετρο και τη μείωση ανάμεσα στις δύο.

## **Ποσοστό μείωσης εμβαδού**

Δύο εργαλεία σάς επιτρέπουν να συγκρίνετε το περίγραμμα της διατομής ενός αγγείου με μη μειωμένη διάμετρο με την ιχνηλάτηση ενός αυλού με στένωση ή με μειωμένη διάμετρο.

#### **Μέθοδος έλλειψης**

- 1. Πατήστε **Ποσοστό μείωσης εμβαδού (Ell)**.
- 2. Χρησιμοποιήστε την έλλειψη, για να ορίσετε το εμβαδόν του αγγείου
- 3. Κάντε κλικ στο **SonicPad®**
- 4. Χρησιμοποιήστε το **SonicPad®**, για να σχεδιάσετε το υπολειπόμενο εμβαδόν
- 5. Κάντε κλικ στο **SonicPad®**, για να ολοκληρώσετε τη μέτρηση

#### **Μέθοδος ίχνους**

- 1. Πατήστε **Εργαλεία μετρήσεων** στην οθόνη αφής
- 2. Πατήστε **Ποσοστό μείωσης εμβαδού (Ίχνος)**
- 3. Μετακινήστε τον δρομέα στο πρώτο σημείο του υπολειπόμενου εμβαδού
- 4. Κάντε κλικ στο **SonicPad®**, για να ξεκινήσετε τη σχεδίαση
- 5. Χρησιμοποιήστε το **SonicPad®**, για να σχεδιάσετε το υπολειπόμενο εμβαδόν
- 6. Κάντε κλικ στο **SonicPad®** για επιβεβαίωση
- 7. Μετακινήστε τον επόμενο δρομέα στο πρώτο σημείο του εμβαδού του αγγείου
- 8. Κάντε κλικ στο **SonicPad®**, για να ξεκινήσετε τη σχεδίαση
- 9. Κάντε κλικ στο **SonicPad®**, για να ολοκληρώσετε τη μέτρηση

Το σύστημα θα υπολογίσει το εμβαδόν του αγγείου, το υπολειπόμενο εμβαδόν και τη μείωση ανάμεσα στα δύο.

### **Αναλογία απόστασης**

- 1. Πατήστε **Αναλογία απόστασης**
- 2. Πραγματοποιήστε την πρώτη μέτρηση απόστασης
- 3. Πραγματοποιήστε τη δεύτερη μέτρηση απόστασης. Το σύστημα θα υπολογίσει την αναλογία ανάμεσα στις δύο μετρήσεις απόστασης.

### **Καταμέτρηση ωοθυλακίων**

Η καταμέτρηση ωοθυλακίων σάς επιτρέπει να καταμετρήσετε τον αριθμό των ωοθυλακίων και να πραγματοποιήσετε μετρήσεις στα ωοθυλάκια κάθε ωοθήκης.

- 1. Σαρώστε σε λειτουργία B
- 2. Βεβαιωθείτε ότι η ποιότητα της εικόνας είναι επαρκής ώστε να ανιχνευτούν τα ωοθυλάκια εντός της ωοθήκης
- 3. Πατήστε **Πάγωμα** για πάγωμα της εικόνας

4. Επιλέξτε το πλαίσιο στο οποίο περιέχεται ο μέγιστος αριθμός ωοθυλακίων

#### 99 **Note**

Μπορεί να μην είναι όλα τα ωοθυλάκια ορατά στο ίδιο καρέ. Εάν απαιτείται, επαναλάβετε τη διαδικασία σε διαφορετικά καρέ.

- 5. Πατήστε **Απόσταση 1**, **Απόσταση 2** ή **Απόσταση 3** (σε 3D), **Ωοθυλάκιο** στην οθόνη αφής, για να μετρήσετε το πρώτο ωοθυλάκιο
- 6. Θα εμφανιστεί ένας δρομέας
- 7. Κάντε κλικ, για να ξεκινήσετε τη διαδικασία μέτρησης
- 8. Όταν ολοκληρωθεί η μέτρηση ενός ωοθυλακίου, θα εμφανιστεί στον κατάλογο ωοθυλακίων
- 9. Επαναλάβετε τη διαδικασία, για να μετρήσετε τα υπόλοιπα ωοθυλάκια
- 10.Το σύνολο των ωοθυλακίων εμφανίζεται στο επάνω μέρος του καταλόγου ωοθυλακίων

#### 99 **Note**

Κάντε κλικ στο **Δεξιά ωοθήκη** ή **Αριστερή ωοθήκη** πριν πραγματοποιήσετε τη μέτρηση ωοθυλακίων. Οι μετρήσεις ωοθυλακίων και η καταμέτρηση των δεδομένων ενσωματώνονται στην αναφορά. Σε 3D, κάντε κλικ στο ωοθυλάκιο που θέλετε να μετρήσετε σε κάθε επίπεδο, ώστε να το τοποθετήσετε στο κέντρο, για να είναι ορατό σε κάθε επίπεδο.

# **Κλάσμα εξώθησης**

Το **Κλάσμα εξώθησης** σάς επιτρέπει να υπολογίσετε το κλάσμα εξώθησης από τη μεταβολή στον όγκο αριστερής κοιλίας ανάμεσα στη διαστολή και τη συστολή (τροποποιημένη μέθοδος Simpson ενός επιπέδου). Οι όγκοι αριστερής κοιλίας υπολογίζονται από ίχνη του ενδοκαρδίου που πραγματοποιούνται τελοδιαστολικά και τελοσυστολικά.

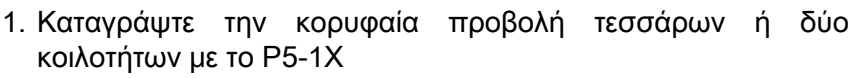

- 2. Βελτιστοποιήστε την εικόνα όπως απαιτείται
- 3. Πατήστε **Πάγωμα**
- 4. Χρησιμοποιήστε το **SonicPad®**, για να επιλέξετε το καλύτερο διαστολικό πλαίσιο
- 5. Πατήστε **Μέτρηση** στον πίνακα ελέγχου
- 6. Επιλέξτε τη μέτρηση **A4Cd LV** ή **A2Cd LV** από τον κατάλογο επισημασμένων μετρήσεων.
- 7. Χρησιμοποιήστε το **SonicPad®**, για να τοποθετήσετε τον πρώτο διαβήτη στο πρώτο σημείο του μητρικού δακτυλίου
- 8. Κάντε κλικ στο **SonicPad®**, για να το σταθεροποιήσετε
- 9. Ιχνηλατήστε το αριστερό κοιλιακό όριο έως το δεύτερο σημείο του μητρικού δακτυλίου

10.Κάντε κλικ στο **SonicPad®**, για να το σταθεροποιήσετε

- 11.Χρησιμοποιήστε το **SonicPad®**, για να προσαρμόσετε όπως απαιτείται τον επιμήκη άξονα
- 12.Κάντε κλικ στο **SonicPad®**, για να το σταθεροποιήσετε
- 13.Κάντε τις ίδιες λειτουργίες στο καλύτερο συστολικό πλαίσιο (μέτρηση **A4Cs LV** ή **A2Cs LV**)

#### 99 **Note**

Θα υπολογιστεί το κλάσμα εξώθησης με την τροποποιημένη μέθοδος Simpson ενός επιπέδου.

### **Χρόνος Doppler**

Το εργαλείο αυτό είναι διαθέσιμο για την καρδιακή προρρύθμιση.

Το εργαλείο αυτό είναι επίσης διαθέσιμο στη λειτουργία Doppler UltraFast™

Σας επιτρέπει να υπολογίσετε τις αλλαγές χρόνου ανάμεσα σε 2 χρονοδιαγράμματα και να συγκρίνετε τις χρονικές συμπεριφορές διάφορων φασματογραφημάτων ή να μετρήσετε τον βασικό χρόνο Doppler σε PW και CW στην καρδιακή προρρύθμιση.

**SUPERSONIC**®MACH™30 **SUPERSONIC MACH<sup>T</sup>40** 

#### **SUPERSONIC** MACH<sup>16</sup>30 **SUPERSONIC**®MACH™40

1. Πραγματοποιήστε ιχνηλάτηση PW σε καρδιακή προρρύθμιση

Προσθέστε φασματογραφήματα Ultrafast (βλ. **[the section called](#page-304-0) ["Προσθήκη φασματογραφήματος" \[289\]](#page-304-0)**) ή πραγματοποιήστε ιχνηλάτηση PW σε καρδιακή προρρύθμιση

- 2. Πατήστε **Εργαλεία μετρήσεων** στην οθόνη αφής
- 3. Πατήστε **Χρόνος Doppler**
- 4. Τοποθετήστε το πρώτο χρονοδιάγραμμα
- 5. Κάντε κλικ στο **SonicPad®** για επιβεβαίωση
- 6. Τοποθετήστε το δεύτερο χρονοδιάγραμμα
- 7. Κάντε κλικ στο **SonicPad®** για επιβεβαίωση

Η μεταβολή χρόνου Doppler εμφανίζεται σε χιλιοστά του δευτερολέπτου, στην περιοχή αποτελεσμάτων μέτρησης.

## **Αυτόματη ιχνηλάτηση PW**

Βλ. **[the section called "Αυτόματη ιχνηλάτηση PW" \[305\]](#page-320-0)**.

## **Ταχύτητα**

Το κουμπί **Ταχύτητα** διατίθεται μόνο σε λειτουργία PW.

- 1. Πατήστε Ταχύτητα. Ένας διαβήτης ταχύτητας εμφανίζεται στο φάσμα PW, μαζί με έναν κάθετο και έναν οριζόντιο άξονα.
- 2. Κάντε κλικ στο **SonicPad®**, για να σταθεροποιήσετε τον διαβήτη.

Το εργαλείο **Ταχύτητα** θα παράγει μια μέτρηση ταχύτητας Doppler (Vel) (σε cm/s) και τον υπολογισμό κλίσης πίεσης (PG) (σε mmHg).

## **Μέγιστη συστολική ταχύτητα/ τελοδιαστολική ταχύτητα**

Το κουμπί **Μέγιστη συστολική ταχύτητα/τελοδιαστολική ταχύτητα** διατίθεται μόνο σε λειτουργία PW.

- 1. Πατήστε **Μέγιστη συστολική ταχύτητα/τελοδιαστολική ταχύτητα**. Ο πρώτος διαβήτης PSV εμφανίζεται στο φάσμα PW, μαζί με έναν κάθετο και έναν οριζόντιο άξονα.
- 2. Κάντε κλικ στο **SonicPad®**, για να το σταθεροποιήσετε.

Εμφανίζεται ένας δεύτερος διαβήτης με την ακόλουθη επισήμανση:

- EDV εάν ο διαβήτης είναι επάνω από τη γραμμή βάσης
- MDV εάν ο διαβήτης είναι κάτω από τη γραμμή βάσης
- 3. Κάντε κλικ στο **SonicPad®**, για να το σταθεροποιήσετε.

Το εργαλείο **Μέγιστη συστολική ταχύτητα/τελοδιαστολική ταχύτητα** πραγματοποιεί τις εξής μετρήσεις:

- Μέγιστη συστολική ταχύτητα (PSV)
- Τελοδιαστολική ταχύτητα (EDV)
- Δείκτης αντίστασης (RI)
- Λόγος συστολικού/διαστολικού (S/D)
- Μέγιστη κλίση πίεσης (PG)

## **Λόγος 2 ταχυτήτων Doppler**

Το **Λόγος 2 ταχυτήτων Doppler** διατίθεται σε λειτουργίες PW και CW στην καρδιακή προρρύθμιση.

1. **Πατήστε Λόγος 2 ταχυτήτων.**

Ο πρώτος διαβήτης ταχύτητας εμφανίζεται στο φάσμα PW, μαζί με έναν κάθετο και έναν οριζόντιο άξονα.

2. Κάντε κλικ στο **SonicPad®**, για να το σταθεροποιήσετε.

Εμφανίζεται ένας δεύτερος διαβήτης ταχύτητας

3. Κάντε κλικ στο **SonicPad®**, για να το σταθεροποιήσετε.

Το εργαλείο **Λόγος 2 ταχυτήτων Doppler** πραγματοποιεί τις εξής μετρήσεις:

- Ταχύτητα (Vel 1)
- Μέγιστη κλίση πίεσης 1 (Max PG 1)
- Ταχύτητα 2 (Vel 2)
- Μέγιστη κλίση πίεσης 2 (Max PG 2)
- Λόγος Vel 1/Vel 2 (Vel 1/Vel 2)
- Γωνία Doppler (Angle)
- Βάθος όγκου δείγματος (SV Depth)

## **Διάμετρος αγγείου**

Το **Διάμετρος αγγείου** σάς επιτρέπει να μετρήσετε τη διάμετρο ενός αγγείου.

Το **Διάμετρος αγγείου** διατίθεται μόνο σε λειτουργία PW.

1. Πατήστε **Διάμετρος αγγείου**.

Θα εμφανιστεί o πρώτος διαβήτης εντός του όγκου δείγματος

- 2. Χρησιμοποιήστε το **SonicPad®**, για να επανακαθορίσετε το μέγεθος του πρώτου διαβήτη
- 3. Κάντε κλικ στο **SonicPad®**, για να τον σταθεροποιήσετε

Θα εμφανιστεί ένας δεύτερος διαβήτης εντός του όγκου δείγματος

- 4. Χρησιμοποιήστε το **SonicPad®**, για να επανακαθορίσετε το μέγεθος του δεύτερου διαβήτη
- 5. Κάντε κλικ στο **SonicPad®**, για να τον σταθεροποιήσετε.

## **Κλίση Doppler**

Το **Κλίση Doppler** σάς επιτρέπει να μετρήσετε την κλίση επιτάχυνσης ή επιβράδυνσης στο φάσμα Doppler.

Το κουμπί **Κλίση Doppler** διατίθεται σε λειτουργία PW.

1. Πατήστε **Κλίση Doppler**.

Εμφανίζεται ο πρώτος διαβήτης

2. Κάντε κλικ στο **SonicPad®**, για να σταθεροποιήσετε τον πρώτο διαβήτη

Το σύστημα θα σταθεροποιήσει τον πρώτο διαβήτη και θα εμφανίσει έναν δεύτερο ενεργό διαβήτη

- 3. Χρησιμοποιήστε το **SonicPad®**, για να μετακινήσετε τον ενεργό διαβήτη
- 4. Κάντε κλικ στο **SonicPad®**, για να σταθεροποιήσετε τον δεύτερο διαβήτη

## **Κλίση χρόνου Doppler**

Το **Κλίση χρόνου Doppler** σάς επιτρέπει να μετρήσετε την κλίση επιτάχυνσης ή επιβράδυνσης στο φάσμα Doppler.

Το κουμπί **Κλίση χρόνου Doppler** διατίθεται σε λειτουργία PW και CW.

1. Πατήστε **Κλίση χρόνου Doppler**.

Εμφανίζεται ο πρώτος διαβήτης

2. Κάντε κλικ στο **SonicPad®**, για να σταθεροποιήσετε τον πρώτο διαβήτη

Το σύστημα θα σταθεροποιήσει τον πρώτο διαβήτη και θα εμφανίσει έναν δεύτερο ενεργό διαβήτη

- 3. Χρησιμοποιήστε το **SonicPad®**, για να μετακινήσετε τον ενεργό διαβήτη
- 4. Κάντε κλικ στο **SonicPad®**, για να σταθεροποιήσετε τον δεύτερο διαβήτη

## **Ίχνος Doppler**

Το **Ίχνος Doppler** σάς επιτρέπει να ιχνηλατήσετε έναν μεμονωμένο καρδιακό κύκλο σε φάσμα Doppler.

Το κουμπί **Ίχνος Doppler** διατίθεται σε λειτουργία PW και CW.

- 1. Πατήστε το **Ίχνος Doppler**.
- 2. Χρησιμοποιήστε το **SonicPad®**, για να μετακινήσετε τον ενεργό διαβήτη στο πρώτο σημείο μέτρησης.

3. Κάντε κλικ στο **SonicPad®**, για να σταθεροποιήσετε το πρώτο σημείο.

Το σύστημα θα σταθεροποιήσει τον πρώτο διαβήτη και θα εμφανίσει έναν δεύτερο ενεργό δρομέα.

4. Χρησιμοποιήστε το **SonicPad®**, για να μετακινήσετε τον ενεργό διαβήτη κατά μήκος της επιθυμητής πορείας.

Θα εμφανιστεί η πορεία.

5. Κάντε κλικ στο **SonicPad®**, για να σταθεροποιήσετε τον δεύτερο διαβήτη.

### **Δείκτης συμφόρησης**

Το Δείκτης συμφόρησης σάς επιτρέπει να υπολογίσετε τον λόγο ανάμεσα στο εμβαδόν διατομής (cm²) και την ταχύτητα ροής αίματος (cm/s) της πυλαίας φλέβας.

- 1. Προσαρμόστε το **Διόρθωση γωνίας** ώστε να βρίσκεται παράλληλα με την πυλαία φλέβα
- 2. Κάντε κλικ στο **SonicPad®**, για να ανανεώσετε το φάσμα PW
- 3. Πατήστε **Πάγωμα** για πάγωμα της εικόνας
- 4. Πατήστε **Δείκτης συμφόρησης**
- 5. Προσαρμόστε τη διάμετρο της πυλαίας φλέβας τοποθετώντας τον πρώτο και τον δεύτερο διαβήτη με το **SonicPad®**
- 6. Σχεδιάστε το ίχνος Doppler κατά τη διάρκεια ενός καρδιακού κύκλου
- 7. Κάντε κλικ στο **SonicPad®**, για να ολοκληρώσετε τη μέτρηση

### **Καρδιακός ρυθμός**

Αυτό το εργαλείο σάς επιτρέπει να μετρήσετε τον καρδιακό ρυθμό στις λειτουργίες M, PW και CW.

1. Στις μετρήσεις λειτουργίας M ή PW, πατήστε **Καρδιακός ρυθμός**.

Εμφανίζεται μια πρώτη κάθετη γραμμή.

- 2. Χρησιμοποιήστε το **SonicPad®**, για να μετακινήσετε την κάθετη γραμμή στην αρχή ενός καρδιακού κύκλου.
- 3. Κάντε κλικ στο **SonicPad®** για επιβεβαίωση.

Εμφανίζεται μια δεύτερη κάθετη γραμμή.

- 4. Χρησιμοποιήστε το **SonicPad®**, για να μετακινήσετε τη δεύτερη κάθετη γραμμή στο τέλος του ίδιου καρδιακού κύκλου.
- 5. Κάντε κλικ στο **SonicPad®** για επιβεβαίωση.

### **Important**

Σε εφαρμογές μαιευτικής/γυναικολογίας οι κάθετες γραμμές πρέπει να τοποθετούνται σε δύο καρδιακούς κύκλους ώστε να ληφθεί ο σωστός καρδιακός ρυθμός.

## **Ροή όγκου**

Σε λειτουργία PW, έχετε τη δυνατότητα να μετρήσετε τον ρυθμό ροής όγκου εντός ενός αγγείου.

- 1. Προσαρμόστε το μέγεθος του όγκου δείγματος ώστε να καλύπτει ολόκληρη τη διάμετρο του αγγείου
- 2. Προσαρμόστε το **Διόρθωση γωνίας** ώστε να βρίσκεται παράλληλα με το αγγείο
- 3. Κάντε κλικ στο **SonicPad®**, για να ανανεώσετε το φάσμα PW
- 4. Πατήστε **Πάγωμα** για πάγωμα της εικόνας
- 5. Πατήστε **Μέτρηση** στον πίνακα ελέγχου
- 6. Πατήστε **Ροή όγκου** στην οθόνη αφής
- 7. Προσαρμόστε τη διάμετρο του αγγείου τοποθετώντας τον πρώτο και τον δεύτερο διαβήτη με το **SonicPad®**
- 8. Σχεδιάστε το ίχνος Doppler κατά τη διάρκεια ενός καρδιακού κύκλου
- 9. Κάντε κλικ στο **SonicPad®**, για να ολοκληρώσετε τη μέτρηση

Το σύστημα θα εμφανίσει τον ρυθμό ροής όγκου.

**Όταν είναι ενεργοποιημένη η αυτόματη ιχνηλάτηση:**

#### 1. Πατήστε **Ροή όγκου**

2. Προσαρμόστε τη διάμετρο του αγγείου τοποθετώντας τον πρώτο και τον δεύτερο διαβήτη με το **SonicPad®**

Το σύστημα θα εμφανίσει τον ρυθμό ροής όγκου.

## **Απόσταση M**

Αυτό το εργαλείο σάς επιτρέπει να μετρήσετε την κάθετη απόσταση ανάμεσα σε δύο διαβήτες.

Είναι παρόμοιο με το εργαλείο μέτρησης της απόστασης σε λειτουργία B.

1. Στις μετρήσεις λειτουργίας M, πατήστε **Απόσταση M**.

Εμφανίζεται ο πρώτος διαβήτης.

- 2. Χρησιμοποιήστε το **SonicPad®**, για να μετακινήσετε τον πρώτο διαβήτη
- 3. Κάντε κλικ στο **SonicPad®** για επιβεβαίωση.

Εμφανίζεται ένας δεύτερος διαβήτης.

- 4. Χρησιμοποιήστε το **SonicPad®**, για να μετακινήσετε τον δεύτερο διαβήτη
- 5. Κάντε κλικ στο **SonicPad®** για επιβεβαίωση.

## **Κλίση χρόνου M**

Αυτό το εργαλείο σάς επιτρέπει να μετρήσετε την κάθετη απόσταση ανάμεσα σε δύο διαβήτες.

Είναι παρόμοιο με το εργαλείο μέτρησης της απόστασης σε λειτουργία B.

1. Στις μετρήσεις λειτουργίας M, πατήστε **Κλίση χρόνου M**.

Εμφανίζεται ο πρώτος διαβήτης.

- 2. Χρησιμοποιήστε το **SonicPad®**, για να μετακινήσετε τον πρώτο διαβήτη
- 3. Κάντε κλικ στο **SonicPad®** για επιβεβαίωση.
Εμφανίζεται ένας δεύτερος διαβήτης.

- 4. Χρησιμοποιήστε το **SonicPad®**, για να μετακινήσετε τον δεύτερο διαβήτη
- 5. Κάντε κλικ στο **SonicPad®** για επιβεβαίωση.

### **Q-Box™**

Το πλαίσιο ποσοτικοποίησης (Q-Box™) σάς επιτρέπει να ποσοτικοποιήσετε με ακρίβεια τη δυσκαμψία (και κατά περίπτωση τη διασπορά ιξώδους/διατμητικών κυμάτων) ενός τμήματος.

Το **Q-Box™** είναι διαθέσιμο μόνο σε λειτουργία SWE (και κατά περίπτωση σε λειτουργία Vi PLUS), σε παγωμένη εικόνα.

1. Πατήστε **Q-Box™**

Το Q-Box™ εμφανίζει έναν κύκλο το μέγεθος του οποίου μπορείτε να επανακαθορίσετε ή τον οποίο μπορείτε να μετακινήσετε, ο οποίος διπλασιάζεται σε εικόνα λειτουργίας B (σε μορφή κάθετης ή οριζόντιας παράταξης), για σκοπούς αναφοράς.

2. Επιλέξτε, για να τον σταθεροποιήσετε.

### **Λόγος Q-Box™**

Το **Λόγος Q-Box™** σάς επιτρέπει να συγκρίνετε τη δυσκαμψία (και κατά περίπτωση τη διασπορά ιξώδους/διατμητικών κυμάτων) δύο τμημάτων στην ίδια εικόνα.

Το **Λόγος Q-Box™** είναι διαθέσιμο μόνο σε λειτουργία SWE (και κατά περίπτωση σε λειτουργία Vi PLUS), σε παγωμένη εικόνα.

1. Πατήστε **Λόγος Q-Box™**.

Ο λόγος Q-Box™ εμφανίζει έναν κύκλο το μέγεθος του οποίου μπορείτε να επανακαθορίσετε ή τον οποίο μπορείτε να μετακινήσετε, ο οποίος διπλασιάζεται σε εικόνα λειτουργίας B (σε μορφή κάθετης ή οριζόντιας παράταξης), για σκοπούς αναφοράς.

- 2. Τοποθετήστε το **Q-Box™** εντός του τμήματος με τη μεγαλύτερη δυσκαμψία (ή κατά περίπτωση του τμήματος με το περισσότερο ιξώδες) που απεικονίζεται
- 3. Κάντε κλικ στο **SonicPad®**, για να το σταθεροποιήσετε
- 4. Εμφανίζεται ένα διαφορετικό **Q-Box™**.
- 5. Τοποθετήστε το επάνω στα μαλακά μόρια (ή κατά περίπτωση στο τμήμα με το λιγότερο ιξώδες).
- 6. Κάντε κλικ στο **SonicPad®**, για να το σταθεροποιήσετε.

#### 99 **Note**

Οι τιμές της ταχύτητας των διατμητικών κυμάτων και του μέτρου ελαστικότητας ιστού αποτελούν σχετικούς δείκτες οι οποίοι προορίζονται μόνο για σκοπό σύγκρισης με άλλες μετρήσεις που πραγματοποιούνται με τα συστήματα της σειράς SuperSonic MACH και οι απόλυτες τιμές αυτών των μετρήσεων δεν πρέπει να συγκρίνονται με τις μετρήσεις ελαστογραφίας διατμητικών κυμάτων από συστήματα απεικόνισης υπερήχων άλλων κατασκευαστών.

#### 99 **Note**

Επισημαίνεται ότι οι ύποπτες βλάβες μαστών στη μαστογραφία και την ηχογραφία ενδέχεται να περιέχουν μπλε κωδικοποιημένες περιοχές. Αυτό μπορεί να συμβαίνει λόγω εστιακών περιοχών μαλακών μορίων εντός της μάζας ή δεδομένων με θόρυβο που ενεργοποιούν λάθη στον υπολογισμό της ταχύτητας των διατμητικών κυμάτων. Τοποθετήστε την ROI στο τμήμα με τη μεγαλύτερη δυσκαμψία είτε της βλάβης είτε του αμέσως παρακείμενου στη βλάβη ιστού, για να αποκτήσετε τις πιο σχετικές διαγνωστικές πληροφορίες.

### **Ίχνος Q-Box™**

Το **Ίχνος Q-Box™** σάς επιτρέπει να ιχνηλατήσετε χειροκίνητα ένα Q-Box σε λειτουργία απεικόνισης SWE (και κατά περίπτωση σε λειτουργία Vi PLUS) ώστε να λάβετε μερικές μετρήσεις

ελαστικότητας (ή κατά περίπτωση διασποράς ιξώδους/διατμητικών κυμάτων) εντός του ιχνηλατημένου τμήματος.

Το **Ίχνος Q-Box™** είναι διαθέσιμο μόνο σε λειτουργία SWE (και κατά περίπτωση σε λειτουργία Vi PLUS), σε παγωμένη εικόνα.

- 1. Πατήστε **Ίχνος Q-Box™**
- 2. Χρησιμοποιήστε τη μέθοδο που προτιμάτε (με το SonicPad® ή την οθόνη αφής, βλ. **[the section called "Ίχνος" \[363\]](#page-378-0)**), για να σχεδιάσετε το ίχνος
- 3. Κάντε κλικ στο **SonicPad®**, για να ολοκληρώσετε τη μέτρηση

### **Multi Q-Box™**

Το **Multi Q-Box™** σάς επιτρέπει να υπολογίσετε αυτόματα τον μέσο όρο πολλαπλών μετρήσεων Q-Box.

Το **Multi Q-Box™** είναι διαθέσιμο μόνο σε λειτουργία SWE (και κατά περίπτωση σε λειτουργία Vi PLUS), σε παγωμένη εικόνα.

- 1. Πατήστε **Multi Q-Box™**
- 2. Επανακαθορίστε το μέγεθος και μετακινήστε το Q-Box ανάλογα με τις ανάγκες
- 3. Κάντε κλικ στο **SonicPad®** για επιβεβαίωση
- 4. Εάν θέλετε να προσθέσετε άλλο Q-box, επαναλάβετε τη λειτουργία. Το σύστημα θα υπολογίσει τον μέσο όρο κάθε αποτελέσματος Q-box. Μπορείτε να συνεχίσετε τον κύκλο μετρήσεων Multi Q-Box σε πολλές εικόνες.
- 5. Πατήστε **Τέλος**, για να ολοκληρώσετε τον κύκλο μετρήσεων Multi Q-Box

### **Δείκτης σταθερότητας SWE**

Το εργαλείο δείκτη σταθερότητας SWE (με επισήμανση **SI** στα αποτελέσματα Q-Box) σάς επιτρέπει να αξιολογήσετε τη χρονική σταθερότητα των εκτιμήσεων SWE εντός του Q-Box. Είναι διαθέσιμο στις προρρυθμίσεις κοιλίας, ήπατος και αγγείωσης κοιλίας στον ανιχνευτή C6-1X.

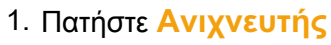

- 2. Επιλέξτε την προρρύθμιση **Ήπαρ** στην εφαρμογή κοιλίας στην κεφαλή C6-1X
- 3. Βελτιστοποιήστε την εικόνα λειτουργίας B στον δεξιό λοβό του ήπατος
- 4. Βεβαιωθείτε ότι ο ασθενής κρατάει την αναπνοή του
- 5. Πατήστε **SWE** και βελτιστοποιήστε όπως απαιτείται
- 6. Πατήστε **Πάγωμα** για πάγωμα της εικόνας
- 7. Πραγματοποιήστε μέτρηση Q-box στους ιστούς που απεικονίζονται
- 8. Εάν ο δείκτης σταθερότητας που εμφανίζεται είναι <90%, υποδεικνύεται χρονική μεταβλητότητα και ως εκ τούτου, μπορεί να χρειαστεί να τοποθετήσετε το Q-Box σε άλλη περιοχή εντός του πλαισίου SWE ή να επανεκκινήσετε τη λήψη.

# **Caution**

Ένας δείκτης σταθερότητας >90% δεν επιβεβαιώνει την ακρίβεια της ελαστικότητας.

Ο δείκτης σταθερότητας πρέπει να αναλύεται μόνο με τις προρρυθμίσεις/τους ανιχνευτές που αναφέρονται παραπάνω.

Εάν απαιτείται, το εργαλείο δείκτη σταθερότητας μπορεί να απενεργοποιηθεί από τη διαμόρφωση συστήματος.

## **Άλλες λειτουργίες οθόνης αφής μετρήσεων**

Η οθόνη αφής μετρήσεων διαθέτει μερικά εξειδικευμένα στοιχεία ελέγχου για τη διευκόλυνση της ροής εργασιών μετρήσεων.

### **Εκκαθάριση όλων**

Το **Εκκαθάριση όλων** σάς επιτρέπει να εκκαθαρίσετε όλες τις μετρήσεις που εμφανίζονται στην παγωμένη εικόνα.

### **Εκκαθάριση τελευταίου**

Το **Εκκαθάριση τελευταίου** σάς επιτρέπει να εκκαθαρίσετε μόνο τον τελευταίο διαβήτη που σταθεροποιήθηκε.

## **Τέλος**

Εάν πατήσετε **Τέλος**, θα ολοκληρωθεί η ενεργή μέτρηση.

## **Αναίρεση/Επανεκτέλεση**

Μπορεί να χρησιμοποιηθεί το κομβίο κάτω από το **Αναίρεση/ Επανεκτέλεση** σε ένα ενεργό ίχνος, για να διαγραφεί ανά βήμα προς τα πίσω το ίχνος και να επανασχεδιαστεί.

## **Μεγέθυνση**

Το **Μεγέθυνση** σάς επιτρέπει να μεγεθύνετε την περιοχή της εικόνας που εμφανίζεται στην οθόνη αφής.

Περιστρέψτε το κομβίο που βρίσκεται κάτω από το **Μεγέθυνση**:

- δεξιόστροφα, για να αυξήσετε τον συντελεστή μεγέθυνσης
- αριστερόστροφα, για να μειώσετε τον συντελεστή μεγέθυνσης

Χρησιμοποιήστε το «Fit», για να εφαρμόσετε την εικόνα στην περιοχή μέτρησης της οθόνης αφής.

## **Εκχώρηση τελευταίας μέτρησης**

Το **Εκχώρηση τελευταίας μέτρησης** σάς επιτρέπει να εκχωρήσετε την τελευταία μέτρηση που πραγματοποιήθηκε σε επισήμανση.

1. Πραγματοποιήστε μια μέτρηση

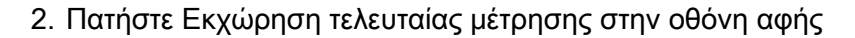

Το σύστημα θα εμφανίσει τον κατάλογο των διαθέσιμων επισημάνσεων για τη μέτρηση

3. Κάντε κλικ στην επιθυμητή επισήμανση

Για περισσότερες πληροφορίες σχετικά με τις επισημασμένες μετρήσεις βλ. **[the section called "Επισημασμένες](#page-401-0) [μετρήσεις" \[386\]](#page-401-0)**

### **Έξοδος**

Το **Έξοδος** ολοκληρώνει τυχόν ενεργές μετρήσεις, κλείνει την οθόνη αφής μετρήσεων και επαναφέρει το σύστημα σε κατάσταση παγωμένης εικόνας.

## <span id="page-401-0"></span>**Επισημασμένες μετρήσεις**

Πατήστε **Μέτρηση** στον πίνακα ελέγχου.

Εμφανίζεται ένας κατάλογος επισημασμένων μετρήσεων στη δεξιά πλευρά της εικόνας.

Οι διαθέσιμες επισημάνσεις βασίζονται στην επιλεγμένη επιλογή και την τρέχουσα ενεργή λειτουργία.

Μπορεί να γίνει διαμόρφωση των πακέτων επισημάνσεων από τη διαμόρφωση συστήματος. Βλ. **[the section called](#page-518-0) ["Πακέτα" \[503\]](#page-518-0)**.

Πατήστε **Δρομέας**.

Για να πραγματοποιήσετε κύλιση στον κατάλογο, τοποθετήστε τον **δρομέα** επάνω του και πραγματοποιήστε κύλιση στο **SonicPad®**.

Επιλέξτε την κατάλληλη επισήμανση από τον κατάλογο μέσω του **SonicPad®**.

Θα ενεργοποιηθεί το κατάλληλο εργαλείο μέτρησης (απόσταση...).

Πραγματοποιήστε τη μέτρηση όπως θα κάνατε με μια βασική μέτρηση.

Μπορείτε να πραγματοποιήσετε έως και 5 μετρήσεις για την ίδια επισήμανση. Θα εμφανιστούν με τον αντίστοιχο διαβήτη στον κατάλογο.

#### 99 **Note**

Οι επισημασμένες μετρήσεις ενδέχεται να είναι κρυφές, ανάλογα με την επιλογή που έχετε κάνει στη διαμόρφωση συστήματος.

## **Προσαρμογή μέτρησης**

Μπορείτε να προσαρμόσετε τις μετρήσεις στη διαμόρφωση συστήματος.

Μπορείτε να επιλέξετε την εμφάνιση της οθόνης αφής μετρήσεων κάθε φορά που πατάτε **Πάγωμα**.

Για περισσότερες πληροφορίες, βλ. **[Chapter 9, Προσαρμογή του](#page-468-0) [συστήματος \[453\]](#page-468-0)**.

## **Ακρίβεια μετρήσεων**

### **Πληροφορίες κεφαλής**

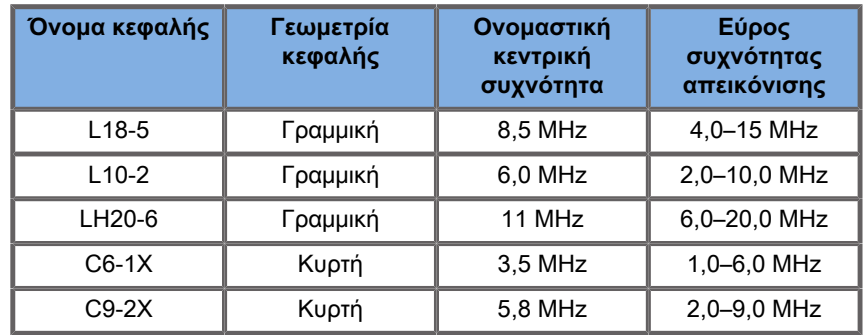

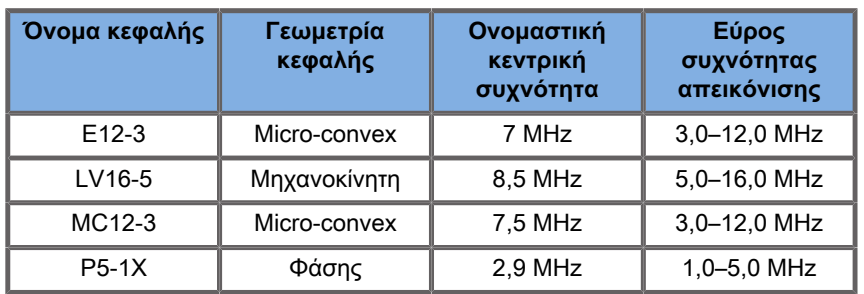

## **Μετρήσεις 2D**

Ο παρακάτω πίνακας δείχνει την ακρίβεια και το εύρος των μετρήσεων για τις μετρήσεις 2D που είναι διαθέσιμες στο σύστημα υπερήχων.

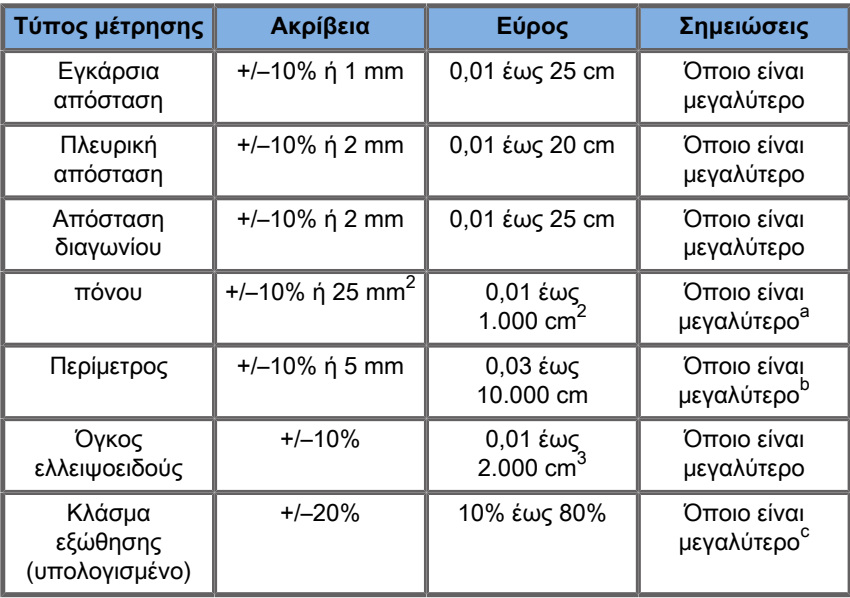

<sup>a</sup>Η ακρίβεια συνεχούς ίχνους εξαρτάται από τον χρήστη.

<sup>b</sup>Η ακρίβεια συνεχούς ίχνους εξαρτάται από τον χρήστη.

 $\mathrm{^{c}H}$  ακρίβεια συνεχούς ίχνους εξαρτάται από τον χρήστη.

#### 99 **Note**

Οι τιμές ανοχής που καθορίζονται ισχύουν μόνο για μετρήσεις που έχουν πραγματοποιηθεί σε ομοιογενές μέσο με ταχύτητα ήχου

1.540 m/s, σε μη διαθλαστική επιφάνεια και σε γωνία εκπομπής υπερήχων 90 μοιρών σε σχέση με την επιφάνειας της κεφαλής.

## **Πανοραμικές μετρήσεις απόστασης**

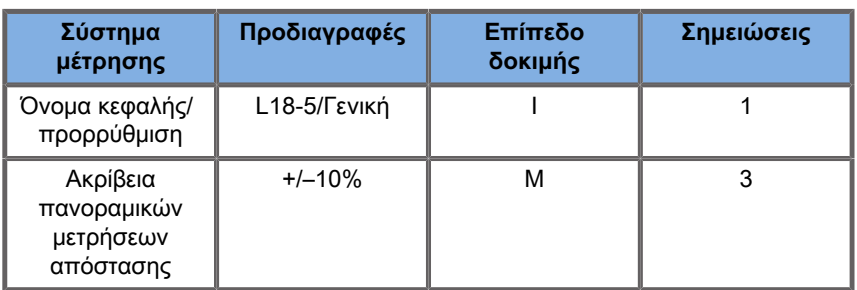

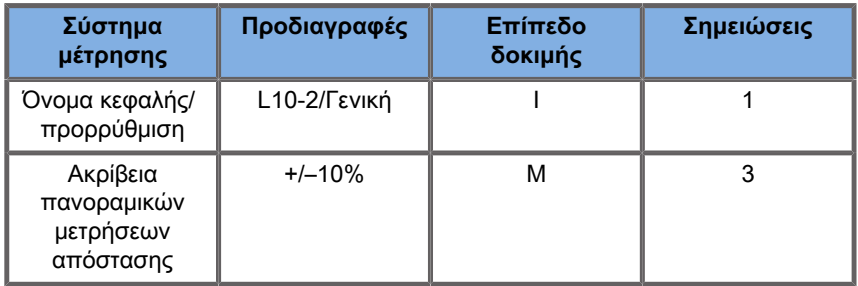

Επεξήγηση συμβόλων που χρησιμοποιούνται στους πίνακες πανοραμικών μετρήσεων απόστασης:

Επίπεδο δοκιμής I: Επαληθευμένη με επιθεώρηση ή ποιοτική ανάλυση.

Επίπεδο δοκιμής M: Επαληθευμένη με μέτρηση.

Σημείωση 1: Οι προδιαγραφές έχουν καθαρά πληροφοριακό χαρακτήρα και δεν αποτελούν απαίτηση που μπορεί να ελεγχθεί σε επίπεδο συστήματος.

Σημείωση 2: Οι προδιαγραφές αναφέρονται στους παλμούς υπερήχων που χρησιμοποιούνται στο μέρος απεικόνισης της ακολουθίας λειτουργίας B.

Σημείωση 3: Η δοκιμή ακρίβειας των πανοραμικών μετρήσεων απόστασης πραγματοποιήθηκε με το ATS 551 Small Parts Phantom και καλύπτει μέγιστη απόσταση έως 20 cm.

## **Μετρήσεις λειτουργίας M**

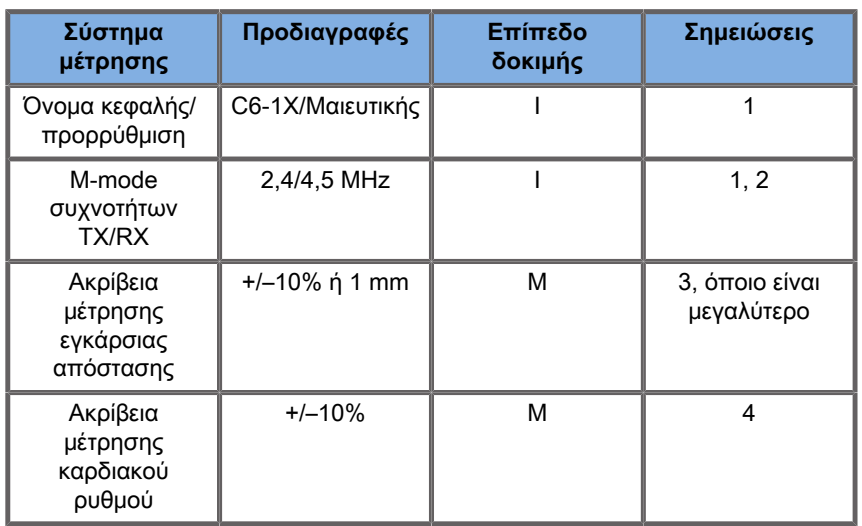

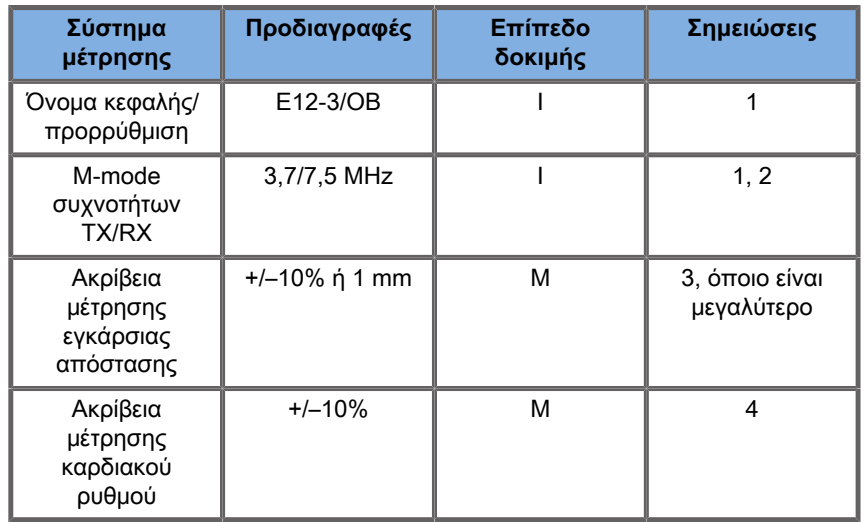

Επεξήγηση συμβόλων που χρησιμοποιούνται στους πίνακες μετρήσεων λειτουργίας M:

Επίπεδο δοκιμής I: Επαληθευμένη με επιθεώρηση ή ποιοτική ανάλυση.

Επίπεδο δοκιμής M: Επαληθευμένη με μέτρηση.

Σημείωση 1: Οι προδιαγραφές έχουν καθαρά πληροφοριακό χαρακτήρα και δεν αποτελούν απαίτηση που μπορεί να ελεγχθεί σε επίπεδο συστήματος.

Σημείωση 2: Οι προδιαγραφές αναφέρονται στους παλμούς υπερήχων που χρησιμοποιούνται στην ακολουθία λειτουργίας M.

Σημείωση 3: Η δοκιμή ακρίβειας των μετρήσεων απόστασης λειτουργίας M πραγματοποιήθηκε με το CIRS Model 040GSE Phantom.

Σημείωση 4: Η χρονική ακρίβεια του καρδιακού ρυθμού του εμβρύου μετρήθηκε με χρήση των παρακάτω υλικών: AWG Agilent 33220A Oscilloscope Tektronix DPO4034, Επίθεμα γέλης υπερήχων Aquaflex κωδ. αναφ. 04-02, ηχείο HI-FI Monacor SP60/4.

#### **Ακρίβεια εγκάρσιας απόστασης**

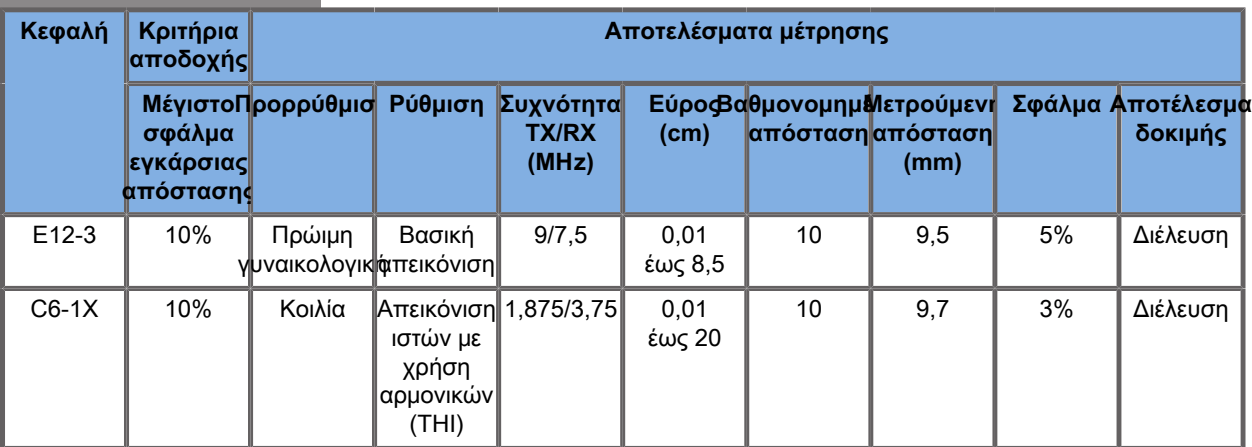

Table 6.1. Ακρίβεια μέτρησης εγκάρσιας απόστασης — κριτήρια αποδοχής και αποτελέσματα μέτρησης

### **Χρονική ακρίβεια**

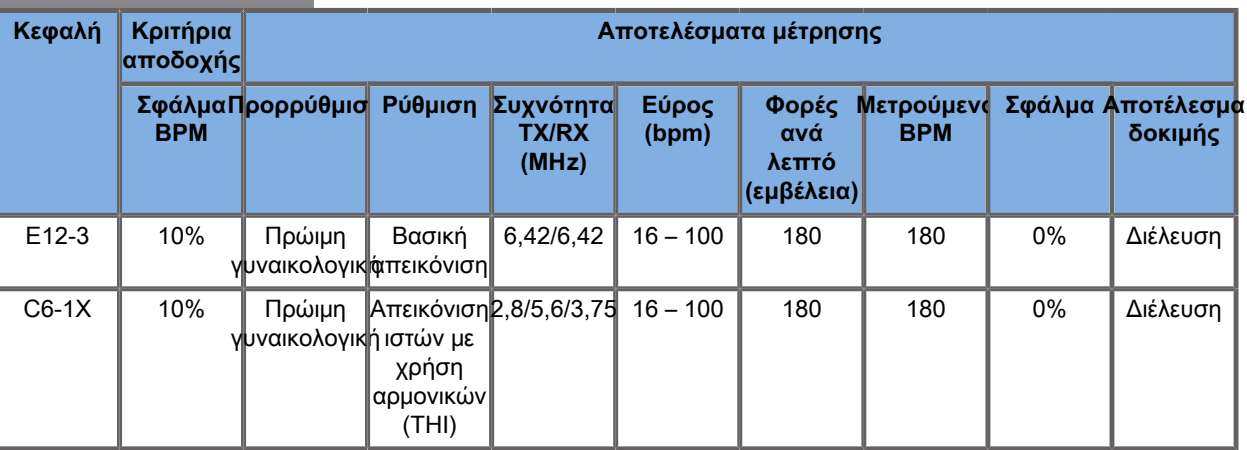

#### Table 6.2. Χρονική ακρίβεια — κριτήρια αποδοχής και αποτελέσματα μέτρησης

## **Μετρήσεις Doppler**

Οι διαβήτες μετρήσεων Doppler τοποθετούνται σε μεμονωμένο εικονοστοιχείο στην επιθυμητή θέση. Οι μετρήσεις ταχύτητας εμφανίζονται σε μονάδες cm/s ή m/s με τουλάχιστον 1 ψηφίο μετά την υποδιαστολή. Ο παρακάτω πίνακας δείχνει την ακρίβεια, το εύρος και την ανοχή των μετρήσεων για τις μετρήσεις Doppler που είναι διαθέσιμες στο σύστημα υπερήχων.

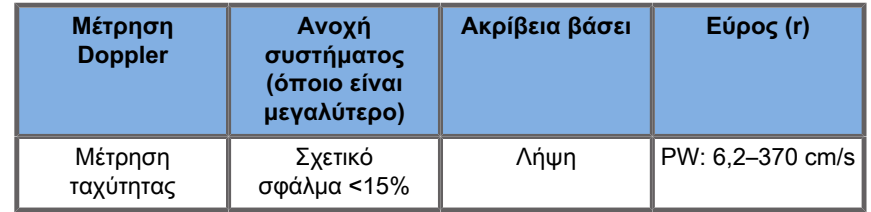

Οι τιμές ανοχής που καθορίζονται ισχύουν μόνο για μετρήσεις που έχουν πραγματοποιηθεί σε ομοιογενές μέσο με ταχύτητα ήχου 1.540 m/s, σε μη διαθλαστική επιφάνεια και σε γωνία Doppler 0°. Αυτές οι τιμές ακρίβειας προκύπτουν από την τοποθέτηση των δρομέων στην απεικόνιση Doppler και τις επακόλουθες μετρήσεις που πραγματοποιήθηκαν.

**Ακρίβεια μετρήσεων Doppler και σύνοψη ευαισθησίας των κεφαλών**

Τα στοιχεία που έχουν σημανθεί με οβελίσκο (†) υποδεικνύουν ότι η καθορισμένη τιμή έχει καθαρά πληροφοριακό χαρακτήρα και δεν αποτελεί απαίτηση που μπορεί να ελεγχθεί σε επίπεδο συστήματος.

Επίπεδο δοκιμής I: επαληθευμένη με επιθεώρηση ή ανάλυση

Επίπεδο δοκιμής M: επαληθευμένη με μέτρηση

†: μόνο για λόγους αναφοράς

(1) Κεντρικές συχνότητες πομπού για εικόνα στην κλίμακα του γκρίζου

(2) Με χρήση του συστήματος CIRS 043 Doppler String Phantom.

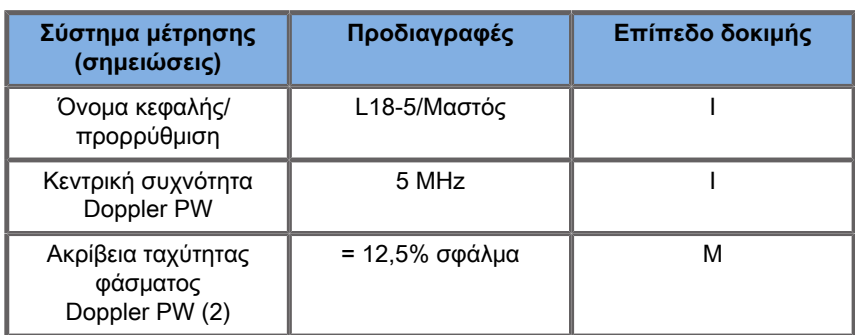

Table 6.3. Μετρήσεις ακρίβειας ταχύτητας Doppler στη σειρά SuperSonic MACH για την κεφαλή L18-5

Table 6.4. Μετρήσεις ακρίβειας ταχύτητας Doppler στη σειρά SuperSonic MACH για την κεφαλή C6- 1X

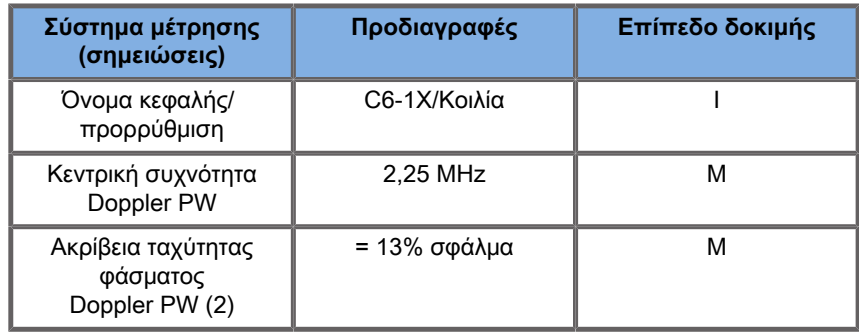

Table 6.5. Μετρήσεις ακρίβειας ταχύτητας Doppler στη σειρά SuperSonic MACH για την κεφαλή E12- 3

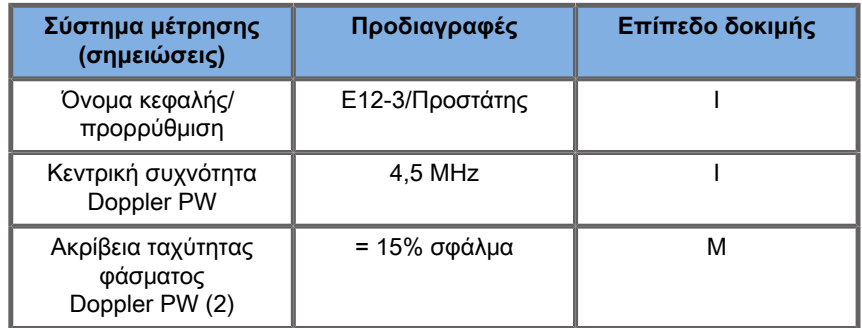

#### Table 6.6. Μετρήσεις ακρίβειας ταχύτητας Doppler στη σειρά SuperSonic MACH για την κεφαλή LV16-5

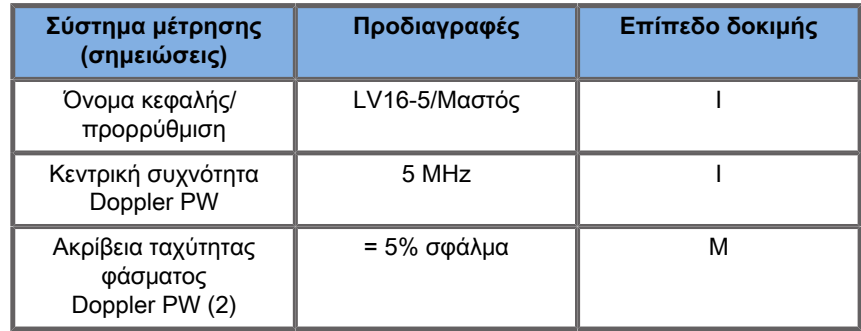

Table 6.7. Μετρήσεις ακρίβειας ταχύτητας Doppler στη σειρά SuperSonic MACH για την κεφαλή L10- 2

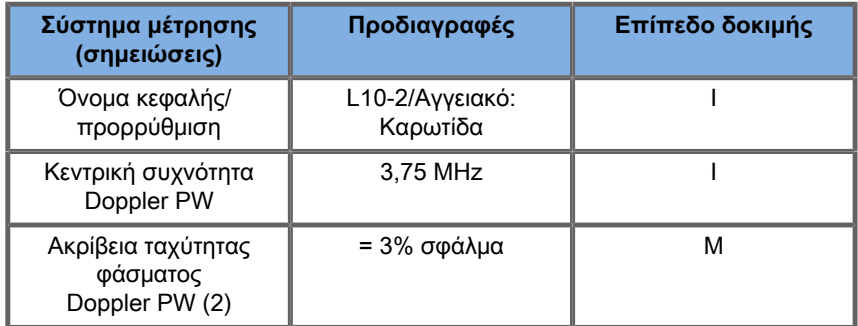

Table 6.8. Μετρήσεις ακρίβειας ταχύτητας Doppler στη σειρά SuperSonic MACH για την κεφαλή MC12- 3

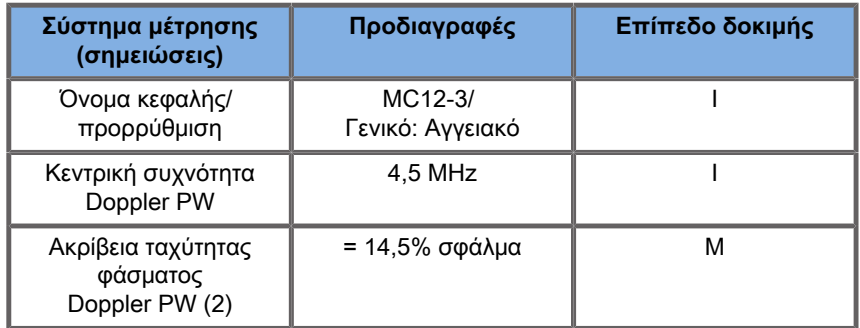

Table 6.9. Μετρήσεις ακρίβειας ταχύτητας Doppler στη σειρά SuperSonic MACH για την κεφαλή LH20- 6

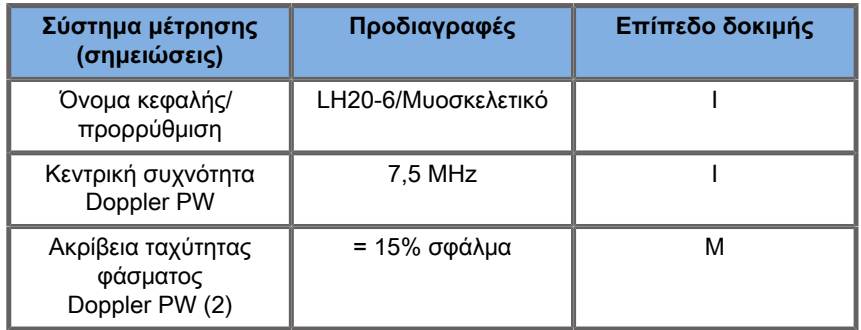

Table 6.10. Μετρήσεις ακρίβειας ταχύτητας Doppler στη σειρά SuperSonic MACH για την κεφαλή P5- 1X

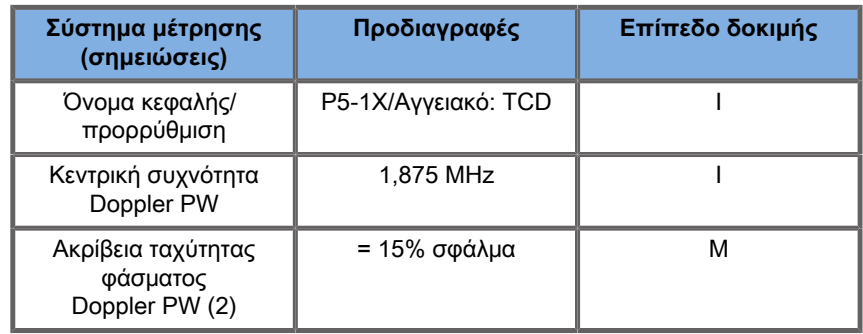

### **Ευαισθησία έγχρωμου Doppler ροής**

Ο σκοπός αυτής της δοκιμής είναι η μέτρηση της απόδοσης της διείσδυσης έγχρωμης απεικόνισης ροής. Κάθε κεφαλή τοποθετείται σε λειτουργία έγχρωμης ροής. Απεικονίζεται το ομοίωμα του έγχρωμου Doppler ροής που είναι εξοπλισμένο με κεκλιμένο κυλινδρικό αγγείο 4 mm ώστε να μετρηθεί η ευαισθησία του έγχρωμου Doppler σε εκατοστά. Η γωνία Doppler είναι περίπου 72°. Το μέγιστο βάθος (διείσδυσης) στο οποίο μπορεί να ανιχνευτεί το σήμα Doppler στην εικόνα μετράται με χρήση διαβητών, με τον ένα διαβήτη στη γραμμή του δέρματος και τον άλλο εκεί που ξεκινάει το έγχρωμο σήμα ροής να εμφανίζει σφάλμα απώλειας δεδομένων. Η διείσδυση θεωρείται η απόσταση μεταξύ τους. Τα σήματα ροής που βρίσκονται κάτω από το κατώφλι θεωρούνται θόρυβος και δεν είναι έγκυρα σήματα έγχρωμου Doppler. Το ομοίωμα του έγχρωμου Doppler ροής χρησιμοποιείται με κυματομορφή συνεχούς ροής. (1) Κεντρικές συχνότητες πομπού για εικόνα στην κλίμακα του γκρίζου (2) Χρήση της αντλίας accuFlow-Q της Shelley Medical με QATP — μοντέλο 100/Z (υλικό Zerdine™ που μιμείται τους ιστούς, ταχύτητα ήχου 1.540 m/s ± 6 m/s σε θερμοκρασία 22 °C, συντελεστής εξασθένισης 0,5 dB/cm/ MHz), ρύθμιση ροής αίματος ομοιώματος σε ελάχιστο, μέγιστο και μεσαίο μέσο όρο ταχυτήτων εξόδου Doppler.

Table 6.11.

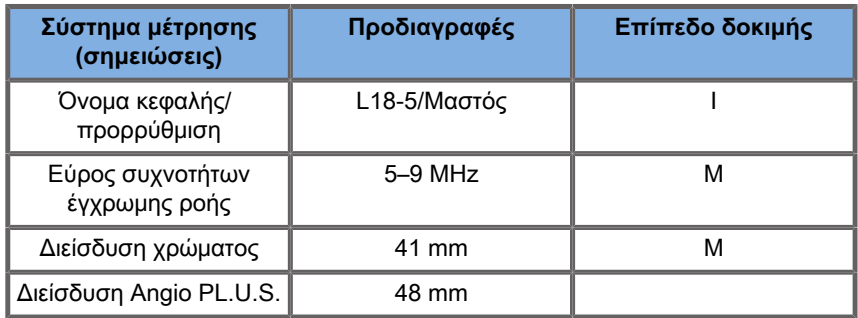

Table 6.12.

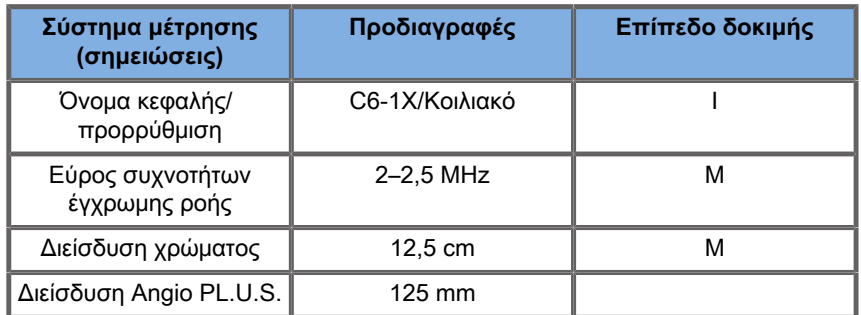

#### Table 6.13.

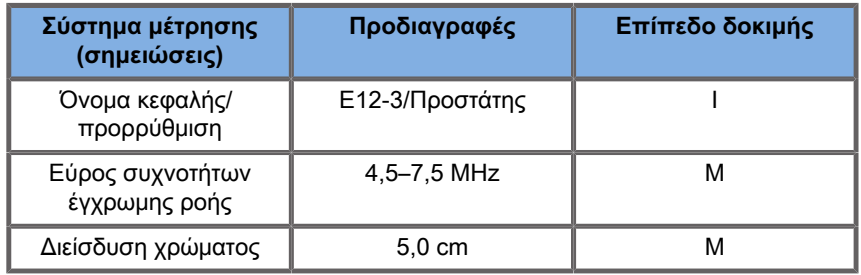

#### Table 6.14.

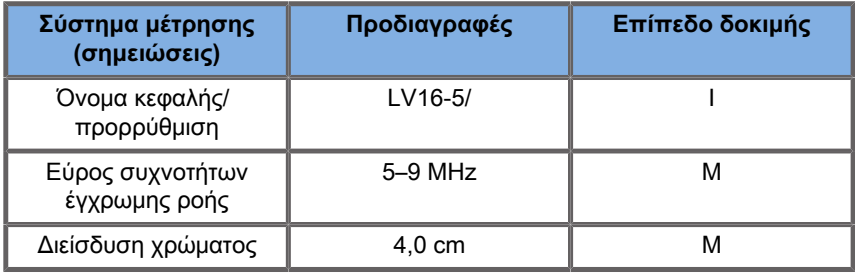

#### Table 6.15.

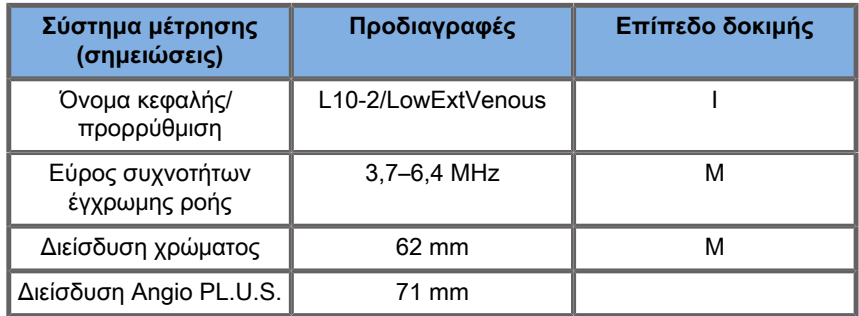

#### Table 6.16.

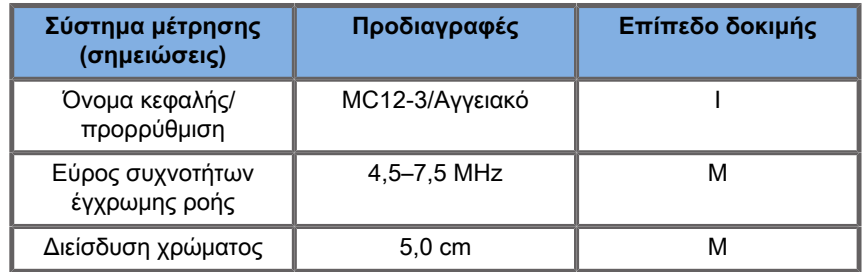

#### Table 6.17.

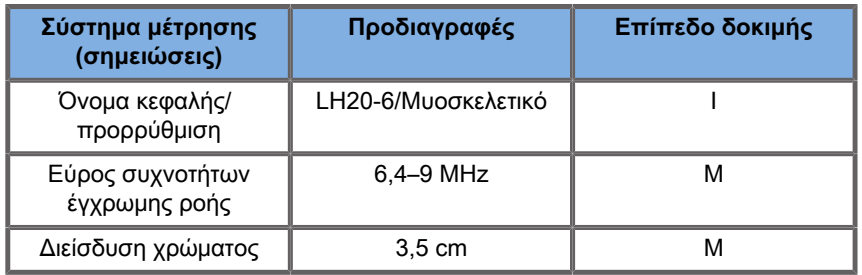

#### Table 6.18.

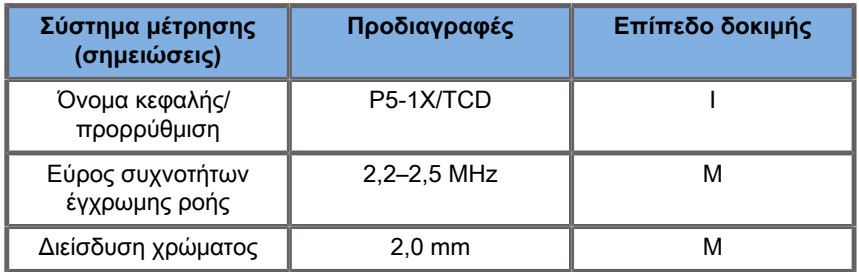

## **Μετρήσεις ελαστογραφίας**

**Διείσδυση και χωρική ανάλυση SWE**

Στους παρακάτω πίνακες τεκμηριώνονται οι προδιαγραφές ακρίβειας εκτίμησης ελαστικότητας SWE, βάθους διείσδυσης SWE και χωρικής ανάλυσης SWE για όλες τις κεφαλές για τις οποίες διατίθεται η λειτουργία SWE.

Table 6.19.

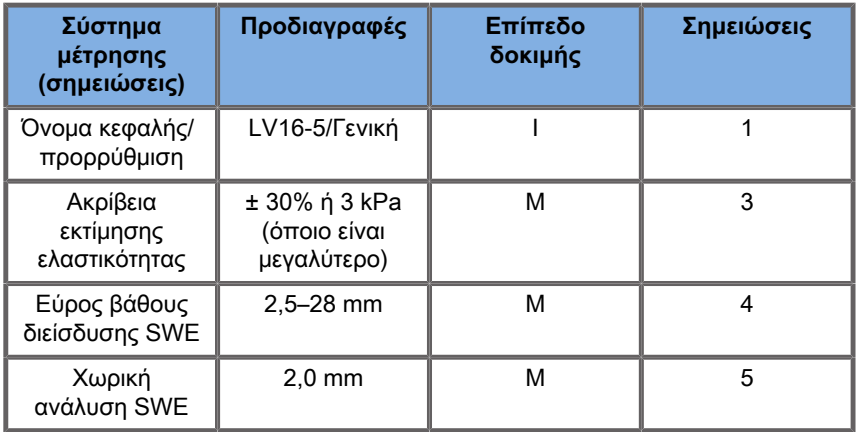

#### Table 6.20.

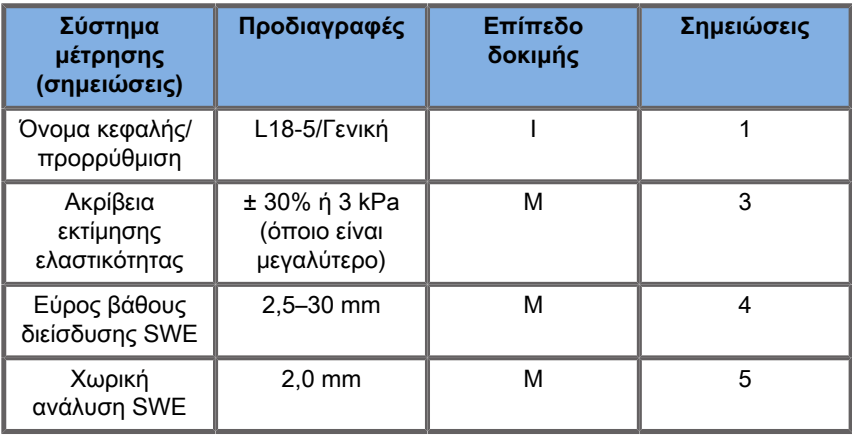

#### Table 6.21.

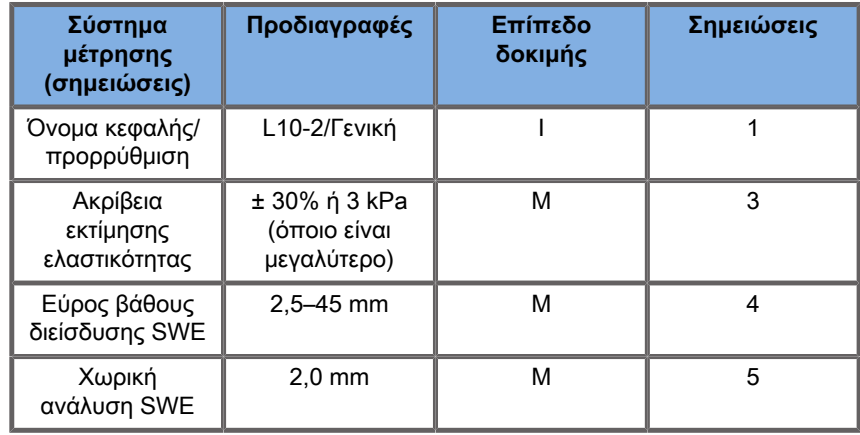

Table 6.22.

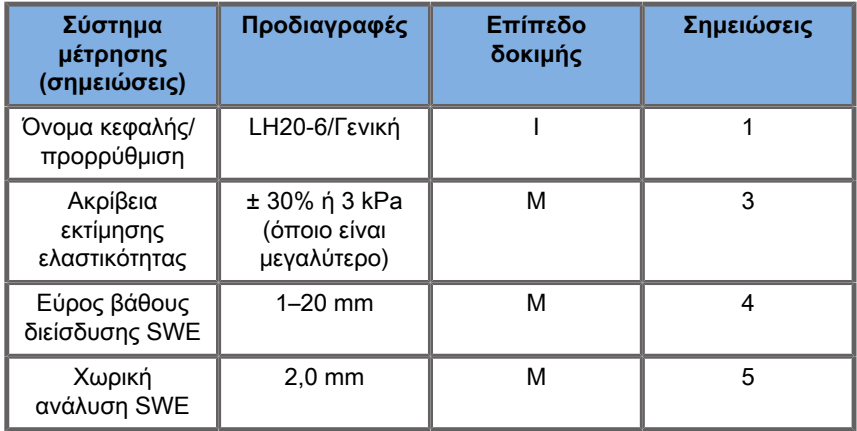

#### Table 6.23.

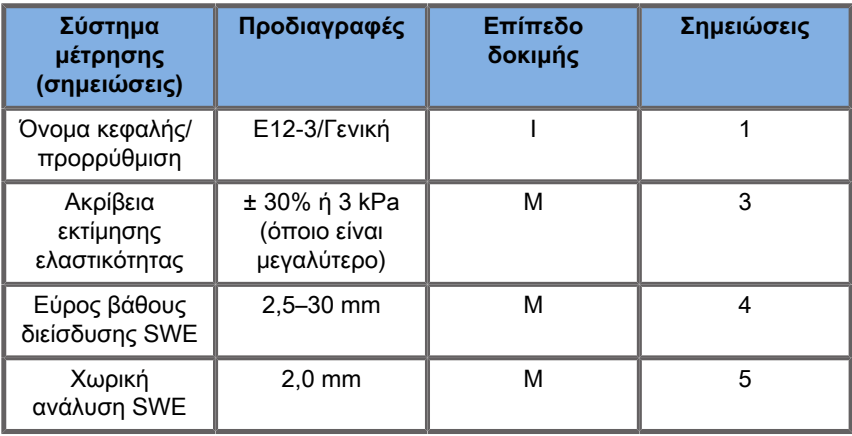

#### Table 6.24.

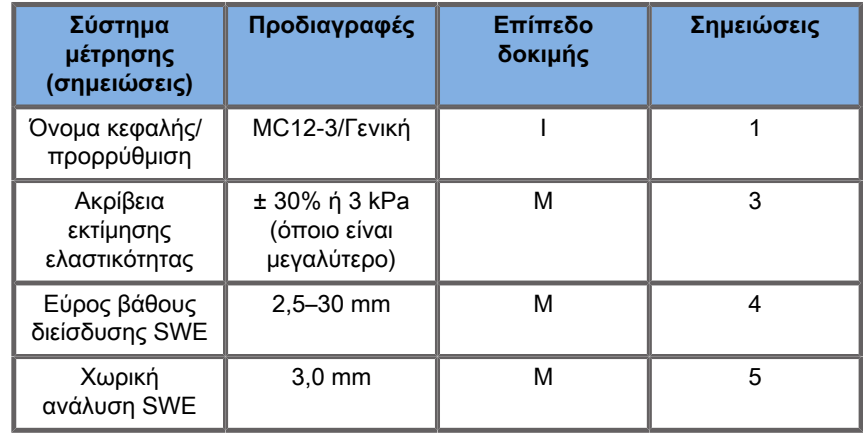

Table 6.25.

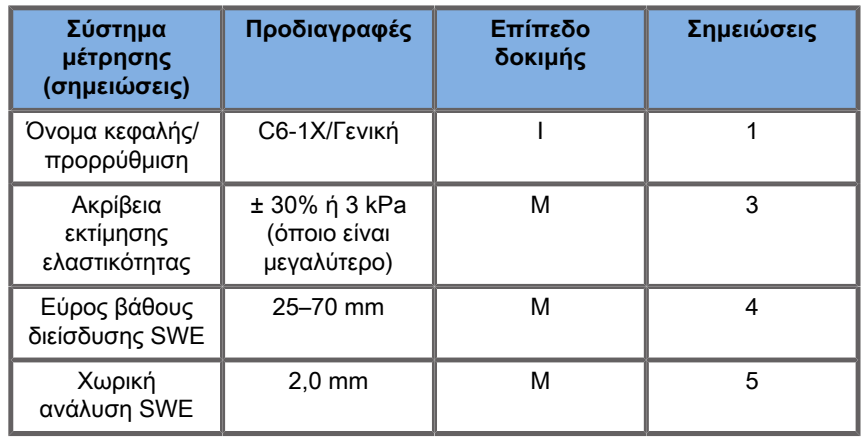

#### 99. **Note**

Εάν ο χρήστης εξετάζει τη μέτρηση ταχύτητας διατμητικών κυμάτων, πρέπει να ληφθεί υπόψη το σφάλμα 15% ή 1 m/s, όποιο είναι μεγαλύτερο.

Εάν ο χρήστης εξετάζει το μέτρο ελαστικότητας Young, πρέπει να ληφθεί υπόψη το σφάλμα 30% ή 3 kPa, όποιο είναι μεγαλύτερο.

Επεξήγηση συμβόλων που χρησιμοποιούνται στη διείσδυση και τη χωρική ανάλυση SWE:

Επίπεδο δοκιμής I: Επαληθευμένη με επιθεώρηση ή ποιοτική ανάλυση.

Επίπεδο δοκιμής M: Επαληθευμένη με μέτρηση.

Σημείωση 1: Οι προδιαγραφές έχουν καθαρά πληροφοριακό χαρακτήρα και δεν αποτελούν απαίτηση που μπορεί να ελεγχθεί σε επίπεδο συστήματος.

Σημείωση 2: Οι προδιαγραφές αναφέρονται στους παλμούς υπερήχων που χρησιμοποιούνται στο μέρος απεικόνισης της ακολουθίας SWE.

\***Για ΗΠΑ** — Σημείωση 3: Η ακρίβεια εκτίμησης της ελαστικότητας SWE ορίζεται ως η διαφορά ανάμεσα στη μέτρηση ελαστικότητας βάσει SWE από ένα δεδομένο ομοίωμα-στόχο και την ελαστικότητα αναφοράς για τον στόχο, η οποία παρέχεται από τον κατασκευαστή του ομοιώματος. Οι προδιαγραφές ακρίβειας για τα LV16-5, L18-5, L10-2, LH20-6, E12-3, MC12-3 και C6-1X προήλθαν από μετρήσεις SWE στους τέσσερις σφαιρικούς στόχους (ελαστικότητες αναφοράς ίσες με 8,4, 17,7, 47,7 και 80,1 kPa) και το ομοιόμορφα ελαστικό υπόβαθρο (ελαστικότητα αναφοράς ίση με 29 kPa) που περιέχεται στο ομοίωμα για τη διασφάλιση της ποιότητας της ελαστικότητας CIRS 049.

Σημείωση 3: Το μέγιστο βάθος διείσδυσης SWE ορίζεται ως το μεγαλύτερο βάθος στο οποίο εμφανίζεται επαρκής πλήρωση χρώματος και ελάχιστος θόρυβος στην εικόνα SWE. Τα εύρη βάθους διείσδυσης SWE για τα LV16-5, L18-5, L10-2, LH20-6, E12-3, MC12-3 και C6-1X προήλθαν από τη σάρωση τμημάτων υλικού με ομοιόμορφα ελαστικό υπόβαθρο του ομοιώματος για τη διασφάλιση της ποιότητας της ελαστικότητας CIRS 049A.

\***Για ΗΠΑ** — Σημείωση 4: Η διείσδυση SWE ορίζεται ως το μέγιστο βάθος στο οποίο εμφανίζεται επαρκής πλήρωση χρώματος και ελάχιστος θόρυβος στην εικόνα SWE. Οι προδιαγραφές διείσδυσης SWE για τα LV16-5, L18-5, L10-2, LH20-6, E12-3, MC12-3 και C6-1X προήλθαν από τη σάρωση τμημάτων υλικού με ομοιόμορφα ελαστικό υπόβαθρο του ομοιώματος για τη διασφάλιση της ποιότητας της ελαστικότητας CIRS 049.

Σημείωση 4: Η χωρική ανάλυση SWE λαμβάνεται με χρήση ενός ειδικά προσαρμοσμένου ομοιώματος που περιέχει ορθογώνια τεμάχια αντίστοιχα των ιστοτεμαχίων με διαφορετική ελαστική αντίθεση και με μέτρηση του μέσου πλάτους των καμπύλων της ταχύτητας έναντι της απόστασης των διατμητικών κυμάτων επί των διεπαφών του τεμαχίου σε πλευρική και εγκάρσια κατεύθυνση.

\***Για ΗΠΑ** — Σημείωση 5: Οι προδιαγραφές χωρικής ανάλυσης SWE για τα LV16-5, L18-5, L10-2, LH20-6, E12-3, MC12-3 και C6-1X προήλθαν από τη χρήση ενός ειδικά προσαρμοσμένου ομοιώματος που περιέχει δύο ορθογώνια τεμάχια αντίστοιχα των ιστοτεμαχίων με λόγο ελαστικότητας ίσο με 3, τη σάρωση του ειδικά προσαρμοσμένου ομοιώματος εις διπλούν ώστε η διεπαφή μεταξύ των τεμαχίων να έχει κατεύθυνση πρώτα εγκάρσια και έπειτα πλευρική, καθώς και από τη μέτρηση του μέσου πλάτους των καμπύλων ελαστικότητας έναντι της απόστασης SWE κατά μήκος των διεπαφών των τεμαχίων στις προσανατολισμένες εγκάρσια και πλευρικά εικόνες SWE.

## **Συστηματικό σφάλμα και ακρίβεια SWE**

Οι παρακάτω πίνακες τεκμηριώνουν την εκτίμηση συστηματικού σφάλματος και την εκτίμηση ακρίβειας ως συνάρτηση του μεγέθους του στόχου και της δυσκαμψίας του στόχου για όλες τις κεφαλές για τις οποίες διατίθεται η λειτουργία SWE.

Τα αποτελέσματα του πίνακα λήφθηκαν μέσω πειραμάτων στο ομοίωμα για τη διασφάλιση της ποιότητας της ελαστικότητας CIRS 049A. Το ομοίωμα αυτό περιέχει διαβαθμισμένους στοχευόμενους κυλίνδρους των τεσσάρων τύπων δυσκαμψίας I– IV που αντιστοιχούν στις ονομαστικές ταχύτητες των διατμητικών κυμάτων 1,6, 2,2, 3,9 και 5,2 m/s διαφορετικών διαμέτρων, οι οποίοι είναι ενσωματωμένοι σε υπόβαθρο με ομοιόμορφη ελαστικότητα (ονομαστική ταχύτητα διατμητικού κύματος 2,9 m/s). Επισημαίνεται ότι δεν θα πρέπει να πραγματοποιείται παρέκταση στις προδιαγραφές συστηματικού σφάλματος και ακρίβειας που παρατίθενται παρακάτω όταν πραγματοποιείται σάρωση τύπων ιστού με ταχύτητες διατμητικών κυμάτων που βρίσκονται εκτός του εύρους ταχύτητας διατμητικών κυμάτων των [1,6–5,2] m/s που εξετάζεται σε αυτά τα πειράματα.

Η εκτίμηση συστηματικού σφάλματος προήλθε από τη διαφορά ανάμεσα στη μέση τιμή πέντε ανεξάρτητων μετρήσεων ταχυτήτων διατμητικών κυμάτων SWE και της ονομαστικής ταχύτητας διατμητικών κυμάτων, κανονικοποιημένη με την ονομαστική ταχύτητα διατμητικών κυμάτων και εκφρασμένη ως ποσοστό.

Η εκτίμηση ακρίβειας SWE προήλθε ως η τυπική απόκλιση πέντε ανεξάρτητων μετρήσεων ταχυτήτων διατμητικών κυμάτων SWE, κανονικοποιημένη με τη μέση τιμή των πέντε ανεξάρτητων μετρήσεων SWE εκφρασμένη ως ποσοστό.

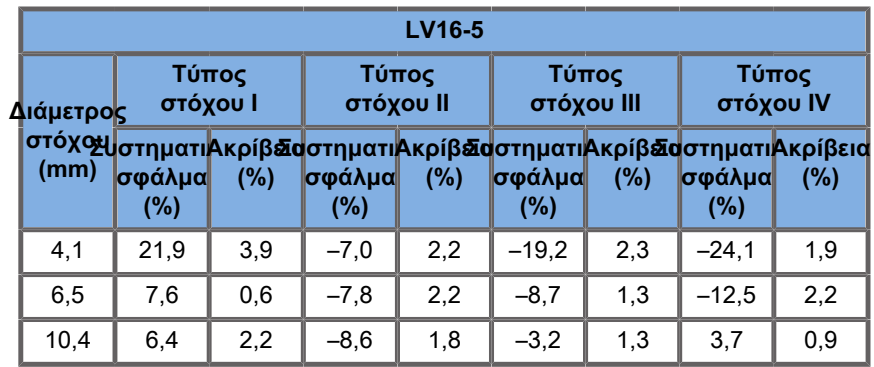

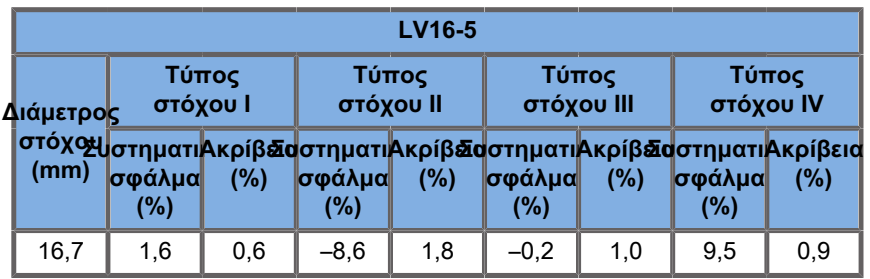

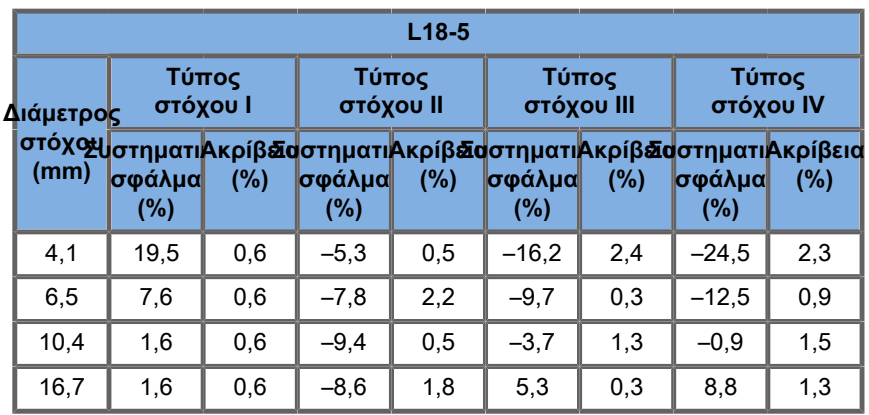

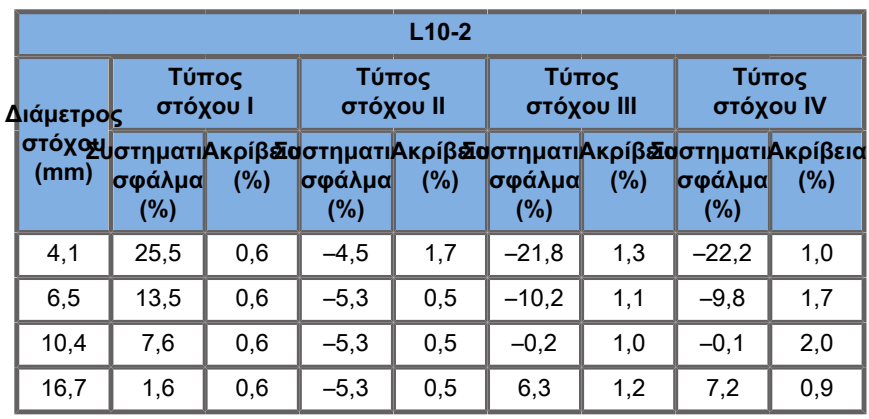

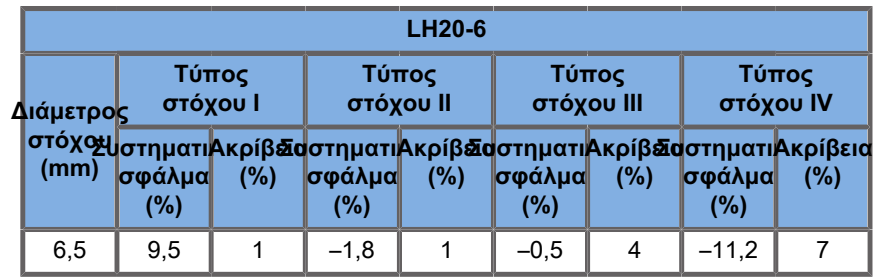

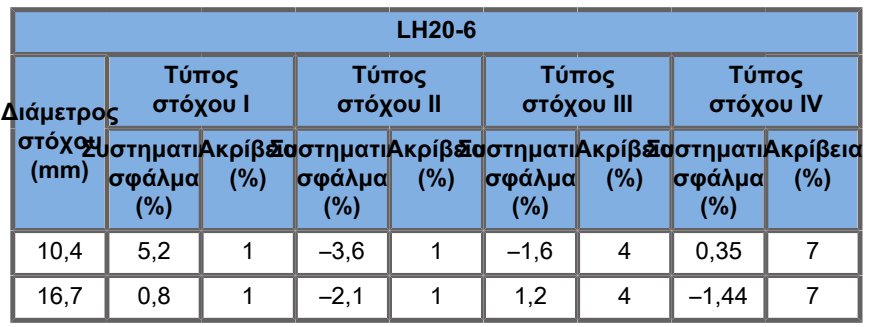

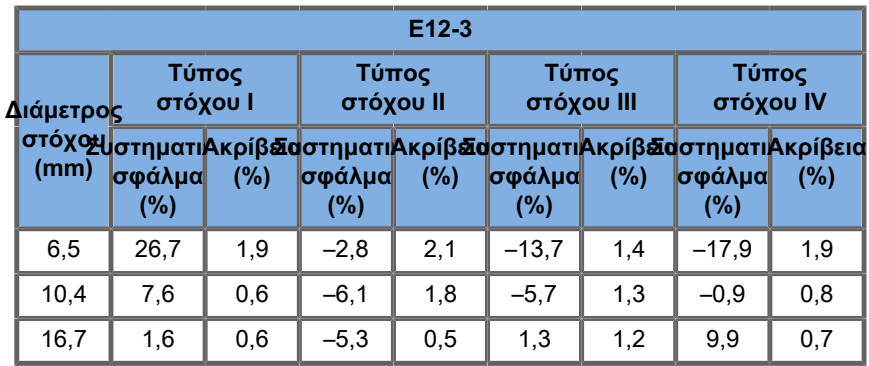

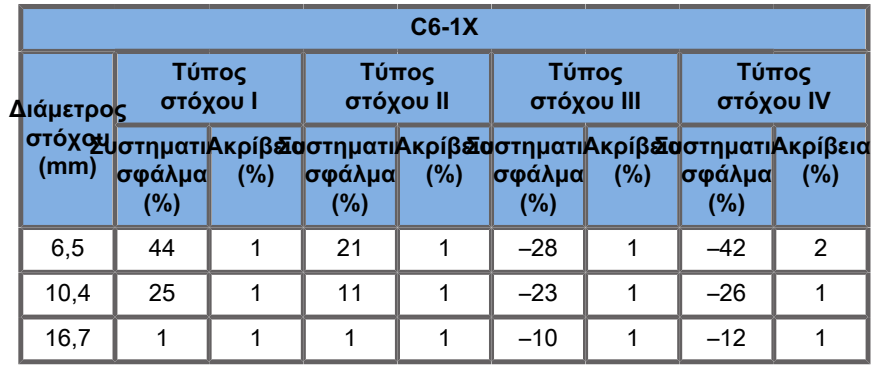

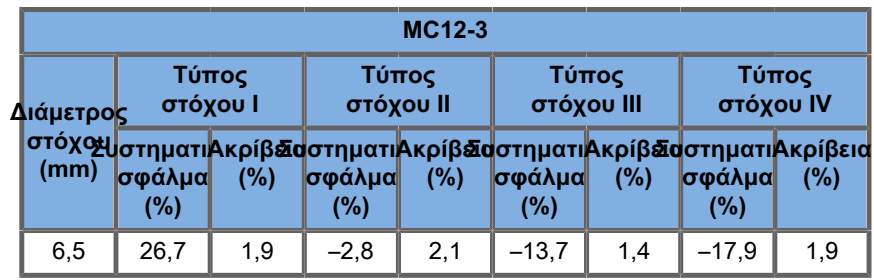

SUPERSONIC MACH RANGE Οδηγός χρήστη 405

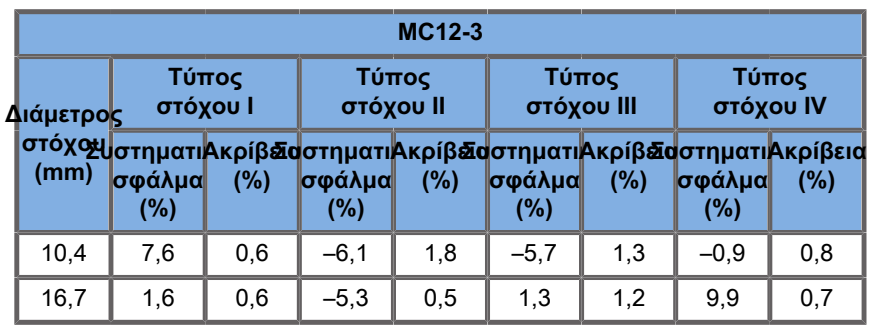

## **Εύρος ζώνης συχνοτήτων**

Το SW δημιουργήθηκε με χρήση λειτουργίας SWE και είναι ευρείας ζώνης. Το εύρος ζώνης συχνοτήτων που εμφανίζεται στην οθόνη αντιστοιχεί στις ελάχιστες και μέγιστες συχνότητες του παλμού SW.

Επισημαίνεται ότι ο χάρτης ταχύτητας του SW ενδέχεται να ποικίλει ως συνάρτηση της συχνότητας του SW.

## **Μετρήσεις 3D**

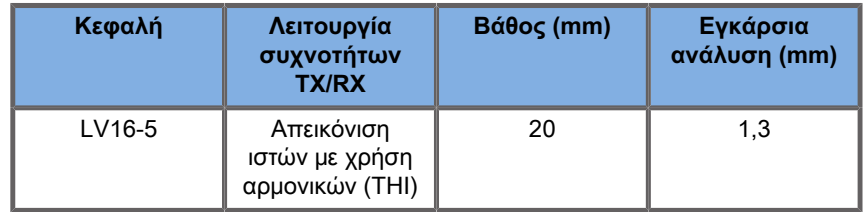

Η ακρίβεια μετρήσεων όγκου καθορίζεται στα ± 10% σε εύρος από 0,01 έως 2.000 cm3.

# **Ανάλυση BI-RADS®**

Το Breast Imaging Reporting and Data System (BI-RADS®), που έχει διαμορφωθεί από το Αμερικανικό Κολέγιο Ακτινολογίας, παρέχει μια τυποποιημένη κατηγοριοποίηση για τις μελέτες υπερήχων του μαστού. Αποτελείται από μια σειρά παραμέτρων περιγραφής, βάσει των οποίων ο ιατρός μπορεί να προβεί σε μια αξιολόγηση που συνδέεται με μια κατηγορία.

## **Κατηγορίες αξιολόγησης BI-RADS®**

Table 6.26. Κατηγοριοποίηση αξιολόγησης BI-RADS® του Αμερικανικού Κολεγίου Ακτινολογίας για υπερήχους

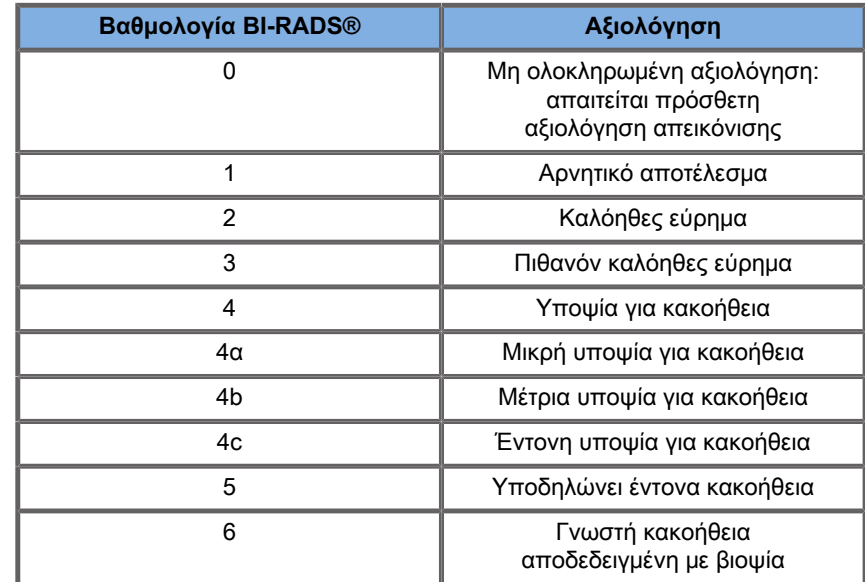

#### 99 **Note**

Όλα τα κριτήρια BI-RADS εμφανίζονται στα αγγλικά στο σύστημα, ανεξάρτητα από την επιλεγμένη γλώσσα.

Μπορείτε να εκτελέσετε εύκολα την κατηγοριοποίηση κατά BI-RADS® χρησιμοποιώντας την ενσωματωμένη φόρμα κατηγοριοποίησης του λεξικού BI-RADS®. Μπορείτε να κατηγοριοποιήσετε έως και δώδεκα βλάβες σε κάθε μελέτη.

## **Εκτέλεση κατηγοριοποίησης λεξικού BI-RADS®**

- 1. Σε οποιαδήποτε λειτουργία και αν βρίσκεστε, πατήστε **πάγωμα**, για να παγώσετε την εικόνα.
- 2. Πατήστε **Προσθήκη νέας βλάβης**.

Θα εμφανιστεί ένα νέο κουμπί βλάβης στην οθόνη αφής (π.χ. Βλάβη Α).

- 3. Χρησιμοποιώντας το **SonicPad®**, τοποθετήστε τον δείκτηβέλος της βλάβης, για να υποδείξετε τη βλάβη ενδιαφέροντος στην κύρια οθόνη.
- 4. Κάντε κλικ στο **SonicPad®**, για να σταθεροποιήσετε τον δείκτη-βέλος.

Το μενού BI-RADS® θα εμφανιστεί αριστερά από την εικόνα στην κύρια οθόνη.

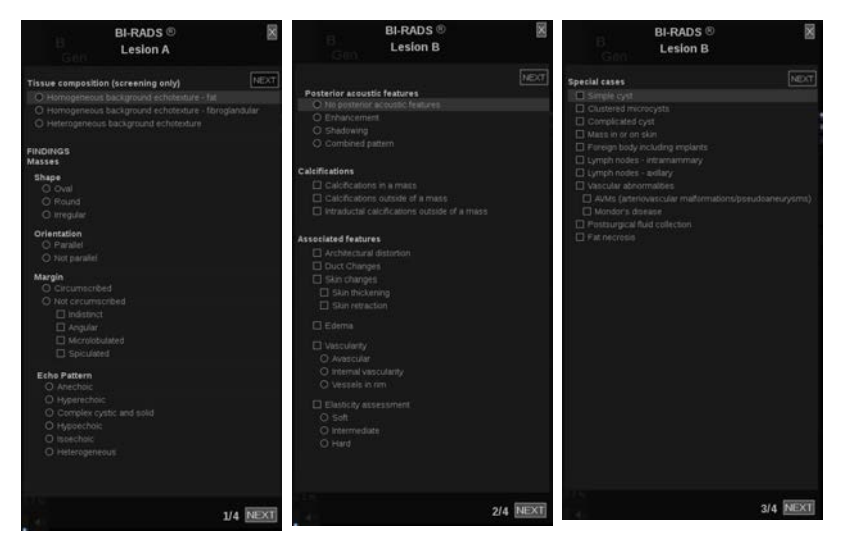

- 5. Επιλέξτε τα αποτελέσματα στη φόρμα κατηγοριοποίησης του λεξικού BI-RADS® χρησιμοποιώντας τον **δρομέα** και το **SonicPad®**
- 6. Κάντε κλικ στο κουμπί **ΕΠΟΜΕΝΟ** στο μενού ή στο στοιχείο ελέγχου **Σελίδα βλαβών** στην οθόνη αφής, για να μετακινηθείτε στην επόμενη σελίδα του μενού BI-RADS®.
- 7. Πατήστε **Αποθήκευση εικόνας**.

8. Πατήστε **Έξοδος**, για να κλείσετε το μενού BI-RADS®.

#### 99 **Note**

Σημαντική σημείωση:

Πρέπει να πατήσετε **Αποθήκευση εικόνας** αφού συμπληρώσετε τη φόρμα κατηγοριοποίησης BI-RADS® και βγείτε από το μενού, αλλιώς τα δεδομένα δεν θα αποθηκευτούν.

Μπορείτε να μεταβείτε στο μενού BI-RADS® όσες φορές χρειαστεί, για να ολοκληρώσετε την αξιολόγηση μιας συγκεκριμένης βλάβης. Οι μετρήσεις που εκτελούνται όσο βρίσκεστε στο μενού BI-RADS® θα συσχετιστούν άμεσα με την επιλεγμένη βλάβη (π.χ. Βλάβη Α) στην τελική αναφορά. Οι μετρήσεις που εκτελούνται στο μενού BI-RADS® θα εμφανίζονται στη σελίδα 4.

## **Τεκμηρίωση κατηγοριοποίησης του λεξικού BI-RADS® με εικόνες**

Δεν είναι δυνατό να τεκμηριωθούν όλα τα χαρακτηριστικά που περιλαμβάνονται στη φόρμα κατηγοριοποίησης του λεξικού BI-RADS® σε μία μόνο εικόνα.

Για ευκολότερη τεκμηρίωση των χαρακτηριστικών μιας βλάβης, το ενσωματωμένο μενού του BI-RADS® σας προσφέρει το πλεονέκτημα να τεκμηριώσετε ένα ή περισσότερα χαρακτηριστικά του BI-RADS® με μια σχετιζόμενη εικόνα.

- 1. Ορίστε μια νέα βλάβη και ενεργοποιήσετε το μενού BI-RADS®.
- 2. Χρησιμοποιώντας τον **δρομέα** και το **SonicPad®**, μπορείτε να επιλέξετε τα αποτελέσματα στη φόρμα κατηγοριοποίησης του λεξικού BI-RADS®.
- 3. Πατήστε **Αποθήκευση εικόνας**.

Επισημαίνεται ότι ο αριθμός εικόνας εμφανίζεται στα δεξιά της επιλεγμένης απάντησης στη φόρμα κατηγοριοποίησης του λεξικού BI-RADS®.

- 4. Μπορείτε να βγείτε από το BI-RADS® μετά από κάθε πάτημα του **Αποθήκευση εικόνας** και να επιστρέψετε στην ίδια βλάβη, για να καταχωρίσετε πρόσθετα δεδομένα που σχετίζονται με νέες εικόνες.
- 5. Στην περίπτωση που καταχωριστούν διαφορετικά αποτελέσματα για την ίδια βλάβη, μπορείτε να εναρμονίσετε τα αποτελέσματα στην αναφορά (βλ. **[Chapter 7,](#page-428-0) [Εκθέσεις \[413\]](#page-428-0)**).

# **Ανάλυση Thy-RADS™**

Το σύστημα αναφοράς και δεδομένων σχετικά με τον θυρεοειδή (Thy-RADS™) της SuperSonic Imagine παρέχει ένα σύνολο κριτηρίων κλινικής αξιολόγησης για υπερηχογραφικές μελέτες του θυρεοειδούς.

Η ανάλυση Thy-RADS™ πραγματοποιείται εύκολα με την ενσωματωμένη φόρμα Thy-RADS.

Στην ίδια μελέτη είναι δυνατό να κατηγοριοποιηθούν έως και 8 οζίδια.

## **Διεξαγωγή κατηγοριοποίησης λεξικού Thy-RADS™**

- 1. Στην εφαρμογή Θυρεοειδής παγώστε την εικόνα.
- 2. Πατήστε **Thy-RADS**.
- 3. Πατήστε **Προσθήκη νέου οζιδίου**.

Θα εμφανιστεί ένα κουμπί οθόνης αφής για το νέο οζίδιο (π.χ. Οζίδιο A).

- 4. Χρησιμοποιώντας το **SonicPad®**, τοποθετήστε τον δείκτη βέλους του οζιδίου, για να υποδείξετε το οζίδιο που σας ενδιαφέρει στην κύρια οθόνη.
- 5. Κάντε κλικ στο **SonicPad®**, για να σταθεροποιήσετε τον δείκτη-βέλος.

Το μενού Thy-RADS™ θα εμφανιστεί στα αριστερά της εικόνας στην κύρια οθόνη.

- 6. Επιλέξτε τα αποτελέσματα στη φόρμα κατηγοριοποίησης του λεξικού Thy-RADS™ χρησιμοποιώντας τον **Δρομέα** και το **SonicPad®**
- 7. Κάντε κλικ στο κουμπί **ΕΠΟΜΕΝΟ** στο μενού ή στο στοιχείο ελέγχου **Σελίδα οζιδίων** στην οθόνη αφής, για να μετακινηθείτε στην επόμενη σελίδα του μενού Thy-RADS™.
- 8. Πατήστε **Αποθήκευση εικόνας**.
- 9. Πατήστε **Έξοδος**, για να κλείσετε το μενού Thy-RADS™.

#### 99 **Note**

Σημαντική σημείωση:

Πρέπει να πατήσετε **Αποθήκευση εικόνας** μετά τη συμπλήρωση της φόρμας κατηγοριοποίησης Thy-RADS™ και να κλείσετε το μενού, διαφορετικά τα δεδομένα δεν θα αποθηκευτούν.

Μπορείτε να αποκτήσετε πρόσβαση στο μενού Thy-RADS™ όσες φορές χρειαστεί, για να ολοκληρώσετε την αξιολόγηση για ένα συγκεκριμένο οζίδιο. Οι μετρήσεις που πραγματοποιούνται ενώ βρίσκεστε στο μενού Thy-RADS™ θα σχετίζονται άμεσα με το οζίδιο που έχει επιλεγεί (π.χ. Οζίδιο Α) στην τελική αναφορά. Οι μετρήσεις που πραγματοποιούνται στο μενού Thy-RADS™ θα εμφανίζονται στη σελίδα 4.

## **Τεκμηρίωση της κατηγοριοποίησης λεξικού Thy-RADS™ με εικόνες**

Δεν είναι δυνατό να τεκμηριωθούν όλα τα χαρακτηριστικά που περιλαμβάνονται στη φόρμα κατηγοριοποίησης του λεξικού Thy-RADS™ σε μία μόνο εικόνα. Για ευκολότερη τεκμηρίωση των χαρακτηριστικών μιας βλάβης, το ενσωματωμένο μενού του ThyRADS™ σάς προσφέρει το πλεονέκτημα να τεκμηριώσετε ένα ή περισσότερα χαρακτηριστικά του Thy-RADS™ με μια σχετιζόμενη εικόνα.

- 1. Καθορίστε ένα νέο οζίδιο και ενεργοποιήστε το μενού Thy-RADS™.
- 2. Με τον **Δρομέα** και το **SonicPad®**, μπορείτε να επιλέξετε τα αποτελέσματα στη φόρμα κατηγοριοποίησης λεξικού του Thy-RADS™.
- 3. Πατήστε **Αποθήκευση εικόνας**.

Παρατηρήστε ότι ο αριθμός εικόνας εμφανίζεται στα δεξιά της επιλεγμένης απάντησης στη φόρμα κατηγοριοποίησης λεξικού Thy-RADS™.

- 4. Μπορείτε να κλείσετε το Thy-RADS™ ύστερα από κάθε **Αποθήκευση εικόνας** και να επιστρέψετε στο ίδιο οζίδιο, για να εισαγάγετε περισσότερα δεδομένα που σχετίζονται με τις νέες εικόνες.
- 5. Στην περίπτωση που καταχωριστούν διαφορετικά αποτελέσματα για την ίδια βλάβη, μπορείτε να εναρμονίσετε τα αποτελέσματα στην αναφορά (βλ. **[Chapter 7,](#page-428-0) [Εκθέσεις \[413\]](#page-428-0)**).

<span id="page-428-0"></span>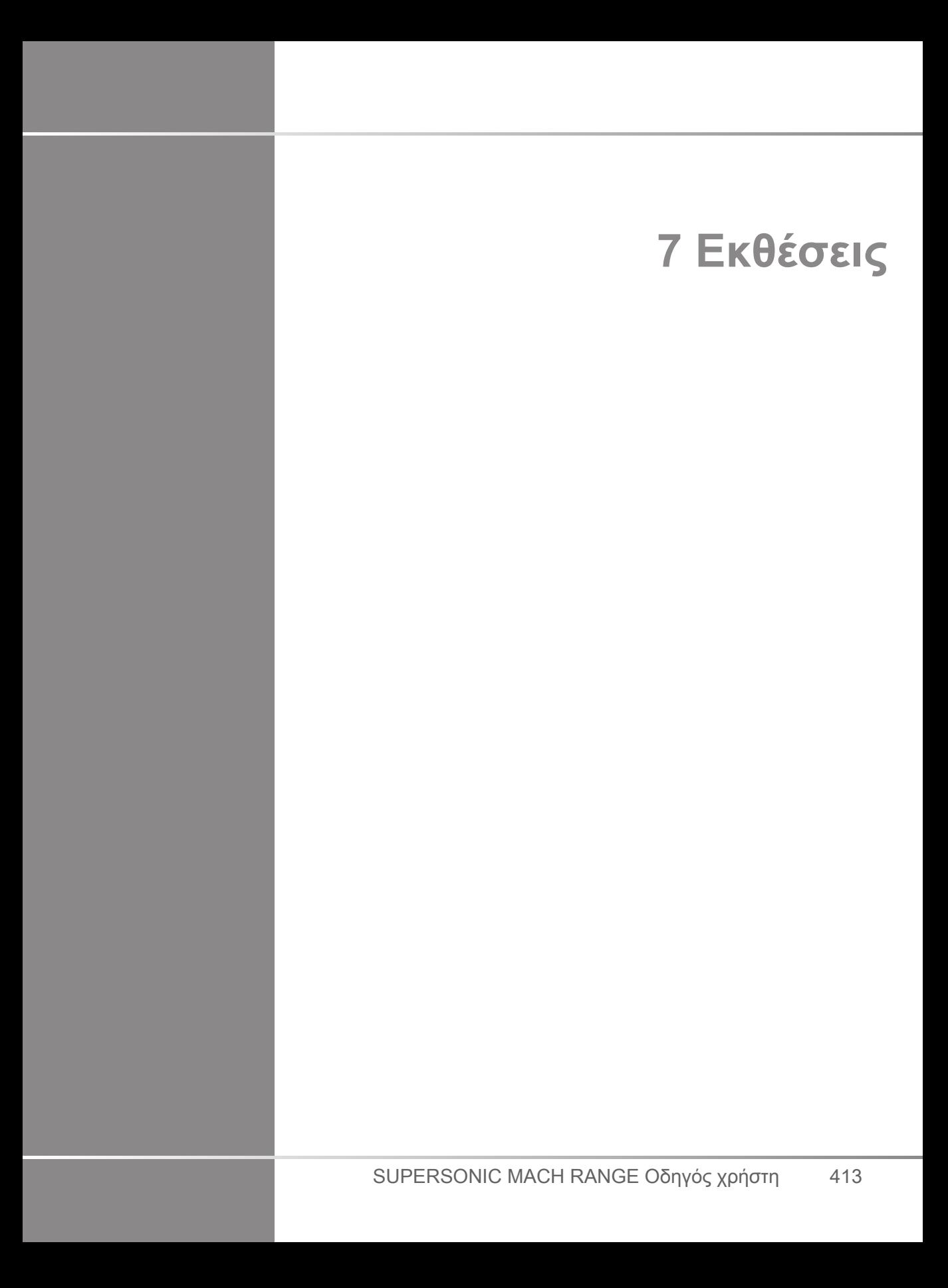

# **Περιγραφή του χαρακτηριστικού της αναφοράς**

Το σύστημα υπερήχων της σειράς SuperSonic MACH σάς επιτρέπει να διαχειρίζεστε όλες τις πληροφορίες που συλλέχθηκαν κατά τη διάρκεια της μελέτης και να δημιουργήσετε μια αναφορά.

Το χαρακτηριστικό Αναφορά αποτελείται από δύο διαφορετικές προβολές:

- το Δόμηση αναφοράς, το οποίο σας επιτρέπει να δημιουργείτε και να προσαρμόζετε αναφορές
- το Προεπισκόπηση αναφοράς, το οποίο σας επιτρέπει να προβάλετε την αναφορά όπως θα φαίνεται εκτυπωμένη ή όπως θα φαίνεται ως αρχείο pdf

Πατήστε **Αναφορά** για πρόσβαση στο χαρακτηριστικό αναφοράς.

Εμφανίζεται το Δόμηση αναφοράς.

# **Δόμηση αναφοράς**

## **Περιγραφή της δόμησης αναφοράς**

Το Δόμηση αναφοράς σάς επιτρέπει να επιλέγετε τα στοιχεία της εξέτασης που θα συμπεριληφθούν στην τελική αναφορά.

Το Δόμηση αναφοράς αποτελείται από τις εξής καρτέλες:

- **Στοιχεία ασθενούς**, από όπου μπορείτε να ανακτήσετε/ επεξεργαστείτε τις πληροφορίες του ασθενούς
- **Εικόνες**, όπου αποθηκεύονται οι εικόνες που λήφθηκαν κατά τη διάρκεια της εξέτασης, οι σχετικές μετρήσεις, το BI-RADS®/ Thy-RADS™ και τα σχόλια
- **Μετρήσεις**, όπου μπορείτε να προβάλετε όλες τις επισημασμένες μετρήσεις και τους υπολογισμούς της εξέτασης

• **Φύλλο εργασίας**, όπου μπορείτε να δείτε τα στοιχεία που απαρτίζουν την τελική αναφορά, να τροποποιήσετε τις πληροφορίες και τα δεδομένα του ασθενούς, να χρησιμοποιήσετε διαγράμματα ή ανατομικά δεδομένα για να εντοπίσετε ή να καθορίσετε τη θέση των επισημασμένων μετρήσεων που πραγματοποιήθηκαν

## **Δεδομένα ασθενούς**

Στην καρτέλα Πληροφορίες ασθενούς εμφανίζονται οι πληροφορίες του ασθενούς και συμπληρώνεται με τις ίδιες πληροφορίες που εμφανίζονται στην οθόνη Δεδομένα ασθενούς.

Όπως και στην οθόνη Δεδομένα ασθενούς, στην καρτέλα **Πληροφορίες ασθενούς** εμφανίζονται γενικές πληροφορίες, καθώς και επιπλέον πληροφορίες ειδικές για κάθε κλινική εφαρμογή.

Μπορείτε να επεξεργαστείτε τις πληροφορίες από την καρτέλα Πληροφορίες ασθενούς.

Μπορείτε να καταχωρίσετε πληροφορίες σε περισσότερες από μία καρτέλες εάν έχουν χρησιμοποιηθεί πολλές εφαρμογές.

Εάν πατήσετε **Ασθενής**, για να επιστρέψετε στην οθόνη καταχώρισης δεδομένων ασθενούς, όλες οι αλλαγές από το Δόμηση αναφοράς θα αποθηκευτούν και θα ενημερωθούν.

Μπορείτε να επιλέξετε τις πληροφορίες που θα εμφανιστούν στην τελική αναφορά, χρησιμοποιώντας τα εικονίδια εμφάνισης/ απόκρυψης:

- Εάν επιλέξετε το εικονίδιο Εμφάνιση πληροφοριών, οι πληροφορίες θα εμφανίζονται στην τελική αναφορά
- Εάν επιλέξετε το εικονίδιο Απόκρυψη πληροφοριών, οι πληροφορίες δεν θα εμφανίζονται στην τελική αναφορά

Οι πληροφορίες που δεν εμφανίζονται στην τελική αναφορά παραμένουν πάντα τμήμα της μελέτης καθώς είναι αποθηκευμένες στο σύστημα υπερήχων.
## **Εικόνες**

Στην καρτέλα Εικόνες του Δόμηση αναφοράς εμφανίζονται όλες οι εικόνες που λήφθηκαν στην εξέταση.

Οι εικόνες είναι οργανωμένες είτε σε καρτέλες ανάλογα με την κλινική εφαρμογή είτε σε μία ενιαία καρτέλα («Όλες οι εφαρμογές»).

Οι κάθετες καρτέλες αφορούν τις εικόνες που σχετίζονται με τους πίνακες BI-RADS® και Thy-RADS™.

Μπορείτε να επιλέξετε τις εικόνες που θέλετε να εμφανιστούν στην τελική αναφορά.

Κάντε κλικ στο εικονίδιο που βρίσκεται επάνω από την εικόνα, για να συμπεριληφθεί ή να εξαιρεθεί από την αναφορά.

Οι εικόνες που δεν εμφανίζονται στην τελική αναφορά παραμένουν πάντα τμήμα της μελέτης καθώς είναι αποθηκευμένες στο σύστημα υπερήχων.

Δίπλα σε κάθε εικόνα υπάρχει ένα πλαίσιο κειμένου, στο οποίο μπορείτε να γράψετε σχόλια.

Επιλέξτε το πλαίσιο κειμένου που βρίσκεται δίπλα στην εικόνα στην οποία θέλετε να προσθέσετε σχόλια.

Εισαγάγετε τα σχόλιά σας χρησιμοποιώντας το **Πληκτρολόγιο**.

Οι μετρήσεις που σχετίζονται με κάθε εικόνα εμφανίζονται στην περιοχή στα δεξιά κάτω από το πλαίσιο «Σχόλια εικόνας».

Μπορείτε να επιλέξετε να εμφανίζονται/αποκρύπτονται οι μετρήσεις στην τελική αναφορά, χρησιμοποιώντας τα εικονίδια εμφάνισης/απόκρυψης πληροφοριών:

- Εάν επιλέξετε το εικονίδιο **Εμφάνιση πληροφοριών**, οι μετρήσεις θα εμφανίζονται στην τελική αναφορά
- Εάν επιλέξετε το εικονίδιο **Απόκρυψη πληροφοριών**, οι μετρήσεις δεν θα εμφανίζονται στην τελική αναφορά

Εάν δεν πραγματοποιήθηκαν μετρήσεις για το σύνολο των επιλεγμένων εικόνων, η περιοχή μπορεί να εμφανιστεί κενή.

Οι μετρήσεις που συνδέονται με εικόνες εμφανίζονται/ αποκρύπτονται ταυτόχρονα. Εάν αποκρυφτεί η εικόνα, τότε αποκρύπτονται και οι μετρήσεις (εκτός από τις επισημασμένες μετρήσεις, τις ετικέτες σε εξέλιξη και τους υπολογιστές).

## **Μετρήσεις**

Η καρτέλα **Μέτρηση** σάς επιτρέπει να προβάλετε τα αποτελέσματα της επισημασμένης μέτρησης και τους σχετικούς υπολογισμούς που πραγματοποιήθηκαν κατά τη διάρκεια της εξέτασης.

Σε αυτή την καρτέλα μπορείτε να εμφανίσετε ή να αποκρύψετε κάθε αποτέλεσμα επισημασμένης μέτρησης στην τελική αναφορά.

1. Επιλέξτε τη δευτερεύουσα καρτέλα της εφαρμογής που θέλετε (είναι διαθέσιμη μόνο για τις εφαρμογές στις οποίες πραγματοποιήθηκαν επισημασμένες μετρήσεις κατά τη διάρκεια της εξέτασης).

Πρέπει να σημειωθεί ότι ακόμη και αν έχει διαγραφεί η εικόνα στην οποία λήφθηκαν οι επισημασμένες μετρήσεις, οι αντίστοιχες επισημασμένες μετρήσεις διατηρούνται στη βάση δεδομένων.

2. Μπορείτε να εμφανίσετε ή να αποκρύψετε το αποτέλεσμα κάθε επισημασμένης μέτρησης μεμονωμένα με το πλαίσιο επιλογής που βρίσκεται δίπλα σε κάθε μέτρηση.

Τα αποτελέσματα των επισημασμένων μετρήσεων που έχουν αποκρυφθεί δεν θα εμφανίζονται στην τελική αναφορά.

Όταν η ίδια μέτρηση παρουσιάζεται πολλές φορές, μπορείτε να επιλέξετε ποια από τις μετρήσεις θα εμφανιστεί στην αναφορά. Κάντε κλικ στο **+** για να εμφανιστούν όλα τα επιμέρους αποτελέσματα των μετρήσεων που πραγματοποιήθηκαν.

## **Φύλλο εργασίας**

Η καρτέλα **Φύλλο εργασίας** χωρίζεται ανάλογα με τις εφαρμογές και τις προρρυθμίσεις που χρησιμοποιήθηκαν για τη διενέργεια της εξέτασης: κάθε προρρύθμιση εφαρμογής διαθέτει αντίστοιχο Φύλλο εργασίας. Το Φύλλο εργασίας περιέχει πάντα πληροφορίες ασθενούς, ένα γενικό συμπέρασμα και ένα τμήμα υπογραφής.

Για όλες τις εφαρμογές, στην καρτέλα Φύλλο εργασίας εμφανίζονται οι πληροφορίες που υπάρχουν στην οθόνη καταχώρισης δεδομένων ασθενούς και στην καρτέλα Πληροφορίες ασθενούς. Στις μετρήσεις εμφανίζονται επίσης τα στοιχεία BI-RADS ή THY-RADS εφόσον έχουν πραγματοποιηθεί σε εξέτασης μαστού ή θυρεοειδούς.

Για τις εφαρμογές Αγγειακό και Μαιευτική-Γυναικολογία, στην καρτέλα Φύλλο εργασίας εμφανίζονται οι επισημασμένες μετρήσεις, που πραγματοποιήθηκαν, σε μια διαδραστική αναφορά ή στα ανατομικά δεδομένα. Για τις εφαρμογές Καρωτίδα, TCD και Αρτηρίες Φλέβες, είναι διαθέσιμες ειδικές ανατομικές ενότητες, που περιλαμβάνουν ένα σχέδιο που σχετίζεται με την προρρύθμιση, καθώς και μετρήσεις που σχετίζονται με το σχέδιο.

Εμφανίζονται συμβουλές εργαλείων όταν περνάτε το ποντίκι πάνω από ορισμένα στοιχεία του φύλλου εργασίας ώστε να διευκολυνθεί ο χρήστης στην προσαρμογή τους.

Μπορείτε να αποκρύψετε τμήματα του Φύλλου εργασίας:

1. Αποεπιλέξτε το πλαίσιο της επιθυμητής ενότητας στη γραμμή πλοήγησης στα δεξιά.

Για να εμφανίσετε ένα τμήμα που έχει αποκρυφτεί:

1. Επιλέξτε το πλαίσιο της επιθυμητής ενότητας στη γραμμή πλοήγησης στα δεξιά, όλες οι ενότητες που έχουν αποκρυφτεί ταξινομούνται ανά εφαρμογή

Μπορείτε να ανακατευθύνετε μια συγκεκριμένο ενότητα:

1. Κάντε κλικ στο όνομα της επιθυμητής ενότητας στη γραμμή πλοήγησης στα δεξιά

#### 99 **Note**

Σε αυτή την περίπτωση, σημειώνεται ότι η ενότητα δεν πρέπει να έχει αποκρυφτεί.

Μπορείτε επίσης να αποκρύψετε υποενότητες κάνοντας τα εξής:

- 1. Περάστε με το ποντίκι πάνω από την υποενότητα. Εμφανίζεται ένα εικονίδιο ματιού
- 2. Κάντε κλικ στο εικονίδιο για να αποκρύψετε την υποενότητα

Για να την εμφανίσετε ξανά

- 1. Κάντε κλικ στο κουμπί επιλογών που βρίσκεται στην επάνω δεξιά γωνία. Θα παρατεθούν οι αποκρυμμένες γραμμές
- 2. Κάντε κλικ στην επιθυμητή γραμμή για να την εμφανίσετε ξανά στην ενότητα Φύλλο εργασίας ή κάντε κλικ στην επιλογή **Εμφάνιση όλων** για να εμφανίσετε όλες τις αποκρυμμένες γραμμές

Μπορείτε επίσης να αποκρύψετε γραμμές μιας ενότητας κάνοντας τα εξής:

- 1. Περάστε με το ποντίκι πάνω από τη γραμμή. Εμφανίζεται ένα εικονίδιο ματιού
- 2. Κάντε κλικ στο εικονίδιο για να αποκρύψετε τη γραμμή.

Για να την εμφανίσετε ξανά:

- 1. Κάντε κλικ στο κουμπί επιλογών που βρίσκεται στην επάνω δεξιά γωνία. Θα παρατεθούν οι αποκρυμμένες γραμμές
- 2. Κάντε κλικ στην επιθυμητή γραμμή για να την εμφανίσετε ξανά στην ενότητα Φύλλο εργασίας ή κάντε κλικ στην επιλογή **Εμφάνιση όλων** για να εμφανίσετε όλες τις αποκρυμμένες γραμμές

Μπορείτε να μετακινήσετε τις ενότητες προς τα πάνω και προς τα κάτω κάνοντας κλικ στο βέλος στην επάνω δεξιά γωνία μιας ενότητας.

#### **Φύλλο εργασίας για την εφαρμογή Μαιευτική-Γυναικολογία**

Στην καρτέλα **Φύλλο εργασίας** για την εφαρμογή Μαιευτική-Γυναικολογία εμφανίζονται πληροφορίες σχετικά με την εξέταση, την κατάσταση του εμβρύου και τις επισημασμένες μετρήσεις που

πραγματοποιήθηκαν στην εφαρμογή Μαιευτική-Γυναικολογία σε μια διαδραστική αναφορά.

#### **Εκατοστιαίες θέσεις και τυπικές τιμές κατά την κύηση**

Τα δεδομένα της εκατοστιαίας θέσης του εκτιμώμενου βάρους του εμβρύου και της εκατοστιαίας θέσης της ανάπτυξης του εμβρύου χρησιμοποιούνται για την ερμηνεία και τον έλεγχο της ανάπτυξης του εμβρύου. Τα δεδομένα της εκατοστιαίας θέσης του εκτιμώμενου βάρους του εμβρύου παρουσιάζονται μαζί με το υπολογισθέν εκτιμώμενο βάρος του εμβρύου σύμφωνα με τη χρήση δεδομένων από αξιολογημένες δημοσιεύσεις και την ηλικία κύησης. Τα δεδομένα της εκατοστιαίας θέσης της ανάπτυξης του εμβρύου παρουσιάζονται μαζί με τις εμβρυϊκές μετρήσεις σύμφωνα με τη χρήση δεδομένων από αξιολογημένες δημοσιεύσεις και την ηλικία κύησης. Η εμφάνιση αυτών των δεδομένων δίνει τη δυνατότητα στον ιατρό να αξιολογήσει την ανάπτυξη του εμβρύου και να διαχειριστεί την κύηση.

# **Caution**

Πριν από την εξέταση μιας νέας ασθενούς πρέπει να επιβεβαιώνετε το ονοματεπώνυμο και το αναγνωριστικό της ασθενούς.

Ελέγχετε πάντα τη μορφή της ημερομηνίας προτού καταχωρίσετε την ημερομηνία γέννησης, την τελευταία έμμηνο ρύση (LMP), την εκτιμώμενη ημερομηνία τοκετού (EDD), την ημερομηνία σύλληψης (DOC) και την ημερομηνία ωορρηξίας. Η εσφαλμένη καταχώριση αυτών των παραμέτρων θα έχει ως αποτέλεσμα τον εσφαλμένο υπολογισμό της ηλικίας κύησης (GA).

Συμπληρώστε τα EDD και GA στον φάκελο της ασθενούς.

Επιλέξτε Ενεργοποίηση μαιευτικών υπολογισμών στην οθόνη καταχώρισης δεδομένων ασθενούς (PDE), για να πραγματοποιήσετε μαιευτικούς υπολογισμούς.

Είναι απαραίτητο να καθορίσετε τον συντάκτη της μαιευτικής δημοσίευσης που θα χρησιμοποιηθεί για κάθε συγκεκριμένη μέτρηση, προκειμένου να υπολογιστεί το GA και το εκτιμώμενο βάρος του εμβρύου (EFW).

Η διάγνωση δεν πρέπει να βασίζεται μόνο σε μία μέτρηση ή σε ένα δεδομένο. Πρέπει πάντα να λαμβάνετε υπόψη τη συνολική κλινική αξιολόγηση της ασθενούς, συμπεριλαμβανομένου του ιατρικού της φακέλου.

Ανάλογα με τη θέση του εμβρύου, ορισμένες μετρήσεις ενδέχεται να είναι εσφαλμένες. Πρέπει πάντα να λαμβάνετε υπόψη τη συνολική κλινική αξιολόγηση της ασθενούς, συμπεριλαμβανομένου του ιατρικού της φακέλου.

Το σύστημα παρέχει εμβρυϊκές μετρήσεις για μέχρι πέντε έμβρυα. Απαιτείται προσοχή προκειμένου να μην μπερδέψετε τα έμβρυα κατά τη διάρκεια των μετρήσεων.

Για κάθε μέτρηση που πραγματοποιείται μπορείτε να επιλέξετε είτε την πρώτη μέτρηση, την τελευταία μέτρηση, τη μέση τιμή μέτρησης, την ελάχιστη τιμή μέτρησης και τη μέγιστη τιμή μέτρησης είτε ειδικά μία από τις πέντε μετρήσεις που μπορούν να εμφανίζονται, χρησιμοποιώντας τον επιλογέα της καρτέλας Μετρήσεις στην αναφορά.

Απαιτείται προσοχή όταν διαγράφετε μετρήσεις, καθώς με αυτό τον τρόπο επηρεάζεται το αποτέλεσμα του επιλογέα.

Οι αποκλίσεις από τις φυσιολογικές τιμές των μετρήσεων πρέπει να αξιολογούνται με βάση τα γραφήματα και τη βιβλιογραφία.

- 1. Πραγματοποιήστε μαιευτικές επισημασμένες μετρήσεις
- 2. Οι μετρήσεις που εμφανίζονται στην αναφορά μαζί με την ένδειξη της εκατοστιαίας θέσης και την τυπική τιμή (με βάση τον επιλεγμένο πίνακα αναφοράς, τον συντάκτη και την ημερομηνία)

#### **Προσδιορισμός πορείας κύησης**

Ο προσδιορισμός της πορείας της κύησης επιτρέπει την αξιολόγηση της ανάπτυξης του εμβρύου ως συνάρτηση του χρόνου για τις εξετάσεις που είναι αποθηκευμένες στο σύστημα.

# **Caution**

Βεβαιωθείτε ότι έχει οριστεί η επιλογή Ενεργοποίηση μαιευτικών υπολογισμών στην οθόνη καταχώρισης δεδομένων ασθενούς, προκειμένου να χρησιμοποιήσετε τις εκατοστιαίες θέσεις και τις τυπικές τιμές.

1. Καταχωρίστε τα στοιχεία της ασθενούς στη φόρμα Ασθενής

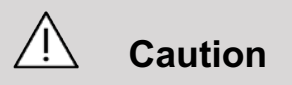

Βεβαιωθείτε ότι τουλάχιστον τα πεδία Όνομα, Επώνυμο και Ημερομηνία γέννησης της ασθενούς είναι ίδια με αυτά των προηγούμενων εξετάσεων, προκειμένου το σύστημα να αναγνωρίσει τον ίδιο ασθενή.

- 2. Στο κάτω μέρος της φόρμας Ασθενής υπάρχει ένα παράθυρο στο οποίο εμφανίζονται οι προηγούμενες εξετάσεις για την ίδια ασθενή
- 3. Επιλέξτε τα προηγούμενα δεδομένα της τρέχουσας ασθενούς
- 4. Τα προηγούμενα δεδομένα της τρέχουσας ασθενούς εισάγονται στο σύστημα
- 5. Ξεκινήστε την εξέταση και πραγματοποιήστε τις τρέχουσες μετρήσεις
- 6. Αποθηκεύστε τις εικόνες που θέλετε
- 7. Πατήστε **Αναφορά**
- 8. Για κάθε μέτρηση θα εμφανιστούν στο ίδιο γράφημα τα δεδομένα από την προηγούμενη ή τις προηγούμενες εξετάσεις, καθώς και από την τρέχουσα εξέταση

### **Φύλλο εργασίας για την εφαρμογή Αγγειακό**

#### **Περιγραφή**

Στην καρτέλα **Φύλλο εργασίας** για την εφαρμογή Αγγειακό εμφανίζονται οι ειδικές επισημασμένες μετρήσεις που πραγματοποιήθηκαν στην εφαρμογή Αγγειακό και οι προρρυθμίσεις στα ανατομικά δεδομένα.

#### **Προσθήκη πληροφοριών στο φύλλο εργασίας**

Μπορείτε να προσθέσετε ορισμένες πληροφορίες σε κάθε φύλλο εργασίας, όπως την ποιότητα της σάρωσης ή τα κλινικά ευρήματα.

1. Κάντε κλικ στο πεδίο κειμένου που βρίσκεται δίπλα στην αντίστοιχη ετικέτα

Το πληκτρολόγιο θα ανοίξει αυτόματα

2. Χρησιμοποιήστε το, για να καταχωρίστε επιπλέον πληροφορίες

**Επιπρόσθετες πληροφορίες ειδικά για το φύλλο εργασίας ΚΑΡΩΤΙΔΑ**

Το φύλλο εργασίας Καρωτίδα παρέχει τα κριτήρια SRU1 και NASCET2 στο κάτω μέρος της ενότητας «Ανατομικές αναφορές».

Κάντε κλικ στα στοιχεία που ισχύουν για τα ευρήματα, για να τα προσθέσετε στο φύλλο εργασίας.

#### **Φύλλο εργασίας Ήπαρ**

Το φύλλο εργασίας Ήπαρ παρέχει έναν συνοπτικό πίνακα όλων των επισημασμένων μετρήσεων Q-Box ήπατος που πραγματοποιήθηκαν στο ήπαρ, με λεπτομερείς πληροφορίες για κάθε μέτρηση Q-Box.

Για να λάβετε το φύλλο εργασίας Q-Box ήπατος:

- 1. Μετά τη λήψη του SWE, πατήστε **Μέτρηση** στον πίνακα ελέγχου
- 2. Επιλέξτε τη δέσμη μετρήσεων **SWE ήπατος** στην οθόνη αφής
- 3. Θα εμφανιστεί η λίστα με τις διαθέσιμες επισημασμένες μετρήσεις SWE Q-Box ήπατος στη δεξιά πλευρά της οθόνης
- 4. Χρησιμοποιήστε οποιαδήποτε από τις επισημασμένες μετρήσεις
- 5. Πατήστε **Αποθήκευση εικόνας**
- 6. Πατήστε **Αναφορά**
- 7. Κάντε κλικ στην καρτέλα **Φύλλο εργασίας**

Το φύλλο εργασίας Ήπαρ σάς δίνει επίσης τη δυνατότητα να επιλέξετε μια δημοσίευση, για να δείτε τα στατιστικά στοιχεία SWE για σκοπούς αναφοράς από την ενότητα «Βιβλιογραφικές αναφορές».

# **99** Note

Οι μετρήσεις αυτές δεν προέρχονται από την εξέταση. Προέρχονται από την επιλεγμένη δημοσίευση και εμφανίζονται μόνο για σκοπούς αναφοράς.

- 1. Κάντε κλικ στο βέλος, για να δείτε τη λίστα με τις διαθέσιμες δημοσιεύσεις
- 2. Κάντε κλικ στη δημοσίευση που σας ενδιαφέρει
- 3. Ο σχετικός πίνακας θα προβληθεί από κάτω και θα εμφανιστεί στην τελική αναφορά.

# **Δημιουργία αναφορών**

Πατήστε **Αποθήκευση αναφοράς** για να δημιουργήσετε την αναφορά που θέλετε σε αρχείο μορφής pdf.

Χρησιμοποιήστε τον **δρομέα** και το **SonicPad®**, για να περιηγηθείτε στις σελίδες.

# **Εκτύπωση αναφορών**

Εάν η προεπισκόπηση της αναφοράς σάς ικανοποιεί, μπορείτε να εκτυπώσετε την αναφορά.

Πατήστε **Εκτύπωση αναφοράς** στην οθόνη αφής, για να σταλεί η αναφορά σε έναν διαμορφωμένο εκτυπωτή.

Εάν δεν υπάρχει διαθέσιμος εκτυπωτής, η αναφορά δεν θα σταλεί.

# **Εξαγωγή αναφορών**

Μπορείτε να εξαγάγετε την αναφορά ως εικόνες DICOM. Η δυνατότητα αυτή μπορεί να χρησιμοποιηθεί ειδικότερα όταν το PACS δεν υποστηρίζει την προβολή αρχείων σε μορφή pdf.

- 1. Πατήστε **Διαμόρφωση συστήματος**.
- 2. Ανοίξτε την καρτέλα **Διαχείριση**
- 3. Ανοίξτε τη δευτερεύουσα καρτέλα **Συσκευές**
- 4. Προσθέστε ή επεξεργαστείτε έναν υπάρχοντα χώρο αποθήκευσης DICOM
- 5. Στην καρτέλα **Επιλογές για προχωρημένους**, ενεργοποιήστε το Εξαγωγή αναφοράς
- 6. Στην αναπτυσσόμενη λίστα επιλέξτε **Υπερηχογραφική εικόνα**
- 7. Κάντε κλικ στο **OK** για επιβεβαίωση

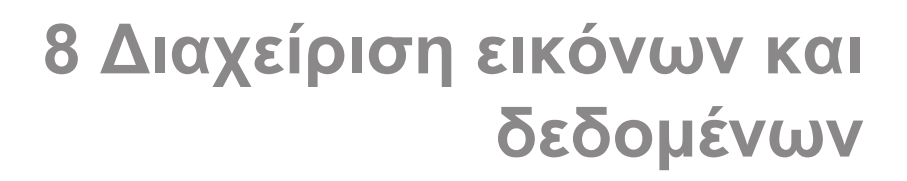

# **Αποθήκευση δεδομένων**

## **Αποτύπωση εικόνων και κλιπ**

Μπορείτε να αποτυπώσετε και να αποθηκεύσετε μια εικόνα ή μια ακολουθία κλιπ. Τα κλιπ είναι δυνατό να αποτυπωθούν αναδρομικά ή προοπτικά. Το καρέ ή η ακολουθία κλιπ που αποτυπώθηκε αποθηκεύεται στη μελέτη ασθενούς και διατίθεται μια μικρογραφία στην οθόνη ζωντανής απεικόνισης και στην οθόνη Ανασκόπηση. Στη διάρκεια της αποτύπωσης, εμφανίζεται ένα εικονίδιο στο κάτω μέρος της οθόνης. Όταν η αποτύπωση ολοκληρωθεί, εμφανίζεται μια μικρογραφία της εικόνας.

### **Αποτύπωση εικόνας**

- 1. Πατήστε **Πάγωμα**
- 2. Πατήστε **Αποθήκευση εικόνας**

Η εικόνα εμφανίζει τη σειρά μικρογραφιών στο δεξί μέρος της οθόνης.

### **Αποτύπωση αναδρομικής ακολουθίας κλιπ**

Η σειρά SuperSonic MACH επιτρέπει την αποτύπωση αναδρομικών κλιπ.

- 1. Πατήστε **Πάγωμα**.
- 2. Πατήστε **Αποθήκευση κλιπ** ενώ η οθόνη είναι παγωμένη, για να αποθηκεύσετε τις εικόνες στην ακολουθία των κλιπ που μόλις ελήφθησαν.

Όταν η αποτύπωση ολοκληρωθεί, ένας ήχος «μπιπ» θα επιβεβαιώσει ότι το κλιπ αποθηκεύτηκε.

Το κλιπ εμφανίζεται στη σειρά μικρογραφιών στη δεξιά πλευρά της οθόνης.

Μην πατήσετε **Ανασκόπηση** μέχρι να ακούσετε το μπιπ.

### **Αποτύπωση προοπτικής ακολουθίας κλιπ**

Η σειρά SuperSonic MACH επιτρέπει την αποτύπωση προοπτικών κλιπ σε ζωντανή απεικόνιση.

1. Πατήστε Αποθήκευση κλιπ ενώ η ζωντανή απεικόνιση εκκινεί μια αποτύπωση προοπτικών κλιπ.

Η αποτύπωση προοπτικών κλιπ θα ολοκληρωθεί αυτόματα μετά το χρονικό διάστημα που έχει οριστεί στη Διαμόρφωση συστήματος.

Όταν η αποτύπωση ολοκληρωθεί, ένας ήχος «μπιπ» θα επιβεβαιώσει ότι το κλιπ αποθηκεύτηκε.

2. Πατήστε **Αποθήκευση κλιπ** ξανά ή **Πάγωμα**, για να διακόψετε την αποτύπωση.

Μην αλλάξετε την κλίμακα της εικόνας κατά την αποτύπωση προοπτικών κλιπ, ειδικά τις ακόλουθες ρυθμίσεις:

- **Ψηφιακή μεγέθυνση**
- **Μορφή εμφάνισης**
- **Διπλή εικόνα επάνω/κάτω**
- **Λειτουργία Ευρεία εικόνα**

Σε έναν σταθμό εργασίας ανασκόπησης DICOM, η αλλαγή της κλίμακας της εικόνας μπορεί να οδηγήσει σε πιθανές ανακριβείς μετρήσεις που έχουν πραγματοποιηθεί μετέπειτα σε προοπτικά κλιπ μέσω DICOM.

3. Το κλιπ εμφανίζεται στη σειρά μικρογραφιών στη δεξιά πλευρά της οθόνης.

Μην πατήσετε **Ανασκόπηση** μέχρι να ακούσετε το μπιπ.

#### 99 **Note**

Εάν πατήσετε **Αποθήκευση εικόνας** ενώ γίνεται η λήψη ενός προοπτικού κλιπ, η λήψη δεν θα διακοπεί.

### **Ρύθμιση της διάρκειας μιας αποτύπωσης προοπτικών κλιπ**

Βλ. **[Chapter 9, Προσαρμογή του συστήματος \[453\]](#page-468-0)**. Για να ρυθμίσετε τη διάρκεια μιας αποτύπωσης προοπτικών κλιπ:

Επιλέξτε την επιθυμητή διάρκεια της αποτύπωσης των προοπτικών κλιπ από τις διαθέσιμες επιλογές:

2 δευτ., 5 δευτ., 10 δευτ., 15 δευτ., 30 δευτ., 1, 2, 3, 4, 5 λεπτά

Σημείωση: για τη λειτουργία απεικόνισης με σκιαγραφικό μπορεί να οριστεί μια συγκεκριμένη διάρκεια.

### **Αποκοπή των κλιπ**

Η αποκοπή επιτρέπει την απόρριψη πλαισίων από την αρχή ή το τέλος ενός προοπτικού ή αναδρομικού κλιπ.

1. Πατήστε **Αποκοπή** στην οθόνη αφής.

Το SonicPad® επιλέγει το **Αποκοπή τέλους**.

2. Τοποθετήστε το **SonicPad®** προς την αρχή του κλιπ, για να απορρίψετε τα απαιτούμενα πλαίσια από το τέλος του κλιπ.

Το **SonicPad®** επιλέγει το Αποκοπή αρχής.

- 3. Μετακινήστε το **SonicPad®** προς το τέλος του κλιπ, για να απορρίψετε τα απαιτούμενα πλαίσια από την αρχή του κλιπ.
- 4. Απενεργοποιήστε το **Αποκοπή**, για να κόψετε τα αποκομμένα πλαίσια.
- 5. Πατήστε **Αποθήκευση κλιπ**, για να αποθηκεύσετε ένα νέο κλιπ χωρίς τα αποκομμένα πλαίσια.

Εάν χρειαστεί, πατήστε **Επαναφορά αποκοπής**, για να επαναφέρετε τα πλαίσια που αποκόπηκαν με τις επιλογές Αποκοπή αρχής και Αποκοπή τέλους στην αρχή και στο τέλος της λήψης, αντίστοιχα.

## **Ανασκόπηση εξέτασης**

Κατά τη διάρκεια μιας εξέτασης ή μετά, χρησιμοποιήστε το στοιχείο Ανασκόπηση για να εξετάσετε και να συγκρίνετε εικόνες που λήφθηκαν στην εξέταση. Είναι δυνατό να γίνει ανασκόπηση πολλαπλών εξετάσεων για έναν ασθενή. Στην Ανασκόπηση, μπορείτε να κοιτάξετε τις εικόνες ή τις ακολουθίες των κλιπ που έχουν αποθηκευτεί. Είναι δυνατή η προβολή, η αποστολή, η εκτύπωση, η αναζήτηση και η δημιουργία αντιγράφων των αποθηκευμένων εικόνων. Στην Ανασκόπηση μπορεί επίσης να πραγματοποιηθεί ανάλυση εικόνων. Οι εικόνες που αποθηκεύονται στον σκληρό δίσκο του συστήματος υπερήχων μπορούν να σταλούν σε DVD, μέσα USB ή σε δίκτυο σε συσκευές συμβατές με DICOM.

### **Γενικές πληροφορίες για την ανασκόπηση**

Στη λειτουργία Ανασκόπηση, είναι δυνατό να ολοκληρωθούν διάφορες εργασίες, όπως μεταξύ άλλων η εκτέλεση μετρήσεων και η αναπαραγωγή των ακολουθιών κλιπ.

#### **Μετρήσεις κατά την ανασκόπηση**

Στη λειτουργία Ανασκόπηση, μπορούν να πραγματοποιηθούν μετρήσεις σε εικόνες της τρέχουσας εξέτασης. Μια εικόνα πρέπει πρώτα να εμφανιστεί σε πλήρες μέγεθος. Οι μετρήσεις που γίνονται κατά την ανασκόπηση στην τρέχουσα εξέταση μπορούν να αποθηκευτούν στην αναφορά. Οι μετρήσεις που γίνονται κατά την ανασκόπηση σε προηγούμενες εξετάσεις δεν μπορούν να αποθηκευτούν. Για να εμφανίσετε τα στοιχεία ελέγχου μετρήσεων στην οθόνη αφής Ανασκόπησης εξέτασης, πατήστε

**Μέτρηση.** Διαγράψτε όλες τις μετρήσεις από μια εικόνα πατώντας **Εκκαθάριση όλων** στην οθόνη αφής Ανασκόπησης εξέτασης.

### **Έναρξη ανασκόπησης**

Πατήστε **Ανασκόπηση**, για να ανοίξετε τη λειτουργία ανασκόπησης.

Η εικόνα που θα εμφανιστεί εξαρτάται από το αν μια εξέταση είναι ενεργή στο σύστημα.

Εάν μια εξέταση βρίσκεται σε εξέλιξη, με το πάτημα του **Ανασκόπηση** θα ανοίξει η οθόνη Ανασκόπηση εξέτασης.

Εάν δεν υπάρχει εξέταση σε εξέλιξη τη συγκεκριμένη στιγμή, όταν επιλεγεί το **Ανασκόπηση**, θα εμφανιστεί το Κατάλογος ασθενών.

Εάν έχει οριστεί αυτόματη διαγραφή στη διαμόρφωση του συστήματος, μπορείτε να κλειδώσετε μερικές εξετάσεις ώστε να αποτρέψετε την αυτόματη διαγραφή τους.

Για να επαναφέρετε τη ζωντανή απεικόνιση, πατήστε ξανά **Ανασκόπηση**.

#### **Κατάλογος ασθενών**

Ο Κατάλογος ασθενών είναι μια λίστα εξετάσεων που είναι αποθηκευμένες στην επιλεγμένη μονάδα δίσκου. Ο Κατάλογος ασθενών περιλαμβάνει επιλογές που επιτρέπουν στον χρήστη να ταξινομεί, να προβάλλει και να μεταφέρει εξετάσεις. Εάν δεν υπάρχει τρέχουσα εξέταση σε εξέλιξη όταν ξεκινά η Ανασκόπηση, εμφανίζεται ο Κατάλογος ασθενών.

**Πληροφορίες σχετικά με τις κεφαλίδες του καταλόγου ασθενών**

Στον Κατάλογο ασθενών, οι εξετάσεις είναι οργανωμένες σε έναν πίνακα που περιέχει αρκετές στήλες. Κάθε κεφαλίδα στήλης

περιγράφει το περιεχόμενο της συγκεκριμένης στήλης με κείμενο ή με ένα εικονίδιο. Κάντε κλικ σε μια κεφαλίδα στήλης για να ταξινομήσετε τη λίστα από αυτήν τη στήλη. Η στήλη Κατάσταση εξέτασης εμφανίζει πόσες φορές έχει συνεχιστεί μια εξέταση (εάν ισχύει).

### **Επιλογή και φόρτωση εξετάσεων**

Εάν μια εξέταση βρίσκεται σε εξέλιξη τη συγκεκριμένη στιγμή, με το πάτημα του Ανασκόπηση θα ανοίξει η οθόνη Ανασκόπηση εξέτασης με εικόνες που έχουν φορτωθεί από την τρέχουσα εξέταση.

Εάν δεν υπάρχει εξέταση σε εξέλιξη, με το πάτημα του **Ανασκόπηση** θα ανοίξει η οθόνη Κατάλογος ασθενών που παραθέτει προηγούμενες εξετάσεις.

Για να ανασκοπήσετε προηγούμενες εξετάσεις, επιλέξτε πρώτα μια εξέταση στο Κατάλογος ασθενών.

Είναι δυνατό να επιλέξετε και να φορτώσετε πολλαπλές εξετάσεις του ίδιου ασθενούς για ανασκόπηση.

Για να επιλέξετε όλες τις εξετάσεις, κάντε κλικ στο **Επιλογή όλων**.

Κάντε κλικ στο **Εμφάνιση επιλεγμένων**, για να φορτώσετε τις επιλεγμένες εξετάσεις για προβολή

#### **Προβολή εικόνων**

Η προβολή Ανασκόπηση εξέτασης χρησιμοποιείται για προβολή και σύγκριση εικόνων εξέτασης στην επιλεγμένη διάταξη. Οι εικόνες των μικρογραφιών για την τρέχουσα ή μια επιλεγμένη εξέταση εμφανίζονται στη δεξιά πλευρά της οθόνης. Η εμφάνιση της οθόνης αφής παρέχει πρόσβαση σε άλλες λειτουργίες της ανασκόπησης.

**Εκτύπωση εικόνων σε ανασκόπηση**

Μπορείτε να εκτυπώσετε εικόνες από την ανασκόπηση εικόνων.

- 1. Κάντε κλικ σε κάθε εικόνα που θέλετε να εκτυπώσετε στην επιθυμητή σειρά
- 2. Κάντε κλικ στο Εκτύπωση

**Πλοήγηση μικρογραφιών εικόνων**

Στη διάρκεια της ανασκόπησης είναι δυνατό να προβληθούν μικρές εικόνες που λέγονται μικρογραφίες.

Οι μικρογραφίες βρίσκονται στη δεξιά πλευρά της οθόνης Ανασκόπηση εξέτασης.

Πατήστε **Προηγούμενη μικρογραφία** και **Επόμενη μικρογραφία** στην οθόνη αφής για να πλοηγηθείτε στις μικρογραφίες των εικόνων. Αυτό θα εμφανίσει την προηγούμενη ή την επόμενη εικόνα σε λειτουργία ανασκόπησης σε πλήρη οθόνη.

Εάν περάσετε τον δρομέα επάνω από μια μικρογραφία, αυτή εκτείνεται σε μεγαλύτερη διάσταση.

Εάν κάνετε κλικ στην εικόνα μικρογραφίας, θα επεκταθεί στο πραγματικό της μέγεθος.

Εάν κάνετε κλικ στο εικονίδιο του κάδου απορριμμάτων επάνω από μια μικρογραφία, η συγκεκριμένη εικόνα θα διαγραφεί.

#### **Σύγκριση εικόνων**

Στο Ανασκόπηση, είναι δυνατό να συγκριθούν δύο εικόνες από διαφορετικές εξετάσεις του ίδιου ασθενούς.

- 1. Επιλέξτε τις δύο εξετάσεις στο Κατάλογος ασθενών
- 2. Κάντε κλικ στο **Εμφάνιση επιλεγμένων**.
- 3. Κάντε κλικ στο όνομα ασθενούς στην αριστερή πλευρά. Θα εμφανιστούν οι μικρογραφίες των δύο εξετάσεων.
- 4. Επιλέξτε τις δύο εικόνες που θέλετε να ανασκοπηθούν και πατήστε **Σύγκριση**.

Οι δύο εικόνες εμφανίζονται σε παράθεση. Μπορείτε ταυτόχρονα να τις ανασκοπήσετε και να πραγματοποιήσετε μετρήσεις και επισημειώσεις.

## **Εκτύπωση εικόνων**

Για την προστασία του περιβάλλοντος, εκτυπώνετε μόνο ό,τι είναι αναγκαίο.

Χρησιμοποιείτε ψηφιακά μέσα για αποθήκευση.

Μπορείτε να εκτυπώσετε σε ενσωματωμένο εκτυπωτή (προαιρετικό) ή σε εκτυπωτές ενός δικτύου.

Το σύστημα επιτρέπει τη διαμόρφωση των στοιχείων ελέγχου εκτύπωσης και των εκτυπωτών.

## **Αντιστοίχιση λειτουργίας εκτύπωσης**

Μπορείτε να αντιστοιχίσετε τη λειτουργία εκτύπωσης στο αποκλειστικό κουμπί του πίνακα ελέγχου.

Μετά τη διαμόρφωση του εκτυπωτή και τη συσχέτισή του με το αντίστοιχο κουμπί (βλ. **[the section called "Συσχέτιση](#page-480-0) [μέσων" \[465\]](#page-480-0)**) κάντε τα εξής:

- 1. Στην καρτέλα Ρυθμίσεις μέσων, επιλέξτε τον επιθυμητό Εκτυπωτής εικόνων στη λίστα
- 2. Επιλέξτε το πλαίσιο Αντιστοίχιση εκτύπωσης

Μπορείτε πλέον να εκτυπώνετε εικόνες απευθείας πατώντας το κουμπί Εκτύπωση του πίνακα ελέγχου.

### **Εκτύπωση σε ζωντανή απεικόνιση**

Μπορείτε να εκτυπώνετε ζωντανές ή παγωμένες εικόνες κατά τη διάρκεια μιας εξέτασης.

- 1. Εκτελέστε λήψη της επιθυμητής εικόνας
- 2. Πατήστε **Αποθήκευση εικόνας** στον πίνακα ελέγχου

Οι εικόνες θα εκτυπωθούν ανάλογα με τους συνδεδεμένους εκτυπωτές και τη διαμόρφωσή τους (βλ. **[Chapter 9, Προσαρμογή](#page-468-0) [του συστήματος \[453\]](#page-468-0)**).

**Εκτύπωση αποθηκευμένων εικόνων σε τοπικό εκτυπωτή**

Από την οθόνη ανασκόπησης εξέτασης, μπορείτε να εκτυπώσετε αποθηκευμένες εικόνες με ένα ή περισσότερα πλαίσια, μία κάθε φορά, από 1 έως 15 εικόνες ανά σελίδα.

- 1. Πατήστε **Ανασκόπηση**.
- 2. Επιλέξτε μια εξέταση
- 3. Πατήστε **Εμφάνιση επιλεγμένων**
- 4. Στην οθόνη Ανασκόπηση εξέτασης, επιλέξτε τις εικόνες που θέλετε να εκτυπώσετε

#### 99. **Note**

Η σειρά εκτύπωσης θα ακολουθήσει τη σειρά επιλογής. Κάντε κλικ στις εικόνες που θέλετε να εκτυπώσετε με τη σειρά που θέλετε να εκτυπωθούν

- 5. Επιλέξτε ποιον εκτυπωτή θα χρησιμοποιήσετε με το κατάλληλο κομβίο στην οθόνη αφής
- 6. Επιλέξτε την επιθυμητή διάταξη με το επόμενο κομβίο
- 7. Πατήστε **Εκτύπωση**.

#### **Important**

Για να διαμορφώσετε το δίκτυο, πρέπει πρώτα να συνδέσετε το καλώδιο δικτύου στο πίσω μέρος του συστήματος της σειράς SuperSonic MACH σε ένα τοπικό δίκτυο.

**Εκτύπωση αποθηκευμένων εικόνων σε έναν εκτυπωτή DICOM (προαιρετικό)**

Στην οθόνη Ανασκόπηση εξέτασης, μπορείτε να στείλετε εικόνες ενός πλαισίου από το σύστημα σε εκτυπωτές DICOM.

#### 1. Πατήστε **Ανασκόπηση**.

- 2. Επιλέξτε μια εξέταση
- 3. Πατήστε **Εμφάνιση επιλεγμένων**
- 4. Στην οθόνη Ανασκόπηση εξέτασης, επιλέξτε μία ή περισσότερες εικόνες
- 5. Πατήστε **Εξαγωγή σε DICOM**
- 6. Στο πλαίσιο Αποστολή σε, επιλέξτε έναν εκτυπωτή DICOM
- 7. Κάντε κλικ στο **OK**, για να εκτυπώσετε τις επιλεγμένες εικόνες

Για να διαμορφώσετε τον εκτυπωτή DICOM που διαθέτετε, βλ. **[the](#page-485-0) [section called "Συσκευές" \[470\]](#page-485-0)**

#### **Εκτύπωση εικόνων σε ανασκόπηση**

Μπορείτε να εκτυπώσετε εικόνες από την ανασκόπηση εικόνων.

- 1. Κάντε κλικ σε κάθε εικόνα που θέλετε να εκτυπώσετε στην επιθυμητή σειρά
- 2. Κάντε κλικ στο Εκτύπωση

## **Αποστολή μελέτης**

#### **Μορφές εξαγωγής**

Στην Ανασκόπηση, συγκεκριμένες εικόνες είναι δυνατό να προωθηθούν σε εκτυπωτές DICOM (προαιρετικό) και διακομιστές ενός δικτύου, σε CD/DVD ή σε συσκευή USB. Μπορείτε να επιλέξετε τη μορφή πριν από την αποστολή των εικόνων ή των κλιπ. Για να στείλετε μια μεγεθυμένη εικόνα σε έναν εκτυπωτή ή συσκευή USB, βλ. **[Chapter 9, Προσαρμογή του](#page-468-0) [συστήματος \[453\]](#page-468-0)**.

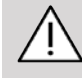

#### **Caution**

Λάβετε υπόψη ότι η εξαγωγή δεδομένων σε αφαιρούμενο μέσο μπορεί να επιτρέψει την ανάγνωση ή/και προσπέλαση εμπιστευτικών πληροφοριών από μη εξουσιοδοτημένο άτομο.

### **Αποστολή εικόνων**

Στην οθόνη Ανασκόπηση εξέτασης, είναι δυνατό να προωθήσετε τις εικόνες από το σύστημα σε εκτυπωτές συμβατούς με DICOM και διακομιστές που είναι συνδεδεμένοι σε δίκτυο. Επίσης, οι εικόνες είναι δυνατό να σταλούν στη μονάδα DVD του συστήματος.

- 1. Στην οθόνη Ανασκόπηση εξέτασης, επιλέξτε μία ή περισσότερες εικόνες
- 2. Πατήστε **Εξαγωγή σε DICOM** ή **Εξαγωγή ως JPEG/H264**.
- 3. Στο πλαίσιο Αποστολή σε, επιλέξτε έναν προορισμό

Στο πλαίσιο διαλόγου Αποστολή σε, εμφανίζονται ο συνολικός χώρος, καθώς και ο διαθέσιμος ελεύθερος χώρος για μια συσκευή USB.

#### 99. **Note**

Σύμφωνα με το DICOM PS3.15 2019a, μπορείτε να επιλέξετε το πλαίσιο επιλογής Αποταυτοποίηση εικόνας στο πλαίσιο διαλόγου Αποστολή σε, για να στείλετε τις εικόνες με διαγραμμένα τα πεδία ταυτοποίησης από τη βάση δεδομένων και την εικόνα.

4. Κάντε κλικ στο OK, για να στείλετε τις επιλεγμένες εικόνες

Οι εξετάσεις θα εξαχθούν σε φακέλους που έχουν οργανωθεί ανά όνομα ασθενούς.

Για να πραγματοποιήσετε εξαγωγή ενός CD/DVD:

- 1. Κάντε κλικ στο κατάλληλο εικονίδιο (CD ή DVD)
- 2. Ακολουθήστε τις οδηγίες που εμφανίζονται στην οθόνη

Εάν χρειαστεί να πραγματοποιήσετε χειροκίνητη εξαγωγή του CD/DVD, τοποθετήστε έναν συνδετήρα στην οπή που βρίσκεται ακριβώς δίπλα στη συσκευή αναπαραγωγής CD/DVD.

Για να πραγματοποιήσετε εξαγωγή μιας συσκευής USB:

1. Περιμένετε έως ότου το σύμβολο (εξαγωγή δεδομένων

σε USB) αντικατασταθεί από στην περιοχή εικονιδίων ειδοποίησης

2. Αφαιρέστε τη συσκευή USB

# **Caution**

Βεβαιωθείτε ότι τόσο ο χρήστης όσο και ο ασθενής δεν τοποθετούν τα χέρια ή οποιοδήποτε άλλο μέρος του σώματος επάνω ή μέσα στη θύρα USB.

Οποιαδήποτε στιγμή μπορείτε να ελέγξετε την κατάσταση εξαγωγής κάνοντας κλικ στο κατάλληλο εικονίδιο ειδοποίησης στην αριστερή πλευρά της οθόνης. Για πληροφορίες σχετικά<br>με τα εικονίδια. βλ. the section called "Εικονίδια με τα εικονίδια. Βλ. the **[ειδοποιήσεων" \[217\]](#page-232-0)**.

### **Εξαγωγή κλινικών δεδομένων (προαιρετικό)**

Με τη σειρά SuperSonic MACH, έχετε τη δυνατότητα να διαχειρίζεστε τις δικές σας κλινικές δοκιμές εξάγοντας δεδομένα σε 2 διαφορετικές μορφές.

Η μορφή **Excel** επιτρέπει την εξαγωγή μη ανωνυμοποιημένων μετρήσεων για αξιοποίηση των δεδομένων σε φύλλο εργασιών.

Το αρχείο **Excel** θα περιέχει όλες τις μετρήσεις που έχουν πραγματοποιηθεί στη διάρκεια των εξετάσεων.

Για αρκετές μετρήσεις που έχουν πραγματοποιηθεί με το ίδιο εργαλείο μέτρησης, θα υπολογιστούν και θα εμφανιστούν αυτόματα η μέση και η διάμεση τιμή.

Για να γίνει εξαγωγή δεδομένων:

1. Συνδέστε μια συσκευή USB

- 2. Πατήστε **Ανασκόπηση**, για να αποκτήσετε πρόσβαση στο Κατάλογος ασθενών
- 3. Επιλέξτε τις εξετάσεις που θέλετε να εξαχθούν
- 4. Πατήστε **Εξαγωγή κλινικών δεδομένων** στην οθόνη αφής
- 5. Επιλέξτε μια μορφή εξαγωγής
- 6. Επιλέξτε τη συσκευή σας
- 7. Πατήστε **Έναρξη**

Το σύστημα εξάγει τα δεδομένα σας στην επιλεγμένη μορφή στη συσκευή USB που διαθέτετε.

### **Δομημένη αναφορά DICOM (DICOM SR)**

Τα περισσότερα κλινικά ευρήματα που παρατηρούνται κατά τη διάρκεια μιας εξέτασης μπορούν να αρχειοθετηθούν στο PACS ως δομημένες αναφορές DICOM (SR). Η δομημένη αναφορά DICOM είναι μια αρχιτεκτονική εγγράφων που έχει σχεδιαστεί για την κωδικοποίηση και την ανταλλαγή κλινικών πληροφοριών και ευρημάτων στο πλαίσιο της ακτινολογικής απεικόνισης. Οι εν λόγω SR μπορούν αργότερα να ερμηνευθούν από τυπικούς σταθμούς εργασίας αναφοράς για την επιτάχυνση της ροής εργασιών αναφοράς. Ανάλογα με τις κλινικές εφαρμογές που χρησιμοποιούνται κατά τη διάρκεια μιας εξέτασης, μπορούν να επιλεγούν αυτόματα έως και 3 πρότυπα SR για την κατάλληλη αναφορά των κλινικών ευρημάτων:

- Αναφορά διαδικασίας υπερήχων Μαιευτικής-Γυναικολογίας (TID5000) για εξετάσεις Μαιευτικής-Γυναικολογίας
- Αναφορά διαδικασίας υπερήχων Αγγειακού (TID5100) για αγγειακές εξετάσεις
- Αναφορές γενικής απεικόνισης (TID1500) για άλλες εξετάσεις (Μυοσκελετικό, Μαστός, Μικρά όργανα, Παιδιατρική)

Δεν απαιτείται κανένα επιπλέον βήμα για την επιλογή, τη δημιουργία, την καταγραφή και την αρχειοθέτηση των κλινικών ευρημάτων.

Μία εικόνα ή ένα κλιπ που έχει ληφθεί με τις παραπάνω κλινικές εφαρμογές θα ενεργοποιήσει τη δημιουργία αναφοράς SR DICOM.

Από προεπιλογή, η σειρά SuperSonic MACH δεν θα δημιουργεί δομημένες αναφορές DICOM στο τέλος της εξέτασης.

**Διαμόρφωση**

**Επιλογή δομημένης αναφοράς μέσω DICOM (SR)**

Για να ενεργοποιήσετε το χαρακτηριστικό DICOM SR:

- 1. Πατήστε **Διαμόρφωση συστήματος**.
- 2. Ανοίξτε την καρτέλα **Ρυθμίσεις συσκευής**.
- 3. Ανοίξτε την υποκαρτέλα **Επιλογές DICOM συστήματος**.
- 4. Επιλέξτε το πλαίσιο επιλογής **Δημιουργία δομημένων αναφορών**

**Χώρος αποθήκευσης DICOM**

- 1. Στο Διαμόρφωση συστήματος, κάντε κλικ στην υποκαρτέλα **Συσκευές** της καρτέλας Διαχείριση
- 2. Κάντε κλικ στο **Επεξεργασία επιλεγμένων**
- 3. Κάντε κλικ στο **Επιλογές για προχωρημένους** της συσκευής αποθήκευσης DICOM
- 4. Επιλέξτε το επιθυμητό πλαίσιο επιλογής **Ενεργοποίηση εξαγωγής δομών**

**Αφαιρούμενα μέσα DICOM**

- 1. Στο Διαμόρφωση συστήματος, κάντε κλικ στην υποκαρτέλα **Συσκευές** της καρτέλας Διαχείριση
- 2. Κάντε κλικ στο **Αφαιρούμενα μέσα DICOM**
- 3. Κάντε κλικ στο **Επεξεργασία επιλεγμένων**
- 4. Επιλέξτε το επιθυμητό πλαίσιο επιλογής **Ενεργοποίηση εξαγωγής δομών**

**Μέθοδοι αποστολής**

#### **Αυτόματη αποστολή αναφορών DICOM SR**

Όταν έχει ενεργοποιηθεί η εξαγωγή SR για μία ή περισσότερες συσκευές αποθήκευσης DICOM, θα σταλεί αυτόματα ένα αρχείο DICOM SR στο τέλος της εξέτασης στις εν λόγω διαμορφωμένες συσκευές αποθήκευσης DICOM.

#### **Αποστολή αναφορών DICOM SR κατ' απαίτηση**

Κατά τη διάρκεια μιας εξέτασης σε πραγματικό χρόνο και εφόσον έχει ενεργοποιηθεί η εξαγωγή των SR για μία ή περισσότερες συσκευές αποθήκευσης μέσω DICOM, μπορείτε να στείλετε κατ' απαίτηση ενημερωμένες εκδόσεις της αναφοράς DICOM SR στις εν λόγω διαμορφωμένες συσκευές αποθήκευσης DICOM.

- 1. Πατήστε **Ανασκόπηση** ή **Αναφορά**
- 2. Πατήστε **Αποστολή SR** στην οθόνη αφής

**Χειροκίνητη αποστολή αναφορών DICOM SR**

- 1. Όταν ολοκληρωθεί μια εξέταση, κάντε κλικ στο **Ανασκόπηση**
- 2. Επιλέξτε την εξέταση για την οποία θέλετε να στείλετε τις SR και πατήστε **Εμφάνιση επιλεγμένων**
- 3. Στο Ανασκόπηση λίστας εικόνων, κάντε κλικ στο εικονίδιο **DICOM SR**
- 4. Πατήστε **Εξαγωγή σε DICOM** στην οθόνη αφής
- 5. Επιλέξτε τη συσκευή και κάντε κλικ στο **OK**

#### 99 **Note**

Μπορείτε να διαμορφώσετε όλες τις ρυθμίσεις σας για εξαγωγή μέσω DICOM. Βλ. **[the section called "Συσκευές" \[470\]](#page-485-0)**

# **Διαγραφή εξετάσεων και εικόνων**

Το Κατάλογος ασθενών επιτρέπει τη διαγραφή εξετάσεων από το σύστημα.

Εάν μια εξέταση διαγραφεί ακούσια και έχει αρχειοθετηθεί σε DVD, μπορείτε να φορτώσετε ξανά την αρχειοθετημένη εξέταση.

Στην οθόνη Ανασκόπηση εξέτασης, μπορείτε να διαγράψετε αποθηκευμένες εικόνες από μια εξέταση.

Ωστόσο, αυτό είναι δυνατό μόνο αν οι λειτουργίες Αποστολή εικόνων/κλιπ στις ρυθμίσεις Εκτύπωση/Δίκτυο έχουν οριστεί στην επιλογή Στο τέλος της εξέτασης.

Όταν διαγράφεται μια εξέταση, παραμένει προσωρινά στην οθόνη Ανασκόπηση εξέτασης επισημασμένη με ένα X.

## **Για να διαγράψετε μία ή περισσότερες εικόνες**

- 1. Επιλέξτε τις εικόνες που πρέπει να διαγραφούν
- 2. Πατήστε **Διαγραφή επιλεγμένων** στην οθόνη αφής
- 3. Κάντε κλικ στο **Διαγραφή** στο πλαίσιο επιβεβαίωσης

## **Για να διαγράψετε εξετάσεις**

- 1. Στον Κατάλογο ασθενών, επιλέξτε μία ή περισσότερες εξετάσεις. Για να επιλέξετε όλες τις εξετάσεις, πατήστε **Επιλογή όλων**
- 2. Κάντε κλικ στο **Διαγραφή επιλεγμένων**
- 3. Κάντε κλικ στο **Διαγραφή** στο πλαίσιο επιβεβαίωσης

# **Ερώτημα και ανάκτηση εικόνας**

Πριν από ή κατά τη διάρκεια μιας εξέτασης, μπορεί να υποβληθεί ερώτημα για τον εντοπισμό εξετάσεων ασθενούς που βρίσκονται σε έναν απομακρυσμένο σταθμό εργασίας, σε εξωτερικά μέσα USB ή σε CD/DVD.

Από αυτές τις εξετάσεις, μπορούν να εξαχθούν οι κατάλληλες εικόνες και να ανακτηθούν από τη σειρά SuperSonic MACH.

Αφού ανακτηθούν, μπορείτε να περιηγηθείτε στις εικόνες και να επιλέξετε μια κατάλληλη εικόνα για ανασκόπηση.

Μια ανακτημένη εικόνα μπορεί επίσης να εμφανίζεται σε παράθεση με μια ζωντανή εικόνα στην τρέχουσα εξέταση.

**Σημαντικό**: Για τη λειτουργία ερωτήματος και ανάκτησης το σύστημα της σειράς SuperSonic MACH απαιτείται να είναι συνδεδεμένο σε δίκτυο που φιλοξενεί έναν σταθμό εργασίας αρχειοθέτησης εικόνων συμβατό με DICOM.

## **Γενικές πληροφορίες για τη λειτουργία ερωτήματος-ανάκτησης**

Εάν δεν υπάρχει τρέχουσα εξέταση, μπορείτε να υποβάλετε ερώτημα για όσες μελέτες θέλετε από τον σταθμό εργασίας.

Οι μελέτες αυτές μπορούν να ανακτηθούν από τη σειρά SuperSonic MACH στο πλαίσιο της προετοιμασίας για προσεχείς νέες εξετάσεις.

Εάν υπάρχει τρέχουσα εξέταση σε εξέλιξη, το ερώτημα θα επιχειρήσει να βρει προηγούμενες εξετάσεις του τρέχοντος ασθενούς (εάν έχει διαμορφωθεί η λειτουργία αυτόματου ερωτήματος/ανάκτησης).

Οι έγκυροι τύποι που μπορούν να ανακτηθούν είναι οι εξής:

- Υπερηχογραφικές εικόνες DICOM
- Υπερηχογραφικές εικόνες DICOM που έχουν εξαχθεί από υπερηχογραφικά κλιπ

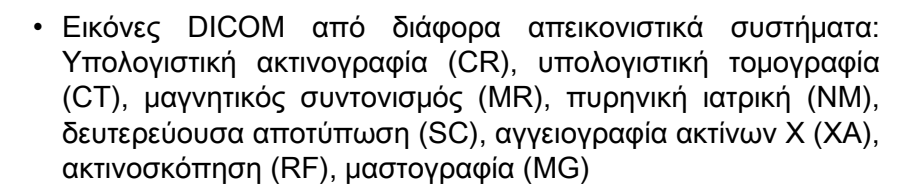

Συμβουλευτείτε το εγχειρίδιο χρήστη του σταθμού εργασίας σας, τη δήλωση συμμόρφωσης με DICOM του σταθμού εργασίας ή τον διαχειριστή του σταθμού εργασίας/συστήματος PACS για βοήθεια σχετικά με τις δευτερεύουσες αποτυπώσεις.

Οποιαδήποτε ανακτημένη εξέταση μπορεί να εμφανιστεί μαζί με μια ζωντανή εικόνα σε μια τρέχουσα εξέταση.

Ωστόσο, αν υπάρχουν ασυμφωνίες στα χαρακτηριστικά αναγνώρισης ασθενούς μεταξύ της τρέχουσας εξέτασης και της ανακτημένης εξέτασης, θα εμφανιστεί μια προειδοποίηση.

#### 99 **Για περισσότερες πληροφορίες σχετικά με το DICOM**

Για περισσότερες πληροφορίες σχετικά με το DICOM, δείτε τη Δήλωση συμμόρφωσης DICOM και τη Δήλωση IHE στον ιστότοπό μας:

**<http://www.supersonicimagine.com/dicom>**

**<http://www.supersonicimagine.com/ihe>**

Βλ. **[the section called "Εικονίδια ειδοποιήσεων" \[217\]](#page-232-0)** για το εικονίδιο ειδοποίησης Ερώτημα-ανάκτηση.

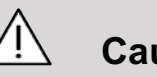

### **Caution**

Η εμφάνιση ενός ασθενούς με διαφορετικά στοιχεία αναγνώρισης ασθενούς από αυτά που ισχύουν για την τρέχουσα εξέταση πρέπει να γίνεται με προσοχή.

Η δυνατότητα αυτή παρέχεται σε περίπτωση αλλαγής του ονόματος ενός ασθενούς ή αλλαγής του αναγνωριστικού του νοσοκομείου.

Ο χειριστής αναλαμβάνει την ευθύνη για όλους τους κινδύνους που σχετίζονται με την εκτέλεση λειτουργιών ερωτήματος-ανάκτησης στη σειρά SuperSonic MACH.

Οι ανακτημένες εικόνες μπορούν να φανούν πολύ χρήσιμες για σύγκριση αναφοράς με το ίδιο χαρακτηριστικό ενδιαφέροντος στη ζωντανή υπερηχογραφική εικόνα.

Απαιτείται προσοχή κατά την ανασκόπηση ανακτημένων εικόνων στη σειρά SuperSonic MACH, καθώς μπορεί να είναι συμπιεσμένες ή να εμφανίζονται σε χαμηλότερο επίπεδο ποιότητας εικόνας από αυτό που παρατηρείται στον σταθμό εργασίας PACS.

Οι εικόνες που ανακτώνται και εμφανίζονται στη σειρά SuperSonic MACH δεν προορίζονται για χρήση ως αποκλειστικό μέσο διάγνωσης.

#### 99. **Note**

Μπορείτε επίσης να προωθείτε μελέτες από τον σταθμό εργασίας PACS στο σύστημα της σειράς SuperSonic MACH που διαθέτετε.

# **Υποβολή ερωτήματος**

#### **Αυτόματο ερώτημα**

Εάν έχει διαμορφωθεί, το σύστημα μπορεί να υποβάλλει αυτόματο ερώτημα για διάφορους τύπους εξετάσεων για έναν δεδομένο ασθενή.

Κατά την έναρξη της εξέτασης για έναν δεδομένο ασθενή, πατήστε **Αποθήκευση εικόνας**, για να αποθηκεύσετε μια πρώτη εικόνα για τον συγκεκριμένο ασθενή.

Το σύστημα υποβάλλει αυτόματα ένα ερώτημα για τον επιλεγμένο ασθενή.

Πατήστε το κουμπί **Ερώτημα/Ανάκτηση** στον πίνακα ελέγχου, για να προβάλετε τις εξετάσεις για τις οποίες υποβλήθηκε ερώτημα.

Βλ. **[Chapter 9, Προσαρμογή του συστήματος \[453\]](#page-468-0)** για περισσότερες λεπτομέρειες.

#### **Μη αυτόματο ερώτημα**

Πατήστε το κουμπί **Ερώτημα/Ανάκτηση** για να ξεκινήσετε ένα ερώτημα για εξετάσεις.

Θα εμφανιστεί το πλαίσιο διαλόγου ερωτήματος.

Κάντε κλικ στην καρτέλα για την οποία θέλετε να υποβάλετε το ερώτημα:

- Όνομα ασθενούς (Όνομα)
- Αναγνωριστικό ασθενούς (Αναγνωριστικό)
- Αύξων αριθμός (Αύξων)

Χρησιμοποιήστε τα κατάλληλα φίλτρα, για να διαχειριστείτε το ερώτημα και στη συνέχεια πατήστε **Ερώτημα**.

Θα εμφανιστεί μια λίστα εξετάσεων που ταιριάζουν στα κριτήρια αναζήτησης.

### **Εισαγωγή από μέσο USB ή CD/DVD**

- 1. Πατήστε το κουμπί **Ερώτημα/Ανάκτηση** για να ξεκινήσετε ένα ερώτημα για εξετάσεις.
- 2. Κάντε κλικ στο κουμπί **Εισαγωγή από μέσο**
- 3. Εμφανίζεται ένα παράθυρο περιήγησης
- 4. Επιλέξτε τη θέση των δεδομένων που θέλετε να εισαχθούν

#### 99 **Note**

Μπορείτε να επιλέξετε έναν φάκελο που περιέχει δεδομένα DICOM, ένα συγκεκριμένο αρχείο DICOM ή ένα αρχείο DICOMDIR για εισαγωγή.

5. Κάντε κλικ στο **OK** για επιβεβαίωση

# **Εκτέλεση ανάκτησης**

### **Αυτόματη ανάκτηση**

Εάν έχει διαμορφωθεί, το σύστημα εκτελεί αυτόματη ανάκτηση της τελευταίας σειράς που λήφθηκε για καθένα από τα επιλεγμένα απεικονιστικά συστήματα.

## **Μη αυτόματη ανάκτηση**

Μετά την υποβολή ενός ερωτήματος, το σύστημα επιστρέφει μια λίστα εξετάσεων που ταιριάζουν στα κριτήρια αναζήτησης.

Οι εξετάσεις εμφανίζονται σε έναν πίνακα με τα ακόλουθα στοιχεία:

- Όνομα ασθενούς
- Αναγνωριστικό ασθενούς
- Ημερομηνία γέννησης
- Απεικονιστικό σύστημα
- Αριθμός εικόνων
- Ημερομηνία/ώρα

Για να δείτε περισσότερες πληροφορίες σχετικά με μια συγκεκριμένη μελέτη, τοποθετήστε τον δρομέα επάνω από μια μελέτη και θα εμφανιστεί ένα πλαίσιο επεξήγησης εργαλείου με πρόσθετες πληροφορίες.

Χρησιμοποιήστε το **SonicPad®**, για να επιλέξετε εξετάσεις από τη λίστα του ερωτήματος.

Θα εμφανιστεί ένα σημάδι επιλογής δίπλα στις επιλεγμένες εξετάσεις.

Εάν θέλετε να υποβάλετε ξανά ερώτημα, επιλέξτε το κουμπί **Νέο ερώτημα** στο κάτω μέρος του μενού.

Πατήστε το κουμπί **Ανάκτηση**, για να ανακτήσετε τις επιλεγμένες εξετάσεις.

#### 99. **Note**

Αυτές οι εξετάσεις θα μεταφερθούν στο σύστημα της σειράς SuperSonic MACH. Για τις εξετάσεις που περιέχουν μεγάλο αριθμό εικόνων ή βρόχους υπερήχων μεγάλου μήκους μπορεί να χρειαστεί πολύς χρόνος. Το καλύτερο είναι η λειτουργία ερωτήματος και ανάκτησης να εκτελείται πριν από την έναρξη μιας εξέτασης.

Όταν οι επιλεγμένες εξετάσεις έχουν ανακτηθεί, εμφανίζεται η ένδειξη **Ανακτήθηκε** δίπλα σε κάθε γραμμή.

## **Άνοιγμα προωθημένων δεδομένων DICOM**

Μπορείτε να στείλετε δεδομένα DICOM από ένα σύστημα PACS ή ένα απεικονιστικό σύστημα DICOM στη σειρά SuperSonic MACH.

Θα εμφανίζεται το εικονίδιο ειδοποίησης Ερώτημα/Ανάκτηση που υποδεικνύει ότι τα δεδομένα έχουν προωθηθεί στη σειρά SuperSonic MACH.

Κάντε κλικ στο εικονίδιο ειδοποίησης ή πατήστε το κουμπί **Ερώτημα/Ανάκτηση** στον πίνακα ελέγχου, για να δείτε τις εξετάσεις που έχουν ληφθεί.

## **Εμφάνιση και πλοήγηση σε ανακτημένες εικόνες**

Κάντε διπλό κλικ στο **SonicPad®** σε μια εικόνα, για να την εμφανίσετε σε πλήρη οθόνη.

Η εικόνα ανάκτησης θα εμφανίζεται στο δεξιό τμήμα παραθύρου.

Μπορείτε να πλοηγηθείτε στις ανακτημένες εικόνες χρησιμοποιώντας τα κουμπιά στο επάνω μέρος του τμήματος παραθύρου:

- Με το **Προηγούμενη** θα μεταβείτε στην προηγούμενη εικόνα
- Με το **Επόμενη** θα προωθηθείτε στην επόμενη εικόνα.

Μπορείτε επίσης να χρησιμοποιήσετε το **SonicPad®**, για να πλοηγηθείτε στις ανακτημένες εικόνες.

Το εικονίδιο **Πλήρης οθόνη** μεγεθύνει την ανακτημένη εικόνα στο πλάι της πλήρους οθόνης, αποκρύπτοντας προσωρινά τη ζωντανή ή παγωμένη εικόνα από την τρέχουσα εξέταση.

Όλα τα στοιχεία ελέγχου του συστήματος θα λειτουργούν ως συνήθως στην τρέχουσα ζωντανή ή παγωμένη εικόνα.

Τα στοιχεία ελέγχου του συστήματος δεν επηρεάζουν την ανακτημένη εικόνα.

## **Έξοδος από τη λειτουργία ερωτήματος και ανάκτησης**

Για έξοδο από την προβολή ανακτημένων εικόνων, πατήστε το κουμπί **Ερώτημα/Ανάκτηση** στον πίνακα ελέγχου.

# **Ολοκλήρωση εξέτασης**

Βεβαιωθείτε ότι έχουν αποθηκευτεί όλες οι εικόνες που χρειάζεστε.

Αφού ολοκληρωθεί η εξέταση, τελειώστε την εξέταση ως εξής:

Πατήστε **Ολοκλήρωση εξέτασης** στην οθόνη αφής.

# **Συνέχιση μιας εξέτασης**

Έχετε τη δυνατότητα να συνεχίσετε μια εξέταση που ολοκληρώθηκε.

- 1. Πατήστε το **Ολοκλήρωση εξέτασης**, για να βεβαιωθείτε ότι δεν υπάρχει καμία εξέταση σε εξέλιξη
- 2. Πατήστε **Ανασκόπηση**
- 3. Από τον κατάλογο ασθενών, επιλέξτε την εξέταση που θέλετε να συνεχίσετε
- 4. Πατήστε **Συνέχιση** στην οθόνη αφής

Το σύστημα άνοιξε εκ νέου την εξέταση που είχε κλείσει και τίθεται σε λειτουργία B. Στη δεξιά πλευρά, εμφανίζονται οι μικρογραφίες των προηγούμενων περιόδων λειτουργίας της ίδιας εξέτασης.

Το χρονικό όριο εκ νέου ανοίγματος μιας εξέτασης μπορεί να διαμορφωθεί στην καρτέλα **Σύστημα/Οθόνη** της Διαμόρφωσης συστήματος.

Πατήστε **Ολοκλήρωση εξέτασης**, για να κλείσετε την εξέταση.
# **9 Προσαρμογή του συστήματος** SUPERSONIC MACH RANGE Οδηγός χρήστη 453

# **Περιγραφή της διαμόρφωσης του συστήματος**

Το σύστημα μπορεί να προσαρμοστεί με πολλούς τρόπους, προκειμένου να ανταποκρίνεται καλύτερα στις ανάγκες σας.

Μπορούν να δημιουργηθούν προρρυθμίσεις ειδικά σχεδιασμένες για τις εξετάσεις που πραγματοποιείτε και μπορείτε να αλλάξετε τις ρυθμίσεις του συστήματος, προκειμένου να βελτιστοποιηθεί η ροή των εργασιών σας.

Η διαμόρφωση του συστήματος σάς επιτρέπει να διαμορφώσετε ολόκληρο το σύστημα, τις εφαρμογές του και επιπρόσθετες επιλογές.

Για πρόσβαση στη διαμόρφωση του συστήματος, πατήστε **Διαμόρφωση συστήματος** στην οθόνη αφής, σε οποιαδήποτε ενεργή λειτουργία απεικόνισης.

Οι αλλαγές που πραγματοποιούνται στη διαμόρφωση του συστήματος αποθηκεύονται αυτόματα, εκτός αν καθορίζεται διαφορετικά.

Πατήστε **Έξοδος** στην οθόνη αφής, για να πραγματοποιήσετε έξοδο από τη διαμόρφωση του συστήματος.

Η διαμόρφωση του συστήματος αποτελείται από 7 καρτέλες:

- Σύστημα/Οθόνη
- Ρυθμίσεις συσκευής
- Διαχείριση
- Προρρυθμίσεις
- Μετρήσεις
- Διαδικτυακές υπηρεσίες
- Διαγνωστική λειτουργία του συστήματος

Ανατρέξτε σε κάθε ενότητα για λεπτομερείς πληροφορίες.

# **Σύστημα/Οθόνη**

## **Περιγραφή της καρτέλας Σύστημα/ Οθόνη**

Η καρτέλα Σύστημα/Οθόνη αποτελείται από 3 καρτέλες:

- Σύστημα
- Τοπικές παράμετροι
- Εξέταση
- Προσαρμογή

# **Σύστημα**

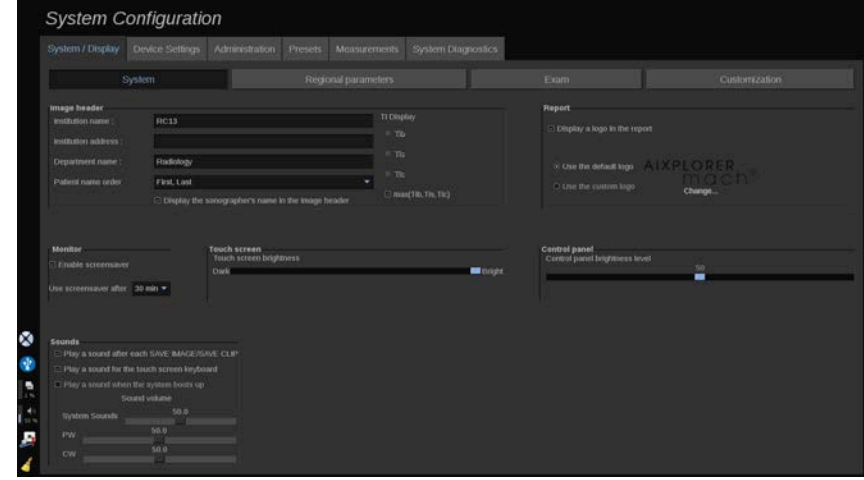

Σε αυτή την ενότητα, μπορείτε:

- Να πληκτρολογήσετε το όνομα και τη διεύθυνση του ιδρύματός σας
- Να επιλέξετε τη σειρά ονομάτων των ασθενών
- Να εμφανίσετε ή να αποκρύψετε το όνομα του επαγγελματία υγείας (HCP) στην κεφαλίδα της εικόνας
- Να επιλέξετε τον θερμικό δείκτη (TI) που θα εμφανίζεται στην οθόνη απεικόνισης
- Να κάνετε αποστολή από μέσα αποθήκευσης USB και να εισαγάγετε ένα λογότυπο που θα εμφανίζεται στην κεφαλίδα αναφοράς ή να επιλέξετε το προεπιλεγμένο λογότυπο που θα εμφανίζεται στην κεφαλίδα αναφοράς
- Να προσαρμόσετε την ένταση ήχου του συστήματος

#### 99 -**Note**

Για να αλλάξετε το λογότυπο που θα εμφανίζεται στην εκτυπωμένη αναφορά:

- 1. Βεβαιωθείτε ότι είναι επιλεγμένο το πλαίσιο επιλογής «Να εμφανίζεται ο λογότυπος στην αναφορά».
- 2. Κάντε ένα από τα εξής:
- Επιλέξτε «Να χρησιμοποιείται ο προεπιλεγμένος λογότυπος», εάν θέλετε να χρησιμοποιείτε τον λογότυπο της σειράς SuperSonic MACH
- Επιλέξτε «Να χρησιμοποιείται ο προσαρμοσμένος λογότυπος», εάν θέλετε να χρησιμοποιείτε τον δικό σας λογότυπο
	- Έπειτα, συνδέστε μια συσκευή USB που περιέχει τον λογότυπο που θέλετε να χρησιμοποιήσετε στο σύστημα
	- Στη συνέχεια κάντε κλικ στον λογότυπο, για να μεταβείτε στον δικό σας λογότυπο
- Να ενεργοποιήσετε/απενεργοποιήσετε την προφύλαξη οθόνης και να την προσαρμόσετε
- Να βαθμονομήσετε την οθόνη αφής

#### 99. **Note**

Για να βαθμονομήσετε την οθόνη αφής:

- 1. Πατήστε «βαθμονόμηση οθόνης αφής να βαθμονομηθεί τώρα»
- 2. Πατήστε κάθε σημείο βαθμονόμησης που εμφανίζεται στην οθόνη αφής έως ότου εξαφανιστεί
- Να προσαρμόσετε τη φωτεινότητα του πίνακα ελέγχου
- Να προσαρμόσετε τη φωτεινότητα της οθόνης αφής
- Να ενεργοποιήσετε έναν ήχο για τις παρακάτω λειτουργίες:
	- Ύστερα από κάθε «Αποθήκευση εικόνας/κλιπ»
	- Για το πληκτρολόγιο της οθόνης αφής
	- Κατά την εκκίνηση του συστήματος
- Να αντιστοιχίσετε λειτουργίες στα ρυθμιζόμενα πλήκτρα (τα διαμορφώσιμα κουμπιά που βρίσκονται επάνω στον πίνακα ελέγχου)
- Να αντιστοιχίσετε μια λειτουργία στα τρία πεντάλ του ποδοδιακόπτη (διατίθεται ως επιλογή)

## **Τοπικές παράμετροι**

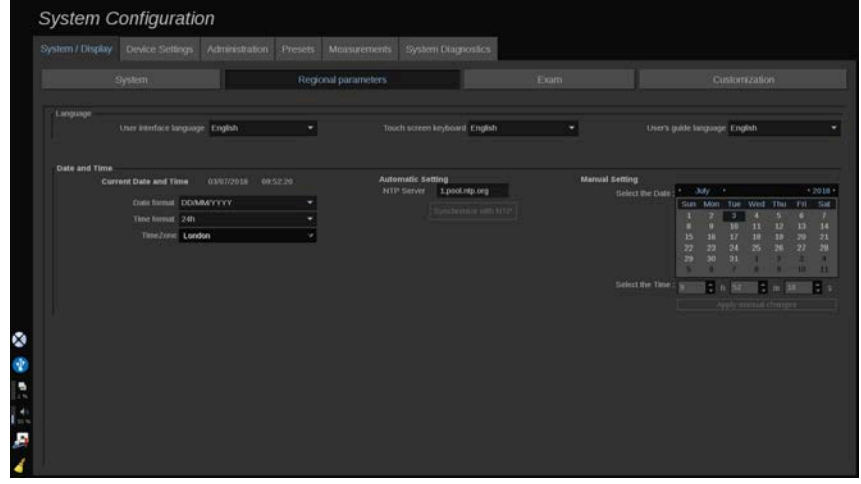

Σε αυτή την ενότητα περιλαμβάνονται οι τοπικές ρυθμίσεις και η διαμόρφωση της γλώσσας του συστήματος.

Από εδώ μπορείτε:

- Να αλλάξετε τη γλώσσα διασύνδεσης του συστήματος
- Να ορίσετε τη γλώσσα του πληκτρολογίου
- Να αλλάξετε τη μορφή ημερομηνίας και ώρας
- Να προσαρμόσετε την ημερομηνία και ώρα του συστήματος.

#### 99 **Note**

Για να ορίσετε την ημερομηνία και την ώρα:

- 1. Επιλέξτε μια ζώνη ώρας από την αναπτυσσόμενη λίστα
- 2. Κάντε ένα από τα εξής:
	- Εισαγάγετε έναν διακομιστή με πρωτόκολλο δικτυακού χρόνου (NTP) (ο προεπιλεγμένος διακομιστής είναι ο ntp.ubuntu.com) και κάντε κλικ στο «Συγχρονισμός με NTP» στο πλαίσιο «Αυτόματη ρύθμιση»
	- Επιλέξτε μια ημερομηνία και ρυθμίστε την ώρα στο πλαίσιο «Χειροκίνητη ρύθμιση» και κατόπιν κάντε κλικ στο «Εφαρμογή χειροκίνητων αλλαγών»

# **Εξέταση**

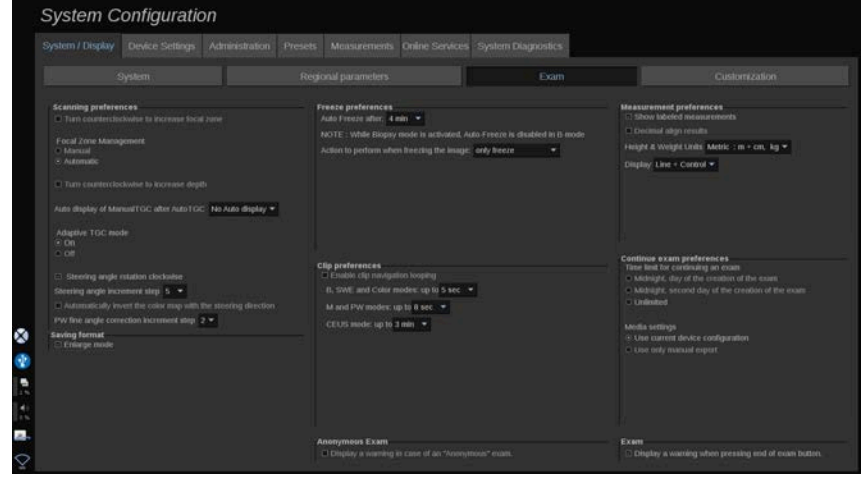

Από εδώ μπορείτε:

- Να προσαρμόσετε τις προτιμήσεις σας για τη σάρωση:
	- Να προσαρμόσετε ορισμένες προτιμήσεις για τους τρόπους λειτουργίας Χρώμα και Παλμικό κύμα
		- Το Βήμα γωνίας καθοδήγησης ορίζει το βαθμιαίο βήμα για την καθοδήγηση του έγχρωμου πλαισίου
- Το Λεπτομερές βήμα γωνίας παλμικού κύματος ορίζει το βαθμιαίο βήμα για τη λεπτομερή διόρθωση γωνίας παλμικού κύματος.
- Να επιλέξετε να αναστρέφεται αυτόματα ο έγχρωμος χάρτης ροής με την κατεύθυνση καθοδήγησης
- Να προσαρμόσετε την κατεύθυνση περιστροφής του κομβίου για τη γωνία καθοδήγησης, την εστιακή ζώνη και το βάθος
- Να προσαρμόσετε τη διάρκεια αυτόματης εμφάνισης του χειροκίνητου TGC στην οθόνη αφής μετά την ενεργοποίηση του αυτόματου TGC. Από προεπιλογή, η αυτόματη εμφάνιση είναι απενεργοποιημένη.
- Να προσαρμόσετε ορισμένες επιλογές παγώματος:
	- Να ορίσετε το χρονικό διάστημα για το αυτόματο πάγωμα σε λειτουργία ζωντανής απεικόνισης
	- Να επιλέξετε την ενέργεια που θα εκτελείται μετά το πάγωμα της εικόνας:
		- μόνο πάγωμα
		- εμφάνιση δεικτών σώματος
		- εμφάνιση επισημάνσεων
		- εμφάνιση μετρήσεων
	- Να διαμορφώσετε το όριο χρονικής διάρκειας της ενδεχόμενης αποτύπωσης κλιπ για τη λειτουργία απεικόνισης με σκιαγραφικό και για άλλες λειτουργίες
- Να προσαρμόσετε τον τρόπο εμφάνισης των μετρήσεων
- Να προσαρμόσετε τη λειτουργία συνέχισης μιας εξέτασης (βλ. **[the section called "Συνέχιση μιας εξέτασης" \[452\]](#page-467-0)**)
- Να επιλέξετε να εμφανίζεται ένα αναδυόμενο προειδοποιητικό μήνυμα κατά την αποθήκευση εικόνας για έναν ανώνυμο ασθενή
- Να επιλέξετε εάν θέλετε να γίνεται χειροκίνητη ή αυτόματη διαχείριση εστιακής ζώνης
- Να επιλέξετε να ενεργοποιήσετε ή να απενεργοποιήσετε τη λειτουργία Προσαρμοστική TGC
- Να επιλέξετε να ενεργοποιήσετε τη λειτουργία ανακύκλωσης για τα κλιπ
- Να προσαρμόσετε την κατεύθυνση περιστροφής για τα κομβία Βάθος και Εστίαση

• Να επιλέξετε να στείλετε μεγεθυμένες εικόνες σε εκτυπωτή ή συσκευή USB

## **Προσαρμογή**

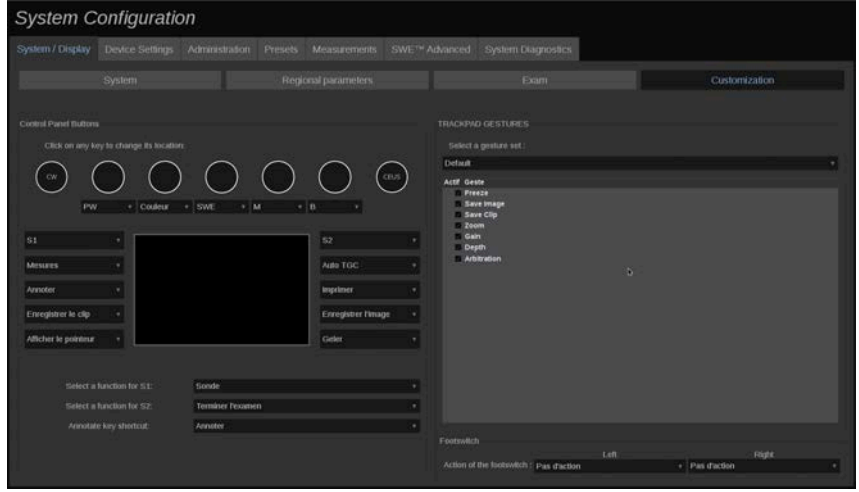

Σε αυτή την υποκαρτέλα, μπορείτε:

- Να αντιστοιχίσετε τα κουμπιά του πίνακα ελέγχου με τις επιθυμητές λειτουργίες λογισμικού
- Να διαμορφώσετε τις κινήσεις χεριών που θα χρησιμοποιούνται στο SonicPad®
- Να αναθέσετε λειτουργίες λογισμικού στον ποδοδιακόπτη

## **Κουμπιά πίνακα ελέγχου**

Σε αυτή την καρτέλα μπορείτε να αντιστοιχίσετε τη θέση μιας λειτουργίας του λογισμικού όπως επιθυμείτε και πιο συγκεκριμένα: με πλήκτρα (που βρίσκονται και στις δύο πλευρές του SonicPad®) και με κομβία λειτουργιών απεικόνισης.

Κάντε κλικ επάνω στα επισημασμένα κουμπιά (που τη συγκεκριμένη στιγμή είναι αντιστοιχισμένα κουμπιά) και αλλάξτε το σχετιζόμενο στοιχείο ελέγχου του λογισμικού ανάλογα με τις ανάγκες.

# **Caution**

Βεβαιωθείτε, επίσης, ότι δεν έχετε παραλείψει να αλλάξετε και τη θέση του ίδιου του πλήκτρου επάνω στον πίνακα ελέγχου. Για περισσότερες πληροφορίες σχετικά με την αλλαγή της θέσης των κουμπιών, βλ. **[the section called "Κουμπιά με δυνατότητα](#page-206-0) [προσαρμογής" \[191\]](#page-206-0)**.

Μπορείτε επίσης να αντιστοιχίσετε μια λειτουργία στα πλήκτρα S1 και S2.

Κάντε κλικ επάνω στα κουμπιά και επιλέξτε την επιθυμητή λειτουργία.

Μπορείτε να προσαρμόσετε τη συντόμευση πρόσβασης στο **Δείκτες σώματος** ή το **Επισημείωση** όταν πατάτε **Να γίνει επισημείωση**.

Κάντε κλικ στην αναπτυσσόμενη λίστα και επιλέξτε εάν θέλετε να αποκτάτε πρόσβαση στο **Δείκτες σώματος** ή **Επισημείωση** πρώτα όταν πατάτε το **Να γίνει επισημείωση** επάνω στον πίνακα ελέγχου.

## **Κινήσεις χεριών στο SonicPad®**

Μπορείτε να ενεργοποιήσετε ή να απενεργοποιήσετε τον έλεγχο κινήσεων χεριών με βάση τις ανάγκες σας. Για τον σκοπό αυτό, επιλέξτε ή αποεπιλέξτε τα πλαίσια επιλογής.

## **Ποδοδιακόπτης**

Σε αυτή την ενότητα, μπορείτε να αντιστοιχίσετε λειτουργίες του λογισμικού στα τρία πεντάλ του ποδοδιακόπτη.

Κάντε κλικ στις αναπτυσσόμενες λίστες για να αντιστοιχίσετε τη λειτουργία που θέλετε με το αριστερό, το κεντρικό ή το δεξιό πεντάλ.

# **Ρυθμίσεις συσκευής**

## **Περιγραφή της καρτέλας ρυθμίσεων συσκευής**

Η καρτέλα Ρυθμίσεις συσκευής αποτελείται από 3 καρτέλες:

- Ρυθμίσεις μέσων
- Συσχέτιση μέσων
- Επιλογές DICOM συστήματος

## **Ρυθμίσεις μέσων**

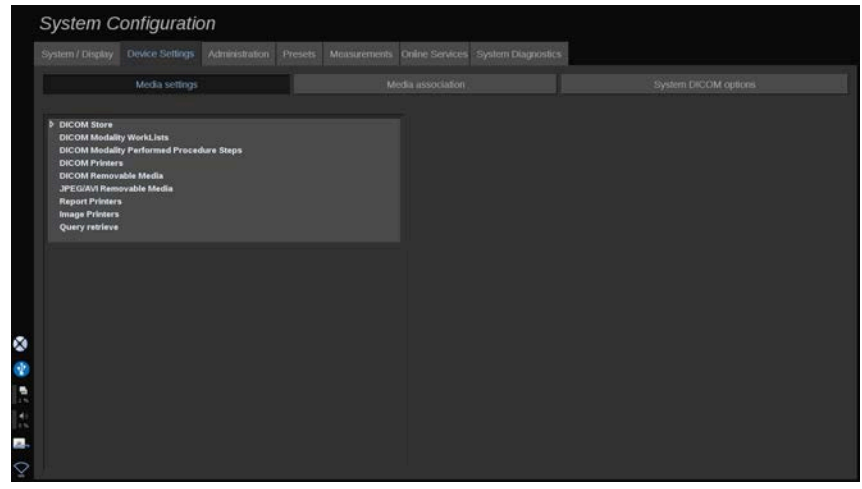

Σε αυτή την ενότητα, μπορείτε να διαμορφώσετε όλα τα μέσα που έχουν ήδη προστεθεί και συσχετιστεί.

Κάντε κλικ στο Ρυθμίσεις μέσων, για να δείτε τη λίστα των ενεργών συσκευών.

Για τις συσκευές Χώρος αποθήκευσης DICOM, ένα μενού σάς επιτρέπει να ορίσετε τη μέθοδο αποστολής των δεδομένων:

- Αποστολή μετά τη λήψη
- Αποστολή κατά την ολοκλήρωση της εξέτασης

• Χειροκίνητη αποστολή

Μπορείτε επίσης να ορίσετε τις παραμέτρους εκτύπωσης για τους εκτυπωτές DICOM, τους εκτυπωτές αναφορών και τους εκτυπωτές εικόνων, καθώς και τις παραμέτρους εξαγωγής των αφαιρούμενων μέσων JPEG/AVI [επίπεδο συμπίεσης, εξαγωγή των LUT (πίνακες αναζήτησης)...]

Διατίθεται ένα ειδικό μενού Ρυθμίσεις λίστας εργασιών για τους διακομιστές λίστας εργασιών απεικονιστικού συστήματος DICOM. Μπορείτε να ρυθμίσετε τον τρόπο υποβολής ερωτήματος στο SCP της λίστας εργασιών απεικονιστικού συστήματος:

- Κατά απεικονιστικό σύστημα
- Κατά τίτλο AΣ
- Κατά ημερομηνία

και να ρυθμίσετε τον μέγιστο αριθμό αποκρίσεων που θέλετε να λαμβάνετε από τον ή τους διακομιστές της λίστας εργασιών απεικονιστικού συστήματος, όταν είναι διαθέσιμη η συγκεκριμένη συσκευή και έχει διαμορφωθεί στο τμήμα Διαχείριση.

## **Πίνακες αναζήτησης**

Παρακάτω παρατίθενται οι διάφοροι διαθέσιμοι πίνακες αναζήτησης. Η λειτουργία τους είναι να τροποποιούν τη φωτεινότητα των εξαγόμενων εικόνων DICOM ή JPEG, ώστε η εμφάνισή τους στην εξωτερική οθόνη να ομοιάζει με εκείνη της σειράς SuperSonic MACH.

- LUT 1 (φωτεινότερο)
- LUT 2 (φωτεινότερο ++)
- LUT 3 (φωτεινότερο +)
- LUT 4 (φωτεινότερο)
- LUT 5 (ίδιο)
- LUT 6 (πιο σκοτεινό)
- LUT 7 (πιο σκοτεινό +)
- LUT 8 (πιο σκοτεινό ++)
- LUT 9 (σκοτεινότερο)
- LUT 10 (DICOM σκοτεινό)
- LUT 11 (DICOM GDSF)

#### • LUT 12 (DICOM φωτεινό)

## **Caution**

Κατά την εξαγωγή εικόνων σε ένα PACS DICOM, χρησιμοποιήστε τα LUT 10, 11 ή 12. Ειδικότερα:

- LUT 10 (DICOM σκοτεινό): εξαγωγή LUT που αντιστοιχεί σε (περίπου) 50% της φωτεινότητας στη διάταξη της οθόνης MACH
- LUT 11 (DICOM GSDF): προεπιλεγμένο LUT εξαγωγής που αντιστοιχεί σε (περίπου) 70% της φωτεινότητας στη διάταξη της οθόνης MACH
- LUT 12 (DICOM φωτεινό): εξαγωγή LUT που αντιστοιχεί σε (περίπου) 90% της φωτεινότητας στη διάταξη της οθόνης MACH

Η χρήση αυτών των LUT για την εξαγωγή σε οθόνη που δεν είναι DICOM (μη βαθμονομημένη κατά GSDF DICOM) θα οδηγήσει σε απώλεια πληροφοριών.

Σημειώνεται ότι κατά την εξαγωγή με τη χρήση του LUT 5 (ίδιο), δεν εφαρμόζονται τροποποιήσεις στις εικόνες. Το LUT 5 πρέπει να χρησιμοποιείται για όλες τις εξαγωγές που δεν προορίζονται για PACS DICOM.

## **Συσχέτιση μέσων**

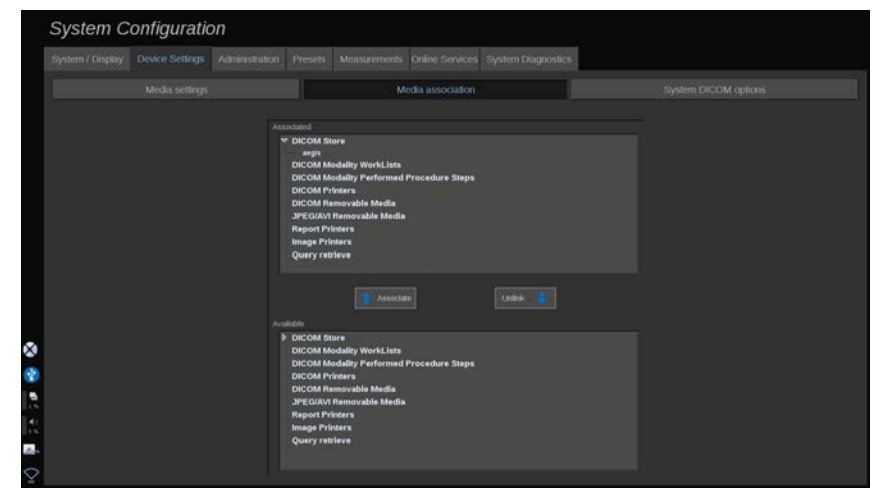

Σε αυτή την ενότητα, μπορείτε να συσχετίσετε οποιαδήποτε μέσα που έχουν προστεθεί στην καρτέλα Διαχείριση.

Αυτή η ενότητα επιτρέπει την προσθήκη μιας ενεργής συσκευής στη διαμόρφωση εργασίας.

Μπορείτε να επιλέξετε από τη λίστα συσκευών που έχει διαμορφωθεί εκ των προτέρων στο τμήμα Διαχείριση της Διαμόρφωσης συστήματος.

Για να συσχετίσετε μια συσκευή:

- 1. Πλοηγηθείτε στο κάτω μέρος της οθόνης όπου θα βρείτε τη λίστα Διαθέσιμες συσκευές.
- 2. Κάντε κλικ στον τύπο συσκευής και θα εμφανιστεί μια λίστα.
- 3. Επιλέξτε τη συγκεκριμένη συσκευή που θέλετε να συσχετίσετε.
- 4. Κάντε κλικ στο Συσχέτιση. Η συσκευή θα εμφανιστεί στο επάνω μέρος της οθόνης στη λίστα Συσχετισμένες συσκευές.

#### 99 **Note**

Μπορείτε να συσχετίσετε έναν ή περισσότερους διακομιστές λίστας εργασιών DICOM, ώστε να μπορείτε να υποβάλετε ερωτήματα σε πολλούς διακομιστές λίστας εργασιών ταυτόχρονα.

Μπορείτε να καταργήσετε μια συσκευή από τη λίστα συσχετισμένων επιλέγοντάς την και κάνοντας κλικ στο κουμπί Κατάργηση σύνδεσης.

# <span id="page-482-0"></span>**Επιλογές DICOM συστήματος**

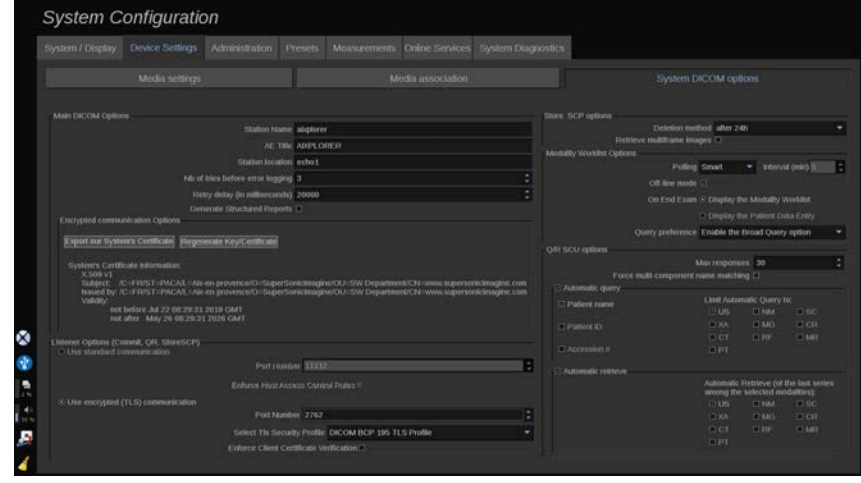

Σε αυτή την ενότητα, μπορείτε να προσαρμόσετε τις παραμέτρους DICOM.

Στο τμήμα Κύριες επιλογές DICOM, μπορείτε να εισαγάγετε όλες τις παραμέτρους DICOM που προσδιορίζουν το σύστημα υπερήχων σε ένα δίκτυο DICOM.

Μπορείτε επίσης να διαμορφώσετε το σύστημα έτσι ώστε να μην επικοινωνεί με άγνωστους κεντρικούς υπολογιστές και να επιλέξετε εάν θέλετε το σύστημα να δημιουργεί δομημένες αναφορές ή όχι.

Μπορείτε να ρυθμίσετε τη διαμόρφωση TLS ώστε να είναι η ίδια για όλες τις υπηρεσίες (SCP αποθήκευσης, χώρος αποθήκευσης DICOM, εκτυπωτές DICOM...) του συστήματος της σειράς SuperSonic MACH, επιλέγοντας το πλαίσιο επιλογής **Χρήση γενικής διαμόρφωσης TLS**. Διατίθενται επίσης οι ακόλουθες επιλογές:

- Κάντε κλικ στην επιλογή Εξαγωγή του πιστοποιητικού μας για εξαγωγή του δημόσιου κλειδιού σε συσκευή USB
- Μπορείτε να επιλέξετε τη χρήση ανώνυμης σύνδεσης TLS, επιλέγοντας το αντίστοιχο πλαίσιο
- Μπορείτε να ζητήσετε ένα ομότιμο πιστοποιητικό, επιλέγοντας το αντίστοιχο πλαίσιο επιλογής
- Μπορείτε να επιλέξετε το προφίλ ασφάλειας TLS μεταξύ των DICOM AES και DICOM BCP 195

• Κάντε κλικ στην επιλογή Αναδημιουργία κλειδιού/ πιστοποιητικού, για να δημιουργήσετε ένα νέο ζεύγος κλειδιού/ πιστοποιητικού

Για να διαμορφώσετε τη σύνδεση TLS με διαφορετικό τρόπο για κάθε υπηρεσία, μεταβείτε στην καρτέλα **Διαχείριση**, υποκαρτέλα **Συσκευές** (βλ. **[the section called "Συσκευές" \[470\]](#page-485-0)**), για να διαμορφώσετε τις διαφορετικές υπηρεσίες ανάλογα με τις ανάγκες.

# **Caution**

Έχετε υπόψη ότι η εμπιστευτικότητα και η ακεραιότητα των πληροφοριών που επιτρέπουν την αναγνώριση προσώπων και μεταδίδονται μέσω επικοινωνίας TLS εκτός DICOM δεν είναι εξασφαλισμένες.

Στο τμήμα Επιλογές λίστας εργασιών απεικονιστικού συστήματος, μπορείτε να διαμορφώσετε τον τρόπο ανανέωσης της λίστας εργασιών του απεικονιστικού συστήματος με την επιλογή Ανίχνευση:

- Επιλέξτε Χειροκίνητη, για να ανανεώνετε τη λίστα εργασιών μόνο χειροκίνητα
- Επιλέξτε Αυτόματη, για να ρυθμίσετε τον χρόνο αυτόματης ανανέωσης της λίστας εργασιών
- Επιλέξτε Έξυπνη, για να ανανεώνεται αυτόματα η λίστα εργασιών κάθε φορά που πατάτε Ολοκλήρωση εξέτασης στον πίνακα ελέγχου.

Μπορείτε επίσης να επιλέξετε τη χρήση της λειτουργίας εκτός σύνδεσης ώστε, όταν το δίκτυο είναι αποσυνδεδεμένο, να εξακολουθείτε να έχετε πρόσβαση στην τελευταία ανανέωση της λίστας εργασιών. Από προεπιλογή, αυτή η λειτουργία είναι ενεργοποιημένη.

Μπορείτε επίσης να ορίσετε την προτίμησή σας για τη ροή εργασιών ολοκλήρωσης της εξέτασης:

- Εμφάνιση της λίστας εργασιών απεικονιστικού συστήματος
- Εμφάνιση της καταχώρισης δεδομένων ασθενούς

Τέλος, μπορείτε να επιλέξετε τον τρόπο υποβολής ερωτήματος στη λίστα εργασιών όταν πατάτε Ολοκλήρωση εξέτασης από την αναπτυσσόμενη λίστα Προτίμηση ερωτήματος:

- Ενεργοποίηση επιλογής γενικού ερωτήματος
- Ενεργοποίηση επιλογής ερωτήματος ασθενούς
- Διατήρηση της τελευταίας επιλεγμένης επιλογής

Στο τμήμα Επιλογές SCP αποθήκευσης, μπορείτε να επιλέξετε τη μέθοδο διαγραφής και αν θέλετε να γίνεται ανάκτηση των εικόνων πολλαπλών καρέ.

Στο τμήμα Επιλογές SCU ερωτήματος/ανάκτησης, μπορείτε να διαμορφώσετε τις παραμέτρους ερωτήματος/ανάκτησης.

Μπορείτε επίσης να διαμορφώσετε το αυτόματο ερώτημα και την αυτόματη ανάκτηση, επιλέγοντας τα πεδία και τα απεικονιστικά συστήματα για τα οποία θα υποβάλλεται ερώτημα.

# **Διαχείριση**

# **Περιγραφή της καρτέλας Διαχείριση**

Η καρτέλα Διαχείριση αποτελείται από 7 καρτέλες:

- Συσκευές
- Διαμόρφωση Ethernet
- Διαμόρφωση Wifi
- Εργαλεία δικτύου
- Συντήρηση δίσκου
- Ιατρικό προσωπικό
- Διαχείριση χρηστών

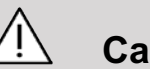

## **Caution**

Η συμπίεση μιας εικόνας μπορεί να οδηγήσει στην απώλεια των πληροφοριών της εικόνας.

Τα χαμηλά επίπεδα συμπίεσης εικόνων είναι γενικά αποδεκτά στην ιατρική απεικονιστική, ωστόσο η χρήση υψηλού επιπέδου συμπίεσης με απώλειες μπορεί να οδηγήσει στην υποβάθμιση της εικόνας.

Ο χρήστης είναι υπεύθυνος να ορίζει και να διατηρεί τον βαθμό συμπίεσης εικόνων που είναι διαγνωστικά αποδεκτός για τις εξαγόμενες εικόνες.

Εάν έχετε αμφιβολίες σχετικά με τον αποδεκτό βαθμό συμπίεσης, συμβουλευτείτε τη βιβλιογραφία ή χρησιμοποιήστε την προεπιλεγμένη συμπίεση του συστήματος.

## <span id="page-485-0"></span>**Συσκευές**

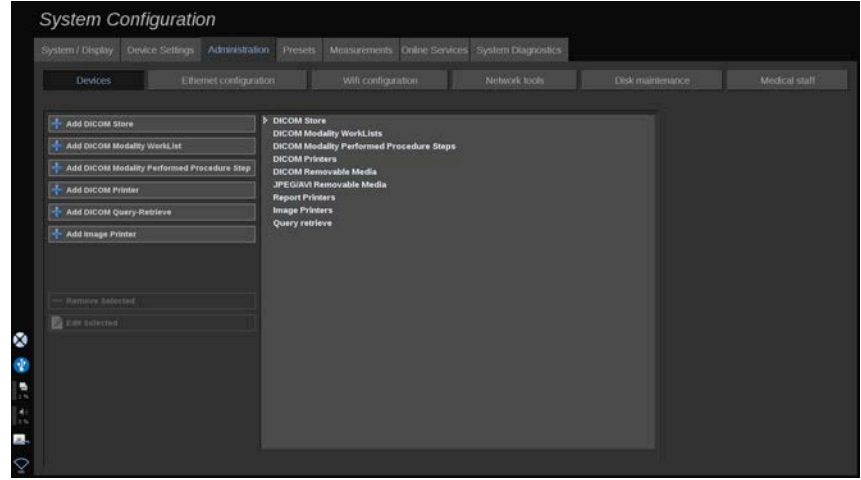

Η καρτέλα Συσκευές χρησιμοποιείται για την αρχική διαμόρφωση των συσκευών.

Στην αριστερή πλευρά της οθόνης εμφανίζεται μια λίστα με τους τύπους των συσκευών που μπορούν να προστεθούν, ανάλογα με τις επιλογές που αγοράστηκαν:

- Προσθήκη χώρου αποθήκευσης DICOM $^1$
- Προσθήκη λίστας εργασιών απεικονιστικού συστήματος DICOM<sup>1</sup>

<sup>&</sup>lt;sup>1</sup>Διαθέσιμο μόνο εφόσον έχει αγοραστεί η επιλογή DICOM

- Προσθήκη βήματος διαδικασίας που εκτελείται από απεικονιστικό σύστημα (MPPS) DICOM<sup>1</sup>
- $\cdot$  Προσθήκη εκτυπωτή DICOM<sup>1</sup>
- Προσθήκη ερωτήματος/ανάκτησης DICOM $^1$
- Προσθήκη εκτυπωτή εικόνας

#### 55 **Note**

Χρησιμοποιήστε το συνιστώμενο πρόγραμμα οδήγησης για τον επιλεγμένο εκτυπωτή.

Κάντε κλικ στο κατάλληλο κουμπί στα αριστερά, για να προσθέσετε μια συσκευή και να ρυθμίσετε τις παραμέτρους της.

Κάντε κλικ σε μια συσκευή στο μέσο της οθόνης, για να προβάλετε και να ρυθμίσετε τις παραμέτρους της.

#### 99 **Note**

Κατά την προσθήκη μιας συσκευής DICOM χρησιμοποιώντας σύνδεση δικτύου DICOM, πρέπει να συμπληρώνονται οι εξής βασικές επιλογές:

• Όνομα σταθμού, Διεύθυνση IP, Αριθμός θύρας και Τίτλος οντότητας εφαρμογής (AET)

Μπορείτε επίσης να χρησιμοποιήσετε μια σύνδεση TLS κατά την προσθήκη ή την επεξεργασία αυτών των συσκευών.

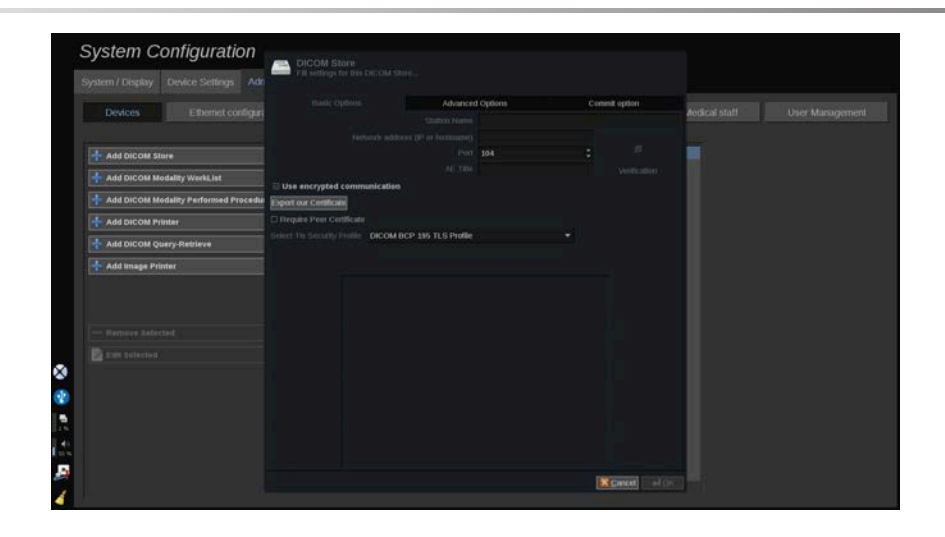

Για περισσότερες πληροφορίες σχετικά με το DICOM TLS, βλ. **[the](#page-482-0) [section called "Επιλογές DICOM συστήματος" \[467\]](#page-482-0)**.

## **Διαμόρφωση χώρου αποθήκευσης DICOM**

Για να επεξεργαστείτε μια υπάρχουσα συσκευή αποθήκευσης DICOM, επιλέξτε την από τη λίστα των συσκευών και στη συνέχεια κάντε κλικ στο **Επεξεργασία επιλεγμένων**.

Στην καρτέλα **Βασικές επιλογές** μπορείτε να διαμορφώσετε τη συσκευή DICOM.

Στην καρτέλα **Επιλογές για προχωρημένους** μπορείτε να διαχειριστείτε τις ρυθμίσεις εξαγωγής.

- 1. Στο Γενικές ρυθμίσεις εξαγωγής μπορείτε να επιλέξετε:
- εάν το ονοματεπώνυμο του ασθενούς θα εμφανίζεται ή όχι στα αρχεία που εξάγονται
- τους τύπους των δεδομένων που θέλετε να ενεργοποιήσετε για την εξαγωγή (ένα ή πολλά πλαίσια, αναφορές PDF, DICOM SR)
- τον πίνακα αναζήτησης (LUT) που θέλετε να εφαρμοστεί στις εικόνες/στα αποσπάσματα βίντεο που εξάγονται
- τον τύπο της κωδικοποίησης χαρακτήρων

2. Στο Ρυθμίσεις εικόνων και αποσπασμάτων βίντεο μπορείτε να ορίσετε:

- τη σύνταξη μεταφοράς με προρρυθμισμένη συμπίεση εικόνων
- την ποιότητα συμπίεσης των εικόνων
- την υποστήριξη των λειτουργιών Έγχρωμη ή Μονόχρωμη κατά την εξαγωγή
- το επίπεδο μείωσης του μεγέθους της εικόνας
- τη διάρκεια του αναδρομικού αποσπάσματος βίντεο

#### 99 **Note**

Μπορείτε να ρυθμίσετε όλες αυτές τις επιλογές με τον ίδιο τρόπο για οποιοδήποτε αφαιρούμενο μέσο DICOM.

Στην καρτέλα **Επιλογή δέσμευσης** μπορείτε να επιλέξετε να ζητήσετε δέσμευση από την υπηρεσία αποθήκευσης.

Όταν ορίσετε όλες τις επιλογές που θέλετε, πατήστε **OK**, για να αποθηκευτούν οι αλλαγές.

#### 99. **Note**

Τα εννέα διαθέσιμα LUT είναι προρρυθμισμένα φίλτρα που ενεργούν σε συγκεκριμένες ρυθμίσεις φωτεινότητας και αντίθεσης των εικόνων ή/και των αποσπασμάτων βίντεο που εξάγονται.

Χρησιμοποιούνται προκειμένου να εμφανίζονται οι εικόνες στο μόνιτορ του σταθμού εργασίας ανασκόπησης DICOM όπως εμφανίζονται στο μόνιτορ της σειράς SuperSonic MACH.

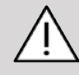

### **Caution**

Η εφαρμογή LUT με υπερβολική φωτεινότητα ή υπερβολική αντίθεση μπορεί να επηρεάσει την ποιότητα των πληροφοριών των εικόνων.

Ο χρήστης είναι υπεύθυνος για την προσεκτική ρύθμιση των παραμέτρων απεικόνισης, προκειμένου να αποφευχθεί ο κορεσμός των εικόνων και να ληφθούν τα καλύτερα ποσοτικά δεδομένα χρόνου-έντασης.

## **Διαμόρφωση εκτυπωτή DICOM**

Για να επεξεργαστείτε έναν υπάρχοντα εκτυπωτή DICOM, επιλέξτε τον από τη λίστα των συσκευών και στη συνέχεια κάντε κλικ στο **Επεξεργασία επιλεγμένων**.

Στην καρτέλα **Βασικές επιλογές** μπορείτε να διαμορφώσετε τον εκτυπωτή DICOM.

Στην καρτέλα **Επιλογές για προχωρημένους** μπορείτε να διαχειριστείτε τις ρυθμίσεις εκτύπωσης:

- ρυθμίστε τη φωτεινότητα και την αντίθεση
- επιλέξτε τον τύπο του μέσου στο οποίο θα εκτυπώσετε
- ορίστε την προτεραιότητα, τον προορισμό και τον τύπο μεγέθυνσης
- ορίστε το χρώμα και την πυκνότητα των περιγραμμάτων και τα κενά διαστήματα του εγγράφου
- καθορίστε την ετικέτα της περιόδου εργασίας, τις πληροφορίες διαμόρφωσης και τον τύπο εξομάλυνσης
- ορίστε το ποσοστό μείωσης του μεγέθους του εγγράφου

Όταν ορίσετε όλες τις επιλογές που θέλετε, πατήστε **OK**, για να αποθηκευτούν οι αλλαγές.

# <span id="page-490-0"></span>**Διαμόρφωση Ethernet**

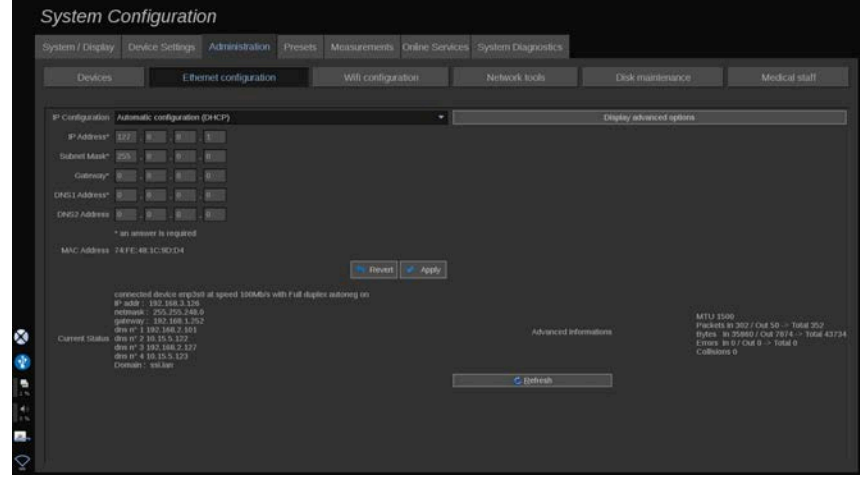

Αυτή η ενότητα αφορά τη διαμόρφωση δικτύου της σειράς SuperSonic MACH.

Το σύστημα πρέπει να συνδέεται στο δίκτυο με καλώδιο Ethernet. Η διαμόρφωση του συστήματος μπορεί να πραγματοποιηθεί με συγκεκριμένη διεύθυνση IP και ρύθμιση δικτύου, με συνδεδεμένο καλώδιο ή μπορεί να γίνει αυτόματα σε λειτουργία DHCP.

Για κάθε διαμόρφωση δικτύου εμφανίζεται η διεύθυνση MAC και από τη στιγμή που πραγματοποιηθεί η σύνδεση εμφανίζεται επίσης η κατάσταση του δικτύου (ιδιαίτερα σημαντικό για τη διαμόρφωση του DHCP).

#### 99. **Note**

Η σύνδεση σε δίκτυο της σειράς SuperSonic MACH είναι ανοιχτή μόνο για την υπηρεσία DICOM και την υπηρεσία εκτυπωτή δικτύου.

Το σύστημα δεν απαιτεί ελάχιστο ρυθμό δεδομένων για το δίκτυο.

Σε περίπτωση αποτυχίας σύνδεσης στο δίκτυο, τα δεδομένα μπορούν να εξαχθούν χρησιμοποιώντας αφαιρούμενα μέσα DICOM ή τον ενσωματωμένο εκτυπωτή.

# **Caution**

Η ενσωμάτωση της σειράς SuperSonic MACH σε ένα δίκτυο που περιλαμβάνει και άλλες συνδεδεμένες συσκευές μπορεί να οδηγήσει σε απρόβλεπτους κινδύνους. Παρόλα αυτά, η περιορισμένη πρόσβαση στο σύστημα δεν καθιστά αναγκαία τη χρήση λογισμικού προστασίας από ιούς.

# **Διαμόρφωση Wifi**

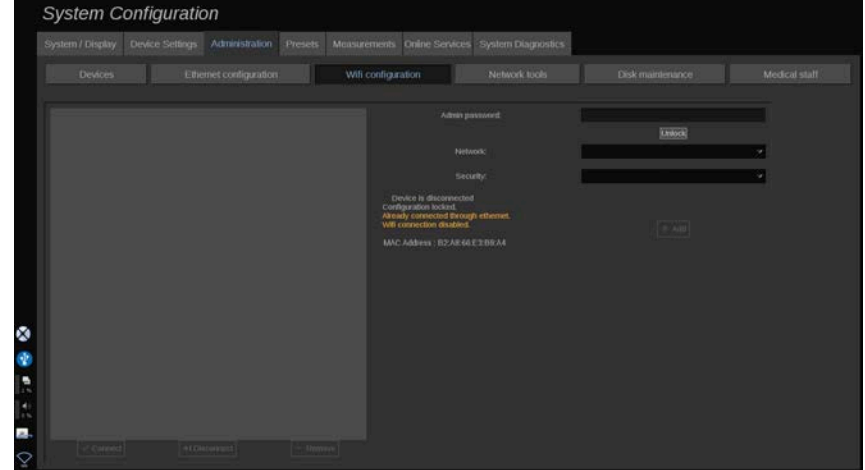

Η σειρά SuperSonic MACH μπορεί να συνδεθεί στο δίκτυο WIFI του νοσοκομείου.

Βλ. **[the section called "Εικονίδια ειδοποιήσεων" \[217\]](#page-232-0)** για την περιγραφή των εικονιδίων που αφορούν τη σύνδεση WIFI.

#### 99 **Note**

Η σύνδεση WIFI δεν είναι εξασφαλισμένη σε όλες τις χώρες και εξαρτάται από τα χαρακτηριστικά του δικτύου.

Τα κλειδιά/προσαρμογείς σύνδεσης σε δίκτυο WIFI είναι τα εξής:

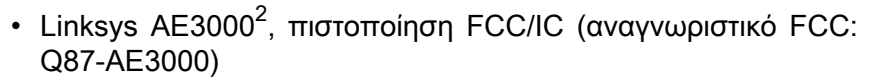

- ASUS USB-AC56 (αναγνωριστικό FCC: MSQ-USBAC56)
- D-Link DWA-172 (αναγνωριστικό FCC: KA2WA172A1)

Οι δοκιμές που πραγματοποιήθηκαν από εξωτερικό, διαπιστευμένο εργαστήριο πληρούν τα παρακάτω πρότυπα:

- Μετρήσεις ραδιοσυχνοτήτων σύμφωνα με το πρότυπο EN 300 328: WLAN 2,4 GHz, Πρότυπο IEEE 802.11b/g/n
- Μετρήσεις μαγνητικής συμβατότητας κατά FCC μέρος 15B
- Ευρωπαϊκή οδηγία σχετικά με τον ραδιοεξοπλισμό

Εύρος συχνότητας λειτουργίας: 2.412 ~ 2.462 MHz 5.745 ~ 5.825 MHz (μη ενεργό)

## **Διαμόρφωση**

Η σειρά SuperSonic MACH μπορεί να συνδεθεί στο δίκτυο WIFI του νοσοκομείου.

1. Συνδέστε το κλειδί σύνδεσης σε δίκτυο WIFI στη σειρά SuperSonic MACH

# **Caution**

Επιλέξτε συσκευή της οποίας το εύρος θερμοκρασίας χρήσης είναι συμβατό με τη θερμοκρασία χρήσης της σειράς SuperSonic MACH.

- 2. Ανοίξτε τη δευτερεύουσα καρτέλα **Διαμόρφωση Wifi** της καρτέλας Διαχείριση
- 3. Εισαγάγετε τον κωδικό πρόσβασης διαχειριστή και κάντε κλικ στο Ξεκλείδωμα
- 4. Επιλέξτε το κατάλληλο δίκτυο και την κατάλληλη ασφάλεια

<sup>&</sup>lt;sup>2</sup>Σημειώνεται ότι το συγκεκριμένο κλειδί wifi δεν είναι πλέον διαθέσιμο, ωστόσο συνεχίζει να λειτουργεί εάν το έχετε ήδη παραγγείλει.

#### 99. **Note**

Είναι διαθέσιμα μόνο κρυπτογραφημένα ασύρματα δίκτυα (WPA με κωδικό πρόσβασης).

Μπορείτε να συνδεθείτε σε ένα κρυφό δίκτυο. Θα εμφανιστεί ως **Κρυφό δίκτυο**. Αφού επιλέξετε το κρυφό δίκτυο, θα χρειαστεί να εισαγάγετε το SSID.

5. Εισαγάγετε τον κωδικό πρόσβασης στο δίκτυο και κάντε κλικ στο **Προσθήκη**.

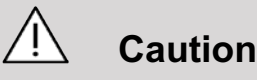

Βεβαιωθείτε ότι η διαμόρφωση του δικτύου WIFI είναι σωστή προτού στείλετε δεδομένα.

Βεβαιωθείτε ότι το κλειδί σύνδεσης σε δίκτυο WIFI είναι σωστά συνδεδεμένο.

Βεβαιωθείτε ότι η διαμόρφωση του δικτύου WIFI είναι σωστή προτού στείλετε δεδομένα. Βεβαιωθείτε ότι η σύνδεση της σειράς SuperSonic MACH έχει γίνει σε ασφαλές ασύρματο δίκτυο

#### 55. **Note**

Η ενσύρματη σύνδεση έχει προτεραιότητα σε σχέση με την ασύρματη.

Επομένως, δεν είναι δυνατή η σύνδεση σε δίκτυο WIFI εφόσον ανιχνευθεί σύνδεση Ethernet. Εάν ένα καλώδιο δικτύου είναι συνδεδεμένο στη σειρά SuperSonic MACH και ανιχνευθεί σύνδεση Ethernet ενώ η σειρά SuperSonic MACH είναι συνδεδεμένη σε δίκτυο WIFI, η σύνδεση στο WIFI θα απενεργοποιηθεί αυτόματα.

Μπορείτε επίσης να τροποποιήσετε τις παραμέτρους μιας σύνδεσης WIFI ή να διαγράψετε ένα δίκτυο WIFI με τον κωδικό πρόσβασης διαχειριστή.

Επικοινωνήστε με τον αντιπρόσωπο της SuperSonic Imagine.

## **Σύνδεση**

- 1. Επιλέξτε το κατάλληλο δίκτυο WIFI από τη λίστα
- 2. Κάντε κλικ στο **Σύνδεση**

#### 99 **Note**

Η επιλεγμένη σύνδεση WIFI θα παραμείνει ενεργή εφόσον δεν απενεργοποιηθεί (κουμπί **Αποσύνδεση**) ή εφόσον δεν τερματιστεί η λειτουργία του συστήματος.

Βλ. **[the section called "Εικονίδια ειδοποιήσεων" \[217\]](#page-232-0)** για την περιγραφή των εικονιδίων που αφορούν τη σύνδεση WIFI.

## **Εργαλεία δικτύου**

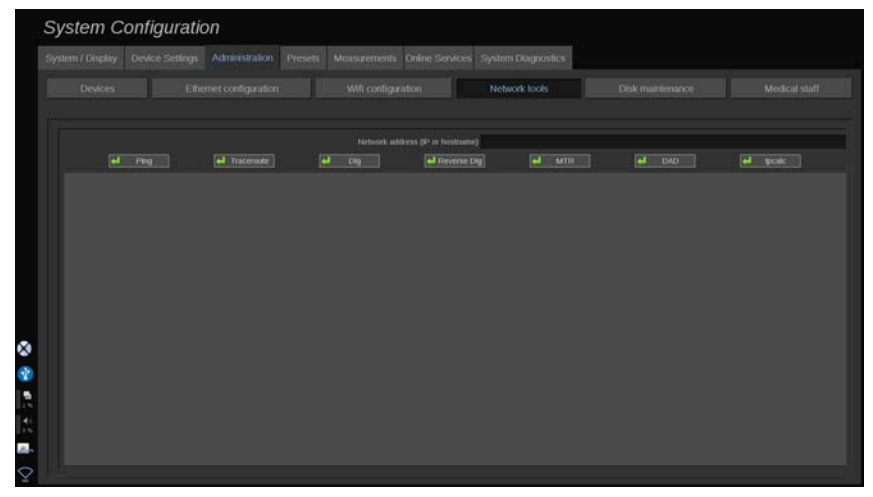

Μόλις ολοκληρωθεί η διαμόρφωση του δικτύου (βλ. **[the section](#page-490-0) [called "Διαμόρφωση Ethernet" \[475\]](#page-490-0)**), αποκτάτε πρόσβαση στα εργαλεία δικτύου:

• Ping

- Traceroute
- Dig και Reverse Dig
- MTR
- Εντοπισμός διπλότυπης διεύθυνσης (DAD)
- IPcalc

Για περαιτέρω οδηγίες σχετικά με τη χρήση αυτών των εργαλείων επικοινωνήστε με τον τοπικό αντιπρόσωπο σέρβις της SuperSonic Imagine and Hologic.

## **Συντήρηση δίσκου**

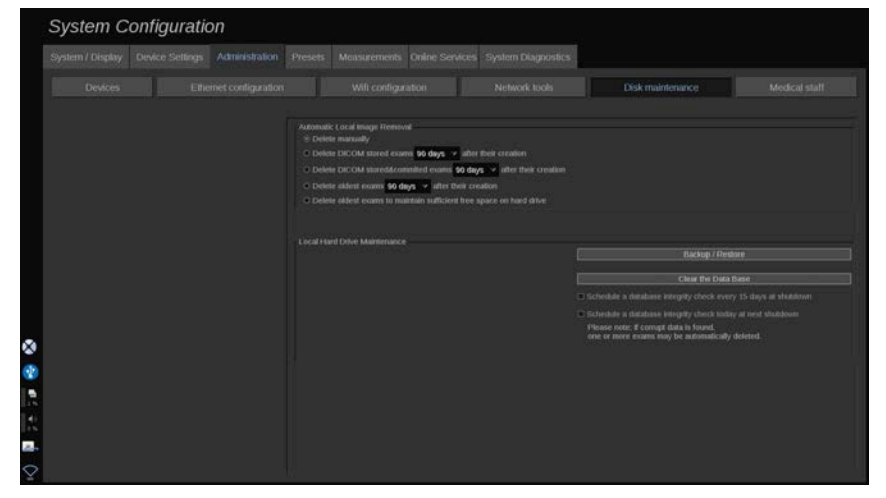

Αυτή η ενότητα αφορά όλες τις επιλογές που διατίθενται για τη διαχείριση των μελετών οι οποίες υπάρχουν στον σκληρό δίσκο του συστήματος

# **Caution**

Η μονάδα σκληρού δίσκου δεν θα πρέπει να χρησιμοποιείται ως το κύριο μέσο μακροχρόνιας αποθήκευσης. Θα πρέπει να δημιουργούνται αντίγραφα ασφαλείας των εξετάσεων σε τακτική βάση είτε σε εξωτερική μονάδα δίσκου είτε μέσω δικτύου.

Εάν απαιτηθεί η αντικατάσταση του σκληρού δίσκου του συστήματος ή εάν αναβαθμιστεί το σύστημα, τα δεδομένα του σκληρού δίσκου θα διαγραφούν χωρίς να είναι δυνατή η ανάκτησή τους.

## **Αυτόματη κατάργηση τοπικής εικόνας**

Σε αυτή την ενότητα περιγράφονται οι επιλογές που σας επιτρέπουν να διαχειριστείτε τον τρόπο με τον οποίο θέλετε να εκκαθαρίσετε την τοπική βάση δεδομένων εξετάσεων.

Η επιλογή **Χειροκίνητη διαγραφή** είναι η προεπιλεγμένη και σας επιτρέπει να διαγράψετε χειροκίνητα οποιαδήποτε εξέταση θέλετε από τον Κατάλογο ασθενών.

# **Caution**

Πρέπει να διαγράφετε εξετάσεις κατά καιρούς, για να μην καταστεί πλήρης η μονάδα του σκληρού δίσκου.

Για την επιλογή **Διαγραφή αποθηκευμένων εξετάσεων στο DICOM** η σειρά SuperSonic MACH πρέπει να είναι συνδεδεμένη σε PACS. Μπορείτε να διαμορφώσετε το σύστημα ώστε να διαγράφονται αυτόματα οι εξετάσεις που είναι ήδη αποθηκευμένες στο PACS 24 ώρες, 2 ημέρες, 3 ημέρες, 5 ημέρες, 10 ημέρες, 30 ημέρες, 60 ημέρες ή 90 ημέρες μετά τη δημιουργία τους.

Για την επιλογή **Διαγραφή αποθηκευμένων και δεσμευμένων εξετάσεων στο DICOM** η σειρά SuperSonic MACH πρέπει να είναι συνδεδεμένη σε PACS. Μπορείτε να διαμορφώσετε το σύστημα ώστε να διαγράφονται αυτόματα οι εξετάσεις που είναι ήδη αποθηκευμένες και δεσμευμένες στο PACS 24 ώρες, 2 ημέρες, 3 ημέρες, 5 ημέρες, 10 ημέρες, 30 ημέρες, 60 ημέρες ή 90 ημέρες μετά τη δημιουργία τους.

Με την επιλογή **Διαγραφή των πιο παλιών εξετάσεων** διαγράφονται αυτόματα οι εξετάσεις 24 ώρες, 2 ημέρες, 3 ημέρες, 5 ημέρες, 10 ημέρες, 30 ημέρες, 60 ημέρες ή 90 ημέρες μετά τη δημιουργία τους.

Με την επιλογή **Διαγραφή των πιο παλιών εξετάσεων, για να υπάρχει επαρκής ελεύθερος χώρος στον σκληρό δίσκο**

διαγράφονται αυτόματα οι πιο παλιές εξετάσεις από τη στιγμή που ο ελεύθερος χώρος για την αποθήκευση των δεδομένων μειωθεί σε επίπεδα κάτω από 20 GB. Το σύστημα διαγράφει εξετάσεις έως ότου ο ελεύθερος χώρος να είναι τουλάχιστον 50 GB.

## **Δημιουργία αντιγράφων ασφαλείας/ Επαναφορά**

Μπορείτε επίσης να δημιουργήσετε αντίγραφα ασφαλείας ή να επαναφέρετε ορισμένα στοιχεία του συστήματός σας.

**Δημιουργία αντιγράφων ασφαλείας**

- 1. Συνδέστε τη συσκευή USB στην οποία θέλετε να δημιουργήσετε αντίγραφα ασφαλείας για ορισμένα στοιχεία του συστήματος
- 2. Πατήστε **Δημιουργία αντιγράφων ασφαλείας/ Επαναφορά**
- 3. Εισαγάγετε τον κωδικό πρόσβασης
- 4. Πατήστε **OK**
- 5. Επιλέξτε τη συσκευή USB
- 6. Επιλέξτε τα στοιχεία για τα οποία θέλετε να δημιουργήσετε αντίγραφα ασφαλείας
- 7. Πατήστε **Έναρξη**

# **Caution**

Πρέπει να δημιουργείτε αντίγραφα ασφαλείας των δεδομένων κατά καιρούς, για να μην γεμίσει η μονάδα του σκληρού δίσκου. Η δημιουργία των αντιγράφων ασφαλείας μπορεί να γίνει σύμφωνα με τις παραπάνω οδηγίες ή μέσω DICOM.

Η σειρά SuperSonic MACH είναι ένα απεικονιστικό σύστημα και δεν πρέπει να χρησιμοποιείται για αρχειοθέτηση. Για την ελαχιστοποίηση των συνεπειών σε περίπτωση συμβάντος ασφάλειας, η SuperSonic Imagine and Hologic συνιστά ιδιαίτερα να αρχειοθετείτε τις εικόνες σε PACS. Σε περίπτωση αποτυχίας του συστήματος, η ανάκτηση των δεδομένων μπορεί να είναι δύσκολη, επειδή οι δίσκοι της σειράς SuperSonic MACH είναι κρυπτογραφημένοι.

#### **Επαναφορά**

- 1. Συνδέστε τη συσκευή USB στην οποία έχετε δημιουργήσει αντίγραφα ασφαλείας για ορισμένα στοιχεία του συστήματος
- 2. Πατήστε **Δημιουργία αντιγράφων ασφαλείας/ Επαναφορά**
- 3. Εισαγάγετε τον κωδικό πρόσβασης
- 4. Πατήστε **OK**
- 5. Επιλέξτε τη συσκευή USB στην οποία έχετε δημιουργήσει αντίγραφα ασφαλείας για ορισμένα στοιχεία του συστήματος
- 6. Επιλέξτε την καρτέλα **Επαναφορά**
- 7. Επιλέξτε το αρχείο αντιγράφου ασφαλείας που θέλετε να επαναφέρετε στα αριστερά
- 8. Επιλέξτε τα στοιχεία που θέλετε να επαναφέρετε στα δεξιά
- 9. Πατήστε **Έναρξη**

## **Ιατρικό προσωπικό**

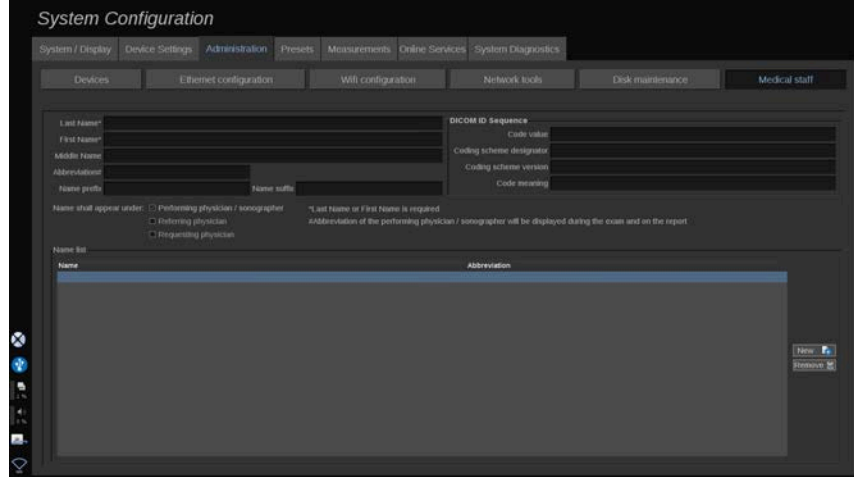

Αυτή η ενότητα περιέχει πληροφορίες που σας επιτρέπουν να διαχειριστείτε τη λίστα των ιατρών και των επαγγελματιών υγείας (HCP), τους οποίους μπορείτε να επιλέξετε από την οθόνη καταχώρισης δεδομένων ασθενούς.

Στη λίστα, η οποία βρίσκεται στο κάτω μέρος της οθόνης, κάντε κλικ σε ένα ονοματεπώνυμο, για να εμφανιστούν οι σχετικές πληροφορίες στα αντίστοιχα πεδία που υπάρχουν επάνω από τη λίστα.

Για να προσθέσετε ένα ονοματεπώνυμο:

- 1. Κάντε κλικ στο **Νέο** στη δεξιά πλευρά της λίστας
- 2. Εισαγάγετε τα αντίστοιχα δεδομένα

Το νέο όνομα αποθηκεύεται αυτόματα. Μπορεί να επιλεχθεί από τη φόρμα δεδομένων ασθενούς.

## **Διαχείριση χρηστών**

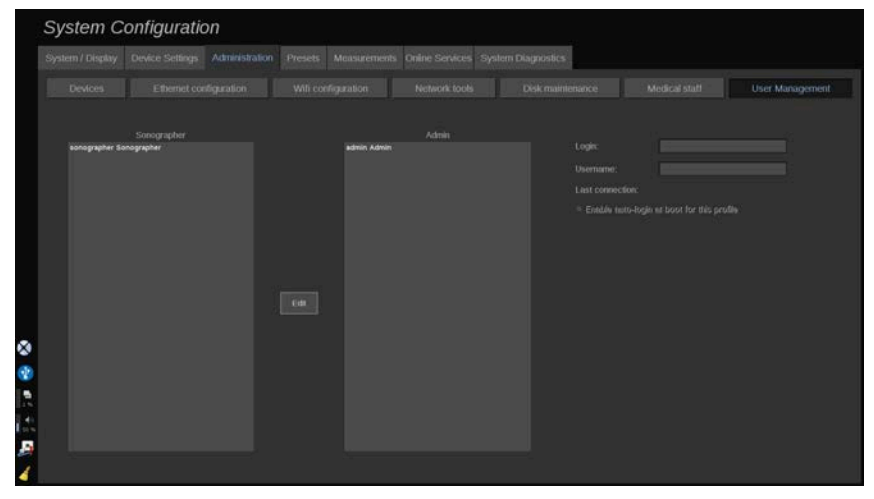

Αυτή η ενότητα περιέχει πληροφορίες σχετικά με τον τρόπο με τον οποίο οι διαχειριστές μπορούν να τροποποιήσουν τις ρυθμίσεις που αφορούν τους χρήστες.

1. Κάντε κλικ σε ένα προφίλ, για να το επιλέξετε.

Θα εμφανιστούν οι πληροφορίες που αφορούν τον χρήστη.

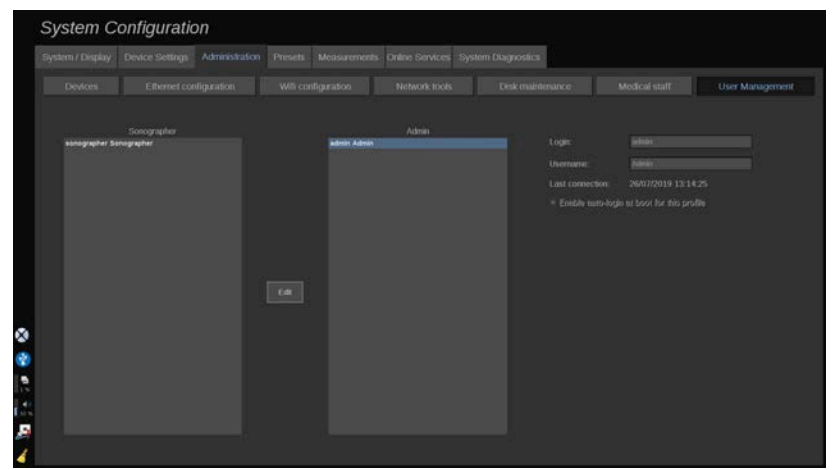

2. Κάντε κλικ στο **Επεξεργασία**, για να τροποποιήσετε ή να επεξεργαστείτε τις ρυθμίσεις.

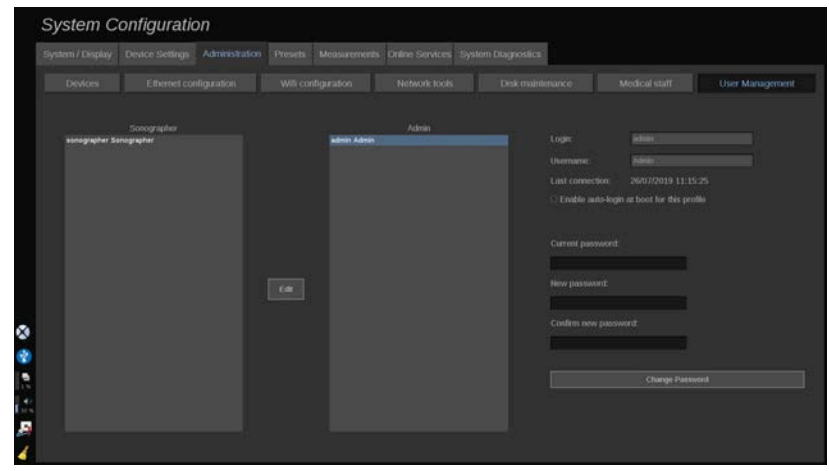

Με αυτό τον τρόπο μπορείτε να αλλάξετε την ακόλουθη ρύθμιση:

• Αυτόματη σύνδεση: εάν ενεργοποιήσετε την αυτόματη σύνδεση, δεν θα είναι απαραίτητη η εισαγωγή των διαπιστευτηρίων σας κατά την εκκίνηση του συστήματος. Επιλέξτε ή καταργήστε την επιλογή στο αντίστοιχο πλαίσιο επιλογής, για να ενεργοποιήσετε ή να απενεργοποιήσετε την αυτόματη σύνδεση.

#### 99 **Note**

Ακόμη και αν είναι ενεργοποιημένη η αυτόματη σύνδεση, θα πρέπει να εισαγάγετε τον κωδικό πρόσβασής σας κατά το ξεκλείδωμα μιας κλειδωμένης περιόδου εργασίας.

Η αυτόματη σύνδεση μπορεί να ενεργοποιηθεί για ένα προφίλ κάθε φορά.

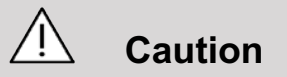

Πρέπει να γνωρίζετε ότι η ενεργοποίηση της αυτόματης σύνδεσης θα μεταβάλει τις παραμέτρους ασφαλείας του συστήματός σας.

3. Για να αλλάξετε τον κωδικό πρόσβασης του επιλεγμένου προφίλ, ακολουθήστε τα διαφορετικά βήματα.

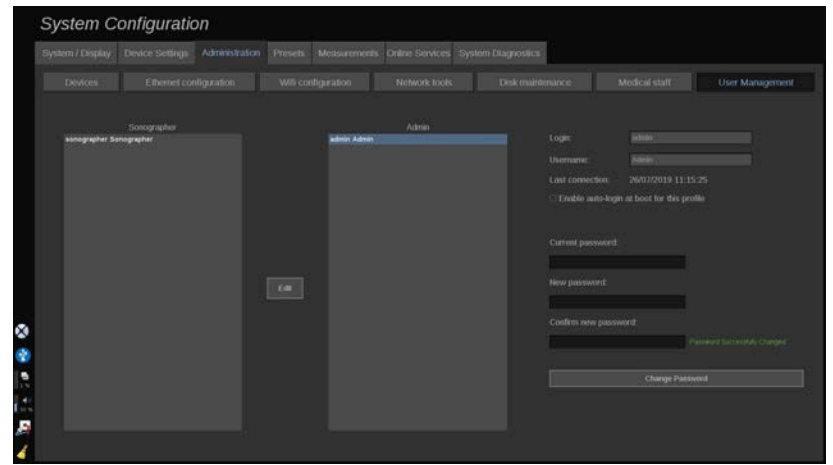

4. Για να αποθηκευτεί ο νέος κωδικός πρόσβασης, πατήστε **Αλλαγή κωδικού πρόσβασης**.

#### 77 **Note**

Ο κωδικός πρόσβασης μπορεί να περιέχει:

- κεφαλαία γράμματα
- πεζά γράμματα
- ειδικούς χαρακτήρες

# **Προρρυθμίσεις**

Μια προρρύθμιση είναι μια ομάδα ρυθμίσεων που βελτιστοποιεί το σύστημα για έναν συγκεκριμένο τύπο εξέτασης. Στις προρρυθμίσεις διαμορφώνονται πολλές αρχικές ρυθμίσεις, όπως η τιμή απολαβής, ο χάρτης χρώματος, το φίλτρο, το TissueTuner™, οι βελτιστοποιήσεις ροής κ.λπ. Όταν το σύστημα είναι ενεργοποιημένο, η προεπιλεγμένη προρρύθμιση είναι ενεργή. Μπορείτε να επιλέξετε από διάφορες προεπιλεγμένες προρρυθμίσεις. Αυτές οι προεπιλεγμένες προρρυθμίσεις δεν μπορούν να διαγραφούν. Μπορούν να δημιουργηθούν και να αποθηκευτούν διάφορες προρρυθμίσεις ανά συνδυασμό κεφαλής/ εφαρμογής, ανάλογα με τον αριθμό των κουμπιών που είναι διαθέσιμα στην οθόνη αφής της συγκεκριμένης κεφαλής.

## **Περιγραφή της καρτέλας προρρυθμίσεων**

Η καρτέλα Προρρυθμίσεις αποτελείται από 3 καρτέλες:

- Επισημειώσεις
- Δείκτες σώματος
- Προρρυθμίσεις

Σας επιτρέπεται να προσαρμόσετε τα πακέτα επισημειώσεων και δεικτών σώματος, όπως και τις προρρυθμίσεις απεικόνισης.

## **Επισημείωση**

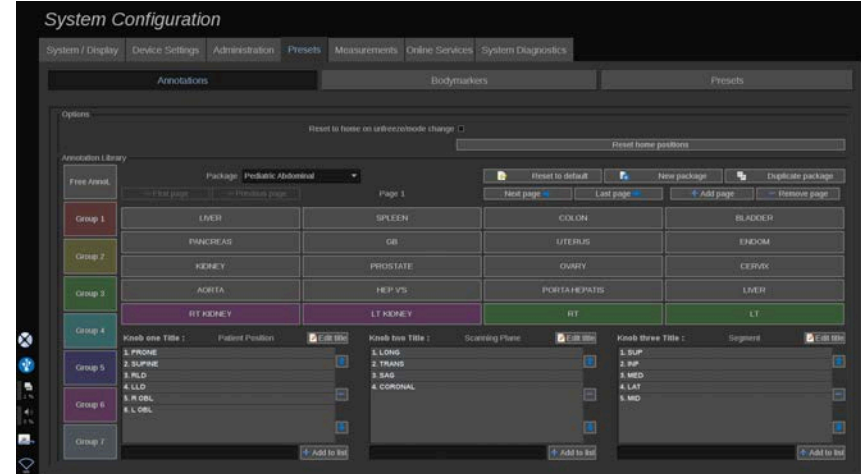

Αυτή η ενότητα σάς επιτρέπει να επεξεργαστείτε τη βιβλιοθήκη επισημειώσεων για την τρέχουσα γλώσσα. Για να επεξεργαστείτε τη βιβλιοθήκη επισημειώσεων:

- 1. Επιλέξτε ένα πακέτο
- 2. Επιλέξτε τη σελίδα που θέλετε να επεξεργαστείτε μέσω των στοιχείων ελέγχου πλοήγησης που βρίσκονται επάνω από το πλέγμα επισημειώσεων:
	- Πρώτη σελίδα/Τελευταία σελίδα
	- Προηγούμενη σελίδα/Επόμενη σελίδα
	- Προσθήκη σελίδας
	- Κατάργηση σελίδας
- 3. Για να δημιουργήσετε ένα νέο πακέτο, πατήστε **Νέο πακέτο** και εισαγάγετε ένα όνομα στο αναδυόμενο παράθυρο.
- 4. Για τον διπλασιασμό υπάρχοντος πακέτου, κάντε κλικ στο **Διπλασιασμός πακέτου** και εισαγάγετε ένα νέο όνομα στο αναδυόμενο παράθυρο. Θα δημιουργηθεί ένα νέο πακέτο με όλες τις επισημειώσεις από το αρχικό πακέτο χωρίς τροποποίησή τους.
- 5. Για να αλλάξετε το όνομα μιας επισημείωσης, κάντε κλικ επάνω της και αλλάξτε το στο αναδυόμενο παράθυρο
- 6. Για να δημιουργήσετε μια νέα επισημείωση σε κενό κουμπί, κάντε κλικ επάνω στο κενό κουμπί και εισαγάγετε το όνομά της στο αναδυόμενο παράθυρο
- 7. Για να αφαιρέσετε μια επισημείωση από μια ομάδα, επιλέξτε **Ελεύθερη επισημείωση** (το πρώτο έγχρωμο πλαίσιο στην αριστερή πλευρά) και κάντε κλικ στην επισημείωση που θέλετε να καταργήσετε από την ομάδα. Το κουμπί της επισημείωσης θα γίνει «διάφανο» (χωρίς χρώμα) και δεν θα αντικατασταθεί από άλλο κουμπί
- 8. Για να μετακινήσετε μια επισημείωση από μια ομάδα σε άλλη, κάντε κλικ στο χρώμα της νέας ομάδας που θέλετε να εφαρμόσετε και έπειτα κάντε κλικ στην επισημείωση. Η επισημείωση θα αλλάξει χρώμα
- 9. Για να αλλάξετε την ετικέτα ενός περιστροφικού κομβίου ή να δημιουργήσετε νέα, κάντε κλικ στο κουμπί **Επεξεργασία τίτλου** που βρίσκεται δίπλα στο κομβίο που θέλετε να επεξεργαστείτε και αλλάξτε την στο αναδυόμενο παράθυρο
- 10.Για να διαγράψετε την τιμή ενός περιστροφικού κομβίου, κάντε κλικ στην τιμή και έπειτα κάντε κλικ στο κουμπί **-** που βρίσκεται δίπλα της
- 11.Για να προσθέσετε τιμή σε ένα περιστροφικό κομβίο, πληκτρολογήστε τη νέα τιμή στο πλαίσιο και έπειτα κάντε κλικ στο κουμπί **+ Προσθήκη στη λίστα** που βρίσκεται δίπλα της
- 12.Για να μετακινήσετε την τιμή ενός περιστροφικού κομβίου, κάντε κλικ επάνω της και έπειτα κάντε κλικ στα βέλη που βρίσκονται δίπλα της

## **Δείκτης σώματος**

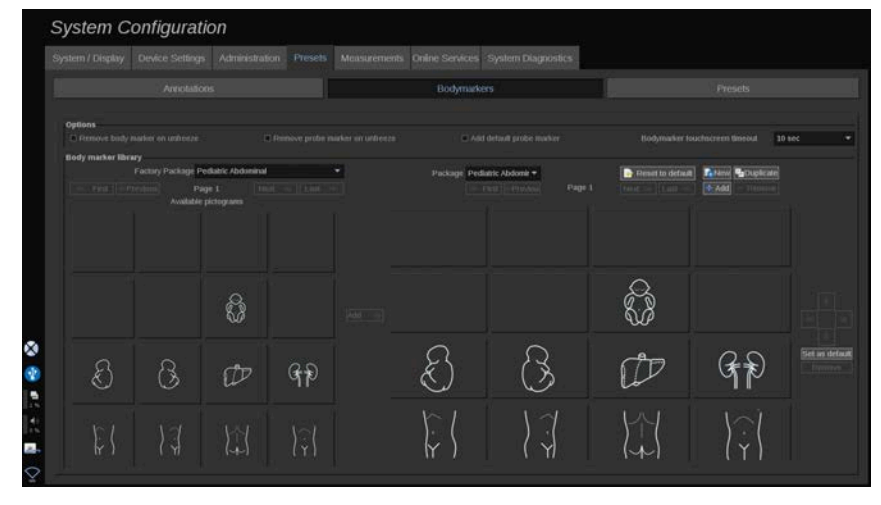

Αυτή η ενότητα σας επιτρέπει να επεξεργαστείτε τις βιβλιοθήκες δεικτών σώματος και να προσαρμόσετε κάποιες επιλογές που σχετίζονται με τους δείκτες σώματος.

## **Επιλογές**

Μπορείτε να επιλέξετε την κατάργηση του δείκτη σώματος κάθε φορά που γίνεται ξεπάγωμα της εικόνας επιλέγοντας το Κατάργηση δείκτη σώματος στο ξεπάγωμα.

Μπορείτε να επιλέξετε την κατάργηση του δείκτη ανιχνευτή από τον δείκτη σώματος κάθε φορά που γίνεται ξεπάγωμα της εικόνας επιλέγοντας το Κατάργηση δείκτη ανιχνευτή στο ξεπάγωμα.

Μπορείτε να θέσετε ένα χρονικό όριο για την οθόνη αφής των δεικτών σώματος. Στο τέλος αυτού του χρονικού ορίου, η οθόνη αφής των δεικτών σώματος θα κλείνει αυτόματα.

## **Βιβλιοθήκη δεικτών σώματος**

Σε αυτή την ενότητα μπορείτε να προσαρμόσετε τη βιβλιοθήκη δεικτών σώματος για κάθε προρρύθμιση.

**Για να προβάλλετε τη διαθέσιμη βιβλιοθήκη δεικτών σώματος για μια δεδομένη προρρύθμιση**

1. Επιλέξτε το πακέτο που θέλετε να τροποποιήσετε στη δεξιά πλευρά

Μπορείτε να πλοηγηθείτε στις διάφορες σελίδες της βιβλιοθήκης με τη χρήση των παρακάτω κουμπιών:

- Το **Πρώτη** εμφανίζει την πρώτη σελίδα της βιβλιοθήκης
- Το **Προηγούμενη** εμφανίζει την προηγούμενη σελίδα της βιβλιοθήκης
- Το **Επόμενη** εμφανίζει την επόμενη σελίδα της βιβλιοθήκης
- Το **Τελευταία** εμφανίζει την τελευταία σελίδα της βιβλιοθήκης

Μπορείτε να προσθέσετε και να αφαιρέσετε σελίδες για την επιλεγμένη βιβλιοθήκη χρησιμοποιώντας τα κουμπιά **Προσθήκη** και **Κατάργηση**.

**Για να καταργήσετε έναν δείκτη σώματος από το πακέτο**

- 1. Κάντε κλικ στον δείκτη σώματος που θέλετε να καταργήσετε
- 2. Κάντε κλικ στο κουμπί **Κατάργηση** κάτω από το βέλος

**Για να μετακινήσετε έναν δείκτη σώματος στη σελίδα του πακέτου**

- 1. Κάντε κλικ στον δείκτη σώματος που θέλετε να μετακινήσετε
- 2. Κάντε κλικ στο κατάλληλο **βέλος**

**Για να θέσετε έναν δείκτη σώματος ως προεπιλογή για το πακέτο**

- 1. Κάντε κλικ επάνω στον δείκτη σώματος που θέλετε να θέσετε ως τον προεπιλεγμένο δείκτη σώματος για τη βιβλιοθήκη
- 2. Κάντε κλικ στο **Ορισμός ως προεπιλογή** κάτω από τα βέλη

Ο επιλεγμένος δείκτης σώματος θα εμφανίζεται από προεπιλογή κάθε φορά που πατάτε Δείκτης σώματος στον πίνακα ελέγχου για την επιλεγμένη προρρύθμιση.

<span id="page-506-0"></span>**Για να προσθέσετε δείκτη σώματος σε ένα πακέτο**

Όλες οι διαθέσιμες βιβλιοθήκες στο σύστημα εμφανίζονται στο αριστερό μέρος.

1. Επιλέξτε το κατάλληλο πακέτο. Οι διαθέσιμοι δείκτες σώματος εμφανίζονται παρακάτω.

2. Κάντε κλικ στον δείκτη σώματος που θέλετε να προσθέσετε στη βιβλιοθήκη 3. Κάντε κλικ στο κουμπί **Προσθήκη**

Ο επιλεγμένος δείκτης σώματος θα προστεθεί στον πρώτο διαθέσιμο χώρο στη βιβλιοθήκη σας.

Σημείωση: όλες οι αλλαγές αποθηκεύονται αυτόματα.

Μπορείτε να επαναφέρετε μια βιβλιοθήκη δεικτών σώματος στην προεπιλεγμένη κατάσταση για μια δεδομένη προρρύθμιση κάνοντας κλικ στο **Επαναφορά στην προεπιλεγμένη κατάσταση**.

**Για να δημιουργήσετε έναν νέο δείκτη σώματος**

- 1. Κάντε κλικ στο Νέο και εισαγάγετε το όνομα του πακέτου στο αναδυόμενο παράθυρο.
- 2. Επιλέξτε δείκτες σώματος από τη βιβλιοθήκη και προσθέστε τους στο πακέτο σας. Βλ. **[the section called "Για να](#page-506-0) [προσθέσετε δείκτη σώματος σε ένα πακέτο" \[491\]](#page-506-0)**

**Για να διπλασιάσετε ένα πακέτο**

1. 1. Πατήστε **Διπλασιασμός** και εισαγάγετε ένα νέο όνομα στο αναδυόμενο παράθυρο.

Θα δημιουργηθεί ένα νέο πακέτο με όλους του δείκτες σώματος από το αρχικό πακέτο χωρίς τροποποίησή του.

Για την προσθήκη δεικτών σώματος από άλλο πακέτο, επιλέξτε το κατάλληλο πακέτο και συνεχίστε όπως στην προσθήκη δείκτη σώματος.

# **Προρρυθμίσεις απεικόνισης**

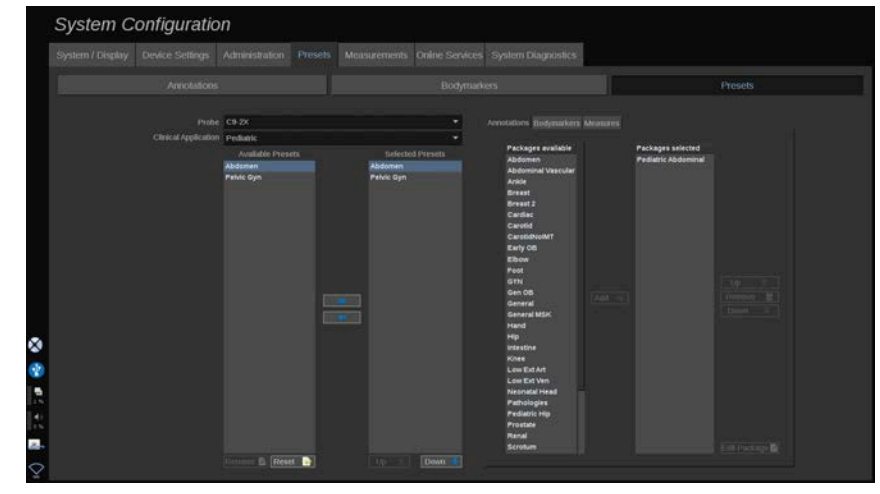

## **Δημιουργία προρρύθμισης**

Μόλις θέσετε το σύστημα στην επιθυμητή διαμόρφωση, μπορεί να θελήσετε να δημιουργήσετε μια προρρύθμιση.

- 1. Πατήστε **Ανιχνευτής** στον πίνακα ελέγχου
- 2. Πατήστε **Νέα προρρύθμιση**

Στην κύρια οθόνη θα εμφανιστεί ένα παράθυρο διαλόγου.

- 3. Επιλέξτε την εφαρμογή στην οποία θέλετε να αποθηκεύσετε την προρρύθμιση
- 4. Επιλέξτε μια βιβλιοθήκη επισημειώσεων για τη νέα προρρύθμιση
- 5. Επιλέξτε μια βιβλιοθήκη δεικτών σώματος για τη νέα προρρύθμιση
- 6. Επιλέξτε μια βιβλιοθήκη μετρήσεων για τη νέα προρρύθμιση
- 7. Χρησιμοποιώντας το πληκτρολόγιο, εισαγάγετε το όνομα της νέας προρρύθμισης.
- 8. Επιλέξτε **ΟΚ**.
- 9. Πατήστε **Ανιχνευτής** στον πίνακα ελέγχου για επιβεβαίωση της προρρύθμισης.

Οι προρρυθμίσεις που έχουν δημιουργηθεί από χρήστη εμφανίζονται με γαλάζιο χρώμα στην οθόνη αφής. Οι

εργοστασιακές προρρυθμίσεις εμφανίζονται με σκούρο μπλε χρώμα στην οθόνη αφής.

## **Διαχείριση προρρυθμίσεων**

Στην υποκαρτέλα Προρρυθμίσεις, μπορείτε να διαχειριστείτε τις προρρυθμίσεις απεικόνισης.

1. 1. Επιλέξτε τον κατάλληλο ανιχνευτή και εφαρμογή στην αριστερή πλευρά της οθόνης.

Θα εμφανιστούν οι διαθέσιμες προρρυθμίσεις για τον ανιχνευτή και την εφαρμογή.

**Προσθήκη προρρυθμίσεων**

Στο Επιλεγμένες προρρυθμίσεις παρατίθενται οι προρρυθμίσεις όπως θα εμφανίζονται στην οθόνη αφής.

- 1. Κάντε κλικ επάνω στην προρρύθμιση που θέλετε να προσθέσετε από τον κατάλογο Διαθέσιμες προρρυθμίσεις στα αριστερά
- 2. Κάντε κλικ επάνω στο δεξί βέλος, για να προσθέσετε την προρρύθμιση στον κατάλογο Επιλεγμένες προρρυθμίσεις

**Κατάργηση προρρυθμίσεων**

Στο Επιλεγμένες προρρυθμίσεις παρατίθενται οι προρρυθμίσεις όπως θα εμφανίζονται στην οθόνη αφής.

- 1. Κάντε κλικ επάνω στην προρρύθμιση που θέλετε να καταργήσετε από τον κατάλογο Επιλεγμένες προρρυθμίσεις
- 2. Κάντε κλικ επάνω στο αριστερό βέλος, για να την καταργήσετε

**Αλλαγή της σειράς εμφάνισης των προρρυθμίσεων στην οθόνη αφής**

1. Επιλέξτε την προρρύθμιση που θέλετε να τροποποιήσετε από τον κατάλογο Επιλεγμένες προρρυθμίσεις.

2. Μπορείτε να μετακινήσετε την προρρύθμιση εντός του καταλόγου με τα κουμπιά Επάνω και Κάτω.

Θα εμφανίζονται με την ίδια σειρά στη σελίδα προρρυθμίσεων της οθόνης αφής.

# **99** Note

Για επαναφορά μιας εργοστασιακής προρρύθμισης στην προεπιλεγμένη διαμόρφωση, κάντε κλικ στο **Επαναφορά**.

**Τροποποίηση των πακέτων επισημειώσεων μιας προρρύθμισης**

1. Επιλέξτε τη μικρή καρτέλα **επισημείωση** στη δεξιά πλευρά της οθόνης.

Αριστερά θα εμφανιστεί το πλαίσιο διαθέσιμων πακέτων του κουμπιού Προσθήκη και δεξιά το πλαίσιο επιλεγμένων πακέτων.

Τα επιλεγμένα πακέτα είναι αυτά που είναι ήδη διαθέσιμα στην προρρύθμιση.

2. Για να προσθέσετε πακέτο επισημειώσεων, επιλέξτε το κατάλληλο πακέτο στο πλαίσιο διαθέσιμων πακέτων και κάντε κλικ στο **Προσθήκη**.

Θα εμφανιστεί στο πλαίσιο επιλεγμένων πακέτων.

- 3. Μπορείτε να καταργήσετε ένα πακέτο από το πλαίσιο επιλεγμένων πακέτων κάνοντας κλικ στο **Κατάργηση**.
- 4. Μπορείτε να μετακινήσετε ένα πακέτο εντός του καταλόγου με τα κουμπιά **Επάνω** και **Κάτω**.
- 5. Για να επεξεργαστείτε ένα πακέτο επισημειώσεων, επιλέξτε το πακέτο στο πλαίσιο επιλεγμένων πακέτων και κάντε κλικ στο **Επεξεργασία πακέτου**.

**Τροποποίηση των πακέτων δεικτών σώματος μιας προρρύθμισης**

1. Επιλέξτε τη μικρή καρτέλα δείκτες σώματος στη δεξιά πλευρά της οθόνης.

Αριστερά θα εμφανιστεί το πλαίσιο διαθέσιμων πακέτων του κουμπιού Προσθήκη και δεξιά το πλαίσιο επιλεγμένων πακέτων. Τα επιλεγμένα πακέτα είναι αυτά που είναι ήδη διαθέσιμα στην προρρύθμιση.

2. Για να προσθέστε πακέτο δεικτών σώματος, επιλέξτε το κατάλληλο πακέτο στο πλαίσιο διαθέσιμων πακέτων και κάντε κλικ στο **Προσθήκη**.

Θα εμφανιστεί στο πλαίσιο επιλεγμένων πακέτων.

- 3. Μπορείτε να καταργήσετε ένα πακέτο από το πλαίσιο επιλεγμένων πακέτων κάνοντας κλικ στο **Κατάργηση**.
- 4. Μπορείτε να μετακινήσετε ένα πακέτο εντός του καταλόγου με τα κουμπιά **Επάνω** και **Κάτω**.
- 5. Για να επεξεργαστείτε ένα πακέτο δεικτών σώματος, επιλέξτε ένα πακέτο στο πλαίσιο επιλεγμένων πακέτων και κάντε κλικ στο **Επεξεργασία πακέτου**.

**Τροποποίηση των πακέτων μετρήσεων μιας προρρύθμισης**

1. Επιλέξτε τη μικρή καρτέλα **μέτρηση** στη δεξιά πλευρά της οθόνης. Αριστερά θα εμφανιστεί το πλαίσιο διαθέσιμων πακέτων του κουμπιού Προσθήκη και δεξιά το πλαίσιο επιλεγμένων πακέτων.

Τα επιλεγμένα πακέτα είναι αυτά που είναι ήδη διαθέσιμα στην προρρύθμιση.

- 2. Για να προσθέστε ένα πακέτο μετρήσεων, επιλέξτε το κατάλληλο πακέτο στο πλαίσιο διαθέσιμων πακέτων και κάντε κλικ στο **Προσθήκη**. Θα εμφανιστεί στο πλαίσιο επιλεγμένων πακέτων.
- 3. Μπορείτε να καταργήσετε ένα πακέτο από το πλαίσιο επιλεγμένων πακέτων κάνοντας κλικ στο **Κατάργηση**.
- 4. Μπορείτε να μετακινήσετε ένα πακέτο εντός του καταλόγου με τα κουμπιά **Επάνω** και **Κάτω**.

5. Για να επεξεργαστείτε ένα πακέτο μετρήσεων, επιλέξτε ένα πακέτο στο πλαίσιο επιλεγμένων πακέτων και κάντε κλικ στο **Επεξεργασία πακέτου**.

## **Μετονομασία προρρύθμισης**

- 1. Κάντε ένα από τα εξής:
	- Πατήστε **Ανιχνευτής** στον πίνακα ελέγχου, έπειτα πατήστε **Διαχείριση προρρυθμίσεων** στην οθόνη αφής
	- Πατήστε **Διαμόρφωση συστήματος** στην οθόνη αφής, έπειτα κάντε κλικ στο **Προρρυθμίσεις** και **Προρρυθμίσεις**
- 2. Επιλέξτε τον ανιχνευτή και την εφαρμογή

Θα εμφανιστεί ο κατάλογος προρρυθμίσεων που έχουν οριστεί από τον χρήστη.

3. Κάντε κλικ στην προρρύθμιση που θέλετε να μετονομάσετε και μετά κάντε κλικ στο **Μετονομασία**

Θα εμφανιστεί ένα αναδυόμενο μενού

- 4. Εισαγάγετε το νέο όνομα
- 5. Κάντε κλικ στο **OK** για επιβεβαίωση

## **Διαγραφή προρρύθμισης**

Μπορείτε να διαγράψετε τις προρρυθμίσεις που έχετε δημιουργήσει. Οι εργοστασιακές προρρυθμίσεις δεν μπορούν να διαγραφούν.

- 1. Κάντε ένα από τα εξής:
	- Πατήστε **Ανιχνευτής** στον πίνακα ελέγχου, έπειτα πατήστε **Διαχείριση προρρυθμίσεων** στην οθόνη αφής
	- Πατήστε **Διαμόρφωση συστήματος** στην οθόνη αφής, έπειτα κάντε κλικ στο **Προρρυθμίσεις** και **Προρρυθμίσεις**
- 2. Επιλέξτε τον ανιχνευτή και την εφαρμογή

Θα εμφανιστεί ο κατάλογος προρρυθμίσεων που έχουν οριστεί από τον χρήστη.

3. Κάντε κλικ στην προρρύθμιση που θέλετε να διαγράψετε και μετά κάντε κλικ στο **Κατάργηση**.

Θα εμφανιστεί ένα αναδυόμενο μενού.

4. Κάντε κλικ στο **OK** για επιβεβαίωση

# **Πρωτόκολλα**

Τα πρωτόκολλα είναι αυτοματοποιημένες ροές εργασίας που επιτρέπουν στον χρήστη να εκτελεί ένα σύνολο προκαθορισμένων ενεργειών. Αυτή η καρτέλα σάς επιτρέπει να διαμορφώνετε και να διαχειρίζεστε τα πρωτόκολλα.

Ανατρέξτε στο κεφάλαιο με τίτλο Πρωτόκολλα για περισσότερες πληροφορίες.

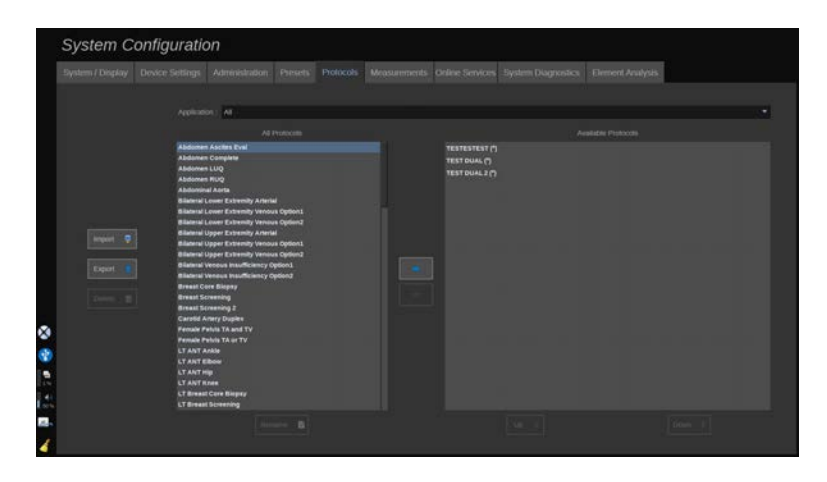

Μπορείτε να φιλτράρετε τα διάφορα πρωτόκολλα ανά εφαρμογή. Επιλέξτε Όλα για να εμφανιστούν όλα τα πρωτόκολλα ή μια συγκεκριμένη εφαρμογή για να εμφανιστούν μόνο τα ειδικά για αυτήν πρωτόκολλα.

## **Προσθήκη πρωτοκόλλων**

Ο κατάλογος Διαθέσιμα πρωτόκολλα δείχνει τα πρωτόκολλα όπως θα εμφανίζονται στην οθόνη αφής μόλις ενεργοποιηθεί η λειτουργία.

Για να προσθέσετε πρωτόκολλα στον κατάλογο:

- 1. Κάντε κλικ επάνω στο πρωτόκολλο που θέλετε να προσθέσετε στον κατάλογο Όλα τα πρωτόκολλα
- 2. Κάντε κλικ επάνω στο δεξί βέλος, για να προσθέσετε το πρωτόκολλο στον κατάλογο Διαθέσιμα πρωτόκολλα.

Για να καταργήσετε πρωτόκολλα από τον κατάλογο:

- 1. Κάντε κλικ επάνω στο πρωτόκολλο που θέλετε να καταργήσετε από τον κατάλογο Διαθέσιμα πρωτόκολλα
- 2. Κάντε κλικ επάνω στο αριστερό βέλος για να καταργήσετε το πρωτόκολλο.

Μπορείτε επίσης να μετακινήσετε τα πρωτόκολλα προς τα πάνω ή προς τα κάτω στον κατάλογο Διαθέσιμα πρωτόκολλα.

- 1. Κάντε κλικ στο πρωτόκολλο που θέλετε να μετακινήσετε στον κατάλογο
- 2. Κάντε κλικ στο βέλος **Επάνω** ή **Κάτω**

# **Εισαγωγή ή εξαγωγή πρωτοκόλλων**

Μπορείτε να δημιουργήσετε τα δικά σας προσαρμοσμένα πρωτόκολλα κατόπιν αιτήματος σε αντιπρόσωπο της SuperSonic Imagine and Hologic.

# **99** Note

Η Hologic δεν φέρει ευθύνη σε περίπτωση που ένα πρωτόκολλο που δημιουργήθηκε με τη χρήση του εργαλείου διαμόρφωσης πρωτοκόλλου προκαλέσει ζημιά στο προϊόν ή/και μεταβάλει τα διαγνωστικά χαρακτηριστικά.

Η Hologic διαθέτει και διατηρεί τα πνευματικά δικαιώματα και την ιδιοκτησία των εν λόγω παραγόμενων πρωτοκόλλων. Οι πελάτες επιτρέπεται να χρησιμοποιούν τα εν λόγω πρωτόκολλα. Η Hologic μπορεί επίσης να μοιράζεται τα εν λόγω πρωτόκολλα με άλλους πελάτες.

Για να εισαγάγετε ένα προσαρμοσμένο πρωτόκολλο:

- 1. Κάντε κλικ στο κουμπί **Εισαγωγή** που βρίσκεται στα αριστερά (βλ. στιγμιότυπο οθόνης παραπάνω). Εμφανίζεται ένα αναδυόμενο παράθυρο
- 2. Επιλέξτε τη συσκευή USB και, στη συνέχεια, το αρχείο προς εισαγωγή και κάντε κλικ στο **ΟΚ**

Για να εξαγάγετε ένα πρωτόκολλο:

- 1. Επιλέξτε το επιθυμητό πρωτόκολλο και κάντε κλικ στην επιλογή **Εξαγωγή**. Εμφανίζεται ένα αναδυόμενο παράθυρο
- 2. Επιλέξτε τη συσκευή USB στην οποία θέλετε να εξαγάγετε το αρχείο και κάντε κλικ στο **ΟΚ**

### 99 **Note**

Κατά την εισαγωγή ενός πρωτοκόλλου, βεβαιωθείτε ότι είναι σε μορφή XML. Τα εξαγόμενα πρωτόκολλα είναι επίσης σε μορφή XML.

Μπορείτε να μετονομάσετε προσαρμοσμένα πρωτόκολλα:

- 1. Κάντε κλικ στο επιθυμητό πρωτόκολλο στον κατάλογο
- 2. Στη συνέχεια, κάντε κλικ στην επιλογή **Μετονομασία** που βρίσκεται κάτω από τον πίνακα

Μπορείτε επίσης να διαγράψετε προσαρμοσμένα πρωτόκολλα:

- 1. Κάντε κλικ στο πρωτόκολλο που θέλετε να διαγράψετε στον κατάλογο
- 2. Στη συνέχεια, κάντε κλικ στην επιλογή **Διαγραφή** που βρίσκεται στα αριστερά

# **Μετρήσεις**

# **Περιγραφή της καρτέλας μετρήσεων**

Η καρτέλα Μετρήσεις αποτελείται από 4 καρτέλες:

- Μετρήσεις
- Επισημάνσεις και υπολογισμοί
- Πακέτα
- Μαιευτική

# **Μετρήσεις**

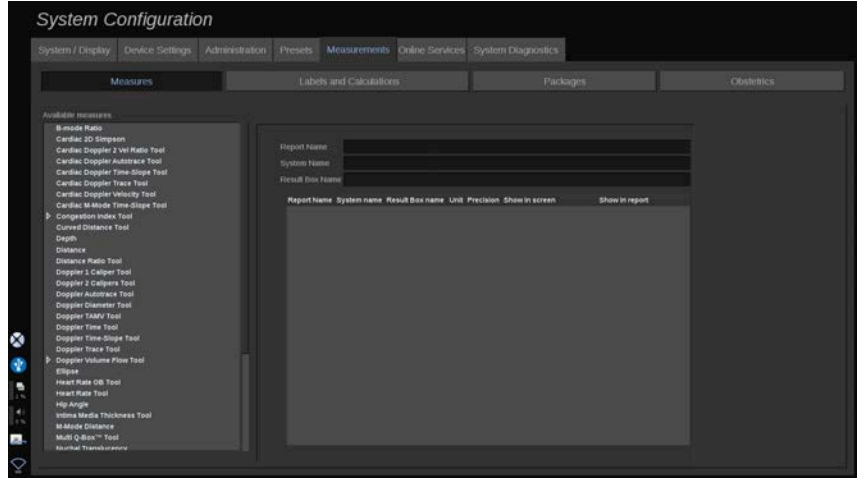

Αυτή η ενότητα σας επιτρέπει να προσαρμόζετε τα εργαλεία μέτρησης.

- 1. Επιλέξτε μια μέτρηση στην αριστερή λίστα
- 2. Μπορείτε να τροποποιήσετε τη μονάδα και την ακρίβεια. Κάντε κλικ στη μονάδα ή στην ακρίβεια που θέλετε να τροποποιήσετε και επιλέξτε την κατάλληλη μονάδα από την αναπτυσσόμενη λίστα.

3. Επιλέξτε τις μετρήσεις που θέλετε να εμφανίζονται στην οθόνη ή/και να συμπεριληφθούν στην αναφορά.

## **Επισημάνσεις και υπολογισμοί**

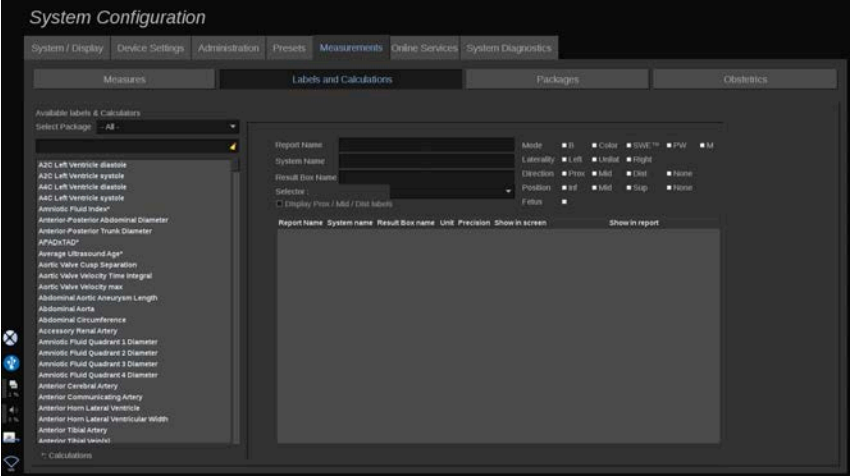

Αυτή η ενότητα σάς επιτρέπει να διαμορφώνετε μεμονωμένα κάθε επισημασμένη μέτρηση.

- 1. Επιλέξτε το κατάλληλο πακέτο
- 2. Επιλέξτε την επισημασμένη μέτρηση που θέλετε να προσαρμόσετε

#### 99 **Note**

Μπορείτε να χρησιμοποιήσετε τη λευκή περιοχή ως πλαίσιο αναζήτησης, για να βρείτε εύκολα μια επισημασμένη μέτρηση στη λίστα.

Κάντε κλικ στο εικονίδιο σκούπας, για να διαγράψετε το κείμενο στο πλαίσιο αναζήτησης.

Οι πληροφορίες και οι επιλογές που σχετίζονται με αυτή την επισημασμένη μέτρηση εμφανίζονται στα δεξιά.

3. Μπορείτε να τροποποιήσετε τη μονάδα και την ακρίβεια. Κάντε κλικ στη μονάδα ή στην ακρίβεια που θέλετε να τροποποιήσετε

και επιλέξτε την κατάλληλη μονάδα από την αναπτυσσόμενη λίστα

4. Από το αναπτυσσόμενο μενού, μπορείτε να επιλέξετε τις μετρήσεις που θέλετε να εμφανίζονται στην οθόνη ή/και να συμπεριληφθούν στην αναφορά.

#### 99 **Note**

Για επισημασμένες μετρήσεις Έσω καρωτίδα αρτηρία και Κοινή καρωτίδα αρτηρία, μπορείτε να αποεπιλέξετε το πλαίσιο επιλογής των επισημάνσεων **Εμφάνιση εγγύς/μέσου/άπω τμήματος** για την απόκρυψη των επισημάνσεων των τμημάτων. Θα εμφανίζονται μόνο οι γενικές επισημάνσεις των στοιχείων Έσω καρωτίδα αρτηρία και Κοινή καρωτίδα αρτηρία στη λίστα επισημασμένων μετρήσεων.

## **Πακέτα**

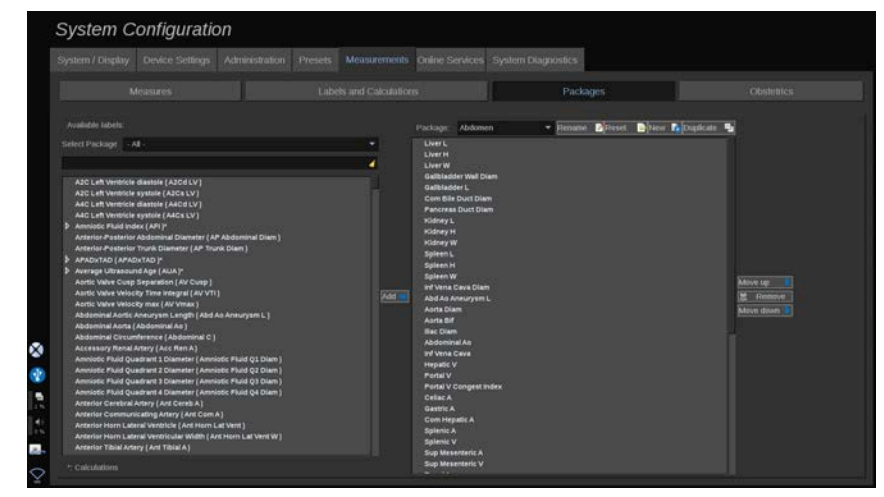

Αυτή η ενότητα σας επιτρέπει να διαμορφώνετε τα δικά σας πακέτα επισημασμένων μετρήσεων.

Το πλαίσιο στην αριστερή πλευρά περιέχει όλες τις επισημάνσεις που είναι διαθέσιμες στο σύστημα.

Το πλαίσιο στη δεξιά πλευρά περιέχει τις επισημάνσεις που είναι διαθέσιμες για την επιλεγμένη εφαρμογή, όπως εμφανίζεται στην κύρια οθόνη όταν πατάτε **Μέτρηση** στον πίνακα ελέγχου.

Μπορείτε να επεξεργαστείτε τις επισημάνσεις που είναι διαθέσιμες για μια δεδομένη εφαρμογή.

### **Για να προσθέσετε μια επισημασμένη μέτρηση σε ένα πακέτο**:

- 1. Επιλέξτε το πακέτο που θέλετε να τροποποιήσετε στη δεξιά πλευρά της οθόνης
- 2. Επιλέξτε το πακέτο που περιέχει την επισημασμένη μέτρηση στην αριστερή πλευρά της οθόνης. Μπορείτε να επιλέξετε Όλες, για να δείτε τις επισημασμένες μετρήσεις που είναι διαθέσιμες στο σύστημα.
- 3. Επιλέξτε την επισημασμένη μέτρηση που θέλετε να προσθέσετε από τη λίστα στην αριστερή πλευρά
- 4. Κάντε κλικ στο **Προσθήκη**

### **Για να καταργήσετε μια επισημασμένη μέτρηση από ένα πακέτο**:

- 1. Επιλέξτε το πακέτο στη δεξιά πλευρά της οθόνης
- 2. Επιλέξτε την επισημασμένη μέτρηση που θέλετε να διαγράψετε από τη λίστα στη δεξιά πλευρά
- 3. Κάντε κλικ στο **Κατάργηση**

### **Για να μετακινήσετε μια επισημασμένη μέτρηση μέσα στη λίστα σε ένα πακέτο**:

- 1. Επιλέξτε το πακέτο
- 2. Επιλέξτε την επισημασμένη μέτρηση που θέλετε να μετακινήσετε από τη λίστα στη δεξιά πλευρά
- 3. Κάντε κλικ στο **Μετακίνηση προς τα επάνω** ή στο **Μετακίνηση προς τα κάτω** μέχρι να φτάσει στο επιθυμητό σημείο

### **Για να μετονομάσετε ένα πακέτο**:

- 1. Επιλέξτε το πακέτο στη δεξιά πλευρά της οθόνης
- 2. Κάντε κλικ στο **Μετονομασία**

3. Εισαγάγετε ένα νέο όνομα στο αναδυόμενο παράθυρο

#### **Για να επαναφέρετε ένα πακέτο στην προεπιλεγμένη του διαμόρφωση**:

- 1. Επιλέξτε το πακέτο στη δεξιά πλευρά της οθόνης
- 2. Κάντε κλικ στο **Επαναφορά**

#### **Για να δημιουργήσετε ένα νέο πακέτο**:

- 1. Κάντε κλικ στο **Νέο**
- 2. Εισαγάγετε ένα όνομα στο αναδυόμενο παράθυρο και κάντε κλικ στο OK
- 3. Μπορείτε στη συνέχεια να προσθέσετε επισημασμένες μετρήσεις στο νέο πακέτο. Θα είναι διαθέσιμο στις προρρυθμίσεις.

## **Για να δημιουργήσετε αντίγραφο ενός πακέτου**:

- 1. Κάντε κλικ στο Αναπαραγωγή
- 2. Εισαγάγετε ένα όνομα στο αναδυόμενο παράθυρο και κάντε κλικ στο OK

Θα δημιουργηθεί ένα νέο πακέτο με όλες τις επισημασμένες μετρήσεις.

## **Μαιευτική**

Η ενότητα Μαιευτική αποτελείται από 3 τμήματα:

- Ηλικία κύησης Εκτιμώμενο βάρος εμβρύου
- Εκατοστιαίες θέσεις ανάπτυξης εμβρύου και εκτιμώμενου βάρους εμβρύου
- Πίνακες και εξισώσεις

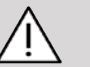

## **Caution**

Πριν από την εξέταση μιας νέας ασθενούς πρέπει να επιβεβαιώνετε το ονοματεπώνυμο και το αναγνωριστικό της ασθενούς.

Ελέγχετε πάντα τη μορφή της ημερομηνίας προτού καταχωρίσετε την ημερομηνία γέννησης, την τελευταία έμμηνο ρύση (LMP), την εκτιμώμενη ημερομηνία τοκετού (EDD), την ημερομηνία σύλληψης (DOC) και την ημερομηνία ωορρηξίας. Η εσφαλμένη καταχώριση αυτών των παραμέτρων θα έχει ως αποτέλεσμα τον εσφαλμένο υπολογισμό της ηλικίας κύησης (GA).

Συμπληρώστε τα EDD και GA στον φάκελο της ασθενούς.

Επιλέξτε Ενεργοποίηση μαιευτικών υπολογισμών στην οθόνη καταχώρισης δεδομένων ασθενούς (PDE), για να πραγματοποιήσετε μαιευτικούς υπολογισμούς.

Είναι απαραίτητο να καθορίσετε τον συντάκτη της μαιευτικής δημοσίευσης που θα χρησιμοποιηθεί για κάθε συγκεκριμένη μέτρηση, προκειμένου να υπολογιστεί το GA και το εκτιμώμενο βάρος του εμβρύου (EFW).

Η διάγνωση δεν πρέπει να βασίζεται μόνο σε μία μέτρηση ή σε ένα δεδομένο. Πρέπει πάντα να λαμβάνετε υπόψη τη συνολική κλινική αξιολόγηση της ασθενούς, συμπεριλαμβανομένου του ιατρικού της φακέλου.

Ανάλογα με τη θέση του εμβρύου, ορισμένες μετρήσεις ενδέχεται να είναι εσφαλμένες. Πρέπει πάντα να λαμβάνετε υπόψη τη συνολική κλινική αξιολόγηση της ασθενούς, συμπεριλαμβανομένου του ιατρικού της φακέλου.

Το σύστημα παρέχει εμβρυϊκές μετρήσεις για μέχρι πέντε έμβρυα. Απαιτείται προσοχή προκειμένου να μην μπερδέψετε τα έμβρυα κατά τη διάρκεια των μετρήσεων.

Για κάθε μέτρηση που πραγματοποιείται μπορείτε να επιλέξετε είτε την πρώτη μέτρηση, την τελευταία μέτρηση, τη μέση τιμή μέτρησης, την ελάχιστη τιμή μέτρησης και τη μέγιστη τιμή μέτρησης είτε ειδικά μία από τις πέντε μετρήσεις που μπορούν να εμφανίζονται, χρησιμοποιώντας τον επιλογέα της καρτέλας Μετρήσεις στην αναφορά. Προσοχή όταν διαγράφετε μετρήσεις, καθώς θα επηρεαστεί το αποτέλεσμα του επιλογέα.

Οι αποκλίσεις από τις φυσιολογικές τιμές των μετρήσεων πρέπει να αξιολογούνται με βάση τα γραφήματα και τη βιβλιογραφία.

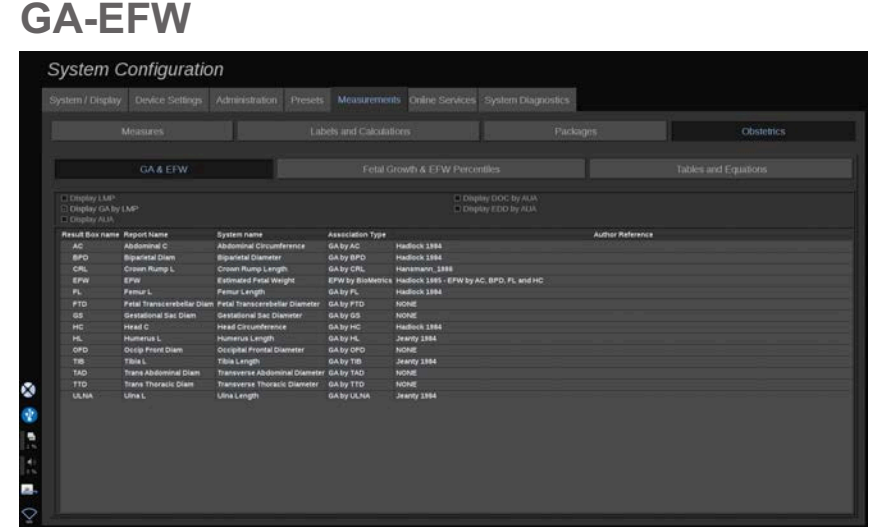

Αυτή η ενότητα σας επιτρέπει να προσαρμόζετε τις πληροφορίες που θέλετε να εμφανίζονται στην οθόνη:

- LMP
- GA βάσει LMP
- AUA (Μέση υπερηχογραφική ηλικία)
- DOC (Ημερομηνία σύλληψης) βάσει AUA
- EDD (Εκτιμώμενη ημερομηνία τοκετού) βάσει AUA

Σε αυτή την ενότητα, μπορείτε επίσης να καθορίσετε τον πίνακα που θέλετε να χρησιμοποιείτε για κάθε μαιευτικό υπολογισμό.

Για κάθε μαιευτικό υπολογισμό (το όνομα του οποίου εμφανίζεται στη στήλη **Όνομα πλαισίου αποτελέσματος**), ο τύπος υπολογισμού περιγράφεται στη στήλη **Τύπος συσχετισμού**.

1. Κάντε κλικ στο όνομα του **Παραπομπή συντάκτη**, για να επιλέξετε έναν άλλο συντάκτη.

**Εκατοστιαίες θέσεις ανάπτυξης εμβρύου και EFW**

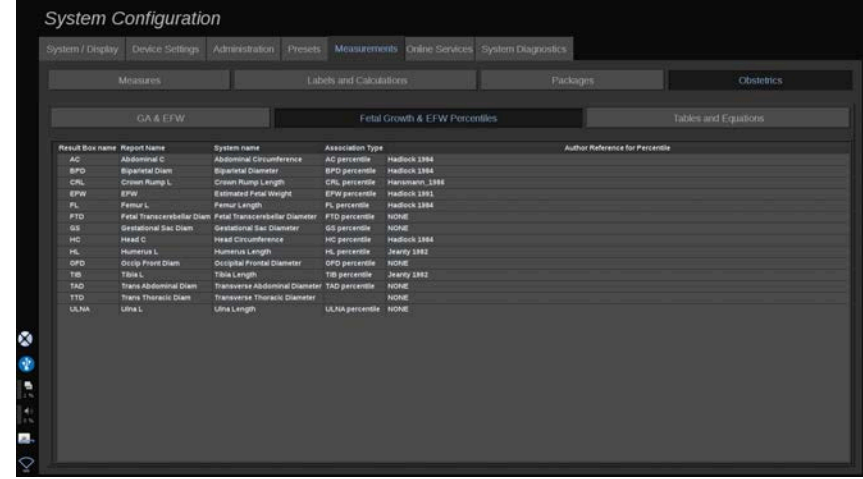

Σε αυτή την καρτέλα, μπορείτε να επιλέξετε ποιος πίνακας θα χρησιμοποιείται για τις εκατοστιαίες θέσεις ανάπτυξης εμβρύου και EFW.

- 1. Κάντε κλικ στον συντάκτη/στην ημερομηνία, για να τον/την αλλάξετε
- 2. Επιλέξτε τον νέο συντάκτη/τη νέα ημερομηνία από τη λίστα

## **Πίνακες και εξισώσεις**

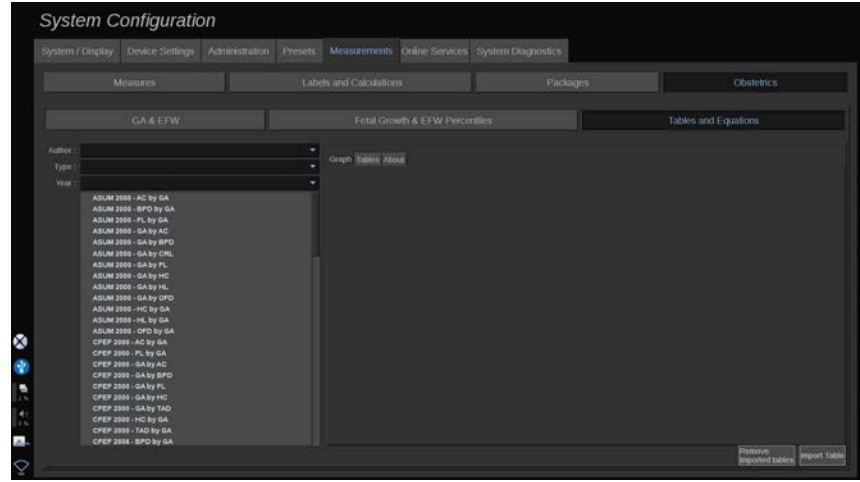

Σε αυτή την ενότητα, μπορείτε να προβάλετε τους πίνακες αναφορές μαιευτικής ως πίνακες ή γραφήματα.

- 1. Επιλέξτε τα στοιχεία Συντάκτης, Τύπος και Έτος της δημοσίευσης
- 2. Στο δεξιό τμήμα, κάντε κλικ στο Γράφημα, για να προβάλετε το γράφημα, στο Πίνακας, για να προβάλετε τον πίνακα και στο Πληροφορίες, για να προβάλετε τις βιβλιογραφικές παραπομπές.

## **Εισαγωγή πινάκων**

Έχετε τη δυνατότητα να εισαγάγετε πίνακες που έχουν δημιουργηθεί για τη σειρά SuperSonic MACH.

- 1. Συνδέστε μια συσκευή USB σε έναν υπολογιστή
- 2. Σε αυτή τη συσκευή USB, δημιουργήστε έναν φάκελο με την ονομασία **Πίνακες μαιευτικής** (με διάκριση πεζώνκεφαλαίων)
- 3. Αντιγράψτε τον ή τους πίνακες που παρέχονται από τη SuperSonic Imagine and Hologic στον **φάκελο Πίνακες μαιευτικής** που δημιουργήσατε

# **Caution**

Μην μετονομάσετε το αρχείο που παρέχεται από τη SuperSonic Imagine and Hologic.

- 4. Αποσυνδέστε σωστά τη συσκευή USB από τον υπολογιστή σας
- 5. Συνδέστε τη συσκευή USB στο σύστημα της σειράς SuperSonic **MACH**
- 6. Ανοίξτε το μενού **Διαμόρφωση συστήματος**
- 7. Κάντε κλικ στην καρτέλα **Μετρήσεις**
- 8. Κάντε κλικ στην υποκαρτέλα Μαιευτική και έπειτα στην ενότητα **Πίνακες και εξισώσεις**
- 9. Κάντε κλικ στο **Εισαγωγή πίνακα** κάτω δεξιά στην οθόνη

Εμφανίζεται το παρακάτω αναδυόμενο παράθυρο:

- 10.Κάντε κλικ στο βέλος, για να επιλέξετε τη συσκευή USB σας από τη λίστα
- 11.Εάν οι πίνακες στη συσκευή USB είναι σωστοί, θα εμφανιστεί ένα πράσινο σημάδι επιλογής

#### 99 **Note**

Εάν ένας ή περισσότεροι πίνακες εμφανίζονται με μια κόκκινη κουκκίδα, το σύστημα δεν τους αναγνώρισε.

Το κουμπί Εισαγωγή πινάκων θα εμφανίζεται ανενεργό (γκρίζο).

α. Συνδέστε τη συσκευή USB στον υπολογιστή σας

β. Διαγράψτε όλους τους πίνακες από τη συσκευή USB

γ. Αντιγράψτε τους σωστούς πίνακες στη συσκευή USB και ξεκινήστε ξανά την παραπάνω διαδικασία.

12.Κάντε κλικ στο **Εισαγωγή πίνακα** στο αναδυόμενο παράθυρο 13.Διαμορφώστε τους πίνακες που έχουν εισαχθεί, όπως απαιτείται

#### 99 **Note**

Με την επανεγκατάσταση της ίδιας έκδοσης του λογισμικού καταργούνται όλοι οι πίνακες που έχουν εισαχθεί.

## **Διαγραφή εισηγμένων πινάκων**

Είναι δυνατή η διαγραφή όλων των πινάκων που έχουν εισαχθεί στη σειρά SuperSonic MACH.

- 1. Ανοίξτε το μενού **Διαμόρφωση συστήματος**
- 2. Κάντε κλικ στην καρτέλα **Μετρήσεις**
- 3. Κάντε κλικ στην υποκαρτέλα **Μαιευτική** και έπειτα στην ενότητα **Πίνακες και εξισώσεις**
- 4. Κάντε κλικ στο κουμπί **Διαγραφή όλων των εισηγμένων πινάκων** κάτω δεξιά στην οθόνη

# **Διαδικτυακές υπηρεσίες**

Το χαρακτηριστικό Διαδικτυακές υπηρεσίες σάς επιτρέπει να ενημερώσετε απομακρυσμένα το σύστημα της σειράς SuperSonic MACH μέσω ενημερώσεων ή/και επιλογών λογισμικού. Μπορείτε επίσης να επιτρέψετε στην υπηρεσία της SuperSonic Imagine and Hologic να πραγματοποιήσει απομακρυσμένη συντήρηση στο σύστημά σας ή να επιτρέψετε στο σύστημά σας να αποστείλει πληροφορίες διαγνωστικών και κατάστασης.

Η καρτέλα Διαδικτυακές υπηρεσίες αποτελείται από 3 υποκαρτέλες:

- Διαδικτυακή ενημέρωση συστήματος
- Διαδικτυακή συντήρηση/διαγνωστικός έλεγχος
- Διαδικτυακή διαμόρφωση διακομιστών

## **Important**

Όταν βρίσκεστε στην καρτέλα Διαδικτυακές υπηρεσίες, πρέπει να συνδεθείτε με τον κωδικό πρόσβασης διαχειριστή, για να αποκτήσετε πρόσβαση σε επιπλέον περιεχόμενο.

Εάν δεν είστε συνδεδεμένοι, μπορείτε να δείτε τη διαμόρφωση των καρτελών, αλλά δεν επιτρέπεται να αλλάξετε ή να τροποποιήσετε ρυθμίσεις.

Για να συνδεθείτε, κάντε τα εξής:

- 1. Εισαγάγετε τον κωδικό πρόσβασης διαχειριστή
- 2. Κάντε κλικ στο **Ξεκλείδωμα**

Θα χαρακτηρίζεστε πλέον ως Διαχειριστής διαδικτυακών υπηρεσιών

- 3. Επιλέξτε το πλαίσιο **Ενεργοποίηση διαδικτυακών υπηρεσιών**
- 4. Την πρώτη φορά που θα ενεργοποιήσετε τις διαδικτυακές υπηρεσίες, θα εμφανιστεί ένα αναδυόμενο παράθυρο με τη σύμβαση παραχώρησης άδειας

Εάν συμφωνείτε με την παραχώρηση άδειας, πατήστε **Συμφωνώ**

Θα αποκτήσετε πρόσβαση στο πλήρες περιεχόμενο των διαδικτυακών υπηρεσιών.

Επισημαίνεται ότι θα αποσυνδέεστε αυτόματα κάθε φορά που πραγματοποιείτε έξοδο από τη Διαμόρφωση συστήματος.

# **Διαδικτυακή ενημέρωση συστήματος**

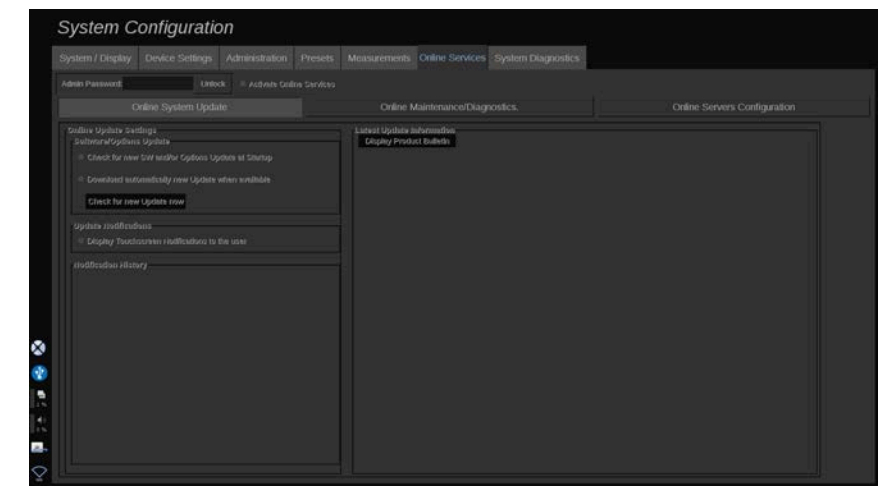

Σε αυτή την υποκαρτέλα μπορείτε να διαχειριστείτε διάφορες ρυθμίσεις που σχετίζονται με την ενημέρωση λογισμικού και τις επιλογές.

## **Ρυθμίσεις διαδικτυακής ενημέρωσης**

Η ενότητα **Ενημέρωση λογισμικού/επιλογών** σάς επιτρέπει:

1. Να επιλέξετε να πραγματοποιείται έλεγχος νέων διαθέσιμων ενημερώσεων σε κάθε εκκίνηση (ενημερώσεις λογισμικού, δέσμη επιλογών ή και τα δύο).

Για επιλογή, **πατήστε** το αντίστοιχο πλαίσιο.

### 99 **Note**

Επισημαίνεται ότι το πλαίσιο επιλογής είναι ήδη επιλεγμένο για διευκόλυνση.

2. Να επιλέξετε να πραγματοποιείται αυτόματη λήψη νέας ενημέρωσης λογισμικού, δέσμης επιλογών ή και των δύο όταν διατίθενται.

Για επιλογή, **πατήστε** το αντίστοιχο πλαίσιο.

3. Να ελέγχετε όποτε θέλετε εάν υπάρχουν νέες ενημερώσεις.

Κάντε κλικ στο **Έλεγχος για νέες ενημερώσεις τώρα**, για να αναζητήσετε μη αυτόματα νέες ενημερώσεις.

Η ενότητα **Ειδοποιήσεις ενημερώσεων** σάς επιτρέπει να ενεργοποιήσετε ή να απενεργοποιήσετε το παρακάτω εικονίδιο ειδοποιήσεων που βρίσκεται στην οθόνη αφής.

Το εικονίδιο σάς ειδοποιεί όποτε υπάρχουν νέες ενημερώσεις. Για ενεργοποίηση ή απενεργοποίηση της προειδοποίησης ειδοποιήσεων, πραγματοποιήστε **επιλογή** ή **αποεπιλογή** του πλαισίου.

# **99** Note

Επισημαίνεται ότι το πλαίσιο επιλογής είναι ήδη επιλεγμένο για διευκόλυνση.

Στην ενότητα **Ιστορικό ειδοποιήσεων** καταγράφονται όλες οι ειδοποιήσεις που σχετίζονται με πρόσφατες ενημερώσεις.

## **Πληροφορίες τελευταίας ενημέρωσης**

Αυτή η ενότητα σας επιτρέπει να προβάλετε το Δελτίο προϊόντων, το οποίο σας παρέχει μια περιγραφή της τελευταίας ενημέρωσης λογισμικού που έχει εγκατασταθεί στο σύστημά σας.

Για να προβάλετε ή να αποκρύψετε το έγγραφο, κάντε κλικ στο **Εμφάνιση δελτίου προϊόντων** ή **Απόκρυψη δελτίου προϊόντων**.

### 99 **Note**

Μπορείτε να δείτε τις εγκατεστημένες επιλογές στην καρτέλα Διαγνωστικοί έλεγχοι συστήματος.

# **Διαδικτυακή συντήρηση/ διαγνωστικός έλεγχος**

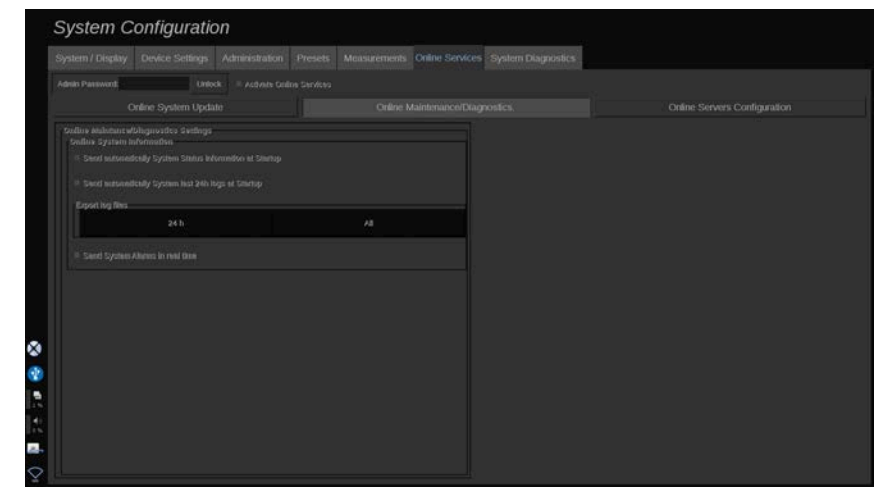

Σε αυτή την υποκαρτέλα μπορείτε να διαχειριστείτε τις ρυθμίσεις που αφορούν τη συντήρηση ή/και τον διαγνωστικό έλεγχο του συστήματος της σειράς SuperSonic MACH.

Η ενότητα **Διαδικτυακές πληροφορίες συστήματος** σάς επιτρέπει:

1. Να αποστέλλετε αυτόματα πληροφορίες κατάστασης συστήματος σε κάθε εκκίνηση. Αυτό επιτρέπει στην SuperSonic Imagine and Hologic να παρακολουθεί την κατάσταση του συστήματός σας.

Για επιλογή, **πατήστε** το αντίστοιχο πλαίσιο.

Μπορείτε επίσης να αποστέλλετε μη αυτόματα πληροφορίες συστήματος όποτε θέλετε κάνοντας κλικ στο **Αποστολή κατάστασης συστήματος τώρα**.

2. Να αποστέλλετε αυτόματα τα αρχεία καταγραφής των τελευταίων 24 ωρών σε κάθε εκκίνηση.

Για επιλογή, **πατήστε** το αντίστοιχο πλαίσιο.

#### 99. **Note**

Επισημαίνεται ότι αυτό το πλαίσιο δεν είναι επιλεγμένο από προεπιλογή για διευκόλυνση. Καθώς τα αρχεία καταγραφής είναι βαριά αρχεία, η αποστολή τους ενδέχεται να προκαλέσει καθυστερήσεις στο σύστημά σας.

Μπορείτε επίσης να αποστέλλετε μη αυτόματα τα αρχεία καταγραφής των τελευταίων 24 ωρών όποτε θέλετε κάνοντας κλικ στο **Αποστολή αρχείων καταγραφής τελευταίων 24 ωρών τώρα**.

3. Να αποστέλλετε συναγερμούς συστήματος σε πραγματικό χρόνο. Για να ενεργοποιήσετε αυτήν τη ρύθμιση, **πατήστε** το αντίστοιχο πλαίσιο.

Με την ενεργοποίηση αυτής της ρύθμισης, θα αποστέλλονται αυτόματα αναφορές σφαλμάτων συστήματος που ενδέχεται να αντιμετωπίσετε κατά τη χρήση του.

Μέσω της ενότητας **Σύνδεση για κατ' απαίτηση συντήρηση** μπορείτε να παραχωρήσετε δικαιώματα πρόσβασης στην υπηρεσία συντήρησης της SuperSonic Imagine and Hologic ώστε να συνδεθεί στο σύστημά σας για απομακρυσμένη συντήρηση ή διαγνωστικούς σκοπούς.

Για την πραγματοποίηση της σύνδεσης, κάντε κλικ στο **Έναρξη σύνδεσης με την υπηρεσία συντήρησης**.

Μπορείτε επίσης να ρυθμίσετε τη διάρκεια μετά το πέρας της οποίας θα διακοπεί η σύνδεση εάν δεν υπάρχει δραστηριότητα από την υπηρεσία συντήρησης της SuperSonic Imagine and Hologic.

Ανατρέξτε στην επόμενη ενότητα, για να δείτε πώς να διαμορφώσετε τη σύνδεση στους διακομιστές της SuperSonic Imagine and Hologic.

## **Διαδικτυακή διαμόρφωση διακομιστών**

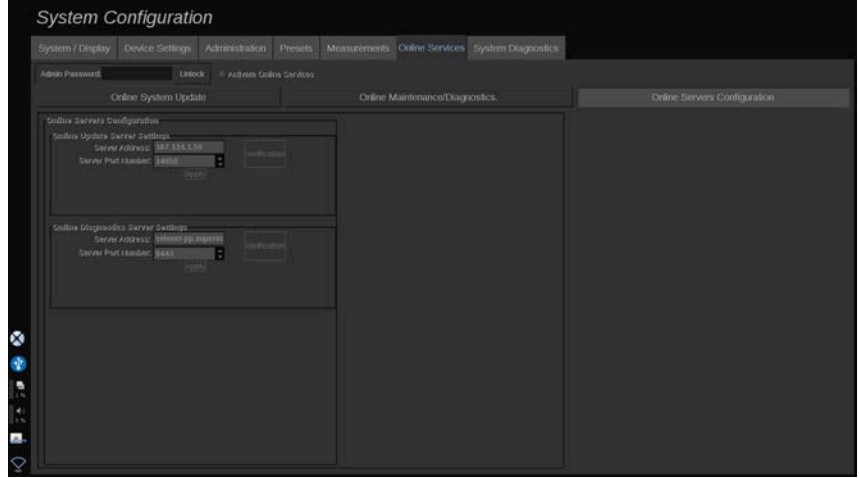

Σε αυτή την υποκαρτέλα μπορείτε να διαμορφώσετε τους διακομιστές της SuperSonic Imagine and Hologic στους οποίους θα συνδεθεί το σύστημά σας κατά τη χρήση του Διαδικτυακές υπηρεσίες.

## **Important**

Το σύστημα της σειράς SuperSonic MACH πρέπει να είναι ανοιχτό σε εξωτερική σύνδεση δικτύου, για να λειτουργήσει αποτελεσματικά το Διαδικτυακές υπηρεσίες.

Μπορείτε να διαμορφώσετε τη διεύθυνση διακομιστή, όπως και τον αριθμό θύρας διακομιστή στα οποία θα συνδεθείτε στην ενότητα **Ρυθμίσεις διακομιστή διαδικτυακών υπηρεσιών** για σκοπούς ενημέρωσης λογισμικού ή επιλογών.

Μπορείτε να διαμορφώσετε τη διεύθυνση διακομιστή, όπως και τον αριθμό θύρας διακομιστή στα οποία θα συνδεθείτε στην ενότητα **Ρυθμίσεις διακομιστή διαδικτυακού διαγνωστικού ελέγχου** για σκοπούς απομακρυσμένης συντήρησης ή διαγνωστικού ελέγχου.

## 99 **Note**

Όλα τα πεδία είναι συμπληρωμένα από πριν για διευκόλυνση.

Εάν αλλάξουν οι διευθύνσεις διακομιστή, οι νέες διευθύνσεις θα παρέχονται στον παραπέμποντα διαχειριστή.

Οι διευθύνσεις και η θύρα διακομιστή μπορούν να επαληθευτούν ανά πάσα στιγμή. Για επαλήθευση, κάντε κλικ στο **Επαλήθευση**

Σε περίπτωση αστοχίας, κάντε κλικ στο **Λεπτομέρειες**, για να λάβετε περισσότερες λεπτομέρειες σχετικά με την αστοχία σύνδεσης. Εάν κριθεί απαραίτητο, μπορείτε να επικοινωνήσετε με τον αντιπρόσωπο της SuperSonic Imagine and Hologic.

# **Τρόπος ενημέρωσης των εκδόσεων λογισμικού και των επιλογών**

Θα ενημερωθείτε από το εικονίδιο ειδοποιήσεων που βρίσκεται στην οθόνη αφής όταν υπάρχουν διαθέσιμες νέες ενημερώσεις ή/ και δέσμες επιλογών.

1. Πατήστε το εικονίδιο

Θα εμφανιστεί ένα αναδυόμενο παράθυρο στο οποίο θα περιγράφονται οι ενημερώσεις λογισμικού/επιλογές που είναι διαθέσιμες

- 2. Μεταβείτε στη Διαμόρφωση συστήματος, στην καρτέλα Διαδικτυακές υπηρεσίες και συνδεθείτε
- 3. Κάντε κλικ στο **Έλεγχος για νέες ενημερώσεις**

#### 99. **Note**

Εάν έχετε επιλέξει την αυτόματη λήψη ενημερώσεων, θα εμφανίζεται από προεπιλογή το κουμπί **Εγκατάσταση νέων ενημερώσεων τώρα**, καθώς οι ενημερώσεις/επιλογές θα έχουν ήδη ληφθεί και θα είναι έτοιμες για εγκατάσταση.

Θα εμφανιστεί ένα αναδυόμενο παράθυρο

4. Κάντε κλικ στο **Ναι**, για να πραγματοποιήσετε λήψη των ενημερώσεων λογισμικού/επιλογών

Το αναδυόμενο παράθυρο θα κλείσει

Περιμένετε να ολοκληρωθεί η λήψη, η πορεία της οποίας θα εμφανίζεται στο εικονίδιο λήψης στην αριστερή πλευρά της οθόνης

5. Κάντε κλικ στο **Εγκατάσταση νέων ενημερώσεων τώρα**

Θα εμφανιστεί ένα νέο αναδυόμενο παράθυρο

6. Κάντε κλικ στο **Εγκατάσταση**, για να ξεκινήσετε την εγκατάσταση

# **Caution**

Επισημαίνεται ότι δεν θα μπορείτε να πραγματοποιήσετε σάρωση κατά τη διάρκεια της διαδικασίας εγκατάστασης.

# **Warning**

Μην απενεργοποιήσετε ή αποσυνδέσετε το σύστημα μέχρι να ολοκληρωθεί η διαδικασία.

Θα ξεκινήσει ένας αυτοέλεγχος ώστε να ελεγχθεί εάν το σύστημα είναι έτοιμο για την εγκατάσταση της ενημέρωσης.

Μετά την ολοκλήρωση του αυτοελέγχου, περιμένετε να ξεκινήσει η διαδικασία ενημέρωσης.

Όταν ολοκληρωθεί η εγκατάσταση της ενημέρωσης λογισμικού ή/και επιλογών, το σύστημα θα πραγματοποιήσει αυτόματα επανεκκίνηση.

# **Διαγνωστική λειτουργία του συστήματος**

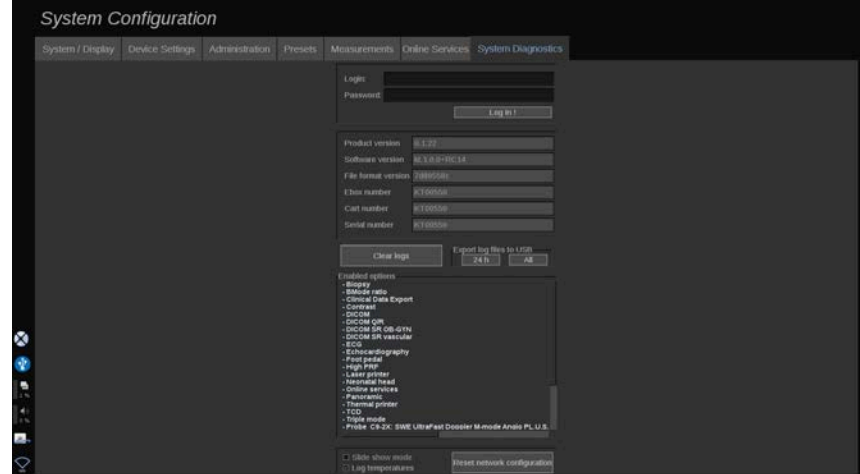

Η καρτέλα Διαγνωστικά είναι προσβάσιμη μόνο από το τεχνικό προσωπικό.

Για να πραγματοποιηθούν διαγνωστικοί έλεγχοι στο σύστημα, θα πρέπει να δοθεί πρόσβαση σε ορισμένα από τα περιεχόμενα της καρτέλας μέσω κωδικού πρόσβασης.

Αυτή η ενότητα προορίζεται μόνο για τεχνικούς επιτόπιου σέρβις.

Δεν απαιτείται κωδικός για την πρόσβαση σε ορισμένες βασικές πληροφορίες του συστήματος, όπως οι εξής:

- Έκδοση προϊόντος
- Έκδοση λογισμικού
- Έκδοση μορφής αρχείων
- Αριθμός τροχήλατου
- Σειριακός αριθμός
- Υλικολογισμικό πλαισίου
- Λίστα ενεργοποιημένων επιλογών

Επίσης, διατίθενται 3 κουμπιά:

- Επαναφορά πλαισίου
- Απαλοιφή αρχείων καταγραφής
- Εξαγωγή αρχείων καταγραφής σε USB

Σε αυτή την καρτέλα, έχετε επίσης πρόσβαση στη δυνατότητα απομακρυσμένου σέρβις.

Η λύση απομακρυσμένου σέρβις Super Sonic Imagine Remote Service Solution επιτρέπει την παρακολούθηση των συστημάτων υπερήχων της σειράς SuperSonic MACH.

Ορίζονται δύο τρόποι επικοινωνίας με τη σειρά SuperSonic MACH:

- Ο χρήστης του δικτύου απομακρυσμένου σέρβις επικοινωνεί με το σύστημα σε πραγματικό χρόνο.
- τόσο οι εργασίες που πραγματοποιούνται όσο και τα αποτελέσματα προωθούνται στον απομακρυσμένο διακομιστή από τον χρήστη του δικτύου απομακρυσμένου σέρβις και της σειράς SuperSonic MACH όταν επιτευχθεί σύνδεση.

Ένας τρίτος τρόπος ανάκτησης δεδομένων από το σύστημα είναι η χειροκίνητη αποστολή αρχείων καταγραφής του συστήματος στον διαδικτυακό τόπο απομακρυσμένου σέρβις.

### 99 **Note**

Για περισσότερες πληροφορίες, ανατρέξτε στις Οδηγίες χρήσης της λύσης απομακρυσμένης τεχνικής υποστήριξης Remote Service Solution.

**10 Φροντίδα και συντήρηση του συστήματος**
# **Αντικατάσταση χαρτιού και τόνερ εκτυπωτή**

Ανατρέξτε στο εγχειρίδιο χρήστη του εκτυπωτή σας για οδηγίες σχετικά με τον ορθό τρόπο αντικατάστασης του χαρτιού και του τόνερ του εκτυπωτή.

# **Καθαρισμός του συστήματος**

### **Συχνότητα καθαρισμού**

Μπορείτε να εκτελείτε τις εργασίες συντήρησης όπως περιγράφονται στο παρόν κεφάλαιο. Ο καθαρισμός των συστημάτων υπερήχων της σειράς SuperSonic MACH θα πρέπει να πραγματοποιείται ανά τακτά χρονικά διαστήματα ή πιο συχνά εφόσον είναι απαραίτητο.

H SuperSonic Imagine and Hologic συνιστά ως οδηγό τα παρακάτω χρονικά διαστήματα καθαρισμού:

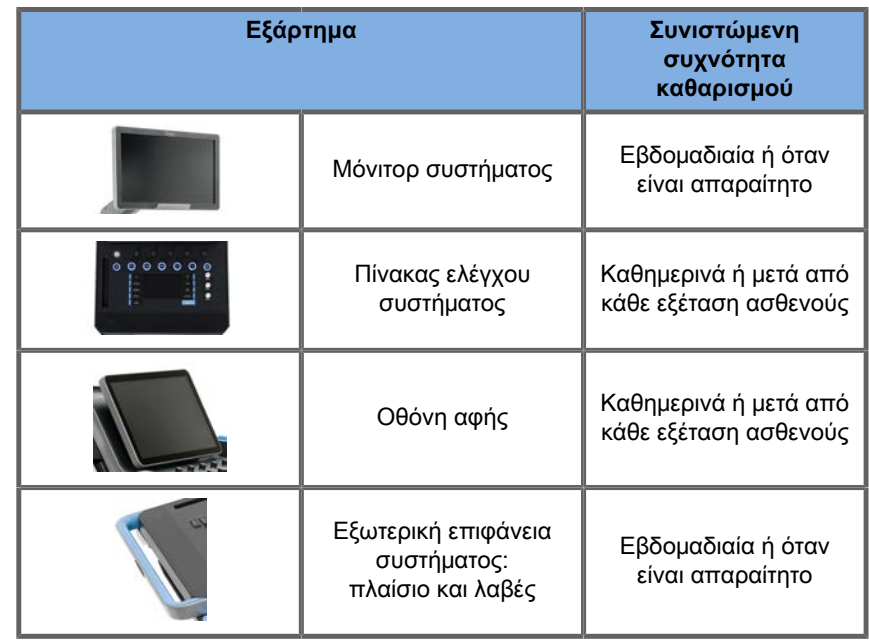

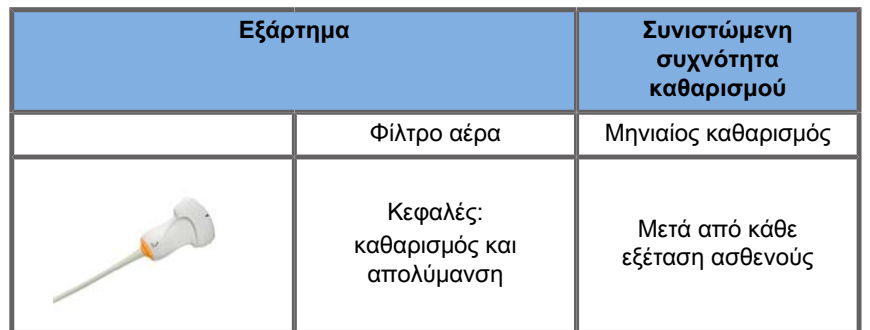

Ενδείκνυται ο συνεχής έλεγχος του συστήματος, προκειμένου να διαπιστώνονται οι ανάγκες συντήρησης. Επικοινωνήστε με τον εξουσιοδοτημένο αντιπρόσωπο πωλήσεων ή σέρβις της SuperSonic Imagine and Hologic για περισσότερες λεπτομέρειες.

## **Caution**

Εάν έχετε απορίες σχετικά με τη βασική συντήρηση ή εάν θέλετε να εκτελεστούν εργασίες συντήρησης από τεχνικό προσωπικό, επικοινωνήστε με τον εξουσιοδοτημένο αντιπρόσωπο σέρβις της SuperSonic Imagine and Hologic.

Πριν από τη συντήρηση ή τον καθαρισμό του συστήματος, φροντίζετε πάντα να πατάτε τον διακόπτη ενεργοποίησης/ απενεργοποίησης, να κλείνετε τον διακόπτη ρεύματος που βρίσκεται στο πίσω μέρος του μηχανήματος και να αποσυνδέετε το σύστημα από την πρίζα.

Μην ψεκάζετε καθαριστικά προϊόντα απευθείας επάνω στο σύστημα. Μπορεί να εισχωρήσουν στο σύστημα με αποτέλεσμα την πρόκληση ζημιάς και την ακύρωση της εγγύησης.

Μην αφήνετε να συσσωρεύεται υγρό γύρω από τα κουμπιά του πίνακα ελέγχου.

Μην αφήνετε να εισέρχονται σταγόνες υγρού στο πλαίσιο του συστήματος.

## **Καθαρισμός της εξωτερικής επιφάνειας του μηχανήματος**

Η εξωτερική επιφάνεια του συστήματος θα πρέπει να καθαρίζεται περιοδικά με ένα μαλακό πανί, ελαφρώς βρεγμένο με νερό και ήπιο σαπούνι. Ο καθαρισμός αυτός περιλαμβάνει το πλαίσιο, τον πίνακα ελέγχου και τις λαβές του συστήματος. Πρέπει να καθαρίζετε τα υπολείμματα γέλης από την επιφάνεια του πίνακα ελέγχου μετά τη χρήση του συστήματος.

Τα παρακάτω προϊόντα δοκιμάστηκαν και διαπιστώθηκε ότι είναι συμβατά με τη σειρά SuperSonic MACH της Hologic SuperSonic Imagine.

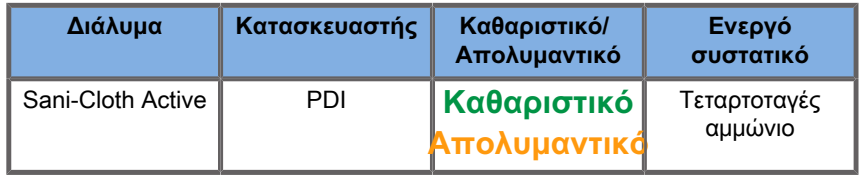

# **Καθαρισμός του εξαρτήματος θέρμανσης γέλης**

Παρακάτω παρατίθεται ο κατάλογος συμβατών καθαριστικών και απολυμαντικών με το υλικό του εξαρτήματος θέρμανσης γέλης:

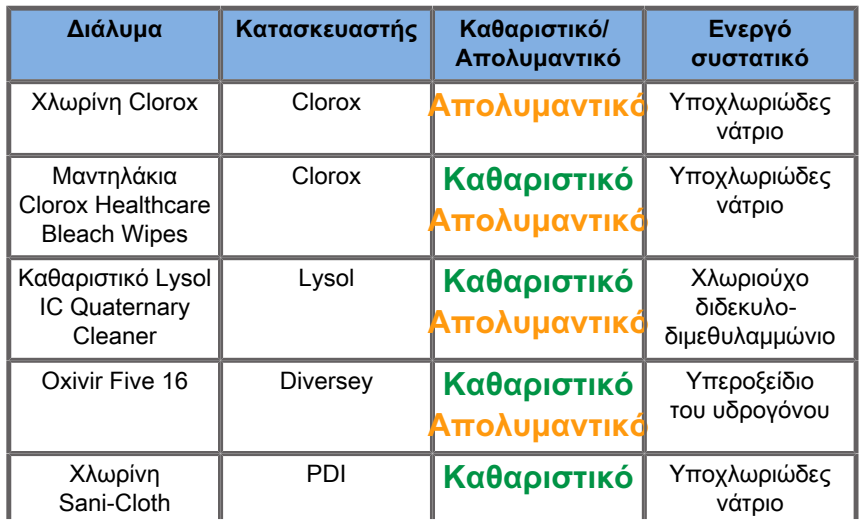

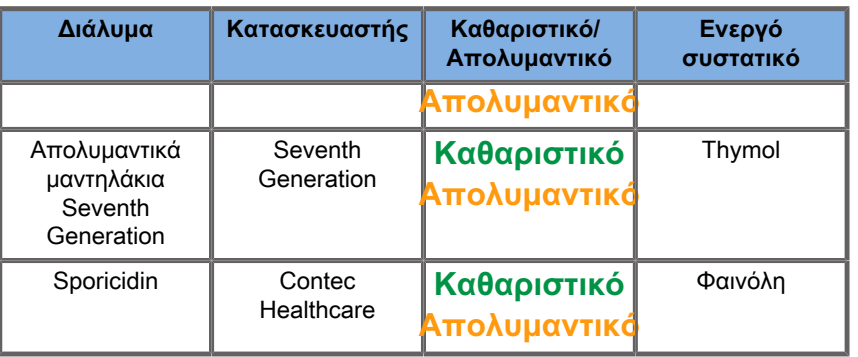

Μπορείτε επίσης να καθαρίσετε ή/και να απολυμάνετε το εξάρτημα θέρμανσης γέλης χρησιμοποιώντας τα εξής:

- Γλυκονική χλωρεξιδίνη 2%
- Υπεροξείδιο του υδρογόνου 3%
- Υγρό πανί ή υγρό πανί με σαπούνι

## **Καθαρισμός του μόνιτορ**

Για τον καθαρισμό του μόνιτορ θα πρέπει να χρησιμοποιείται ένα καθαρό, μαλακό βαμβακερό πανί, νοτισμένο με καθαριστικό παραθύρων με βάση την αμμωνία. Μην χρησιμοποιείτε χαρτοπετσέτες, επειδή μπορούν να γρατζουνίσουν το μόνιτορ. Θα πρέπει να ψεκάζετε το καθαριστικό προϊόν επάνω στο πανί και όχι απευθείας επάνω στην επιφάνεια της οθόνης. Απαιτείται προσοχή, προκειμένου να μην εισχωρήσει το καθαριστικό προϊόν στο σύστημα. Κάτι τέτοιο μπορεί να προκαλέσει ζημιά στο σύστημα.

# **Καθαρισμός της οθόνης αφής**

Για τον καθαρισμό της οθόνης αφής θα πρέπει να χρησιμοποιείται ένα καθαρό, μαλακό βαμβακερό πανί, νοτισμένο με καθαριστικό παραθύρων με βάση την αμμωνία. Μην χρησιμοποιείτε χαρτοπετσέτες, επειδή μπορούν να γρατζουνίσουν το μόνιτορ. Θα πρέπει να ψεκάζετε το καθαριστικό προϊόν επάνω στο πανί και όχι απευθείας επάνω στην επιφάνεια της οθόνης. Απαιτείται προσοχή, προκειμένου να μην εισχωρήσει το καθαριστικό προϊόν στο σύστημα. Κάτι τέτοιο μπορεί να προκαλέσει ζημιά στο σύστημα.

## **Καθαρισμός του φίλτρου αέρα**

Τα συστήματα υπερήχων της σειράς SuperSonic MACH διαθέτουν φίλτρο αέρα. Το φίλτρο αέρα θα πρέπει να επιθεωρείται κάθε μήνα και να καθαρίζεται εφόσον είναι απαραίτητο. Κατά την πρώτη ενεργοποίηση του συστήματος μετά την πρώτη ημέρα του μήνα, εμφανίζεται στο σύστημα ένα εικονίδιο το οποίο σας υπενθυμίζει να ελέγξετε το φίλτρο αέρα. Ανατρέξτε στην ακόλουθη διαδικασία καθαρισμού του φίλτρου αέρα και κάντε κλικ στο **OK** στο αναδυόμενο παράθυρο.

Το φίλτρο αέρα βρίσκεται κάτω από το σύστημα, στην αριστερή πλευρά.

Για να το αφαιρέσετε, τραβήξτε το προς το μέρος σας, χρησιμοποιώντας τη λαβή. Ο καθαρισμός του φίλτρου αέρα συνιστάται να πραγματοποιείται σε μηνιαία βάση ή πιο συχνά εάν διαπιστωθεί σημαντική συσσώρευση σκόνης ή ακαθαρσιών.

Το φίλτρο αέρα μπορεί να αφαιρεθεί και να καθαριστεί με ελαφρώς συμπιεσμένο αέρα, με ηλεκτρική σκούπα ή/και να ξεπλυθεί με καθαρό νερό. Αφήστε το φίλτρο να στεγνώσει στον αέρα προτού το επανατοποθετήσετε στο σύστημα. Παρέχεται ανταλλακτικό φίλτρο αέρα για άμεση χρήση. Μπορείτε να παραγγείλετε επιπλέον φίλτρα αέρα από το τμήμα εξυπηρέτησης πελατών της SuperSonic Imagine and Hologic.

### **Για τη συντήρηση του φίλτρου αέρα**

- 1. Αφαιρέστε το φίλτρο αέρα, τραβώντας τη λαβή προς το μέρος σας
- 2. Επιθεωρήστε το φίλτρο και, εάν είναι ακάθαρτο, καθαρίστε το σύμφωνα με τις οδηγίες καθαρισμού

Εάν το φίλτρο αέρα είναι φθαρμένο, αντικαταστήστε το με ένα ανταλλακτικό

- 3. Ανάλογα με την κατάσταση του φίλτρου αέρα, χρησιμοποιήστε είτε ηλεκτρική σκούπα είτε νερό, για να καθαρίσετε το ακάθαρτο φίλτρο
- 4. Αφήστε το καθαρό φίλτρο να στεγνώσει καλά πριν το επανατοποθετήσετε

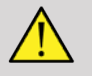

# **Warning**

Πριν από τη συντήρηση ή τον καθαρισμό, πάντα να πατάτε τον διακόπτη ενεργοποίησης/απενεργοποίησης, να κλείνετε τον διακόπτη ρεύματος που βρίσκεται στο πίσω μέρος του μηχανήματος και κατόπιν να αποσυνδέετε το σύστημα από την πρίζα.

Ένα ακάθαρτο φίλτρο αέρα μπορεί να προκαλέσει αύξηση της εσωτερικής θερμοκρασίας του μηχανήματος.

Εάν το φίλτρο δεν διατηρείται καθαρό, το σύστημα μπορεί να μην είναι δυνατό να χρησιμοποιηθεί σε μια κρίσιμη περίσταση.

Μην τοποθετείτε ποτέ φίλτρο αέρα εάν δεν είναι τελείως στεγνό.

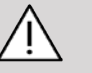

### **Caution**

Κλείστε τον διακόπτη ρεύματος προτού αφαιρέσετε το φίλτρο αέρα.

Μην ανοίγετε τον διακόπτη του ρεύματος χωρίς να έχετε τοποθετήσει το φίλτρο αέρα.

# **Καθαρισμός και απολύμανση του σαρωτή γραμμωτού κώδικα**

## **Συντήρηση**

#### **Καθαρισμός της θυρίδας σάρωσης**

Η απόδοση της ανάγνωσης μπορεί να μειωθεί εάν η θυρίδα του σαρωτή δεν είναι καθαρή. Εάν η θυρίδα είναι εμφανώς ακάθαρτη ή εάν ο σαρωτής δεν λειτουργεί καλά, καθαρίστε τη θυρίδα με ένα μαλακό πανί ή με ένα μαντηλάκι κατάλληλο για φακούς, νοτισμένο με νερό (ή με διάλυμα ήπιου απορρυπαντικού και νερού). Εάν χρησιμοποιηθεί διάλυμα απορρυπαντικού, ξεπλύνετέ το χρησιμοποιώντας ένα καθαρό μαντηλάκι κατάλληλο για φακούς, νοτισμένο μόνο με νερό.

#### **Καθαρισμός του περιβλήματος σάρωσης**

Ο σαρωτής HS-1M κατηγοριοποιείται ως IP54 όταν το καλώδιο είναι συνδεδεμένο. Αυτό σημαίνει ότι τα υγρά και η σκόνη δεν διαπερνούν το περίβλημα. Ωστόσο, δεν πρέπει να βυθίζετε τον σαρωτή στο νερό ή σε άλλα υγρά. Επίσης, είναι καλό να νοτίζετε το πανί καθαρισμού και να μην ψεκάζετε απευθείας τον σαρωτή.

Το περίβλημα του σαρωτή HS-1M είναι συμβατό με τα παρακάτω καθαριστικά ιατρικού τύπου:

- Sani-Cloth® HB
- Sani-Cloth® Plus
- Υπεροξείδιο του υδρογόνου
- CaviWipes™
- Καθαριστικό επιφανειών και τζαμιών 409®
- Windex® μπλε χρώματος
- Χλωρίνη Clorox® (100%)
- Ισοπροπυλική αλκοόλη
- Ήπιο σαπούνι πιάτων και νερό

# **Caution**

Μην βυθίζετε τον σαρωτή HS-1M σε νερό.

Μην χρησιμοποιείτε τραχιά πανιά ή μαντηλάκια για τον καθαρισμό της θυρίδας του σαρωτή HS-1M, επειδή μπορεί να τη γρατζουνίσουν.

Μην χρησιμοποιείτε ποτέ διαλύτες (π.χ. ακετόνη, βενζόλιο, αιθέρα ή προϊόντα με βάση τη φαινόλη) στο περίβλημα ή στη θυρίδα, επειδή μπορεί να υποστούν ζημιά.

**Καθαρισμός και απολύμανση της μονάδας ΗΚΓ**

### **Οδηγίες καθαρισμού των απαγωγών ΗΚΓ**

- Μην συνδέετε το καλώδιο των απαγωγών με το μόνιτορ κατά τον καθαρισμό και την αποστείρωση
- Πρέπει να γίνεται καθαρισμός και απολύμανση πριν από τη χρήση σε κάθε ασθενή
- Για τον καθαρισμό της επιφάνειας των ηλεκτροδίων του ΗΚΓ μπορεί να χρησιμοποιηθεί 70% ισοπροπυλική αλκοόλη ή διάλυμα αλκοόλης
- Για τον καθαρισμό, βουτήξτε ένα καθαρό, στεγνό πανί σε υγρό καθαρισμού. Σκουπίστε με αυτό την επιφάνεια των ηλεκτροδίων και των καλωδίων. Στη συνέχεια, βουτήξτε ένα άλλο καθαρό, στεγνό πανί σε αποστειρωμένο ή αποσταγμένο νερό. Σκουπίστε με αυτό την επιφάνεια των ηλεκτροδίων και των καλωδίων. Τέλος, σκουπίστε με το πανί την επιφάνεια των ηλεκτροδίων και των καλωδίων.

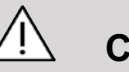

### **Caution**

Η ακίδα του βύσματος του συνδέσμου δεν πρέπει να έρθει σε επαφή με το υγρό καθαρισμού για την αποφυγή τραυματισμού του χρήστη ή πρόκλησης ζημιάς στη συσκευή.

### **Οδηγίες καθαρισμού του άκρου ΗΚΓ**

• Για να καθαρίσετε το άκρο μπορείτε να το σκουπίσετε ή να το βουτήξετε για 10 λεπτά σε 70% ισοπροπυλική αλκοόλη.

• Εάν βουτήξετε το άκρο της απαγωγής πρέπει να το ξεπλύνετε με νερό και να το αφήσετε να στεγνώσει στον αέρα προτού το χρησιμοποιήσετε στον επόμενο ασθενή.

# **Caution**

Επιθεωρήστε το άκρο για ρωγμές ή θραύση, ή απώλεια της τάσης του ελατηρίου, η οποία μπορεί να οδηγήσει σε αστάθεια του αισθητήρα ή στη μετακίνησή του από τη σωστή θέση.

Μην αποστειρώνετε το άκρο με ακτινοβολία, ατμό ή αιθυλενοξείδιο.

# **Καθαρισμός και απολύμανση των κεφαλών**

## **Ασφάλεια κατά τον καθαρισμό της κεφαλής**

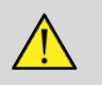

### **Warning**

Απαιτείται προσοχή κατά τον χειρισμό και τον καθαρισμό των κεφαλών υπερήχων.

Μην χρησιμοποιείτε μια κεφαλή εάν έχει υποστεί ζημιά ή είναι ελαττωματική.

Μην βυθίζετε σε υγρό και μην αφήσετε να εισχωρήσει υγρό σε μια κεφαλή εάν το προφυλακτικό του ακουστικού παραθύρου ή του καλωδίου είναι φθαρμένο.

Η μη τήρηση αυτών των προφυλάξεων μπορεί να οδηγήσει σε σοβαρό τραυματισμό ή στην πρόκληση ζημιάς στον εξοπλισμό.

Τηρήστε αυτές τις προφυλάξεις για την αποφυγή τραυματισμού και πρόκλησης ζημιάς στον εξοπλισμό.

Επιθεωρήστε την κεφαλή πριν από τον καθαρισμό για τυχόν ζημιά ή φθορά στον φακό, στο περίβλημα, στο καλώδιο και στον σύνδεσμο.

Μην χρησιμοποιείτε υγρά καθαριστικά προϊόντα σε μια κεφαλή που έχει υποστεί ζημιά ή είναι ελαττωματική.

Μην βυθίζετε την κεφαλή σε υγρά πέραν του ορίου που καθορίζεται για τη συγκεκριμένη κεφαλή.

Μην βυθίζετε ποτέ σε υγρά τον σύνδεσμο ή τους προσαρμογείς της κεφαλής.

Η εσφαλμένη σύνδεση ή η επαφή με ακατάλληλα καθαριστικά προϊόντα μπορεί να προκαλέσει ζημιά στην κεφαλή.

Χρησιμοποιείτε μόνο τα καθαριστικά προϊόντα που είναι εγκεκριμένα για τη συγκεκριμένη κεφαλή.

Η κεφαλή δεν πρέπει να βυθίζεται ή να έρχεται για παρατεταμένο χρονικό διάστημα σε επαφή με διαλύματα που περιέχουν αλκοόλη, χλωρίνη, ενώσεις χλωριούχου αμμωνίου ή υπεροξείδιο του υδρογόνου.

Ο βαθμός απολύμανσης που απαιτείται για μια συσκευή υπαγορεύεται από το είδος του ιστού με τον οποίο θα έρθει σε επαφή κατά τη διάρκεια της χρήσης. Βεβαιώνεστε ότι η περιεκτικότητα του διαλύματος και η διάρκεια της επαφής με αυτό είναι κατάλληλες για την προβλεπόμενη κλινική χρήση της κεφαλής.

Χρησιμοποιείτε πάντα γυαλιά προστασίας και γάντια κατά τον καθαρισμό, την απολύμανση ή την αποστείρωση οποιουδήποτε εξοπλισμού.

Φροντίζετε να ελέγχετε την ημερομηνία λήξης του διαλύματος.

Η ετικέτα του συνδέσμου δεν πρέπει να έρχεται σε επαφή με το απολυμαντικό.

# **Caution**

Εάν οι κεφαλές υπερήχων δεν καθαρίζονται, απολυμαίνονται ή αποστειρώνονται σωστά, ενδέχεται να προκύψουν βιολογικοί κίνδυνοι.

Αυτό ισχύει ιδιαίτερα σε περίπτωση επαφής της κεφαλής με βλεννογόνους υμένες ή σωματικά υγρά.

Ο σωστός καθαρισμός και η σωστή απολύμανση είναι απαραίτητα για την αποφυγή της μετάδοσης νόσων και για τον έλεγχο των λοιμώξεων.

Ο χρήστης του εξοπλισμού είναι υπεύθυνος για την επαλήθευση και τη διατήρηση της αποτελεσματικότητας των χρησιμοποιούμενων διαδικασιών ελέγχου των λοιμώξεων.

Για τις διαδικασίες κατά τις οποίες η κεφαλή μπορεί να έρθει σε επαφή με σωματικά υγρά ή βλεννογόνους υμένες, συνιστάται η χρήση αποστειρωμένου, μη πυρετογόνου προφυλακτικού κεφαλής το οποίο διατίθεται νόμιμα στο εμπόριο.

Χρησιμοποιείτε μόνο αναλώσιμα προφυλακτικά. Τα προφυλακτικά δεν πρέπει ποτέ να επαναχρησιμοποιούνται.

Απαιτείται προσοχή κατά τη χρήση απολυμαντικών προϊόντων.

Φοράτε ελαστικά γάντια και προστατευτικά γυαλιά.

Τηρείτε πάντα τις οδηγίες του παρασκευαστή.

Για να είναι αποτελεσματικά τα υγρά χημικά απολυμαντικά πρέπει να αφαιρούνται όλα τα εμφανή υπολείμματα κατά τη διάρκεια της διαδικασίας καθαρισμού.

Για αποτελεσματικό καθαρισμό, ακολουθήστε τις οδηγίες που συνοδεύουν το καθαριστικό ή απολυμαντικό προϊόν.

Απαιτείται προσοχή για την αποφυγή της επαφής των απολυμαντικών προϊόντων με το σημείο όπου ενώνεται το καλώδιο και το περίβλημα.

Δεν πρέπει να εισχωρήσουν υγρά στο σημείο όπου ενώνεται το καλώδιο και το περίβλημα.

Μην χρησιμοποιείτε αλκοόλη ή αλκοολούχα προϊόντα για τον καθαρισμό του καλωδίου της κεφαλής.

Εάν παρατηρήσετε ενδείξεις ζημιάς, όπως ρωγμές, θραύση, απολαμινάρισμα του ακουστικού παραθύρου ή φθορά στο καλώδιο, διακόψτε τη χρήση της κεφαλής και επικοινωνήστε με τον εξουσιοδοτημένο αντιπρόσωπο σέρβις της SuperSonic Imagine and Hologic για βοήθεια.

## **Οδηγίες καθαρισμού και απολύμανσης της κεφαλής**

Ο καθαρισμός και η απολύμανση είναι μια διαδικασία που περιλαμβάνει δύο στάδια: το στάδιο του καθαρισμού και στη συνέχεια το στάδιο της απολύμανσης.

### **Καθαρισμός**

Ο καθαρισμός αποσκοπεί στην απομάκρυνση κάθε ξένης ύλης (αίμα, ιστός, πρωτεΐνη, γέλη σάρωσης κ.λπ.) από τη συσκευή.

### **Απολύμανση**

Ο βαθμός απολύμανσης που απαιτείται για μια συσκευή υπαγορεύεται από το είδος του ιστού με τον οποίο θα έρθει σε επαφή κατά τη διάρκεια της χρήσης. Οι εφαρμογές της συσκευής χωρίζονται σε τρεις κατηγορίες: μη κρίσιμη, ημικρίσιμη και κρίσιμη. Οι κατηγορίες αυτές βασίζονται στον βαθμό του κινδύνου μόλυνσης σε σχέση με τη χρήση της συσκευής.

Οι μη κρίσιμες εφαρμογές είναι αυτές κατά τις οποίες η συσκευή έρχεται σε επαφή μόνο με άθικτο δέρμα. Οι ημικρίσιμες εφαρμογές είναι αυτές κατά τις οποίες η συσκευή έρχεται σε επαφή με βλεννογόνους υμένες ή ελάσσονα λύση της συνέχειας του δέρματος. Οι κρίσιμες εφαρμογές είναι αυτές κατά τις οποίες η συσκευή εισέρχεται σε κανονικά αποστειρωμένο περιβάλλον, αποστειρωμένο ιστό ή αγγειακό δίκτυο.

Για τις κεφαλές υπερήχων που χρησιμοποιούνται σε μη κρίσιμες εφαρμογές γενικά απαιτείται μόνο καθαρισμός και χαμηλού επιπέδου απολύμανση μετά από κάθε χρήση.

Για τις κεφαλές που χρησιμοποιούνται σε ημικρίσιμες εφαρμογές απαιτείται καθαρισμός και υψηλού επιπέδου απολύμανση μετά από κάθε χρήση ακόμα και αν χρησιμοποιήθηκε προφυλακτικό.

## **Γενικές διαδικασίες καθαρισμού και απολύμανσης για τις κεφαλές της σειράς SuperSonic MACH**

Οι κεφαλές της σειράς SuperSonic MACH της Hologic SuperSonic Imagine προορίζονται για χρήση σε μη κρίσιμες και ημικρίσιμες απεικονιστικές εφαρμογές. Η κεφαλή πρέπει να καθαρίζεται και να απολυμαίνεται καλά μετά από κάθε χρήση. Γενικά, για τις μη κρίσιμες εφαρμογές της κεφαλής της σειράς SuperSonic MACH της Hologic SuperSonic Imagine απαιτείται χαμηλού επιπέδου απολύμανση.

Για τις ημικρίσιμες εφαρμογές απαιτείται υψηλού βαθμού απολύμανση και θα πρέπει να χρησιμοποιείται μόνο ένα από τα απολυμαντικά υψηλού επιπέδου που περιλαμβάνονται στην παρακάτω λίστα.

Για τις ημικρίσιμες εφαρμογές συνιστάται η υψηλού επιπέδου απολύμανση, ακολουθώντας προσεκτικά τις οδηγίες του παρασκευαστή όσον αφορά την εφαρμογή και τη διάρκεια επαφής που υποδεικνύεται στην ετικέτα του προϊόντος.

### **Διαδικασία προετοιμασίας της κεφαλής για απολύμανση**

- 1. Μετά από κάθε εξέταση ασθενούς, σκουπίστε προσεκτικά το ακουστικό παράθυρο και το περίβλημα της κεφαλής υπερήχων, για να απομακρυνθούν τα υπολείμματα της γέλης υπερήχων.
- 2. Επιθεωρήστε την κεφαλή για ενδείξεις ζημιάς, όπως ρωγμές, θραύση, απολαμινάρισμα του ακουστικού παραθύρου ή φθορά

στο καλώδιο. Εάν διαπιστώσετε κάποια ζημιά, μην συνεχίσετε τη διαδικασία καθαρισμού ή απολύμανσης και καλέστε τον εξουσιοδοτημένο αντιπρόσωπο σέρβις της SuperSonic Imagine and Hologic για βοήθεια.

- 3. Σκουπίστε το ακουστικό παράθυρο, το περίβλημα και το καλώδιο της κεφαλής με ένα μαλακό ύφασμα το οποίο είναι βρεγμένο με νερό. Μπορείτε να χρησιμοποιήσετε ένα ήπιο σαπούνι, καθαριστικό χαμηλού επιπέδου ή ενζυμικό καθαριστικό (από τον παρακάτω πίνακα).
- 4. Εάν στο ακουστικό παράθυρο ή στο περίβλημα της κεφαλής υπάρχει αποξηραμένη ύλη που δεν απομακρύνεται εύκολα, τρίψτε προσεκτικά την κεφαλή, χρησιμοποιώντας γάζα, σπόγγο ή χειρουργική βούρτσα με μαλακές τρίχες που έχει βραχεί με νερό. Σκουπίστε τα υπολείμματα ύλης με ένα μαλακό ύφασμα το οποίο είναι βρεγμένο με νερό.
- 5. Ξεπλύνετε την κεφαλή καλά με νερό. Το νερό δεν πρέπει να έρθει σε επαφή με το σημείο όπου ενώνεται το καλώδιο και το περίβλημα.
- 6. Αφήστε την κεφαλή να στεγνώσει στον αέρα ή στεγνώστε τη με ένα μαλακό, στεγνό πανί.

### **Διαδικασία απολύμανσης**

- 1. Η κεφαλή πρέπει πάντα να καθαρίζεται πριν από την απολύμανση. (Βλ. τα παραπάνω βήματα.)
- 2. Όταν χρησιμοποιείτε κάποιο απολυμαντικό προϊόν το οποίο έχει εγκριθεί από τον FDA ή φέρει τη σήμανση CE (ανάλογα με τη χώρα), τηρείτε προσεκτικά τις οδηγίες του παρασκευαστή του προϊόντος.
- 3. Για απολύμανση χαμηλού επιπέδου, μπορείτε να σκουπίσετε τον φακό (ακουστικό παράθυρο) και το περίβλημα της κεφαλής με κάποιο από τα **καθαριστικά/απολυμαντικά χαμηλού επιπέδου** που αναφέρονται στον αντίστοιχο πίνακα κεφαλών.
- 4. Για απολύμανση υψηλού επιπέδου, μπορείτε να σκουπίσετε την κεφαλή ή να τη βυθίσετε σε ένα από τα **απολυμαντικά** που αναφέρονται στον αντίστοιχο πίνακα κεφαλών.
- 5. Αφήστε την κεφαλή να στεγνώσει στον αέρα ή στεγνώστε τη με ένα μαλακό, στεγνό πανί.

6. Επιθεωρήστε ξανά την κεφαλή για ενδείξεις ζημιάς, όπως ρωγμές, θραύση, απολαμινάρισμα του ακουστικού παραθύρου, ή φθορά στο καλώδιο, προτού τη χρησιμοποιήσετε ξανά.

### **Προϊόντα καθαρισμού και απολύμανσης**

### **Λίστα συμβατών προϊόντων**

Στον παρακάτω πίνακα αναγράφεται η συμβατότητα του προϊόντος («ΝΑΙ») με τους ανιχνευτές της σειράς SuperSonic MACH.

Χρησιμοποιείτε μόνο συμβατά προϊόντα με τους ανιχνευτές της σειράς SuperSonic MACH.

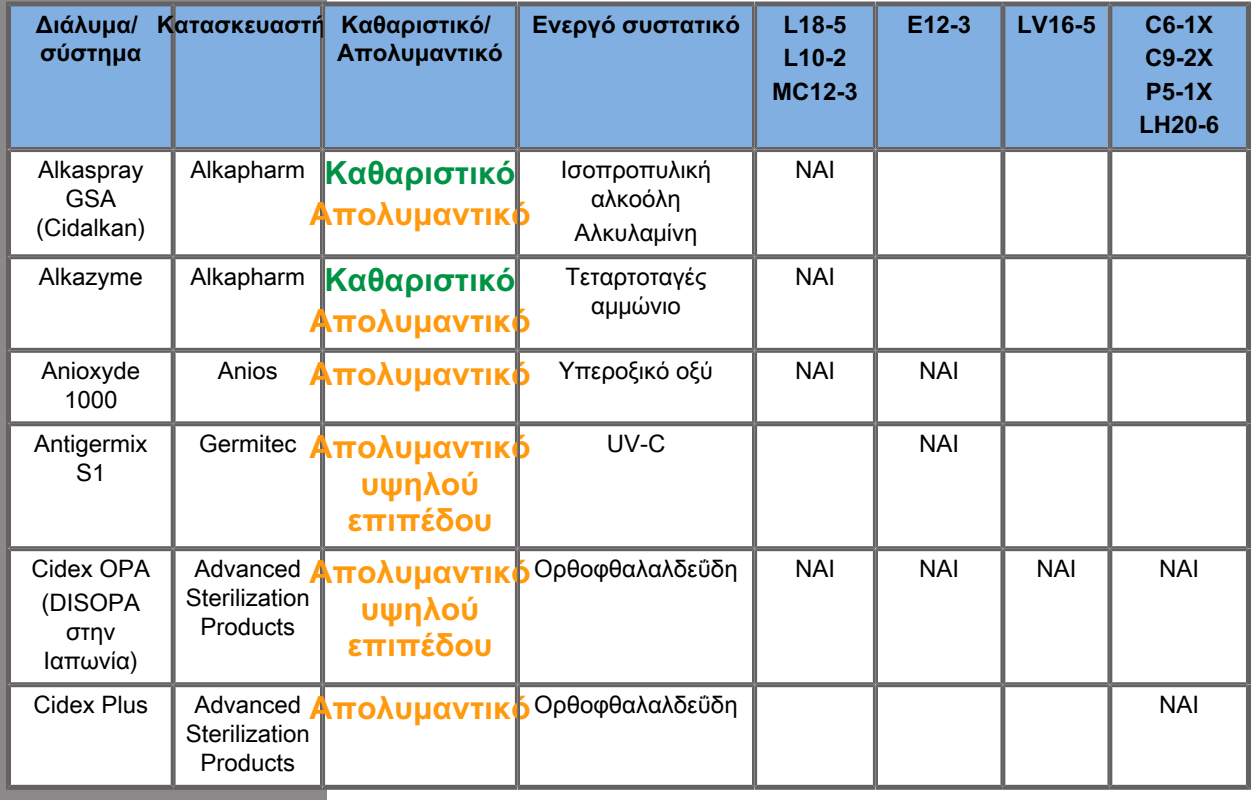

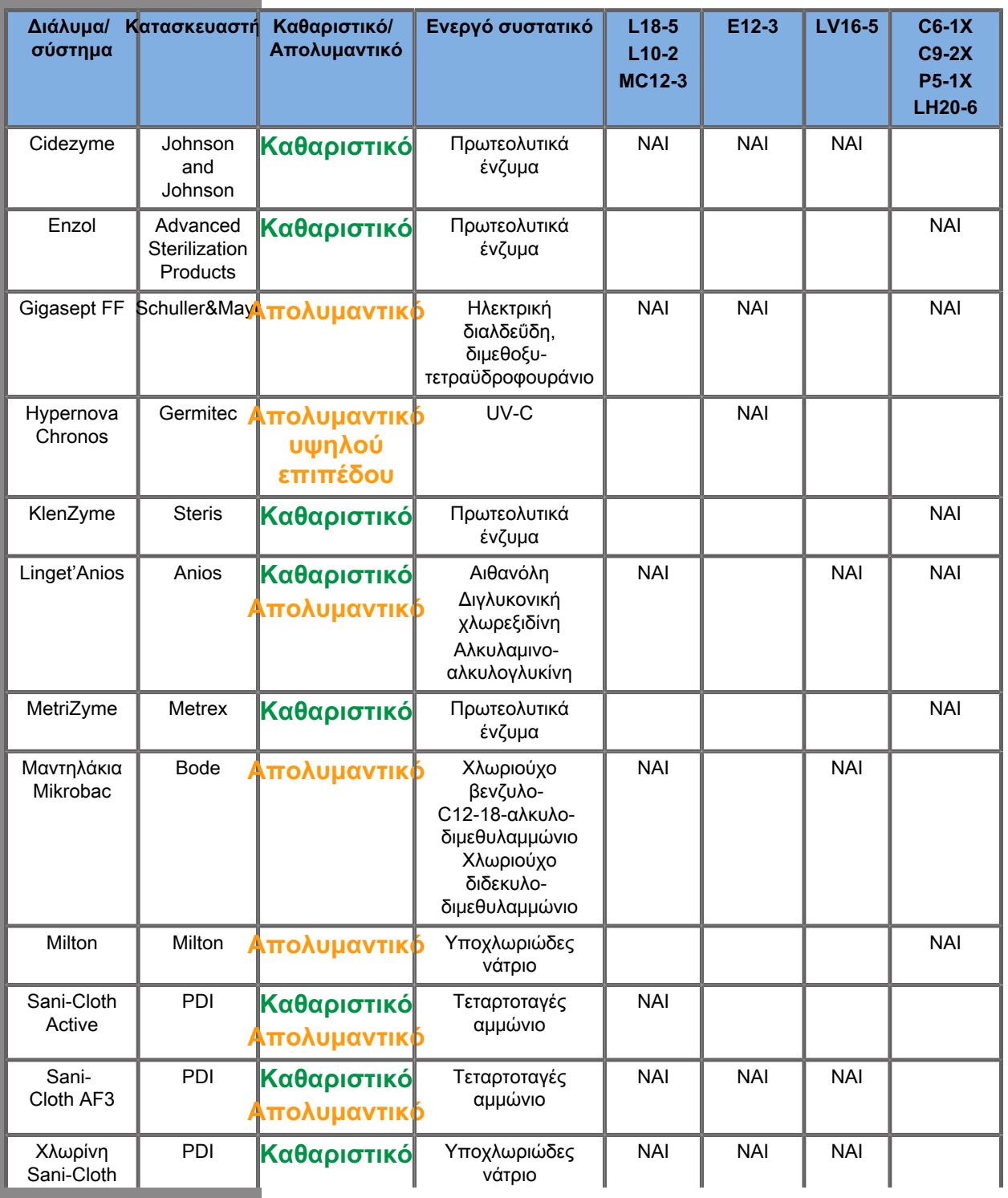

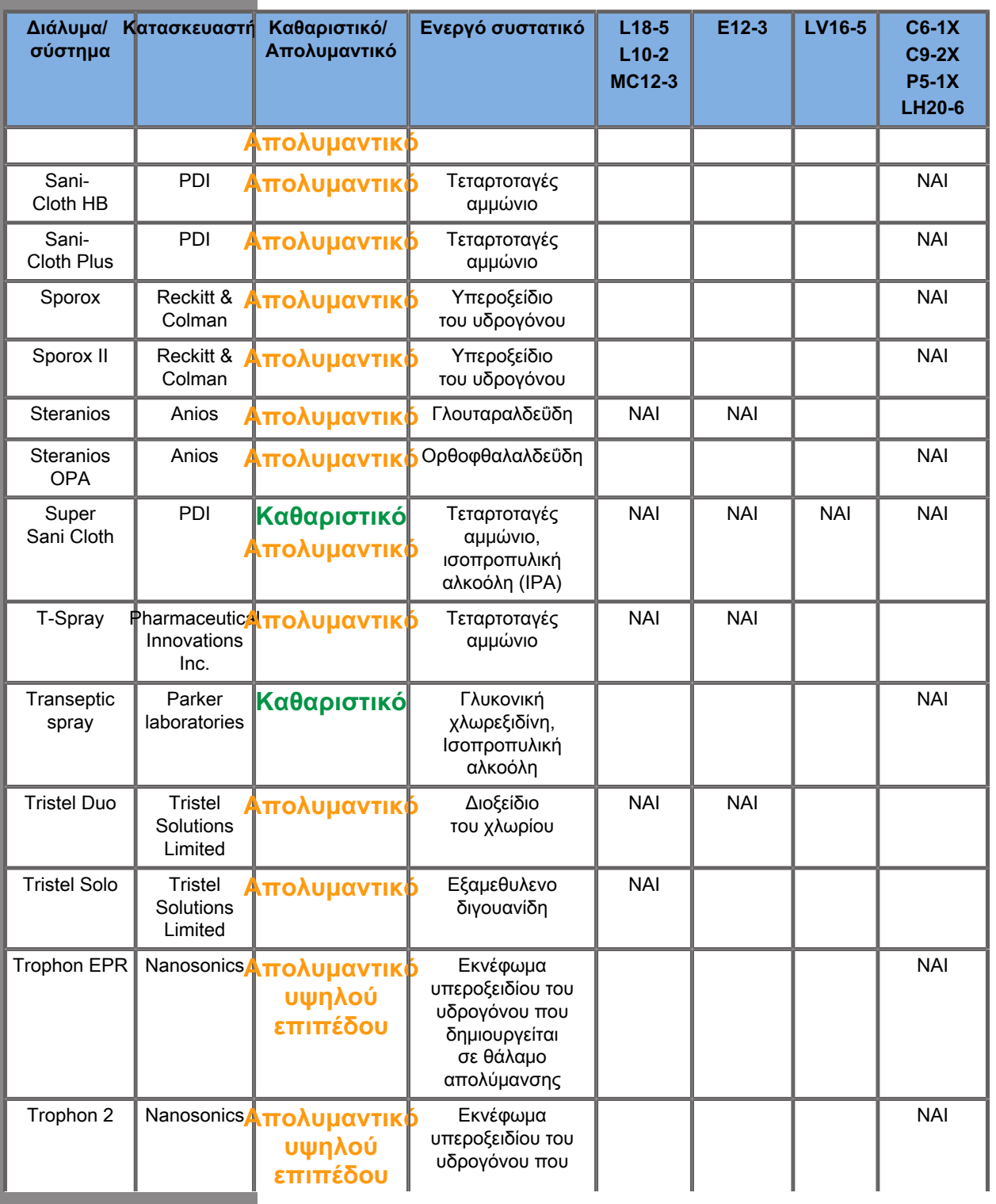

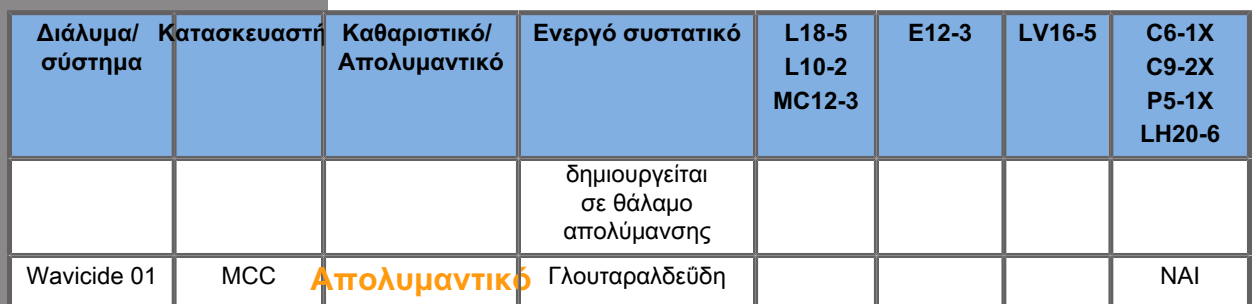

# **Warning**

Για τους ανιχνευτές που χρησιμοποιούνται εντός κοιλοτήτων πρέπει να βεβαιώνεστε ότι το καθαριστικό/απολυμαντικό είναι συμβατό με τον βλεννογόνο.

#### 99 **Note**

Μερικά καθαριστικά/απολυμαντικά προϊόντα ενδέχεται να χρωματίσουν/αποχρωματίσουν το περίβλημα του ανιχνευτή.

Τα ακόλουθα προϊόντα ενδέχεται να προκαλέσουν αποχρωματισμό του πλαστικού περιβλήματος της κεφαλής:

- Alkaspray GSA (Cidalkan)
- Tristel Duo
- Anioxyde 1000
- Steranios 2%

Ο χρωματισμός/αποχρωματισμός δεν επηρεάζει την ποιότητα της εικόνας που δημιουργείται από τον ανιχνευτή.

### **Γενικές συστάσεις για όλους τους ανιχνευτές**

Τα παραπάνω καθαριστικά και απολυμαντικά προϊόντα δοκιμάστηκαν και διαπιστώθηκε ότι είναι συμβατά αποκλειστικά

με το υλικό των κεφαλών της σειράς SuperSonic MACH της Hologic SuperSonic Imagine. Για ερωτήσεις σχετικά με την αποτελεσματικότητα, τις οδηγίες χρήσης και τον σωστό χειρισμό απευθυνθείτε στον παρασκευαστή. Ελέγξτε εάν τα συνιστώμενα προϊόντα έχουν εγκριθεί για χρήση στη χώρα σας. Εάν χρησιμοποιήσετε μη εγκεκριμένο καθαριστικό ή απολυμαντικό και προκληθεί ζημιά στον ανιχνευτή, η εγγύηση θα καταστεί άκυρη. Η χρήση προϊόντων που δεν περιλαμβάνονται σε αυτή τη λίστα γίνεται με ευθύνη του χρήστη και του ασθενή.

## **Όρια βύθισης σε υγρά**

Αν απαιτηθεί η βύθιση μιας κεφαλής, οι κεφαλές L18-5, L10-2, MC12-3, LV16-5, C6-1X και C9-2X μπορούν να βυθιστούν σε υγρό μόνο μέχρι 3 cm (1,18 ίντσες) κάτω από το σημείο ένωσης του ανακουφιστικού καταπόνησης καλωδίου. Οι κεφαλές P5-1X, LH20-6 και E12-3 μπορούν να βυθιστούν σε υγρό μέχρι 1 m (39,37 ίντσες) επάνω από το σημείο ένωσης του ανακουφιστικού καταπόνησης καλωδίου.

Σύμφωνα με το πρότυπο IEC 60529:

- Τα SuperSonic MACH 20, SuperSonic MACH 30 και SuperSonic MACH 40 είναι IPX0
- Το πεντάλ του ποδοδιακόπτη και οι κεφαλές L10-2, L18-5, MC12-3, C6-1X, C9-2X και LV16-5 είναι IPX1
- Οι κεφαλές E12-3, P5-1X και LH20-6 είναι IPX7

Μην βυθίζετε ποτέ τον σύνδεσμο του ανιχνευτή. Μην βυθίζετε ποτέ το σημείο ένωσης του καλωδίου με τον σύνδεσμο. Μην αφήνετε την κεφαλή βυθισμένη για μεγαλύτερο χρονικό διάστημα από αυτό που απαιτείται για την απολύμανση. Βλ. την παρακάτω εικόνα.

Στην παρακάτω εικόνα φαίνεται το τμήμα κάθε κεφαλής που έρχεται σε επαφή με τους ασθενείς.

### **Επιπλέον πληροφορίες σχετικά με τον καθαρισμό και την απολύμανση των κεφαλών υπερήχων**

Για επιπλέον πληροφορίες σχετικά με τον καθαρισμό και την απολύμανση των κεφαλών υπερήχων ανατρέξτε παρακάτω:

Chemical Sterilization and high-level disinfection in health care facilities. ANSI/AAMI ST58:2005 Sterilization and Disinfection of Medical Devices: General Principles. Centers for Disease Control, Division of Healthcare Quality Promotion.

http://www.cdc.gov/ncidod/hip/sterile/sterilgp.htm (5-2003) [http:// www.cdc.gov/ncidod/hip/sterile/sterilgp.htm%20(5-2003)]

ODE Device Evaluation Information—FDA Cleared Sterilants and High Level Disinfectants with General Claims for Processing Reusable Medical and Dental Devices.

http://www.fda.gov

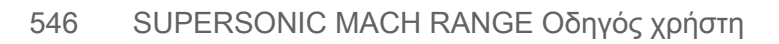

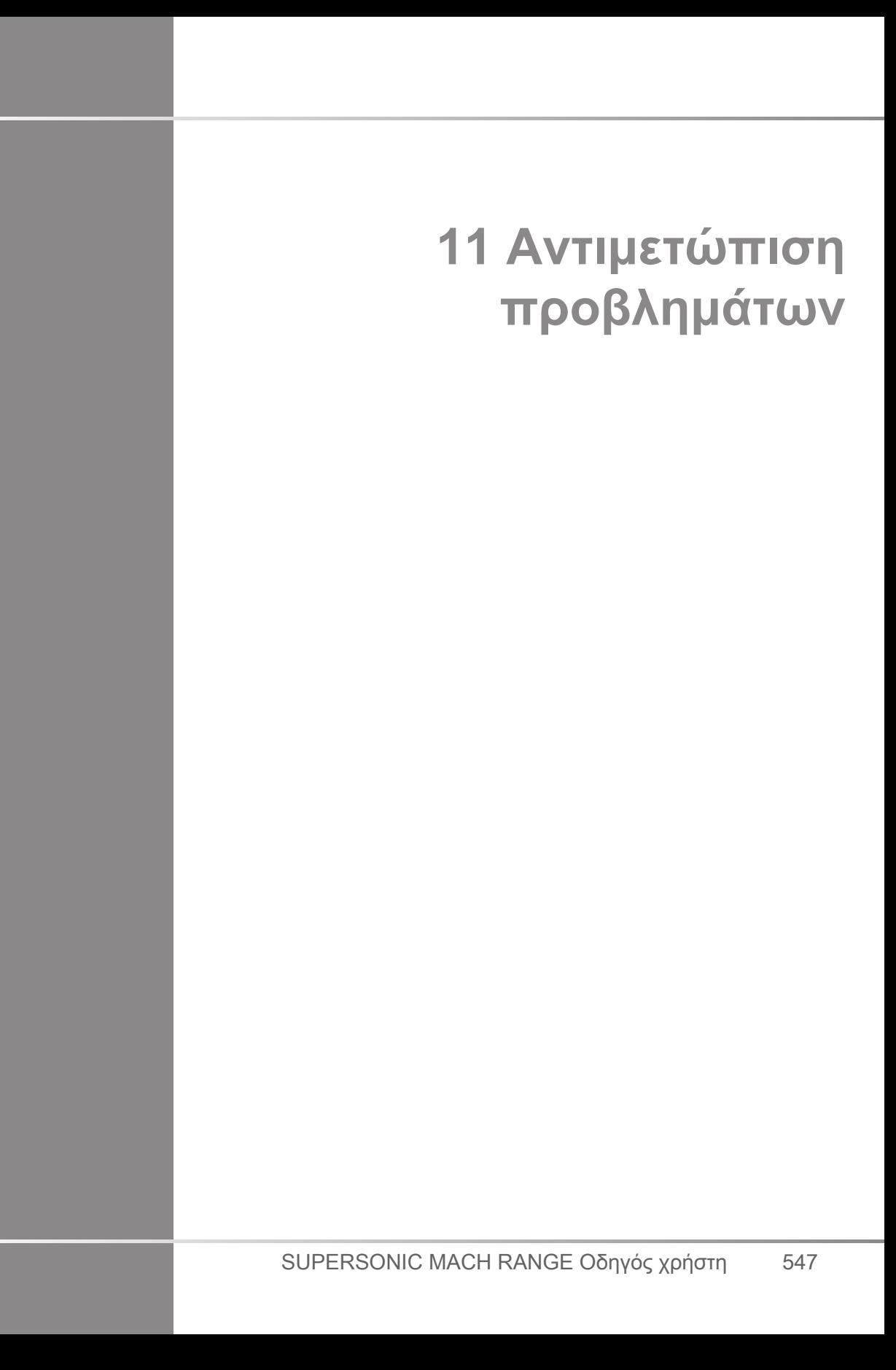

Εάν αντιμετωπίσετε δυσκολίες κατά τη λειτουργία του συστήματος, χρησιμοποιήστε τις πληροφορίες που παρέχονται στην παρούσα ενότητα, για να διορθώσετε το πρόβλημα.

Εάν το πρόβλημα δεν καλύπτεται σε αυτή την ενότητα, επικοινωνήστε με το τμήμα υποστήριξης πελατών.

Ο παρακάτω πίνακας περιέχει μια λίστα με προβλήματα και τις ενέργειες που πρέπει να γίνουν για τη διόρθωσή τους.

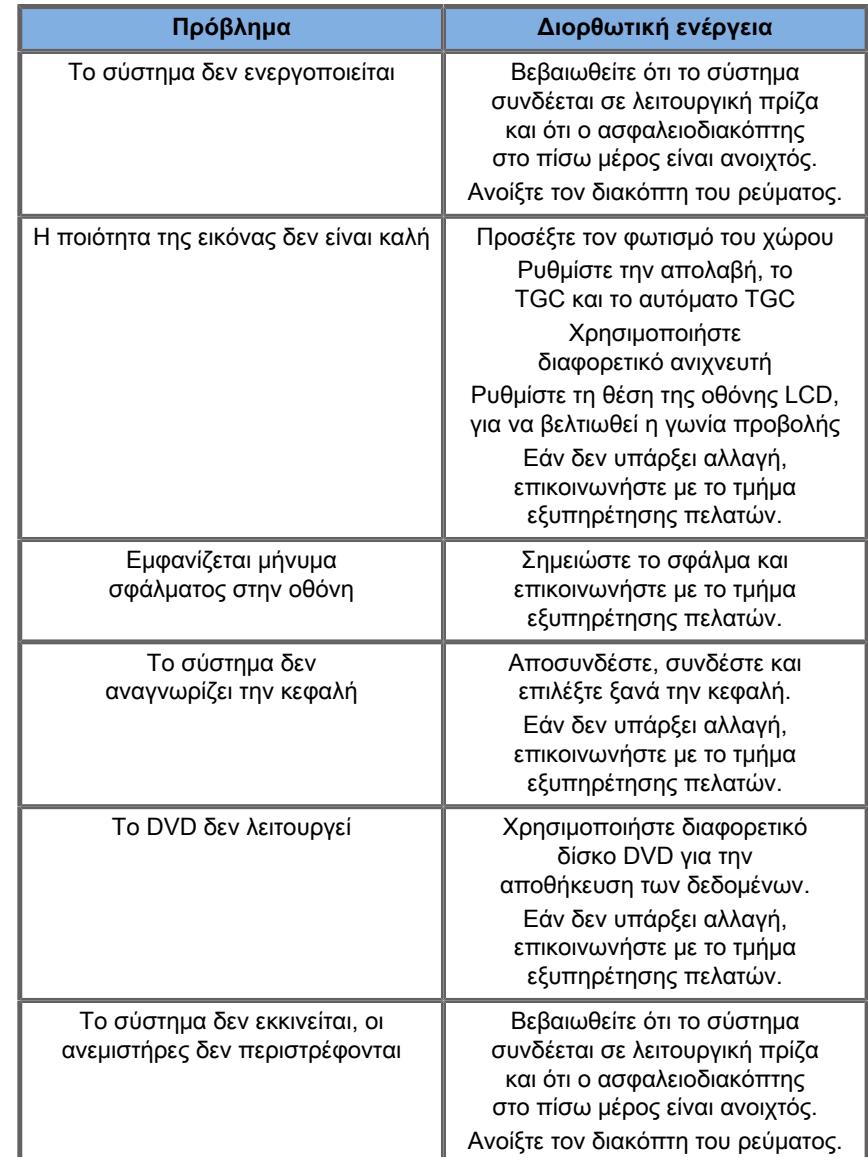

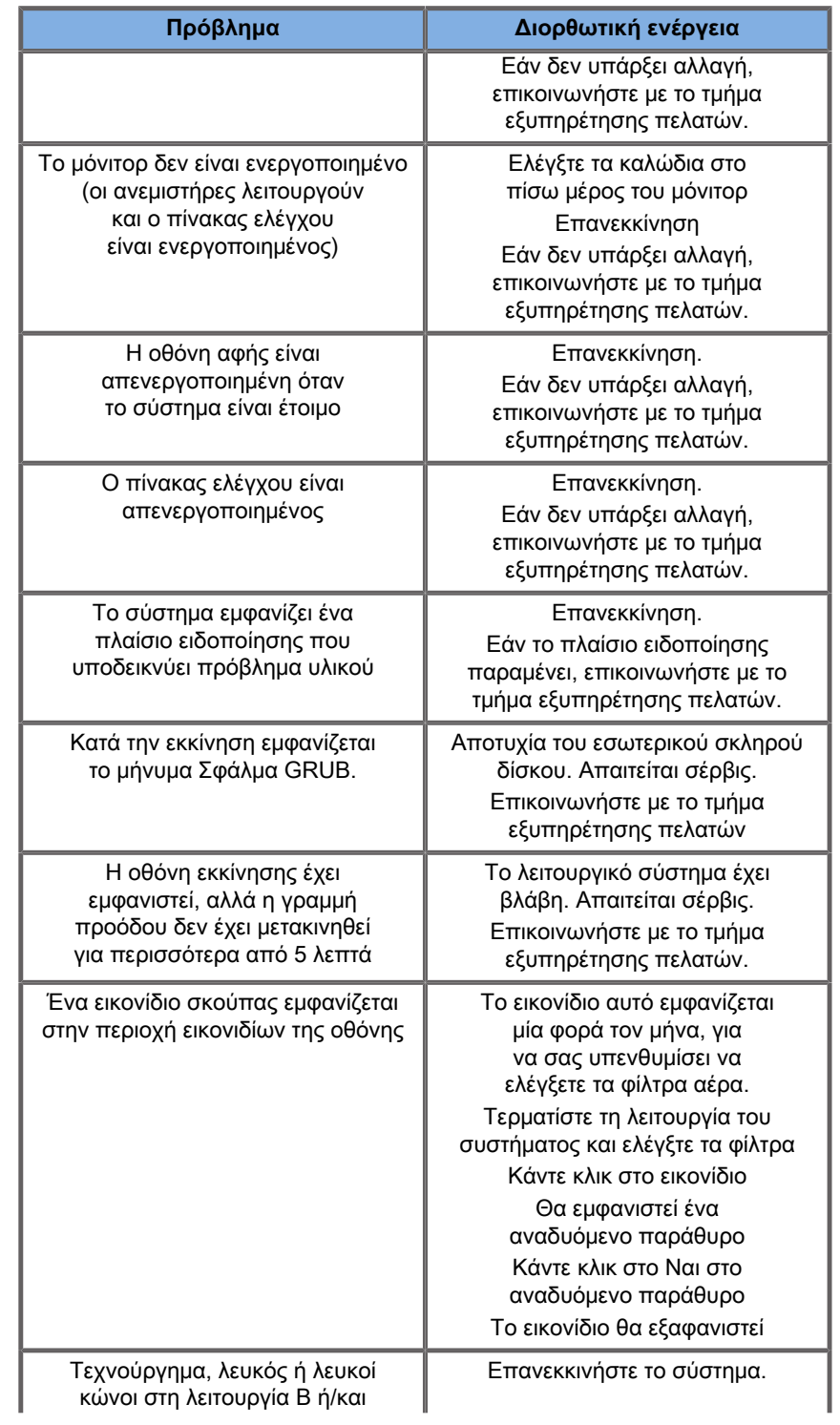

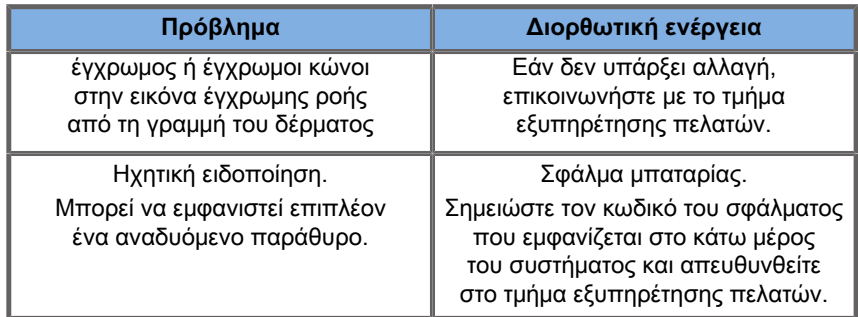

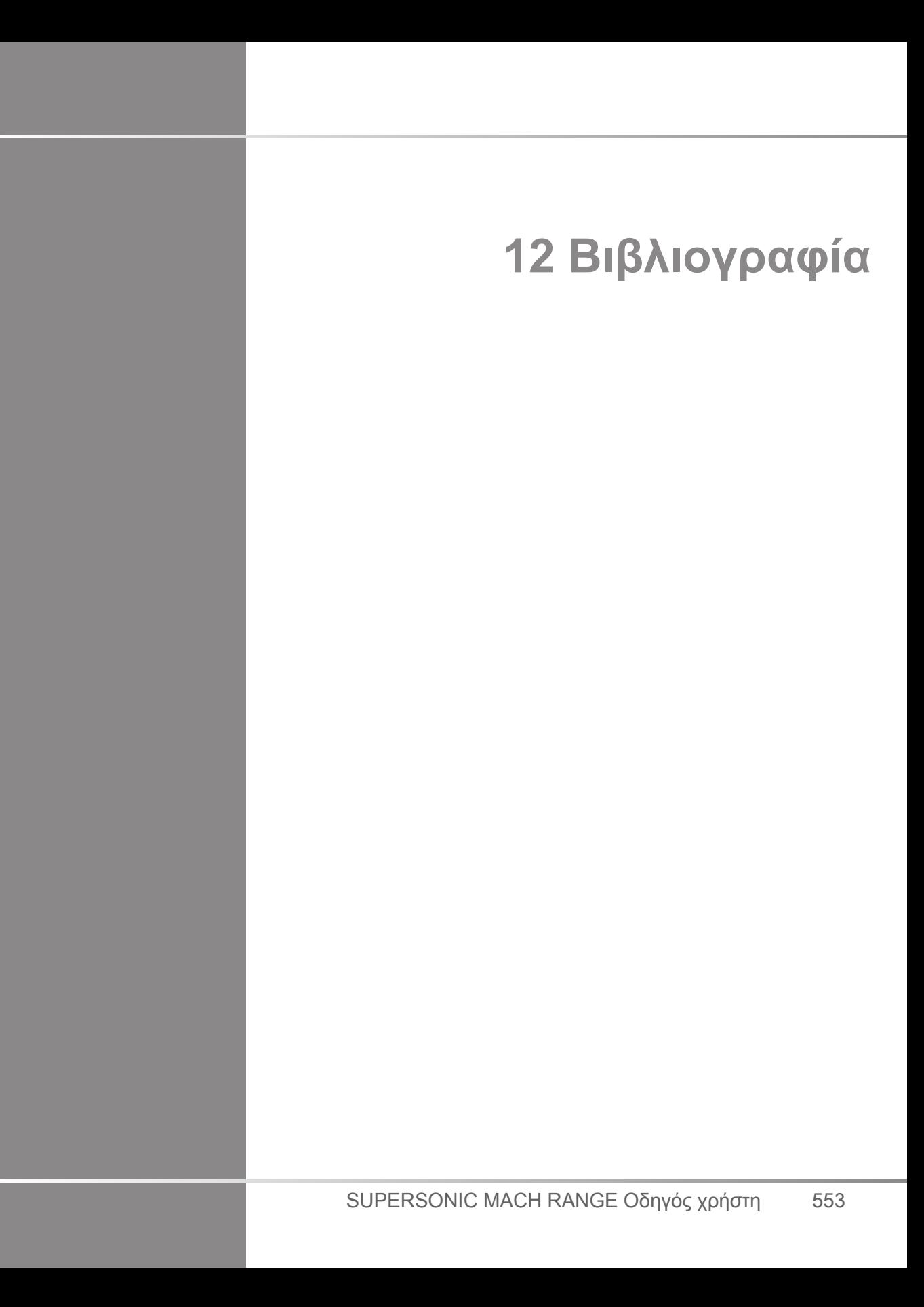

# **Γενική βιβλιογραφία**

Abbott, JG. Rationale and derivation of MI and TI - a review. Ultrasound in Med. and Biol. 25:431-441; 1999.

American Institute of Ultrasound in Medicine (AIUM). Bioeffects and safety of diagnostic ultrasound. Laurel, MD: AIUM Publications; 1993.

American Institute of Ultrasound in Medicine/National Electrical Manufacturers Association (AIUM/NEMA). Standard for real-time display of thermal and mechanical acoustic output indices on diagnostic ultrasound equipment, Revision 1. Laurel, MD: AIUM Publications; 1998a.

American Institute of Ultrasound in Medicine/National Electrical Manufacturers Association (AIUM/NEMA). Acoustic output measurement standard for diagnostic ultrasound equipment. Laurel, MD: AIUM Publications;1998b.

American Institute of Ultrasound in Medicine (AIUM). Medical ultrasound safety. Rockville, MD: AIUM Publications; 2002.

American Institute of Ultrasound in Medicine (AIUM). Standard Methods for Measuring Performance of Pulse Echo Ultrasound Imaging Equipment. Rockville, MD: AIUM Publications; 1991.

American Institute of Ultrasound in Medicine (AIUM). Methods for Measuring Performance of Pulse-Echo Ultrasound Equipment, Part II: Digital Methods. Rockville, MD: AIUM Publications; 1995a.

American Institute of Ultrasound in Medicine (AIUM). AIUM Quality Assurance Manual for Gray-Scale Ultrasound Scanners. Rockville, MD: AIUM Publications; 1995b.

American Institute Of Ultrasound In Medicine. Standard For Real-Time Display Of Thermal And Mechanical Acoustic Output Indices On Diagnostic Ultrasound Equipment. Laurel, Maryland: AIUM, 1992.

American Institute of Ultrasound in Medicine (AIUM). Mechanical Bioeffects from Diagnostic Ultrasound: AIUM Consensus

Statements. J. Ultrasound in Medicine 19: number 2; (February 2000). (Also available from AIUM Publications.).

Apfel, R.E. and Holland, C.K. Gauging the likelihood of cavitation from short-pulse, low duty cycle diagnostic ultrasound. Ultrasound in Med. and Biol. 17:179-185;1991.

Baggs, R., Penney, D.P., Cox, C., Child, S.Z., Raeman, C.H., Dalecki, D. and Carstensen, E.L. Thresholds for ultrasonically induced lung hemorrhage in neonatal swine. Ultrasound in Med. and Biol. 22:119-128; 1996.

Barnett, S.B., ter Haar, G.R., Ziskin, M.C., Rott, H.D., Duck, F.A. and Maeda, K. International recommendations and guidelines for the safe use of diagnostic ultrasound in medicine. Ultrasound in Med. and Biol. 26:355-366; 2000.

Bly, S.H.P., Vlahovich, S., Mabee, P.R. and Hussey, R.G. Computed estimates of maximum temperature elevations in fetal tissues during transabdominal pulsed Doppler examinations. Ultrasound in Med. and Biol. 18:389-397; 1992.

Bosward, K.L., Barnett, S.B., Wood, A.K.W., Edwards, M.J. and Kossoff, G. Heating of guinea-pig fetal brain during exposure to pulsed ultrasound. Ultrasound in Med. and Biol. 19:415-424; 1993.

Carstensen, E.L., Duck, F.A., Meltzer, R.S., Schwarz, K.Q., Keller, B. Bioeffects in echocardiography. Echocardiography 6:605-623; 1992.

Child, S.Z., Hartman, C.L., McHale, L.A and E.L. Carstensen. Lung damage from exposure to pulsed ultrasound. Ultrasound in Med. and Biol. 16:817-825; 1990.

Dalecki, D., Raeman CH, Child SZ, et al, . The influence of contrast agents on hemorrhage produced by lithotripter fields. Ultrasound in Med. and Biol. 23:1435-1439; 1997.

Dalecki, D., Child, S.Z., Raeman, C.H., Cox, C. and Carstensen, E.L. Ultrasonically induced lung hemorrhage in young swine. Ultrasound in Med. and Biol. 23:777-781; 1997.

Dalecki, D., Child, S.Z., Raeman, C.H. and Cox, C. Hemorrhage in murine fetuses exposed to pulsed ultrasound. Ultrasound in Med. and Biol. 25:1139-1144; 1999.

Doody, C. Porter, H., Duck, F.A. and Humphrey, V.F. In vitro heating of human fetal vertebra by pulsed diagnostic ultrasound. Ultrasound in Med. and Biol. 25:1289-1294; 1999.

Duck, F.A., Starritt, H.C., ter Haar, G.R. and Lunt, M.J. Surface heating of diagnostic ultrasound transducers. Br. J. Radiology 67:1005-1013; 1989.

Duggan, P.M., Liggins, G.C. and Barnett, S.B. Ultrasonic heating of the brain of the fetal sheep in utero. Ultrasound in Med. and Biol. 21:553-560; 1995.

Duggan, P.M. and McCowan, L.M.E. Reference Ranges and Ultrasonographic Exposure Conditions for Pulsed Doppler Sonographic Studies of the Fetal Internal Carotid Artery. J Ultrasound in Medicine 12:719 - 722; 1993.

European Federation of Societies for Ultrasound in Medicine and Biology (EFSUMB) Guidelines and Recommendations on the Clinical Use of Ultrasound Elastography. Part 1 : Basic principles and technology; EFSUMB, Ultraschall Med. 2013 Apr; 34(2): 169-84.

European Federation of Societies for Ultrasound in Medicine and Biology (EFSUMB) Guidelines and Recommendations on the Clinical Use of Ultrasound Elastography. Part 2 : Clinical Applications; EFSUMB, Ultraschall Med. 2013 Jun; 34(3): 238-53

Frizzell, L.A., Chen, E. and Lee, C. Effects of pulsed ultrasound on the mouse neonate: hind limb paralysis and lung hemorrhage. Ultrasound in Med. and Biol. 20:53-63;1 994.

Henderson, J., Willson, K., Jago, J.R. and Whittingham, T. A survey of the acoustic outputs of diagnostic ultrasound equipment in current clinical use. Ultrasound in Med. and Biol. 21:699-705; 1995.

Holland, C.K., Deng, C.X., Apfel, R.E., Alderman, J.L., Fernandez, L.A., and Taylor, K.J.W. Direct evidence of cavitation in vivo from diagnostic ultrasound. Ultrasound in Med. and Biol. 22:917-925; 1996.

Lele, P.P. Local hyperthermia by ultrasound for cancer therapy. In: Nyborg, W.L.; Ziskin, M.C., eds. Biological effects of ultrasound. Clinics in diagnostic ultrasound, Vol.16. New York: Churchill Livingstone:135-155; 1985.

Lopez, H. How to Interpret the Ultrasound Output Display Standard for Higher Acoustic Output Diagnostic Ultrasound Devices. J. Ultrasound in Medicine, Vol 17, pg 535 (1998).

Miller, D.L. and Gies, R.A. Gas-body-based contrast agent enhances vascular bioeffects of 1.09 Mhz ultrasound on mouse intestine. Ultrasound in Med. and Biol. 24:1201-1208; 1998.

Meltzer, R.S., Adsumelli, R., Risher, W.H., et al., Lack of lung hemorrhage in humans after intraoperative transesophageal echocardiography with ultrasound exposure conditions similar to those causing lung hemorrhage in laboratory animals. J. Am. Soc. Echocardiography 11:57-60; 1998.

National Council on Radiation Protection and Measurements (NCRP). Exposure criteria for medical diagnostic ultrasound: I.Criteria based on thermal mechanisms. Bethesda, MD: NCRP; June 1, 1992.

National Council on Radiation Protection and Measurements (NCRP). Exposure criteria for medical diagnostic ultrasound: II. Criteria based on mechanical mechanisms. Bethesda, MD: NCRP; in preparation

O'Brien, W.D. and Zachary, J.F. Lung damage assessment from exposure to pulsed-wave ultrasound in the rabbit, mouse and pig. IEEE Trans Ultras Ferro, Freq Cont 44: 473-485; 1997.

O'Neill, T.P., Winkler, A.J. and Wu, J. Ultrasound heating in a tissue-bone phantom. Ultrasound in Med. and Biol. 20:579-588; 1994.

Patton, C.A., Harris, G.R. and Phillips, R.A. Output Levels and Bioeffects Indices from Diagnostic Ultrasound Exposure Data Reported to the FDA. IEEE Trans Ultras Ferro, Freq Cont 41:353-359; 1994.

Ramnarine, K.V., Nassiri, D.K., Pearce, J.M., Joseph, A.E.A., Patel, R.H. and Varma, T.R. Estimation of in situ ultrasound exposure during obstetric examinations. Ultrasound in Med. and Biol. 19:319-329; 1993.

Shaw, A., Preston, R.C. and Bond, A.D. Assessment of the likely thermal index values for pulsed Doppler ultrasonic equipment - Stage I: calculation based on manufacturers' data. NPL Report CIRA(EXT) 018; 1997.

Shaw, A., Pay, N.M. and Preston, R.C. Assessment of the likely thermal index values for pulsed Doppler ultrasonic equipment - Stages II and III: experimental assessment of scanner/transducer combinations. NPL Report CMAM 12; 1998.

Siddiqi, T.A., O'Brien, W.D., Meyer, R.A., Sullivan, J.M. and Miodovnik, M. In situ human obstetrical ultrasound exposimetry: estimates of derating factors for each of three different tissue models. Ultrasound in Med. and Biol. 21:379-391; 1995.

Tarantal, A.F. and Canfield, D.R. Ultrasound-induced lung hemorrhage in the monkey. Ultrasound in Med. and Biol. 20:65-72; 1994.

U.S. Food and Drug Administration (FDA). Information for manufacturers seeking marketing clearance of diagnostic ultrasound systems and transducers. Rockville, MD: FDA; Sept 30, 1997.

World Federation for Ultrasound in Medicine and Biology (WFUMB) WFUMB Symposium on Safety and Standardisation in Medical Ultrasound, Chapter 1, ed., Barnett, S.B. and Kossoff, G. Ultrasound in Med. and Biol. 18:739-750; 1992.

World Federation for Ultrasound in Medicine and Biology (WFUMB) WFUMB Symposium on Safety of Ultrasound in Medicine. Conclusions and recommendations on thermal and non-thermal mechanisms for biological effects of ultrasound. ed., Barnett, S.B. Ultrasound in Med. and Biol. 24: Supplement 1, 1998.

Zachary, J.F. and O'Brien, W.D., Jr. Lung lesions induced by continuous- and pulsed-wave (diagnostic) ultrasound in mice, rabbits and pigs. Vet Pathol 32:43-54; 1995.

**Μαιευτική βιβλιογραφία**

Οι λεπτομερείς πίνακες και οι εξισώσεις που παρατίθενται παρακάτω διατίθενται στον οδηγό μαιευτικής βιβλιογραφίας. Μπορείτε να τον κατεβάσετε από τον ακόλουθο σύνδεσμο: **[https://](https://www.hologic.com/package-inserts) [www.hologic.com/package-inserts](https://www.hologic.com/package-inserts)**.

## **Εξισώσεις και πίνακες εμβρυϊκής ανάπτυξης**

### **Περιφέρεια κοιλίας (AC βάσει GA)**

**ASUM**: ASUM and Campbell Westerway S, Ultrasonic fetal Measurement Standards for an Australian Population, ASUM, 2003

**CFEF**: Crequat J, Duyme M and Brodaty G, Fetal growth charts by the French College of fetal ultrasonography and the Inserm U 155, Biometry 2000, 28, pp 435-455, 2000

**Hadlock**: Hadlock F.P, Deter R.L, Harrist R.B. and Park S.K, Estimating fetal age: computer-assisted analysis of multiple fetal growth parameters, Radiology, 152, pp 497-501, 1984

**Merz**: Merz E, Goldhofer W and Timor-Tritsch E, Ultrasound in Gynecology and Obstetrics, Textbook and Atlas, Georg Thieme Verlag, 1991

### **Αμφιβρεγματική διάμετρος (BPD βάσει GA)**

**ASUM**: ASUM and Campbell Westerway S, Ultrasonic fetal Measurement Standards for an Australian Population, ASUM, 2003
**CFEF**: L.J. Salomon, M. Duyme, J. Crequat, G. Brodaty, C. Talmant, N. Fries and M. Althuser - CFEF - Collège Français d'Echographie Foetale, Paris, France - Ultrasound Obstet Gynecol 2006; 28: 193-198, 2006

**Hadlock**: Hadlock F.P, Deter R.L, Harrist R.B. and Park S.K, Estimating fetal age: computer-assisted analysis of multiple fetal growth parameters, Radiology, 152, pp 497-501, 1984

**Merz**: Merz E, Goldhofer W and Timor-Tritsch E, Ultrasound in Gynecology and Obstetrics, Textbook and Atlas, Georg Thieme Verlag, 1991

# **Κεφαλουραίο μήκος (CRL βάσει GA)**

**Hansmann**: Hansmann, Hackeloer, Staudach and Wittman, Ultrasound Diagnosis in Obstetrics and Gynecology, Springer-Verlag, New York, 1986

**ASUM**: ASUM and Campbell Westerway S, Ultrasonic fetal Measurement Standards for an Australian Population, ASUM, 2003

**CFEF**: Crequat J, Duyme M and Brodaty G, Fetal growth charts by the French College of fetal ultrasonography and the Inserm U 155, Biometry 2000, 28, pp 435-455, 2000

### **Μήκος μηριαίου οστού (FL βάσει GA)**

**Hadlock**: Hadlock F.P, Deter R.L, Harrist R.B. and Park S.K, Estimating fetal age: computer-assisted analysis of multiple fetal growth parameters, Radiology, 152, pp 497-501, 1984

**Jeanty**: Ultrasonic Evaluation of Fetal Limb Growth, Jeanty et al., June 1982, Radiology 143: 751-754

**Merz**: Merz E, Goldhofer W and Timor-Tritsch E, Ultrasound in Gynecology and Obstetrics, Textbook and Atlas, Georg Thieme Verlag, 1991

# **Περιφέρεια κεφαλής (HC βάσει GA)**

**ASUM**: ASUM and Campbell Westerway S, Ultrasonic fetal Measurement Standards for an Australian Population, ASUM, 2003

**CFEF**: Crequat J, Duyme M and Brodaty G, Fetal growth charts by the French College of fetal ultrasonography and the Inserm U 155, Biometry 2000, 28, pp 435-455, 2000

**Hadlock**: Hadlock F.P, Deter R.L, Harrist R.B. and Park S.K, Estimating fetal age: computer-assisted analysis of multiple fetal growth parameters, Radiology, 152, pp 497-501, 1984

**Jeanty**: Jeanty P and Romero R, Obstetrical Ultrasound, McGraw-Hill, 1984

**Merz**: Merz E, Goldhofer W and Timor-Tritsch E, Ultrasound in Gynecology and Obstetrics, Textbook and Atlas, Georg Thieme Verlag, 1991

# **Μήκος βραχιόνιου οστού (HL βάσει GA)**

**ASUM**: ASUM and Campbell Westerway S, Ultrasonic fetal Measurement Standards for an Australian Population, ASUM, 2003

**Jeanty**: Ultrasonic Evaluation of Fetal Limb Growth, Jeanty et al., June 1982, Radiology 143: 751-754

# **Μετωποϊνιακή διάμετρος (OFD βάσει GA)**

**ASUM**: ASUM and Campbell Westerway S, Ultrasonic fetal Measurement Standards for an Australian Population, ASUM, 2003

**Εγκάρσια κοιλιακή διάμετρος (TAD βάσει GA)**

**CFEF**: Crequat J, Duyme M and Brodaty G, Fetal growth charts by the French College of fetal ultrasonography and the Inserm U 155, Biometry 2000, 28, pp 435-455, 2000

# **Κνημιαίο οστό (TIB βάσει GA)**

**Jeanty**: Ultrasonic Evaluation of Fetal Limb Growth, Jeanty et al., June 1982, Radiology 143: 751-754

# **Εξισώσεις και πίνακες ηλικίας κύησης**

# **Περιφέρεια κοιλίας (GA βάσει AC)**

**ASUM**: ASUM and Campbell Westerway S, Ultrasonic fetal Measurement Standards for an Australian Population, ASUM, 2003

**CFEF**: Crequat J, Duyme M and Brodaty G, Fetal growth charts by the French College of fetal ultrasonography and the Inserm U 155, Biometry 2000, 28, pp 435-455, 2000

**Hadlock**: Hadlock F.P, Deter R.L, Harrist R.B. and Park S.K, Estimating fetal age: computer-assisted analysis of multiple fetal growth parameters, Radiology, 152, pp 497-501, 1984

**Hansmann**: Hansmann, Hackeloer, Staudach and Wittman, Ultrasound Diagnosis in Obstetrics and Gynecology, Springer-Verlag, New York, 1986

**Merz**: Merz E, Goldhofer W and Timor-Tritsch E, Ultrasound in Gynecology and Obstetrics, Textbook and Atlas, Georg Thieme Verlag, 1991

# **Αμφιβρεγματική διάμετρος (GA βάσει BPD)**

**ASUM**: ASUM and Campbell Westerway S, Ultrasonic fetal Measurement Standards for an Australian Population, ASUM, 2003

**CFEF**: Crequat J, Duyme M and Brodaty G, Fetal growth charts by the French College of fetal ultrasonography and the Inserm U 155, Biometry 2000, 28, pp 435-455, 2000

**Hadlock**: Hadlock F.P, Deter R.L, Harrist R.B. and Park S.K, Estimating fetal age: computer-assisted analysis of multiple fetal growth parameters, Radiology, 152, pp 497-501, 1984

**Hansmann**: Hansmann, Hackeloer, Staudach and Wittman, Ultrasound Diagnosis in Obstetrics and Gynecology, Springer-Verlag, New York, 1986

**Merz**: Merz E, Goldhofer W and Timor-Tritsch E, Ultrasound in Gynecology and Obstetrics, Textbook and Atlas, Georg Thieme Verlag, 1991

# **Κεφαλουραίο μήκος (GA βάσει CRL)**

**ASUM**: ASUM and Campbell Westerway S, Ultrasonic fetal Measurement Standards for an Australian Population, ASUM, 2003

**Hansmann**: Hansmann, Hackeloer, Staudach and Wittman, Ultrasound Diagnosis in Obstetrics and Gynecology, Springer-Verlag, New York, 1986

### **Μήκος μηριαίου οστού (GA βάσει FL)**

**ASUM**: ASUM and Campbell Westerway S, Ultrasonic fetal Measurement Standards for an Australian Population, ASUM, 2003

**CFEF**: Crequat J, Duyme M and Brodaty G, Fetal growth charts by the French College of fetal ultrasonography and the Inserm U 155, Biometry 2000, 28, pp 435-455, 2000

**Chitty**: Altman D.G and Chitty L.S, New charts for ultrasound dating of pregnancy, Ultrasound Obstet. Gynecol, Vol 10, pp 174-191, 1997

**Hadlock**: Hadlock F.P, Deter R.L, Harrist R.B. and Park S.K, Estimating fetal age: computer-assisted analysis of multiple fetal growth parameters, Radiology, 152, pp 497-501, 1984

**Hansmann**: Hansmann, Hackeloer, Staudach and Wittman, Ultrasound Diagnosis in Obstetrics and Gynecology, Springer-Verlag, New York, 1986

**Jeanty**: Ultrasonic Evaluation of Fetal Limb Growth, Jeanty et al., June 1982, Radiology 143: 751-754

**Merz**: Merz E, Goldhofer W and Timor-Tritsch E, Ultrasound in Gynecology and Obstetrics, Textbook and Atlas, Georg Thieme Verlag, 1991

### **Αμνιακός σάκος (GA βάσει GS)**

**Daya**: Daya S, Woods S, Ward S, Lappalainen R and Caco R, Early pregnancy assessment with transvaginal ultrasound scanning, CMAJ, Vol 144(4), pp 441-446, 1991

### **Περιφέρεια κεφαλής (GA βάσει HC)**

**ASUM**: ASUM and Campbell Westerway S, Ultrasonic fetal Measurement Standards for an Australian Population, ASUM, 2003

**CFEF**: Crequat J, Duyme M and Brodaty G, Fetal growth charts by the French College of fetal ultrasonography and the Inserm U 155, Biometry 2000, 28, pp 435-455, 2000

**Chitty**: Altman D.G and Chitty L.S, New charts for ultrasound dating of pregnancy, Ultrasound Obstet. Gynecol, Vol 10, pp 174-191, 1997

**Hadlock**: Hadlock F.P, Deter R.L, Harrist R.B. and Park S.K, Estimating fetal age: computer-assisted analysis of multiple fetal growth parameters, Radiology, 152, pp 497-501, 1984

**Hansmann**: Hansmann, Hackeloer, Staudach and Wittman, Ultrasound Diagnosis in Obstetrics and Gynecology, Springer-Verlag, New York, 1986

**Jeanty**: Jeanty P and Romero R, Obstetrical Ultrasound, McGraw-Hill, 1984

**Merz**: Merz E, Goldhofer W and Timor-Tritsch E, Ultrasound in Gynecology and Obstetrics, Textbook and Atlas, Georg Thieme Verlag, 1991

# **Μήκος βραχιόνιου οστού (GA βάσει HL)**

**ASUM**: ASUM and Campbell Westerway S, Ultrasonic fetal Measurement Standards for an Australian Population, ASUM, 2003

**Jeanty**: Ultrasonic Evaluation of Fetal Limb Growth, Jeanty et al., June 1982, Radiology 143: 751-754

### **Μετωποϊνιακή διάμετρος (GA βάσει OFD)**

**ASUM**: ASUM and Campbell Westerway S, Ultrasonic fetal Measurement Standards for an Australian Population, ASUM, 2003

**Hansmann**: Hansmann, Hackeloer, Staudach and Wittman, Ultrasound Diagnosis in Obstetrics and Gynecology, Springer-Verlag, New York, 1986

**Εγκάρσια κοιλιακή διάμετρος (GA βάσει TAD)**

**CFEF**: Crequat J, Duyme M and Brodaty G, Fetal growth charts by the French College of fetal ultrasonography and the Inserm U 155, Biometry 2000, 28, pp 435-455, 2000

# **Κνημιαίο οστό (GA βάσει TIB)**

**Jeanty**: Ultrasonic Evaluation of Fetal Limb Growth, Jeanty et al., June 1982, Radiology 143: 751-754

# **Ωλένη (GA βάσει ULNA)**

**Jeanty**: Ultrasonic Evaluation of Fetal Limb Growth, Jeanty et al., June 1982, Radiology 143: 751-754

# **Εξισώσεις και πίνακες εκτιμώμενου βάρους εμβρύου**

# **Ηλικία κύησης (EFW βάσει GA)**

**CFEF**: Courbe d'estimation de poids foetal 2014 par le CFEF - Janvier 2015 - Massoud M., Duyme M., Fontanges M., Collège Français d'Echographie Foetale (CFEF), Combourieu D. - Journal de Gynécologie Obstétrique et Biologie de la Reproduction - Accepté le 15 janvier 2015

**Doubilet**: J Ultrasound Med. 1997 Apr

**Hadlock**: Hadlock FP1, Harrist RB, Martinez-Poyer J, In utero analysis of fetal growth: a sonographic weight standard, Radiology. 1991 Oct, 181(1):129-33.

**Oken (all)**: BMC Pediatr. 2003, 3:6. Published online 2003 Jul 8. doi:10.1186/1471-2431-3-3 A nearly continuous measure of birth weight for gestational age using a United States national reference Emily Oken, Ken P Kleinman, Janet Rich-Edwards, and Matthew W Gillman

**Oken (females)**: BMC Pediatr. 2003, 3:6. Published online 2003 Jul 8. doi:10.1186/1471-2431-3-6 A nearly continuous measure of birth weight for gestational age using a United States national reference Emily Oken, Ken P Kleinman, Janet Rich-Edwards, and Matthew W Gillman

**Oken (males)**: BMC Pediatr. 2003, 3:6. Published online 2003 Jul 8. doi:10.1186/1471-2431-3-6 A nearly continuous measure of birth weight for gestational age using a United States national reference Emily Oken, Ken P Kleinman, Janet Rich-Edwards, and Matthew W Gillman

# **Περιφέρεια κοιλίας και αμφιβρεγματική διάμετρος (EFW βάσει AC, BPD)**

**Hadlock**: Hadlock F.P, Harrist R.B, Carpenter R.J, Deter R.L and Park S.K, Sonographic estimation of fetal weight. The value of femur length in addition to head and abdomen measurements, Radiology, 150, pp 535-540, 1984

**Merz**: Merz E, Goldhofer W and Timor-Tritsch E, Ultrasound in Gynecology and Obstetrics, Textbook and Atlas, Georg Thieme Verlag, 1991

# **Περιφέρεια κοιλίας, αμφιβρεγματική διάμετρος και μήκος μηριαίου οστού (EFW βάσει AC, BPD, FL)**

**Hadlock**: Hadlock F.P, Harrist R.B, Sharman R.S, Deter R.L, Park S.K, Estimation of fetal weight with the use of head, body, and femur measurements--a prospective study, Am.J.Obstet.Gynecol., 151, pp 333-337, 1985

**Περιφέρεια κοιλίας, αμφιβρεγματική διάμετρος, μήκος μηριαίου οστού και περιφέρεια κεφαλής (EFW βάσει AC, BPD, FL, HC)**

**Hadlock**: Hadlock F.P, Harrist R.B, Sharman R.S, Deter R.L, Park S.K, Estimation of fetal weight with the use of head, body, and femur measurements--a prospective study, Am.J.Obstet.Gynecol., 151, pp 333-337, 1985

# **Περιφέρεια κοιλίας και μήκος μηριαίου οστού (EFW βάσει AC, FL)**

**Hadlock**: Hadlock F.P, Harrist R.B, Sharman R.S, Deter R.L, Park S.K, Estimation of fetal weight with the use of head, body, and femur measurements--a prospective study, Am.J.Obstet.Gynecol., 151, pp 333-337, 1985

# **Περιφέρεια κοιλίας, μήκος μηριαίου οστού και περιφέρεια κεφαλής (EFW βάσει AC, FL, HC)**

**Hadlock**: Hadlock F.P, Harrist R.B, Sharman R.S, Deter R.L, Park S.K, Estimation of fetal weight with the use of head, body, and femur measurements--a prospective study, Am.J.Obstet.Gynecol., 151, pp 333-337, 1985

# **Περιφέρεια κοιλίας και περιφέρεια κεφαλής (EFW βάσει AC, HC)**

**Hadlock**: Hadlock F.P, Harrist R.B, Carpenter R.J, Deter R.L and Park S.K, Sonographic estimation of fetal weight. The value of femur length in addition to head and abdomen measurements, Radiology, 150, pp 535-540, 1984

# **Αμφιβρεγματική διάμετρος και εγκάρσια διάμετρος θώρακα (EFW βάσει BPD, TTD)**

**Hansmann**: Hansmann, Hackeloer, Staudach and Wittman, Ultrasound Diagnosis in Obstetrics and Gynecology, Springer-Verlag, New York, 1986

# **Πίνακας λειτουργιών κεφαλής**

#### Diagnostic Ultrasound Indications for Use

510(k) number (if known):<br>Device Name: AIXPLORER® MACH 30 / SUPERSONIC MACH30 (SSIP95030), AIXPLORER® MACH 20 / SUPERSONIC MACH20 (SSIP95020)<br>and SUPERSONIC MACH 40 (SSIP95040-US) Ultrasound Diagnostic Systems<br>Intended Us

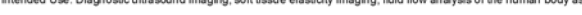

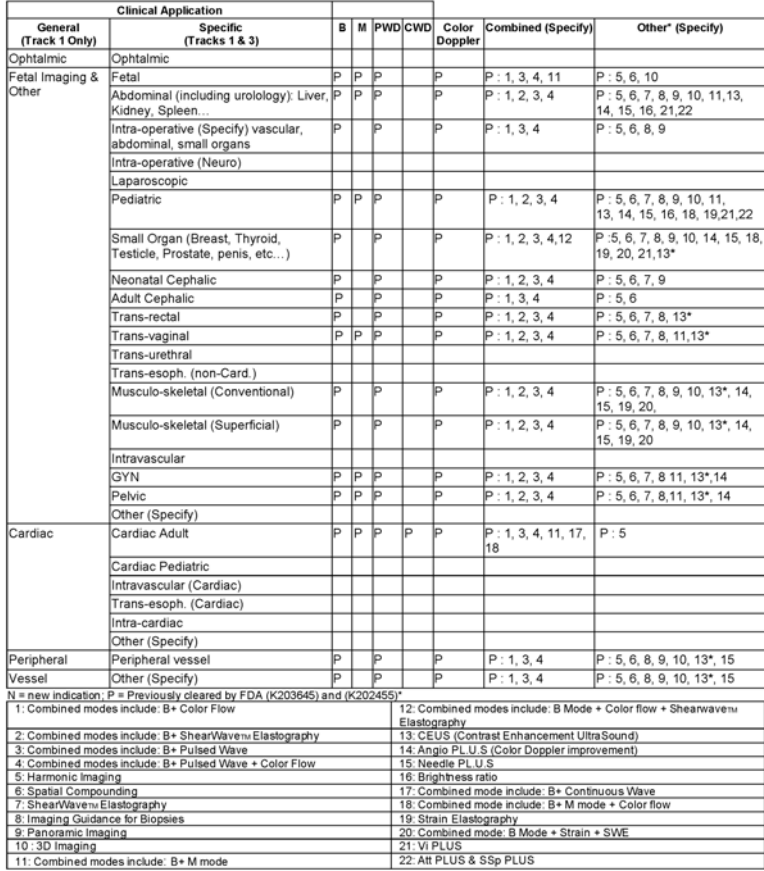

510(k) number (if known):<br>Device Name: L10-2 transducer (linear trasndcuer, SSIP95103)<br>Intended Use: Diagnostic ultrascund imaging, soft tissue elasticity imaging, fluid flow analysis of the human body as follows:

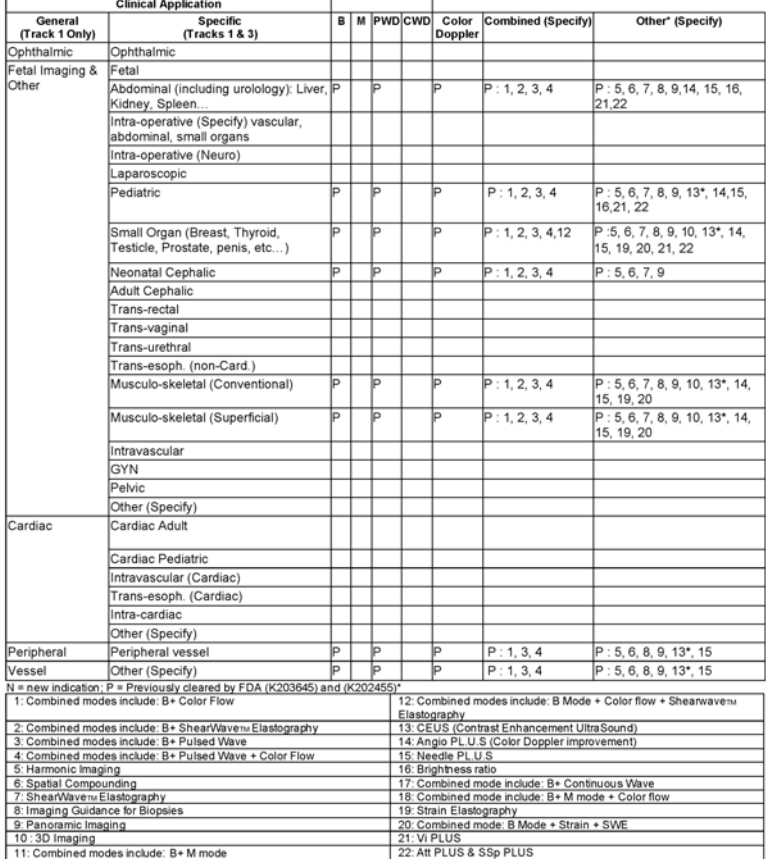

510(k) number (if known):<br>Device Name: C6-1X transducer (curved array transducer, SSIP95101)<br>Intended Use: Diagnostic ultrascund imaging, soft tissue elasticity imaging, fluid flow analysis of the human body as follows:

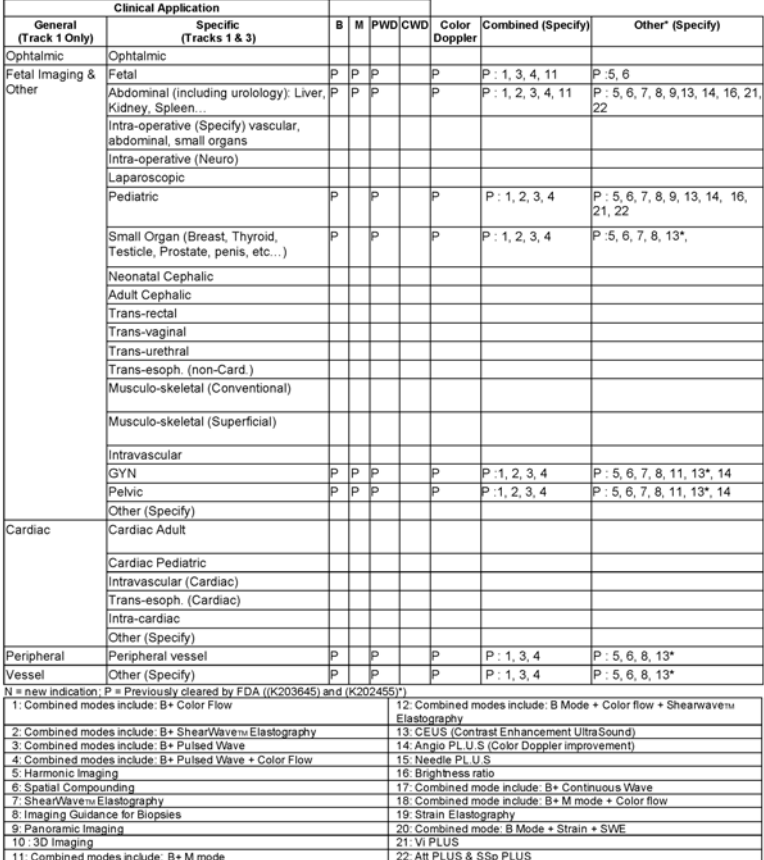

510(k) number (if known):<br>Device Name: E12-3 transducer (endocavitary transducer, SSIP95102)<br>Intended Use: Diagnostic ultrascund imaging, soft tissue elasticity imaging, fluid flow analysis of the human body as follows:

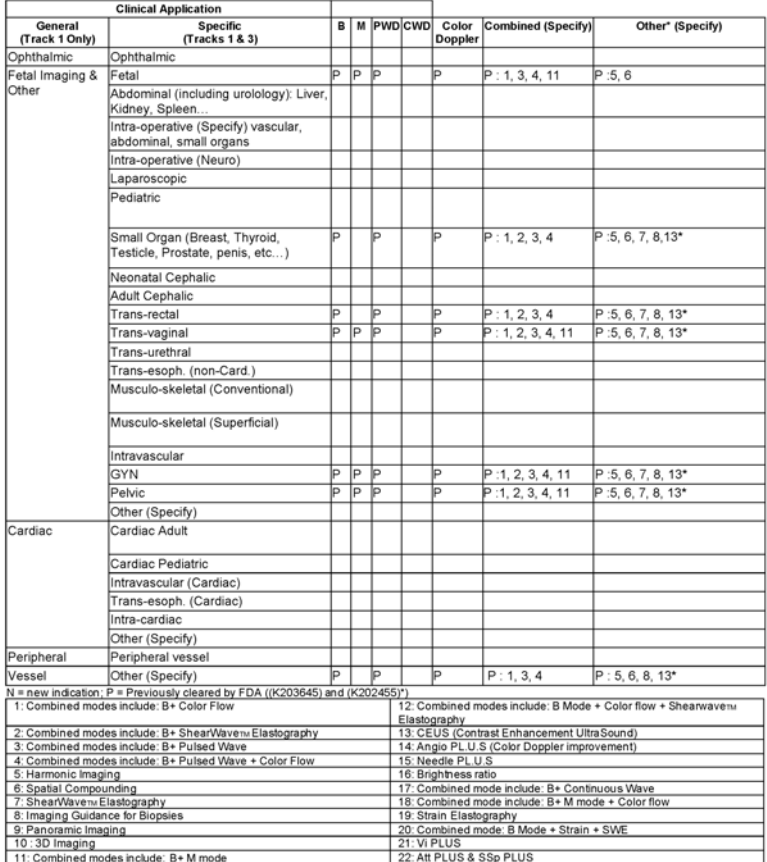

510(k) number (if known):<br>Device Name: LV16-5 transducer (motorized linear transducer, SSIP95108)<br>Intended Use: Diagnostic ultrascund imaging, soft tissue elasticity imaging, fluid flow analysis of the human body as follow

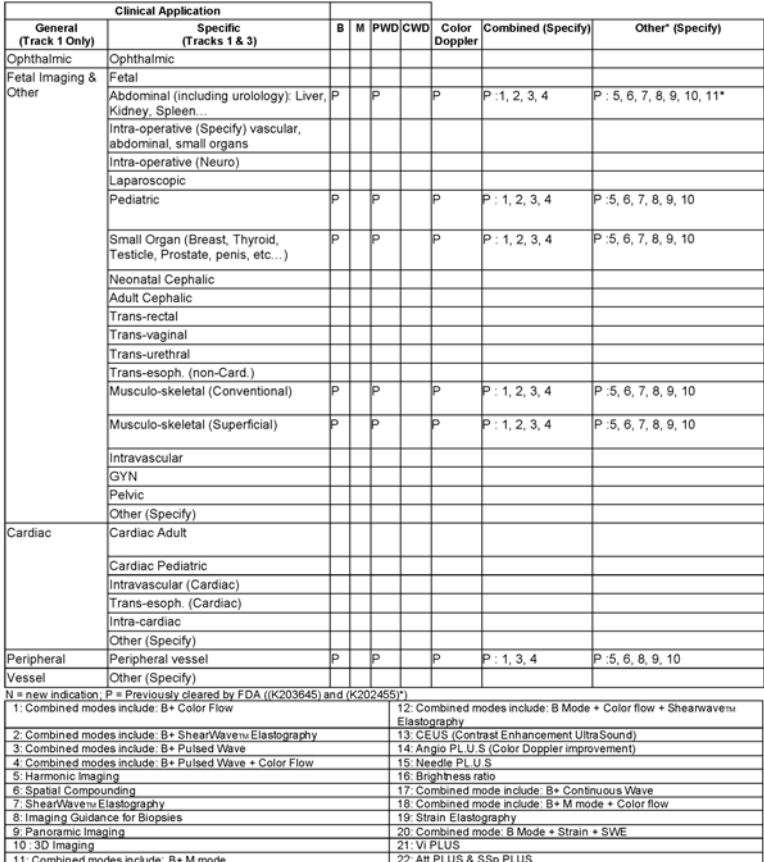

510(k) number (if known):<br>Device Name: MC12-3 transducer (micro-curved transducer, SSIP95106)<br>Intended Use: Diagnostic ultrascund imaging, soft tissue elasticity imaging, fluid flow analysis of the human body as follows:

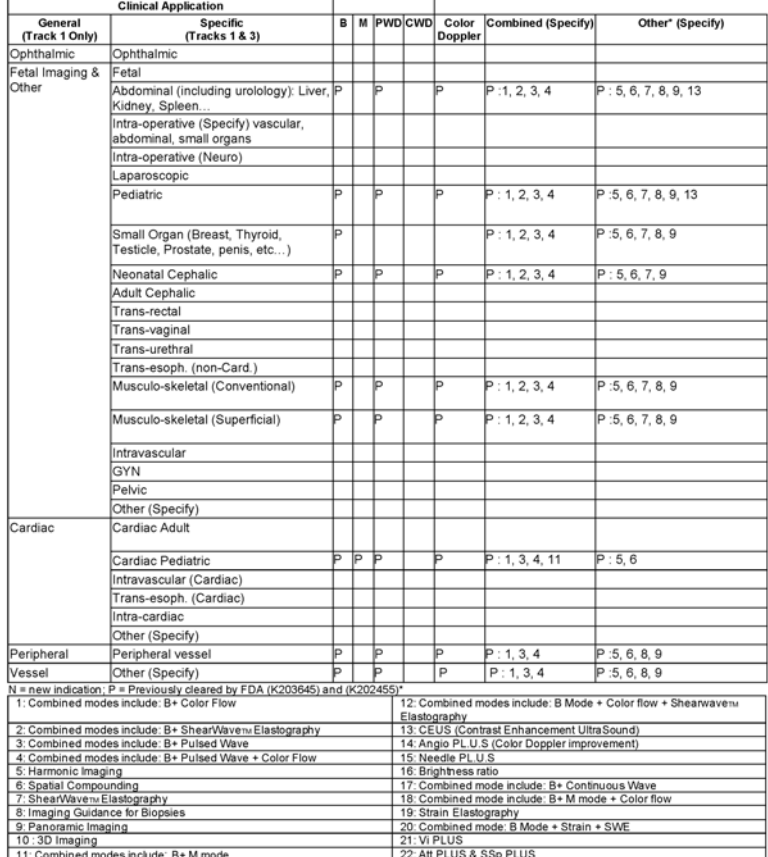

510(k) number (if known):<br>Device Name: P5-1X transducer (Phased Array transducer, SSIP95107)<br>Intended Use: Diagnostic ultrascund imaging, soft tissue elasticity imaging, fluid flow analysis of the human body as follows:

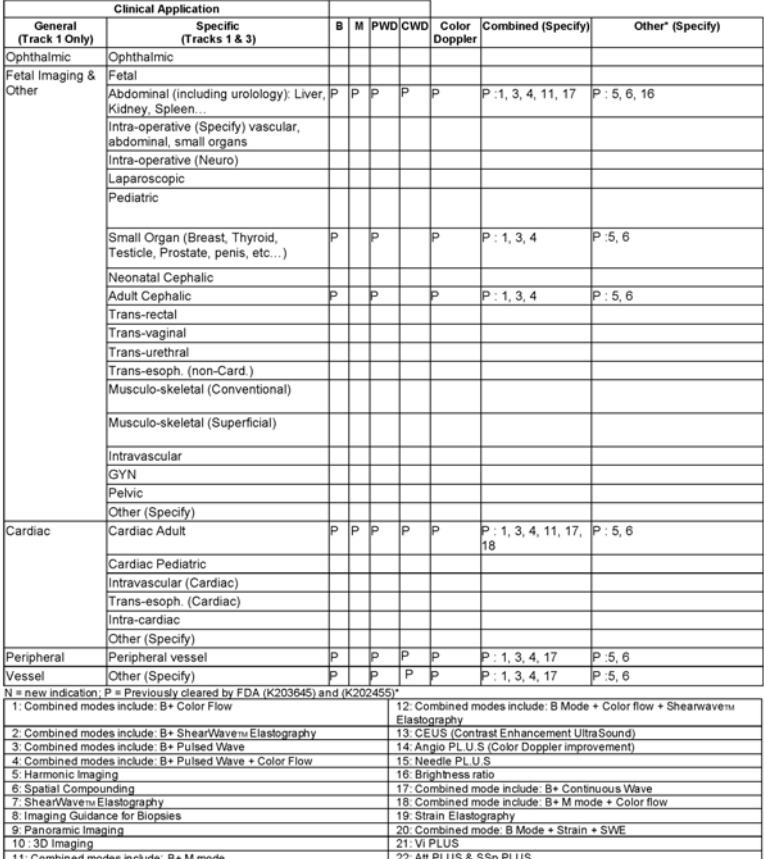

510(k) number (if known):<br>Device Name: LH20-6 transducer (Phased Array transducer, SSIP95104)<br>Intended Use: Diagnostic ultrascund imaging, soft tissue elasticity imaging, fluid flow analysis of the human body as follows:

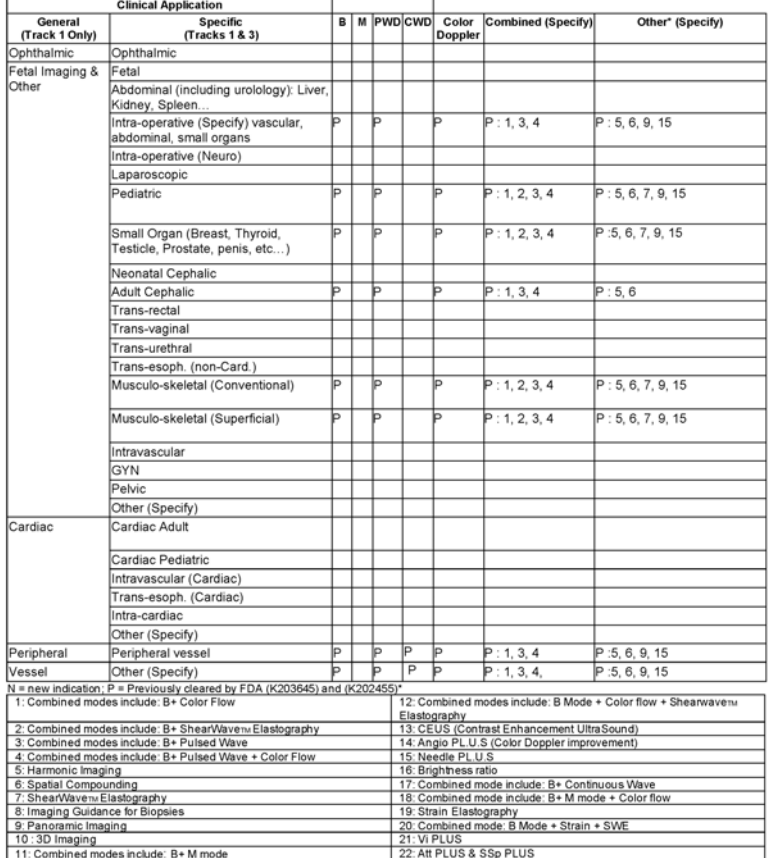

510(k) number (if known):<br>Device Name: L18-5 transducer (Phased Array transducer, SSIP95100)<br>Intended Use: Diagnostic ultrascund imaging, soft tissue elasticity imaging, fluid flow analysis of the human body as follows:

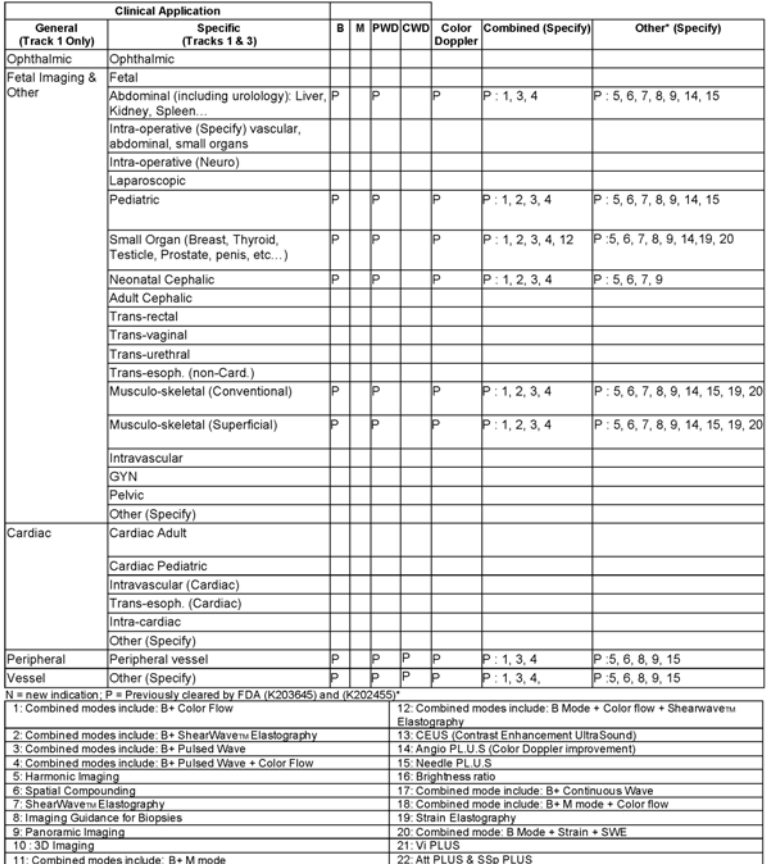

510(k) number (if known):<br>Device Name: C9-2X transducer (Phased Array transducer, SSIP95105)<br>Intended Use: Diagnostic ultrascund imaging, soft tissue elasticity imaging, fluid flow analysis of the human body as follows:

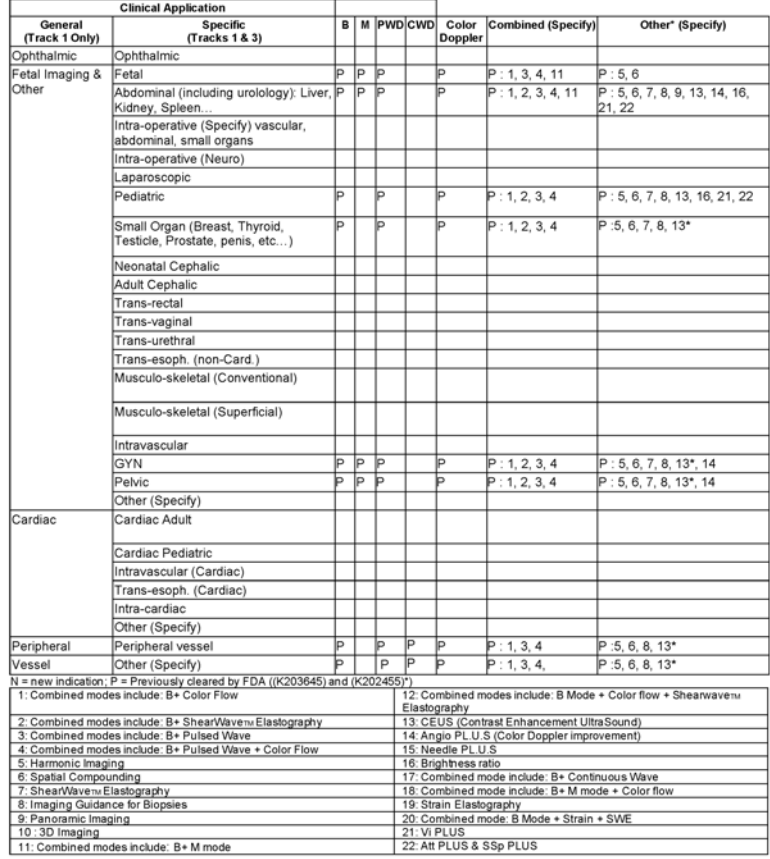

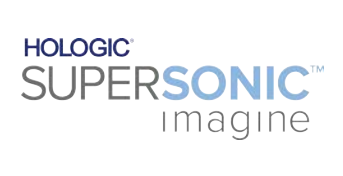

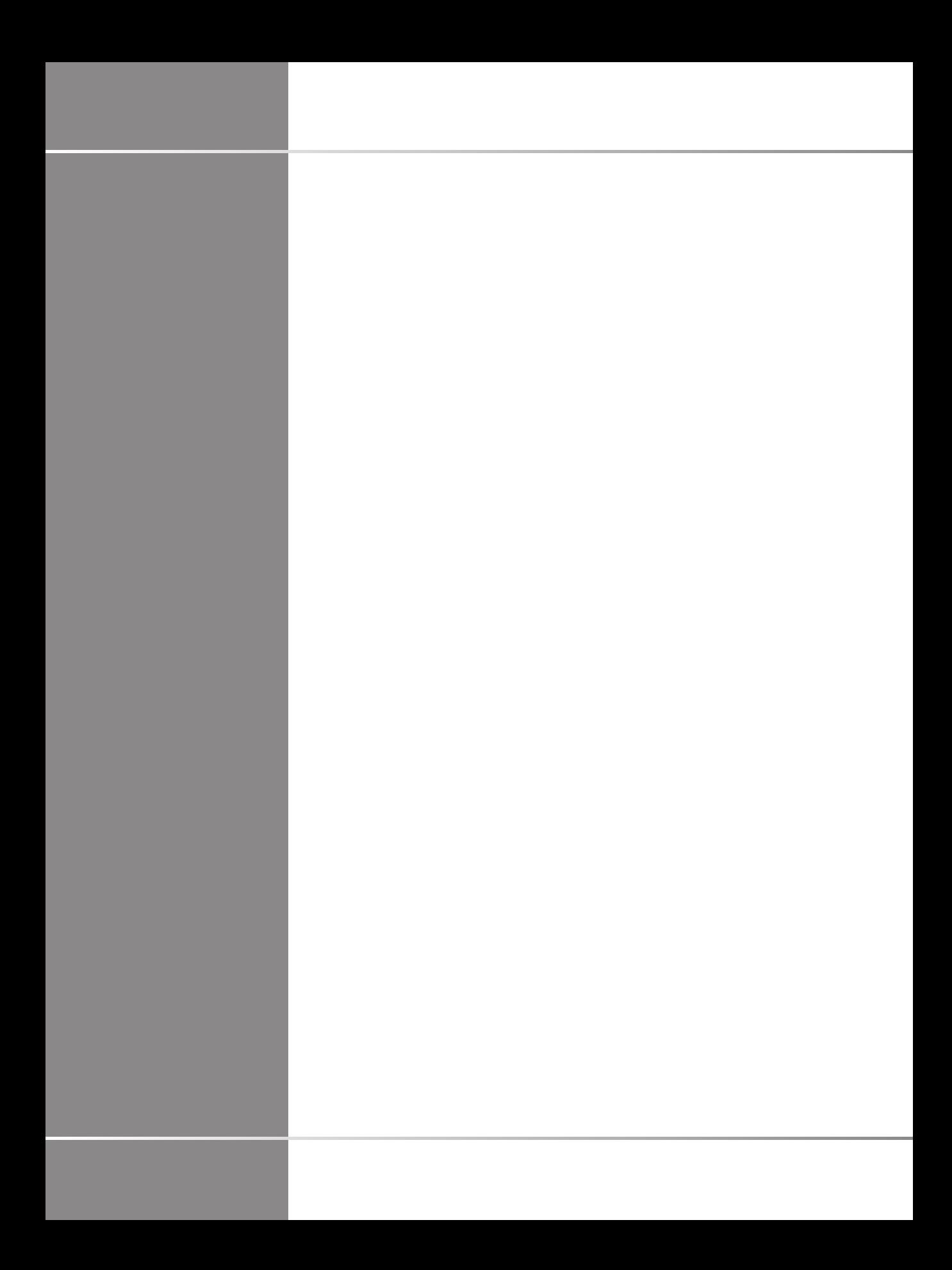